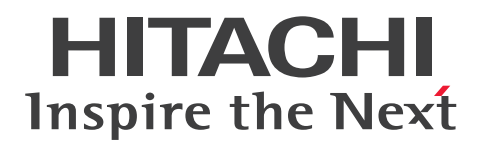

# Hitachi Ops Center Automator ユーザーズガイド

4010-1J-618-10

### <span id="page-1-0"></span>■ 対象製品

Hitachi Ops Center Automator 11.0.2

### ■ 輸出時の注意

本マニュアル固有の技術データおよび技術は、米国輸出管理法、および関連の規制を含む米国の輸出管理 法の対象となる場合があり、その他の国の輸出または輸入規制の対象となる場合もあります。読者は、か かるすべての規制を厳守することに同意し、マニュアルおよび該当製品の輸出、再輸出、または輸入許可 を取得する責任があることを了解するものとします。

### ■ 商標類

HITACHI は,株式会社 日立製作所の商標または登録商標です。

This product includes software developed by the Apache Software Foundation (http:// www.apache.org/).

Portions of this software were developed at the National Center for Supercomputing Applications (NCSA) at the University of Illinois at Urbana-Champaign.

This product includes software developed by the University of California, Berkeley and its contributors.

This software contains code derived from the RSA Data Security Inc. MD5 Message-Digest Algorithm, including various modifications by Spyglass Inc., Carnegie Mellon University, and Bell Communications Research, Inc (Bellcore).

Regular expression support is provided by the PCRE library package, which is open source software, written by Philip Hazel, and copyright by the University of Cambridge, England. The original software is available from ftp://ftp.csx.cam.ac.uk/pub/software/programming/pcre/

1. This product includes software developed by the OpenSSL Project for use in the OpenSSL Toolkit. (http://www.openssl.org/)

2. This product includes cryptographic software written by Eric Young (eay@cryptsoft.com)

3. This product includes software written by Tim Hudson (tjh@cryptsoft.com)

4. This product includes the OpenSSL Toolkit software used under OpenSSL License and Original SSLeay License. OpenSSL License and Original SSLeay License are as follow:

### LICENSE ISSUES

==============

The OpenSSL toolkit stays under a double license, i.e. both the conditions of the OpenSSL License and the original SSLeay license apply to the toolkit.

See below for the actual license texts.

OpenSSL License

---------------

/\*

\*

\*

\*

\*

=========================================================== =========

\* Copyright (c) 1998-2019 The OpenSSL Project. All rights reserved.

\* Redistribution and use in source and binary forms, with or without \* modification, are permitted provided that the following conditions \* are met:

\* 1. Redistributions of source code must retain the above copyright \* notice, this list of conditions and the following disclaimer.

\* 2. Redistributions in binary form must reproduce the above copyright

\* notice, this list of conditions and the following disclaimer in

\* the documentation and/or other materials provided with the

\* distribution.

\* 3. All advertising materials mentioning features or use of this

\* software must display the following acknowledgment:

\* "This product includes software developed by the OpenSSL Project

\* for use in the OpenSSL Toolkit. (http://www.openssl.org/)"

\*

\* 4. The names "OpenSSL Toolkit" and "OpenSSL Project" must not be used to

\* endorse or promote products derived from this software without

\* prior written permission. For written permission, please contact

\* openssl-core@openssl.org.

\*

\* 5. Products derived from this software may not be called "OpenSSL"

\* nor may "OpenSSL" appear in their names without prior written

\* permission of the OpenSSL Project.

\*

\* 6. Redistributions of any form whatsoever must retain the following

\* acknowledgment:

\* "This product includes software developed by the OpenSSL Project

\* for use in the OpenSSL Toolkit (http://www.openssl.org/)"

\* THIS SOFTWARE IS PROVIDED BY THE OpenSSL PROJECT ``AS IS'' AND ANY \* EXPRESSED OR IMPLIED WARRANTIES, INCLUDING, BUT NOT LIMITED TO, THE \* IMPLIED WARRANTIES OF MERCHANTABILITY AND FITNESS FOR A PARTICULAR \* PURPOSE ARE DISCLAIMED. IN NO EVENT SHALL THE OpenSSL PROJECT OR \* ITS CONTRIBUTORS BE LIABLE FOR ANY DIRECT, INDIRECT, INCIDENTAL, \* SPECIAL, EXEMPLARY, OR CONSEQUENTIAL DAMAGES (INCLUDING, BUT \* NOT LIMITED TO, PROCUREMENT OF SUBSTITUTE GOODS OR SERVICES; \* LOSS OF USE, DATA, OR PROFITS; OR BUSINESS INTERRUPTION) \* HOWEVER CAUSED AND ON ANY THEORY OF LIABILITY, WHETHER IN CONTRACT, \* STRICT LIABILITY, OR TORT (INCLUDING NEGLIGENCE OR OTHERWISE) \* ARISING IN ANY WAY OUT OF THE USE OF THIS SOFTWARE, EVEN IF ADVISED \* OF THE POSSIBILITY OF SUCH DAMAGE. \*

===========================================================

- =========
- \*

\*

\* This product includes cryptographic software written by Eric Young

\* (eay@cryptsoft.com). This product includes software written by Tim

\* Hudson (tjh@cryptsoft.com).

- \*
- \*/

Original SSLeay License

-----------------------

/\* Copyright (C) 1995-1998 Eric Young (eay@cryptsoft.com)

\* All rights reserved.

\*

\* This package is an SSL implementation written

\* by Eric Young (eay@cryptsoft.com).

\* The implementation was written so as to conform with Netscapes SSL.

\*

\* This library is free for commercial and non-commercial use as long as

- \* the following conditions are aheared to. The following conditions
- \* apply to all code found in this distribution, be it the RC4, RSA,
- \* lhash, DES, etc., code; not just the SSL code. The SSL documentation
- \* included with this distribution is covered by the same copyright terms
- \* except that the holder is Tim Hudson (tjh@cryptsoft.com).
- \*
- \* Copyright remains Eric Young's, and as such any Copyright notices in \* the code are not to be removed.
- \* If this package is used in a product, Eric Young should be given attribution \* as the author of the parts of the library used.
- \* This can be in the form of a textual message at program startup or
- \* in documentation (online or textual) provided with the package.
- \*
- \* Redistribution and use in source and binary forms, with or without
- \* modification, are permitted provided that the following conditions
- \* are met:
- \* 1. Redistributions of source code must retain the copyright
- \* notice, this list of conditions and the following disclaimer.
- \* 2. Redistributions in binary form must reproduce the above copyright
- \* notice, this list of conditions and the following disclaimer in the
- \* documentation and/or other materials provided with the distribution.
- \* 3. All advertising materials mentioning features or use of this software
- \* must display the following acknowledgement:
- \* "This product includes cryptographic software written by
- \* Eric Young (eay@cryptsoft.com)"
- \* The word 'cryptographic' can be left out if the rouines from the library
- \* being used are not cryptographic related :-).
- \* 4. If you include any Windows specific code (or a derivative thereof) from
- \* the apps directory (application code) you must include an acknowledgement:
- \* "This product includes software written by Tim Hudson (tjh@cryptsoft.com)"
- \*

\* THIS SOFTWARE IS PROVIDED BY ERIC YOUNG ``AS IS'' AND

# \* ANY EXPRESS OR IMPLIED WARRANTIES, INCLUDING, BUT NOT LIMITED TO, THE \* IMPLIED WARRANTIES OF MERCHANTABILITY AND FITNESS FOR A PARTICULAR PURPOSE

\* ARE DISCLAIMED. IN NO EVENT SHALL THE AUTHOR OR CONTRIBUTORS BE LIABLE \* FOR ANY DIRECT, INDIRECT, INCIDENTAL, SPECIAL, EXEMPLARY, OR CONSEQUENTIAL

\* DAMAGES (INCLUDING, BUT NOT LIMITED TO, PROCUREMENT OF SUBSTITUTE GOODS

\* OR SERVICES; LOSS OF USE, DATA, OR PROFITS; OR BUSINESS INTERRUPTION)

\* HOWEVER CAUSED AND ON ANY THEORY OF LIABILITY, WHETHER IN CONTRACT, **STRICT** 

\* LIABILITY, OR TORT (INCLUDING NEGLIGENCE OR OTHERWISE) ARISING IN ANY WAY

\* OUT OF THE USE OF THIS SOFTWARE, EVEN IF ADVISED OF THE POSSIBILITY OF

\* SUCH DAMAGE.

\*

- \* The licence and distribution terms for any publically available version or
- \* derivative of this code cannot be changed. i.e. this code cannot simply be
- \* copied and put under another distribution licence
- \* [including the GNU Public Licence.]
- \*/

Oracle および Java は、オラクルおよびその関連会社の登録商標です。

This product includes software developed by IAIK of Graz University of Technology.

This product includes software developed by Daisuke Okajima and Kohsuke Kawaguchi (http:// relaxngcc.sf.net/).

This product includes software developed by the Java Apache Project for use in the Apache JServ servlet engine project (http://java.apache.org/).

This product includes software developed by Andy Clark

Java is a registered trademark of Oracle and/or its affiliates.

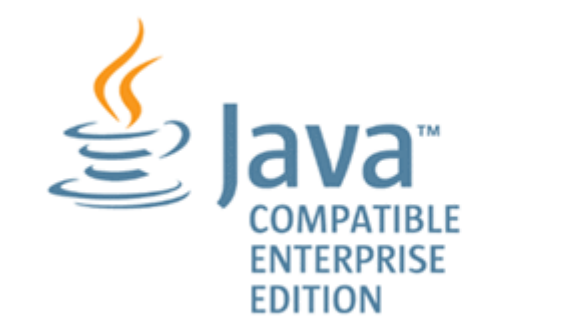

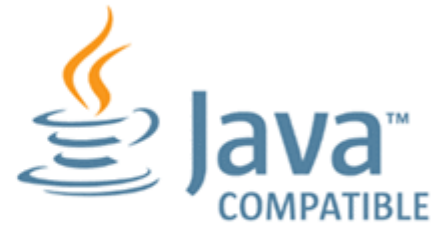

その他記載の会社名,製品名などは,それぞれの会社の商標もしくは登録商標です。

# ■ 発行

2024 年 6 月 4010-1J-618-10

## ■ 著作権

All Rights Reserved. Copyright© 2021, 2024, Hitachi, Ltd.

# <span id="page-7-0"></span>はじめに

このマニュアルは Hitachi Ops Center Automator に関する情報を提供します。

### ■ 対象読者

このマニュアルの説明は、ストレージ環境内のストレージ、サービス、およびアプリケーションの責任者 であるストレージ管理者を対象としています。

### ■ マニュアルの構成

このマニュアルは、次に示す章と付録から構成されています。

#### 第 1 章 Ops Center Automator を開始する

Ops Center Automator の基本的な特徴と機能について説明しています。

#### 第 2 章 サービスとタスクの概要を表示する

Ops Center Automator ダッシュボードでは、サービスとタスクの状態を一目で確認でき、ユーザーの ワークフローへも簡単にアクセスできます。

#### 第 3 章 サービスを管理する

Ops Center Automator サービスの管理方法について説明しています。

#### 第 4 章 スケジュールされたタスクを管理する

[タスク] タブでは、タスクの監視、タスク詳細の参照、およびタスクの一時停止、再開、停止、再実行、 キャンセルなどの管理操作を行うことができます。

#### 第 5 章 サービステンプレートを操作する

サービステンプレートは、新しいサービスを作成するための開始点です。Ops Center Automator で提 供される構成済みのサービステンプレートは、自動化サービスの作成に役立ちます。

#### 第 6 章 Ops Center Automator を管理する

Ops Center Automator の管理タスクについて説明しています。

#### 付録 A プロパティをインポートおよびエクスポートする

サービスの作成、編集、および実行時に、プロパティ値をインポートおよびエクスポートできます。

### 付録 B サービスカタログ

Ops Center Automator で提供され事前構成されているサービステンプレートに関連するすべての設定 のサービス詳細を提供します。

付録 C 追加のサービステンプレート

デフォルトでインポートされない、追加の Ops Center Automator サービステンプレートについて説明 しています。

# マイクロソフト製品の表記について

このマニュアルでは、マイクロソフト製品の名称を次のように表記しています。

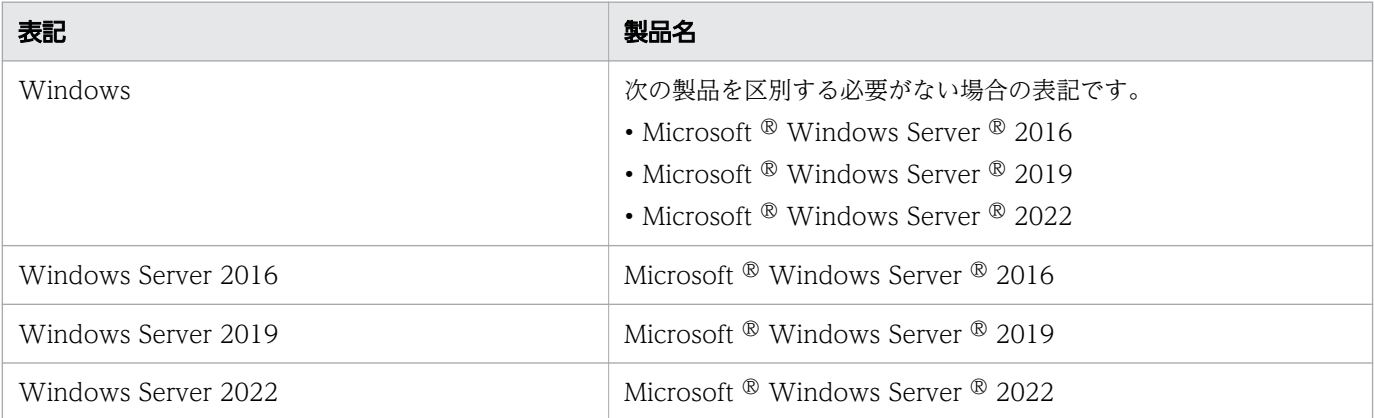

## ■ 関連マニュアル

このマニュアルの関連マニュアルを次に示します。必要に応じてお読みください。

- Hitachi Ops Center Automator インストールガイド, 4010-1J-619
- Hitachi Ops Center Automator REST API User and Reference Guide, 4010-1J-620
- Hitachi Ops Center Automator Service Builder ユーザーズガイド, 4010-1J-621
- Hitachi Ops Center Automator メッセージ, 4010-1J-622
- Hitachi Ops Center インストールガイド, 4010-1J-601
- Hitachi Ops Center API Configuration Manager REST API リファレンスガイド, 4010-1J-605

## ■ このマニュアルで使用している記号

このマニュアルでは、次のような表記規則を使用しています。

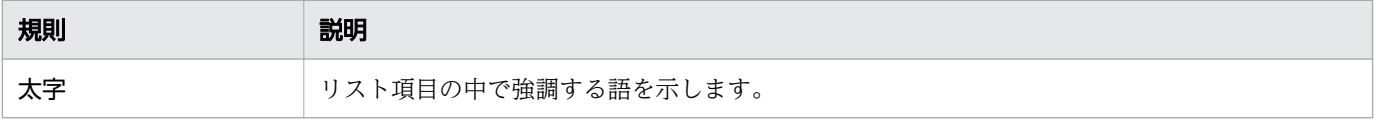

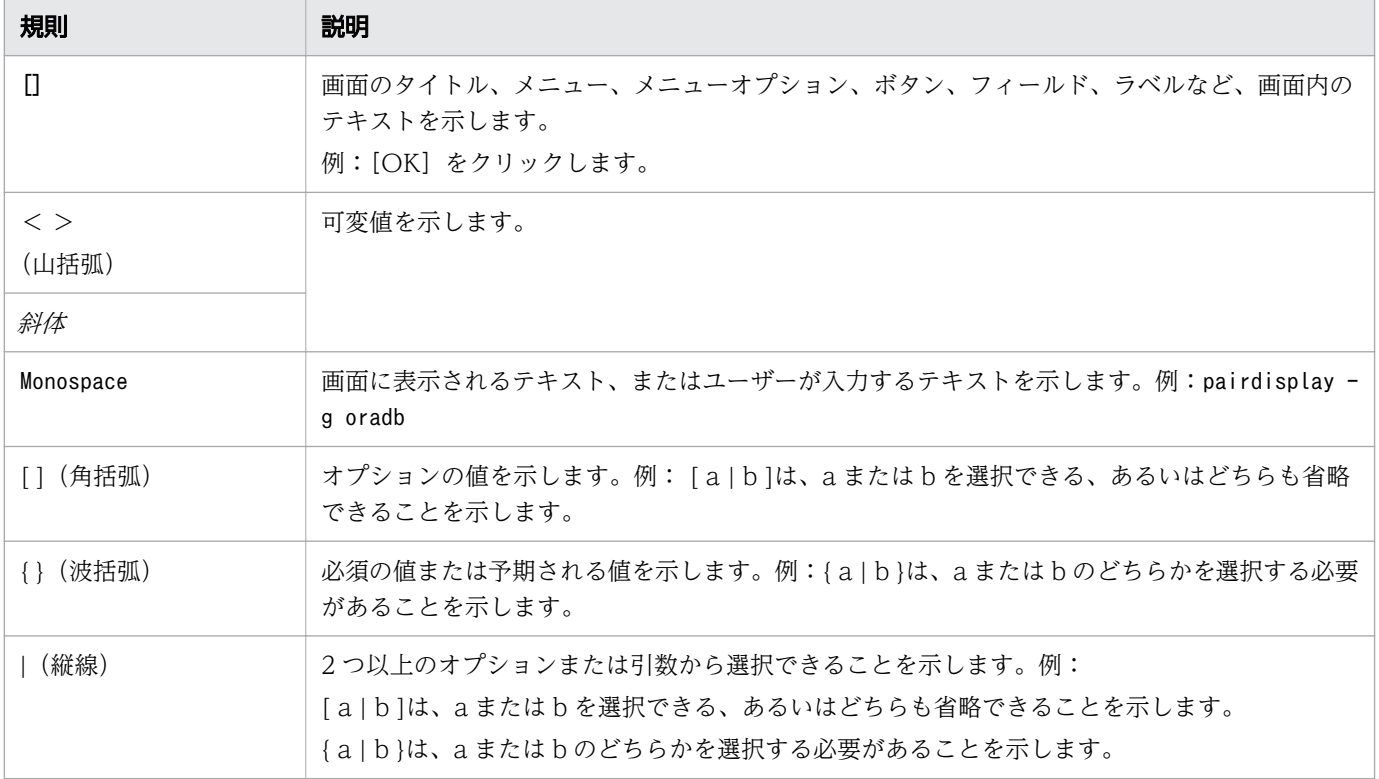

# ■ KB (キロバイト) などの単位表記について

1KB (キロバイト)、1MB (メガバイト)、1GB (ギガバイト)、1TB (テラバイト) は、それぞれ 1KiB (キビバイト)、1MiB(メビバイト)、1GiB(ギビバイト)、1TiB(テビバイト)と読み替えてください。

1KiB、1MiB、1GiB、1TiB は、それぞれ 1,024 バイト、1,024KiB、1,024MiB、1,024GiB です。

# ■ このマニュアルでの表記

このマニュアルでは、製品の名称を省略して表記しています。このマニュアルでの表記と、製品の正式名 称または意味を次に示します。

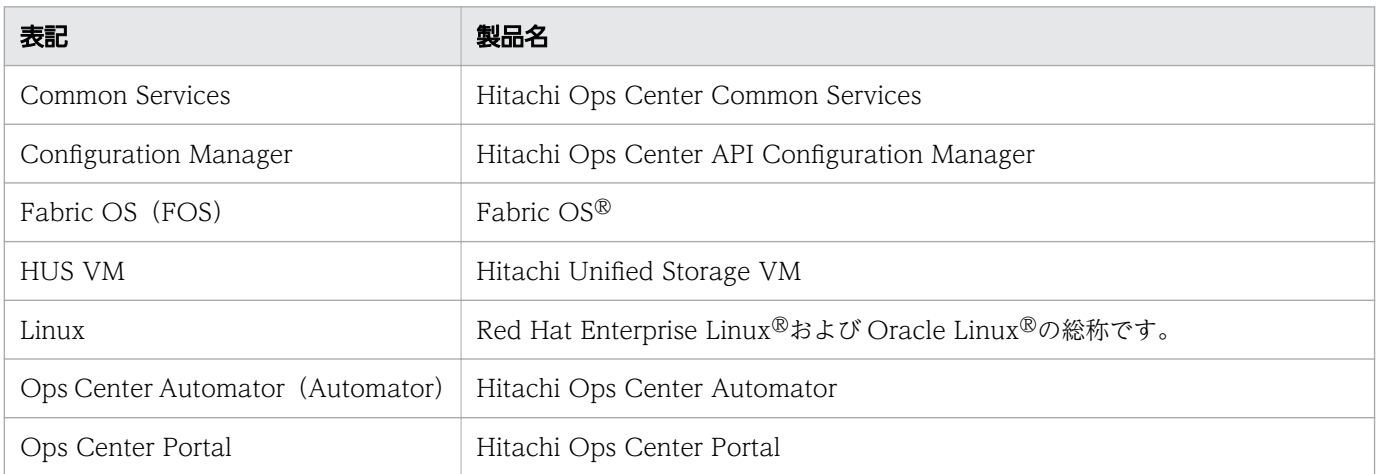

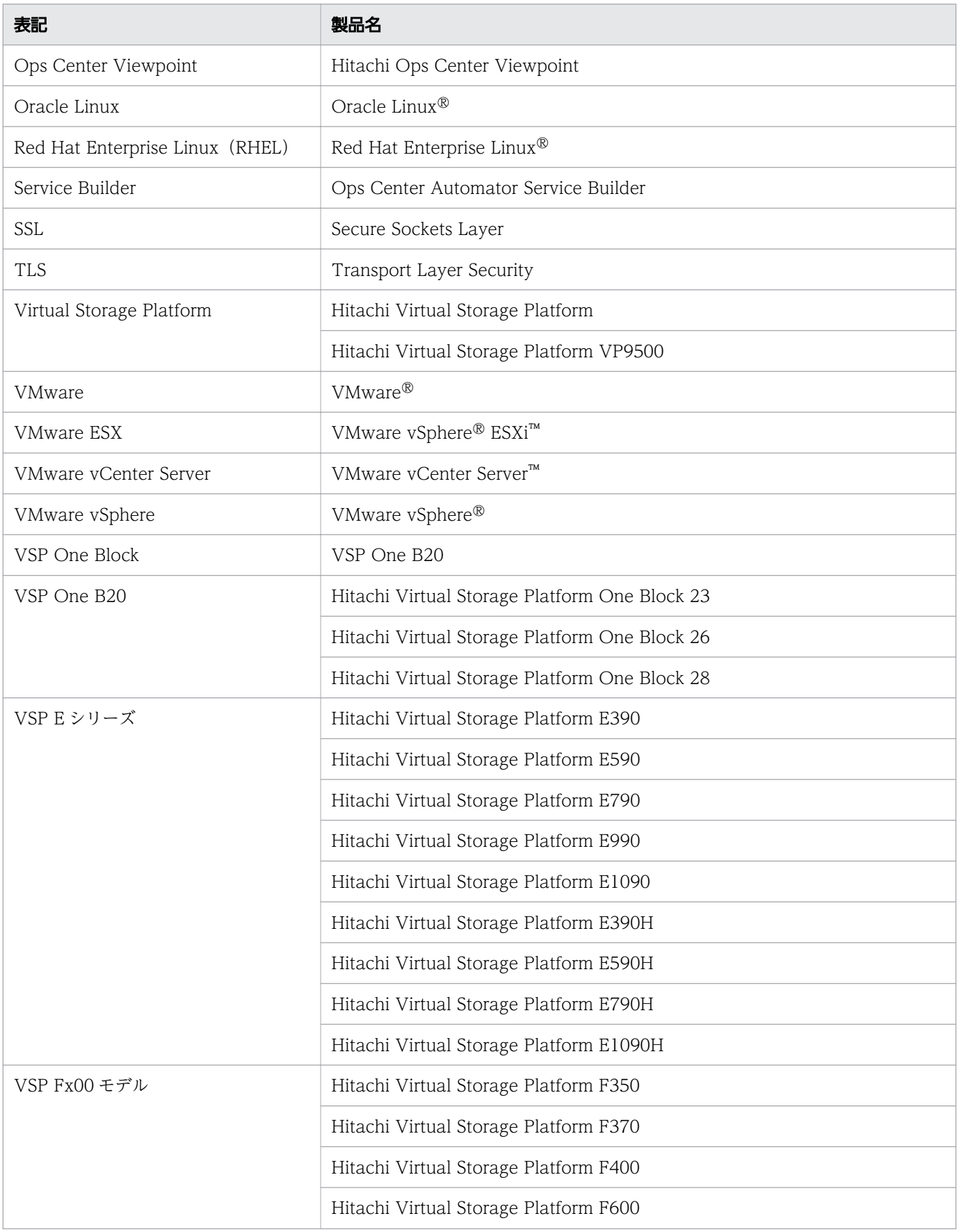

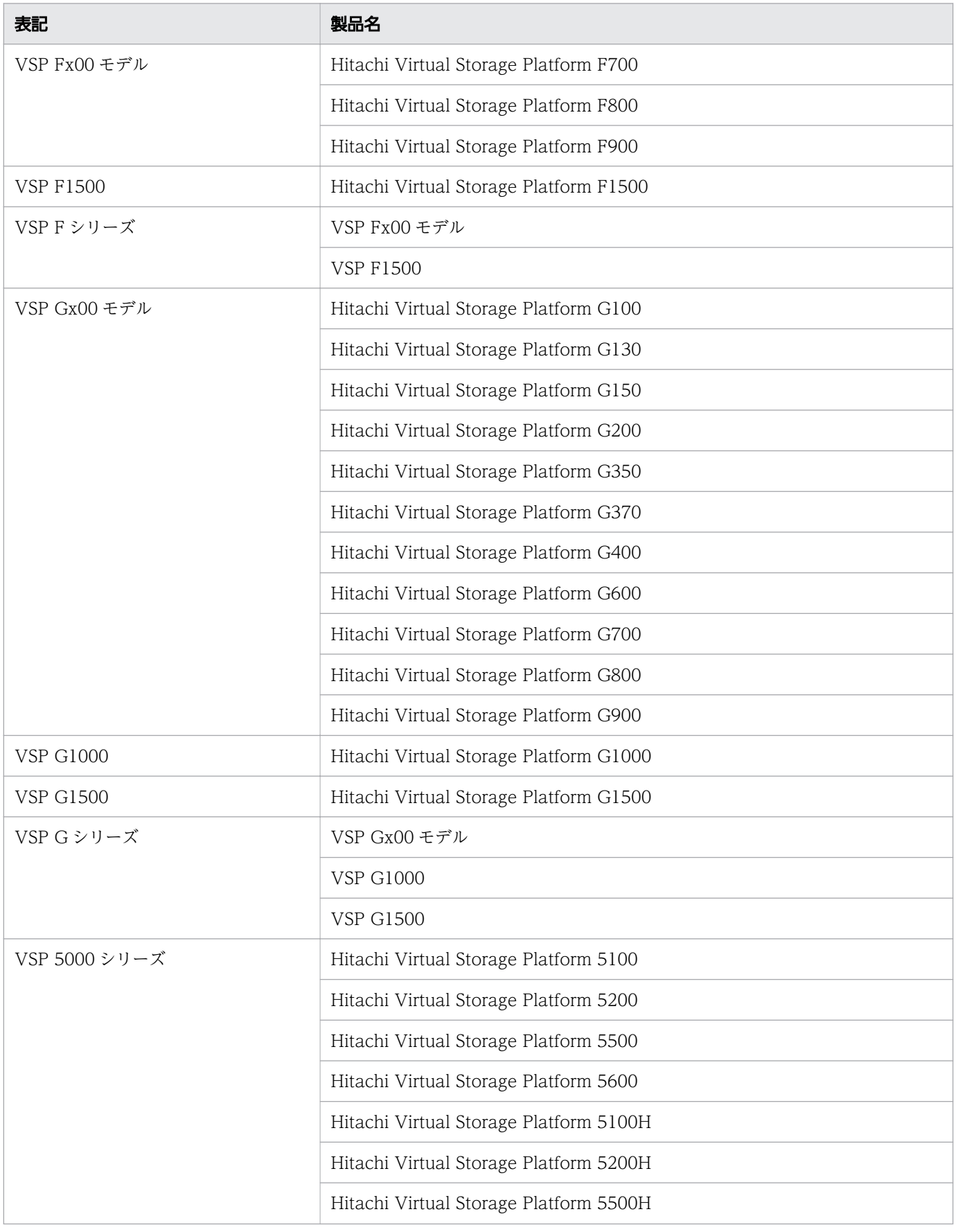

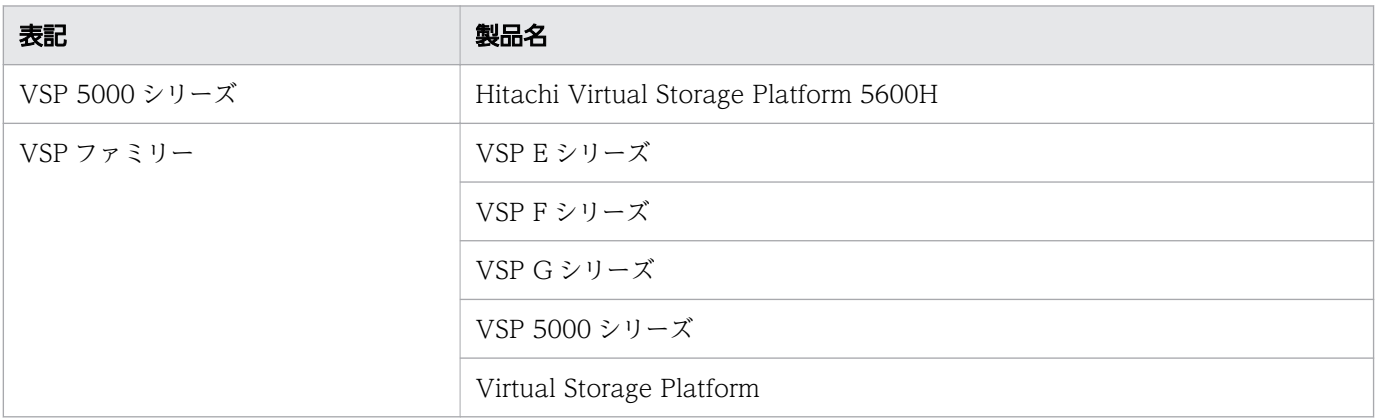

# 目次

### [前書き 2](#page-1-0) [はじめに 8](#page-7-0)

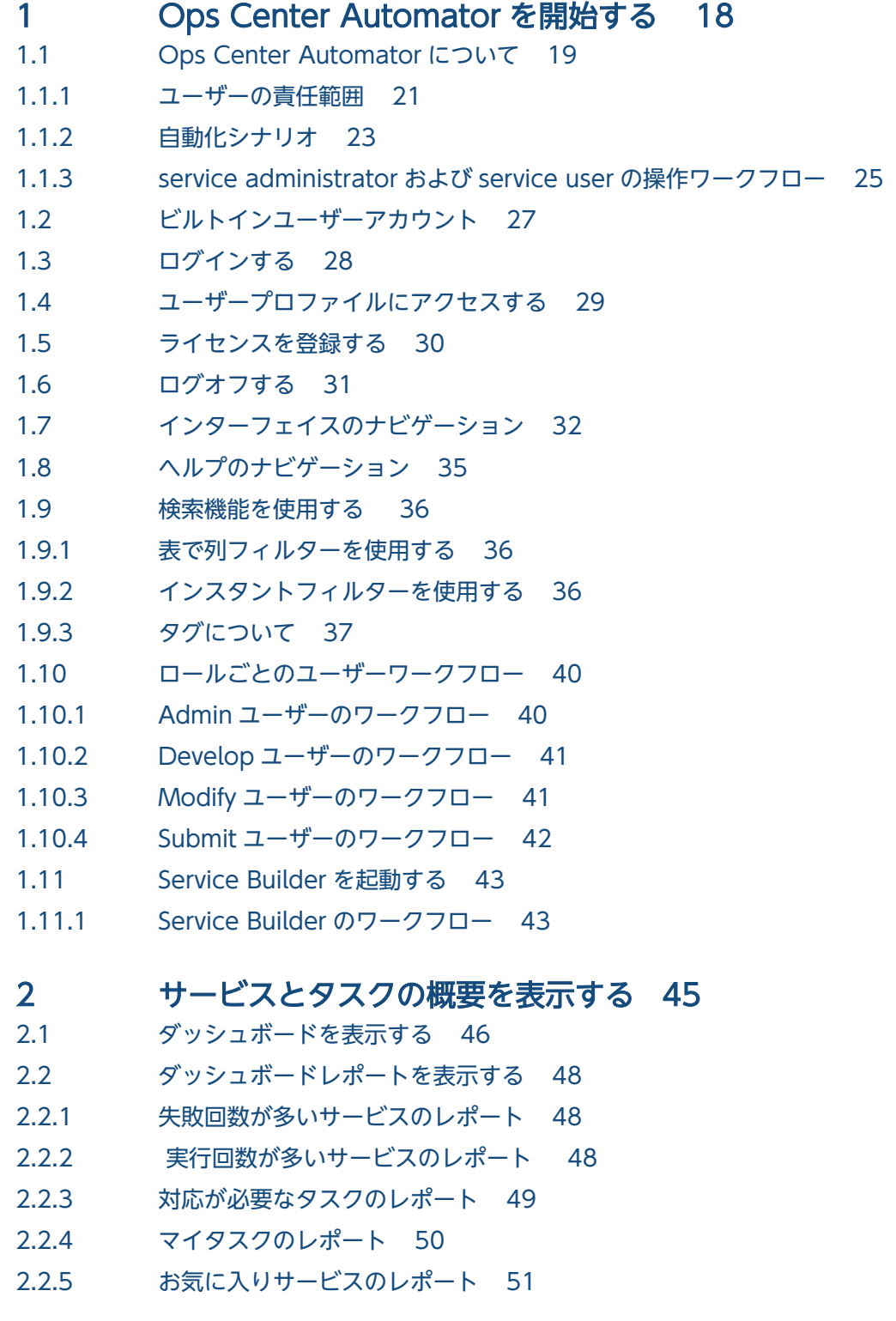

# 3 [サービスを管理する 52](#page-51-0) 3.1 [Ops Center Automator サービスの概要 53](#page-52-0) 3.1.1 [\[サービス\]タブ 53](#page-52-0) [3.2 サービス作成のワークフロー 57](#page-56-0) 3.3 [サービスを作成または編集する 58](#page-57-0) 3.3.1 [\[サービス作成\]画面 60](#page-59-0) 3.4 [新しいサービスをテストする 63](#page-62-0) 3.5 [サービスをリリースする 64](#page-63-0) 3.6 [サービスを実行する 65](#page-64-0) 3.7 [サービスを無効にする 67](#page-66-0) 3.8 [サービスを削除する 68](#page-67-0) 3.9 [サービスに適用されたサービステンプレートのバージョンを更新する 69](#page-68-0) 3.10 [サービスに特定のバージョンのサービステンプレートを適用する 70](#page-69-0) 3.11 [プロビジョニングの例 71](#page-70-0) 4 [スケジュールされたタスクを管理する 75](#page-74-0) 4.1 [タスクについて 76](#page-75-0) 4.1.1 [\[タスク\]タブ 76](#page-75-0) 4.2 [タスクの状態について 80](#page-79-0) 4.3 [タスクの詳細を表示する 82](#page-81-0) 4.4 [タスクに応答する 84](#page-83-0) 4.5 [スケジュールされたタスクを一時停止する 85](#page-84-0) 4.6 [スケジュールされたタスクを再開する 86](#page-85-0) 4.7 [スケジュールされたタスクをキャンセルする 87](#page-86-0) 4.8 [タスクを停止する 88](#page-87-0) 4.9 [タスクを強制停止する 89](#page-88-0) 4.10 [失敗したステップからタスクをリトライする 90](#page-89-0) 4.11 [失敗した次のステップからタスクをリトライする 91](#page-90-0) 4.12 [タスクを再実行する 92](#page-91-0) 4.13 [タスクをアーカイブする 93](#page-92-0)

4.14 [履歴からタスクを削除する 94](#page-93-0)

### 5 [サービステンプレートを操作する 95](#page-94-0)

- 5.1 [サービステンプレートの情報を表示する 96](#page-95-0)
- 5.1.1 [\[サービステンプレート\]タブ 96](#page-95-0)
- 5.2 [リリースされたサービステンプレートをインポートする 100](#page-99-0)
- 5.3 [\[サービステンプレート\]タブからサービスを作成する 101](#page-100-0)
- 5.4 [サービステンプレートをエクスポートする 103](#page-102-0)
- 5.5 [サービステンプレートを削除する 104](#page-103-0)

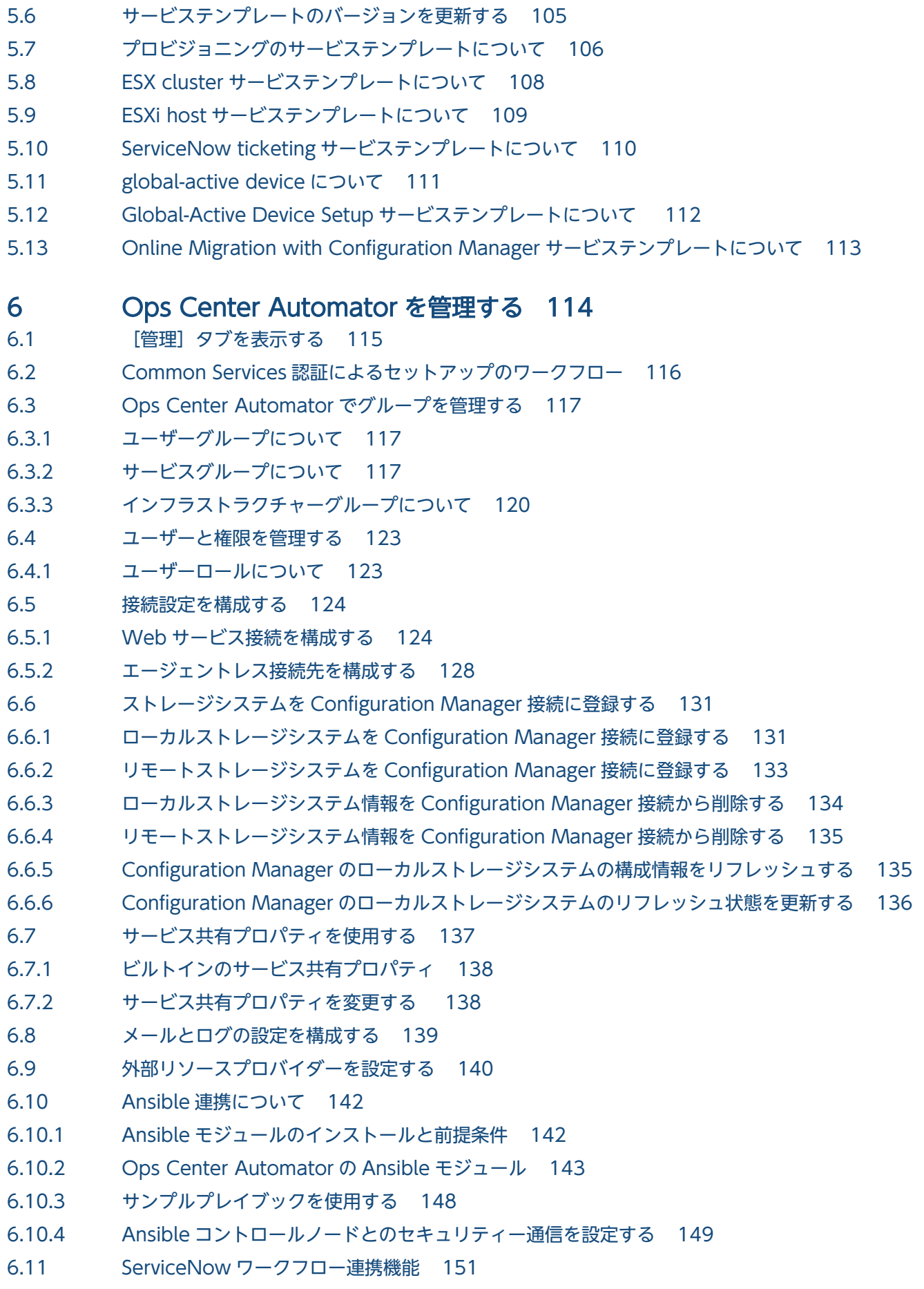

- 6.11.1 [ワークフロー連携のための前提製品 151](#page-150-0)
- 6.11.2 [Update Set をインポートする 151](#page-150-0)
- 6.11.3 [MID サーバーをインストールする 152](#page-151-0)
- 6.11.4 [REST Message を作成する 153](#page-152-0)
- 6.11.5 [ワークフローを作成する 155](#page-154-0)
- 6.11.6 [サービスカタログアイテムを作成する 158](#page-157-0)
- 6.11.7 [ワークフローを実行する 159](#page-158-0)

### [付録 160](#page-159-0)

- [付録 A プロパティをインポートおよびエクスポートする 161](#page-160-0)
- 付録 A.1 [サービスの作成、編集、および実行時にプロパティ値をインポートする 161](#page-160-0)
- 付録 A.2 [サービスの作成、編集、および実行時にプロパティ値をエクスポートする 163](#page-162-0)
- 付録 B [サービスカタログ 164](#page-163-0)
- 付録 B.1 [各サービステンプレートに必要なサーバーバージョン 164](#page-163-0)
- 付録 B.2 [サービステンプレート前提条件 165](#page-164-0)
- 付録 B.3 [サービステンプレートのサポートプラットフォーム 181](#page-180-0)
- 付録 B.4 [Brocade Fabric OS を使用する際の運用方法 189](#page-188-0)
- 付録 B.5 Virtual Storage Scale Out (VSSO) による運用方法 190
- 付録 B.6 [タスクの複数実行 194](#page-193-0)
- 付録 B.7 [サービスの定義情報設定 197](#page-196-0)
- 付録 B.8 [Allocate volumes サービステンプレート 197](#page-196-0)
- 付録 B.9 [ESX cluster サービステンプレート 258](#page-257-0)
- 付録 B.10 [ESXi host サービステンプレート 276](#page-275-0)
- 付録 B.11 [Global-Active Device サービステンプレート 288](#page-287-0)
- 付録 B.12 [Online Migration with Configuration Manager サービステンプレート 299](#page-298-0)
- 付録 B.13 [ServiceNow ticketing サービステンプレート 317](#page-316-0)
- 付録 B.14 [サービスのタスク設定 338](#page-337-0)
- 付録 C [追加のサービステンプレート 340](#page-339-0)
- 付録 C.1 [OS サービステンプレート 340](#page-339-0)
- 付録 C.2 [追加のサービステンプレートをインポートする 341](#page-340-0)

<span id="page-17-0"></span>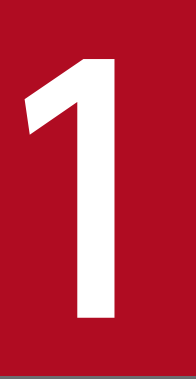

# Ops Center Automator を開始する

Ops Center Automator を開始する前に、その基本的な特徴と機能についてよく理解してくだ さい。

# <span id="page-18-0"></span>1.1 Ops Center Automator について

ストレージ管理者は、繰り返し行う手作業に多大な時間を費やしています。これらの作業は時間がかかる だけでなく、エラーを引き起こしがちです。データセンター運用の様相が変化していることを考慮すると、 データセンターをスムーズに機能させるためのミッションクリティカルな作業に時間を費やす必要があり ます。データセンターの作業要求を満たすには、共通のインフラ要件およびプロセスを自動化できるソフ トウェアが必要です。Ops Center Automator を使用すると、時間がかかる手作業を簡単に自動化でき、 プロビジョニングのように、完了するまでに何時間もかかっていたワークフローを効率化できます。

Ops Center Automator は、ストレージおよびデータセンターの管理者に必要なツールを備え、ストレー ジプロビジョニングのようなエンドツーエンドのプロセスを自動化して単純化するソフトウェアソリュー ションです。この製品の基本要素は、パッケージ済みの自動化テンプレートで、サービステンプレートと 呼ばれます。

Ops Center Automator は既存の他の管理ソフトウェアアプリケーションと統合されて、既存のインフラ サービスを活用して共通のインフラ管理を自動化します。

Ops Center Automator がサポートする機能には次のようなものがあります。

- 自動化サービスのカスタマイズに役立つように事前構成されたサービステンプレート。
- ボリュームを用意する自動化サービス。
- 定義されたサービスへのロールベースアクセス。
- インフラストラクチャーグループから性能が最良であるプールを選択し、[Volume Usage]の詳細を 指定する各タスクにプール情報を提供する性能ベースのプール選択。
- すべての自動化サービスにわたって、割当および共有ができる共通サービス管理属性。
- 特定のデータニーズに対応するため、ユーザーが作成できるカスタマイズ可能なサービスカタログ。
- RESTful API。

Ops Center Automator における主要な概念を説明します。

### サービステンプレート

サービステンプレートは、アプリケーションベースのストレージ容量プロビジョニングプロセスを配置す るための青写真です。これはプロビジョニングなどの要求を自動化するために必要な構成設定、指示、お よびタスクをカプセル化するように設計されています。サービステンプレートの設計で使用するデフォル トの構成設定とタスクは、ベストプラクティスと、リソース割り当て、最適化、および構成を含む実世界 のデータセンターシナリオに基づいたものです。Ops Center Automator をインストールすると、サービ ステンプレートが自動的にインストールされて、使用するための事前構成が行われます。

### サービス

サービスは、プロビジョニングニーズに適合するように構成されたサービステンプレートのインスタンス です。新しいサービスを作成する場合には、選択したテンプレートのコピーを作成し、そのテンプレート

に定義されている構成設定、タスク、およびプロセスを再利用します。サービステンプレートは新しいサー ビスを作成する出発点として使用し、サービスはストレージプロビジョニングを要求する出発点になりま す。サービステンプレートのインスタンスは必要な数だけ作成できます。サービスは使用方法とタイプカ テゴリーで分類でき、階層構造で表示できます。Ops Center Automator を使用するとサービスを複数の カテゴリーでタグ付けできるので、作業負荷やビジネスユニットでサービスを表示するなどの目的に応じ てサービスをフィルタリングできます。

### タスク

タスクはサービスのインスタンスです。サービスを実行すると、Ops Center Automator は対応するタス クを作成し、そのタスクはすぐに実行するようにスケジュールされるか、またはスケジュールに基づいて 実行するようにスケジュールされます。ユーザーの必要性に応じて、タスクは一時停止、再開、停止、お よびアーカイブできます。

次の図はテンプレート、サービス、およびタスク間の関連を示します。

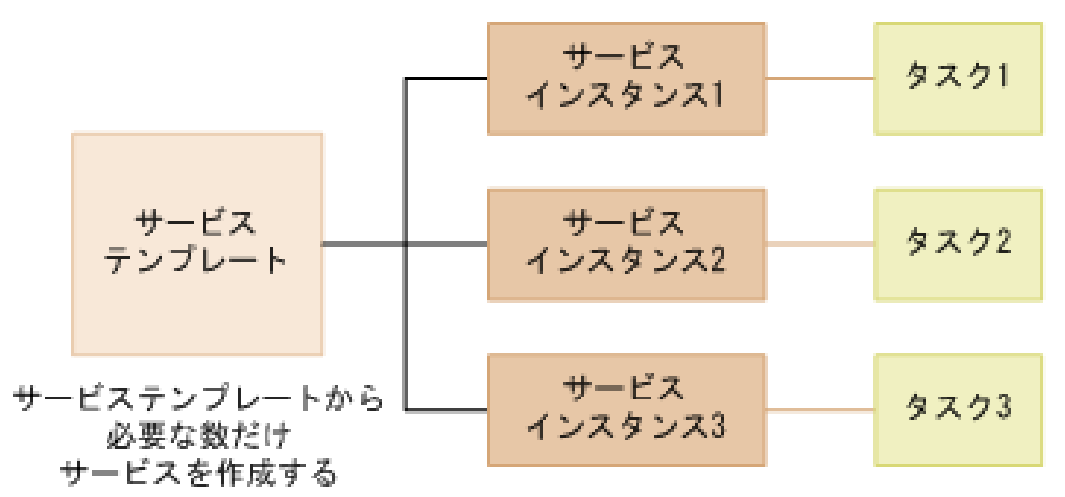

図 1-1 テンプレート、サービス、およびタスク間の関連

サービスから必要な数だけタスクを作成する

# インフラストラクチャーグループ

インフラストラクチャーグループはストレージリソースをまとめて扱うことができ、これらをサービスと 関連付けてユーザーにアクセス権限を与えられます。ストレージ用のプールを含むリソースグループは、 インフラストラクチャーグループに割り当てます。インフラストラクチャーグループはサービスグループ と関連付けます。サービスグループのサービスは関連するインフラストラクチャーグループのリソースに アクセスできます。

### <span id="page-20-0"></span>図 1-2 構成の概要

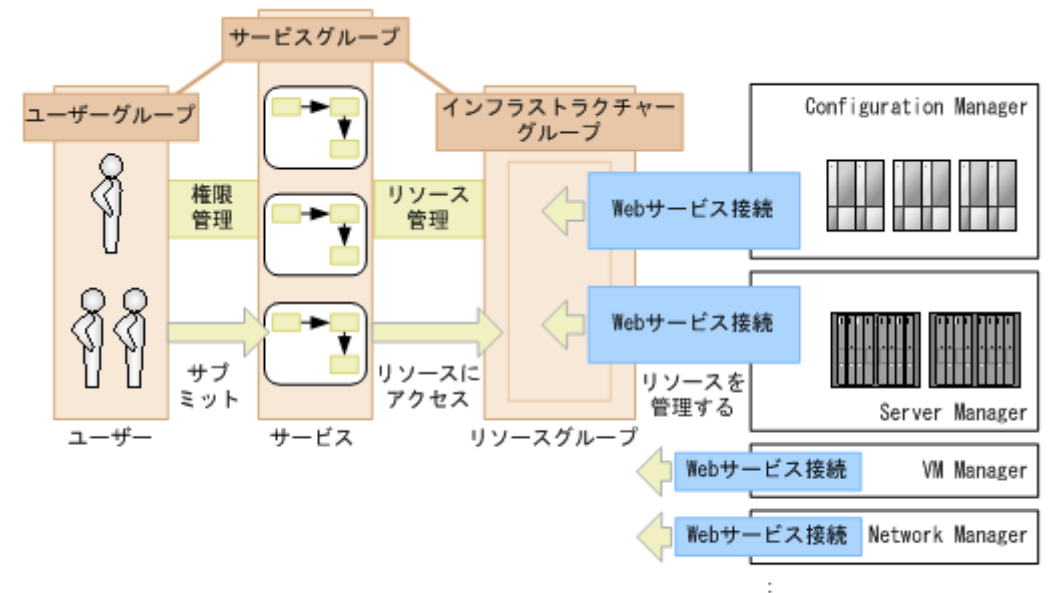

httpを基盤とするAPIを使用した 任意のインフラストラクチャーリソースマネージャー

### サービスグループ

サービスグループはサービスを集めたものです。サービスグループはユーザーグループと関連付け、サー ビスグループ内でサービスを使用する許可をユーザーに与えるためにロールを割り当てます。さらに、サー ビスグループはインフラストラクチャーグループと関連付けて、サービスグループ内のサービスがインフ ラストラクチャーグループのリソースを使用できるようにします。

### ユーザーグループ

ユーザーグループは一定のアクセスレベルを持つユーザーの集まりです。Common Services で管理され ます。ユーザーグループはサービスグループと関連付けて、ユーザーがそのサービスグループ内のサービ スにアクセスできるようにします。

## 1.1.1 ユーザーの責任範囲

Ops Center Automator は、セキュリティー管理者およびシステム管理者に加え、ストレージ管理者用に service administrator と service user という 2 つのグローバルユーザーロールを提供します。

### セキュリティー管理者

Ops Center にログインすると、セキュリティー管理者は、ユーザーおよびユーザーグループの作成、編 集、削除などのユーザー管理に責任を持ちます。

#### 1. Ops Center Automator を開始する

# システム管理者

Ops Center Automator のインストール後、システム管理者は初期セットアップタスクとしてプールの作 成、ストレージシステムの検出、ホストの登録を行います。初期セットアップが完了すると、service administrator と service user がシステムの管理を引き継ぎます。

### Service administrator

service administrator はストレージ管理者で、データセンター運用の高度な知識を持ち、IT インフラス トラクチャーのエンドツーエンドの管理として、サービス要求の優先度付けと service users へのルーティ ング、すべての重要なサービス要求への関与、および Service Level Objectives(SLO)を達成する責任 を持ちます。Ops Center Automator で、この種類のストレージ管理者は、すべての自動化サービスの作 成と管理、およびサービス実行の責任を必要に応じて service users へ委任する責任を負います。

### Service user

service user はストレージ管理者で、自動化要求の管理に責任を持ちます。この作業は、自動化されたサー ビスを実行して完了を確認し、保留中およびスケジュール済みのすべてのタスクを監視することで行われ ます。

# ユーザーのアクション

Ops Center Automator のユーザーロールによっては、初期設定の後、以下のアクションを実行できます。

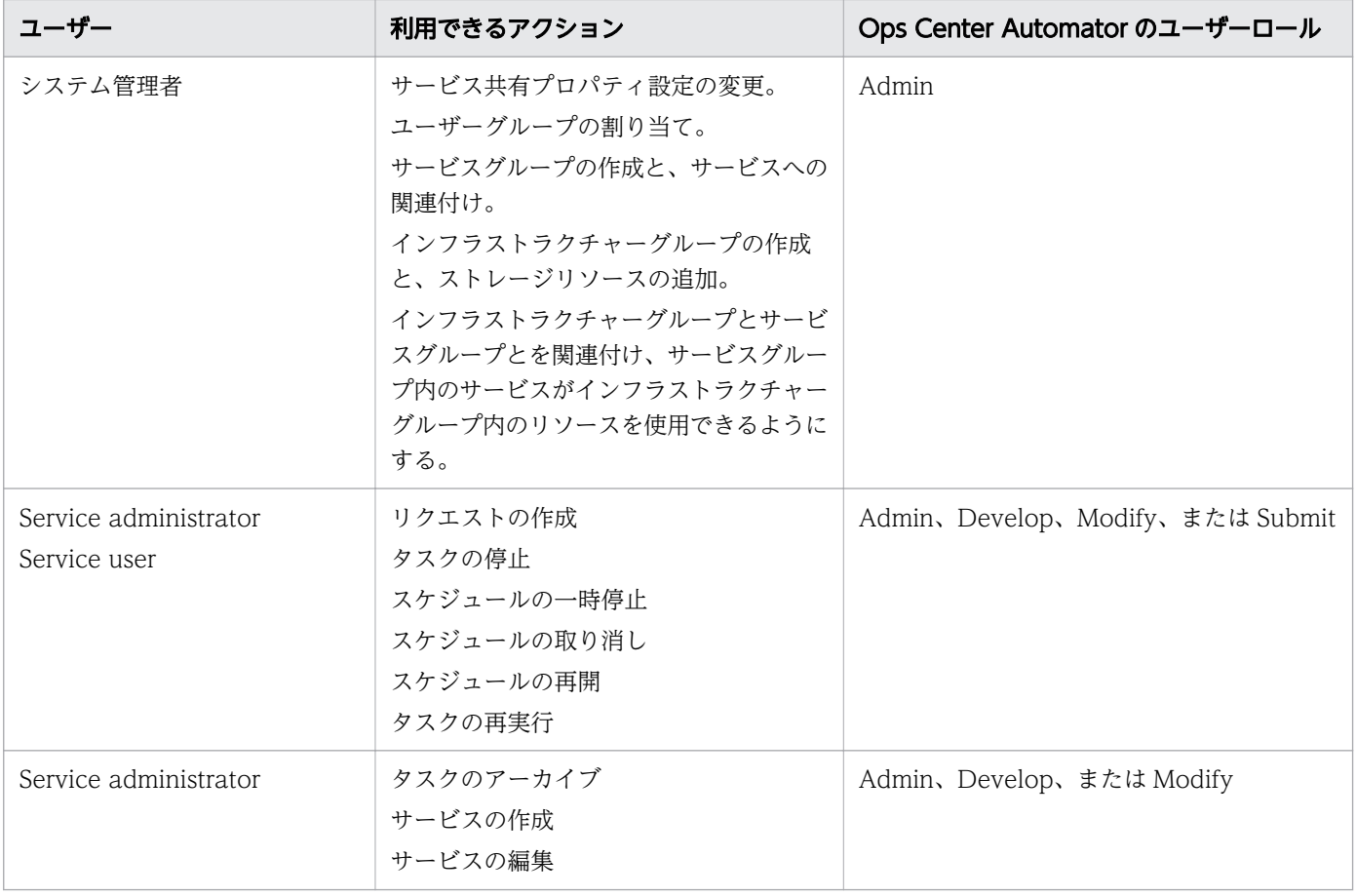

<span id="page-22-0"></span>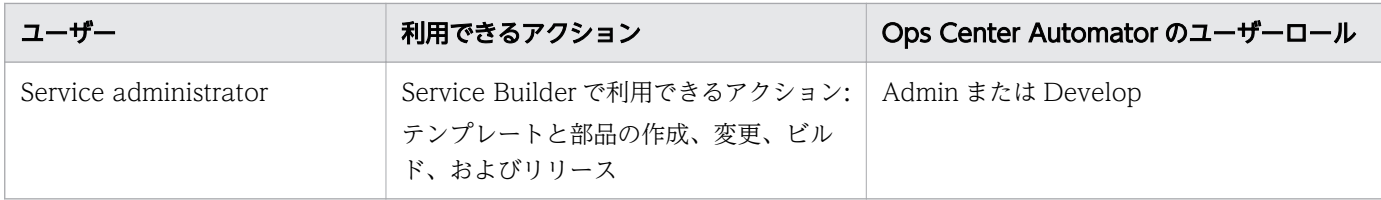

# 1.1.2 自動化シナリオ

以下の一般的なシナリオは、ユーザーの自動化ニーズに応用できる可能性があります。

# シナリオ 1:ストレージリソースのプロビジョニング

アンジェラはベテランの管理者で、いつも社内のいろんな部門から寄せられるストレージプロビジョニン グ要求の処理に多くの時間を割いています。先月、アンジェラの会社はこのような要求を処理するために アンジェラのチームが行っていた手作業の一部を自動化する目的で Hitachi Ops Center Automator を購 入しました。現状ではアンジェラは社内で作成した管理ツールを使ってストレージリソースをプロビジョ ニング用に構成しています。アンジェラは Ops Center Automator をインストールして構成を完了する と、アプリケーションに付属していたサービステンプレートのレビューを始めました。アンジェラは、こ のテンプレートが事前構成されており、以前はプロビジョニングを始める前に手動で行わなければならな かった時間のかかる作業を大幅に削減してくれるということがすぐに分かりました。

アンジェラは Exchange 2010 server 用のストレージのプロビジョニングを 48 時間以内に完了させると いう高優先度の要求を受け取りました。彼女はサービステンプレートを使用することで、今までは手作業 で行わなければならなかった構成設定のほとんどを再利用できました。

彼女は「Exchange 2010 プロビジョニング」という名前の新サービスを法務部向けに作成し、このサー ビスのパラメーターのボリューム固有設定として、例えばプール情報、必要な仮想容量、およびホスト情 報などをいくつか追加してサービスをサブミットしました。彼女はこれを次の日の AM 2:30 に実行する ようにスケジューリングしました。

翌日になって、彼女はサービスが登録されていて時間どおりにサブミットされていることを確認しました。 サービスから生成されたタスクは正常に完了していて、要求されていたプロビジョニング要求は 48 時間 より前に処理できました。

次に示す図はこのシナリオを説明しています。

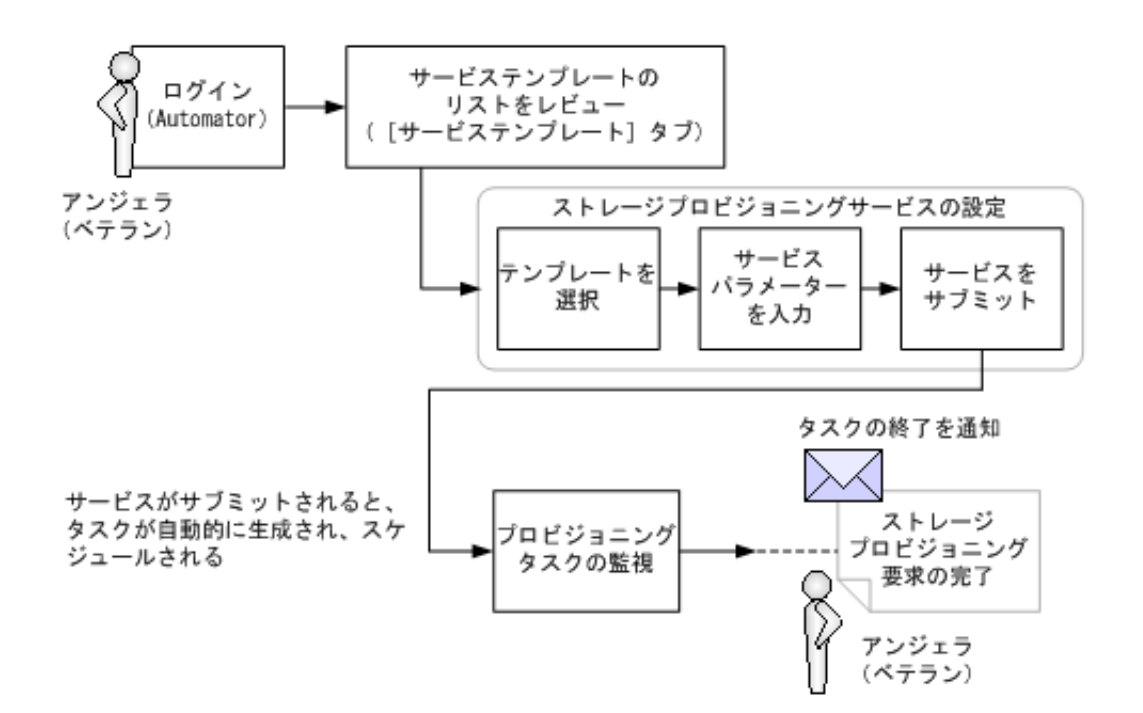

### シナリオ 2:ディスク割り当てサービスの監視

ストレージ割り当てサービスの要求が多いため、ベテラン管理者のジョンはプロビジョニングに必要なリ ソースの準備とすべてのサブミットされた要求の状態監視が主な作業であるレベル 1 チケットのクローズ 処理に自分の時間の少なくても 60%を費やしていました。

ジョンは Ops Center Automator ソフトウェアのベータテストをしていて、会社側はジョンのようなベ テランの管理者がレベル 1 作業を社内の service user に任せられるように、このソフトウェアの購入を検 討しています。

その日の朝早く、ジョンは経理部が使用している Oracle データベースのストレージプロビジョニング要 求を受け取りました。この要求に対してジョンは手作業の手間を省いてくれるサービステンプレートの使 用を決断します。ジョンは Oracle 用のサービステンプレートを使用してサービスを作成し、「経理部向け Oracle ASM」と名付けます。次にジョンは必要なボリューム数やボリューム容量といったサービスの必 須パラメーターを指定する編集を行い、このサービスを保存します。

このサービス要求をサブミットするにあたり、ジョンは製品に含まれるタスクの管理と監視の機能を使用 することを決めます。ジョンは新人の管理者(service user)であるビルに「経理部向け Oracle ASM」 サービスをサブミットし、即時実行するスケジュールにしてくれるように頼みます。ジョンはサービスを サブミットする方法とサービスから生成されるタスクの監視方法についてビルに明確な指示を与えてから 退社します。ジョンの指示に従って、ビルはサービスをサブミットし、アプリケーションの[タスク]タ ブを使用してタスクを監視します。タスクがエラーで終了したので、ビルはジョンにエラーの詳細を伝え ます。ジョンはビルにタスクを再サブミットし、監視を続けるようにアドバイスします。

次に示す図はこのシナリオを説明しています。

<span id="page-24-0"></span>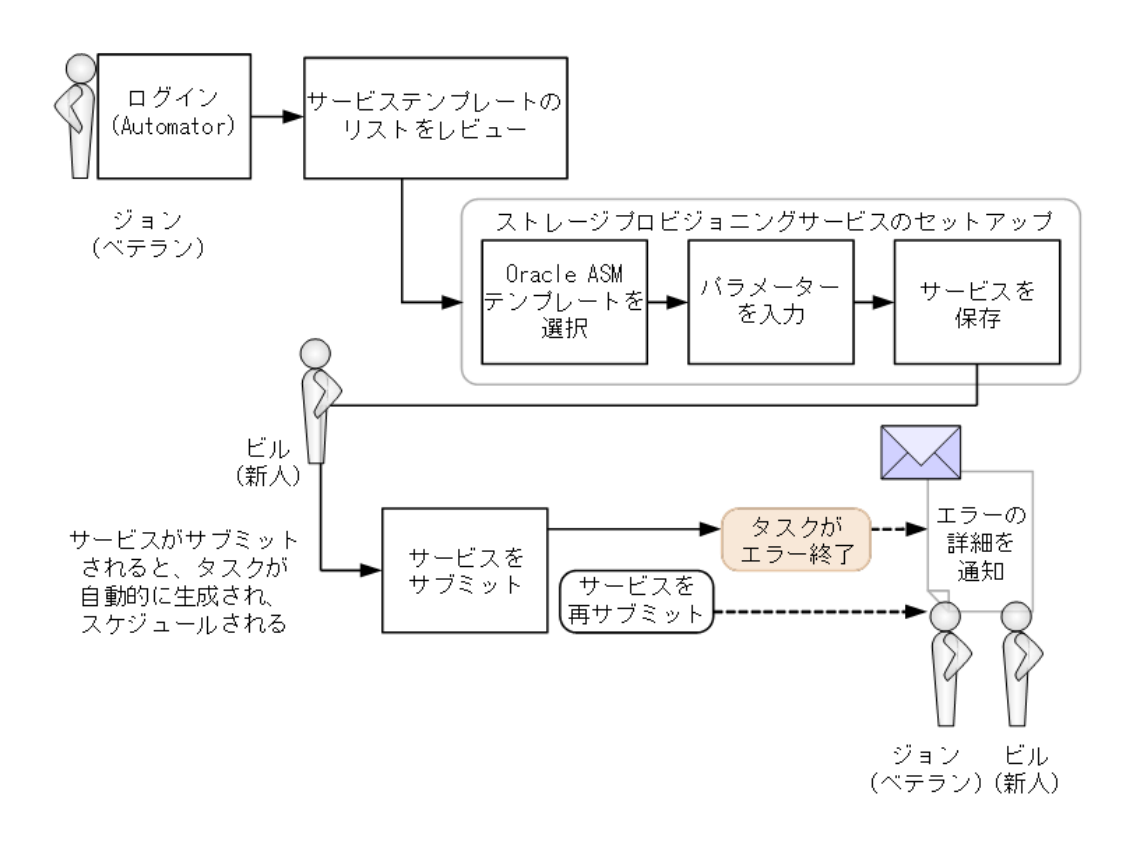

# 1.1.3 service administrator および service user の操作ワークフロー

次の図は、service administrator の事前に必要な基本的なタスクと上位レベルの操作の流れを示していま す。

<sup>1.</sup> Ops Center Automator を開始する

service administratorの運用ワークフロー

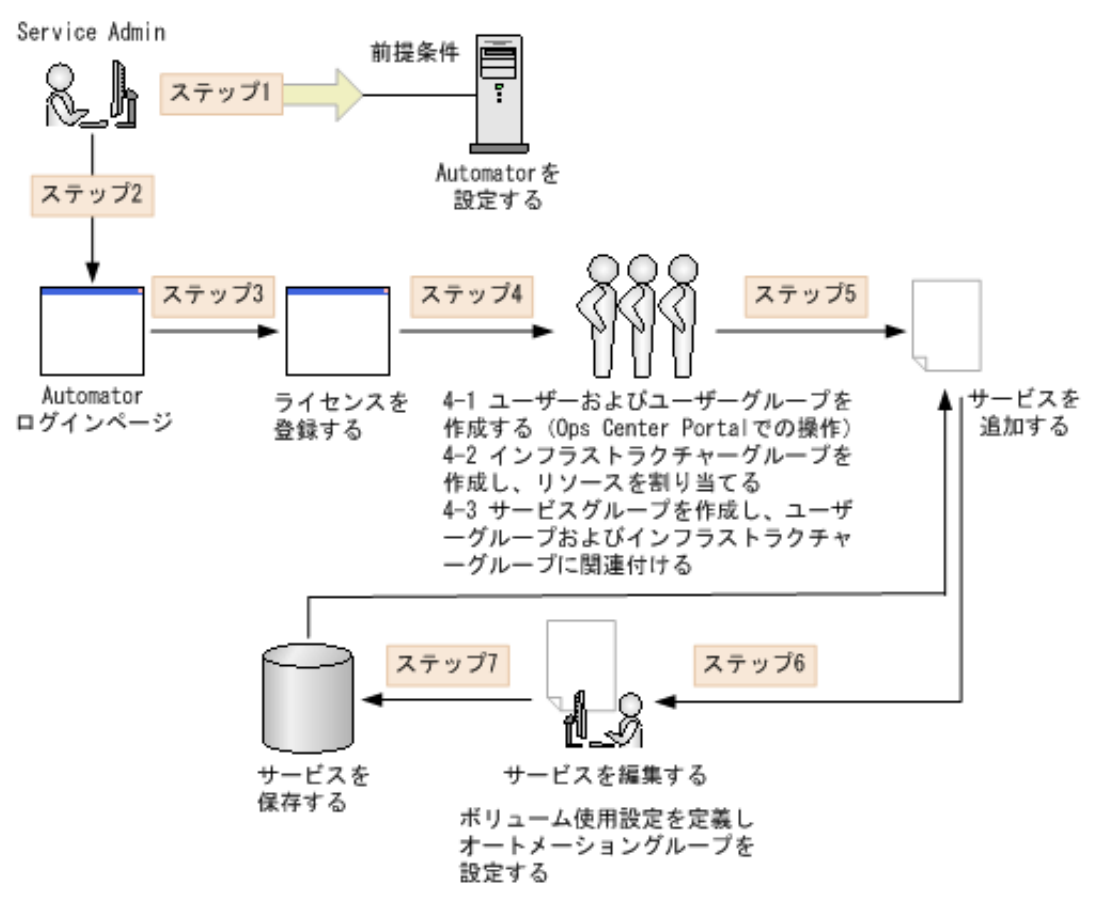

次の図は、service user の上位レベルの操作のフローを示しています。

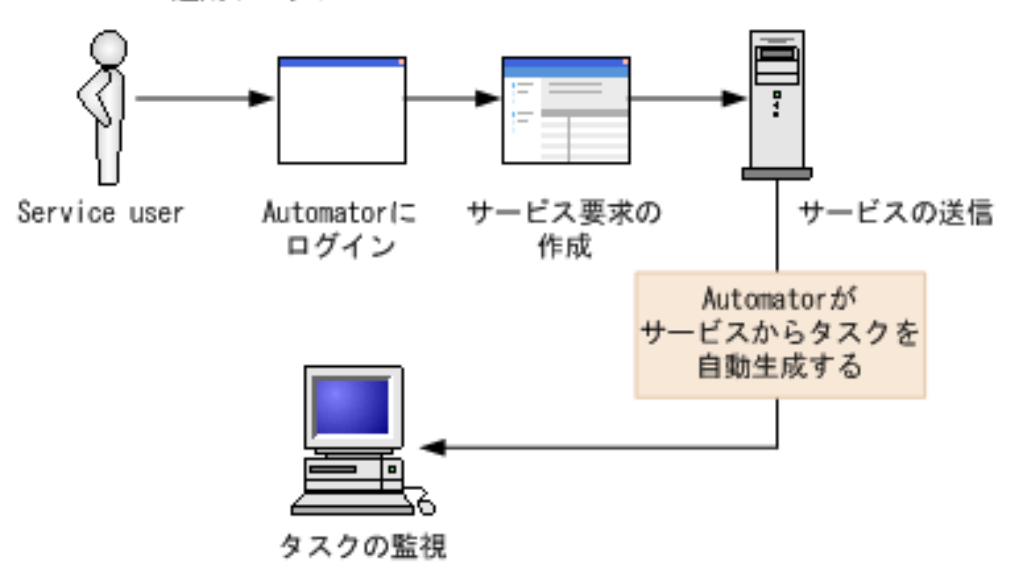

Service user運用ワークフロー

<span id="page-26-0"></span>Ops Center Automator をインストールし、Common Services との連携設定をすると、次のビルトイン アカウントが提供されます。

ユーザー名:sysadmin

パスワード:sysadmin

# 骨 メモ

セキュリティー面を考慮して、ビルトインアカウントのパスワードは必ず変更してください。 パスワードの変更方法については『Hitachi Ops Center Portal ヘルプ』を参照してください。

1. Ops Center Automator を開始する

<span id="page-27-0"></span>Ops Center Automator にログインするには、Ops Center Automator の URL を入力してログイン画面 を起動します。

# 目 メモ

複数のユーザーが同時に Web ブラウザーで Ops Center Automator の画面を操作する場合、 Ops Center Automator からのレスポンスに時間がかかることがあります。同時に Ops Center Automator の画面を操作するユーザー数は、6 人以下を推奨します。

Ops Center Portal を経由して Ops Center Automator にログインすることもできます。詳細は『Hitachi Ops Center インストールガイド』を参照してください。

# 目 メモ

Ops Center Portal の URL は次のとおりです。 https://<Ops Center Portalのホスト名またはIPアドレス>:<ポート番号>/portal/

Ops Center Portal から Ops Center 製品を起動する方法については『Hitachi Ops Center Portal ヘルプ』を参照してください。

# 操作手順

1. Web ブラウザーで次のように Ops Center Automator URL を入力します。

• HTTP でアクセスする場合

http://<Ops Center Automatorのホスト名またはIPアドレス>:<ポート番号>/Automation/ login.htm

ポート番号 は、Ops Center Automator サーバーのポート番号です。デフォルトのポート番号は 22015 です。

• HTTPS でアクセスする場合 (セキュア通信)

https://<Ops Center Automatorのホスト名またはIPアドレス>:<ポート番号>/Automation/ login.htm

ポート番号 は、Ops Center Automator サーバーの SSL ポート番号です。デフォルトのポート番 号は 22016 です。

2. [Ops Center アカウントでログイン]をクリックして Ops Center にログインし、認証します。

#### 1. Ops Center Automator を開始する

<span id="page-28-0"></span>Ops Center Portal の [ユーザー管理] タブまたは [プロファイル] メニューからアカウント情報とパス ワードを参照または変更できます。詳細は『Hitachi Ops Center Portal ヘルプ』を参照してください。

<sup>1.</sup> Ops Center Automator を開始する

# <span id="page-29-0"></span>1.5 ライセンスを登録する

インストール後、初めて Ops Center Automator にログインするときにはライセンスを登録します。

Ops Center Portal を使用してライセンスを登録することもできます。詳細については、『Hitachi Ops Center Portal ヘルプ』を参照してください。

# 目 メモ

Ops Center Automator のライセンスについては、サポートサービスにお問い合わせください。

## 操作手順

- 1. Ops Center Automator のログイン画面で、[ライセンス]をクリックします。
- 2.[ライセンス]ダイアログで、次のいずれかの方法でライセンスキーを入力します。
	- •[キー]をクリックし、ライセンスキーを入力します。
	- •[ファイルを選択] をクリックしてライセンスファイルに移動し、選択します。

3. [保存] をクリックします。

<span id="page-30-0"></span>セキュリティー上の理由から、Ops Center Automator の使用が終了したらログオフします。

Ops Center Automator からログオフするには、グローバルメニューエリアでユーザーアイコン(A) をクリックし、[ログアウト]を選択します。

1. Ops Center Automator を開始する

<span id="page-31-0"></span>Ops Center Automator のグラフィカルユーザーインターフェイス (GUI) は、グローバルメニューエリ ア、グローバルタブエリア、ナビゲーションペイン、アプリケーションペイン、グローバルモニタリング バー、および検索の 6 つの主要領域に編成されています。

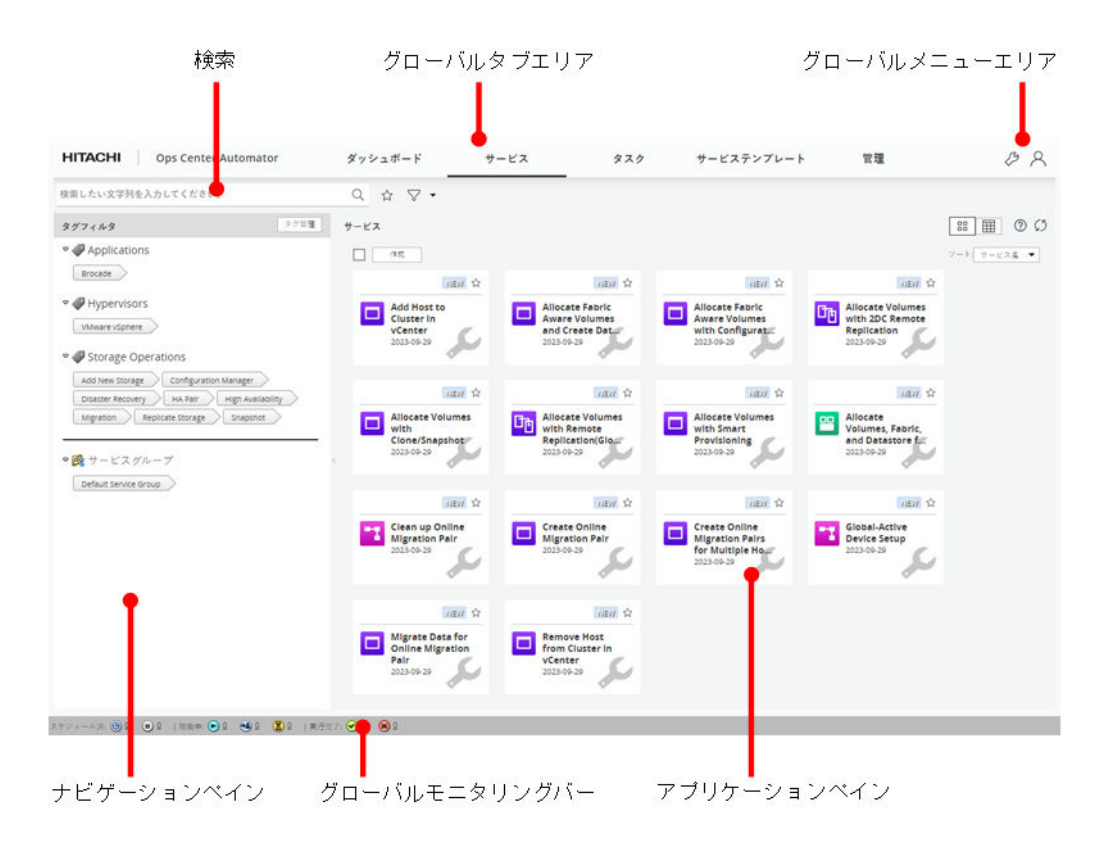

# グローバルメニューエリア

グローバルメニューエリアには Ops Center Automator が提供するさまざまな機能にアクセスするため のメニューがあります。

グローバルメニューエリアは、どの画面が実行中であるかにかかわらず、常に表示されます。2 つのアイ コンは、上位レベルのアクションとオンラインヘルプへのアクセスを提供します。メニューは次のとおり です。

- ツール (  $\mathcal{B}$ ):クリックして以下のオプションから選択します。
	- •[サービスビルダー]:サービスビルダーを開きます。このオプションは Admin ユーザーと Develop ユーザーに表示されます。
	- •[画面設定の初期化]:目的のレポートを表示するためにダッシュボードのレイアウトをカスタマイ ズするなど、表示設定を変更した場合、または[サービス]タブの列の表示・非表示設定の変更を 取り消したい場合、表示設定を元の(デフォルトの)設定に戻します。「画面設定の初期化」を行う 場合、現在のセッションがログオフされます。デフォルトの設定を表示するには、再度ログインす る必要があります。
- ユーザー( 2):クリックして以下のオプションから選択します。
	- •[オンラインヘルプ]:ナビゲーションペイン付きのヘルプが表示されます。
	- •[バージョン情報]:[バージョン]画面にライセンス情報が表示されます。
	- •[ログアウト]:アプリケーションからログアウトします。

## グローバルタブ

[ダッシュボード]と[タスク]タブは、どの画面が実行中であるかにかかわらず、常に表示されます。 [サービス]タブ、[サービステンプレート]タブ、[管理]タブへのアクセスは割り当てられているユー ザーロールに依存します。タブでは、サービス、タスク、管理機能へのアクセスが提供されています。

### ナビゲーションペイン

このペインは実行中のタブによって異なります。ナビゲーションペインから、リソースとよく使用される タスクにアクセスできます。

### アプリケーションペイン

このペインは実行中のタブによって異なります。アプリケーションペインには、要約情報、リソースオブ ジェクト、および現在のタスクの詳細が表示されます。

### グローバルモニタリングバー

このバーは、どの画面が実行中であるかにかかわらず、常に表示されます。実行されたタスクに関する情 報へのリンクです。

### 検索

このボックスは[サービス]タブ、[タスク] タブ、[サービステンプレート] タブにあり、キーワードと 条件に基づく検索機能を提供します。

### アイドルタイムアウトについて

設定したアイドルタイムアウト時間が経過した後に画面を操作すると、エラーメッセージが表示され、ロ グイン画面に遷移します。アイドルタイムアウトは、Common Services の「自動更新]設定によって次 のとおりの動作になります。

有効の場合:

定期的に自動で更新される画面を表示している間、アイドルタイムアウトは発生しません(状況が稼働中 のタスクを選択した時の「タスク]のフロー画面、「ダッシュボード]画面)。また、「フロー参照]画面を 除く Service Builder、[外部リソースプロバイダ作成]画面、[外部リソースプロバイダ編集]画面が表示 されている場合もアイドルタイムアウトは発生しません。その他の画面ではアイドルタイムアウトが発生 します。

<sup>1.</sup> Ops Center Automator を開始する

無効の場合:

アイドルタイムアウトが発生します。ただし Service Builder の[デバッグ]画面でデバッグ中の場合は、 アイドルタイムアウトが発生しません。

アイドルタイムアウト設定の詳細については、『Hitachi Ops Center Portal ヘルプ』を参照してください。

# 骨 メモ

自動で更新される画面で一定時間操作しないと、画面下部に「自動更新が停止中です」と表示 され、画面が自動で更新されないことがあります。自動で更新されない場合は、一度別の画面 に遷移してから該当の画面を表示し直すか、[更新]ボタンにより手動で更新してください。

<sup>1.</sup> Ops Center Automator を開始する

<span id="page-34-0"></span>グローバルメニューエリアでユーザーアイコン( Q)をクリックし、[オンラインヘルプ]を選択する か、アプリケーションペインまたはダイアログからヘルプアイコン(?)を選択すると、Ops Center Automator ヘルプが表示され、「目次」および「検索結果」にアクセスできます。

# ナビゲーション

- トピック間を移動するには、[目次]で目的のトピックを選択するか、ボタンバーのアイコン[<]ま たは[>]を使用します。
- 自分の位置を確認する、または上のレベルのトピックに戻るには、各トピック上部のパンくずリストを 使用します。
- 特定のトピックの情報を見つけるには、関連トピックのリンクをクリックします。

### ナビゲーションボタンの使用

•[目次]

参照したいトピックをクリックして、トピックの項目およびサブセクションを表示します。ヘルプ内で 移動すると、現在のトピックがハイライト表示されます。

•[検索結果]

検索テキストボックスに入力された検索条件に基づいたトピックの一覧が表示されます。検索結果のト ピックをクリックすると、詳細情報が表示されます。

## トピックの印刷

トピックを印刷するには、ボタンバーのプリンターアイコンをクリックします。

# <span id="page-35-0"></span>1.9 検索機能を使用する

Ops Center Automator では、コンテンツを探して必要な情報を見つけるために役立つ、各種の検索手法 が提供されています。それぞれのタブには、異なる検索機能があります。テキスト検索ボックスは「サー ビス]、[タスク]、および[サービステンプレート]タブにあります。さらに、列フィルターを設定し、イ ンスタントフィルターを適用してビューをカスタマイズできます。タグを使用してサービス、タスク、お よびサービステンプレートをカスタムの分類に編成し、管理できます。

### 1.9.1 表で列フィルターを使用する

列フィルターは、テーブルビューにキーワードやフレーズと条件を適用し、サービス、タスク、またはサー ビステンプレートの検索に役立てるために提供されている機能です。列の設定により、ビューに表示する 属性を選択できます。列フィルターと設定は、テーブルビューの「サービス]、[タスク]、または「サービ ステンプレート]タブにあります。

#### 列フィルター

列フィルターをオンにすると、テーブルビューをカスタマイズできます。1 つ以上の列の属性を選択し、 必要に応じてフィルター条件を適用します。この機能がオフになるまで、ビューには列フィルターを使用 して内容が表示され続けます。列フィルターがオフになると、デフォルト設定を使用してビューが表示さ れます。

#### 列の設定

列の設定により、ビューの列に表示する属性を選択し、ビューをカスタマイズできます。テーブルビュー の[列の表示・非表示]をクリックすると、利用可能な列の属性と、それらの説明が表示され、選択でき ます。

### 1.9.2 インスタントフィルターを使用する

インスタントフィルターは、お気に入りにマークされているサービス、または To Do にマークされてい るタスクを素早く参照するために利用できます。

### お気に入りとしてマーク

頻繁に使用するサービスは、お気に入りとしてマークできます。サービスをお気に入りとしてマークする には、次のいずれかの方法を使用します。

- •[サービス]タブのカードビューで、次のいずれかの操作を行います。
	- サービスのお気に入りアイコン( ) をクリックします。
- サービスをクリックしてサービスのプレビューを開き、お気に入りアイコン ( ☆ ) をクリックし ます。
- サービスをクリックしてサービスのプレビューを開きます。[その他の操作]をクリックし、[お気 に入りに追加]を選択します。
- •[サービス]タブのテーブルビューで、次のいずれかの操作を行います。
	- サービスのお気に入りアイコン( ) をクリックします。
	- サービスをクリックし、「その他の操作」-「お気に入りに追加]を選択します。

お気に入りにマークされたサービスは、ダッシュボードに表示されます。お気に入りにマークされたサー ビスには、[サービス] タブのテキスト検索ボックスの横にあるインスタントフィルター( ) を使用 して、またはビューを「お気に入り〕列で並べ替えて、素早くアクセスできます。

## To Do としてマーク

タスクに注意を払う、またはタスクに応答する必要がある場合、To Do としてマークできます。タスクを To Do としてマークするには、次のいずれかの方法を使用します。

- テーブルビューの [タスク] タブで、次のいずれかの操作を行います。
	- タスクについて [その他の操作] [TODO 設定] を選択します。
	- •[TODO]列で、タスクの[TODO 設定]フラグをクリックします。
- 「タスク詳細]画面で、「TODO 設定]をクリックします。

To Do にマークされたタスクには、[タスク]タブのテキスト検索ボックスの横にあるインスタントフィ ルター( ▶ )を使用して、またはビューのタスクを「TODO]列で並べ替えて、素早くアクセスで きます。To Do にマークされたタスクは、すべてのユーザーが参照できます。

# 1.9.3 タグについて

タグはコンテンツを機能、所有権、状態、または他のカテゴリーで分類、整理する際の助けとなるキーワー ドまたはフレーズです。カスタムタグの作成も、タグをグループに割り当ててサービステンプレート、サー ビス、およびタスクを管理することもできます。タグを使って必要なサービステンプレート、サービス、 またはタスクを迅速にソートし、検索できます。

タグは[サービス]、[タスク]、および[サービステンプレート]のタブのナビゲーションペインで利用で きます。タブで使用するタグだけが表示されます。複数のタグをクリックして、関連付けたタグでフィル ターをかけて、コンテンツを迅速に表示できます。[クリア]をクリックすると、ビューがデフォルト値設 定にリセットされます。

#### 1. Ops Center Automator を開始する

#### 関連項目

- [3.1.1 \[サービス\]タブ](#page-52-0)
- [4.1.1 \[タスク\]タブ](#page-75-0)
- 5.1.1 [サービステンプレート] タブ

# (1) タグを作成しサービスに割り当てる

タグの追加、修正、または削除は、サービスを作成または修正するときに行えます。Develop または Admin のロールを有するユーザーはサービス用にタグを作成または更新できます。

サービスの[サービス編集]画面でサービスにタグを割り当てできます。サービスがサブミットされると、 関連するタスクはそのサービスからタグを継承し、タグの修正はできません。

サービスをサービステンプレートから作成する場合には、サービスはサービステンプレートからタグを継 承します。サービステンプレート用にタグを作成および更新するには、Admin または Develop のロール が必要です。事前定義のサービステンプレートが割り当てているタグは変更できません。

カスタムタグを作成する場合には、一意なタグ名を割り当てます。タグ名の重複はできません。サービス テンプレートとサービスには複数のタグを割り当てられます。

## 操作手順

1.[サービス]タブで、タグを変更するサービスをクリックして、そのサービスのサービスプレビュー画 面を開きます。

2. [編集] ボタンをクリックして、[サービス編集] 画面を開きます。

- 3. [設定] ペインの [タグ] ボックスで、サービスのタグを変更します。以下のことが 実行できます。
	- タグを追加するには、リストを展開して適切なタグを選択します。
	- タグを削除するには、タグの隣にある [×] をクリックします。
	- タグを作成するには、タグ一覧の末尾へスクロールし、[タグ作成...]を選択して、新しいタグの名 前とタググループを入力し、[OK]をクリックします。
	- タググループを作成するには、まずタグを作成します。次に、[タググループ]一覧の末尾へスク ロールし、「タググループ作成...」をクリックして、タググループ名を入力します。[OK] をクリッ クします。

4. [保存して閉じる] をクリックします。

# (2) タググループを作成する

タググループはサービステンプレート、サービス、およびタスクをソートし分類するのに役立ちます。タ ググループを作成または編集するには、Admin または Develop ロールが必要です。

<sup>1.</sup> Ops Center Automator を開始する

適切なタググループにタグをドラッグアンドドロップするとタグを整理できます。あるタグが所属できる タググループは 1 つだけです。あるタググループが別のタググループに所属することはできません。タグ グループに所属していないタグは未分類タグのリストに入ります。

## 操作手順

1. 次の方法の中から 1 つを選んでカスタムタググループを作成します。

•[タグフィルタ]ナビゲーションペインで次の操作を行います。

1. [タグ管理] をクリックします。

2.[タグ管理] ダイアログボックスのタググループセクションで、新しいタググループを入力します。

- サービスを作成、または変更する場合
	- 1.[サービス作成]または[サービス編集]画面の[サービス設定]セクションに移動します。[設 定]ペインで、[タグ]エリアの内側をクリックし、タググループとタグの一覧を開きます。
	- 2. 一覧の末尾までスクロールし、「タグ作成」をクリックします。
	- 3.[タグ作成] ダイアログでタグ名を入力し、[タググループ] 一覧をクリックし開きます。一覧 の末尾で「タググループ作成]をクリックし、タググループ名を入力します。
	- 4.[OK] をクリックして、タググループとタグを保存します。

2. 「保存して閉じる】 をクリックします。

## 操作結果

[サービス]、[タスク]、または[サービステンプレート]タブにある[タグフィルタ] ナビゲーションペ インから、タグとタググループを検索できます。

<sup>1.</sup> Ops Center Automator を開始する

# 1.10 ロールごとのユーザーワークフロー

Ops Center Automator は 4 つのユーザーロールをサポートしており、それぞれに独自のワークフローが あります。

# 1.10.1 Admin ユーザーのワークフロー

Admin ユーザーは Ops Center Automator を構成します。

Admin ユーザーのロールは「管理」タブへのアクセスが与えられる唯一のロールで、Admin ユーザーは Ops Center Automator の構成を行う責任があります。また Admin ユーザーは Ops Center Automator および Service Builder の全機能にアクセスできます。

Admin ユーザーの [管理] タブのワークフローを次に示します。

- 1. Ops Center Automator にログインします。
- 2. [管理] タブをクリックします。
- 3. Configuration Manager の 1 つ以上のインスタンスに接続します。
- 4. 必要に応じてエージェントレス接続先を構成します。
- 5. Ops Center Portal にログインし、ユーザーを作成します。Common Services に Active Directory を設定している場合には、このステップは必要ありません。
- 6. Ops Center Portal でユーザーグループを作成します。
- 7. Ops Center Automator でインフラストラクチャーグループを作成し、リソースを割り当てます。必 要に応じて、Web サービス接続先やエージェントレス接続先をインフラストラクチャーグループに割 り当てることもできます。
- 8. サービスグループを作成し、ユーザーグループをサービスグループと関連付けます。このステップでは ユーザーロール(Admin、Develop、Modify、Submit)をユーザーグループと関連して割り当てます。
- 9. インフラストラクチャーグループをサービスグループと関連付けてサービスグループのサービスがイン フラストラクチャーグループのリソースを使えるようにします。

関連項目

- [6.1 \[管理\]タブを表示する](#page-114-0)
- [6.3 Ops Center Automator でグループを管理する](#page-116-0)
- [6.4 ユーザーと権限を管理する](#page-122-0)
- [6.5 接続設定を構成する](#page-123-0)

#### 1. Ops Center Automator を開始する

# 1.10.2 Develop ユーザーのワークフロー

Develop ユーザーは、Service Builder でサービステンプレートを作成し、Ops Center Automator でテ ストした後、サービステンプレートをリリースします。これで、サービステンプレートを使用できます。

Develop ユーザーのワークフローの多くは Service Builder で実行されます。Develop ユーザーは、[管 理]タブを除き、Ops Center Automator のすべての部分にアクセスできます。

Develop ユーザーのワークフローを以下に示します。

- 1. Ops Center Automator にログインし、Service Builder を起動します。
- 2. Service Builder でサービステンプレートを作成または変更します。
- 3. Service Builder でサービステンプレートをビルドします。
- 4. Ops Center Automator でサービステンプレートをテストします。 この時点で、テンプレートを使用することはできません。
- 5. Service Builder でテンプレートをリリースします。 リリースが完了したら、Ops Center Automator でサービステンプレートにアクセスし、それを使用 してサービスを作成できます。

#### 関連項目

• [5. サービステンプレートを操作する](#page-94-0)

# 1.10.3 Modify ユーザーのワークフロー

Modify ユーザーはサービスの作成とテストを行います。

Modify ユーザーロールは、熟練したユーザーが自分のサービスグループ内からサービスを作成できるよ うにするために設計されています。これは、Modify ユーザーが、Modify ユーザーのユーザーグループに 関連付けられたサービスグループ内にあるサービスのみ作成できることを意味します。

Modify ユーザーはダッシュボード、[サービス] タブ、[タスク] タブ、および [サービステンプレート] タブにアクセスできます。

Modify ユーザーのワークフローは以下の通りです。

- 1. Ops Center Automator にログインし、[サービステンプレート]にアクセスしてサービステンプレー トを見つけます。 Modify ユーザーはリリースされているサービステンプレートのみ参照できます。
- 2. サービス要件に一致するサービステンプレートを探します。
- 3. サービステンプレートを使用してサービスを作成します。
- 4. サービスをテストします。

<sup>1.</sup> Ops Center Automator を開始する

#### 関連項目

- [3.1.1 \[サービス\]タブ](#page-52-0)
- [3.3 サービスを作成または編集する](#page-57-0)
- [3.4 新しいサービスをテストする](#page-62-0)
- [3.5 サービスをリリースする](#page-63-0)

# 1.10.4 Submit ユーザーのワークフロー

Submit ユーザーロールは、Modify ユーザーが作成したサービスのユーザーです。

Submit ユーザーは、すでにリリースされているサービスにのみアクセスでき、「タスク」タブの「デバッ グ]タブにはアクセスできません。Submit ユーザーはダッシュボード、[サービス]タブ、および[タス ク]タブにアクセスできます。

Submit ユーザーのワークフローは以下の通りです。

- 1. Ops Center Automator にログインし、[サービス] タブにアクセスします。
- 2. サブミットしたいサービスを選択し要求を作成します。サービスをサブミットします。
- 3.[タスク] タブをクリックし、サービスに関連付けられたタスクが [タスク] タブにあるかどうかを確 認します。
- 4.(任意)タスクの状態を監視します。

#### 関連項目

- [3.1.1 \[サービス\]タブ](#page-52-0)
- [4.1 タスクについて](#page-75-0)
- [3.6 サービスを実行する](#page-64-0)

# 1.11 Service Builder を起動する

Admin ロールまたは Develop ロールを持つユーザーは、Service Builder を起動してテンプレートの作成 と編集を行うことができます。

Service Builder は 3 つの場所から起動できます。 以下の 3 つの方法のいずれかを使用して、Service Builder を開きます。

- [ダッシュボード] タブをクリックし、[ガイダンスメニュー]の「サービステンプレート]の下にある オプションのいずれかをクリックします。
	- •[サービステンプレート作成]
	- •[サービステンプレート編集]
	- •[サービステンプレート複製]
- グローバルメニューエリアでツールアイコン(タ)をクリックし、[サービスビルダー]を選択しま す。
- •[サービステンプレート]メニューをクリックし、[サービステンプレート]ペインで[サービステンプ レート作成]、[複製]、[フロー参照]、または [その他の操作] - [サービステンプレートを更新] の いずれかをクリックします。

## 目 メモ

利用可能なテンプレートのリビジョンがある場合は、[サービステンプレートを更新]を選 択できます。

ブラウザーの別ウインドウで Service Builder が開きます。

## 関連項目

• 1.11.1 Service Builder のワークフロー

# 1.11.1 Service Builder のワークフロー

Service Builder によるサービステンプレートの作成には以下のプロセスが含まれます。

## フェーズ 1:準備

- サービステンプレートの必要性と目的を決定します。プロセスを自動化するのに必要なステップを検討 し、ステップに新しいテンプレートの作成と既存テンプレートの修正のどちらが必要かを決定します。
- サービステンプレートの作成の準備をします。これには、既存のプラグインの特定、または新しい部品 の作成(アイコンファイル、設定定義、リソースファイル、およびスクリプトファイルの準備)が含ま れます。

<sup>1.</sup> Ops Center Automator を開始する

## フェーズ 2:作成

- •[Service Builder Edit]画面で、サービステンプレート用に新しい部品を作成するか、既存の部品をコ ピーして修正します。
- •[Service Builder Edit]画面で、サービステンプレートを新しく作成するか、既存のサービステンプ レートをコピーして修正します。サービステンプレートは開発状態です。
- サービステンプレートのプロセスフローを設定します。
- サービステンプレートのデータフローを作成しマッピングします。
- サービステンプレートのサービス定義を設定します。

## フェーズ 3:テスト

- サービステンプレートをテスト用にビルドします。
- テストを実行します。サービステンプレートのデバッグ構成に基づいてサービスを作成します。
- テスト結果として修正を行います。
- 正しく機能するようになるまでサービステンプレートの再ビルドと再テストを行います。

フェーズ 4:リリース

• サービステンプレートをリリースします。操作環境にサービステンプレートを実行するには、サービス テンプレートがリリース状態である必要があります。

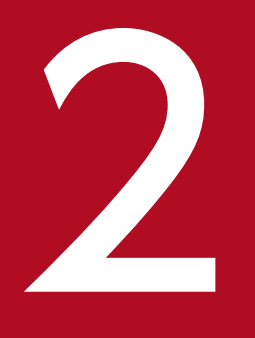

# フィーク<br>- サービスとタスクの概要を表示する

Ops Center Automator ダッシュボードでは、サービスとタスクの状態を一目で確認でき、ユー ザーのワークフローへも簡単にアクセスできます。

# 2.1 ダッシュボードを表示する

Ops Center Automator にログインすると、デフォルトでダッシュボードが表示されます。ダッシュボー ドはガイダンスメニュー、サービスとタスクの性能に関するレポート、およびお気に入りサービスへのリ ンクから構成されます。

# ガイダンスメニュー

ガイダンスメニューはナビゲーションペインの役割を果たし、Ops Center Automator の共通機能を実行 する方法に関する情報へのリンクを提供します。現在のユーザーロールに応じて、どのカテゴリーを表示 するかが決まります。このメニューペインは、[ダッシュボード設定]でオン/オフにできます。

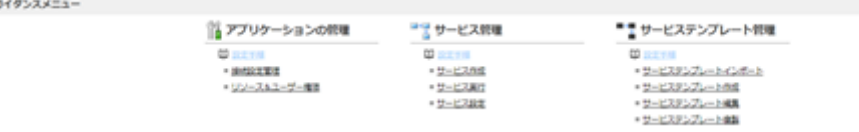

## ダッシュボードのレポート

ダッシュボードレポートは状態と性能に基づく情報を示します。このレポートのリンクをクリックすると、 サービスとタスクに迅速にアクセスできます。

ダッシュボードレポートは 4 分毎に更新されます。

次のレポートをダッシュボードに表示します。

- 失敗回数が多いサービス
- 実行回数が多いサービス
- 対応が必要なタスク
- マイタスク
- お気に入りサービス

## ダッシュボード表示をカスタマイズする

ダッシュボードに表示してほしいものをカスタマイズできます。ダッシュボードに表示するアイテムの チェックボックスを選択またはクリアーします。ダッシュボード設定アイコンをクリックして「ダッシュ ボード設定]のダイアログを開き、見たいレポートを選択できます。

# ダッシュボードのヒント

ダッシュボードからリンクをたどると、役立つヒントが提供されます。Ops Center Automator に慣れて くると、このヒント表示をオフにできます。

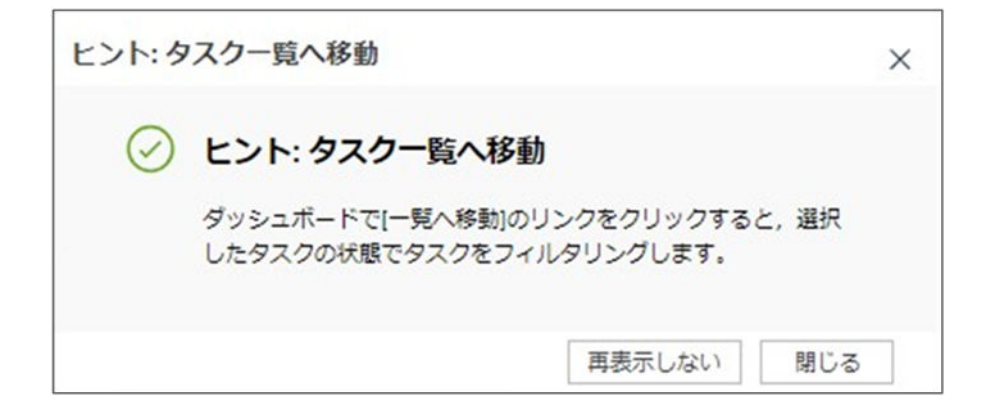

2. サービスとタスクの概要を表示する

# 2.2 ダッシュボードレポートを表示する

ダッシュボードレポートを使用すると、サービスとタスクの状態および性能に素早くアクセスでき、4 分 ごとに更新されます。

次のセクションでは、各ダッシュボードレポートについて説明します。

## 2.2.1 失敗回数が多いサービスのレポート

失敗回数が多いサービスのレポートには、失敗したタスクの数が最も多いサービスのランキングリスト(多 い順)が表示されます。

失敗回数が多いサービスのレポートは、Admin ユーザー、Develop ユーザー、Modify ユーザーが参照で きます。

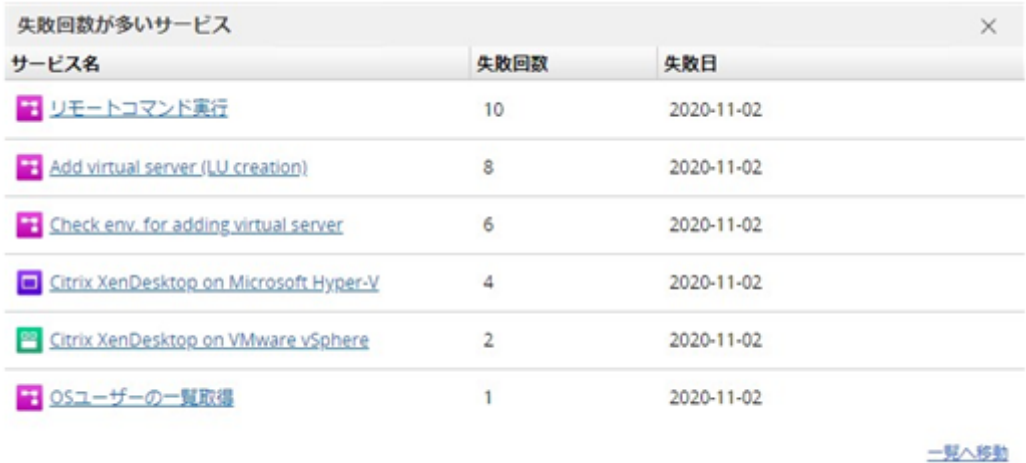

リンクをクリックするとサービスプレビューが開き、そこからさらに行うアクションにアクセスできます。

関連項目

• [3.1.1 \[サービス\]タブ](#page-52-0)

## 2.2.2 実行回数が多いサービスのレポート

実行回数が多いサービスのレポートは、過去 7 日間または 30 日間で最も頻繁に使用されたサービスを要 約します。

このレポートは、最も頻繁に使用されるサービスの成功/失敗の割合を分析し、必要なアクションを行うの に役立ちます。

画面の 1 行目はサービスが実行された回数と、Ops Center Automator がインストールされてからの日数 を示します。2 行目は、7 日間または 30 日間でサービスが実行された回数を示します。[期間]リストを 使用して期間を選択できます。

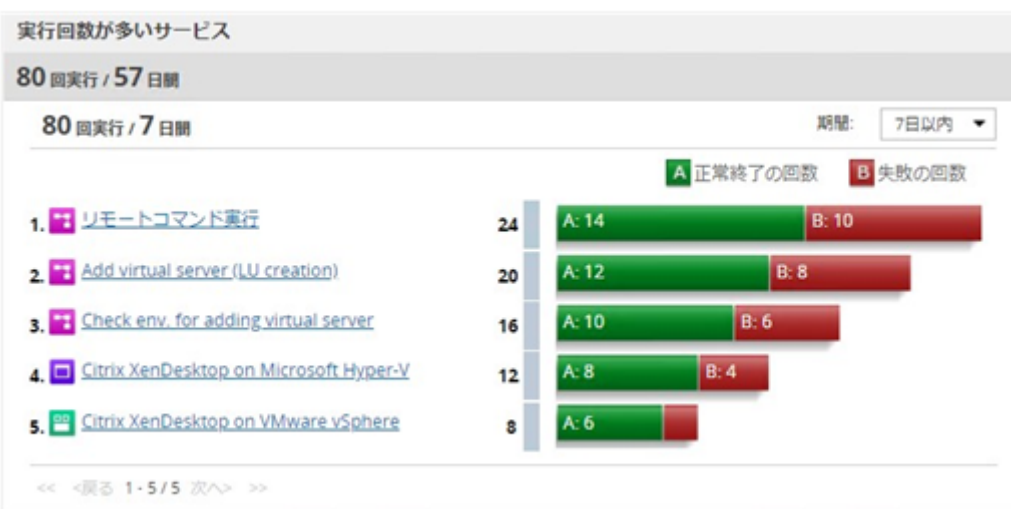

リンクをクリックするとサービスプレビューが開き、そこからさらに行うアクションにアクセスできます。

## 関連項目

• [3.1.1 \[サービス\]タブ](#page-52-0)

# 2.2.3 対応が必要なタスクのレポート

対応が必要なタスクのレポートは、失敗状態または長期実行中状態、およびユーザー入力が必要なタスク の要約です。

対応が必要なタスクのレポートには、注目が必要なタスクのリストが表示されます。

- 続行のため入力が必要なタスク
- 最近失敗状態になったタスクで、障害の原因を修正して再実行可能なもの
- 長期実行中状態のタスクで、システムの性能に影響する可能性があるもの

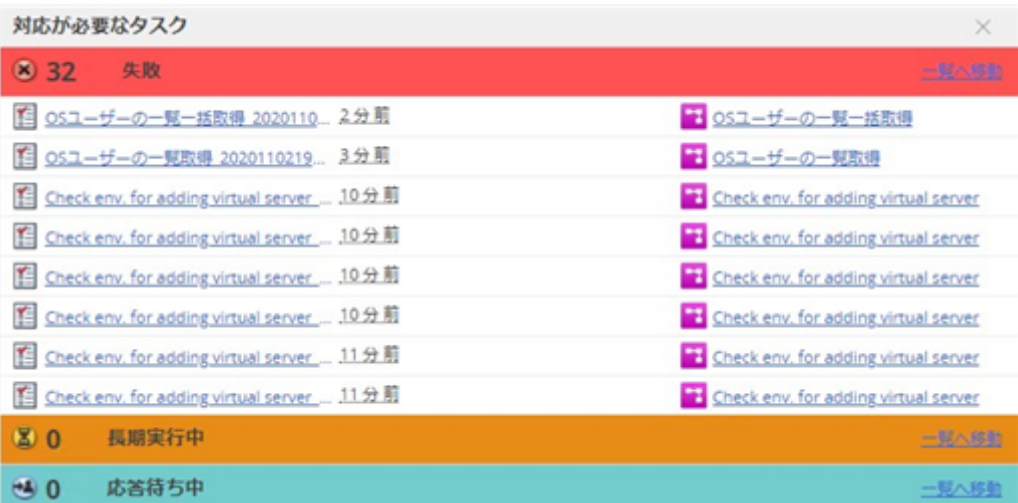

タスクが存在する場合、リンクにはその特定のタスクのリストが提供されます。そうでない場合は、リン クから状態でフィルターされた[タスク]タブが開きます。

#### 関連項目

• [4.1.1 \[タスク\]タブ](#page-75-0)

# 2.2.4 マイタスクのレポート

マイタスクのレポートは、現在のユーザーのアクティブなタスク、完了したタスク、スケジュールされて いるタスクの概要とこれらへのリンクを提供します。

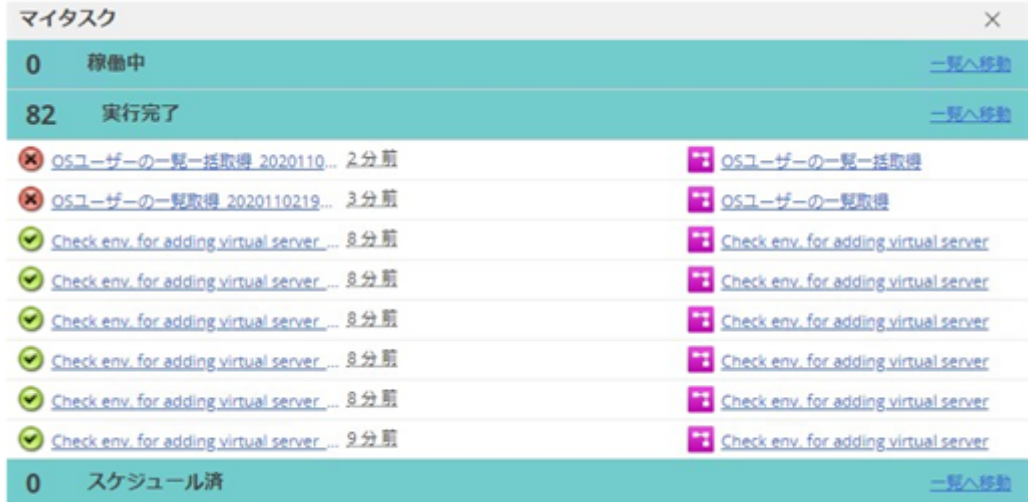

タスクの状況と対応する状態は次のとおりです。

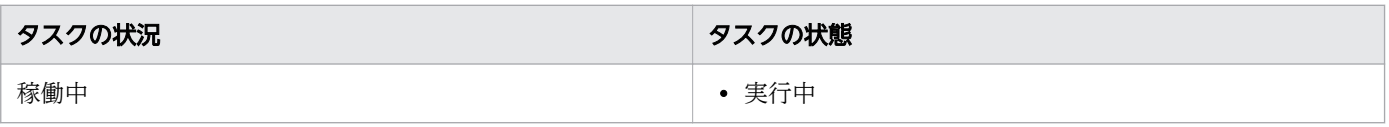

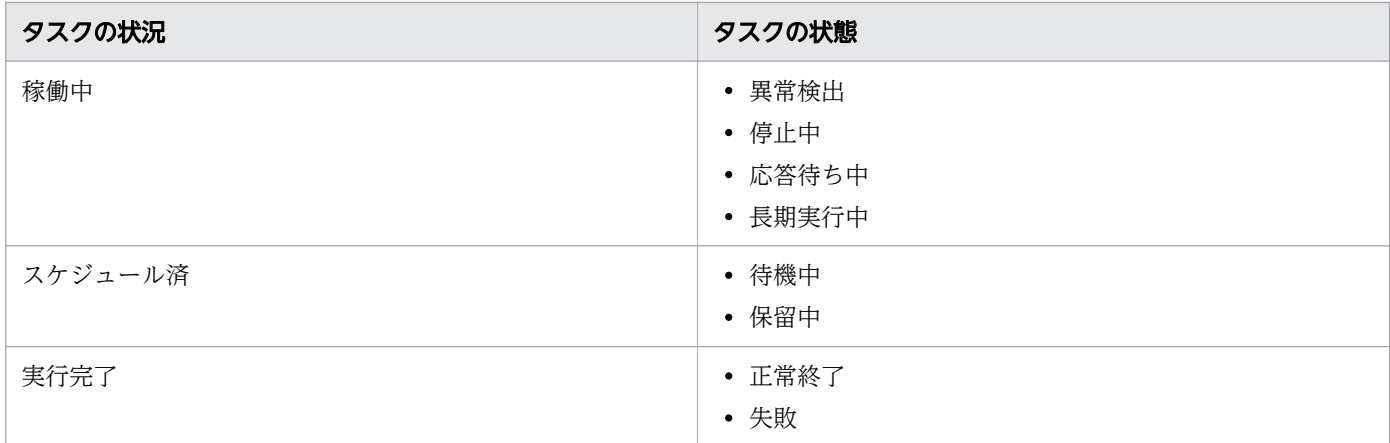

タスクが存在する場合、リンクにはその特定のタスクのリストが提供されます。そうでない場合は、リン クから状態でフィルターされた[タスク]タブが開きます。

#### 関連項目

• 4.1.1 [タスク] タブ

# 2.2.5 お気に入りサービスのレポート

お気に入りサービスは、現在のユーザーがお気に入りとして指定しているサービスのリストです。

お気に入りサービスのレポートはダッシュボードから利用できます。[サービス]タブでサービスをお気に 入りとしてマークすると、このリストに追加できます。

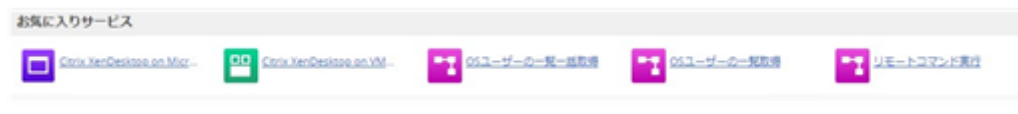

リンクをクリックするとそのサービスの[サービス実行]画面が開きます。

#### 関連項目

- [3.1.1 \[サービス\]タブ](#page-52-0)
- [3.6 サービスを実行する](#page-64-0)

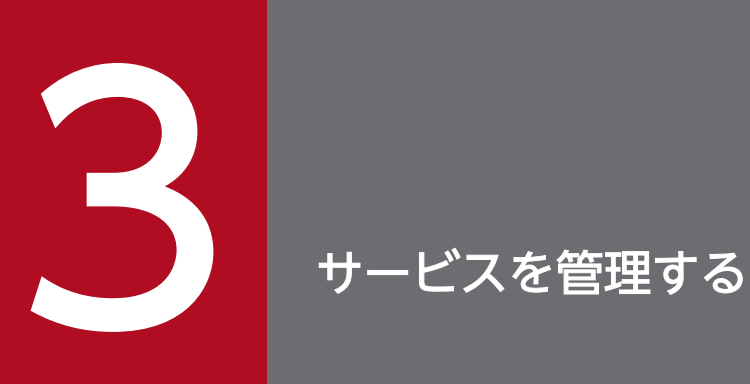

ここでは、Ops Center Automator サービスの管理方法について説明します。

# <span id="page-52-0"></span>3.1 Ops Center Automator サービスの概要

サービスは、プロビジョニングなどのデータセンターのタスクを自動化するためのプロセスフローに従う、 カスタマイズされた命令セットです。サービスは、インフラストラクチャーグループと統合されているた め、リソースの管理に役立ちます。ストレージ管理者はサービスを作成し、その実行をユーザーに許可す ることができます。サービスへのアクセスはユーザーグループおよびサービスグループで管理されます。

サービスは、目的やタイプを示し、これらを階層構造で表示するため、タグで分類されます。Ops Center Automator では、複数のタグに同じサービスを登録できるため、負荷や事業単位など、使用状況に従って サービスのリストを表示できます。

#### 関連項目

- [3.2 サービス作成のワークフロー](#page-56-0)
- [3.3 サービスを作成または編集する](#page-57-0)

# 3.1.1 [サービス]タブ

[サービス]タブには、自動化されたサービスの検索、作成、実行、整理、および管理を行うためのビュー とツールが含まれています。

[サービス]タブでは以下を行うことができます。

- サービスを参照しタグを使用してこれらをフィルタリングする。
- •[タグ管理]を使用してカスタムタグやタググループを作成する。
- カードビューまたはテーブルビューを使用して、サービスの詳細、状態、アクションを表示する。
- サービス要求を作成し実行する。
- サービスをコピーして新しいサービスを作成する。

# [タグフィルタ]ペイン

[タグフィルタ]ペインでは、タグ付けされたサービスにフィルターを適用できます。

タグは、Applications、Hypervisors、Storage Operations などのグループ単位に編成されます。各グ ループには、1 つ以上のタグが存在します。

タグを使用するには、タグ名をクリックします。その名前でタグ付けされているサービスのみが[サービ ス]ペインに表示されます。タグを再度クリックすると、そのグループに含まれるすべてのタグと、フィ ルターで除外されたすべてのサービスが表示されます。

[サービスグループ] タグは一度に 1 つしか使用できません。

[タグ管理]をクリックし、独自のタググループを作成してから、タグをグループへ追加できます。また、 提供されているグループへタグを追加することもできます。

## [サービス]ペイン

[サービス]ペインには、ユーザーの権限に基づいて、ユーザーが使用できるサービスがすべて表示されま す。

[サービス]ペインにはカードビューとテーブルビューの 2 つのビューがあります。[サービス]画面でこ の2つを切り替えることができます。

カードビューには、バッジやウォーターマークを含めることができるサービスのグラフィカル表現が含ま れます。

次の表に、サービスのカードビューで表示されるウォーターマークを示します。

## 表 3-1 ウォーターマーク

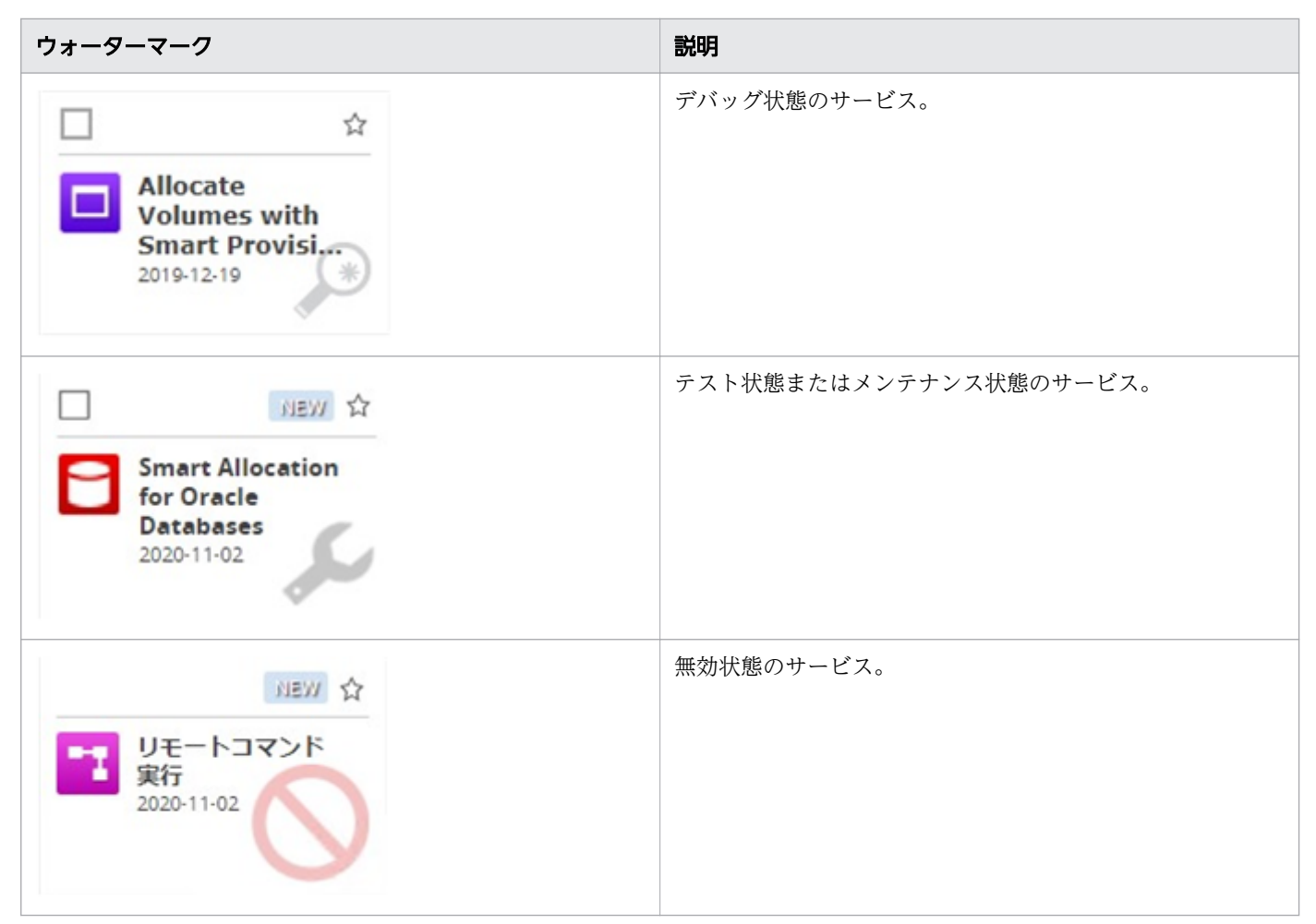

次の表に、サービスのカードビューで表示されるバッジを示します。

<sup>3.</sup> サービスを管理する

## 表 3-2 グラフィックの特性

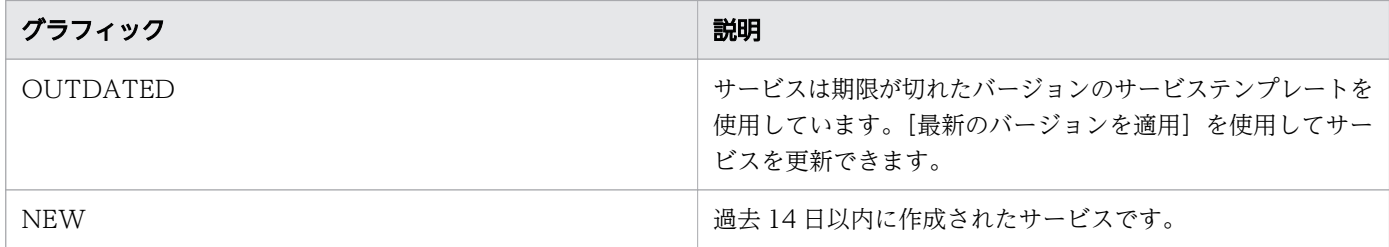

サービスのカードをクリックしてサービスプレビューを開き、次の図が示すように、サービスの情報を参 照したり、追加のコントロールにアクセスしたりできます。

# 図 3-1 サービスプレビュー

| <b>Allocate Volumes</b><br>with Remote<br>Replication(Glo.,,<br>2020-11-02 | <b>GEW ST</b>                            | <b>itEW</b> ☆<br><b>Allocate Volumes</b><br>with 2DC Remote<br>Replication<br>2020-11-02 | ⊔ | <b>BENT ☆</b><br><b>Smart Allocation</b><br>for Oracle<br>Databases<br>2020-11-02                                                                                                   | M  | with Smart<br>Provisioning<br>2020-11-02 | <b>BBW ☆</b><br>Allocate Volumes |                            |          |
|----------------------------------------------------------------------------|------------------------------------------|------------------------------------------------------------------------------------------|---|----------------------------------------------------------------------------------------------------|----|------------------------------------------|----------------------------------|----------------------------|----------|
|                                                                            | Allocate Volumes with Smart Provisioning |                                                                                          |   | 実行                                                                                                    | 视觉 | 前降                                       | サービス詳細説明表示                       | <b>JIEW</b><br>☆<br>その他の操作 | $\times$ |
|                                                                            |                                          |                                                                                          |   | Intelligent allocation service that uses sets of volumes from the associated infrastructure group through Configuration Manager to be consumed by server(s) running a generic appli |    |                                          |                                  |                            |          |
| cation.<br>サービスグループ:<br>サービステンプレート:<br>ベンダー名                               | Default Service Group<br>Mitachi, Ltd.   | Allocate Volumes with Smart Provisioning (02.51.00)                                      |   |                                                                                                    |    |                                          |                                  |                            |          |

次の表に、サービスタブまたはサービスプレビューでサービスの管理のためにできる操作を示します。

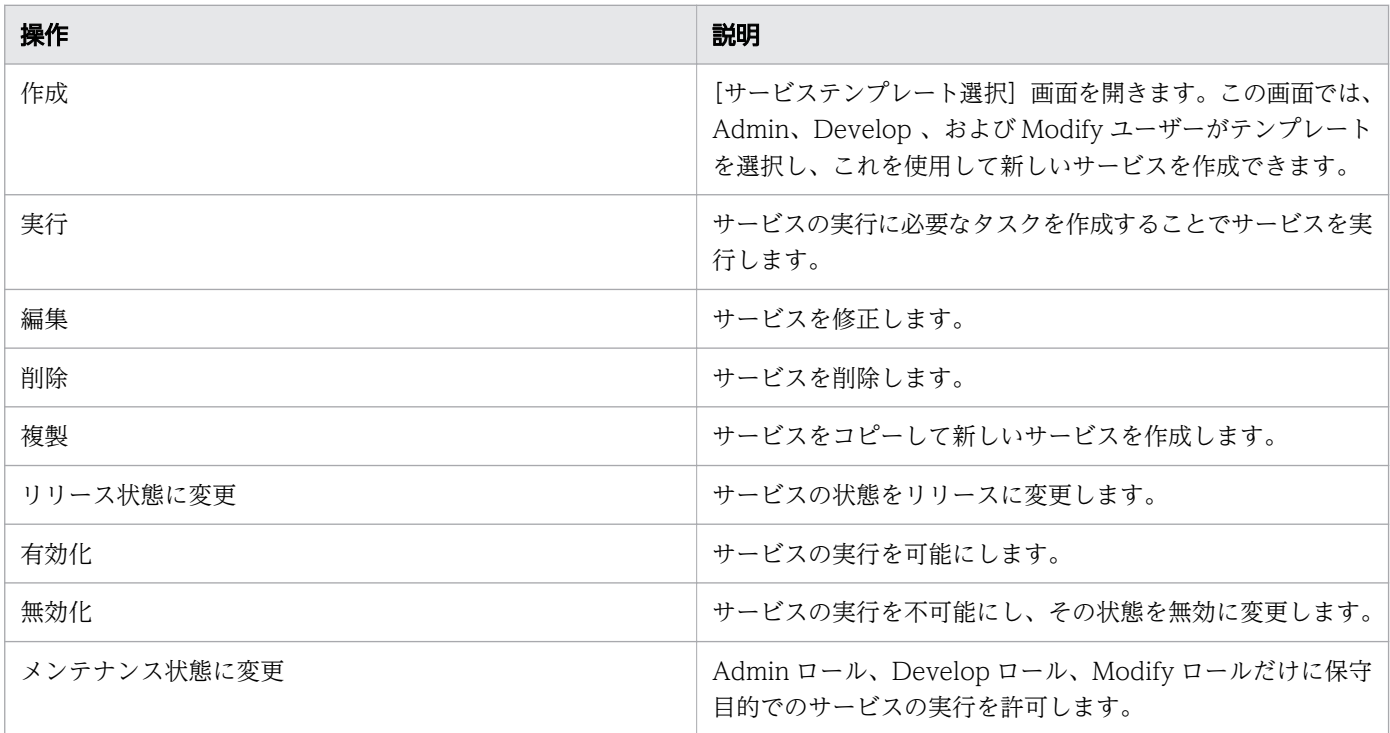

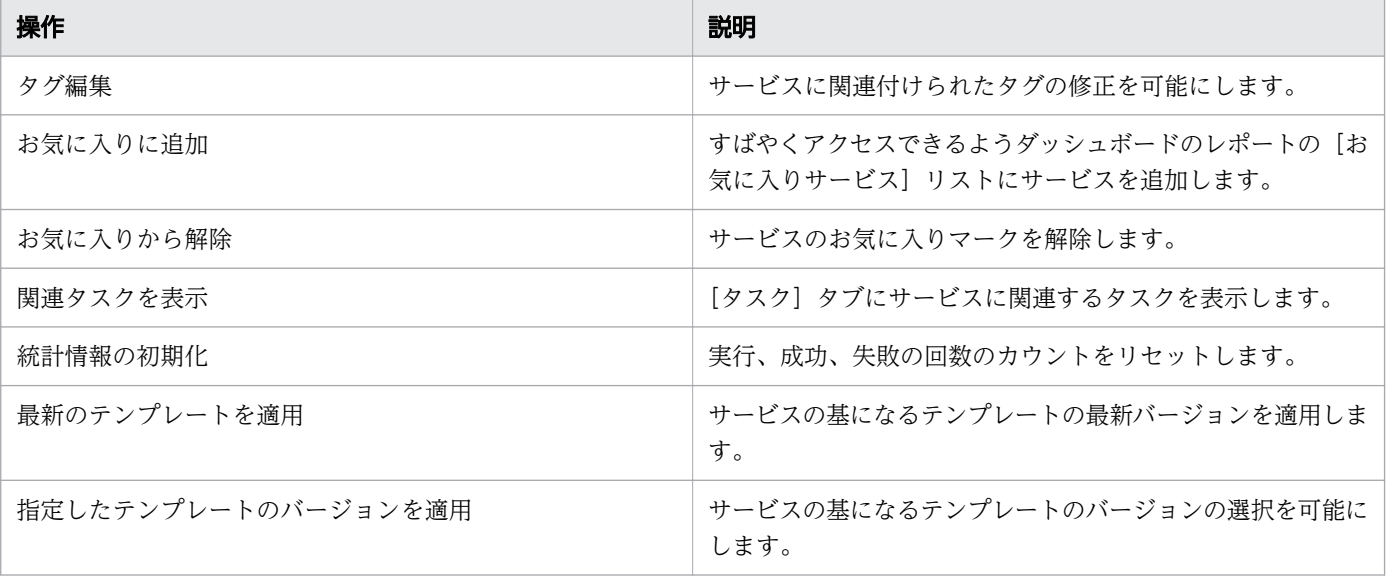

# <span id="page-56-0"></span>3.2 サービス作成のワークフロー

次のワークフローは、サービスの作成、テスト、およびリリースの処理の説明です。

- 1. 開始点として、テンプレートまたは既存のサービスを選択します。
- 2.[サービス作成]画面で、必須およびオプションのフィールドに入力します。サービスをプレビューし てから保存します。
- 3. サービスをテストします。
- 4. サービスをリリースします。サービスとそのタスクのテストが正常に完了した後で、サービスをリリー ス状態へ移行できます。リリース状態では、Submit ロール (またはより上位) のユーザーがサービス を実行できます。
- 5. サービスを実行します。

#### 関連項目

- [3.3 サービスを作成または編集する](#page-57-0)
- [3.4 新しいサービスをテストする](#page-62-0)
- [3.5 サービスをリリースする](#page-63-0)
- [3.6 サービスを実行する](#page-64-0)

# <span id="page-57-0"></span>3.3 サービスを作成または編集する

Admin、Develop、または Modify ロールを持つユーザーはサービスを作成できます。

新しいサービスを作成、既存のサービスをコピー、あるいはサービスを編集することができます。

## 操作手順

- 1. 新しいサービスを作成、既存のサービスをコピー、あるいはサービスを編集するのか決定します。
	- 新しいサービスを作成するには、ステップ 2 に進みます。
	- 既存のサービスをコピーするには、ステップ 8 に進みます。
	- サービスを編集するには、ステップ 9 に進みます。
- 2. 次の手順のどれか 1 つを使用してサービステンプレートのプレビューにアクセスし、新しいサービス を作成します。
	- [ダッシュボード] の [ガイダンスメニュー] で、[サービス作成] をクリックし、[サービステンプ レート選択]画面を開きます。テンプレートをクリックしてサービステンプレートのプレビューを 開きます。
	- •[サービステンプレート]タブで、使用するサービステンプレートをクリックして、サービステンプ レートのプレビューを開きます。
	- [サービス] タブの [サービス] ペインで、[作成] ボタンをクリックし、[サービステンプレート選 択]画面を開きます。テンプレートをクリックしてサービステンプレートのプレビューを開きます。
	- [管理] タブで、[リソース & ユーザー権限] の下の [サービスグループ] をクリックします。[サー ビス]ペインの[作成]ボタンをクリックして、[サービステンプレート選択]画面を開きます。テ ンプレートをクリックしてサービステンプレートのプレビューを開きます。
- 3. [サービス作成] をクリックします。
- 4.[サービス作成]画面の[設定]ペインで、次の情報を入力します。これらの情報は、[ナビゲーショ ン]ペインの[サービス設定]エリアに集約して表示されます。

## 目 メモ

既存のサービスをコピーしている場合には、サービスを作成するときとはパラメーターのデ フォルト値が異なります。

- サービスの名前。
- サービスの説明。
- •[状態]:新しいサービスでは[テスト]を選択して、Admin、Develop、または Modify ロールを 持つユーザーだけがサービスをサブミットできるようにします。

3. サービスを管理する

- •[タグ]:サービス用に 1 つ以上のタグを指定します(最大で 256 文字まで)。サービス用に選択し たタグはサービスが生成したタスクにも適用されます。
- •[サービスグループ]:サービスにアクセスできるユーザーのサービスグループを選択します。

## 目 メモ

既存のサービスを編集するのであれば、サービスグループを変更できません。サービス をコピーし、[サービスグループ]を変更するには、代わりに [複製]アクションを使 用します。

•[サービステンプレート]:サービスのベースとなるテンプレート。テンプレート名をクリックする と[サービステンプレートプレビュー]が開き、テンプレートの詳細情報が表示されます。 [サービステンプレートプレビュー]で [フロー参照] をクリックすると、テンプレート用のフロー 画面を開くことができます。

## 目 メモ

[サービス作成]画面および[サービス編集]画面で、通信を伴わない入力などの操作を一 定時間行った場合セッションが更新されず、確定操作を実行した際にエラーが発生すること があります。セッションの期限切れによるアイドルタイムアウトが発生する前に「保存して 閉じる]をクリックしてください。

- 5.[詳細設定]を展開し、希望のオプションを選択します。
	- •[スケジュール種別]: [即時実行]:サブミット時にサービスを実行します。 [指定日時実行]:サービスを 1 回実行します。 [定期実行]:サービスを複数回実行します。
- 6.[ナビゲーション]ペインで各設定グループをクリックし、必須およびオプションのパラメーターを構 成します。[設定]ペインの一番下にあるリンクを使って、設定グループ内をナビゲーションできます。 開始したサービスまたはテンプレートのデフォルト設定を保持する選択も可能です。「Volume】設定 については、ユーザーにある種の設定の変更を許すのか、または全部ユーザーから隠すのかを選択でき ます。

7. 設定を構成後、次の中の 1 つを行います。

- •[プレビュー]をクリックすると、サービスがユーザーに対してどのように表示されるかを確認でき ます。その後で、[保存して閉じる]をクリックして、サービスを保存します。
- 場合によっては、「インポート〕または「エクスポート〕を使用して、現在のサービスに関連するプ ロパティ値を保存し、後で使用できます。または、以前にプロパティファイルへ保存したプロパティ 値を使用できます。
- •[キャンセル]をクリックすると、変更を保存せず画面を閉じます。

8. 既存のサービスをコピーするには次の操作を行います。

a. サービス一覧にアクセスするため 「サービス]タブに移動します。

- b. コピーしたいサービスをクリックします。
- c. サービスのプレビューペインで、[その他の操作] [複製] をクリックします。
- d. サービス名と設定を必要に応じて変更します。

9. サービスを編集するには次の操作を行います。

a.[サービス]タブに移動します。編集したいサービスを選択し、[編集]をクリックします。 b.[サービス編集]画面で、必要に応じて設定を変更します。

#### 関連項目

- [3.2 サービス作成のワークフロー](#page-56-0)
- [3.4 新しいサービスをテストする](#page-62-0)
- [3.5 サービスをリリースする](#page-63-0)
- [3.6 サービスを実行する](#page-64-0)
- [3.11 プロビジョニングの例](#page-70-0)
- [付録 A.1 サービスの作成、編集、および実行時にプロパティ値をインポートする](#page-160-0)
- [付録 A.2 サービスの作成、編集、および実行時にプロパティ値をエクスポートする](#page-162-0)

# 3.3.1 [サービス作成]画面

[サービス作成]画面を使用すると、サービスのパラメーターを選択でき、保存前に結果をプレビューでき ます。Admin、Develop、および Modify ユーザーがサービスを作成できます。

[サービス作成]画面には次のエリアがあります。

## [概要]ペイン

[概要]ペインにはテンプレートの記述説明およびハードウェアとデータ構造の図表現があります。

## [ナビゲーション]ペイン

[ナビゲーション]ペインには設定グループがあり、[サービス設定]とその他の必須設定またはオプショ ン設定がサービス用に含まれます。設定グループをクリックして、[設定]ペインの設定を編集できます。 [設定]ペインの一番下にあるリンクを使って、設定グループ内をナビゲーションできます。

設定グループは、サービスの元になっているテンプレートまたはサービス次第で変化します。必須設定の 場合には、設定グループ内にグラフィカルな警告が表示されます。

# [設定]ペイン

サービスのパラメーターの編集または作成には[設定]ペインを使用します。

# ■ メモ

既存のサービスをコピーしている場合には、サービスを作成するときとはパラメーターのデフォ ルト値が異なります。

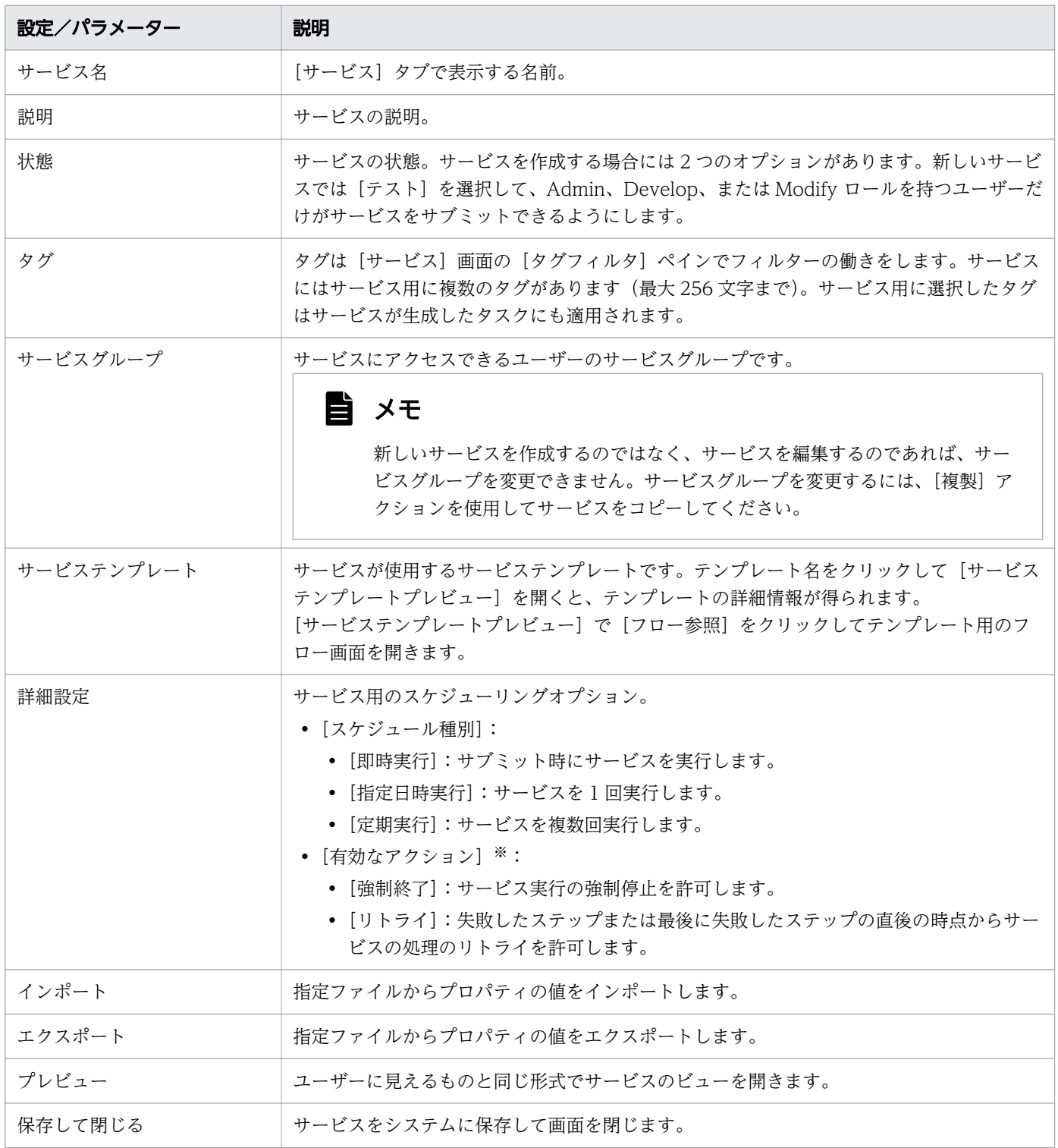

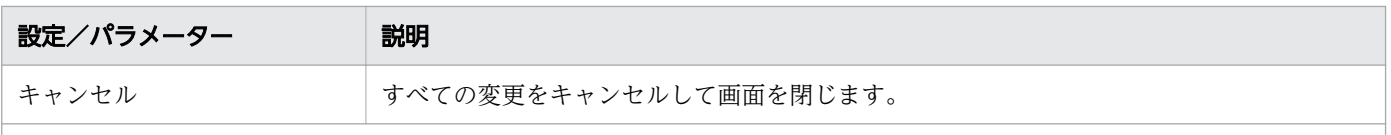

注※ [有効なアクション]は、Ops Center Automator で提供され事前構成されているサービステンプレートから作成され たサービスの場合、非活性です。

## 関連項目

- [3.2 サービス作成のワークフロー](#page-56-0)
- [3.3 サービスを作成または編集する](#page-57-0)
- [3.5 サービスをリリースする](#page-63-0)
- [3.7 サービスを無効にする](#page-66-0)
- [3.8 サービスを削除する](#page-67-0)
- [付録 A.1 サービスの作成、編集、および実行時にプロパティ値をインポートする](#page-160-0)
- [付録 A.2 サービスの作成、編集、および実行時にプロパティ値をエクスポートする](#page-162-0)

# <span id="page-62-0"></span>3.4 新しいサービスをテストする

新しいサービスはテスト状態で作成されるため、Admin、Develop、または Modify ロールのユーザーの みが実行できます。テスト状態のサービスが実行されると、テストを行うためにテスト状態のタスクが作 成されます。テスト状態のタスクは、[タスク] タブの [デバッグ] ビューに置かれます。テスト中は、必 要に応じてサービスのパラメーターを変更し、タスクが正しく実行されるまでテストを続行できます。

## 操作手順

1. テストを開始するには、サービスを実行します。

- a. [サービス] タブで、テストするサービスを選択し、サービスのプレビューペインで[実行]をク リックします。
- b.[タスク設定]画面で、ボリューム、ホスト、およびタスクの設定をそのまま使用するか変更し、[実 行]をクリックしてサービスをサブミットするか、[実行後[タスク]画面に移動]をクリックしてタ スクを表示します。
- 2.[タスク]タブで、[デバッグ]タブをクリックし、サービスに関連するタスクの状態を確認します。
- 3. タスクの状態が正常終了以外の場合、タスクがすべて正常に動作するまで、ステップ 1 および 2 を繰 り返します。

## 次の作業

サービスをリリースします。

#### 関連項目

- [3.5 サービスをリリースする](#page-63-0)
- [付録 A.1 サービスの作成、編集、および実行時にプロパティ値をインポートする](#page-160-0)
- [付録 A.2 サービスの作成、編集、および実行時にプロパティ値をエクスポートする](#page-162-0)

# <span id="page-63-0"></span>3.5 サービスをリリースする

サービスを実行するためには、そのサービスをリリース状態にします。Submit 以上のロールを持つユー ザーがサービスをリリース状態にできます。サービスは、テストの完了後にテスト状態から、または停止 期間後にメンテナンス状態からリリース状態に移動できます。

## 操作手順

- 1. [サービス] タブで、リリースするサービスを選択します。
- 2. テーブルビュー、またはカードビューのサービスプレビューペインで、[その他の操作] [リリース 状態に変更]をクリックします。

# <span id="page-64-0"></span>3.6 サービスを実行する

サービスを実行すると、そのサービスに関連付けられたタスクが作成され、ただちに、または定義済みの スケジュールに従って実行されます。一部のサービスを実行するときは、いくつかのパラメーターの値を 提供する必要があります。すべてのサービスについて、実行するときにタスク設定(例えば、タスク名と スケジュール)を構成する必要があります。

## 前提条件

- サービスがリリース状態の場合、Submit(またはより上位の)ユーザーロールが必要です。
- サービスがメンテナンス状態の場合、Admin、Develop、または Modify ユーザーロールが必要です。

## 操作手順

- 1.[サービス]タブで実行するサービスを選択し、サービスのプレビューペインで「実行]をクリックし ます。
- 2.[サービス実行]画面の [設定] ペインで、サービスに必要なボリューム、ホスト、タスク設定を構成 します。

## いちょう はんしゃ しゅうしゃ

- •[タスク設定]で指定したスケジュールはサーバー時間です。サーバーがクライアントと 異なるタイムゾーンを設定している場合、注意してください。
- •[サービス実行]画面で、通信を伴わない入力などの操作を一定時間行った場合セッショ ンが更新されず、確定操作を実行した際にエラーが発生することがあります。セッショ ンの期限切れによるアイドルタイムアウトが発生する前に[実行]をクリックしてくだ さい。
- 3. [実行] をクリックすると即座にサービスが実行されます。[実行後[タスク]画面に移動] をクリックす ると、サービスが実行されてから[タスク]タブへ移動します。
- 4. サブミットされたサービスに関連付けられているタスクが、[タスク]タブの一覧に含まれていること を確認します。
- 5. (任意) タスクの状態を監視します。

## 目 メモ

デフォルトでは 10 個までの部品を同時に実行できます。この最大同時実行数に到達すると、 次の部品は実行中のいずれかの部品が終了するまで待機状態になります。最大同時実行数を 変更したい場合は、『Hitachi Ops Center Automator インストールガイド』を参照してく ださい。

標準時間とサマータイムとを切り替えた場合のスケジューリングへの影響(米国やカナダなどサマータイ ムを採用している地域限定)

サーバーの存在する場所が、サマータイムを採用している地域である場合、システムが標準時間とサマー タイムとの間で切り替わったときに、スケジューリングの時間がどのように影響を受けるかを理解する必 要があります。サマータイムは、3 月の第 2 日曜日の午前 2 時(中部標準時)に開始し、11 月の第 1 日 曜日の午前 2 時に終了します。

標準時間とサマータイムとの間の切り替えに対応するため、午前 2 時から午前 2 時 59 分までの期間は省 略され、標準時間でこの時間内にスケジュールされたサービスは、サマータイムで午前 2:00 から 2:59 に 開始されます。

その逆に、サマータイムから標準時間へ戻るとき、午前 1 時から午前 1 時 59 分までの期間が増やされ、 このサマータイム時間内に実行がスケジュールされているサービスは元のスケジュールに従って無視され ます(2回処理されることはありません)が、時刻がサマータイムから標準時間へ戻ったときには実行さ れます。

これらの切り替え期間外にスケジュールされているサービスは影響を受けず、そのサーバーについて現在 有効な時間プランに従って実行されます。

#### 関連項目

- [3.4 新しいサービスをテストする](#page-62-0)
- [3.5 サービスをリリースする](#page-63-0)

<sup>3.</sup> サービスを管理する

# <span id="page-66-0"></span>3.7 サービスを無効にする

サービスが不要になった場合、その状態を「無効」に変更できます。無効になっているサービスを実行す ることはできません。サービスを無効にするには、Admin、Develop、または Modify ロールが必要です。

## 操作手順

1. [サービス] タブで、無効にするサービスを選択します。

2. テーブルビュー、またはカードビューのサービスプレビューペインで、[その他の操作] - [無効化] をクリックします。

# <span id="page-67-0"></span>3.8 サービスを削除する

不要になったサービスを削除できます。削除したサービスを回復することはできません。サービスを削除 するには、Admin、Develop、または Modify ロールが必要です。

## 前提条件

• [タスク] タブのタスクビューで、削除するサービスからタスクが存在しないことを確認します。ただ し、対応するタスクエントリーが履歴リストにあるサービスを削除できます。

## 操作手順

- 1. [サービス] タブのカードビューで、削除するサービスを選択します。
- 2. サービスのプレビューペインで、[削除]をクリックします。

# ● ヒント

複数のサービスを同時に削除できます。[サービス]タブのテーブルビューで、削除するサー ビスを選択し、[削除]をクリックします。

3. [削除] の確認ダイアログで、[OK] をクリックします。

# 3.9 サービスに適用されたサービステンプレートのバージョンを更新する

新しいサービステンプレートをインポートした場合に、サービスに適用されたサービステンプレートのバー ジョンを更新できます。サービステンプレートのバージョンを変更するには、Admin、Develop、または Modify ロールが必要です。

## 前提条件

更新する前に、対象サービスから生成されたすべてのタスクをアーカイブします。これらのタスクをその ままにするには、対応するサービスをコピーし、コピーしたサービスに適用されているサービステンプレー トのバージョンを更新します。

タスクビューの[タスク]タブで、適用されているサービステンプレートのバージョンを更新するサービ スによって生成されたタスクが存在しないことを確認してください。対応するタスクエントリーが履歴リ ストにあるサービスに適用された、サービステンプレートのバージョンを更新できます。

## 操作手順

- 1.[サービス]タブで、カードビューから、適用されているサービステンプレートのバージョンを更新す るサービスを選択します。
- 2. サービスのプレビューペインで、[その他の操作] [最新のテンプレートを適用] をクリックします。
- 3.[最新バージョン適用]ダイアログボックスで、インポートした最新のサービステンプレートが表示さ れていることを確認し、[適用]をクリックします。
- 4.[適用]の確認ダイアログで、[OK]をクリックします。

# 3.10 サービスに特定のバージョンのサービステンプレートを適用する

サービスに、特定のバージョンのサービステンプレートを適用できます。サービスに特定のバージョンの サービステンプレートを適用するには、Admin、Develop、または Modify ロールが必要です。

## 前提条件

タスクビューの「タスク」タブで、特定のバージョンのサービステンプレートを適用しようとしているサー ビスから、生成されたタスクが存在しないことを確認してください。

対応するタスクエントリーが履歴リストにあるサービスに対し、特定のバージョンのサービステンプレー トを適用できます。

特定のバージョンのサービステンプレートを適用する前に、適用対象となるサービスにより生成されたす べてのタスクをアーカイブします。これらのタスクをそのままにするには、対応するサービスをコピーし て、コピーしたサービスに対し、特定のバージョンのサービステンプレートを適用します。

## 操作手順

- 1.[サービス]タブで、カードビューから、特定のバージョンのサービステンプレートを適用したいサー ビスを選択します。
- 2. サービスのプレビューペインで、[その他の操作] [指定したテンプレートのバージョンを適用] を クリックします。
- 3.[指定バージョン適用]ダイアログボックスで、「サービステンプレートバージョン]メニューから任意 のサービステンプレートのバージョンを選択し、[適用] をクリックします。
- 4.[適用]の確認ダイアログで、[OK]をクリックします。

# <span id="page-70-0"></span>3.11 プロビジョニングの例

このセクションでは、定義済みの「Allocate Volumes with Smart Provisioning」テンプレートおよび サービス作成ウィザードを使用して、ボリュームをプロビジョニングする方法について説明します。service administrator が「Allocate Volumes Example」という新しいサービスを作成し、デフォルト値を使用 してパラメーターを設定します。サービスをテストして service user にリリースします。その後、service user はサービスを構成および実行してタスクを監視します。

# つきのう 自分のこと

この例では、service administrator がシステムのアーキテクチャーをすでに考慮しており、必 要なストレージサイズ、構成、I/O プロファイルに基づいてサービスの作成に必要な計算を実 行しているものと仮定します。テンプレートの値はベストプラクティスに基づくものですが、 ユーザーの設定値は、ユーザーの特定のニーズに応じて異なる場合があります。

# サービスの作成

Admin ロールを持つ service administrator が以下の手順を実行します。

- 1. [サービステンプレート] タブで、「Allocate Volumes with Smart Provisioning」テンプレートを選 択し、[サービス作成]をクリックします。
- 2.[サービス作成]画面の [設定] ペインで、次の情報を入力します。

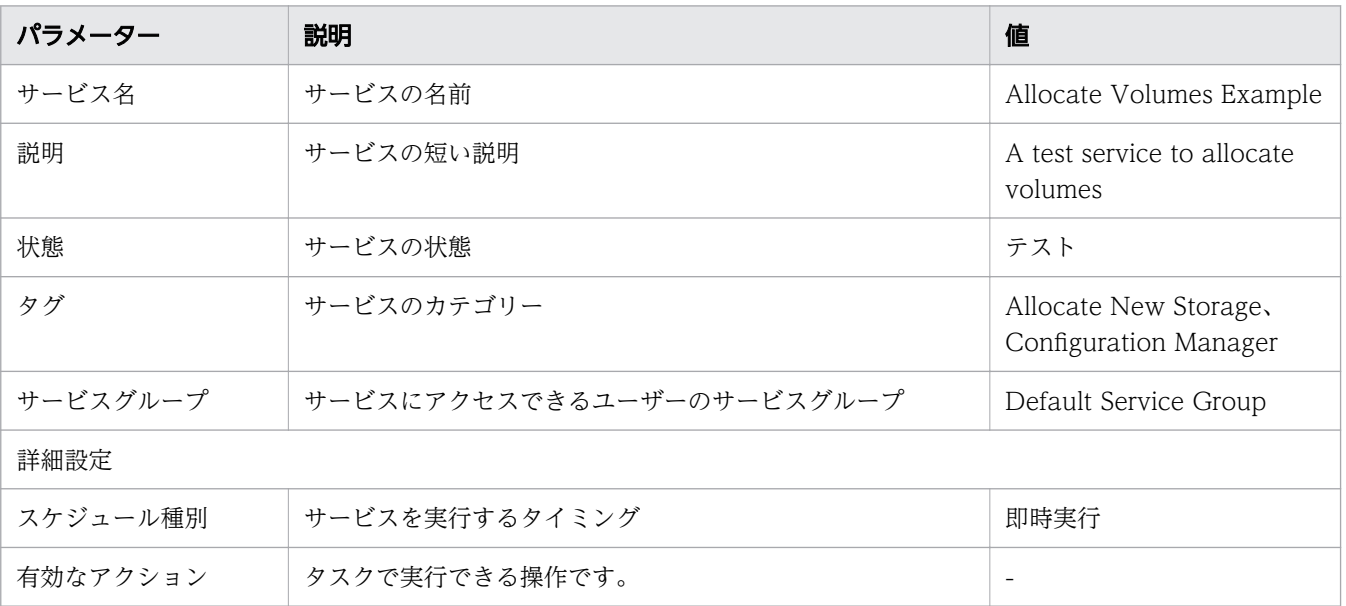

## 表 3-3 全般設定

# 表 3-4 ボリュームの設定

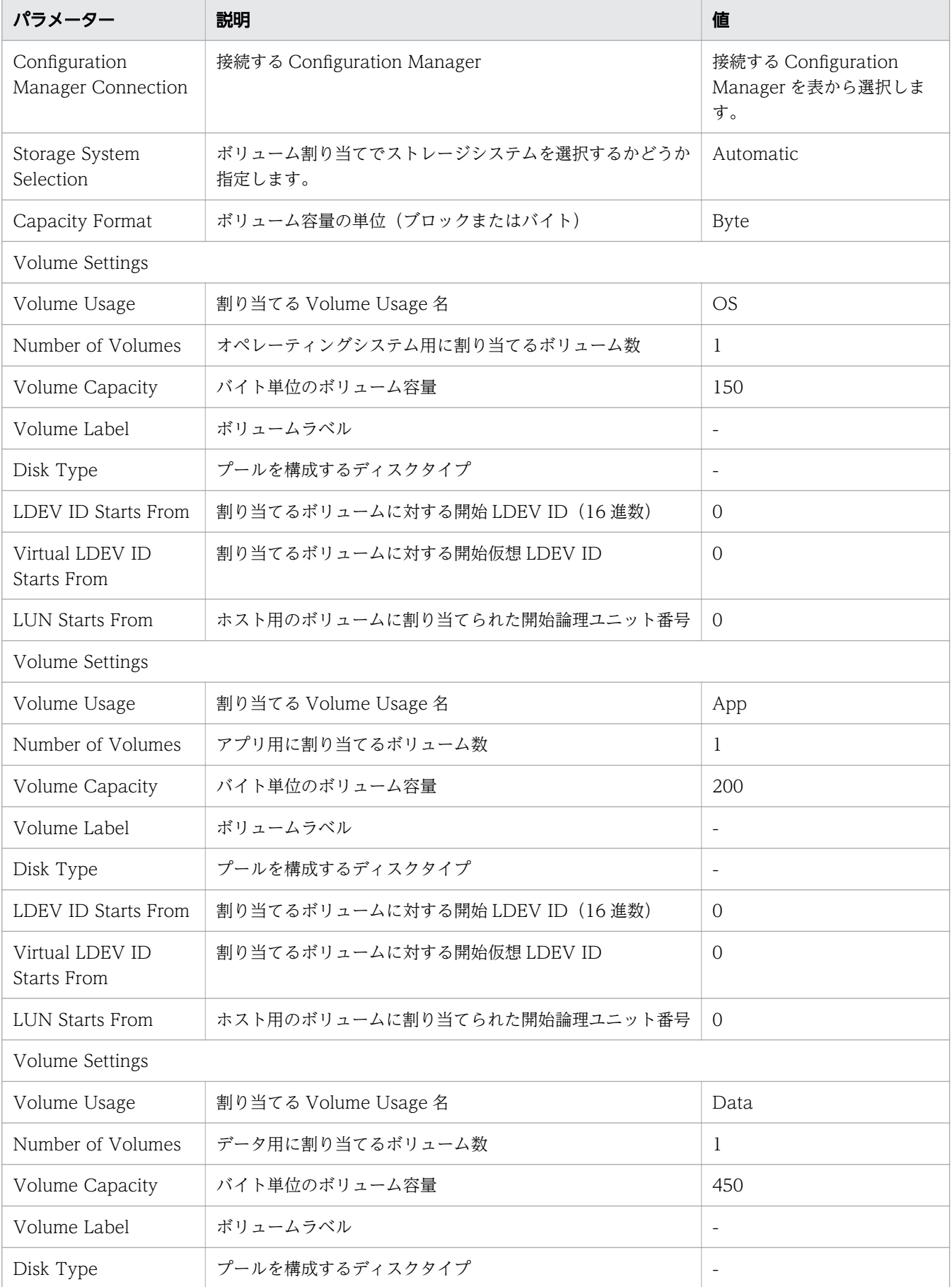
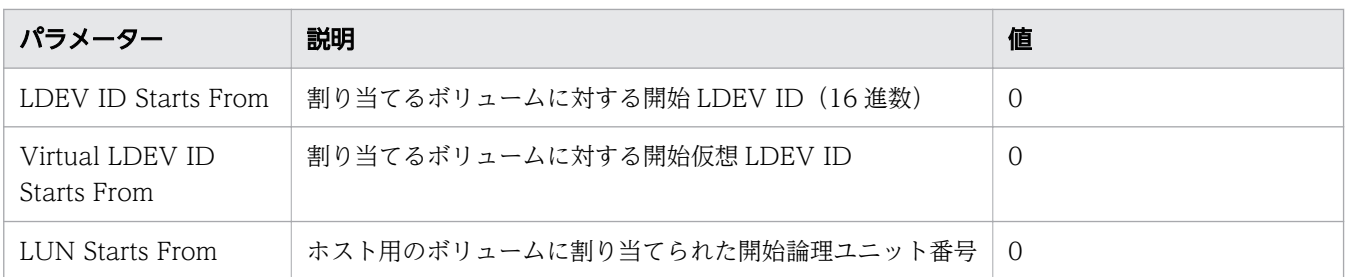

3. [保存して閉じる] をクリックします。「Allocate Volumes Example」という新しいサービスがテス ト状態で作成され、[サービス]タブに表示されます。

### サービスのテストおよびリリース

Admin、Develop、または Modify ロールを持つユーザーのみがテスト状態のサービスを実行できます。

- 1.[サービス]タブで、テスト状態の「Allocate Volumes Example」サービスを選択し、[実行]をク リックします。
- 2.[サービス実行]画面の[設定]ペインで、[Volume Settings]の値をそのまま保持します。次の情報 を入力します。

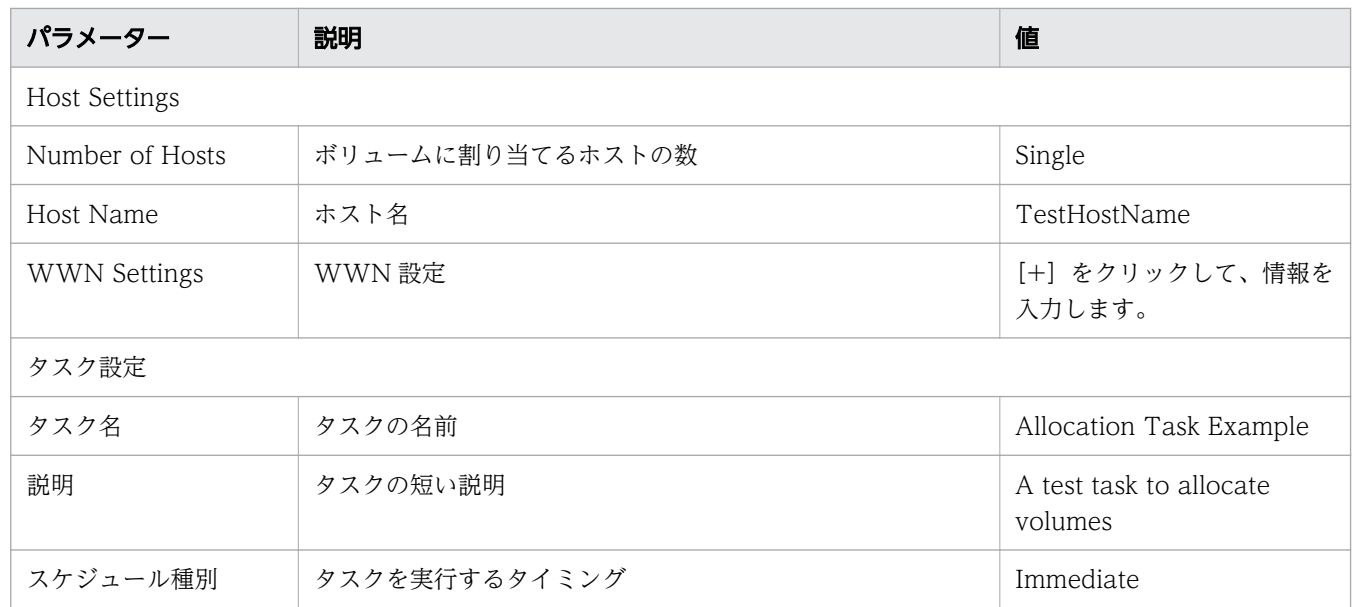

3. [実行] をクリックします。

- 4.[サービス実行]の確認ダイアログで、[OK]をクリックします。
- 5.[タスク] タブの [デバッグ] ビューで、「Allocation Task Example」タスクを選択し、[タスク詳細 表示]をクリックして、タスクの概要、詳細、結果、ログ、注意事項を参照します。
- 6. タスクの状態が「正常終了」の場合、サービスをリリースします。「サービス」タブのサービスのプレ ビューペインで、「Allocate Volumes Example」サービスを選択し、[その他の操作] - [リリース] をクリックします。

### サービスのサブミット

Submit または Modify ロールを持つ service user が以下の手順を実行します。

- 1.[サービス]タブで、「リリース」状態の「Allocate Volumes Example」サービスを選択し、[実行] をクリックします。
- 2.[サービス実行]画面の[設定]ペインで、値をそのまま保持します。次の情報を入力します。

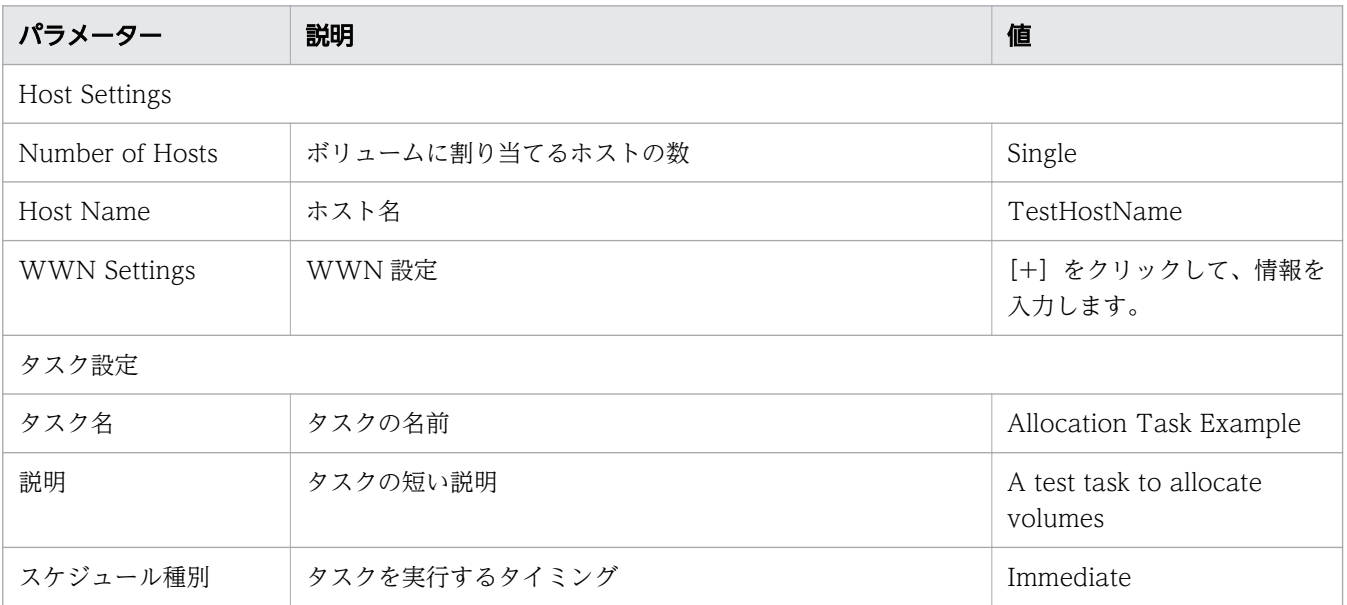

3. [実行] をクリックします。

4.[サービス実行]の確認ダイアログで、[OK]をクリックします。

5.[タスク] タブの [タスク] ビューで、「Allocation Task Example」タスクを選択し、[タスク詳細表 示]をクリックして、タスクの概要、詳細、結果、ログ、注意事項を参照します。

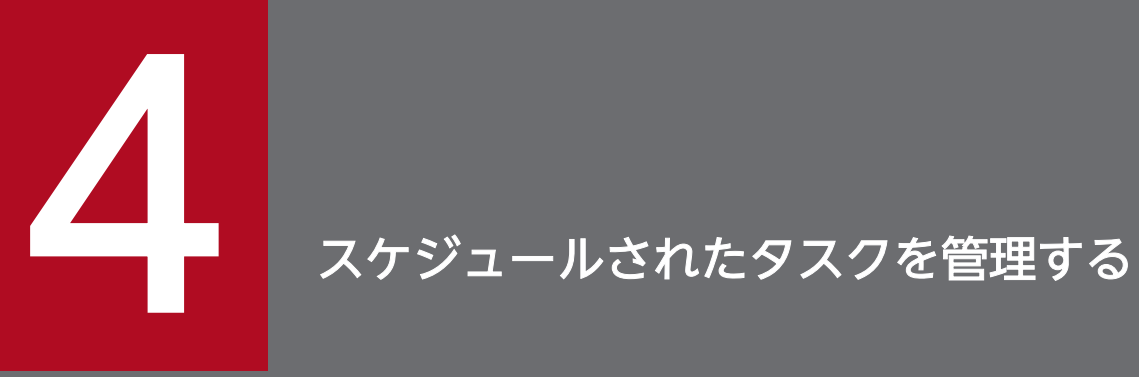

[タスク] タブでは、タスクの監視、タスク詳細の参照、およびタスクの一時停止、再開、停止、 再実行、キャンセルなどの管理操作を行うことができます。

タスクはボリュームの割り当てもしくは作成、または複製の開始などのサービスの機能を実行します。タ スクはサービスの実行時に自動的に生成されます。タスクの進行状況を機能の実行開始から完了まで監視 できます。

ダッシュボードはタスクを素早く監視する方法を提供します。ダッシュボードでは、実行したサービスに よって生成されたタスクや、応答が必要なタスクを参照できます。Ops Center Automator のすべてのタ ブの下部に表示される[グローバルモニタリングバー]エリアで、タスクの総合的な状態の要約を確認で きます。

[タスク]タブで、タスクを管理できます。アクティブなタスクはサービスに割り当てられたタグおよびタ スク状態で分類されます。テスト中のサービスで作成されたタスクは、[デバッグ] タブに表示されます。 アーカイブ済みのタスクは、[履歴]タブの下に表示されます。タスクの管理には、タスクの停止、キャン セル、または再実行といったいろんなアクションを利用できます。

各タスクは詳細な情報を持っているので、タスクに関するより詳細な情報やサービスとの関係を示す情報 を提供します。この詳細情報には、タスクの名前、説明、スケジュールのタイプ、開始時間、およびタス クの機能ステップごとの状態のような情報が含まれています。このような情報はタスクの監視やトラブル シューティングに役立つ情報です。

メインタスクの下にタスク監視エリアが表示されていて、タスクと関連する各ステップの詳細情報を提供 します。このエリアからステップの状態を知ることができ、必要ならどのステップで不具合が発生したの かを突き止めることができます。

#### 関連項目

- [4.2 タスクの状態について](#page-79-0)
- [4.3 タスクの詳細を表示する](#page-81-0)
- [4.12 タスクを再実行する](#page-91-0)
- [6.8 メールとログの設定を構成する](#page-138-0)

### 4.1.1 [タスク] タブ

「タスク」タブには、自動化サービスに関連するタスクの検索、監視、管理を行うためのビューやツールが 含まれています。[タスク]タブには、[タスク]、[履歴]、[デバッグ]のタブが含まれています。

上端にあるヘッダーコントロールエリアから、特定のタスクを探すための検索文字列を入力できます。ま た、To Do フィルターや[マイタスク]を切り替え、To Do として指定されたタスクや、現在のユーザー によって開始されたタスクのみを表示することもできます。これらのオプションのデフォルト値は、いず れも OFF です。タスクのプロパティおよびその説明を次の表に示します。

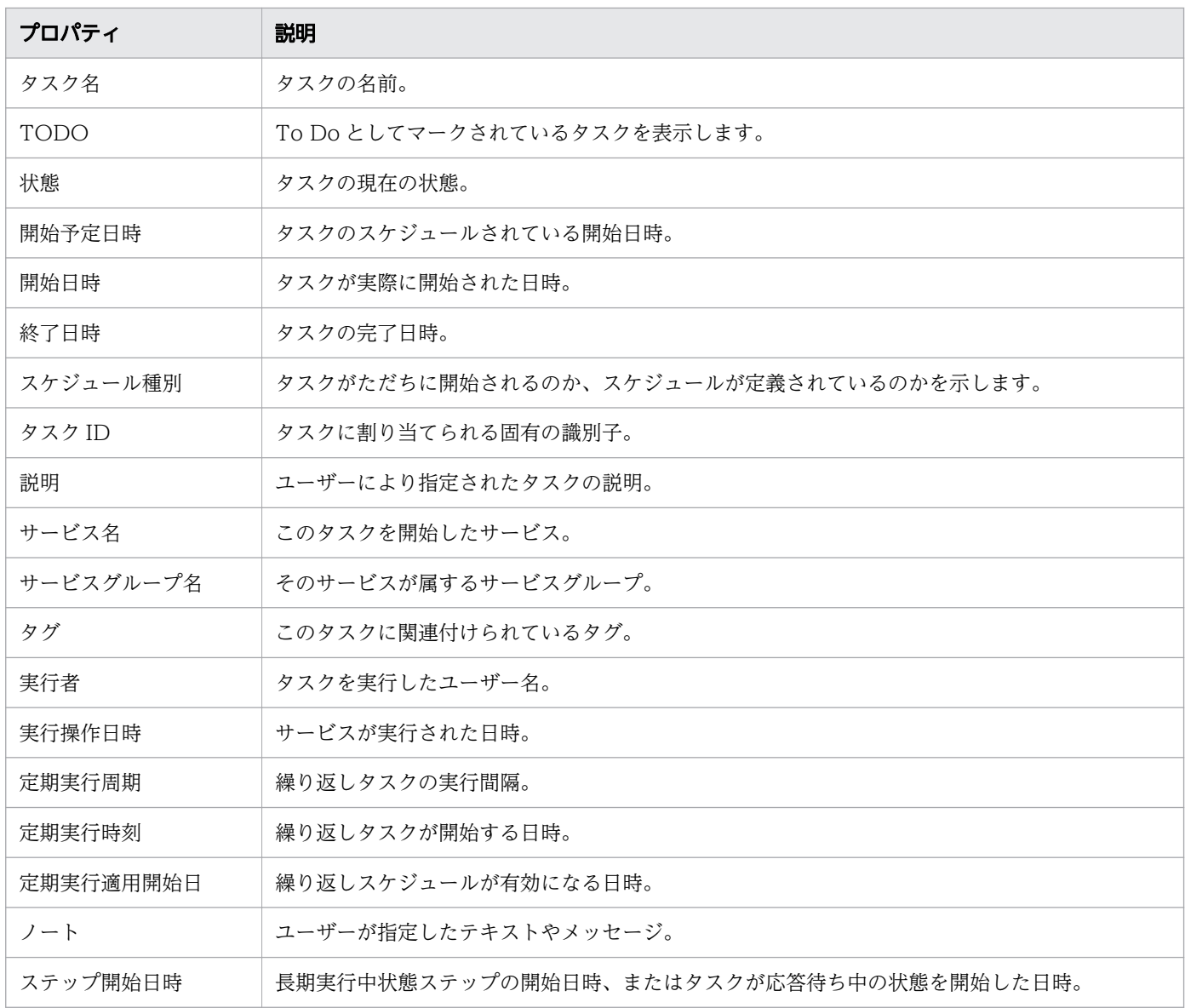

### 骨 メモ

現在選択されているタブ(タスク、履歴、デバッグ)に応じて、最も一般的な詳細の一部がデ フォルトで表示されます。[列の表示・非表示]タブをクリックして、利用可能な詳細オプショ ンをすべて表示し、使用している環境で最も便利なオプションを選択できます。

# [タグフィルタ]ペイン

[タグフィルタ]ペインでは、タグ付けされたタスクにフィルターを適用できます。

タグは、Applications、サービスグループ、タスクの状態などのグループ単位に編成されます。各グルー プには、1 つ以上のタグが存在します。

タグを使用するには、タグ名をクリックします。その名前でタグ付けされているタスクのみが[タスク] ペインに表示されます。タグを再度クリックすると、そのグループに含まれるすべてのタグと、フィルター で除外されたすべてのタスクが表示されます。

サービスグループとタスクの状態タググループでは、同時に 1 つのタグのみを使用できます。

[タグ管理]をクリックし、独自のタググループを作成してから、タグをグループへ追加できます。また、 提供されているグループへタグを追加することもできます。

タスク画面の下にあるインフォメーションエリアには、指定されたタスクに関連付けられているすべての ステップに対応するアイコンと、その現在の状態が表示されます。

### タスク

[タスク]タブでは、次の操作を実行できます。

- タスクを表示し、タグを使用してフィルターを適用する。
- リリース済みのサービスに関連付けられているタスクを[タスク]タブに、アーカイブ済みタスクを [履歴] タブに、デバッグ、テスト、またはメンテナンス状態のサービスから生成されたタスクを [デ バッグ]タブに表示する。
- •[応答入力]をクリックし、応答待ち中状態のタスクで要求されている情報を入力する。
- タスクを選択し、「タスク詳細表示]をクリックして詳細を表示する。
- •[その他の操作]をクリックすると、タスク管理に利用可能な他の操作が表示されます。

#### 表 4-1 その他の操作

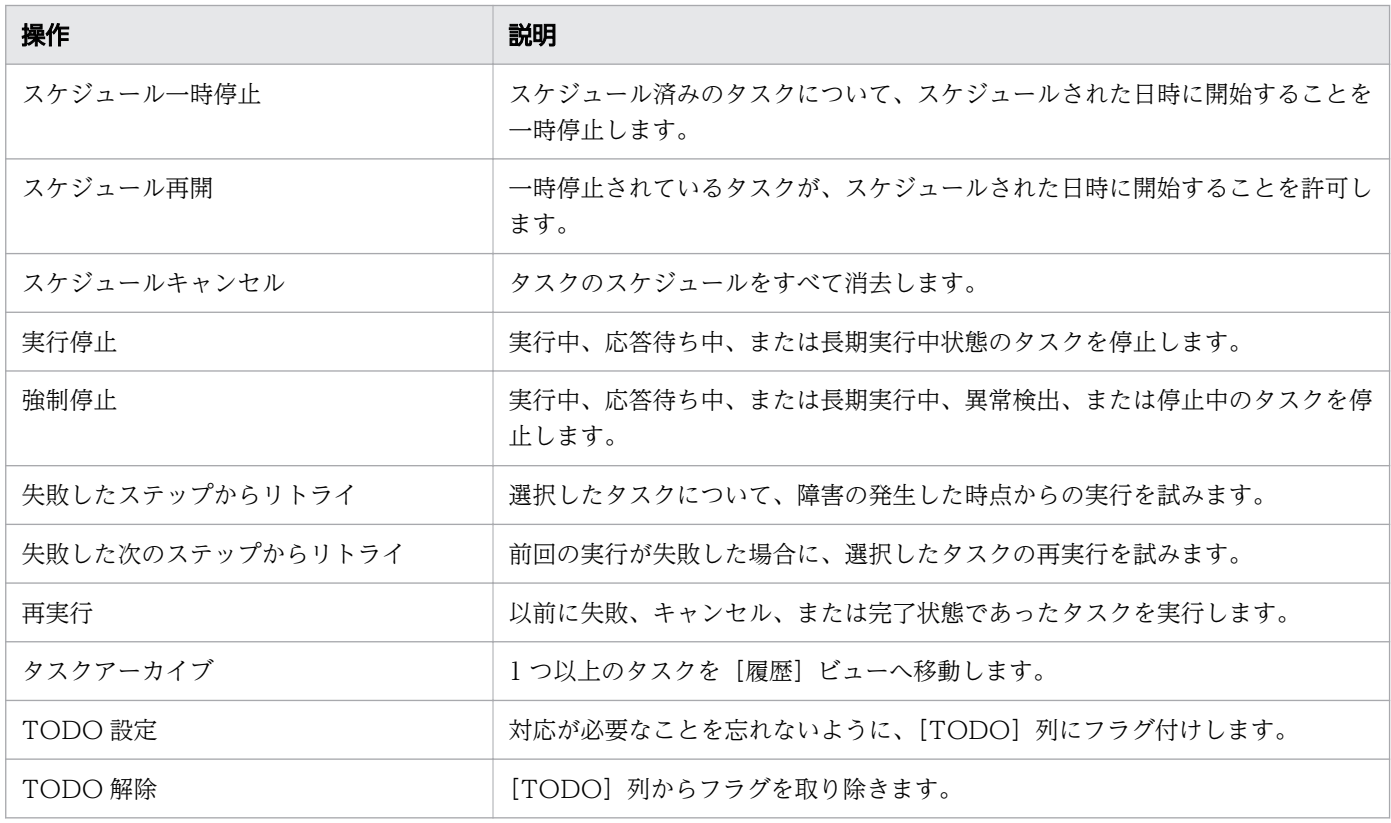

#### 履歴

[履歴] タブには、[タスク] タブからアーカイブされたタスクが含まれます。タスクを選択して [履歴削 除]をクリックすると、タスクを恒久的に削除できます。

### デバッグ

[デバッグ] タブには、デバッグ、テスト、またはメンテナンス状態のサービスから生成されたタスクが表 示されます。このタブは、Modify (または上位)のユーザーロールで利用可能です。[デバッグ] タブで は、[タスク] タブと同じ操作を行えますが、一覧からタスクを削除する [タスク削除] オプションも含ま れています。

関連項目

- [4.3 タスクの詳細を表示する](#page-81-0)
- [4.2 タスクの状態について](#page-79-0)

<span id="page-79-0"></span>タスクがサービスから生成された後に、タスクの実行に従ってタスクの状態が変化します。[タスク]タブ から、タグを使用してタスクを参照し、タスクの状態に基づいて進行状況を監視できます。

次の表に示すのは、最もよく使用するタスク分類、状態、およびタスクに対して実行可能なアクションです。

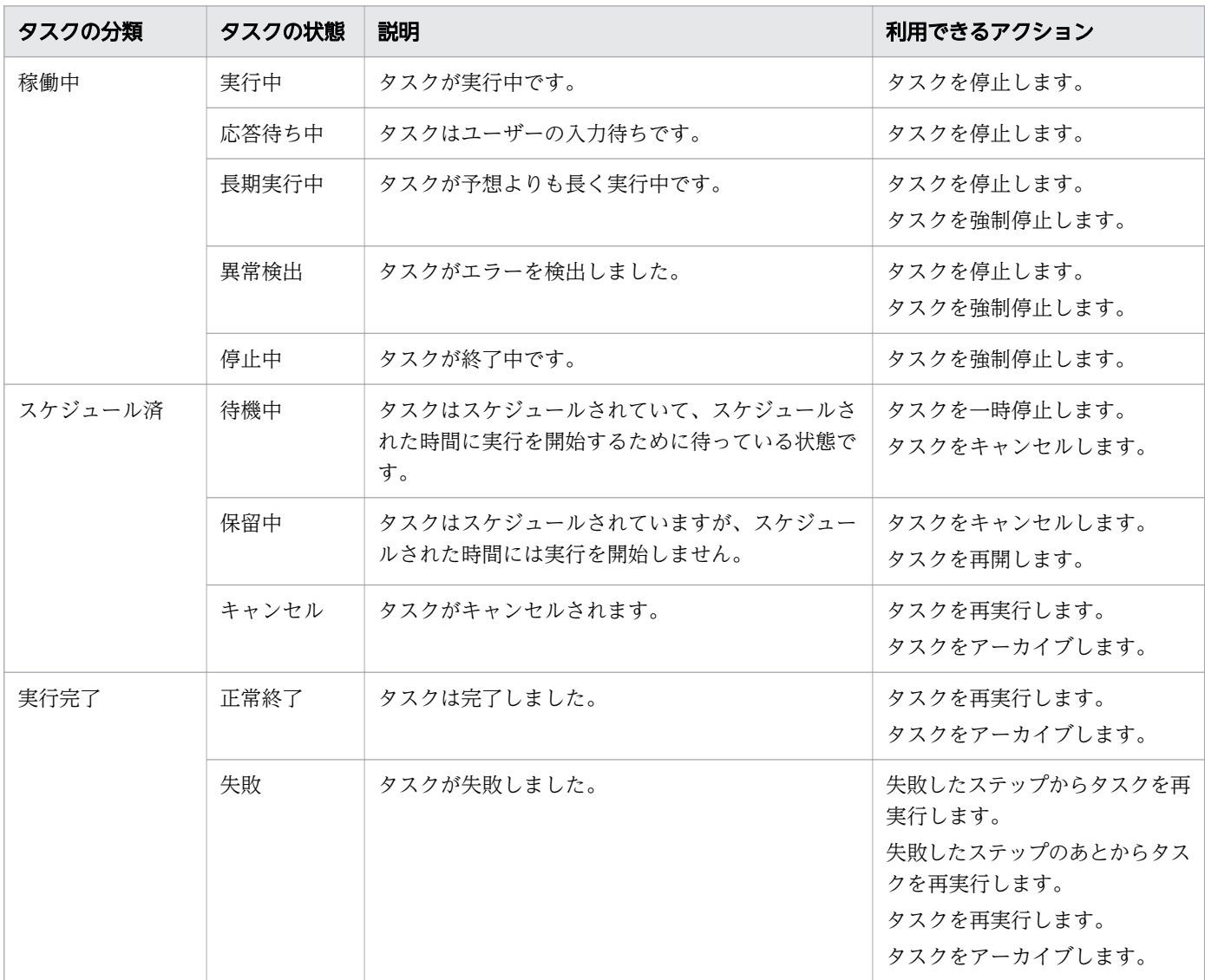

[タスクの状態]エリアの他のタスクタグを利用して、特定のタスクの状態に基づいた絞り込み検索ができ ます。

タスクが実行に失敗する場合、またはタスクが実行を継続するためにユーザーからの入力を必要としてい る場合には、Ops Center Automator はユーザーにメールで通知を送ることができます。メール通知を設 定するには、Admin ロールが必要です。

関連項目

- [4.4 タスクに応答する](#page-83-0)
- 4. スケジュールされたタスクを管理する
- [4.5 スケジュールされたタスクを一時停止する](#page-84-0)
- [4.6 スケジュールされたタスクを再開する](#page-85-0)
- [4.7 スケジュールされたタスクをキャンセルする](#page-86-0)
- [4.8 タスクを停止する](#page-87-0)
- [4.12 タスクを再実行する](#page-91-0)
- [4.13 タスクをアーカイブする](#page-92-0)
- [6.8 メールとログの設定を構成する](#page-138-0)

4. スケジュールされたタスクを管理する

### <span id="page-81-0"></span>4.3 タスクの詳細を表示する

タスクの詳細情報には、概要、実行情報、出力プロパティからの結果、ログ、注記が含まれます。タスク の詳細情報は、実行中およびテスト中のタスクで利用できます。アーカイブ済みのタスクでは、タスクの 詳細情報を利用できません。

「タスク]タブで「タスク]または「デバッグ]ビューからタスクを選択し、「タスク詳細表示]をクリッ クします。

次のコントロールを使用できます。

- •[応答入力]:タスクが応答待ち中状態の場合、クリックして応答します。
- •[タスクアーカイブ]:クリックするとタスクをアーカイブできます。
- [TODO 設定]: クリックすると、[デバッグ] ペインのタスク行で [TODO] ( ▶ ) にマークされま す。このマークを使用して、ユーザーがタスクに注目する必要があるかどうかを示すことができます。
- •[TODO 解除]:クリックするとフラグが削除されます。
- •[その他の操作]:クリックすると、選択したタスクに影響を及ぼす追加オプションへアクセスできます。

次の表は、[タスク詳細]画面に表示されるタスク情報の説明です。

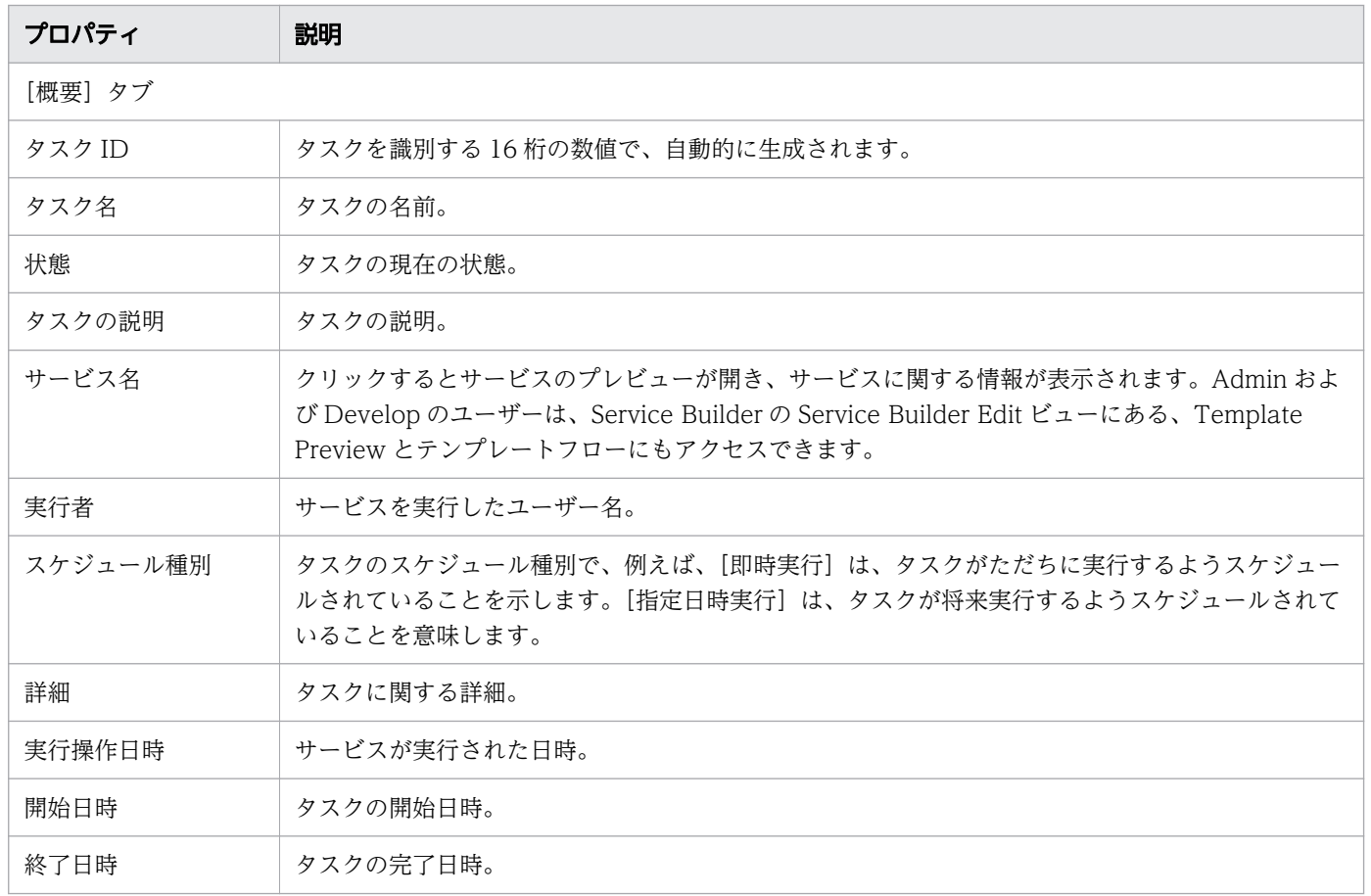

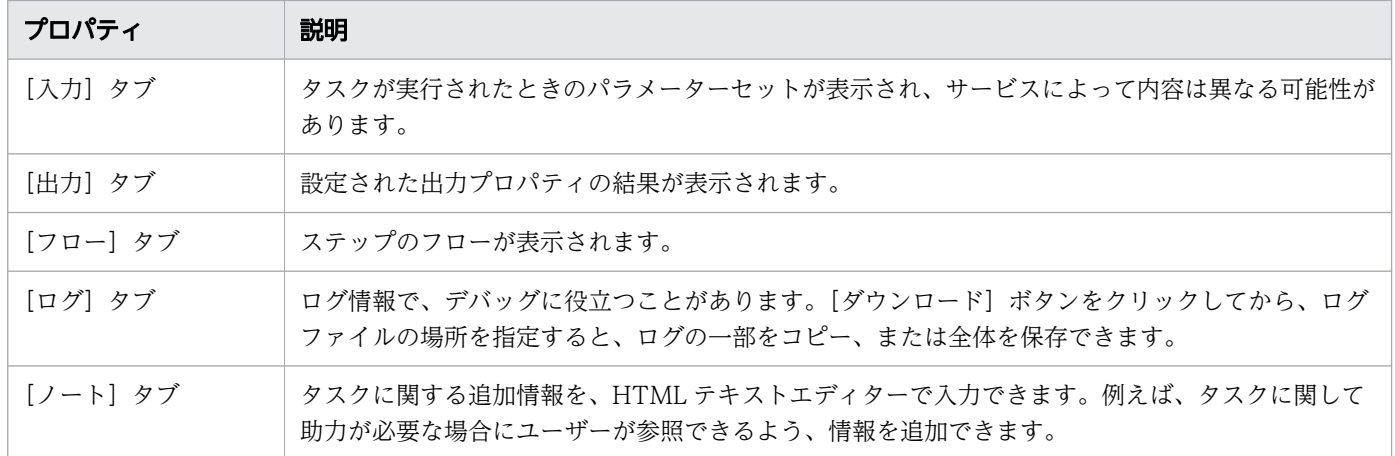

4. スケジュールされたタスクを管理する

# <span id="page-83-0"></span>4.4 タスクに応答する

一部のタスクは実行を継続するためにユーザーからの入力を要求することがあり(例えば、管理者の承認 など)、応答が必要であることを示す電子メール通知を送信することがあります。[応答待ち]のタスクは、 応答待ち中状態です。

### 操作手順

1.[タスク]タブで、応答が必要なタスクを選択し、[応答入力]をクリックします。

2.[応答入力] ダイアログに応答を入力します。

3. [OK] をクリックします。

#### 関連項目

• [6.8 メールとログの設定を構成する](#page-138-0)

### <span id="page-84-0"></span>4.5 スケジュールされたタスクを一時停止する

特定の時刻に定期的に実行するようスケジュールされているタスクは、処理が開始されていなければ一時 的に停止できます。タスクの一時停止は、システム保守による停止期間に適応するため便利です。待機中 状態のタスクを一時停止できます。

### 操作手順

- 1.[タスク]タブで、一時停止するタスクを選択します。
- 2.[その他の操作] [スケジュール一時停止] をクリックします。
- 3. [スケジュール一時停止] ダイアログで、[OK] をクリックします。 タスクの状態が保留中に変化します。

#### 関連項目

• [4.6 スケジュールされたタスクを再開する](#page-85-0)

# <span id="page-85-0"></span>4.6 スケジュールされたタスクを再開する

保留中状態のタスクを再開できます。一時停止されたタスクは、そのタスクの元のスケジュールに基づい て実行を再開できます。

スケジュールされた開始時間の後にスケジュールを再開した場合、タスクは即実行されます。タスクの元 のスケジュールが過去の場合、初めにタスクをキャンセルしてから再実行する必要があります。

#### 操作手順

1. [タスク] タブで、再開するタスクを選択します。

2.[その他の操作] - [スケジュール再開] をクリックします。

3. 「スケジュール再開] ダイアログで、[OK] をクリックします。

スケジュールされた開始時間が未来の場合、状態が待機中に変更されます。

#### 関連項目

• [4.5 スケジュールされたタスクを一時停止する](#page-84-0)

<sup>4.</sup> スケジュールされたタスクを管理する

### <span id="page-86-0"></span>4.7 スケジュールされたタスクをキャンセルする

スケジュールされたタスクのうち、待機中または保留中状態のタスクはキャンセルできます。キャンセル されたタスクは再開できません。

#### 操作手順

1.[タスク]タブで、キャンセルするタスクを選択します。

2.[その他の操作] - [スケジュールキャンセル]をクリックします。

3. [スケジュールキャンセル]画面で、[OK]をクリックします。 タスクの状態が[キャンセル]に変化します。 キャンセルしたタスクを再開するには、そのタスクを再実行する必要があります。

関連項目

● [4.12 タスクを再実行する](#page-91-0)

4. スケジュールされたタスクを管理する

### <span id="page-87-0"></span>4.8 タスクを停止する

実行されたサービスを停止するには、サービスで生成されたタスクを停止する必要があります。

実行中状態のタスクは停止できます。停止したタスクは再開できません。停止したタスクの実行を再度開 始するには、タスクに関連付けられたサービスを再実行する必要があります。

#### 操作手順

- 1. [タスク] タブで、停止するタスクを選択します。
- 2.[その他の操作] [実行停止] をクリックします。
- 3.[タスク停止]画面で、[OK]をクリックします。 タスクが停止され、状態が停止中に変化します。

4.(任意)タスクを選択してタスク詳細を表示すると、タスクがどの時点で停止されたかを確認できます。

#### 関連項目

- [3.6 サービスを実行する](#page-64-0)
- [4.3 タスクの詳細を表示する](#page-81-0)

4. スケジュールされたタスクを管理する

### 4.9 タスクを強制停止する

実行されたサービスを強制停止するには、サービスで生成されたタスクを停止する必要があります。

実行中、長期実行中、応答待ち中、異常検出、および停止中状態のタスクを強制停止できます。[サービス 作成]または「サービス編集]画面の「有効なアクション]セクションで強制停止を有効にします。停止 したタスクは再開できません。停止したタスクの実行を再度開始するには、タスクに関連付けられたサー ビスを再サブミットする必要があります。

#### 操作手順

1. [タスク] タブで、停止するタスクを選択します。

- 2.[その他の操作] [強制停止] をクリックします。
- 3.[強制停止]画面で、[OK]をクリックします。 タスクが停止され、状態が「停止中」に変化します。
- 4.(任意)タスクを選択してタスク詳細を表示すると、タスクがどの時点で停止されたかを確認できます。

### 4.10 失敗したステップからタスクをリトライする

失敗状態のタスクは、失敗したステップからリトライできます。[サービス作成]または [サービス編集] 画面の[有効なアクション] セクションで、リトライアクションを有効にします。

#### 操作手順

- 1.[タスク] タブで、失敗したステップからリトライするタスクを選択します。
- 2.[その他の操作] [失敗したステップからリトライ]をクリックします。
- 3.[失敗したステップからリトライ]画面で、[OK]をクリックします。 タスクは、失敗したステップから実行され、タスクが失敗したか成功したかの状態が表示されます。
- 4. タスクが再度失敗した場合は、タスクが失敗した要因を確認し、必要な対処を行った上で、タスクをリ トライします。

### 4.11 失敗した次のステップからタスクをリトライする

タスクが失敗した場合は、デバッグして、失敗した次のステップからタスクをリトライできます。[サービ ス作成]または[サービス編集]画面の[有効なアクション]セクションで、リトライアクションを有効 にします。リトライするタスクを 1 つだけ選択する場合は、そのタスクが必ず失敗状態にあることを確認 してください。

#### 操作手順

- 1.[タスク]タブで、失敗した次のステップからリトライするタスクを選択します。
- 2.[その他の操作] [失敗した次のステップからリトライ]をクリックします。
- 3.[失敗した次のステップからリトライ]画面で、[OK]をクリックします。 タスクは、失敗した次のステップから実行され、タスクが失敗したか成功したかの状態が表示されます。
- 4. タスクが再度失敗した場合は、タスクが失敗した要因を確認し、必要な対処を行った上で、タスクをリ トライします。

### <span id="page-91-0"></span>4.12 タスクを再実行する

正常終了、失敗、またはキャンセル状態にあるタスクは再実行できます。

タスクが失敗しても原因が解決している場合、またはタスクがキャンセルされた場合には、再設定するこ となくタスクを再実行できます。新しいタスクには新しいタスク ID を与えます。

#### 操作手順

- 1.[タスク]タブで、再実行するタスクを選択します。この操作は[タスク詳細]画面から始めることも できます。
- 2.[その他の操作] [再実行] をクリックします。
- 3. 必要なら、[サービス再実行]画面で設定を変更します。

### いちょう しょうしゃ 自 メモ

[タスク設定]で指定したスケジュールはサーバー時間です。サーバーがクライアントと異 なるタイムゾーンを設定している場合、注意してください。

4.[実行]をクリックしてサービスを実行するか、[実行後[タスク]画面に移動]をクリックしてタスクを 表示します。

関連項目

● [4.2 タスクの状態について](#page-79-0)

4. スケジュールされたタスクを管理する

# <span id="page-92-0"></span>4.13 タスクをアーカイブする

Ops Center Automator はタスクの実行時間の古い順に 7 日毎にタスクを自動的にアーカイブします。ア クティブでないタスクであれば、手作業でもタスクをアーカイブできます。タスクをアーカイブするには Admin、Develop、または Modify のロールが必要です。

[タスク]または[デバッグ]タブから、正常終了、失敗、またはキャンセル状態のタスクをアーカイブで きます。タスクをアーカイブすると、[履歴]タブに表示されます。アーカイブされたタスクの場合にはタ スク詳細は表示されませんが、サブミットした日付とユーザーの情報は保持されています。アーカイブさ れたタスクを、[タスク]や [デバッグ] タブに戻すことはできません。

### 目 メモ

タスクの総数が 5,000 を超える場合には、新しいタスクは作成されません。

#### 操作手順

1.[タスク]タブの[タスク]または「デバッグ]タブから、アーカイブするタスクを選択します。

- 2.[その他の操作] [タスクアーカイブ] をクリックします。
- 3. [タスクアーカイブ]ダイアログで、[OK]をクリックします。 タスクが[履歴]タブへ移動されます。

### 4.14 履歴からタスクを削除する

参照目的でタスクを保持する必要がなくなった場合や、サービステンプレートのテスト時に作成したタス クが不要になった場合は、タスクを削除できます。タスクを削除する前に、タスクをアーカイブする必要 があります。

アーカイブしたタスクを[履歴]ビューから削除できます。また、アーカイブしたタスクは、その数が 30,000 を超えた場合、最も古いタスクから自動的に削除されます。削除したタスクを回復することはでき ません。

### 操作手順

1. [履歴] タブで、削除するタスクを選択します。

- 2. [履歴削除] をクリックします。
- 3. [削除] ダイアログで、[OK] をクリックします。

<sup>4.</sup> スケジュールされたタスクを管理する

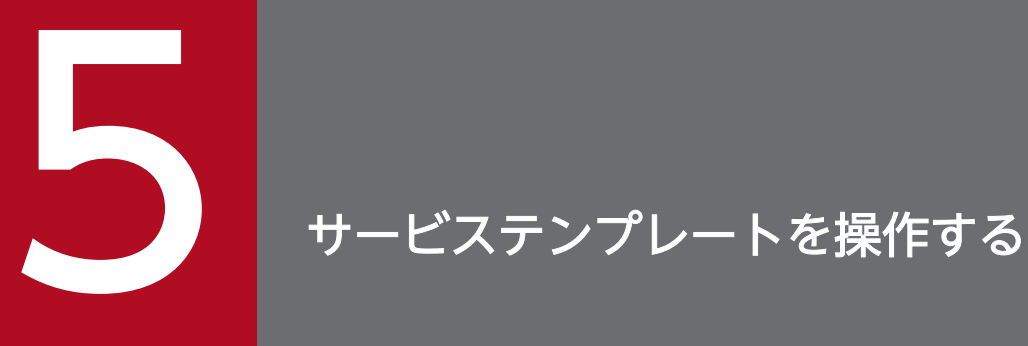

サービステンプレートは、新しいサービスを作成するための開始点です。Ops Center Automator で提供される構成済みのサービステンプレートは、自動化サービスの作成に役立ちます。これら のテンプレートは、サービスの要件に応じて構成できます。

# 5.1 サービステンプレートの情報を表示する

テンプレートを操作するには、Admin、Develop、または Modify ロールが必要です。[サービステンプ レート]タブには、リリース済みのテンプレートのみが表示されます。

[サービステンプレート]タブでは、次の操作を実行できます。

- サービステンプレートをタグ付きで表示したり、タグでフィルターしたりする。
- •[タグ管理]を使用してカスタムタグやタググループを作成する。
- [カードビュー]または「テーブルビュー]を使用して、サービステンプレートの詳細、状態、および 設定を表示する。
- テンプレートを作成および編集する。
- すべてのバージョンまたは最新バージョンの表示を切り替えて、サービステンプレートを管理する。

#### 操作手順

1.[サービステンプレート]タブをクリックすると、すべてのリリース済みテンプレートが表示されます。

2. ビューの選択は次の操作で行います。

- •[カードビュー]をクリックし、テンプレートのグラフィック表示を開きます。このビューでテンプ レートをクリックすると、詳細情報を含むテンプレートのプレビューが表示され、コントロールへ アクセスできます。[カードビュー]では、テンプレートを別々のオブジェクトとして視覚化でき、 各テンプレートの説明を参照できます。
- •[テーブルビュー]をクリックし、テンプレートの一覧の表を開きます。このビューには、[カード ビュー]では利用できない、いくつかのフィールドが含まれています。このビューから、[列の表 示・非表示]でフィールドの追加と削除を実行できます。

# 5.1.1 「サービステンプレート]タブ

サービスは、サービステンプレートを基礎としています。[サービステンプレート]タブには、自動化され たサービステンプレートの作成、コピー、インポート、編成、管理を行うためのビューとツールが含まれ ています。

# [タグフィルタ]ペイン

[タグフィルタ]ペインでは、タグ付けされたサービステンプレートにフィルターを適用できます。

タグは、Applications、Hypervisors、Storage Operations などのグループ単位に編成されます。各グ ループには、1 つ以上のタグが存在します。

#### 5. サービステンプレートを操作する

タグを使用するには、タグ名をクリックします。これにより、その名前でタグ付されているサービステン プレートのみが[サービステンプレート]ペインに表示されます。タグを再度クリックすると、そのグルー プのすべてのタグと、フィルターで除外されたすべてのサービステンプレートが表示されます。Version タグは同時に 1 つだけ使用できます。

[タグ管理]をクリックし、独自のタググループを作成してから、タグをグループへ追加できます。また、 提供されているグループへタグを追加することもできます。

### コントロール

[サービステンプレート]タブでは、サービステンプレートを管理するため、次のアクションを利用可能で す。

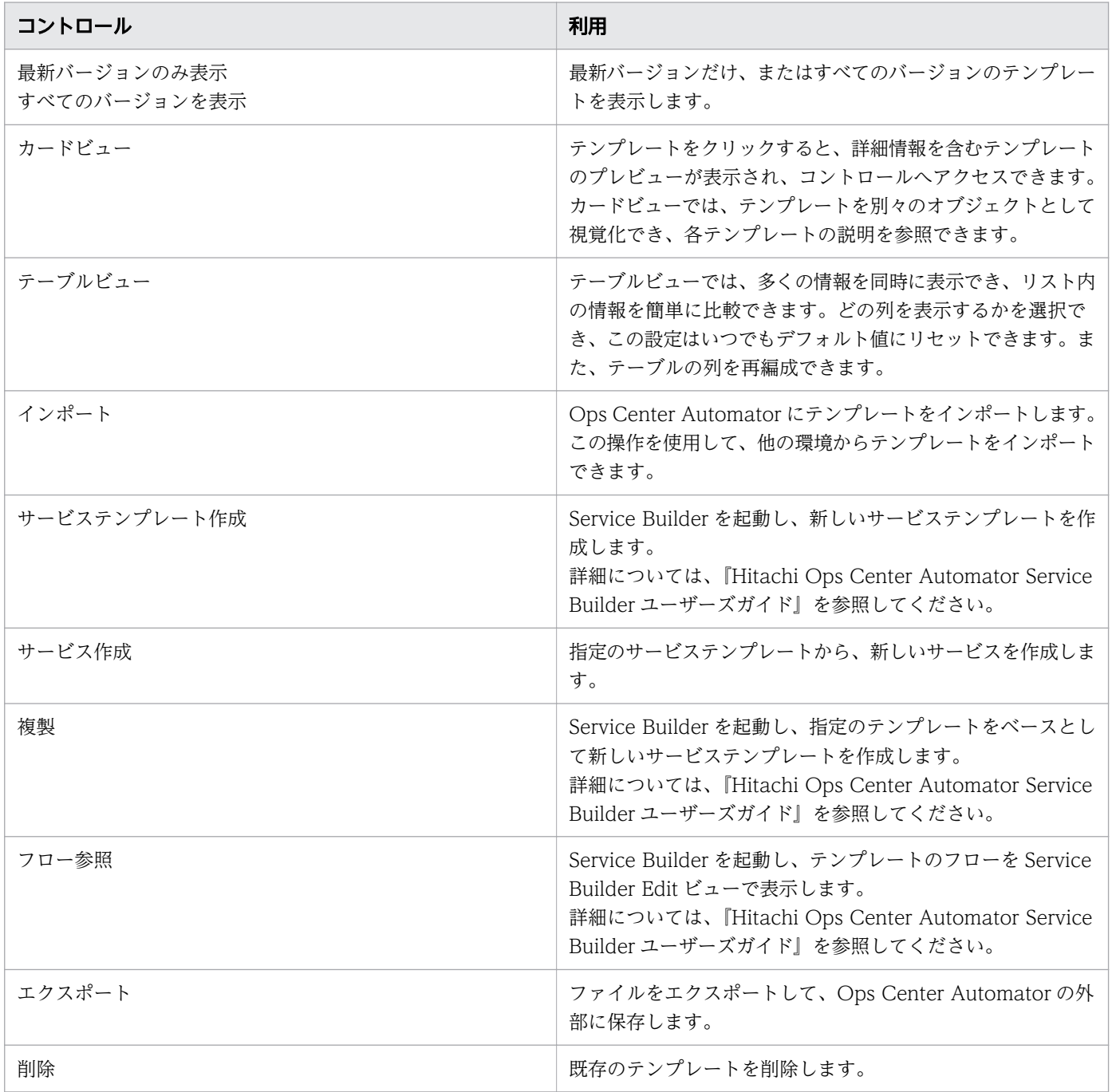

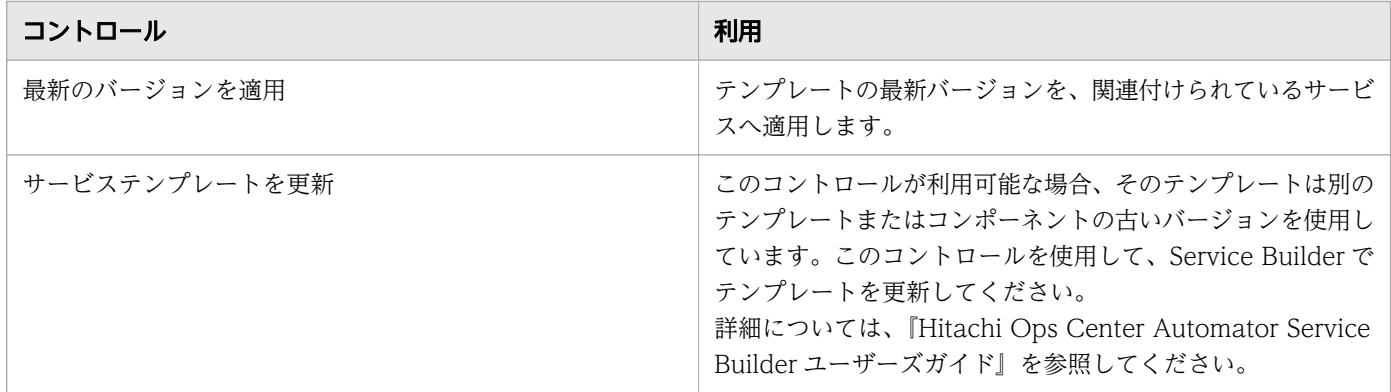

# プロパティ

各テンプレートの[サービステンプレート]タブでは、次のプロパティが利用可能です。

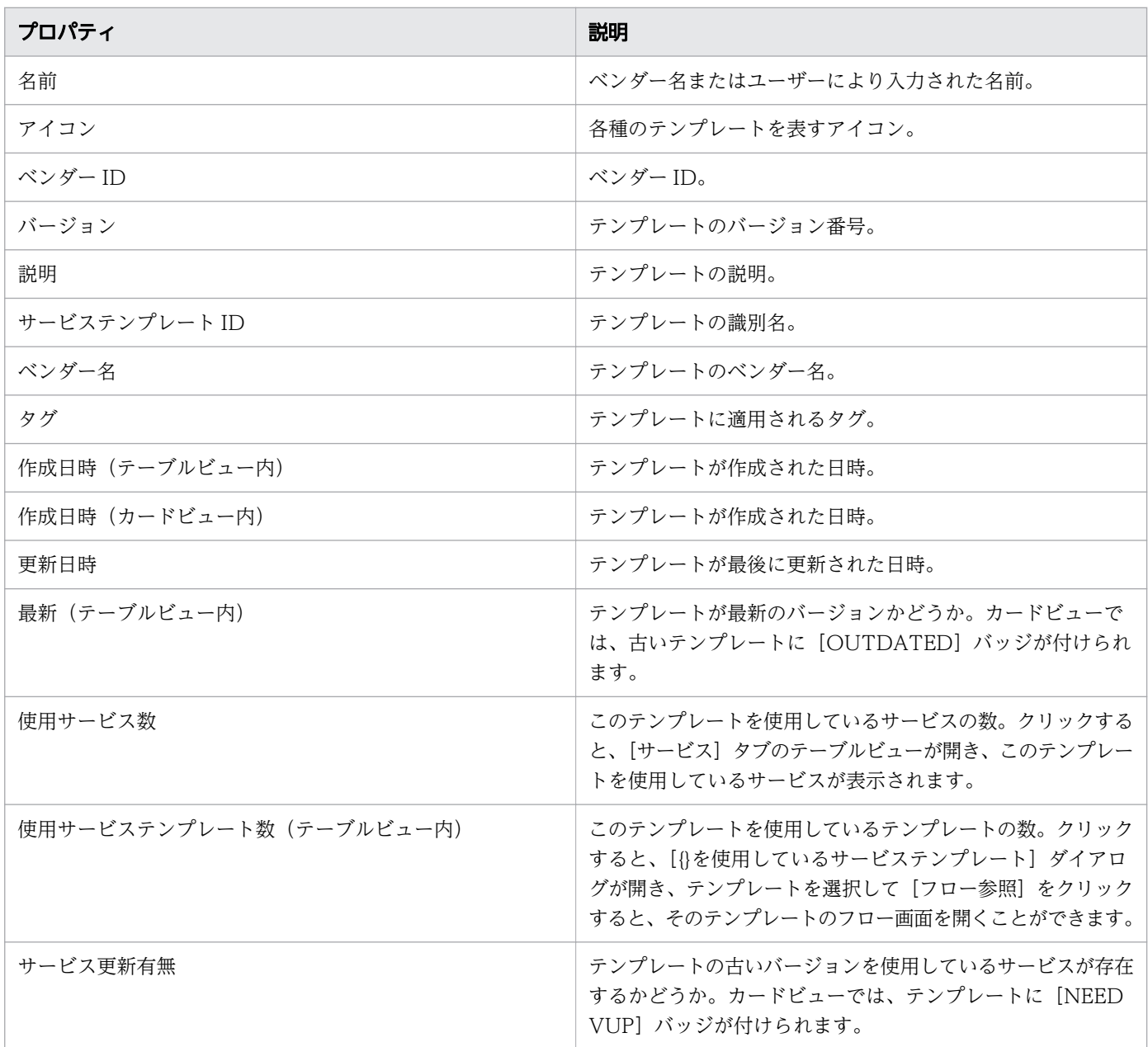

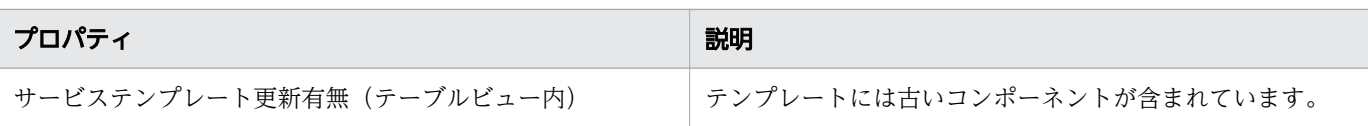

# カードビューに表示されるグラフィックプロパティ

カードビューには、次のようなグラフィック信号が表示されます。

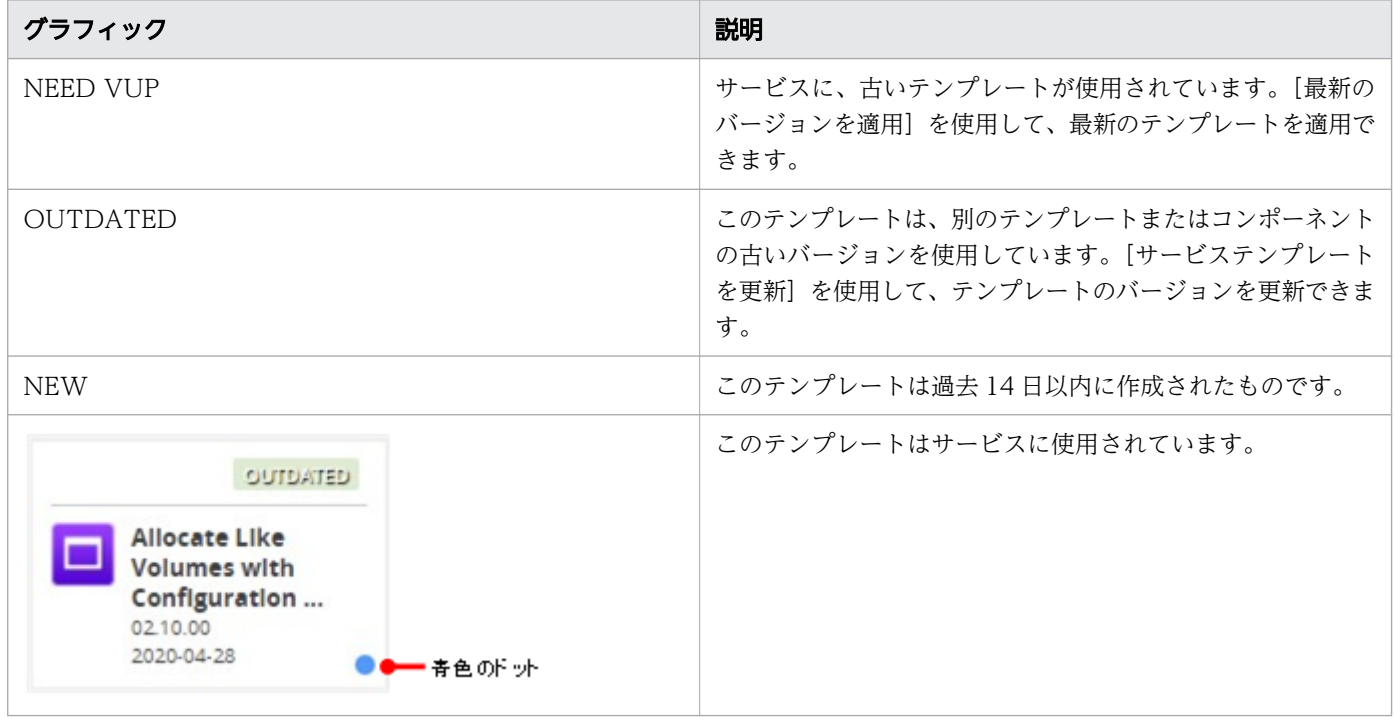

#### 関連項目

• [1.11 Service Builder を起動する](#page-42-0)

### 5.2 リリースされたサービステンプレートをインポートする

Admin ユーザーと Develop ユーザーは Ops Center Automator にサービステンプレートをインポート できます。

2 つの異なる Ops Center Automator 環境を使用する場合、テンプレートのエクスポートとインポートが 必要になることがあります。テスト環境にビルドしてリリースしたサービステンプレートは、エクスポー トした後、本番環境にインポートする必要があります。

Ops Center Automator に付属しているすべてのテンプレートは、[サービステンプレート] タブですぐ に使用できます。また、[サービステンプレート]タブには、Service Builder からリリースされたすべて のテンプレートが表示されます。

#### 操作手順

- 1.[ダッシュボード]の[ガイダンスメニュー]で [サービステンプレートインポート]を選択するか、 [サービステンプレート]タブで [インポート] をクリックして、[サービステンプレートインポート] 画面を開きます。また、[カードビュー] で[インポート]ボタンをクリックして、サービステンプ レートをインポートすることもできます。
- 2. ファイル拡張子.st のテンプレートファイル、または.zip のテンプレートセットを見つけ、[OK]をク リックします。

「サービステンプレート」タブの「カードビュー」に、「NEW」というバッジ付きのテンプレートが追 加されます。これを使用してサービスを作成できます。 選択したファイルが次の条件を満たさない場合、エラーダイアログが表示され、インポートが取り消さ れます。

- ファイル名は 127 文字以内である必要があります。
- ファイル名にマルチバイト文字を含めることはできません。
- インポートするサービステンプレートセット (.zip 形式)にテンプレート (\*.st の拡張子付き)を含 める必要があります。

#### しゅうしょう しょうしゃ とうしゃ しゅうしゃ しゅうしゃ しゅうしゃ

サービステンプレートセット内のファイルはチェックされません。サービステンプレートに サービス部品が含まれる場合、サービス部品のインポート結果は表示されません。

# 5.3 [サービステンプレート]タブからサービスを作成する

Admin、Develop、および Modify ユーザーは、事前定義されたサービステンプレートもしくはカスタム サービステンプレートからサービスを作成、または特定の要件を満たすように既存のサービスの情報を修 正できます。

### 操作手順

- 1.[サービステンプレート]タブで、使用するサービステンプレートをクリックして、サービステンプレー トのプレビューを開きます。
- 2. サービステンプレートのプレビューペインで、「サービス作成】をクリックして、「サービス作成】画面 を開きます。
- 3.[サービス作成]画面の [設定] ペインで、次の情報を入力します。これらの情報は、[ナビゲーショ ン]ペインの[サービス設定]エリアに集約して表示されます。
	- サービスの名前。
	- サービスの説明。
	- •[状態]:新しいサービスでは[テスト]を選択して、Admin、Develop、または Modify ロールを 持つユーザーだけがサービスをサブミットできるようにします。
	- •[タグ]:サービス用に 1 つ以上のタグを指定します(最大で 256 文字まで)。サービス用に選択し たタグはサービスが生成したタスクにも適用されます。
	- •[サービスグループ]:サービスにアクセスできるユーザーのサービスグループを選択します。
	- サービステンプレート:サービスのベースとなるテンプレート。テンプレート名をクリックすると [サービステンプレートプレビュー]が開き、テンプレートの詳細情報が表示されます。 [サービステンプレートプレビュー]で [フロー参照] をクリックすると、テンプレート用のフロー 画面を開くことができます。
- 4.[詳細設定]を展開し、希望のオプションを選択します。
	- スケジュール種別: [即時実行]:サブミット時にサービスを実行します。 [指定日時実行]:サービスを 1 回実行します。 [定期実行]:サービスを複数回実行します。
- 5.[ナビゲーション]ペインで各設定グループをクリックし、必須およびオプションのパラメーターを構 成します。[設定]ペインの一番下にあるリンクを使って、設定グループ内をナビゲーションできます。

#### 6. 設定を構成後、次の中の1つを行います。

- •[プレビュー]をクリックすると、サービスがユーザーに対してどのように表示されるかを確認でき ます。その後で、[保存して閉じる]をクリックして、サービスを保存します。
- [キャンセル] をクリックすると、変更を保存せず画面を閉じます。

# 次の作業

テスト状態でサービスを作成した場合、テストを行います。

5. サービステンプレートを操作する

# 5.4 サービステンプレートをエクスポートする

Admin ユーザーと Develop ユーザーは Ops Center Automator からテンプレートをエクスポートでき ます。

2 つの分離した Ops Center Automator 環境がある場合、テンプレートのエクスポートが必要になること があります。テンプレートを 1 つの環境からエクスポートし、別の環境にインポートできます。

### 操作手順

- 1.[サービステンプレート]タブでテンプレートを選択し、[その他の操作]メニューの[エクスポート] をクリックします。
- 2. [OK] をクリックします。
- 3. 場所を選択し、ファイルの名前を入力します。

サービステンプレートが指定した場所にエクスポートされます。

# 5.5 サービステンプレートを削除する

Admin ユーザーと Develop ユーザーはサービステンプレートを削除できます。サービスまたは他のテン プレートで使用されていないテンプレートのみを削除できます。

#### 操作手順

1.[サービステンプレート]タブで、サービステンプレートを選択します。

2.[その他の操作] - [削除] をクリックします。

#### 3. 選択した操作を確認します。

このテンプレートは [サービステンプレート] タブに表示されなくなるため、このテンプレートから サービスを作成することはできません。

# 5.6 サービステンプレートのバージョンを更新する

Admin、Develop、および Modify ユーザーは、テンプレートのバージョンを更新できます。

テンプレートが変更された場合、[サービステンプレート]タブでバージョンを更新することが必要な場合 があります。

古いテンプレートは、[カードビュー]で"OUTDATED"というバッジが付けられます。

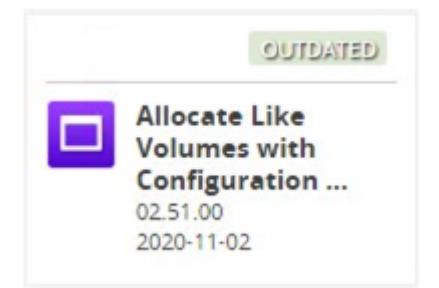

[サービステンプレート]タブで、[カードビュー]をクリックし、更新が必要なテンプレートをクリック して、Service Builder の[サービステンプレート複製]ダイアログを開きます。

詳細については、『Hitachi Ops Center Automator Service Builder ユーザーズガイド』を参照してくだ さい。

# 5.7 プロビジョニングのサービステンプレートについて

プロビジョニングテンプレートは次のような機能を提供します。

- 複数のストレージシステムにわたるプロビジョニング作業を自動化して、個々のプロビジョニング要求 を手作業で構成する時間を削減します。
- プロビジョニングサービスをすぐに実行するか、またはスケジューリングした日時に実行します。
- プロビジョニングサービスを特定のユーザーとサービスグループに割り当て、ユーザーが管理者とは独 立にサービスを実行できるようにします。
- 特定の運用ニーズやストレージ要求に合うようにカスタマイズします。

Ops Center Automator は、ボリュームを作成して、特定のホストに割り当てるプロビジョニングのサー ビステンプレートを以下のように提供します。[Add New Storage]タグとホストタイプのタグを使用す ると、テンプレートおよびテンプレートを使って作成したサービスを探せます。

#### Allocate Fabric Aware Volumes with Configuration Manager

関連するインフラストラクチャーグループのボリュームを、一般的なアプリケーションを実行するサーバー で使用するために、Configuration Manager を使用して割り当てます。

このサービスは割り当てたパスのゾーニングを任意で構成し、次のような新しいゾーニング情報および変 更されたゾーニング情報を参照できます。

- 全般的なゾーン情報
- ゾーンエイリアス情報
- ゾーン構成情報

#### Allocate Volumes with Smart Provisioning

関連するインフラストラクチャーグループのボリュームを、一般的なアプリケーションを実行するサーバー で使用するために、Configuration Manager を使用してインテリジェントに割り当てます。

このサービスは割り当てたパスのゾーニングを任意で構成し、次のような新しいゾーニング情報および変 更されたゾーニング情報を参照できます。

- 全般的なゾーン情報
- ゾーンエイリアス情報
- ゾーン構成情報

#### Allocate Volumes with 2DC Remote Replication

一般的なアプリケーションを実行するサーバーで使用するボリューム群を、関連するインフラストラク チャーグループから Configuration Manager を使用してインテリジェントに割り当て、Remote

Replication のために新しいコピートポロジーを作成します。このサービスは、オプションで、割り当て たパスのゾーニングを構成でき、次のような新しいゾーニング情報および変更されたゾーニング情報を参 照できます。

- 全般的なゾーン情報
- ゾーンエイリアス情報
- ゾーン構成情報

### Allocate Volumes with Remote Replication (Global-Active Device)

一般的なアプリケーションを実行するサーバーで使用する in-system replication(global-active device)を含むボリューム群を、関連するインフラストラクチャーグループから Configuration Manager を使用してインテリジェントに割り当てます。このサービスは、オプションで、割り当てたパスのゾーニ ングを構成でき、次のような新しいゾーニング情報および変更されたゾーニング情報を参照できます。

- 全般的なゾーン情報
- ゾーンエイリアス情報
- ゾーン構成情報

5. サービステンプレートを操作する

# 5.8 ESX cluster サービステンプレートについて

Ops Center Automator の ESX cluster サービステンプレートを使用すると、VMware ESX クラスター ホストにボリュームを割り当て、ゾーニングを構成し、データストアクラスターの下に VMware データ ストアを作成できます。さらに、vCenter クラスターからホストを削除することもできます。

Allocate Fabric Aware Volumes and Create Datastore for ESX Cluster

VMware ESX クラスターホストにボリュームを割り当てたり、ゾーニングの設定をしたり、データス トアクラスターの下に VMware データストアを作成できます。

Add Host to Cluster in vCenter

ESX クラスターホストによってデータストアとして使用される既存ボリュームを新しい ESX ホストに 割り当てることができます。

Remove Host from Cluster in vCenter

VMFS データストアをアンマウントしたり、指定した ESX ホストからボリュームの割り当てを解除し たり、ゾーニングを削除できます。

5. サービステンプレートを操作する
Ops Center Automator の ESXi host サービステンプレートを使用すると、VMware vSphere サーバー (ESXi ホスト)にボリュームを割り当て、ゾーニングを構成し、データストアクラスターの下に VMware データストアを作成できます。

Allocate Volumes, Fabric, and Datastore for ESXi Host

ESXi ホストにボリュームを割り当てたり、ゾーニングの設定をしたり、データストアクラスターの下 に VMware データストアを作成できます。

# 5.10 ServiceNow ticketing サービステンプレートについて

Ops Center Automator の ServiceNow ticketing サービステンプレートを使用すると、異なる ticketing 機能を組み合わせて、Ops Center Automator の自動化サービスを起動する手順を含む ServiceNow ワー クフローを処理するための各種サービスを作成できます。

次の Ops Center Automator の ServiceNow ticketing サービステンプレートは、ソフトウェアの一部で あり事前構成されています。

- Call ServiceNow Table API このサービステンプレートは、ServiceNow の Table API を呼び出します。
- Create ServiceNow Incident Ticket このサービステンプレートは、ServiceNow のインシデントチケットを新規に作成します。
- Update ServiceNow Incident Ticket このサービステンプレートは、ServiceNow のインシデントチケットを更新します。
- Retrieve ServiceNow Incident Tickets このサービステンプレートは、単一の ServiceNow のインシデントチケットまたは 1 つのインシデン トチケットグループの情報を取得します。

## 目 メモ

Ops Center Automator のサービスを ServiceNow のワークフローと連携するために必要な Update Set が含まれる XML ファイルを同梱する ServiceNow ワークフロー連携機能のダウ ンロードパッケージについては、「6.11 ServiceNow [ワークフロー連携機能](#page-150-0)」を参照してくだ さい。

global-active device(GAD)を使用すると、データボリュームの同期リモートコピーを作成および維持 できます。仮想ストレージマシンは、主ストレージシステムの実際の情報を使用して主ストレージシステ ムと副ストレージシステムに構成され、global-active device のプライマリーボリュームとセカンダリー ボリュームには、仮想ストレージマシンの同じ仮想 LDEV 番号が割り当てられます。これにより、ホスト はペアボリュームを単一のストレージシステム上の一つのボリュームとして認識し、両ボリュームはホス トから同じデータを受け取ります。第 3 の外部ストレージシステムまたは iSCSI 接続されたホストサー バーに配置できるクォーラムディスクは、両方のストレージシステムからアクセスされ、通信障害が発生 した場合にペアボリュームを監視するために使用されます。

Ops Center Automator は、GAD セットアッププロセスの一部を自動化する Global-Active Device Setup サービステンプレートを提供しています。さらに、多数のほかのサービステンプレートが、globalactive device (GAD) 構成をサポートしています。GAD は無停止のミラーリングのために、同時に、2 箇所にある同じデータのコピーを読み取りおよび書き込みできるようにします。Ops Center Automator では、3 つの GAD 構成をサポートしています。

- シングルサーバー構成
- サーバークラスター構成
- クロスパス構成

## クロスパスの抑制

プライマリーサイトとセカンダリーサイト間の距離が長い場合、クロスパスを使用する入出力は、オーバー ヘッドの原因となります。ALUA(Asymmetric Logical Unit Access、非対称論理ユニットアクセス) または HMO (Host Mode Option)を設定して、クロスパスの入出力を抑制してください。

### その他のクロスパス抑制に関する事項

- パス交替ソフトウェアが ALUA をサポートしている場合、優先パスに ALUA を設定してクロスパスを 抑制してください。
- パス交替ソフトウェアが ALUA をサポートしていない場合、クロスパスを抑制できません。
- Hitachi Dynamic Link Manager(HDLM)を使用している場合、HMO に優先パス以外を設定して クロスパスを抑制してください。

# 5.12 Global-Active Device Setup サービステンプレートについて

Global-Active Device Setup サービステンプレートを使用すると、GAD セットアッププロセスの一部を 自動化できます。テンプレートを初めて使用するときに、基本的な要件の一部をセットアップすることが でき、再度テンプレートを使用するときにはそのステップを省略できます。その後、Online Migration with Configuration Manager サービステンプレートを使用するためだけではなく、任意の目的で GAD 構成を使用できます。

## つきのう 自分のこと

GAD の詳細は、『global-active device ユーザガイド』を参照してください。

GAD のセットアップはいくつかのステップで構成されていますが、Ops Center Automator の Global-Active Device Setup サービステンプレートを使用することで、多くのステップを自動化できます。Online Migration with Configuration Manager サービステンプレートを使用するため、またはその他の目的で GAD をセットアップするための詳細な手順については、[「\(1\) global-active device をセットアップす](#page-287-0) [る](#page-287-0)」を参照してください。

# 5.13 Online Migration with Configuration Manager サービステンプレー トについて

Ops Center Automator は Nondisruptive Data Migration(NDM)を使用できるようになりました。

以下の Online Migration with Configuration Manager サービステンプレートを利用できます。

Create Online Migration Pair

Configuration Manager を介したオンラインホスト移行のために、ゾーンの作成からコピーペアの作 成までのサービスを実行できます。このサービスが完了したら、Migrate Data for Online Migration Pair サービスを実行して移行を完了する必要があります。

Migrate Data for Online Migration Pair

Configuration Manager を介したオンラインホスト移行のために、コピーペアのスワップから移行元 ボリュームの削除までのサービスを実行できます。このサービスを実行する前に、Create Online Migration Pair サービスが完了している必要があります。

Clean up Online Migration Pair

Create Online Migration Pair タスクによって作成されたリソースのクリーンアップができます。

Ops Center Automator の Online Migration with Configuration Manager サービスは、global-active device(GAD)を移行プロセスの一部として、または移行プロセスを完了するために使用します。

- Online Migration with Configuration Manager サービステンプレートを使用する前に、またはその 他の目的で GAD をセットアップするための詳細な手順については、「[\(1\) global-active device を](#page-287-0) [セットアップする」](#page-287-0)を参照してください。
- GAD をすでにセットアップしていて、Online Migration with Configuration Manager サービステ ンプレートを使用したい場合は、[「\(1\) Configuration Manager を使用してオンラインデータを移行](#page-300-0) [する」](#page-300-0)、「(2) Create Online Migration Pair: サービスの詳細」、および「[\(3\) Migrate Data for](#page-313-0) [Online Migration Pair:サービスの詳細」](#page-313-0)を参照してください。

## 目 メモ

Create Online Migration Pair サービステンプレートの容量削減機能を次の機能で使用するこ とはできません。

- 仮想ボリュームのページ予約
- Active flash
- データダイレクトマップ属性
- ShadowImage の Quick Restore

#### 5. サービステンプレートを操作する

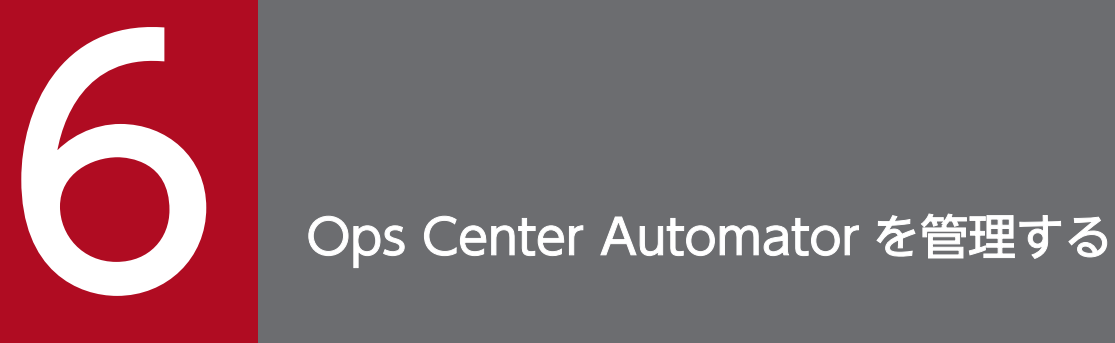

ここでは、Ops Center Automator の管理タスクについて説明します。

# 6.1 [管理]タブを表示する

[管理]タブには、Ops Center Automator のセットアップと構成を行うためのビューとツールが含まれ ています。これには、他のホストおよびサードパーティー製品へ接続するために必要な設定と、ユーザー、 グループ、権限、関係をセットアップするためのツールが含まれています。

- エージェントレス接続先定義を作成し、ホストを登録します。必要に応じて、Web サービス接続先を セットアップします。
- •[サービス共有プロパティ]の下で、サービス間で共有されるプロパティを管理します。
- グループの表示と構成:
	- ユーザーのロール(Submit、Modify、Develop、および Admin)に基づいて管理します
	- サービスグループごとに権限を設定します
	- インフラストラクチャーグループごとにリソースを管理します
- 入力プロパティと出力プロパティを評価、実行するためのデータを供給する外部リソースプロバイダー を設定します。

<sup>6.</sup> Ops Center Automator を管理する

# 6.2 Common Services 認証によるセットアップのワークフロー

Ops Center 製品のユーザー情報は Common Services で一元管理されます。Ops Center Automator に 初めてログインする場合は、以下のステップを実行してください。

## 操作手順

### 1. Common Services にログインします。

初回は、ビルトインのシステムアカウントを使用して Common Services が提供する Ops Center Portal にログインし、システムアカウントのパスワードを変更します。

### 2. ライセンスを登録します。

Common Services にログイン後、有効なライセンスを登録する必要があります。

### 3. ユーザーおよびユーザーグループをセットアップします。

Ops Center のユーザーグループにユーザーを追加し、割り当てるには、Ops Center のセキュリティー 管理者権限が必要です。詳細については、『Hitachi Ops Center Portal ヘルプ』を参照してください。

### 4. Ops Center Automator で Web サービス接続を構成します。

Ops Center Automator から Configuration Manager や VMware vCenter Server などの Web サー ビスに接続するため、必要な情報を登録します。

### 5. エージェントレス接続先を構成します。

エージェントレス接続先をセットアップして、接続先ホストを登録します。

### 6. インフラストラクチャーグループをセットアップします。

インフラストラクチャーグループを作成し、Web サービス接続先、エージェントレス接続先、および サービスグループを割り当てます。

### 7. サービスグループをセットアップします。

# <span id="page-116-0"></span>6.3 Ops Center Automator でグループを管理する

Ops Center Automator には、サービスおよびリソースへのアクセスを編成および管理するためのさまざ まなタイプのグループがあります。自動化されたサービスを実行するには、ユーザーグループ、サービス グループ、およびインフラストラクチャーグループの間に関係を構築する必要があります。

- ユーザーグループ:ユーザーグループは Ops Center Automator で同じレベルのアクセスを共有する ユーザーの集まりです。
- サービスグループ:サービスグループは、Ops Center Automator の 1 つまたは複数のサービスです。 サービスグループをユーザーグループに割り当てることで、サービスグループ内のサービスへのアクセ スを制御できます。
- インフラストラクチャーグループ:インフラストラクチャーグループは、Web サービス接続先および エージェントレス接続先のセットです。インフラストラクチャーグループをサービスグループに割り当 てることで、サービスが利用できるリソースを管理できます。

# 6.3.1 ユーザーグループについて

ユーザーグループは Ops Center Automator で同じレベルのアクセスを共有するユーザーの集まりです。 ユーザーグループとサービスグループを組み合わせて使用して、ユーザーのアクセスレベルを管理します。

ユーザーグループは Ops Center Portal で管理します。詳細については、『Hitachi Ops Center Portal ヘルプ』を参照してください。

# (1) ユーザーグループを作成する

ユーザーグループは Ops Center Portal で作成します。作成に必要な権限および作成手順については、 『Hitachi Ops Center Portal ヘルプ』を参照してください。

#### 関連項目

• 6.3.1 ユーザーグループについて

# 6.3.2 サービスグループについて

サービスグループはサービスへのアクセスと権限、およびサービスのストレージ要件を管理します。ユー ザーはサービスグループを通じてサービスへアクセスできます。インフラストラクチャーグループをサー ビスグループに割り当てることで、サービスが利用できるリソースを管理できます。サービスグループは、 少なくとも 1 つのユーザーグループと 1 つのインフラストラクチャーグループを含んでいなければなりま せん。

サービスグループには 3 つのタイプがあります。

- All Service Groups:インストール中に自動的に 1 つ作成されるグループ。このグループは特定のサー ビス、エージェントレス接続、またはインフラストラクチャーグループと関連付けられません。All Service Groups は修正も削除もできません。All Service Groups と関連しているユーザーグループは 他のサービスグループにある権限も持っています。これらのユーザーグループには、ユーザーグループ 名の後にアスタリスク(\*)を付けます。
- Default Service Group:インストール中に自動的に 1 つ作成されるグループ。すべてのビルトイン サービスはこのグループに所属し、削除できません。
- General Service Group:ユーザーによって作成され、サービスと関連付けられるカスタムサービスグ ループ。Admin ロールを持つユーザーのみがサービスグループを作成できます。サービスをサービス グループに割り当てるには、Modify またはそれ以上のロールが必要です。

## (1) サービスグループを作成する

Admin ユーザーはサービスグループを作成できます。

## 操作手順

- 1. [管理] タブで、[リソース & ユーザー権限] [サービスグループ]へ移動します。
- 2.[作成]をクリックし、サービスグループの名前と説明を入力します。
- 3. [OK] をクリックします。

## 次の作業

サービスグループを編集して、サービス、インフラストラクチャーグループ、およびユーザーグループと 関連付けます。

#### 関連項目

• [6.3.2 サービスグループについて](#page-116-0)

## (2) サービスグループを表示する

サービスグループビューには、サービスグループと、それらに関連付けられているサービス、インフラス トラクチャーグループ、およびユーザーグループすべてのリストが表示されます。サービスグループは、 「リソース & ユーザー権限] - [サービスグループ]の下にある「管理] タブから表示できます。この ビューでは、サービスグループからサービス、インフラストラクチャーグループ、ユーザーグループへの 関係を設定できます。

このビューには、それぞれのサービスグループについて次の情報が表示されます。

- •[サービス数]:このサービスグループに含まれているサービスの数。
- •[インフラストラクチャーグループ数]:関連付けられているインフラストラクチャーグループの数。
- •[ユーザーグループ数]:このサービスグループにアクセスできるユーザーグループの数。

サービスグループをクリックすると、各タブの下に詳細が表示されます。

- [サービス] タブ:関連付けられているサービス。
- •[パーミッション]タブ:関連付けられているユーザーグループとそれらのロール。 [割り当て]をクリックし、ユーザーグループを割り当てまたは解除します。 ユーザーグループ名をクリックすると、「ユーザーグループ]ページが開きます。

#### 関連項目

• [6.3.2 サービスグループについて](#page-116-0)

## (3) サービスグループにサービスを割り当てる

サービスグループにサービスを割り当ててサービスへのアクセスを提供します。Admin ユーザーはサービ スグループにサービスを割り当てることができます。

## 操作手順

- 1. [管理] タブで、「リソース & ユーザー権限] [サービスグループ] をクリックします。
- 2. サービスグループを選択して、[サービス] および[パーミッション]タブを表示します。[作成] また は[複製]をクリックして、新しいサービスを追加します。
- 3.[サービス作成]画面で、[保存後この画面を閉じる]をクリックし、[サービスグループ]ペインを更 新してサービスを表示します。

## (4) サービスグループにユーザーグループを割り当てる

サービスグループにユーザーグループを割り当ててサービスへのアクセスを管理します。ユーザー管理権 限が必要です。

Ops Center でユーザーグループをサービスグループに割り当てる場合は、Ops Center のセキュリティー 管理者権限が必要です。

## 操作手順

- 1. [管理] タブで、「リソース & ユーザー権限] [サービスグループ] をクリックします。
- 2. サービスグループを選択し、「パーミッション】タブの「割り当て】をクリックします。
- <span id="page-119-0"></span>3. [ユーザーグループ割り当て]ビューで、利用可能なユーザーグループからユーザーグループを選択し、 [追加]をクリックします。利用可能なオプションから[ロール]を選択します。 選択したユーザーグループは割り当て済みのユーザーグループに移動します。
- 4.[OK]をクリックします。

## 6.3.3 インフラストラクチャーグループについて

インフラストラクチャーグループはサービスグループとリソースの関連性を管理します。インフラストラ クチャーグループをサービスグループに割り当てることで、サービスが利用できるリソースを管理できま す。サービスグループは少なくとも 1 つのインフラストラクチャーグループを含んでいる必要があります。

## (1) インフラストラクチャーグループを作成する

Admin ユーザーはインフラストラクチャーグループを作成できます。

インフラストラクチャーグループを作成する前に、ストレージリソースのアクセス境界に注意すべきです。 インフラストラクチャーグループ内のリソースは、関連するサービスグループからアクセス可能です。

### 操作手順

- 1. [管理] タブで、[リソース & ユーザー権限] [インフラストラクチャーグループ] をクリックします。
- 2.[作成]をクリックし、インフラストラクチャーグループの名前と説明を入力します。

3. [OK] をクリックします。

## 次の作業

Web サービス接続先、エージェントレス接続先、およびサービスグループを割り当てます。

## (2) インフラストラクチャーグループを表示する

インフラストラクチャーグループのビューでは、インフラストラクチャーグループが一覧表示され、また、 Web サービス接続先、エージェントレス接続先、サービスグループへ割り当てられるインフラストラク チャーグループを作成することができます。インフラストラクチャーグループは、[リソース & ユーザー 権限]-[インフラストラクチャーグループ]の下にある[管理]タブで参照できます。このビューでは、 サービスグループへの関係を設定できます。

### インフラストラクチャーグループ

それぞれのインフラストラクチャーグループについて、以下の情報がビューに表示されます。

•[名前]:インフラストラクチャーグループの名称

<sup>6.</sup> Ops Center Automator を管理する

- •[説明]:インフラストラクチャーグループの説明
- •[Web サービス接続先数]:関連付けられている Web サービス接続先の数
- •[エージェントレス接続先数]:関連付けられているエージェントレス接続先の数
- •[サービスグループ数]:関連付けられているサービスグループの数

インフラストラクチャーグループをクリックすると、各タブの下に詳細が表示されます。

- •[Web サービス接続先]タブ:Configuration Manager のための、関連付けられている Web サービ ス接続先の一覧。次の Web サービス接続プロパティが提供されます。
	- •[名前]:Web サービス接続の名前
	- •[接続先数]:Web サービス接続先の数

[ConfigurationManager]をクリックすると、以下の情報が得られます。

- •[カテゴリ]:Configuration Manager の接続先
- •[接続先名]:接続先名
- •[IP アドレス/ホスト名]:接続先の IP アドレス、またはホスト名
- •[ポート]:接続に関連づけられたポート
- •[プロトコル]:プロトコル名
- •[ユーザー ID]:接続ユーザーのユーザー ID
- •[接続状態]:接続がアクティブがそうでないかを示します。
- •[接続日時]:現在の接続がいつアクティブになったかを表示します。
- •[プロキシ]:接続に関連づけられたプロキシーを表示します。
- •[エージェントレス接続先]タブ:関連づけられたエージェントレス接続先の一覧が表示されます。次 のエージェントレス接続先プロパティが提供されます。
	- •[接続先種別]:接続先の種別
	- •[IP アドレス/ホスト名]:接続先の IP レンジまたはホスト名
	- •[プロトコル]:プロトコル名
	- •[ユーザー ID]:接続先のユーザー ID
	- •[接続状態]:接続した時の状態
	- •[接続日時]:接続した日時
- [サービスグループ] タブ:関連付けられているサービスのリスト。 次のサービスグループプロパティが提供されます。
	- •[サービスグループ]:サービスグループの表示名
	- •[説明]:サービスグループの説明

# (3) インフラストラクチャーグループにリソースを割り当てる

インフラストラクチャーグループと関連したリソースを選択します。

### 操作手順

- 1. [管理] タブで、「リソース & ユーザー権限] 「インフラストラクチャーグループ] をクリックします。
- 2. [インフラストラクチャーグループ] ビューから、リソースを割り当てるインフラストラクチャーグルー プをクリックします。必要な場合は、新しいインフラストラクチャーグループを作成するか、既存のイ ンフラストラクチャーグループを編集することもできます。
- 3. [Web サービス接続先]、「エージェントレス接続先定義]または「サービスグループ]タブでリソー スを選択し、「割り当て】をクリックしてインフラストラクチャーグループに割り当てます。

関連項目

• [6.3.3 インフラストラクチャーグループについて](#page-119-0)

## (4) インフラストラクチャーグループにサービスグループを割り当てる

インフラストラクチャーグループと関連したサービスグループを追加できます。

### 操作手順

- 1.[管理] タブで、「リソース & ユーザー権限] [インフラストラクチャーグループ] をクリックします。
- 2. 「サービスグループ」タブで、[割り当て]をクリックします。
- 3.「サービスグループ割り当て]ダイアログで、利用可能なサービスグループからサービスグループを選 択し、[追加] をクリックします。 選択したサービスグループは割り当て済みのサービスグループに移動します。
- 4.[OK]をクリックします。

#### 関連項目

- 632 サードスグループについて
- [6.3.3 インフラストラクチャーグループについて](#page-119-0)

# 6.4 ユーザーと権限を管理する

Ops Center 製品のユーザー情報は Common Services で一元管理されるため、ユーザーの作成、削除お よび変更は Ops Center Portal から操作します。詳細については、『Hitachi Ops Center Portal ヘルプ』 を参照してください。

## 6.4.1 ユーザーロールについて

ユーザーロールは、ユーザーが Ops Center Automator で見ることができ、アクセスでき、そして実行 できることを決定します。ユーザーロールはサービスグループにユーザーグループを割り当てるときに割 り当てられます。

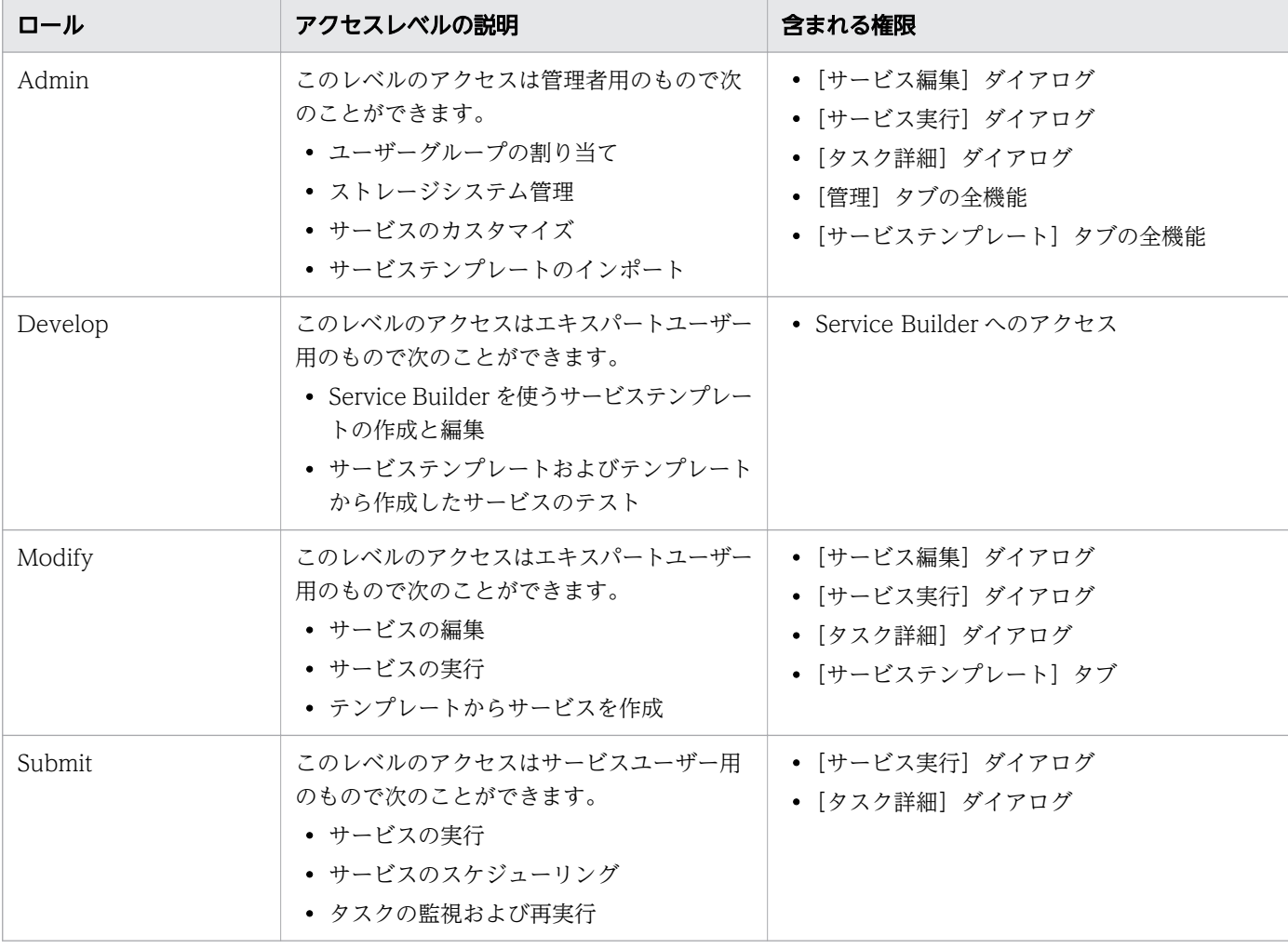

次の表は Ops Center Automator における 4 つのロールを説明しています。

## 6.5 接続設定を構成する

Ops Center Automator を構成するには、Configuration Manager、他のホスト、およびサードパー ティー製品に接続情報を設定する必要があります。

## 6.5.1 Web サービス接続を構成する

Web サービス接続先を追加または編集できます。

## しょうしょう いちじゅう 自主の子 しゃくさん しゅうしゃ

手順の中で入力する [プロトコル] や [ポート番号] は、必要に応じてデフォルト値から実際 の設定値へ変更してください。

## 操作手順

- 1. [管理] タブから、[接続設定] [Web サービス接続先定義] をクリックします。
- 2.[追加]または[編集]をクリックして、次の情報を入力します。
	- •[カテゴリ]

FC スイッチ管理製品と連携するサービスを使用する場合は、カテゴリーとして [BNA]、[DCNM] または [FOS\_PrimarySwitch] を選択します。

•[接続先名]

## しょうしょう しょうしゃ 自主の子 とうさん いちょく しゅうしゃ

FC スイッチ管理製品と連携するサービスを使用する場合は、サービスの"Connection Names"または"Connections"の入力値と同じ名前を入力します。

- •[IP アドレス/ホスト名]
- •[プロトコル]

## きょうしょう ゴンモン

Web サービス接続先との通信に https を使用する場合は、Web サービス接続用の証明 書を共通コンポーネントのトラストストアにインポートする必要があります。詳細につ いては、『Hitachi Ops Center Automator インストールガイド』を参照してください。

- •[ポート番号]
- •[ユーザー ID]
- •[パスワード]

- <span id="page-124-0"></span>3. プロキシーサーバーを使用するには、「プロキシ設定】のチェックボックスを選択し、次の情報を入力 します。
	- IP アドレス/ホスト名
	- ポート番号
	- 認証情報
	- 認証方式
	- ユーザー ID
	- パスワード

# ■ メモ

Web サービス接続の構成後は「編集]画面でパスワードを変更できます。

- 4. 割り当てるインフラストラクチャーグループを入力します。
- 5.(任意)「接続テスト]ボタンをクリックすると、指定した値を使用して接続をテストできます。テスト を開始した後で、[接続テスト]ボタンの上に通知バルーンが表示され、接続が正しく完了したかどう かが示されます。接続テストを停止するには、[接続テスト中断]ボタンをクリックします。
- 6.[OK]をクリックします。

## しょうしょう しょうしゃ とうしゃ むしゃく しゅうしゃ しゅうしゃく しゅうしゃ

[Web サービス接続先定義]画面から現在の接続の状態をチェックすることもできます。こ の画面には、接続の状態(成功、エラー、不明)と接続が最後に確立された時刻が表示され ます。現在の接続の表示を更新するには、[リフレッシュ]ボタンをクリックします。

# (1) Configuration Manager 接続を構成する

Configuration Manager が稼働しているサーバーの接続設定を作成する必要があります。

この接続によって、Ops Center Automator は Configuration Manager に登録されたストレージシステ ム上でサービスを実行できるようになります。接続をセットアップするには、Admin ロールが必要です。

## 前提条件

Configuration Manager を前提とするサービスを利用する前に、Configuration Manager がすべてのス トレージシステムを管理するように環境を設定する必要があります。

Configuration Manager 接続を作成する際には、次のように認証情報をセットアップする必要があります。

• Configuration Manager を前提とするサービスでは、Configuration Manager によって管理される 各ストレージシステムに対して同じ認証情報を使用する接続を 1 つ作成します。さらに、[「付録 B.2](#page-164-0)  [サービステンプレート前提条件](#page-164-0)」を参照して、共通の認証情報に必要なロールが割り当てられているこ

とを確認します。例えば、Create Online Migration Pair サービスの場合には、認証情報に次のロー ルが割り当てられている必要があります。

- セキュリティー管理者(参照・編集)
- ストレージ管理者(プロビジョニング)
- ストレージ管理者(リモートバックアップ管理)
- ストレージ管理者(初期設定)

### 操作手順

- 1. [管理] タブから、[接続設定] [Web サービス接続先定義] をクリックします。
- 2.[追加]または[編集]をクリックして、次の情報を入力します。
	- •[カテゴリ]:[ConfigurationManager]を選択します。
		- •[接続先名]:Configuration Manager の接続先名を入力します。
		- •[IP アドレス/ホスト名]:Configuration Manager サーバーのホスト名または IP アドレスを入力 します。
		- •[プロトコル]:[http](デフォルト)または[https]を選択します。
		- •[ポート番号]
		- •[ユーザー ID]:ストレージシステムの操作権限のあるアカウントを入力します。
		- •[パスワード]:ストレージシステムの操作権限のあるアカウントのパスワードを入力します。

## いちょう しょうしゃ しゅうしゃ おところ おところ しょうしゃ しょうしゃ

Configuration Manager 接続では、プロキシーサーバーを使用できません。[プロキシ設 定]のチェックを外してください。

3. 割り当てるインフラストラクチャーグループを入力します。

4. (任意) [接続テスト] ボタンをクリックすると、指定した値を使用して接続をテストできます。テスト を開始した後で、[接続テスト]ボタンの上に通知バルーンが表示され、接続が正しく完了したかどう かが示されます。接続テストを停止するには、[接続テスト中断]ボタンをクリックします。

5.[OK]をクリックします。

#### 関連項目

- [6.7.1 ビルトインのサービス共有プロパティ](#page-137-0)
- [6.7.2 サービス共有プロパティを変更する](#page-137-0)

# (2) VMware vCenter Server 接続を構成する

Ops Center Automator のサービスは、VMware vCenter Server 上の遠隔操作を実行できます。 VMware vCenter Server の接続設定をする必要があります。このタイプの接続を行うと、Ops Center Automator サービスは VMware 環境でデータストアを作成できます。この接続をセットアップするには Admin ロールが必要です。例外については、各サービスカタログのトピックを参照してください。

## 操作手順

- 1. [管理] タブから、[接続設定] [Web サービス接続先定義] をクリックします。
- 2.[追加]または[編集]をクリックして、次の情報を入力します。
	- •[カテゴリ]:[vCenter]を選択します。
	- •[接続先名]:vCenter の接続先名を入力します。
	- •[IP アドレス/ホスト名]:vCenter サーバーのホスト名または IP アドレスを入力します。
	- •[プロトコル]:https(変更不可)
	- •[ポート番号]:443(変更不可)
	- •[ユーザー ID]:vCenter の操作権限のあるアカウントを入力します。
	- •[パスワード]:vCenter の操作権限のあるアカウントのパスワードを入力します。

3. 割り当てるインフラストラクチャーグループを入力します。

4. (任意) [接続テスト] ボタンをクリックすると、指定した値を使用して接続をテストできます。テスト を開始した後で、[接続テスト]ボタンの上に通知バルーンが表示され、接続が正しく完了したかどう かが示されます。接続テストを停止するには、[接続テスト中断]ボタンをクリックします。

5.[OK]をクリックします。

## (3) ServiceNow 接続を構成する

ServiceNow ticketing サービスを使用する場合、ServiceNow の Web サービス接続先を登録する必要が あります。

次の手順により ServiceNow の Web サービス接続先を追加または編集できます。

## 操作手順

- 1. [管理] タブから、[接続設定] [Web サービス接続先定義] をクリックします。
- 2.[追加]または「編集]をクリックして、次の情報を入力します。
	- •[カテゴリ]:[ServiceNow]を選択します。
	- •[接続先名]:ServiceNow の接続先名を入力します。

- •[IP アドレス/ホスト名]:ServiceNow インスタンスのホスト名を入力します。
- •[プロトコル]:https(変更不可)
- •[ポート番号]:443(デフォルト)
- •[ユーザー ID]:ServiceNow の操作権限のあるアカウントを入力します。
- •[パスワード]:ServiceNow の操作権限のあるアカウントのパスワードを入力します。
- 3. プロキシーサーバーを使用するには、[プロキシ設定]のチェックボックスを選択し、次の情報を入力 します。
	- IP アドレス/ホスト名
	- ポート番号
	- 認証情報
	- 認証方式
	- ユーザー ID
	- パスワード

4. 割り当てるインフラストラクチャーグループを入力します。

- 5. (任意) 「接続テスト] ボタンをクリックすると、指定した値を使用して接続をテストできます。テスト を開始した後で、[接続テスト]ボタンの上に通知バルーンが表示され、接続が正しく完了したかどう かが示されます。接続テストを停止するには、[接続テスト中断]ボタンをクリックします。
- 6.[OK]をクリックします。

## 6.5.2 エージェントレス接続先を構成する

Ops Center Automator サービスは、他のサーバー上で遠隔操作を実行できます。[エージェントレス接 続先定義]を使って、ホストへの接続設定を登録して管理します。このエージェントレス接続先をセット アップするには Admin ロールが必要です。

## 前提条件

エージェントレス接続先のセットアップに関する詳細については、『Hitachi Ops Center Automator イ ンストールガイド』のエージェントレス接続の前提条件について説明している箇所を参照してください。

IPv4 のアドレス範囲(例えば、X.X.X.A から X.X.X.B)を指定する場合には、次の形式のようにハイフン (-)を使用します。

形式:X.X.X.A-B

正しい例:

<sup>6.</sup> Ops Center Automator を管理する

192.168.1.1-255(192.168.1.1 から 192.168.1.255 まで)、192.168.1.5-15(192.168.1.5 から 192.168.1.15 まで)

不正な例:

192.168.1-2.4

IPv6 でアドレス範囲を指定する場合には、RFC 2373 に適合するネットワークプレフィックスを使用しま す。

### 操作手順

1.[管理] タブで、[接続設定] - [エージェントレス接続先定義] をクリックします。

- 2.[追加]をクリックして接続を追加します。接続を編集するには、その接続の横にあるチェックボック スを選択し、[編集]をクリックします。次の情報を入力または編集します。
	- [接続先種別]: [ホスト名]、[IPv4]、または [IPv6] を選択します。
	- •[接続先]:IPv4 または IPv6 を使用しているなら IP アドレスを入力し、またはホスト名を入力し ます。
	- •[認証情報]:デフォルトで有効です。無効にした場合には、ホストへのアクセスは匿名になります。
	- •[プロトコル]:認証を使用する場合は、[Windows]、[SSH]、または[Telnet]を選択します。 選択したプロトコルに応じて、認証手法と、必要なパスワードを指定するためのダイアログが表示 されます。
		- •[ユーザー ID]:認証する場合には必須です。
		- •[パスワード]:認証する場合には必須です。
		- •[スーパーユーザーのパスワード]:[プロトコル]が SSH または Telnet の場合には必須です。

認証プロトコルとして SSH を使用する場合には、[パスワード認証]、[公開鍵認証]、または[キー ボードインタラクティブ認証]を指定します。

### 目 メモ

遠隔操作を自ホスト上で実行するにしても、自ホスト設定の登録が必要になります。こ の場合には、[認証情報]の設定は不要です。

- 3. 割り当てるインフラストラクチャーグループを入力します。
- 4.[OK]をクリックします。
- 5. (任意)エージェントレス接続先をセットアップするために詳細を指定してから ([認証情報]オプショ ンが有効なとき)、指定した値を使用して接続をテストできます。

a. [接続テスト] ボタンをクリックします。

b. 複数の IP アドレスまたはホストが指定されている場合、特定のアドレスまたはホストを選択します。

c. 接続テストを停止するには、[接続テスト中断]ボタンをクリックします。

[接続テスト]ボタンの上に通知バルーンが表示され、接続が正しく完了したかどうかが示されます。

6.(任意)接続の状態を後で確認する場合は、[エージェントレス接続先定義]画面から状態(接続成功、 接続失敗、未接続、または「 - 」)、および最後に接続が確立された時刻を参照します。情報を更新する には、[リフレッシュ]ボタンをクリックします。

<sup>6.</sup> Ops Center Automator を管理する

# 6.6 ストレージシステムを Configuration Manager 接続に登録する

Configuration Manager と Ops Center Automator のストレージ自動化サービスをストレージシステム で利用できるようにするには、あらかじめストレージシステムを登録しておく必要があります。

[管理]タブの[Configuration Manager 設定]画面を使用すると、下記の操作ができます。

- ローカルストレージシステムの登録と削除
- ローカルストレージシステムのステータスと情報をリフレッシュし、更新します。
- リモートストレージシステム情報の登録と削除

## いちょう いちじょう しゃく しゅうしゃ しゅうしゃ 自主の子

Configuration Manager は、REST API クライアント、管理サーバー、およびストレージシス テム間の通信にさまざまなポートを使用します。また、Configuration Manager は、リモート コピーを実行する際、プライマリーサイトとセカンダリーサイト間の通信に追加のポートを使 用します。

ストレージシステムを登録またはサービスを実行する前に、これらのポートが開いていること を確認してください。適切なポートが開いていない場合、ストレージシステムを登録できない か、タスクが失敗することがあります。影響するサービステンプレートについては、[「付録](#page-164-0) [B.2 サービステンプレート前提条件](#page-164-0)」を参照してください。

ポート番号の設定に関する詳細については、『Hitachi Ops Center API Configuration Manager REST API リファレンスガイド』を参照してください。Configuration Manager を 前提とするサービスで VSP One B20 を管理する場合は、『Hitachi Ops Center Automator インストールガイド』に記載されたポートも開放してください。

### 関連項目

- 6.6.1 ローカルストレージシステムを Configuration Manager 接続に登録する
- 6.6.2 リモートストレージシステムを [Configuration Manager 接続に登録する](#page-132-0)
- 6.6.3 ローカルストレージシステム情報を [Configuration Manager 接続から削除する](#page-133-0)
- 6.6.4 リモートストレージシステム情報を [Configuration Manager 接続から削除する](#page-134-0)

# 6.6.1 ローカルストレージシステムを Configuration Manager 接続に登録 する

## 前提条件

次の点を確認する必要があります。

- ストレージシステムの登録先となる Configuration Manager サーバー用の Web サービス接続が、[管 理] タブの「接続設定] - [Web サービス接続先定義]に存在している。 詳細については、[「\(1\) Configuration Manager 接続を構成する」](#page-124-0)を参照してください。
- Administrator ユーザーグループ(ビルトイングループ)の権限を持つアカウントがストレージシステ ムにある。

## 操作手順

- 1. [管理] タブで [ストレージサービス設定] [Configuration Manager 設定] を選択します。
- 2. 画面の上部にある [Configuration Manager 接続] セクションから、ストレージシステムの追加先と なる Configuration Manager 接続を選択します。
- 3. [ローカルストレージシステム]セクションの上部にある [登録]をクリックします。
- 4. [ローカルストレージシステム登録]ダイアログで、ストレージシステムに関して下記の情報を入力し ます。

ダイアログの内容は、選択したストレージシステムのモデルによって異なります。

- •[モデル]: モデルの一覧から、ストレージシステムのモデルを選択します。
- •[シリアル番号]: ストレージシステムのシリアル番号を入力します。
- •[ターゲットコントローラ]: コントローラーの一覧から、Configuration Manager によって操作 されるコントローラーを選択します。
- •[コントローラ 1 IP アドレス ]: ストレージシステムコントローラー 1 の IPv4 または IPv6 の IP アドレスを指定します。
- •[コントローラ 2 IP アドレス ]: ストレージシステムコントローラー 2 の IPv4 または IPv6 の IP アドレスを指定します。
- •[SVP と連携する]: SVP 連携を有効にするには、このチェックボックスを選択します。
- •[SVP IP アドレス]: ストレージシステムの SVP の IP アドレスを入力します。
- •[RMI ポート]: ストレージシステムの RMI ポート番号を指定します。デフォルトのポート番号は 1099 です。
- •[SVP との SSL 通信を有効にする]: オプションとして SSL を有効にするには、このチェックボッ クスを選択します。 このオプションを選択した場合、下記の項目が表示されます。
	- •[SVP HTTPS ポート]: SVP が HTTPS 通信時に利用するポート番号を指定します。デフォル トのポート番号は 443 です。
- •[ストレージシステムからの構成変更の通知を受信する]: 構成変更に関する通知をストレージシス テムから受信するには、このチェックボックスを選択します。

## <span id="page-132-0"></span>目 メモ

検索機能に使用する Configuration Manager のデータベースがストレージシステムの リソース情報と一致しない場合、サービステンプレートが正しく機能しないことがあり ます。

そのため、[ストレージシステムからの構成変更の通知を受信する]を有効にしてくださ い。

5.[OK]をクリックします。

# メモ

IP アドレスやポート番号などのストレージシステム情報が変わる場合は、ストレージシス テムを削除して再登録する必要があります。

# 6.6.2 リモートストレージシステムを Configuration Manager 接続に登録 する

## 前提条件

次の点を確認する必要があります。

- ローカルストレージシステムを管理する Configuration Manager サーバー用の Web サービス接続 と、リモートストレージシステムを管理する Configuration Manager サーバー用の Web サービス接 続が両方存在している。 詳細については、[「\(1\) Configuration Manager 接続を構成する」](#page-124-0)を参照してください。
- Administrator ユーザーグループ(ビルトイングループ)の権限を持つアカウントがストレージシステ ムにある。
- ローカルサイトの Configuration Manager サーバーにローカルストレージシステムが登録されている。
- リモートサイトの Configuration Manager サーバーにリモートストレージシステムが登録されている。

## 操作手順

- 1. [管理] タブで [ストレージサービス設定] [Configuration Manager 設定] を選択します。
- 2. 画面の上部にある [Configuration Manager 接続] セクションから、ローカルストレージシステムの 登録先の Configuration Manager 接続を選択します。
- 3. [ローカルストレージシステム]セクションで、追加するリモートストレージシステムに対応するロー カルストレージシステムを選択します。

<sup>6.</sup> Ops Center Automator を管理する

- <span id="page-133-0"></span>4. 「リモートストレージシステム】セクションの上部にある「登録」をクリックします。
- 5.[リモートストレージシステム登録]ダイアログボックスで、リモートストレージシステムが登録され ているリモートサイトの Configuration Manager サーバーを選択します。
- 6. ローカルストレージシステムを管理する Configuration Manager サーバーに登録するリモートスト レージシステム を選択します。
- 7. ストレージシステムが VSP One Block、VSP E シリーズ、VSP F350、F370、F700、F900、VSP G130、G150、G350、G370、G700、G900、VSP 5000 シリーズの場合、リモートストレージ側 の Platform REST API サーバーの IP アドレスまたはホスト名を指定してください。

それ以外の場合は、リモートストレージ側の Configuration Manager サーバーの IP アドレスまたは ホスト名を指定してください。

8. ストレージシステムが VSP One Block、VSP E シリーズ、VSP F350、F370、F700、F900、VSP G130、G150、G350、G370、G700、G900、VSP 5000 シリーズの場合、リモートストレージ側 の Platform REST API サーバーの https の待ち受けポート番号 (デフォルト 443) を指定してくださ い。

それ以外の場合は、リモートストレージ側の Configuration Manager サーバーの https の待ち受け ポート番号(デフォルト 23451)を指定してください。

- 9.[Configuration Manager 間で相互登録を行う]チェックボックスを選択して、 リモートストレージ システムを管理する Configuration Manager サーバーにローカルストレージシステム情報が自動的に 登録されるようにします。
- 10.[OK]をクリックします。

## 目 メモ

Configuration Manager サーバーに登録されているリモートストレージシステム情報を変 更するためには、そのリモートストレージシステム情報を削除してから、再度登録をしてく ださい。

# 6.6.3 ローカルストレージシステム情報を Configuration Manager 接続か ら削除する

## 操作手順

- 1. [管理] タブで [ストレージサービス設定] [Configuration Manager 設定] を選択します。
- 2. 上にある [Configuration Manager 接続] セクションから、ローカルストレージシステムが登録され ている Configuration Manager 接続を選択します。

<sup>6.</sup> Ops Center Automator を管理する

<span id="page-134-0"></span>3. ローカルストレージシステムの一覧から、削除対象のローカルストレージシステムを選択します。

4. [削除] をクリックします。

5. [ローカルストレージシステムの削除]ダイアログボックスで、ストレージシステムが削除されること を確認して、[OK]をクリックします。

# 6.6.4 リモートストレージシステム情報を Configuration Manager 接続か ら削除する

## 操作手順

- 1. [管理] タブで [ストレージサービス設定] [Configuration Manager 設定] を選択します。
- 2. 上にある [Configuration Manager 接続] セクションから、ローカルストレージシステムが登録され ている Configuration Manager 接続を選択します。
- 3. ローカルストレージシステムの一覧から、ローカルストレージシステムを選択します。
- 4. 「リモートストレージシステム】セクションで「削除】をクリックします。
- 5.[リモートストレージシステムの削除]ダイアログボックスで、削除したいリモートストレージシステ ムが登録されている Configuration Manager 接続を選択します。
- 6.「リモートストレージシステム]セクションで、削除したいリモートストレージシステムを選択します。
- 7. リモートストレージシステム側の Configuration Manager サーバーに登録されているローカルスト レージシステム情報を自動的に削除するためには、[Configuration Manager 間で相互削除を行う] チェックボックスを選択します。
- 8. ストレージシステムが削除されることを確認して、[OK]をクリックします。

# 6.6.5 Configuration Manager のローカルストレージシステムの構成情報 をリフレッシュする

Configuration Manager に登録されているストレージシステムのローカルストレージシステムの構成情報 をリフレッシュできます。

## 操作手順

1.[Configuration Manager 接続] リストで、構成情報をリフレッシュするストレージシステムが登録 されている Configuration Manager を選択します。

<sup>6.</sup> Ops Center Automator を管理する

- 2.[ローカルストレージシステム]リストで、構成情報をリフレッシュするストレージシステムを選択し ます。複数のストレージシステムを選択できます。
- 3. [ストレージシステムのリフレッシュ]をクリックします。
- 4. 構成情報をリフレッシュするストレージシステムを確認し、[OK] をクリックします。

# 6.6.6 Configuration Manager のローカルストレージシステムのリフレッ シュ状態を更新する

Configuration Manager に登録されているローカルストレージシステムのリフレッシュ状態を更新できま す。

### 操作手順

- 1.[Configuration Manager 接続]リストで、リフレッシュ状態を更新するストレージシステムが登録 されている Configuration Manager を選択します。
- 2.[ローカルストレージシステム]リストで、リフレッシュ状態を更新するストレージシステムを選択し ます。複数のストレージシステムを選択できます。
- 3. [リフレッシュ状態の更新]をクリックします。

## 操作結果

Ops Center Automator は[ローカルストレージシステム]リストを再読み込みし、選択した各ストレー ジシステムに次のアイコンのいずれかを表示します。

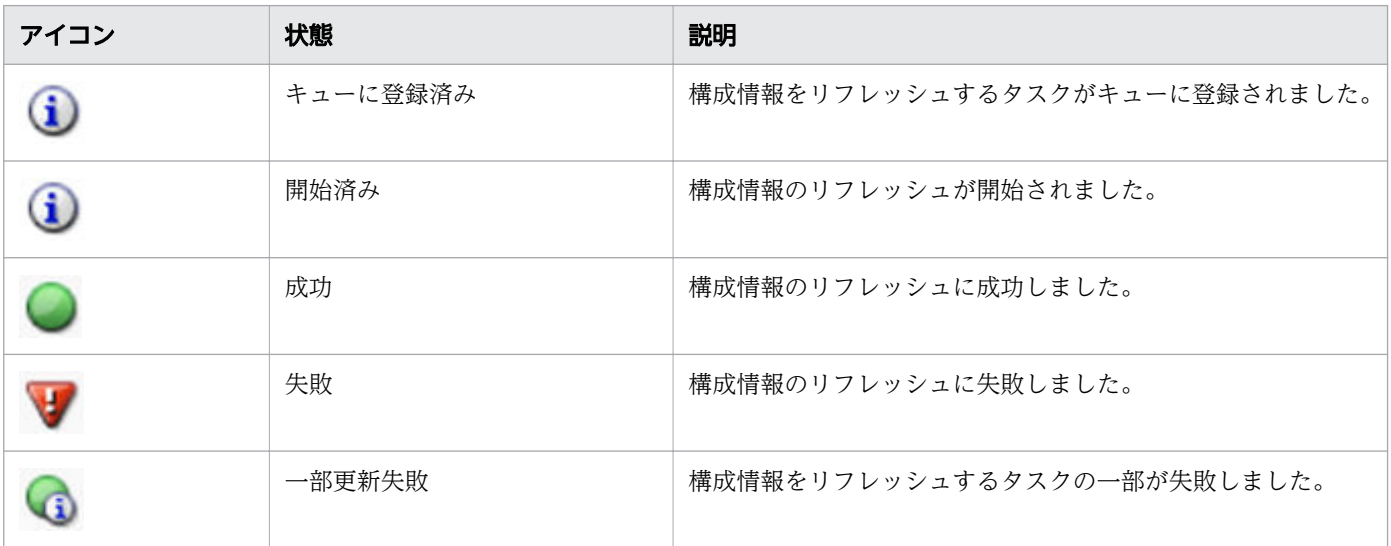

# <span id="page-136-0"></span>6.7 サービス共有プロパティを使用する

Ops Center Automator では、サービスについて指定された値を、複数のサービス間で共有できます。共 有される設定をサービス共有プロパティと呼びます。例えば、サービステンプレートを使用して共通サー バーを管理する場合、そのサーバーのホスト名、ユーザー ID、およびパスワードを接続先にサービス共有 プロパティとして定義すると、サービスが実行されるたびにそのサーバー情報を入力する必要がなくなり、 時間を節約できます。場合によっては、すべてのストレージサービスが同じアドレスを共有することもあ ります。

サービスに値を割り当てると、ターゲットのサービスが実行のためサブミットされたときに有効になりま す。プロパティの値に加えた変更は、既にサブミット済みのサービスには影響しません。サービスのサブ ミット後に設定されたプロパティの値は、ターゲットのサービスから生成されたタスクに適用されます。 サービス共有プロパティの値をサブミット済みのサービスに適用するには、サービスを停止してから再サ ブミットする必要があります。

次の図は、サービス共有プロパティの値が複数のサービス間でどのように共有されるかを示しています。

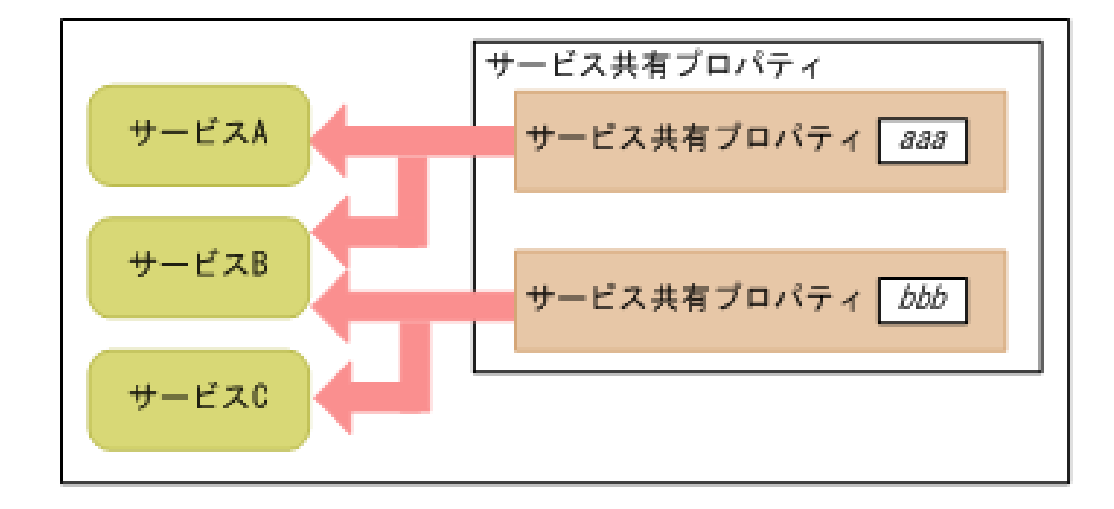

Ops Center Automator は、共通のプロビジョニングタスクに基づいた組込みのサービス共有プロパティ の組を提供します。また、Service Builder を使用してサービステンプレートを作成するとき、サービス共 有プロパティをカスタマイズできます。

#### 関連項目

- [6.7.1 ビルトインのサービス共有プロパティ](#page-137-0)
- [6.7.2 サービス共有プロパティを変更する](#page-137-0)

# <span id="page-137-0"></span>6.7.1 ビルトインのサービス共有プロパティ

サービス共有プロパティはサービスに適用されるもので、各サービスの設定の中にあります。デフォルト 値を持つビルトインのサービス共有プロパティは、[管理]タブの[サービス共有プロパティ]の下にも表 示されます。

## 目 メモ

タスクが実行状態となると、ビルトインのサービス共有プロパティの値がタスクに適用されま す。ビルトインのサービス共有プロパティの値を変更すると、その変更はタスクが次回実行さ れるときにも適用されます。

次の表は Ops Center Automator に提供されるサービス共有プロパティの一覧です。

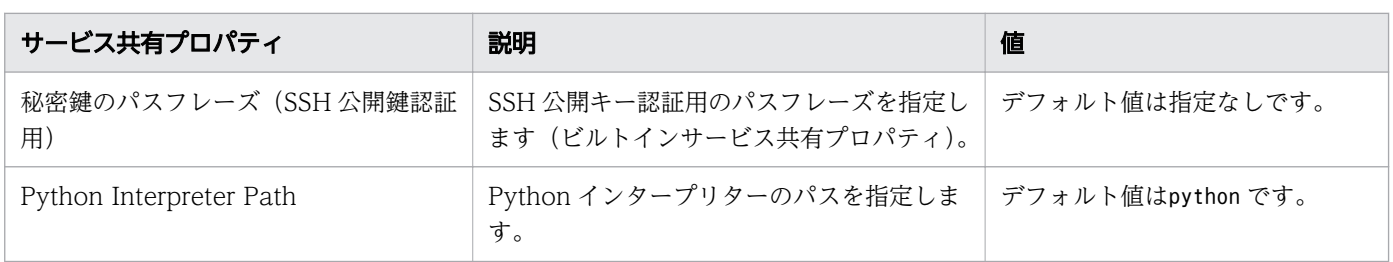

### 関連項目

- [6.7 サービス共有プロパティを使用する](#page-136-0)
- 6.7.2 サービス共有プロパティを変更する

# 6.7.2 サービス共有プロパティを変更する

サービス共有プロパティの値を変更するには、Admin ロールが必要です。

## 操作手順

- 1. [管理] タブで、「サービス共有プロパティ] をクリックします。
- 2. サービス共有プロパティを選択し、[編集]をクリックします。

3. プロパティの値を入力し、[OK] をクリックします。

## 関連項目

- [6.7 サービス共有プロパティを使用する](#page-136-0)
- 6.7.1 ビルトインのサービス共有プロパティ

# 6.8 メールとログの設定を構成する

このシステム設定は、Ops Center Automator のメール通知とログパラメーターを構成するために使用し ます。システム設定を構成するには Admin ロールが必要です。

メール通知がユーザーに送信されるのは、タスクの実行が失敗または異常検出した場合です。また、Ops Center Automator はメール送信のために SMTP サーバーの設定が必要です。

## 操作手順

1. [管理] タブで、[システム設定] をクリックします。

- 2.[編集] をクリックします。
- 3.[E-mail] セクションで、以下の情報を入力します。メールアドレスについては、コンマで区切って複 数のメールアドレスを指定できます。
	- •[IP アドレスまたはホスト名]:SMTP サーバー名または IP アドレス。(必須) Ops Center Automator は、SMTP-AUTH が設定されている SMTP サーバーをサポートします。 使用できる認証方式は PLAIN、LOGIN、または DIGEST-MD5 です。
	- •[ポート番号]:SMTP サーバーのポート番号。(必須)
	- •[ユーザー ID]:メールアカウント用。(必須)
	- •[パスワード]:メールアカウント用。(必須)
	- •[From]:送信者のメールアドレス。
	- •[To]:受信者のメールアドレス。
	- •[Cc]:控えの送り先のメールアドレス。
	- •[Bcc]:非表示の送り先のメールアドレス。

### 4. [システム・パラメータ] をクリックしてセクションを展開し、以下の設定を更新します。

- •[E-Mail 通知]:[ON]または[OFF]を指定します。
- •[ログ出力レベル]
	- •[0]:致命的なログのみに出力。
	- •[10]:致命的なログおよび情報ログに出力。(デフォルト)
	- •[20]:トレース目的で詳細ログに出力。
	- •[30]:トレース目的で詳細度が高いログに出力。
	- •[40]:デバッグ用ログを含むすべてのログレベルに出力。

5. [保存] をクリックします。

# 6.9 外部リソースプロバイダーを設定する

入力プロパティあるいは出力プロパティに関連づけられた設定とパラメーターのために、任意のファイル から、コード、コマンド、実行可能な操作を提供する外部リソースプロバイダーを設定できます。また、 定義された既存のリソースプロバイダーをインポートまたはエクスポートして、他のサービステンプレー トで再利用や共有をすることができます。

外部リソースプロバイダーを一度設定したら、Service Builder の任意のサービステンプレートに関連づけ られた入力プロパティからアクセスできます。

外部リソースプロバイダーは「管理]タブから設定できます。

## 操作手順

- 1. [管理] タブで、[外部リソースプロバイダ] をクリックします。 [外部リソースプロバイダ]インターフェイスが表示されます。
- 2.[作成]をクリックして、新しい外部リソースプロバイダーの詳細を入力します。 [外部リソースプロバイダ作成] ダイアログが表示されます。

### 3. 次の情報を入力します。

- •[名前]: 新しいリソースプロバイダーに割り当てられる名前
- •[バージョン]: バージョン番号が割り当てられます。
- •[コンテントタイプ]: データ形式として、[application/json]または[text/csv]を選択します。
- •[スキーマ ID]: 外部リソースプロバイダーの戻り値に対応するドメインタイプがある場合、スキー マ ID を入力します。スキーマ ID は、Service Builder の、サービスと部品のプロパティを設定す るダイアログにおいて、外部リソースプロバイダーを選択するのに役立ちます。
- •[説明]:リソースプロバイダーについての説明を提供します。
- •[タイプ]: [Javascript]、[スクリプト]、[コマンドライン]、[ファイル]のどれかを選択します。 選択した種別に応じて提示された項目に適切な情報を入力します。
- 4. [OK] をクリックします。

新しい外部リソースプロバイダーの名前は、割り当てられた UUID と他の詳細情報と共に一覧に表示 されます。

5. (任意) リソースプロバイダー作成後、既存のリソースプロバイダーエントリーをエクスポート、また は削除するためのオプションを、[その他の操作]メニューより 1 つ選択できます。また、[インポー ト]ボタンをクリックして、以前にエクスポート済みの外部リソースプロバイダーをインポートするこ とができます。

外部リソースプロバイダーの詳細な使用方法については、『Hitachi Ops Center Automator Service Builder ユーザーズガイド』を参照してください。

## 関連項目

• [6.7 サービス共有プロパティを使用する](#page-136-0)

# 6.10 Ansible 連携について

Ops Center Automator の Ansible モジュールを利用すると、インフラ内のストレージをプロビジョニン グして管理できます。Ops Center Automator のユーザーは、Ansible プレイブックの主要なモジュール と、Ops Center Automator のサービステンプレートを利用することで、ワークフローの自動化を拡張で きます。

例えば、Ansible のユーザーは次のことができます。

- プレイブックから Ansible の主要なモジュールを起動する前および起動した後に、Ops Center Automator のサービスのタスクを順次実行する。
- プレイブックから Ops Center Automator の複数のサービスのタスクを順次実行する。

Ansible の詳細については、Ansible のマニュアルを参照してください。

## べき等性

Ops Center Automator と Ansible モジュールを連携させる利点は、Ansible プレイブックによってタス クレベルのべき等性が提供されることです。べき等性とは、Ops Center Automator サービスの実行に関 連し、プレイブックを使用することで、同じタスクが何度も実行されないようにします。Ansible は、同 じタスク(タスク名によって識別される)が 2 回以上実行されていることを特定すると、タスクを再実行 するのではなく、最初の結果を送信します。

詳細については、Ansible のマニュアルを参照してください。

# 6.10.1 Ansible モジュールのインストールと前提条件

Ansible モジュールは、Ops Center Automator のインストールメディアの一部として、次の場所に配布 されます。

<Ops Center Automator のインストールフォルダー >¥public¥ansible ¥Ansible\_Module\_version .tar.gz

Ansible モジュールを使用するには、modules フォルダーとmodule\_utils フォルダーを、 Ansible Module Version.tar.gz から Ansible コントロールノード上の次のディレクトリーにコピーします。

- /usr/share/ansible/plugins/modules
- /usr/share/ansible/plugins/module utils

Ansible\_Module\_Version.tar.gz が格納されたansible ディレクトリーには、Ansible モジュールを実行す るサンプルプレイブックが格納されています。使用方法については、[「6.10.3 サンプルプレイブックを使](#page-147-0) [用する](#page-147-0)」を参照してください。

Ops Center Automator で Ansible を使用するには、次のソフトウェアが必要です。

<sup>6.</sup> Ops Center Automator を管理する

- Ansible 7.3、9.0
- Red Hat Enterprise Linux 8.6、8.8、9.2
- Oracle Linux 8.6, 8.8, 9.2
- Python 3.9、3.10、3.11、3.12

# 6.10.2 Ops Center Automator の Ansible モジュール

Ansible プレイブックには、Ops Center Automator を利用するのに必要となる 2 つのモジュールが含ま れています。

Ops Center Automator サービスの実行

automation\_submit\_service

Ansible プレイブックから Ops Center Automator サービスを呼び出します。

Ops Center Automator タスクの取得

automation\_task\_detail\_info

実行した Ops Center Automator サービスのタスク結果の詳細を取得します。

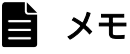

- Common Services が ID プロバイダーと連携している場合、ID プロバイダーのユーザーで Ansible プレイブックから Ops Center Automator にアクセスすることはできません。
- Ansible プレイブックを--check オプションを指定して実行すると、何も変更されませんが、 パラメーターが事前にチェックされ、新しいタスクが作成されるかどうかが報告されます。 automation submit service モジュールは、チェックモード (--check オプション) をサポー トしていますが、automation\_task\_info モジュールではサポートしていません。
- Ops Center Automator の Ansible モジュールは管理対象ノードで http\_proxy または no\_proxy 環境変数をデフォルトで使用します。意図しないプロキシーの使用によってエ ラーが発生した場合は、no\_proxy を指定して、プロキシーの使用を避けることができます。
- Ansible プレイブックのエンコーディングは UTF-8 しか動作検証していません。

Ansible プレイブックの詳細な使用方法については、Ansible のマニュアルを参照してください。

次の表に、Ansible プレイブック用の Ops Center Automator モジュールのパラメーターを示します。

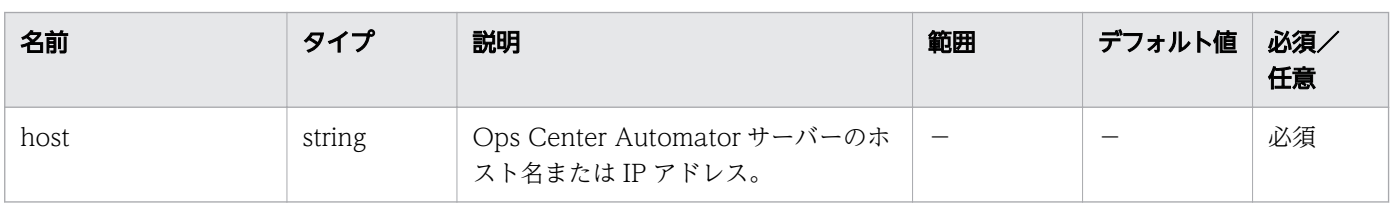

## 表 6-1 automation\_submit\_service モジュールの入力パラメーター

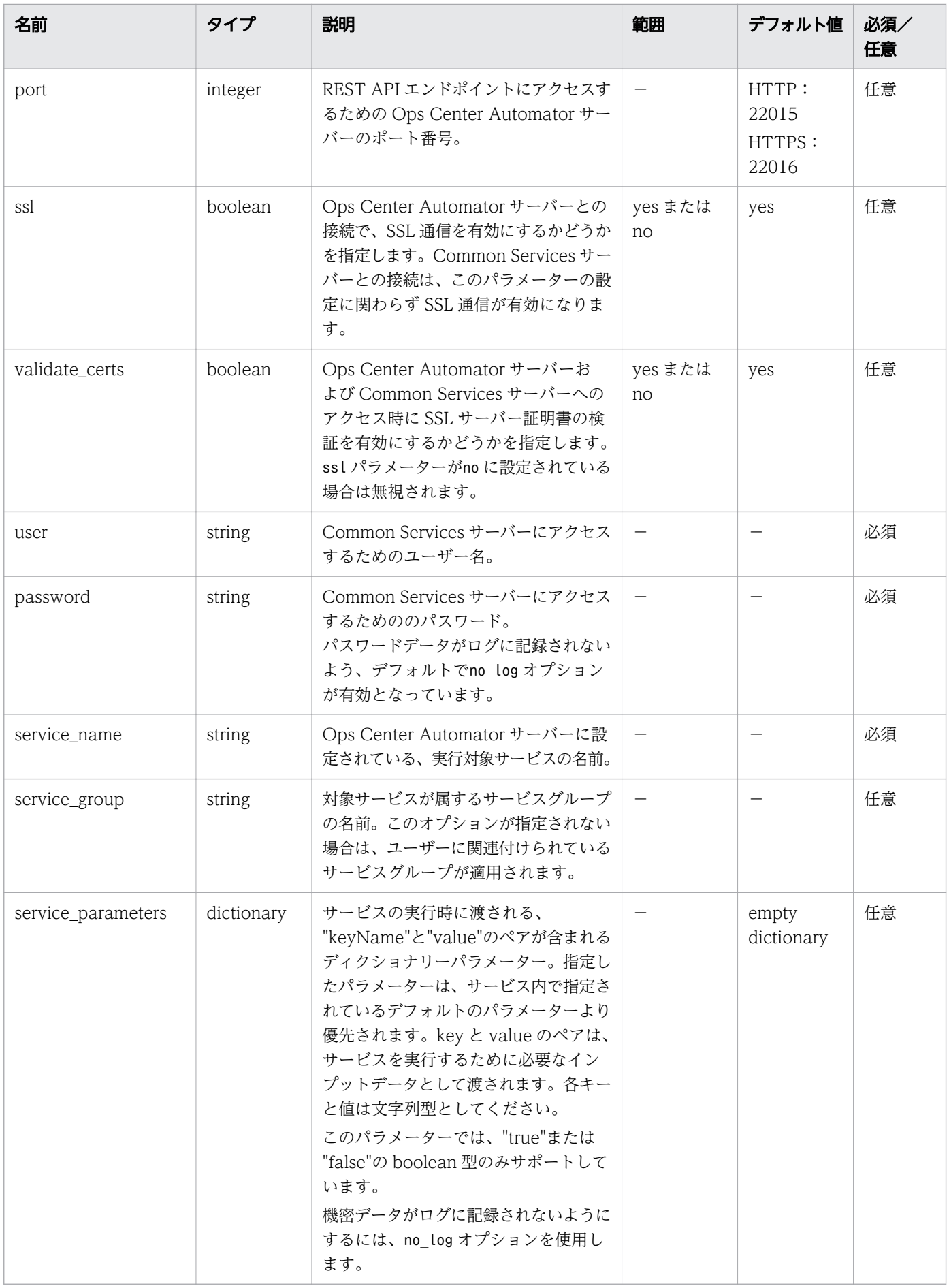
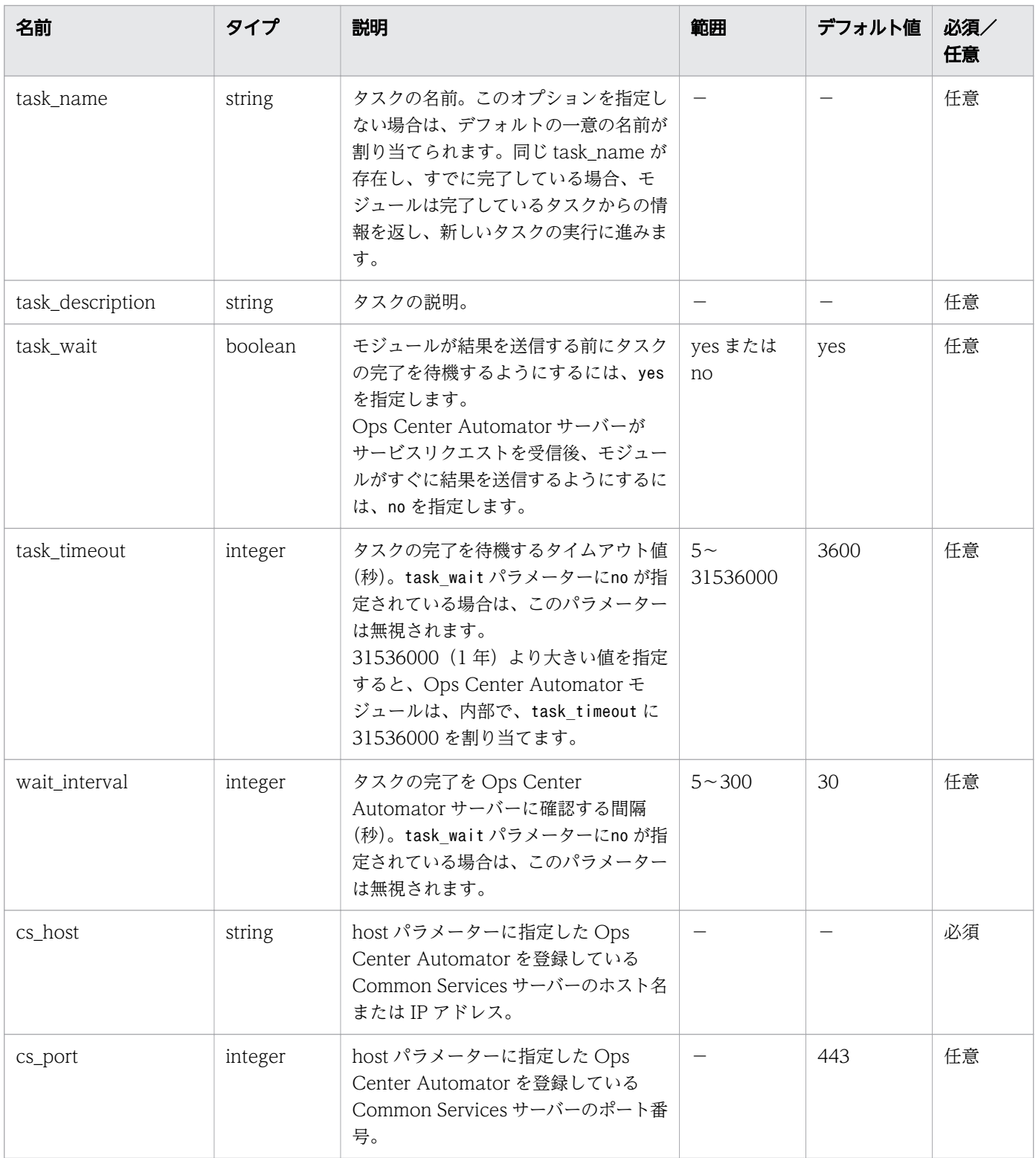

### 表 6-2 出力パラメーター

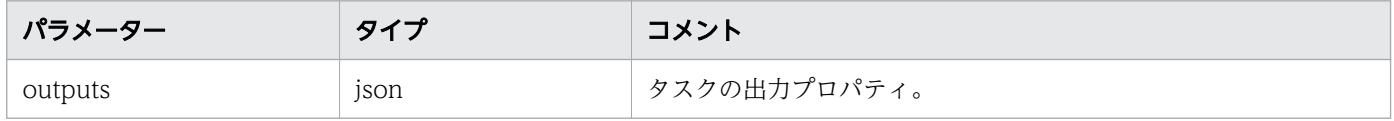

JSON オブジェクトには、次の要素が含まれます。

<sup>6.</sup> Ops Center Automator を管理する

properties

入力および出力パラメーターの key と value のペア。

task

```
Ops Center Automator タスクオブジェクト。
```
id

```
Ops Center Automator タスクオブジェクトのインスタンス ID。
```
次に、出力パラメーターの構造例を示します。

```
{
    "outputs": {
      "id": 600943,
      "properties": {
        "propertyKey1": "10",
        "propertyKey2": "20"
 },
 "task": {
      "instanceID" : 600943,
 "name" : "add_number_service_20200115144709",
 "status" : "completed",
      "startTime" : "2020-01-15T14:47:12.000+09:00",
      "completionTime" : "2020-01-15T14:47:12.000+09:00",
 "submitter" : "System",
 "submitTime" : "2020-01-15T14:47:12.000+09:00",
 "modifyTime" : "2020-01-15T14:47:12.000+09:00",
 "serviceState" : "release",
 "scheduleType" : "immediate",
 "description" : "",
      "serviceName" : "add_number_service",
     "tags" : "",
      "serviceGroupName" : "Default Service Group",
 "toDo" : false,
 "notes" : "",
      "supportedActionType" : "forciblyStop,retry",
      "serviceTemplateID" : 596812,
      "scheduleID" : 600962,
      "serviceGroupID" : 595910,
      "serviceID" : 600882
     } 
  }
}
```
### 表 6-3 automation task detail info モジュールの入力パラメーター

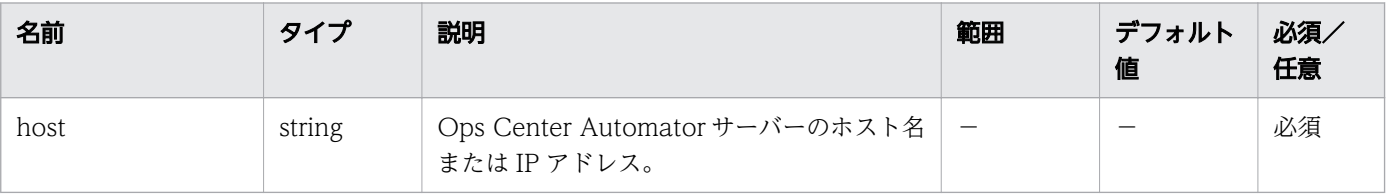

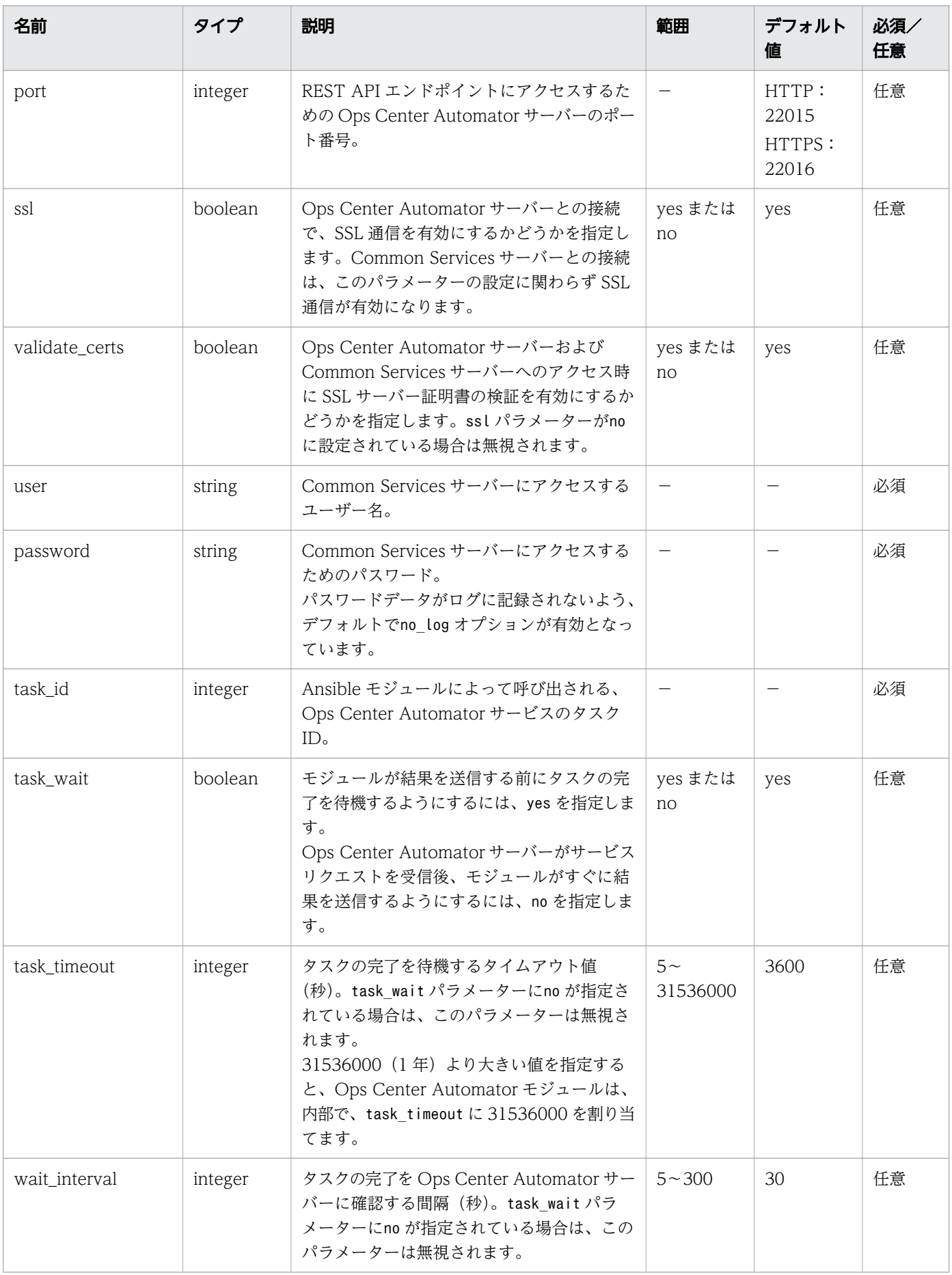

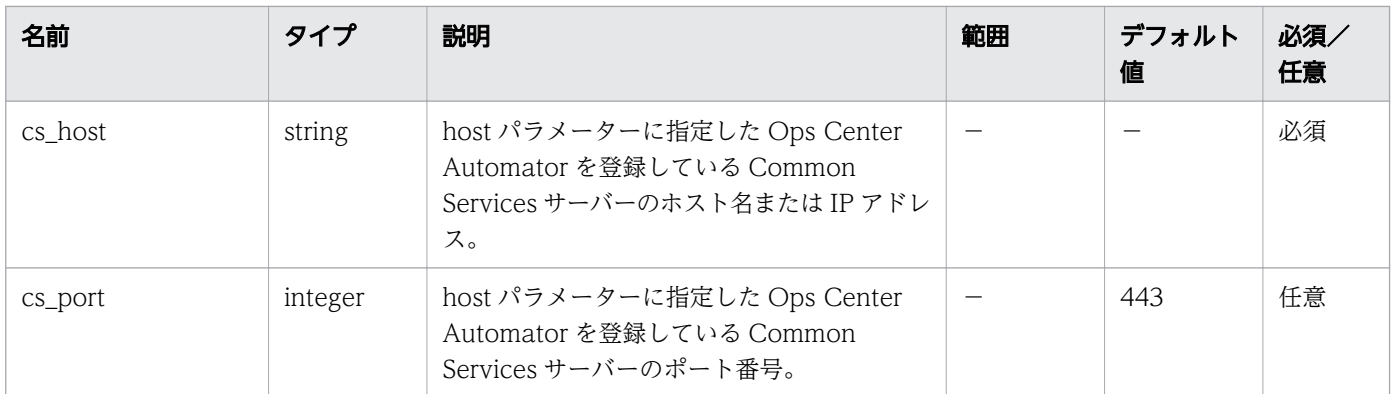

#### 表 6-4 出力パラメーター

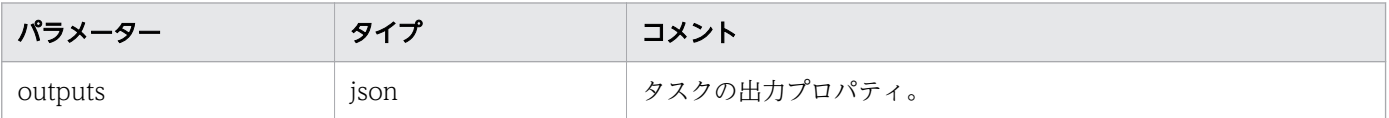

JSON オブジェクトには、次の要素が含まれます。

#### properties

入力および出力パラメーターの key と value のペア。

#### task

Ops Center Automator タスクオブジェクト。

id

Ops Center Automator タスクオブジェクトのインスタンス ID。

#### ログ記録について

Ansible はデフォルトで、プレイ、タスク、モジュール引数に関する出力をコントロールノードの画面に 送信します(STDOUT)。Ansible の出力をログに記録したい場合は、Ansible のマニュアルを参照して ください。

Ansible プレイブックを実行中にパスワードやユーザー名などの機密情報を扱う場合は、タスクでno\_log オプションを使用してください。プレイブックが失敗し、詳細情報が出力されない場合は、no\_log オプ ションを無効にして、プレイブックを再度実行してください。

no\_log オプションの詳細については、Ansible のマニュアルを参照してください。

## 6.10.3 サンプルプレイブックを使用する

Ops Center Automator サービスを実行および実行結果を取得するサンプルプレイブックを提供していま す。

提供するプレイブックを次に示します。

<sup>6.</sup> Ops Center Automator を管理する

プレイブックは次の場所に格納されています。

<*Ops Center Automatorのインストールフォルダ*ー>\public\ansible\sample\Sample Playbook Role J  $\langle \sqrt{N} - \frac{N}{2} \right)$  tar.gz

# (1) AllocateVolumes プレイブックを使用する

Ops Center Automator サービスを実行し、Smart Provisioning でボリュームの割り当てをします。

プレイブックを実行する前に、次の項目を実施してください。

- ansible.cfg ファイルおよび環境変数を設定します。
- 実行対象のサービスが存在することを確認します。存在しない場合は作成してください。
- 連携する Ansible モジュールを配置します。
- auth\_info.yml ファイルをansible-vault コマンドで暗号化します。
- Ansible コントロールノードと Ops Center Automator および Common Services との SSL 設定を有 効にします。SSL 設定については、「6.10.4 Ansible コントロールノードとのセキュリティー通信を 設定する| を参照してください。
- 実行環境に合わせて変数の値を設定します。変数を設定しているファイルを次に示します。

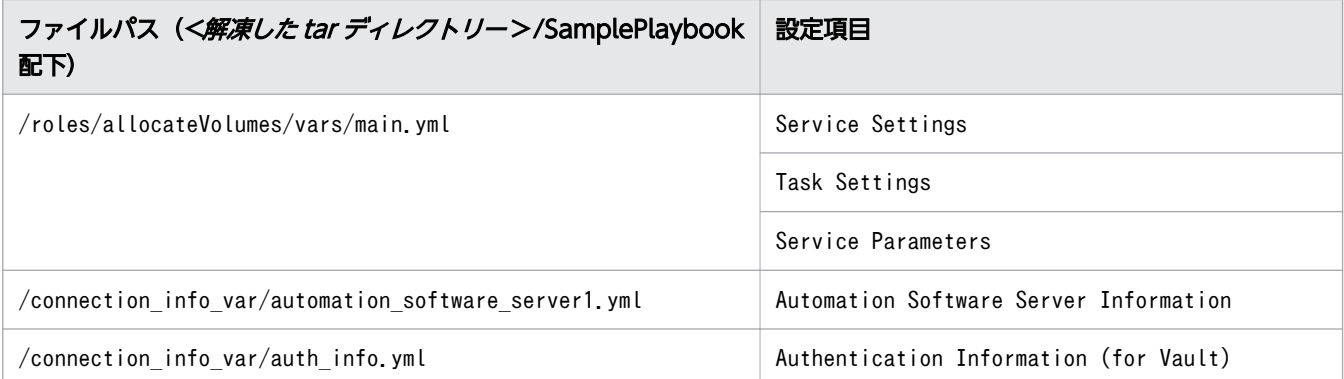

```
Ansible コントロールノードのサンプルプレイブックを配置したディレクトリーで次のコマンドを実行し
ます。
```
\$ansible-playbook AllocateVolumes Playbook.yml --extra-vars "@connection info\_var/automation software server1.yml" --extra-vars "@connection info var/auth info.yml" --ask-vault-pass

# 6.10.4 Ansible コントロールノードとのセキュリティー通信を設定する

Ansible と連携するには、Ops Center Automator および Common Services と SSL 接続で通信する必 要があります。

<sup>6.</sup> Ops Center Automator を管理する

## 前提条件

Ansible とのセキュリティー通信を設定する前に、次のことを行う必要があります。

- Ops Center Automator で、セキュアなクライアント通信を有効にします。
- CN(Common Name)または SAN(Subject Alternative Name)に必要なホスト名を指定して、 Ops Center Automator の SSL 証明書を作成します。
- Ansible コントロールノードで、証明書ファイルの拡張子が.crt または.pem であることを確認します。
- CA 証明書を、Linux 証明書トラストストアにインポートします。
- Common Services と Ansible コントロールノード間の SSL 設定が完了している必要があります。詳 細については、『Hitachi Ops Center インストールガイド』を参照してください。

#### 目 メモ

Ops Center Automator の新規インストール後、SSL はデフォルトで有効になります。アップ グレードインストールの場合、Ops Center Automator は現在の SSL 設定を保持します。 新しい証明書を使用したい場合は、『Hitachi Ops Center Automator インストールガイド』 の SSL のセットアップについて説明している箇所を参照してください。

プレイブックを準備します(Ansible コントロールノード)。

### 操作手順

1. Ops Center Automator の Ansible モジュールのパラメーターに次を設定します。

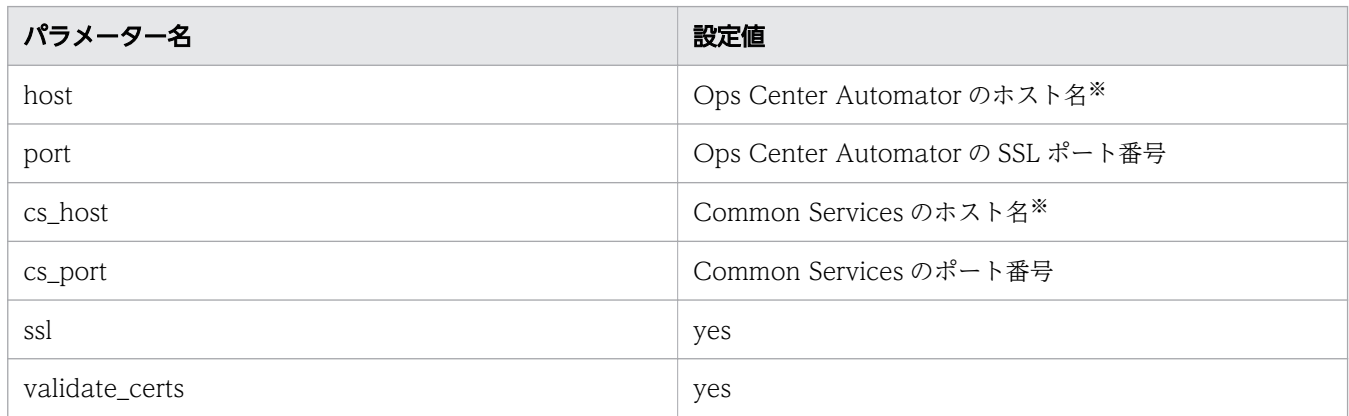

注※ 指定したホスト名は、証明書の CN 属性または SAN 属性と一致している必要があります。

#### 2. Ansible のコマンドでプレイブックを実行します。例を示します。

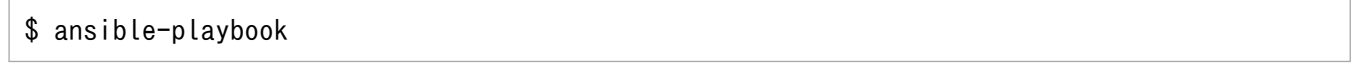

#### 6. Ops Center Automator を管理する

## 6.11 ServiceNow ワークフロー連携機能

Ops Center Automator のサービスを ServiceNow のワークフローと連携することができます。

ワークフロー連携機能を利用するための手順を次に示します。

- Update Set をインポートする
- MID サーバーをインストールする
- REST Message を作成する
- ワークフローを作成する
- サービスカタログアイテムを作成する
- ワークフローを実行する

これらの各手順の詳細については、ServiceNow の製品マニュアルを必ず参照してください。

#### 目 メモ

このマニュアルでの ServiceNow の製品マニュアル参照先は、Vancouver バージョンです。

#### 目 メモ

Ops Center Automator の ServiceNow テンプレートを使用してワークフロー全体を管理す る場合は、[「付録 B.13 ServiceNow ticketing サービステンプレート](#page-316-0)」を参照してください。

## 6.11.1 ワークフロー連携のための前提製品

ServiceNow ワークフローと Ops Center Automator の連携には、次の製品が必要になります。

- ServiceNow(Tokyo、Utah、Vancouver バージョン)
- MID サーバー (Tokyo、Utah、Vancouver バージョン)

MID サーバーの要件については、ServiceNow 製品マニュアルの「[MID Server のシステム要件」](https://docs.servicenow.com/bundle/vancouver-servicenow-platform/page/product/mid-server/reference/r_MIDServerSystemRequirements.html)を参照 してください。

## 6.11.2 Update Set をインポートする

ServiceNow では、アプリケーションの特定バージョンのデータベース情報や、XML ファイルを使用し た構成変更のセットをインポートおよびエクスポートすることができます。

<sup>6.</sup> Ops Center Automator を管理する

特定のバージョンまたは構成変更のセットを Update Set と呼びます。Ops Center Automator と ServiceNow を連携するには、必要な構成情報がまとめられている Update Set をインポートする必要が あります。

Update Set の格納場所を次に示します。

 $\langle$ Ops Center Automatorのインストールフォルダー>\public\ServiceNow

Update Set は次の順番でインポートしてください。

- 1. Automation\_Adapter\_for\_ServiceNow\_01.61.00.xml
- 2. Automation\_Adapter\_for\_ServiceNow\_batch\_02.82.00.xml

Update Set を読み込んで情報をインポートする方法については、ServiceNow 製品マニュアルで次の項 目を参照してください。

- [更新セットをローカルの XML ファイルとして保存する](https://docs.servicenow.com/bundle/vancouver-application-development/page/build/system-update-sets/task/t_SaveAnUpdateSetAsAnXMLFile.html)
- [リモート更新セットのプレビュー](https://docs.servicenow.com/bundle/vancouver-application-development/page/build/system-update-sets/task/t_PreviewARemoteUpdateSet.html)
- [更新セットを収容](https://docs.servicenow.com/bundle/vancouver-application-development/page/build/system-update-sets/task/t_CommitAnUpdateSet.html)

### 目 メモ

競合が発生しないよう、「AutomationClientLibrary」という名前の既存の Script Include が 存在しないことを確認してください。この名前がすでに存在している場合は、Script Include 名を変更して、クラス名や関数名が新しい Script Include 名と一致するよう、サブワークフ ロー(Invoke Automation Service)を編集してください。

## 6.11.3 MID サーバーをインストールする

Ops Center Automator と ServiceNow を連携する前に、ServiceNow MID サーバーをインストールす る必要があります。これにより、外部アプリケーションとの連携が容易になります。Ops Center Automator と ServiceNow の連携では、REST API のコマンドが MID サーバーを介して渡されます。

MID サーバーは、Ops Center Automator と同じサーバーにインストールすることも、別のサーバーに インストールすることもできます。インストールの手順については、ServiceNow 製品マニュアルの「[MID](https://docs.servicenow.com/bundle/vancouver-servicenow-platform/page/product/mid-server/concept/mid-server-installation.html     ) [Server のインストール](https://docs.servicenow.com/bundle/vancouver-servicenow-platform/page/product/mid-server/concept/mid-server-installation.html     )」を参照してください。

### インストール後のタスク

MID サーバーと Ops Center Automator および Common Services 間でセキュリティー通信を設定しま す。

セキュリティー通信を設定する前に、次のことを実施してください。

- Ops Center Automator で、セキュアなクライアント通信を有効にします。
- CN(Common Name)または SAN(Subject Alternative Name)に必要なホスト名を指定して、 Ops Center Automator の SSL 証明書を作成します。

次の手順を実施します。

1. Ops Center Automator および Common Services の SSL 証明書を MID サーバーのキーストアにイ ンポートします。詳細は、ServiceNow 製品マニュアルの「[MID Server 用の SSL 証明書を追加する](https://docs.servicenow.com/bundle/vancouver-servicenow-platform/page/product/mid-server/task/add-ssl-certificates.html) 」 を参照してください。

2. MID サーバーを再起動します。

## 6.11.4 REST Message を作成する

ServiceNow から Web サービスエンドポイントに REST API リクエストを送信するには、REST Message レコードを作成します。

REST Message レコードは、Ops Center Automator と Common Services 用に 2 つ作成する必要があ ります。詳しい手順については、ServiceNow 製品マニュアルの[「REST メッセージの作成](https://docs.servicenow.com/bundle/vancouver-api-reference/page/integrate/outbound-rest/task/t_ConfiguringARESTMessage.html)」を参照して ください。

## (1) Ops Center Automator の REST Message を作成する

### 操作手順

- 1. [Filter Navigator] から、[System Web Services] [Outbound] [REST Message] を開い て、[New]をクリックします。
- 2. 次の REST Message フィールドを設定します。
	- Name:REST Message の記述名を入力します。
	- Description:REST Message の説明を入力します。
	- Endpoint:REST Message の送信先のエンドポイントを入力します。エンドポイント値は、\$ {variable}の形式を使用した変数を含めることができます。Ops Center Automator を連携するた めの REST Message を作成するには、以下を入力します。 https://<Ops Center AutomatorのIPアドレスまたはホスト名>:<Ops Center Automatorのポー ト番号>/Automation/\${path} 指定した IP アドレスまたはホスト名は、証明書の CN 属性または SAN 属性と一致している必要が
- 3.[Authentication]タブの次の項目を設定します。
	- Authentication type:Basic を選択します。

あります。

- Basic auth profile:虫眼鏡アイコンをクリックし、既存の Basic Auth Configuration プロファイ ルを選択するか、新規に作成します。
- 4.[Submit]をクリックします。
- 5. 新規の REST Message を開き、HTTP Methods を設定します。
	- a. HTTP Methods エリアの [New] をクリックします。

#### b. 次の項目を設定します。

- Name:HTTP メソッドと同じ名前を入力します。
- HTTP method: GET、POST、PUT、または DELETE (GET および POST は必須)
- Endpoint: https://<Ops Center AutomatorのIPアドレスまたはホスト名>:<Ops Center Automatorのポート番号>/Automation/\${path} 指定した IP アドレスまたはホスト名は、証明書の CN 属性または SAN 属性と一致している必 要があります。
- c.[HTTP Request]タブをクリックし、[Use MID Server]フィールドで、リクエストの送信先の MID サーバーを選択します。

d. (任意)作成した HTTP メソッドをテストするには、[Related Links]の [Test]をクリックします。 使用する HTTP メソッド分、上記 a.~d.を繰り返し設定します。

## (2) Common Services の REST Message を作成する

### 操作手順

1. [Filter Navigator] から、[System Web Services] - [Outbound] - [REST Message] を開い て、[New]をクリックします。

#### 2. 次の REST Message フィールドを設定します。

- Name:REST Message の記述名を入力します。
- Description: REST Message の説明を入力します。
- Endpoint:REST Message の送信先のエンドポイントを入力します。エンドポイント値は、\$ {variable}の形式を使用した変数を含めることができます。Common Services を連携するための REST Message を作成するには、以下を入力します。 https://<Common ServicesのIPアドレスまたはホスト名>:<Common Servicesのポート番号>/ portal/\${path} 指定した IP アドレスまたはホスト名は、証明書の CN 属性または SAN 属性と一致している必要が あります。
- 3. [Authentication] タブの次の項目を設定します。

Authentication type:No authentication を選択します。

6. Ops Center Automator を管理する

4. [Submit] をクリックします。

5. 新規の REST Message を開き、HTTP Methods を設定します。

a. HTTP Methods エリアの「Newl をクリックします。

b. 次の項目を設定します。

- Name:HTTP メソッドと同じ名前を入力します。
- HTTP method:GET、POST、PUT、または DELETE (GET および POST は必須)
- Endpoint: https://<Common ServicesのIPアドレスまたはホスト名>:<Common Servicesの  $\#$   $\rightarrow$   $\#$   $\neq$   $\geq$   $\neq$   $\{$   $\}$   $\{$   $\}$   $\{$   $\}$   $\{$   $\}$   $\{$   $\}$   $\{$   $\}$   $\{$   $\}$   $\{$   $\}$   $\{$   $\}$   $\{$   $\}$   $\{$   $\}$   $\{$   $\}$   $\{$   $\}$   $\{$   $\}$   $\{$   $\}$   $\{$   $\}$   $\{$   $\}$   $\{$   $\}$   $\{$  指定した IP アドレスまたはホスト名は、証明書の CN 属性または SAN 属性と一致している必 要があります。
- c.[HTTP Request]タブをクリックし、[Use MID Server]フィールドで、リクエストの送信先の MID サーバーを選択します。

d. (任意)作成した HTTP メソッドをテストするには、「Related Links]の「Test]をクリックします。 使用する HTTP メソッド分、上記 a.~d.を繰り返し設定します。

## 6.11.5 ワークフローを作成する

ワークフローを作成することで、ServiceNow を使用して自動化したいプロセスをつなぐことができます。

ワークフローから Ops Center Automator のサービスを実行するには、サブワークフロー(Invoke Automation Service)を拡張するか上位レイヤーのワークフロー上にサブワークフローを配置し、パラ メーターのマッピング処理を挿入します。このサブワークフローには、サービスを実行してタスクの状態 を報告する共通のプロセスシーケンスが定義されています。また、AutomationClientLibrary を使用し て、機能を追加することもできます。

ワークフロー連携機能の実行時に指定する入力サービスパラメーターを次の表に示します。

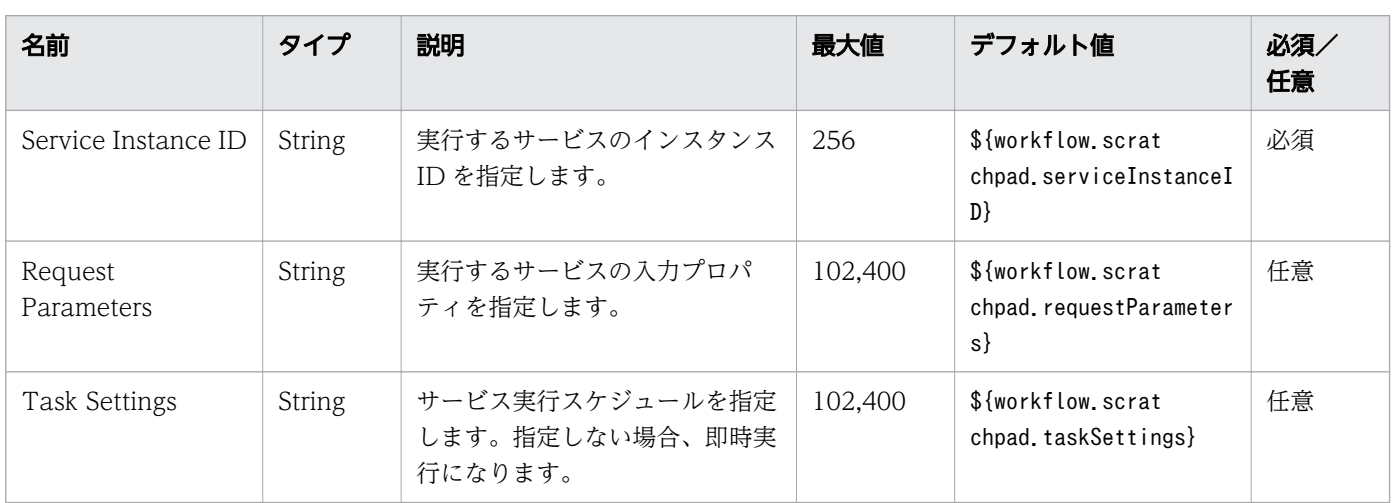

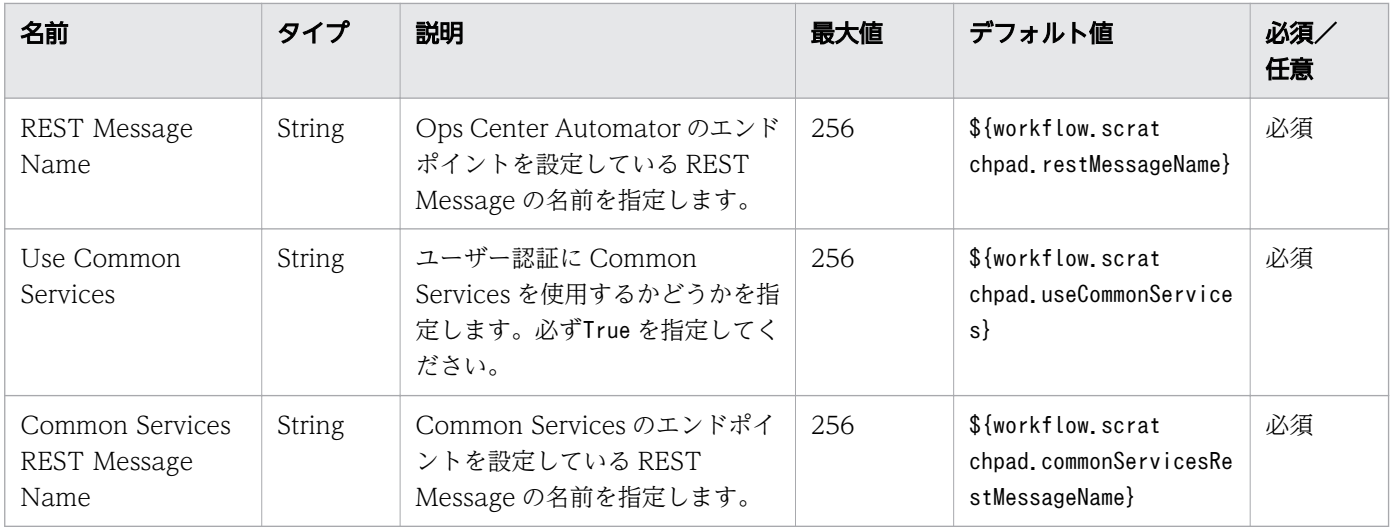

手順については、ServiceNow 製品マニュアルの[「ワークフローの作成](https://docs.servicenow.com/bundle/vancouver-build-workflows/page/administer/workflow-administration/task/t_CreateAWorkflow.html)」を参照してください。

### ワークフローの例

Invoke Automation Service サブワークフローを取り込んだ、Ops Center Automator のサービスを呼 び出すワークフローの例を次に示します。

このワークフローでは、次のアクションが一連の流れとして実行されます。

- 承認処理
- ユーザー入力と Ops Center Automator サービスのリクエストパラメーターとのマッピング
- Ops Center Automator サービスの実行と結果確認の受信
- 結果に応じた後続の処理

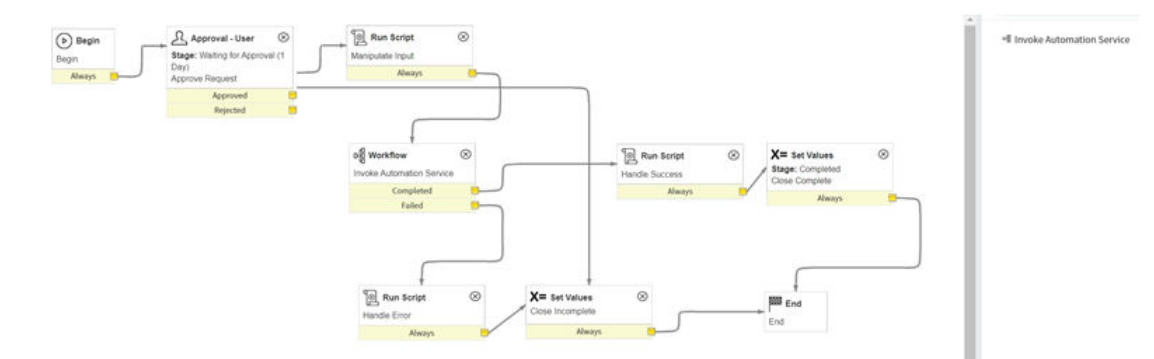

## Invoke Automation Service サブワークフローへの入力

Invoke Automation Service サブワークフローで、入力サービスパラメーターを設定します。

サンプルワークフローの Manipulate Input ステップで、ユーザー入力値が Invoke Automation Service フローの変数にマップされます。コード例を次に示します。

```
workflow.scratchpad.serviceInstanceID = current.variables.had_service_instance_id; //Service
  Instance ID
workflow.scratchpad.restMessageName = current.variables.had rest message name; //REST Messag
e Name
workflow.scratchpad.useCommonServices = true; //Use Common Services
workflow.scratchpad.commonServicesRestMessageName = current.variables.common services rest m
essage name; //Common Services REST Message Name
function RecordAccessor(ticket) {
     this.setRecord(ticket);
}
\text{RecordAccessor}, \text{prototype} = \{ setRecord: function (ticket) {
        this. ticket = ticket;
     },
     getSysId: function () {
        return this. ticket sys id;
     },
     getVariable: function (key) {
        return this. ticket.variables[key].toString();
     },
     getVariables: function () {
        return this. ticket.variables;
     }
};
workflow.info("Manipulating input from service request");
var recordAccessor = new RecordAccessor(current);
/* Settings of Automator service input parameters(*) */
var requestParams = {};
requestParams["VolumeLabel"] = recordAccessor.getVariable("VolumeLabel"); //String type para
meter setting example
requestParams["StorageSystem"] = JSON.stringify({ "storageDeviceId": recordAccessor.getVaria
ble("StorageDeviceId") }); //File type parameter setting example
/*<sup>~~~~~~~~~~~~~~</sup>*/
/* (Set as much as required) *//*~~~~~~~~~~~~~~~~~*/
workflow.info(JSON.stringify(requestParams, null, 2));
workflow.scratchpad.requestParameters = JSON.stringify(requestParams);
```
requestParams では、必須の Ops Center Automator パラメーターのキーと値を設定します。

Task Settings には、サービス実行スケジュールを指定できます。ビルトインサービスのパラメーターと Task Settings の詳細については、『Hitachi Ops Center Automator REST API User and Reference Guide』の「Submitting a service」を参照してください。

Ops Center Automator のサービスを実行し、結果を得た後には、サンプルワークフローで示したチケッ ト更新処理など、ユースケースに応じた後続処理を実施できます。

## Invoke Automation Service サブワークフローからの出力

Invoke Automation Service サブワークフローの出力には、次の内容が含まれます。

• status:Completed、Failed、または Canceled

#### 6. Ops Center Automator を管理する

- data: Ops Center Automator の REST API 「Getting a list of property values」で取得した Ops Center Automator サービスの出力プロパティ値の JSON 形式のデータ
- message:エラーメッセージ(エラー発生時のみ)

JSON 形式の Ops Center Automator サービスの出力プロパティ値を簡単に取得して、 AutomationClientLibrary に定義された方法で使用できます。サンプルコードは次のとおりです。

```
var result = workflow.scratchpad.hadresult;
var allocatedVolume = AutomationClientLibrary.findPropertyByValue(result.data, 'keyName', 'L
UNPathConfigurationInformation').value; //Pick up value from JSON data by specifying propert
y keyName
workflow.info("Details of added volumes: " + JSON.stringify(allocatedVolume, null, 2));
current["work notes"] = JSON.stringify(allocatedVolume, null, 2);
```
## 6.11.6 サービスカタログアイテムを作成する

サービスカタログアイテムは、ワークフローを実行するためのリクエストフォームです。ワークフローを 実行するには、Ops Center Automator のサービスを実行するプロセスが含まれるサービスカタログアイ テムを作成する必要があります。

詳細については、ServiceNow 製品マニュアルの[「カタログアイテムの作成または編集](https://docs.servicenow.com/bundle/vancouver-servicenow-platform/page/product/service-catalog-management/task/t_DefineACatalogItem.html)」を参照してくだ さい。

作成したサービスカタログアイテムには、Common Services のユーザー名およびパスワードの変数を作 成する必要があります。

[Variable] 画面で入力する [Name] には、次の値を指定してください。

- Common Services のユーザー名: commonServicesUserName
- Common Services のパスワード: commonServicesPassword

パスワードの変数で指定する[Type]は、Masked を設定することを推奨しています。[Type]に Masked を設定した場合、commonServicesPassword の定義の[Use encryption]チェックボックスをオフにす る必要があります。

### いちょう いちじょう しゃく しゅうしゃ しゅうしゃ しゅうしゃ しゅうしゃ

Common Services が ID プロバイダーと連携している場合、ID プロバイダーのユーザーで ServiceNow ワークフローから Ops Center Automator にアクセスすることはできません。

## 6.11.7 ワークフローを実行する

ServiceNow ワークフローを実行する場合は、サービスカタログアイテムのリクエストフォームに必須項 目を入力して、リクエストを送信します。詳細については、ServiceNow 製品マニュアルの「[要求の作成](https://docs.servicenow.com/bundle/vancouver-service-management-for-the-enterprise/page/product/planning-and-policy/reference/r_RequestCreation.html)」 を参照してください。

ワークフローが、メッセージ KNAE07646-E または KNAE07648-E を出力して失敗することがありま す。これらのメッセージが出力された場合、MID サーバー、Ops Center Automator サーバー、Common Services サーバーの負荷状況、およびネットワークの負荷状態を確認してワークフローを再実行してくだ さい。再実行しても現象が再発する場合、ServiceNow インスタンスに次のプロパティを追加することで タイムアウトの発生頻度を下げることができます。

- Name: glide.http.outbound.max\_timeout.enabled
- Type: true | false
- Value: false

<sup>6.</sup> Ops Center Automator を管理する

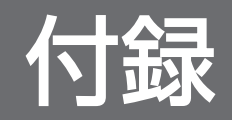

## 付録 A プロパティをインポートおよびエクスポートする

サービスの作成、編集、および実行時に、プロパティ値をインポートとエクスポートができます。

[サービス作成]または[サービス編集]画面、および[サービス実行]画面の下部にあるボタンを使用し て、プロパティ値のインポートとエクスポートができます。

## 付録 A.1 サービスの作成、編集、および実行時にプロパティ値をインポート する

サービスの作成、編集、および実行時に、指定したプロパティファイルのプロパティ値をインポートでき ます。

#### 操作手順

1.[サービス作成]または「サービス編集]画面、および「サービス実行]画面の下部にある「インポー ト]ボタンをクリックします。

2. 表示されたダイアログで、プロパティ値を格納するプロパティファイルの名前を入力するか、ブラウ ザーを使用して目的のファイルを検索し、インポートします。 インポートが完了すると、インポートされたプロパティ値とインポートされなかったプロパティ値に関 する通知が次のように一時的に表示されます。

- 更新したプロパティ:値が適用されたプロパティです。
- スキップしたプロパティ:属性値を変更できなかったプロパティおよびプロパティ値の定義により 値が適用されなかったプロパティです。
- 未定義のプロパティ:ファイルに定義されていますが、対象のサービスには存在しないプロパティ です。

プロパティファイルをインポートする場合、JSON 形式または key=value 形式がサポートされます。 インポート中にプロパティ値を適用するには、以下の表に示した条件を満たす必要があります。

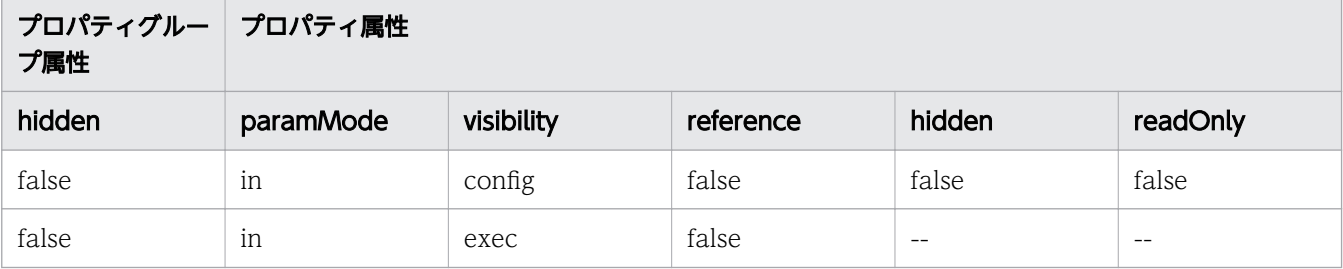

プロパティがこれらの条件を満たさない場合、または対応するプロパティがサービスに定義されていな い場合、プロパティファイルに含まれる値は適用されません。また、「value」フィールドが定義されて いない場合や、「value」フィールドが null に設定されている場合も、値は適用されません。

付録 A プロパティをインポートおよびエクスポートする

## <span id="page-161-0"></span>目 メモ

keyName の長さが制限を超えている場合、そのプロパティは、サービスに存在しないプロ パティとして分類されます。

インポート中にエラーが発生した場合、エラーダイアログが表示され、インポートが取り消されるた め、すべてのプロパティ値が変更されないまま残ります。指定したファイルが存在しない場合、または プロパティファイルの定義が無効な場合、エラーが発生します。

## (1) プロパティファイルの形式

プロパティファイル内で、実行するサービスで使用するプロパティキーと値を JSON 形式または key=value 形式で定義できます。

### JSON 形式

{ "properties": [  $\mathcal{L}$ "keyName": "プロパティキー", "displayName" : "プロパティ表示名" "description" : "プロパティの説明" "type": "プロパティのデータ型 "value": "プロパティ値" },  $\{$ "keyName": "プロパティキー", "displayName" : "プロパティ表示名" "description" : "プロパティ*の説明*" "type" : "*プロパティのデータ型*" "value": "プロパティ値" }, ... ]  $\overline{ }$ 

JSON 形式の定義の詳細を以下に示します。

- •「displayName」、「description」、および「type」フィールドの指定は任意です。
- •「"value": ""」と指定した場合、プロパティ値には空の値を設定します。
- password 型プロパティの値は、プレーンテキストまたは暗号化形式で指定できます。セキュリティー 上の理由で、password 型プロパティの「value」フィールドはエクスポートされません。定義した値 はそのままインポートされます。
- プロパティファイル内では、値を設定するプロパティのみを定義します。インポートしたファイル内で 定義されていないプロパティの値はそのまま残ります。ステッププロパティをエクスポートする場合、 「type」フィールドはサービス部品に対してのみ出力されます。

### key=value 形式

key=value プロパティファイルのプロパティ値を指定するには、次の形式を使用します。

property-key=プロパティ値 [改行]

key=value 形式の定義の詳細を以下に示します。

- 各行でプロパティ名とプロパティ値を指定します。
- 番号記号(#)で始まる行はコメント行として処理されます。
- 等号(=)が含まれない行はコメント行として処理されます。
- 各プロパティ設定行の末尾に改行を追加する必要があります。
- プロパティ名とプロパティ値の行の途中に改行を追加しないでください。
- 大文字と小文字は区別されます。
- サービスや部品のリソースファイルのように「¥」が文字列に含まれる場合でも、「¥¥」と入力する必 要はありません。
- •「¥」は「¥」として処理されます。
- 行の先頭から最初の等号(=)までの文字がプロパティ名として扱われます。
- プロパティ名の後の等号以降、行の末尾までの文字はプロパティ値として扱われます。
- プロパティファイルの最後(EOF)の改行コードの指定は任意です。
- 空の行(改行のみを含む行)は無視されます。
- CR+LF と LF を改行として使用できます。
- •「property-key = [改行]」形式を使用した場合、プロパティ値に空の値を設定します。

## 付録 A.2 サービスの作成、編集、および実行時にプロパティ値をエクスポー トする

サービスの作成、編集、および実行時に、プロパティファイルをエクスポートできます。

プロパティ値をプロパティファイルにエクスポートすることで、複数のプロパティ値をファイルに保存し、 後で参照することができます。

#### 操作手順

1.[サービス作成]または[サービス編集]画面、および [サービス実行]画面の下部にある [エクスポー ト]ボタンをクリックします。

プロパティ値は ISON 形式でエクスポートされ、デフォルトでservice properties.json ファイルに保 存されます。ファイルの形式については、[「\(1\) プロパティファイルの形式」](#page-161-0)を参照してください。

付録 A プロパティをインポートおよびエクスポートする

ここでは、Ops Center Automator で提供され事前構成されているサービステンプレートに関連する設定 の詳細について説明します。

# 付録 B.1 各サービステンプレートに必要なサーバーバージョン

次の表では、各サービステンプレートで使用するために必要な Ops Center Automator サーバーのバー ジョンについて説明します。

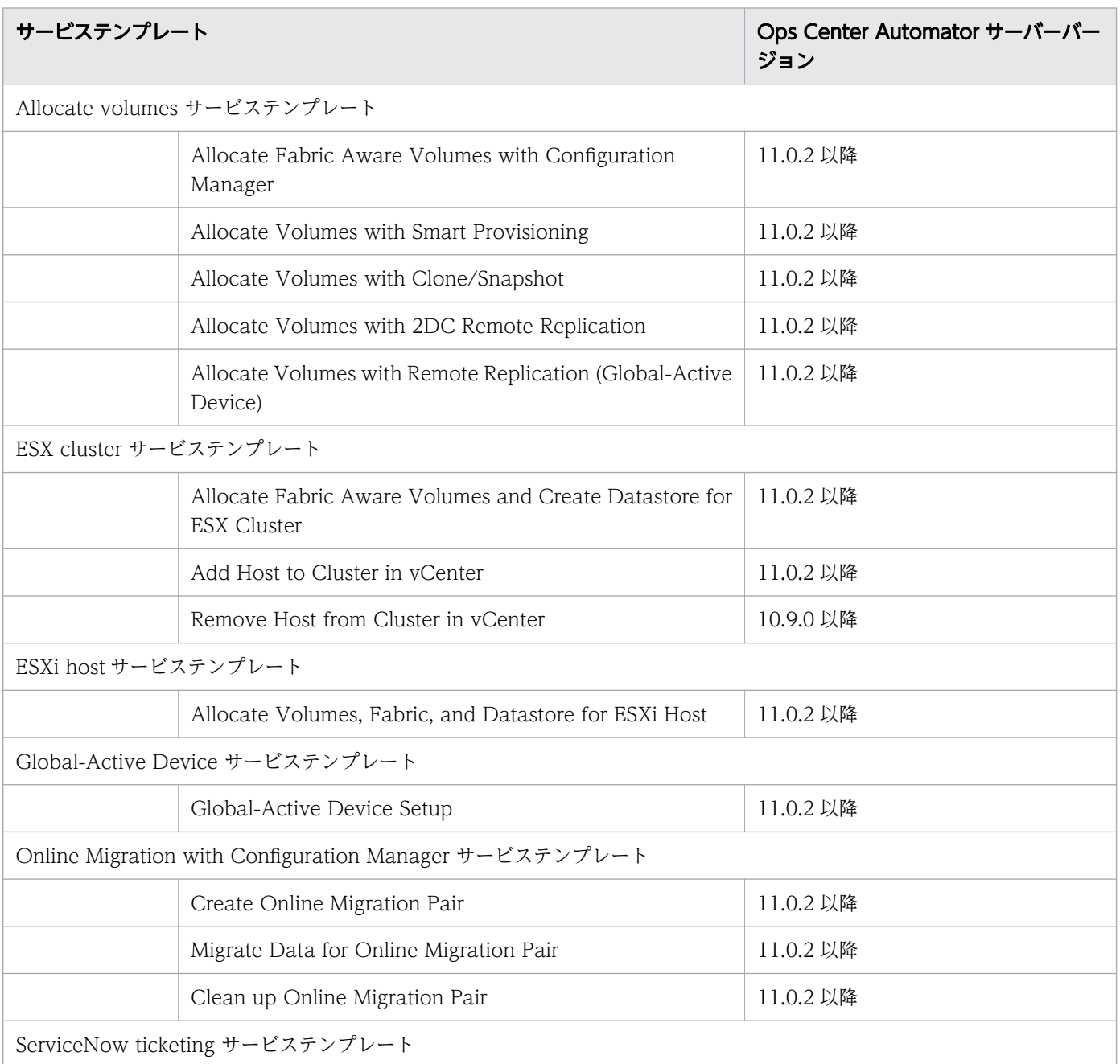

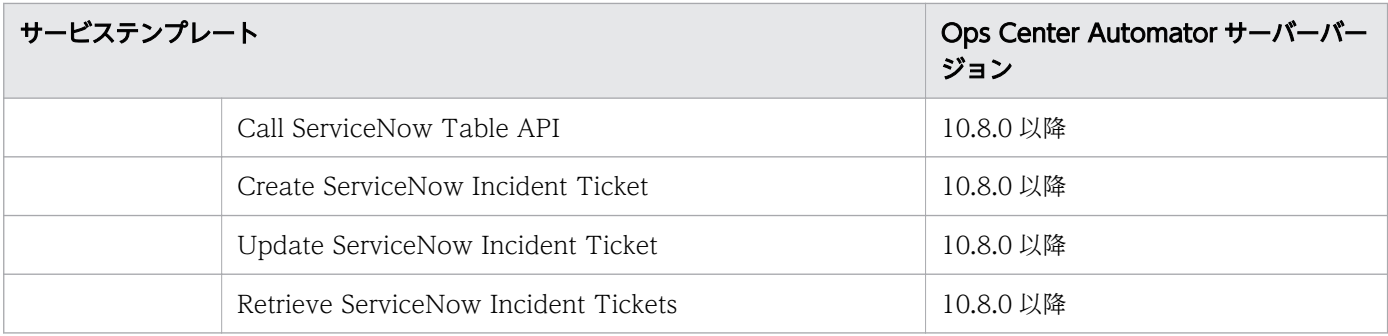

# 付録 B.2 サービステンプレート前提条件

次の表にサービステンプレートのソフトウェアとセットアップの前提条件を示します。

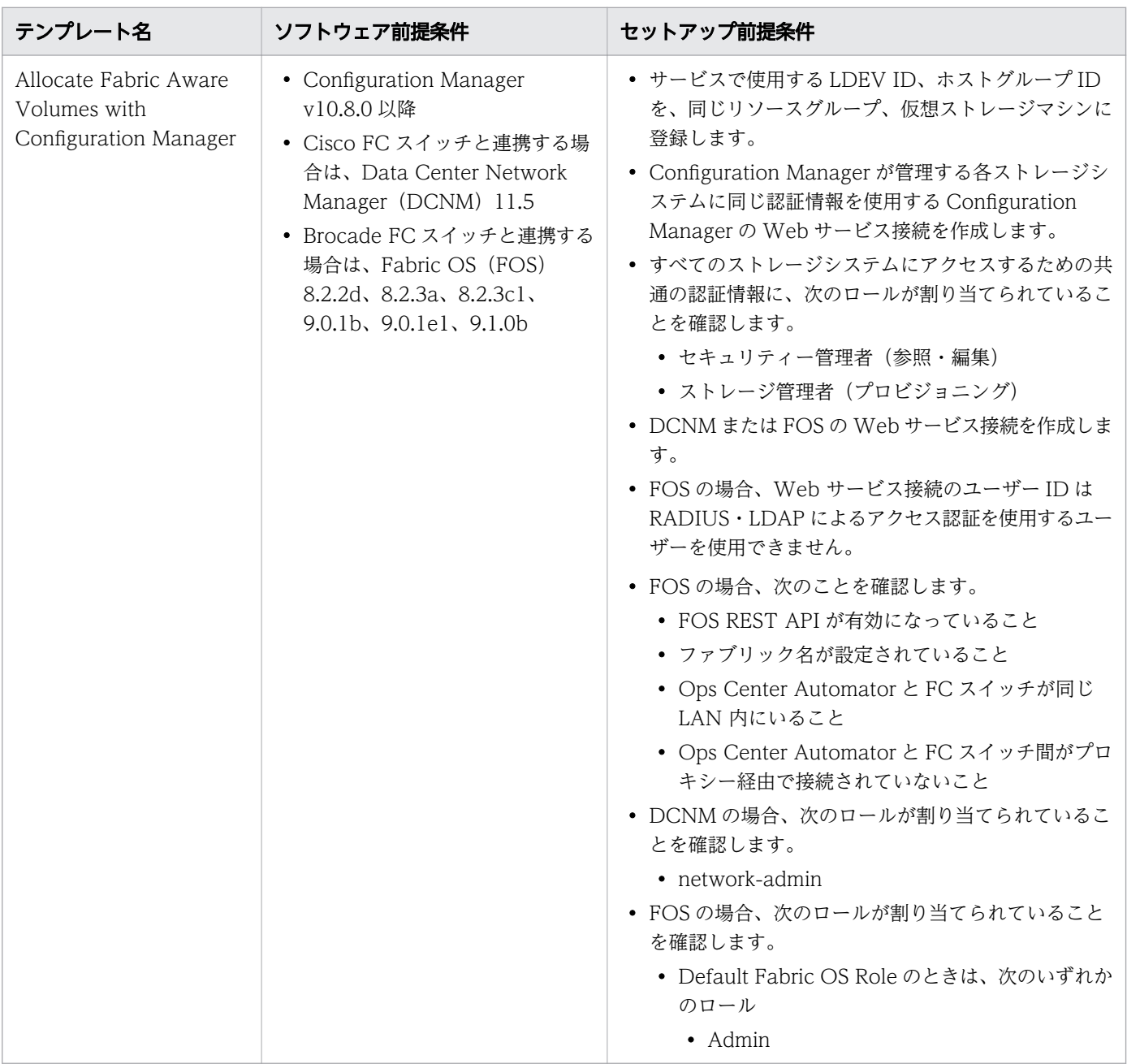

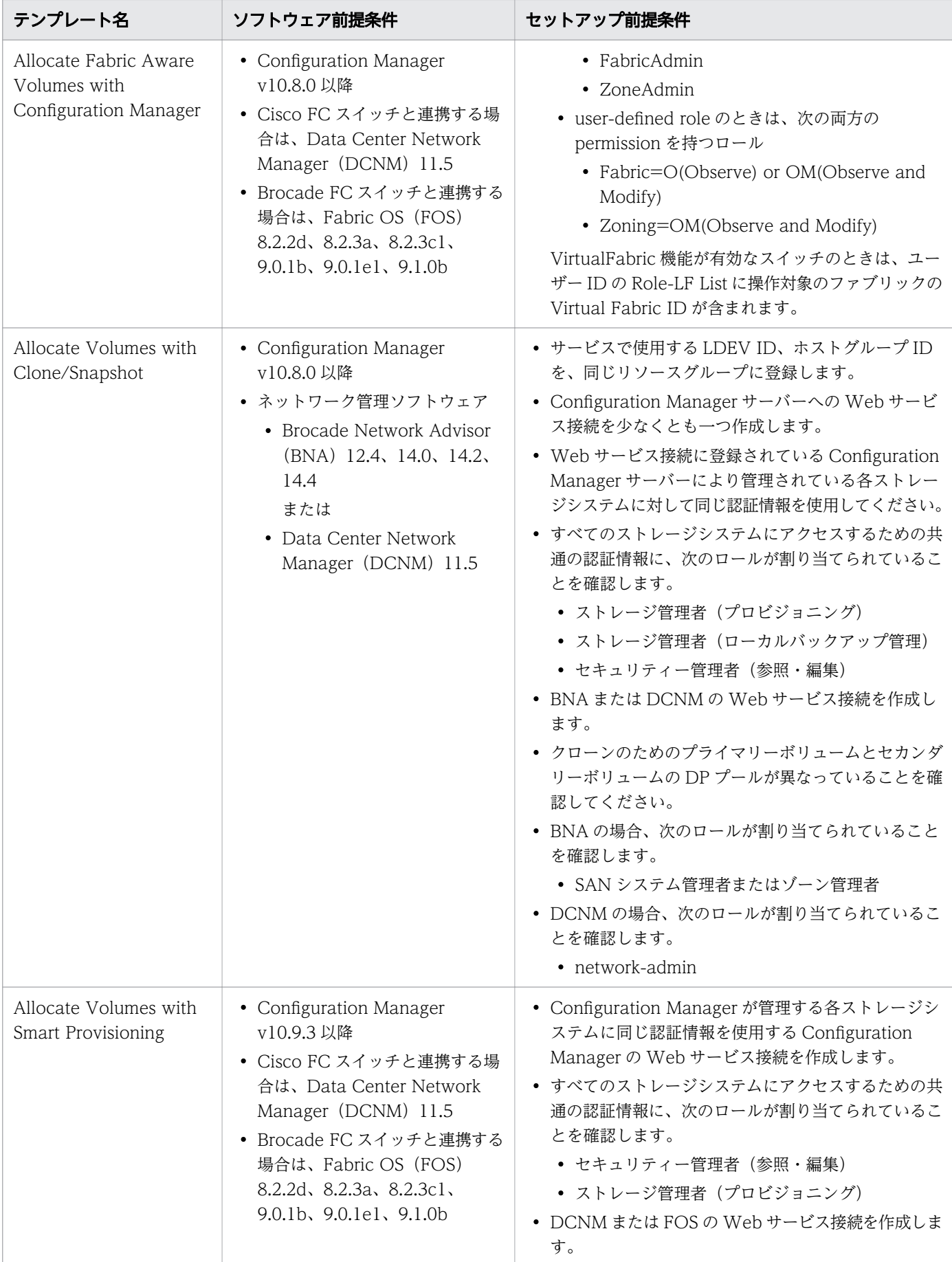

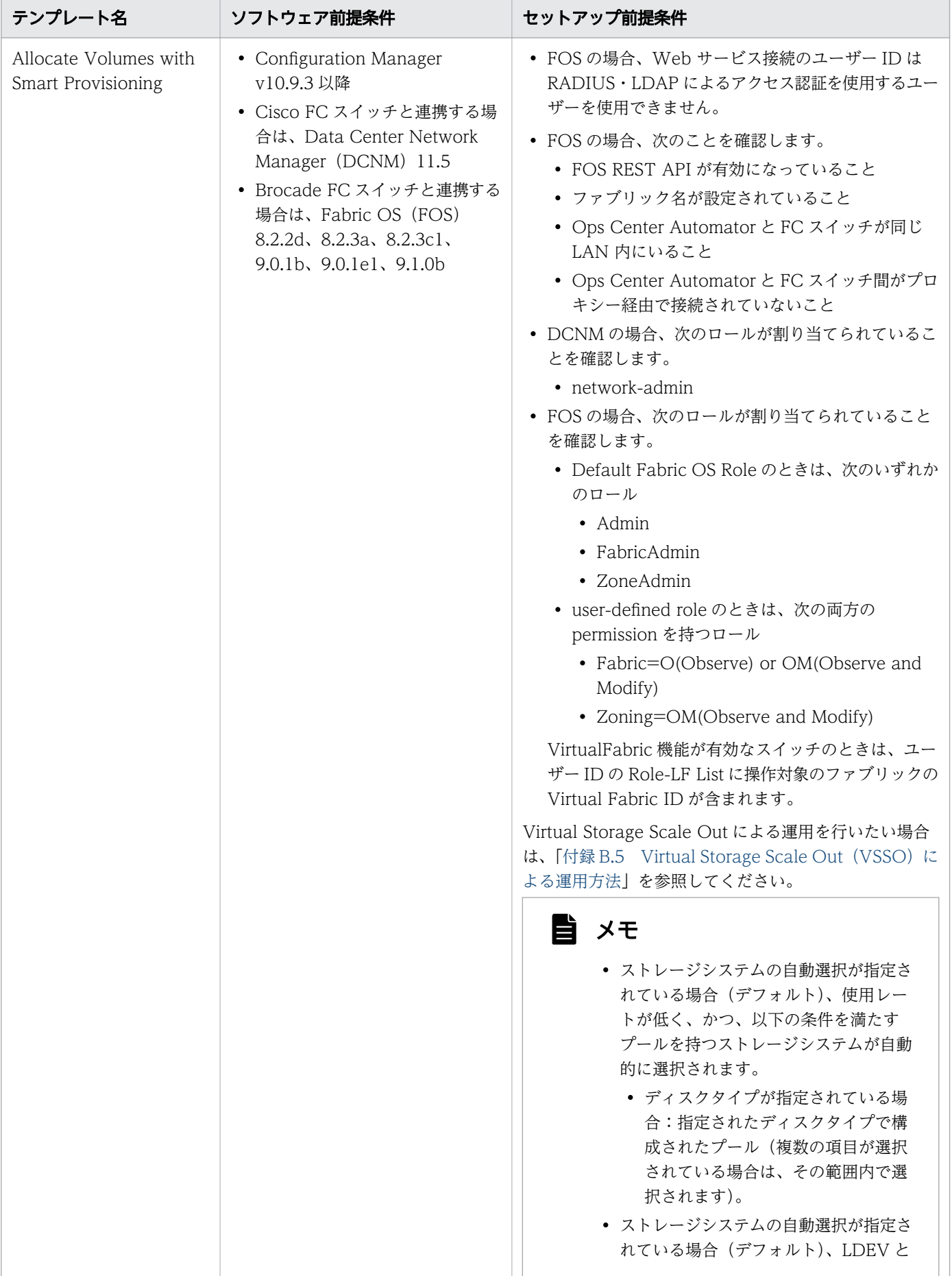

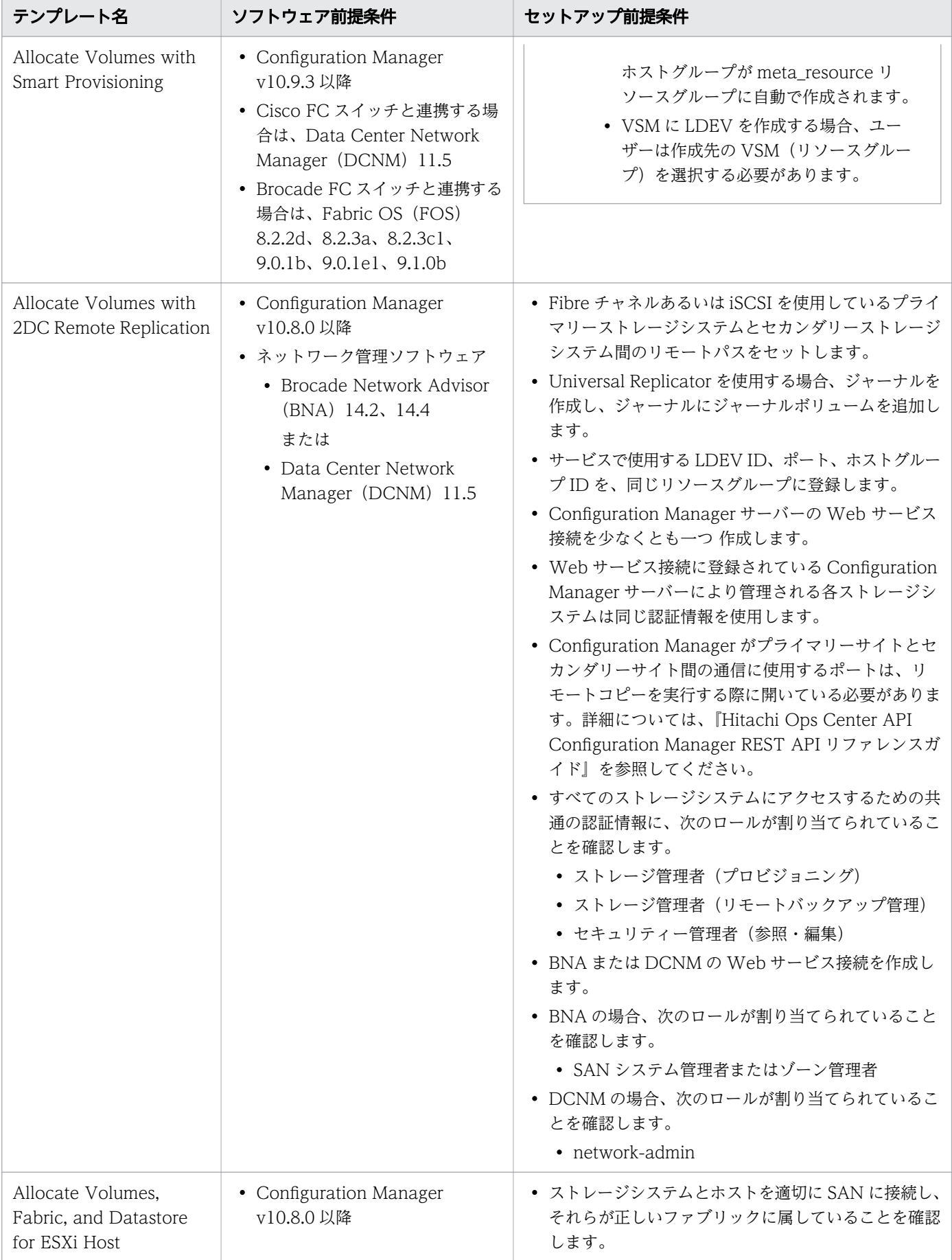

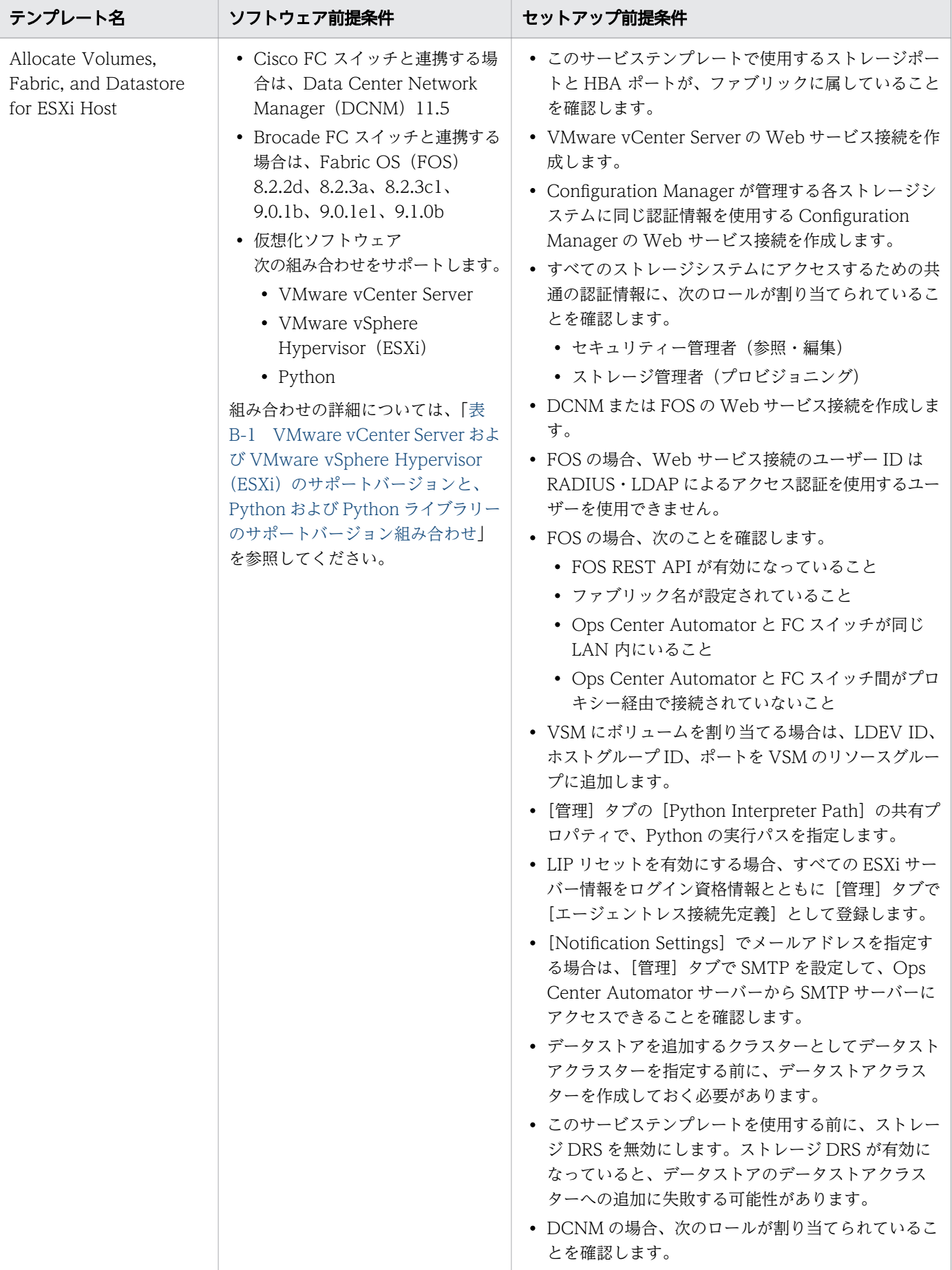

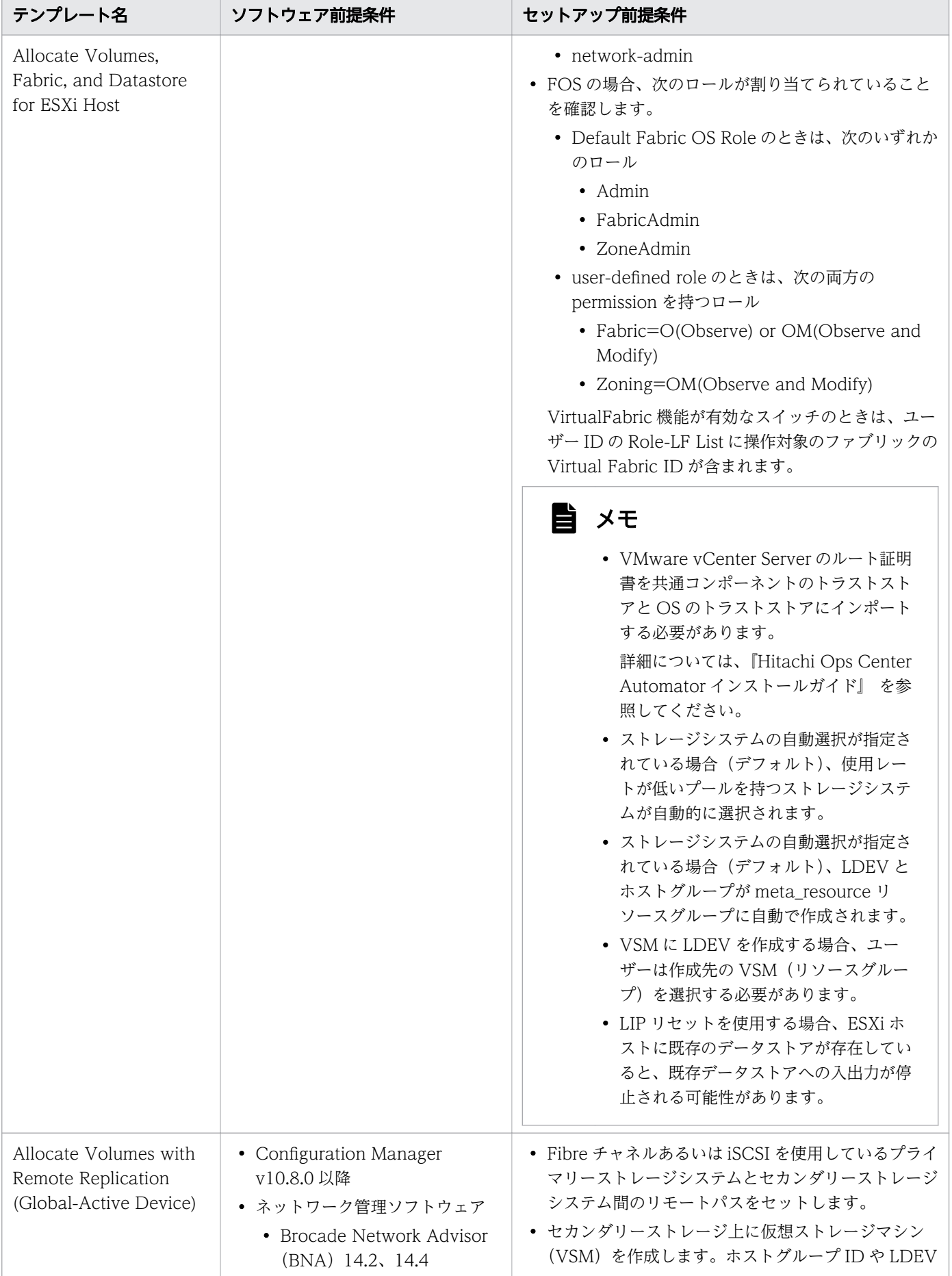

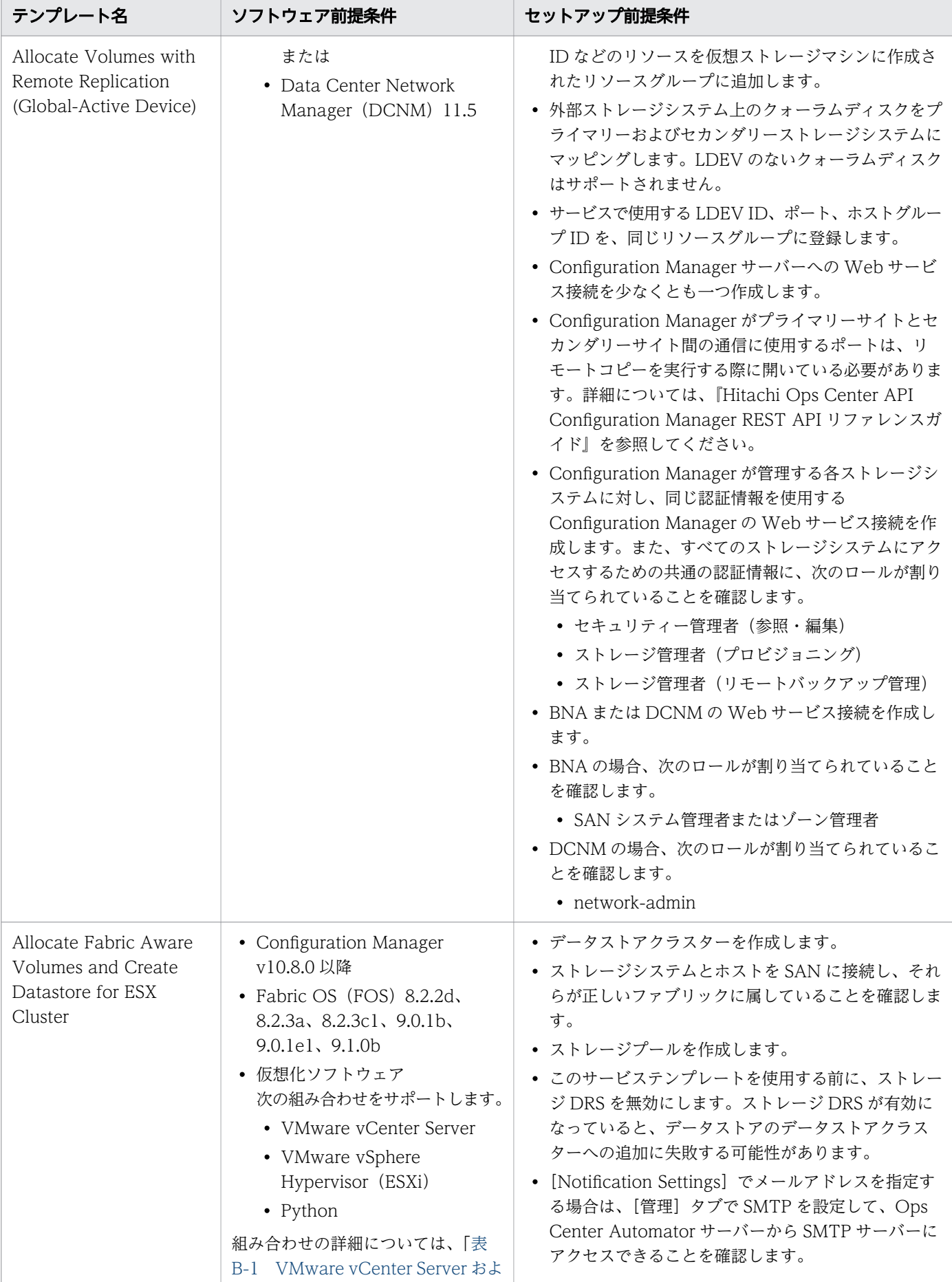

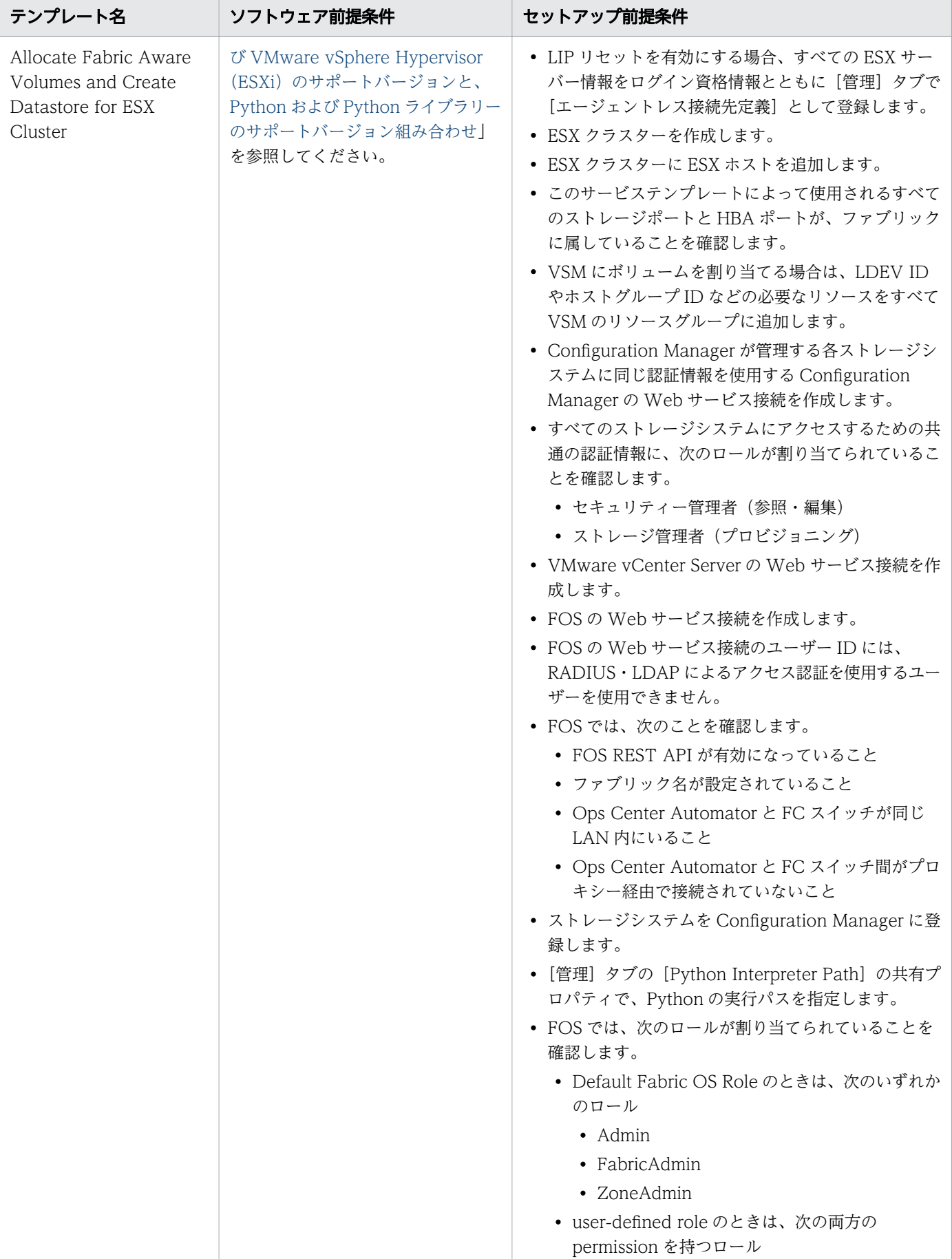

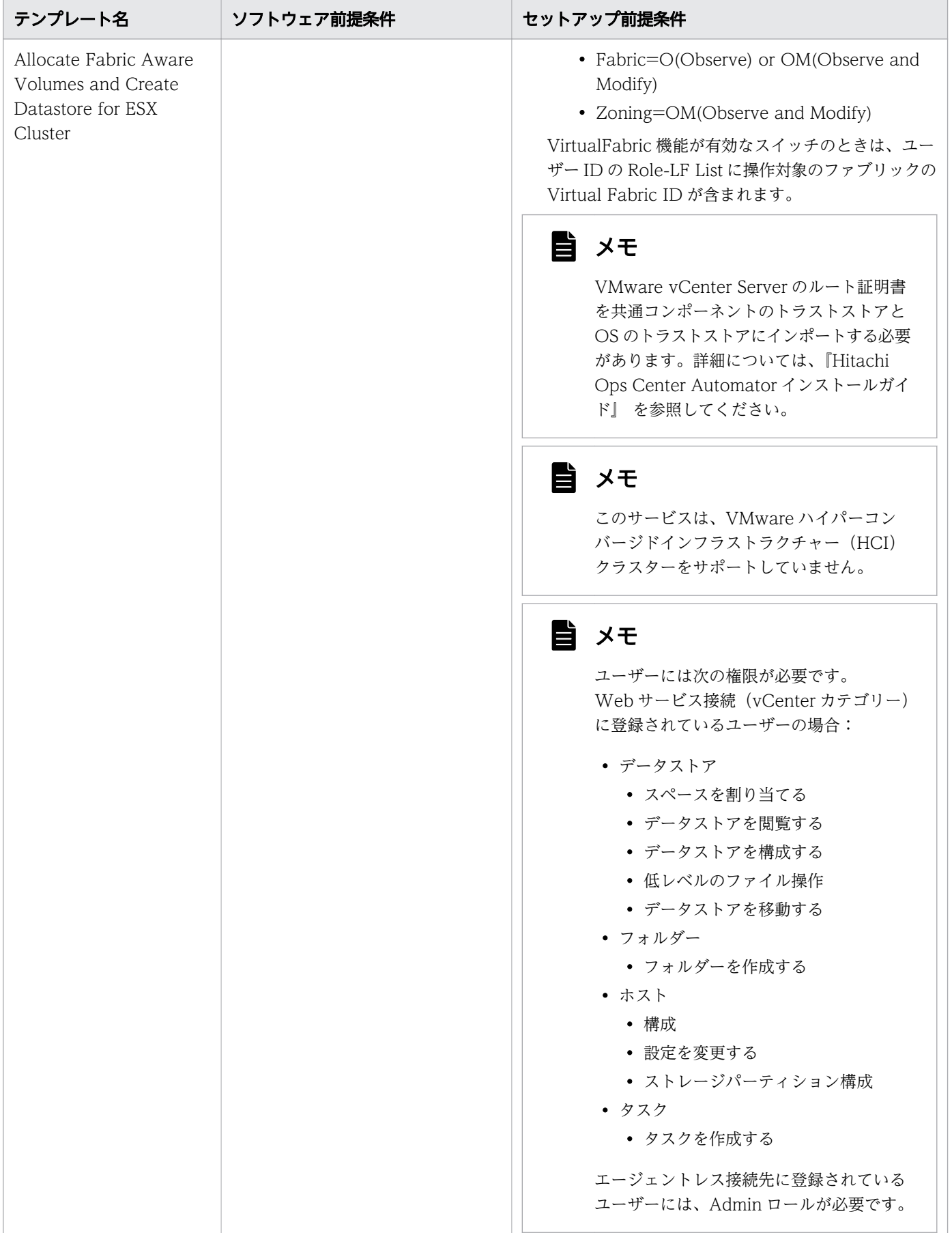

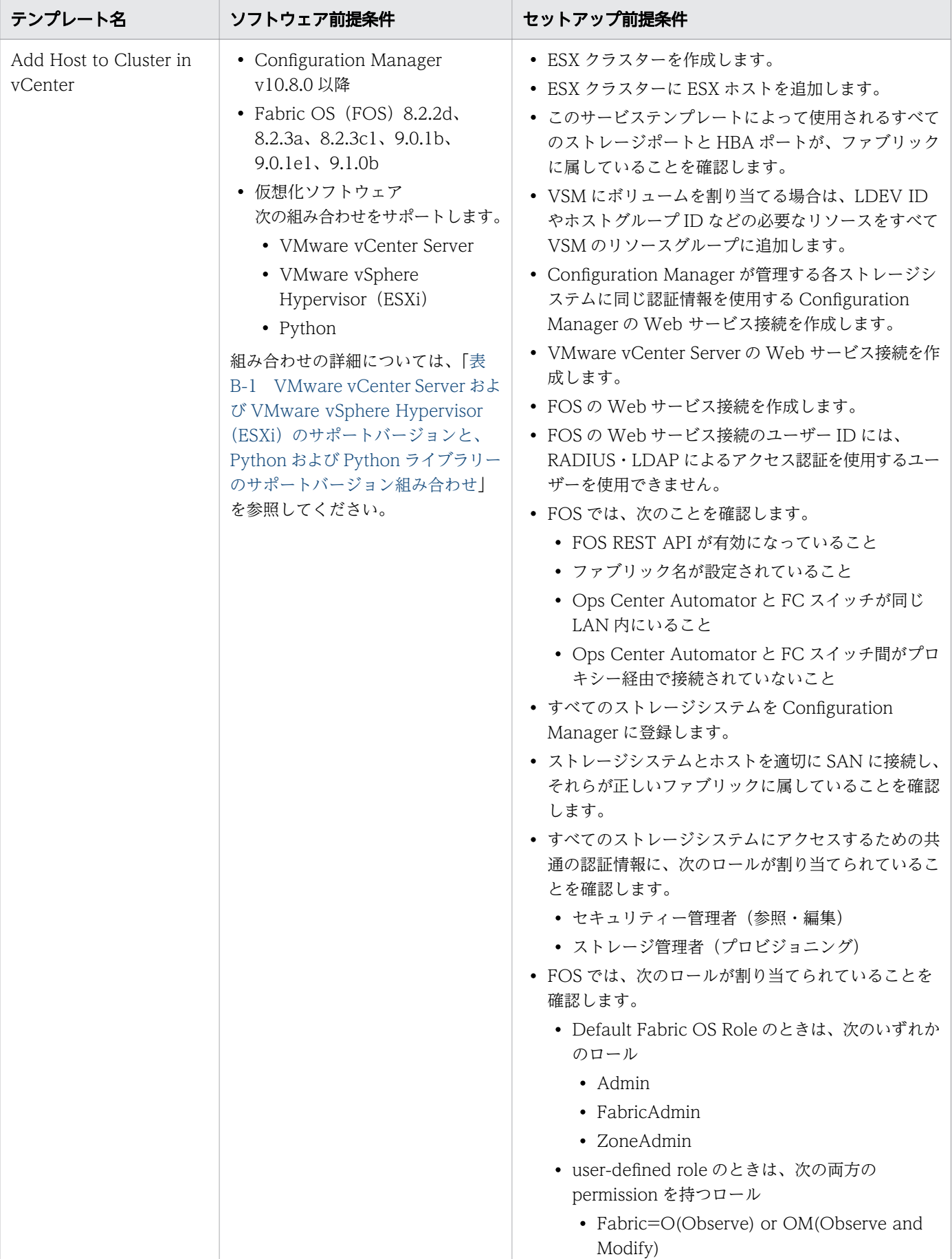

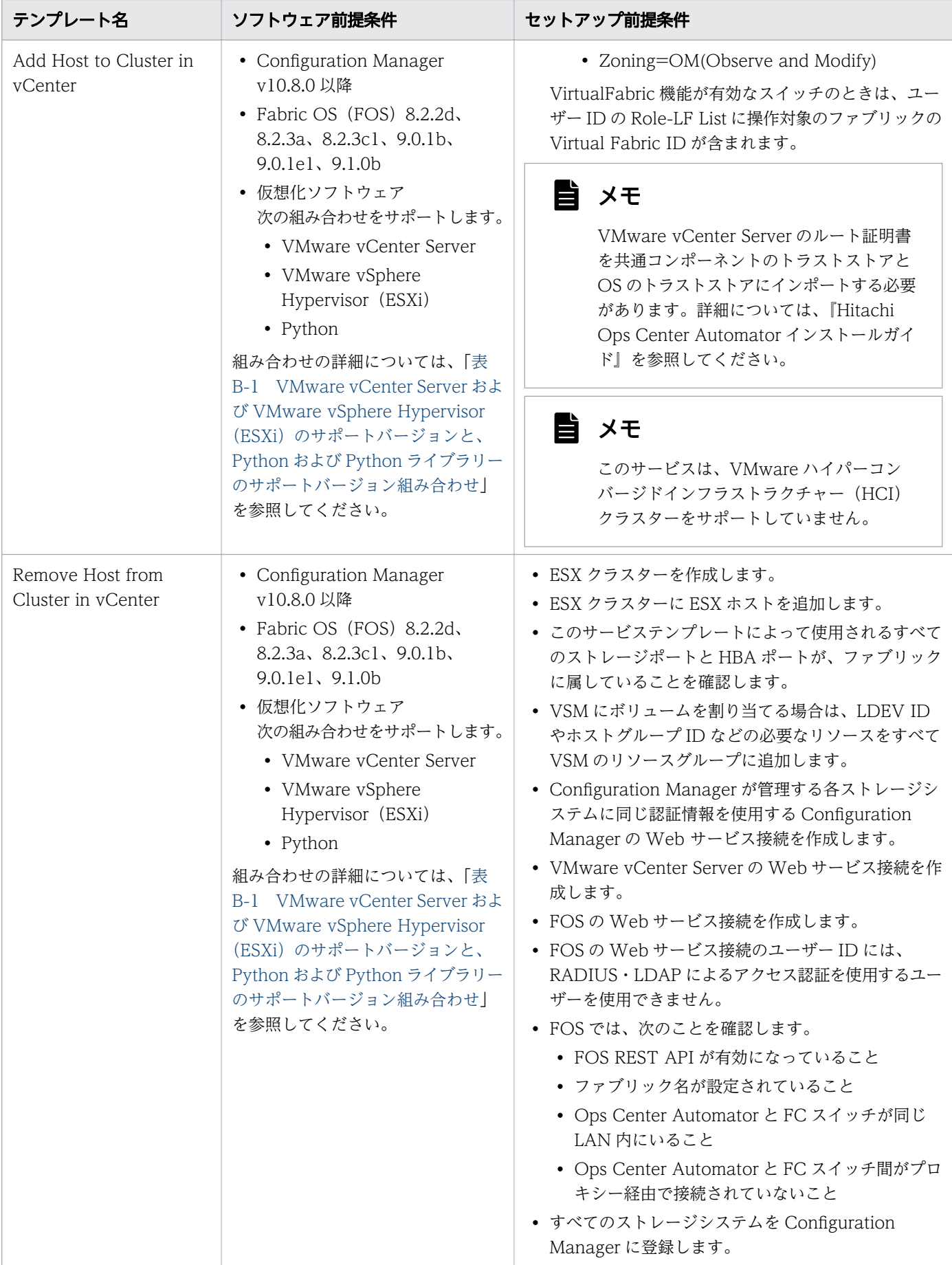

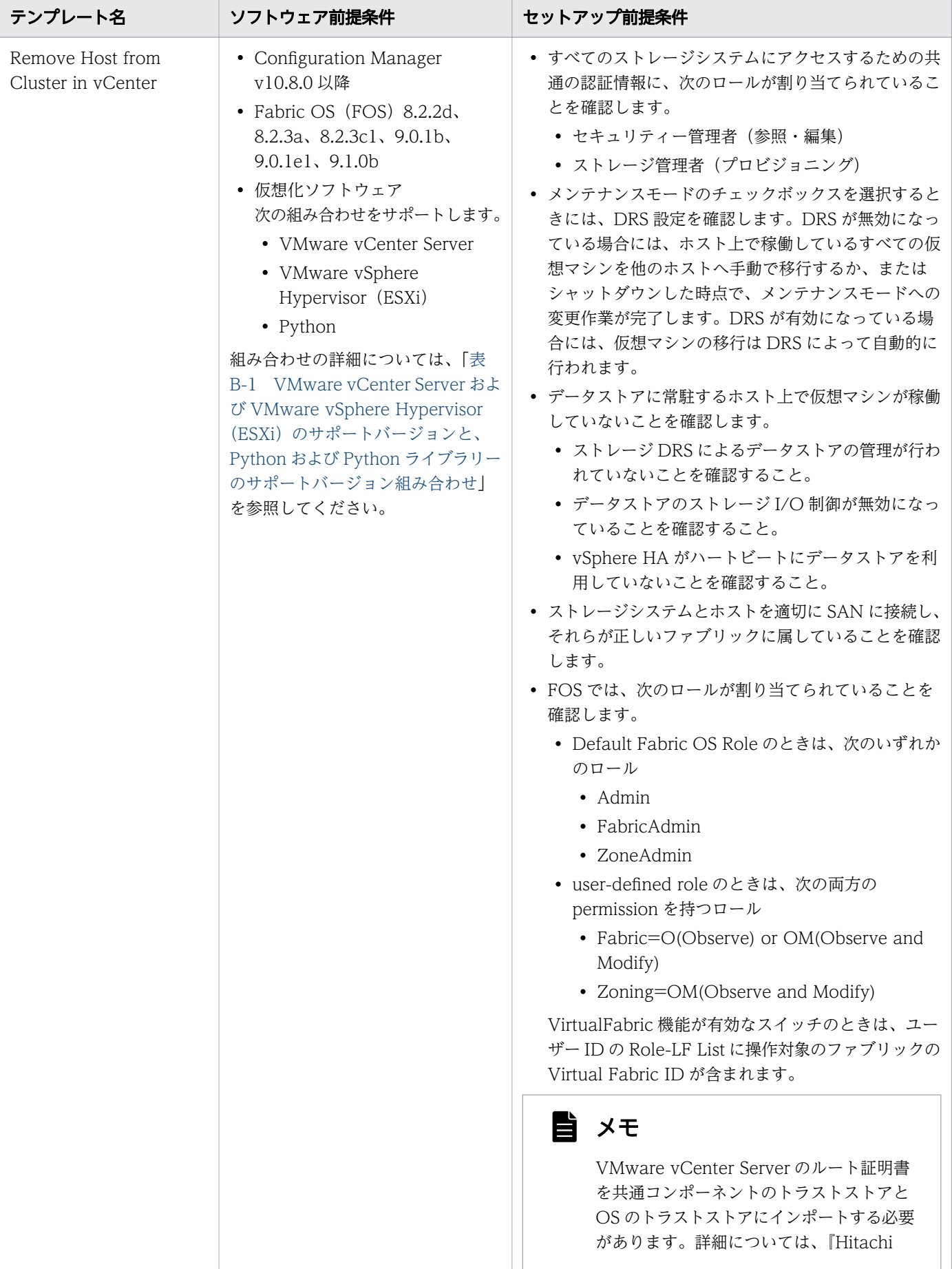

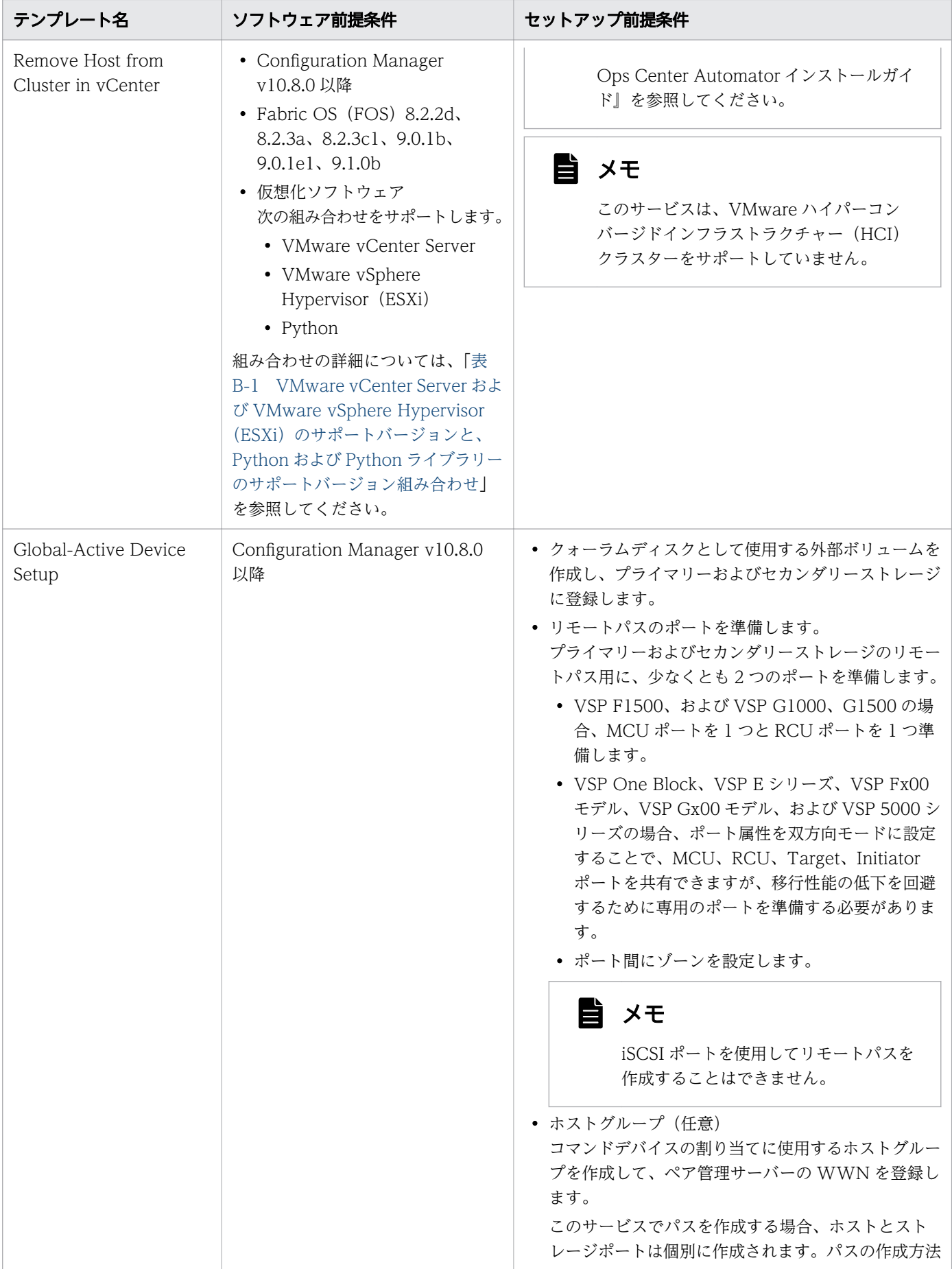

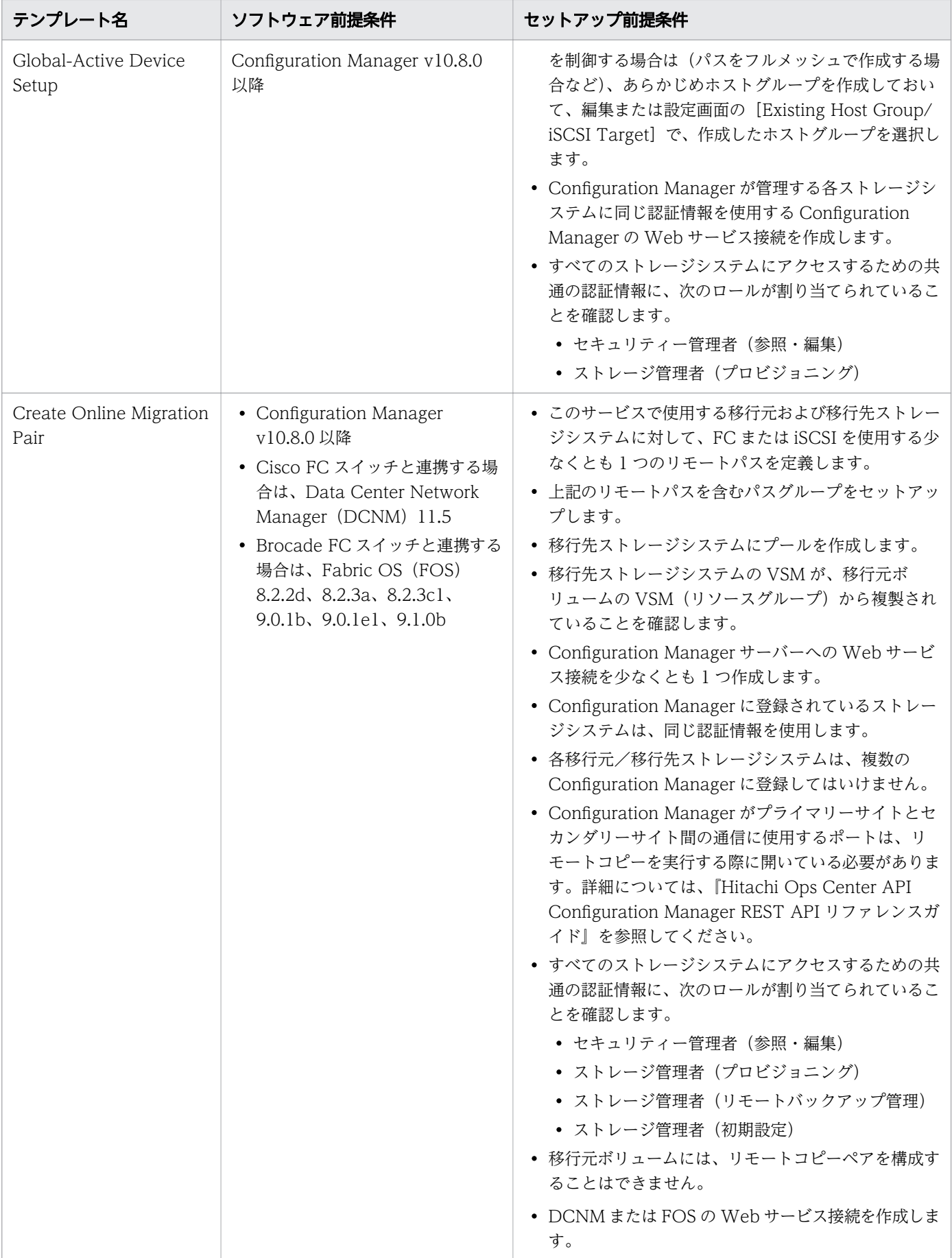

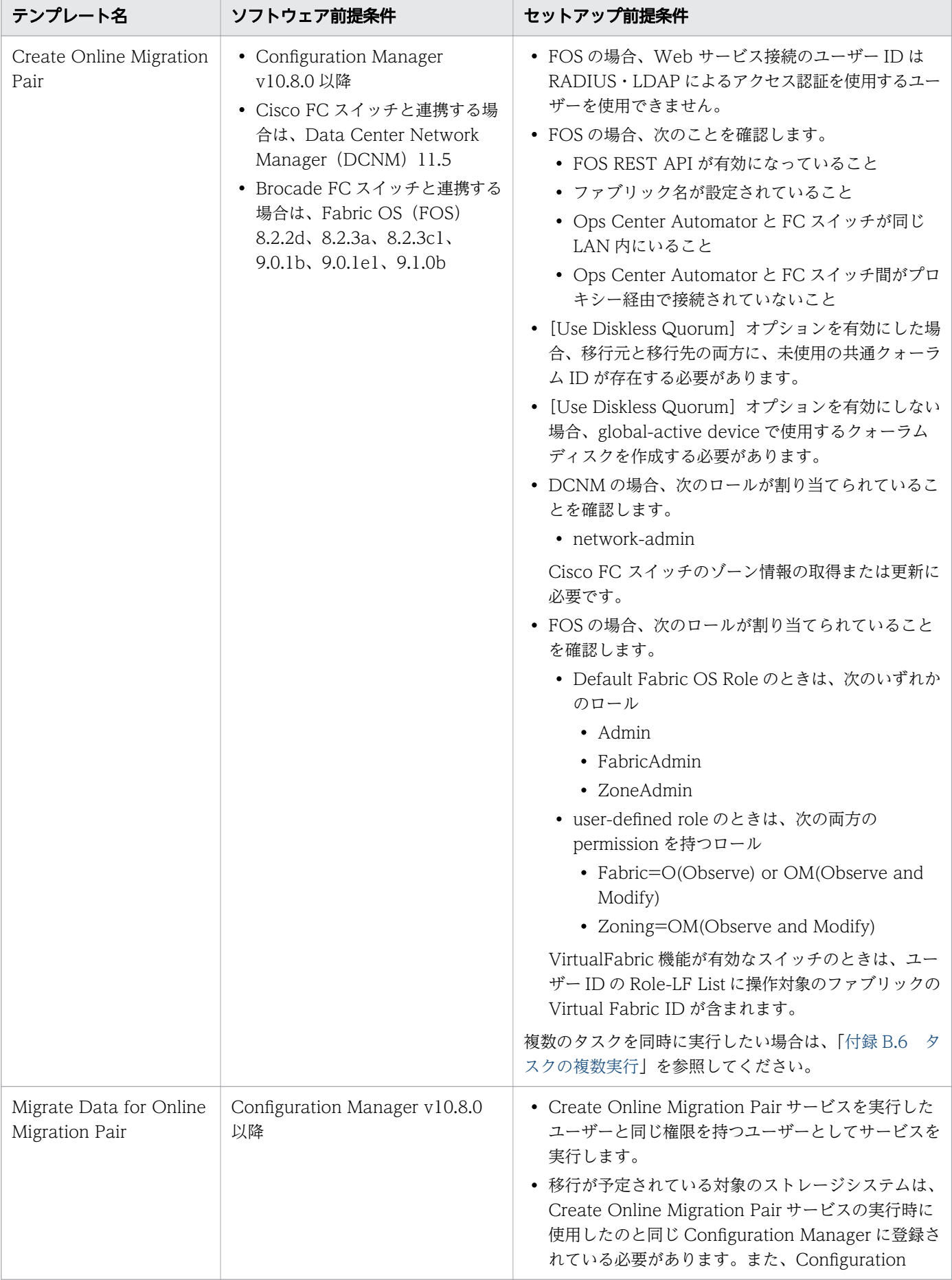

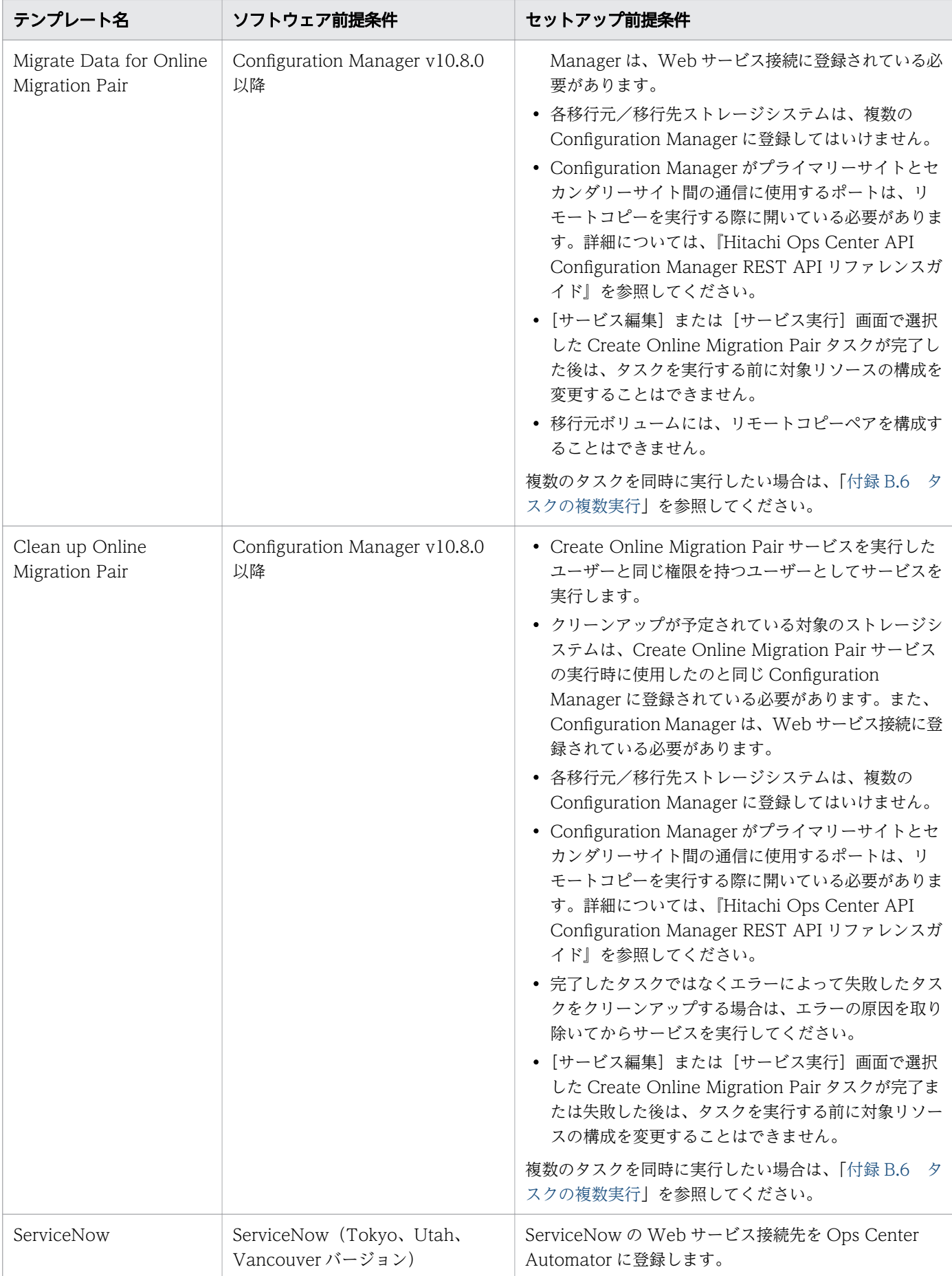
<span id="page-180-0"></span>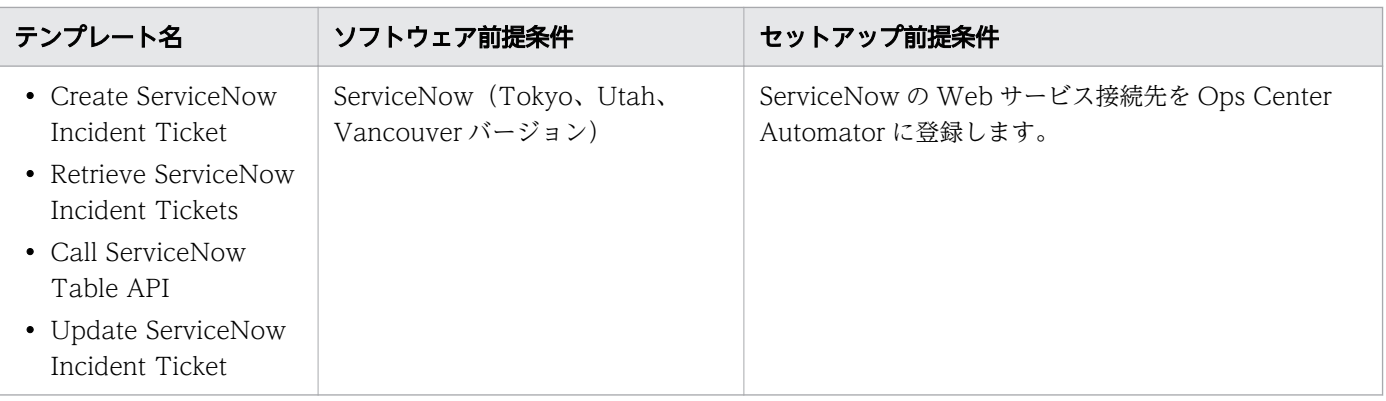

## 表 B-1 VMware vCenter Server および VMware vSphere Hypervisor (ESXi) のサポート バージョンと、Python および Python ライブラリーのサポートバージョン組み合わせ

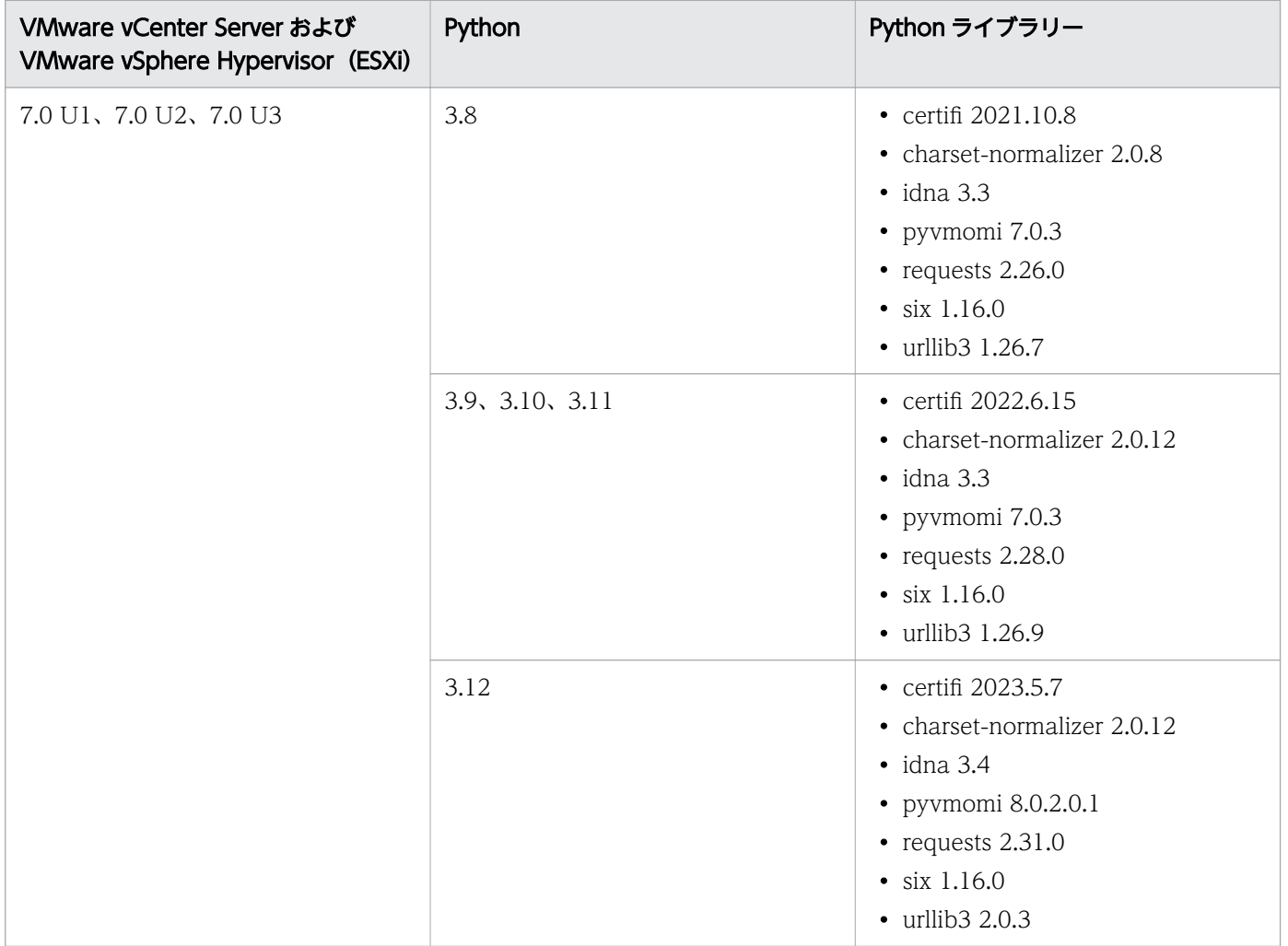

# 付録 B.3 サービステンプレートのサポートプラットフォーム

Ops Center Automator のテンプレートと、各テンプレートがサポートするプラットフォームを次に示し ます。

### 目 メモ

使用しているストレージシステムとターゲット機能をサポートしているバージョンの Configuration Manager を使用してください。

# 目 メモ

Fibre チャネルポートの NVMe モードはサポートされていません。これらのポートを備えたス トレージシステムに対してサービスを実行する場合、SCSI モードの Fibre チャネルポートのみ が対象となります。

## Allocate Fabric Aware Volumes with Configuration Manager

このサービステンプレートは、次のプラットフォームをサポートしています。

ホストとストレージシステム間を Fibre チャネルと iSCSI インターフェイスで接続するモデル:

- Virtual Storage Platform One Block 23、Block 26、Block 28
- Virtual Storage Platform E390、E590、E790、E990、E1090、E390H、E590H、E790H、 E1090H
- Virtual Storage Platform F350、F370、F400、F600、F700、F800、F900、F1500
- Virtual Storage Platform G100、G130、G150、G200、G350、G370、G400、G600、G700、 G800、G900、G1000、G1500
- Virtual Storage Platform 5100、5200、5500、5600、5100H、5200H、5500H、5600H

## Allocate Volumes with Clone/Snapshot

このサービステンプレートは、次のプラットフォームをサポートしています。

ホストとストレージシステム間を Fibre チャネルと iSCSI インターフェイスで接続するモデル:

- Virtual Storage Platform One Block 23、Block 26、Block 28
- Virtual Storage Platform E390、E590、E790、E990、E1090、E390H、E590H、E790H、 E1090H
- Virtual Storage Platform F350、F370、F400、F600、F700、F800、F900、F1500
- Virtual Storage Platform G100、G130、G150、G200、G350、G370、G400、G600、G700、 G800、G900、G1000、G1500
- Virtual Storage Platform 5100、5200、5500、5600、5100H、5200H、5500H、5600H

## Allocate Volumes with Smart Provisioning

このサービステンプレートは、次のプラットフォームをサポートしています。

ホストとストレージシステム間を Fibre チャネルと iSCSI インターフェイスで接続するモデル:

- Virtual Storage Platform One Block 23、Block 26、Block 28
- Virtual Storage Platform E390、E590、E790、E990、E1090、E390H、E590H、E790H、 E1090H
- Virtual Storage Platform F350、F370、F400、F600、F700、F800、F900、F1500
- Virtual Storage Platform G100、G130、G150、G200、G350、G370、G400、G600、G700、 G800、G900、G1000、G1500
- Virtual Storage Platform 5100、5200、5500、5600、5100H、5200H、5500H、5600H

# つきのう 自分のこと

Allocate Volumes with Smart Provisioning サービスの[Select from]オプションで [Virtual Storage Machine]を選択する場合には、次のプラットフォームが必要になります。

- Virtual Storage Platform One Block 23、Block 26、Block 28
- Virtual Storage Platform E390、E590、E790、E1090、E390H、E590H、E790H、 E1090H バージョン 93-07-21-X0/00 以降
- Virtual Storage Platform E990
- Virtual Storage Platform F400、F600、F800、Virtual Storage Platform G100、 G200、G400、G600、G800 バージョン 83-05-49-X0/00 以降または 83-06-21-X0/00 以降
- Virtual Storage Platform F350、F370、F700、F900、Virtual Storage Platform G130、G150、G350、G370、G700、G900 バージョン 88-08-11-XX/00 以降
- Virtual Storage Platform F1500、Virtual Storage Platform G1000、G1500
- Virtual Storage Platform 5100、5200、5500、5600、5100H、5200H、5500H、 5600H

### Allocate Volumes with 2DC Remote Replication

このテンプレートは次のプラットフォームをサポートします。

ホストとストレージシステム間を Fibre チャネルと iSCSI インターフェイスで接続するモデル:

- Virtual Storage Platform One Block 23、Block 26、Block 28
- Virtual Storage Platform E390、E590、E790、E990、E1090、E390H、E590H、E790H、 E1090H
- Virtual Storage Platform F350、F370、F400、F600、F700、F800、F900、F1500
- Virtual Storage Platform G100、G150、G200、G350、G370、G400、G600、G700、G800、 G900、G1000、G1500

• Virtual Storage Platform 5100、5200、5500、5600、5100H、5200H、5500H、5600H

仮想モデル:

- Virtual Storage Platform One Block 23, Block 26, Block 28
- Virtual Storage Platform E390、E590、E790、E990、E1090、E390H、E590H、E790H、 E1090H
- Virtual Storage Platform F350、F370、F400、F600、F700、F800、F900、F1500
- Virtual Storage Platform G100、G150、G200、G350、G370、G400、G600、G700、G800、 G900、G1000、G1500
- Virtual Storage Platform 5100、5200、5500、5600、5100H、5200H、5500H、5600H

### Allocate Volumes with Remote Replication (Global-Active Device)

このテンプレートは次のプラットフォームをサポートします:

ホストとストレージシステム間を Fibre チャネルと iSCSI インターフェイスで接続するモデル:

- Virtual Storage Platform One Block 23、Block 26、Block 28
- Virtual Storage Platform E390、E590、E790、E990、E1090、E390H、E590H、E790H、 E1090H
- Virtual Storage Platform F350、F370、F400、F600、F700、F800、F900、F1500
- Virtual Storage Platform G100、G150、G200、G350、G370、G400、G600、G700、G800、 G900、G1000、G1500
- Virtual Storage Platform 5100、5200、5500、5600、5100H、5200H、5500H、5600H

# ESX Cluster サービステンプレート

このグループは、次のサービステンプレートを含みます。

- Allocate Fabric Aware Volumes and Create Datastore for ESX Cluster
- Add Host to Cluster in vCenter
- Remove Host from Cluster in yCenter

これらのサービステンプレートは、次のプラットフォームをサポートしています。

ホストとストレージシステム間を Fibre チャネルと iSCSI インターフェイスで接続するモデル:

- Virtual Storage Platform One Block 23, Block 26, Block 28
- Virtual Storage Platform E390、E590、E790、E990、E1090、E390H、E590H、E790H、 E1090H
- Virtual Storage Platform F350、F370、F400、F600、F700、F800、F900、F1500

- Virtual Storage Platform G100、G130、G150、G200、G350、G370、G400、G600、G700、 G800、G900、G1000、G1500
- Virtual Storage Platform 5100、5200、5500、5600、5100H、5200H、5500H、5600H

仮想モデル:

- Virtual Storage Platform One Block 23、Block 26、Block 28
- Virtual Storage Platform E390、E590、E790、E990、E1090、E390H、E590H、E790H、 E1090H
- Virtual Storage Platform F350、F370、F400、F600、F700、F800、F900、F1500
- Virtual Storage Platform G100、G130、G150、G200、G350、G370、G400、G600、G700、 G800、G900、G1000、G1500
- Virtual Storage Platform 5100、5200、5500、5600、5100H、5200H、5500H、5600H

## ESXi host サービステンプレート

次のサービステンプレートを含みます。

• Allocate Volumes, Fabric, and Datastore for ESXi Host

このテンプレートは次のプラットフォームをサポートします:

ホストとストレージシステム間を Fibre チャネルと iSCSI インターフェイスで接続するモデル:

- Virtual Storage Platform One Block 23、Block 26、Block 28
- Virtual Storage Platform E390、E590、E790、E990、E1090、E390H、E590H、E790H、 E1090H
- Virtual Storage Platform F350、F370、F400、F600、F700、F800、F900、F1500
- Virtual Storage Platform G100、G130、G150、G200、G350、G370、G400、G600、G700、 G800、G900、G1000、G1500
- Virtual Storage Platform 5100、5200、5500、5600、5100H、5200H、5500H、5600H

仮想モデル:

- Virtual Storage Platform One Block 23, Block 26, Block 28
- Virtual Storage Platform E390、E590、E790、E990、E1090、E390H、E590H、E790H、 E1090H
- Virtual Storage Platform F350、F370、F400、F600、F700、F800、F900、F1500
- Virtual Storage Platform G100、G130、G150、G200、G350、G370、G400、G600、G700、 G800、G900、G1000、G1500
- Virtual Storage Platform 5100、5200、5500、5600、5100H、5200H、5500H、5600H

## Global-Active Device Setup サービステンプレート

このサービステンプレートは、次のプラットフォームをサポートしています。

- Virtual Storage Platform One Block 23, Block 26, Block 28
- Virtual Storage Platform E390、E590、E790、E990、E1090、E390H、E590H、E790H、 E1090H
- Virtual Storage Platform F400、F600、F800、Virtual Storage Platform G100、G200、G400、 G600、G800 バージョン 83-05-2X-XX/XX 以降
- Virtual Storage Platform F350、F370、F700、F900、Virtual Storage Platform G150、G350、 G370、G700、G900 バージョン 88-01-0X-XX/XX 以降
- Virtual Storage Platform F1500、Virtual Storage Platform G1000、G1500 バージョン 80-06-2X-XX/XX 以降
- Virtual Storage Platform 5100、5200、5500、5600、5100H、5200H、5500H、5600H

## Online Migration with Configuration Manager サービステンプレート

このサービステンプレートのグループには、次のものがあります。

- Create Online Migration Pair サービステンプレート
- Clean up Online Migration Pair サービステンプレート
- Migrate Data for Online Migration Pair サービステンプレート

このサービステンプレートは、次のプラットフォームをサポートしています。

- Virtual Storage Platform One Block 23, Block 26, Block 28
- Virtual Storage Platform E390、E390H バージョン 93-05-21-X0/01 以降
- Virtual Storage Platform E590、E790、E590H、E790H バージョン 93-03-01-X0/00 以降
- Virtual Storage Platform E990 バージョン 93-02-03-X0/00 以降
- Virtual Storage Platform E1090、E1090H バージョン 93-06-01-01/00 以降
- Virtual Storage Platform F400、F600、F800、Virtual Storage Platform G200、G400、G600、 G800 バージョン 83-05-37-X0/00 以降、および 83-06-09-X0/00 以降
- Virtual Storage Platform F350、F370、F700、F900、Virtual Storage Platform G350、G370、 G700、G900 バージョン 88-06-02-X0/00 以降
- Virtual Storage Platform F1500、Virtual Storage Platform G1000、G1500 バージョン 80-06-80-00/02 以降
- Virtual Storage Platform 5100、5500、5100H、5500H バージョン 90-04-04-00/01 以降
- Virtual Storage Platform 5200、5600、5200H、5600H バージョン 90-08-01-00/00 以降

## 目 メモ

Create Online Migration Pair サービスで[Use Diskless Quorum]オプションを有効にす る場合は、次のプラットフォームが必要になります。

- Virtual Storage Platform One Block 23、Block 26、Block 28
- Virtual Storage Platform E390、E390H バージョン 93-05-21-X0/01 以降
- Virtual Storage Platform E590、E790、E590H、E790H バージョン 93-04-02-X0/00 以降
- Virtual Storage Platform E990 バージョン 93-04-02-X0/00 以降
- Virtual Storage Platform E1090、E1090H バージョン 93-06-01-01/00 以降
- Virtual Storage Platform F400、F600、F800、Virtual Storage Platform G200、 G400、G600、G800 バージョン 83-05-41-X0/00 以降
- Virtual Storage Platform F350、F370、F700、F900、Virtual Storage Platform G350、G370、G700、G900 バージョン 88-08-02-X0/00 以降
- Virtual Storage Platform F1500、Virtual Storage Platform G1000、G1500 バージョン 80-06-86-00/00 以降
- Virtual Storage Platform 5100、5500、5100H、5500H バージョン 90-06-21-00/00 以降
- Virtual Storage Platform 5200、5600、5200H、5600H バージョン 90-08-01-00/00 以降

## Online Migration with Configuration Manager サービステンプレートのストレージシ ステムサポートマトリクス

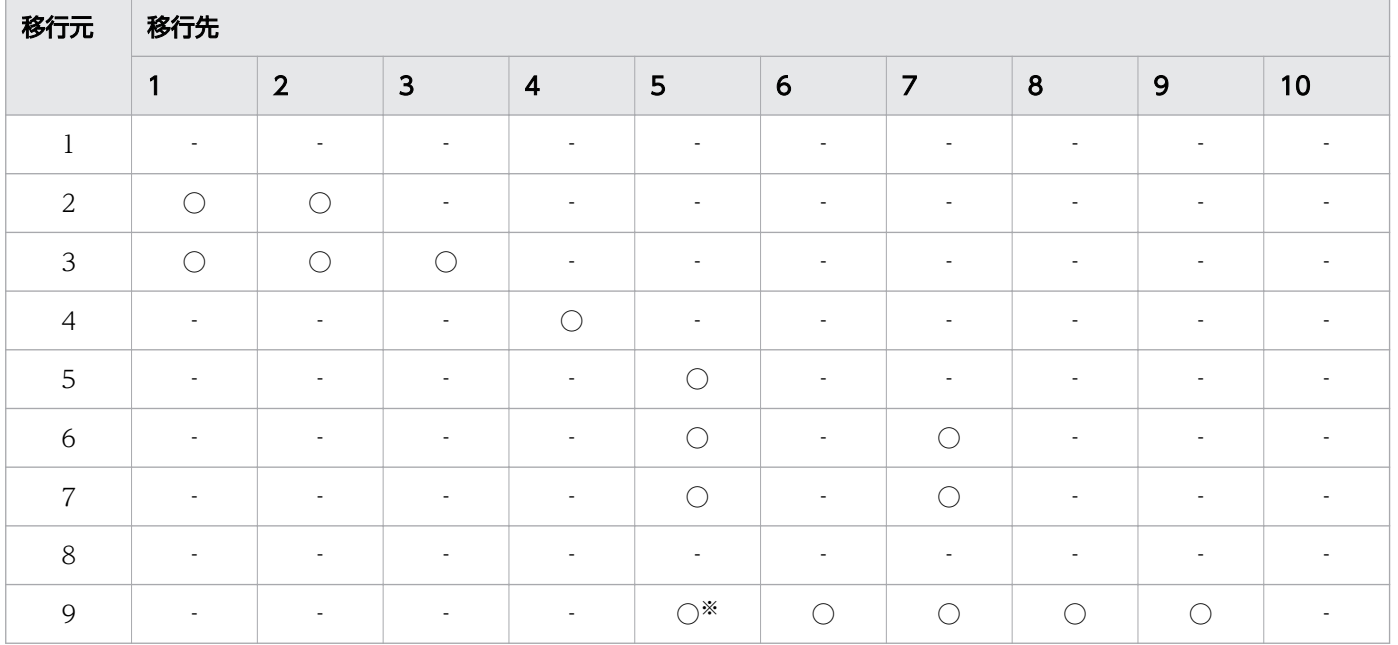

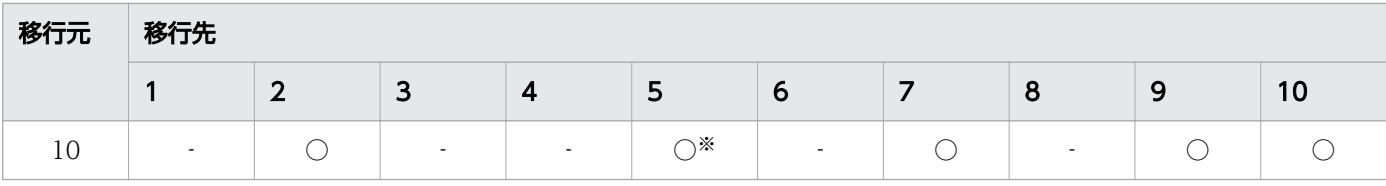

(凡例)

1:VSP 5200、5600、5200H、5600H

2:VSP 5100、5500、5100H、5500H

3:VSP F1500、VSP G1000、G1500

- 4:VSP One B23、B26、B28
- 5:VSP E1090、E1090H
- 6:VSP E990
- 7:VSP E590、E790、E590H、E790H

#### 8:VSP E390、E390H

9:VSP F350、F370、F700、F900、VSP G350、G370、G700、G900

10:VSP F400、F600、F800、VSP G200、G400、G600、G800

○:サポート対象

‐:サポート対象外

注※ VSP E1090、E1090H と組み合わせて使用する場合に必要なバージョンを次に示します。

- VSP F350、F370、F700、F900、VSP G350、G370、G700、G900 の場合: バージョン 88-08-04-X0/00 以降
- VSP F400、F600、F800、VSP G200、G400、G600、G800の場合: バージョン 83-05-43-X0/00 以降、または 83-06-15-X0/00 以降

## ServiceNow Ticketing サービステンプレート

このグループは、次のサービステンプレートを含みます。

- Call ServiceNow Table API
- Create ServiceNow Incident Ticket
- Update ServiceNow Incident Ticket
- Retrieve ServiceNow Incident Tickets

これらのサービステンプレートの使用にストレージシステムは必要ありません。

# 付録 B.4 Brocade Fabric OS を使用する際の運用方法

Ops Center Automator で Brocade Fabric OS を使用する際に必要な運用方法を次に示します。

## Ops Center Automator サーバーの設定変更

config\_user.properties ファイルの以下の値を変更する必要があります。

logger.TA.MaxFileSize: 100240

詳細については、『Hitachi Ops Center Automator インストールガイド』を参照してください。

## Peer Zoning、Target Driven Zoning 混在環境での運用方法

Peer Zone を避ける設定方法

Ops Center Automator で変更するゾーンが Peer Zone とならないよう、すでに存在する Peer Zone で使用されている Zone 名を確認して、Ops Center Automator で変更する Zone 名と異なるように します。

サービスの [Zone Settings] の [Script for Zone Naming] の設定を確認してください。

すでに存在する Peer Zone が Ops Center Automator で変更する Zone 名と一致する可能性がある ときは、異なる名前になるよう[Zone Settings]の[Script for Zone Naming]を設定してください。

#### Target Driven Zoning を避ける設定方法

Zone 作成機能が競合するため、Target Driven が有効なスイッチポートに接続したストレージポート を除外する必要があります。

Target Driven が有効なスイッチポートに接続したストレージポートを利用しないように[Resource Criteria]の [Storage Port] で対象外に指定してください。

### 大規模構成でのサービス定義および上限数

大規模構成の場合、タスクの実行に時間がかかることがあります。

次の表は、大規模構成としてサービス定義を設定する目安と各項目の上限値を示します。

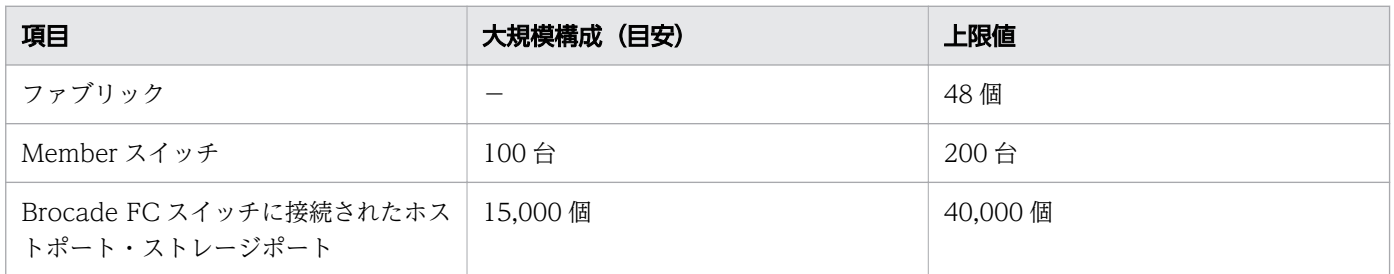

上記の表の大規模構成(目安)を超える場合やタスクの実行に時間がかかる場合には、次の方法でサービ スを定義することで、操作対象となるスイッチだけに検索範囲を絞り込み、実行時間を短縮できます。

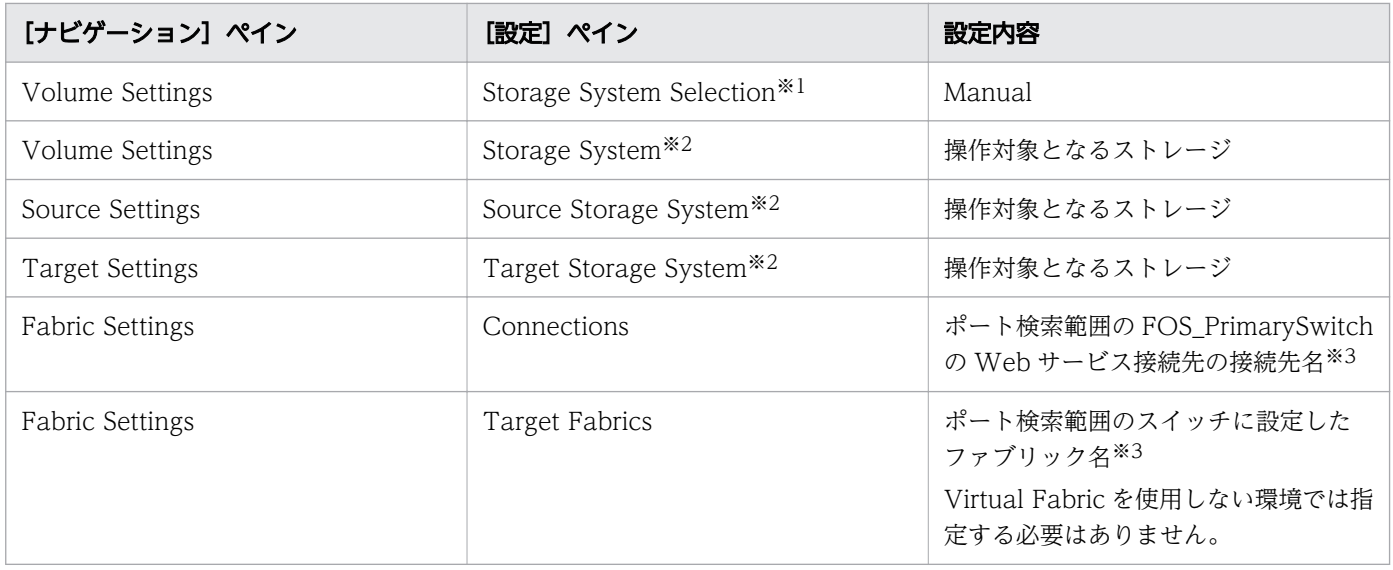

注※1 Allocate Volumes with Smart Provisioning サービステンプレートまたは Allocate Volumes, Fabric, and Datastore for ESXi Host サービステンプレートの場合に指定します。

注※2 対象のサービステンプレートの設定項目に応じて、Storage System、または Source Storage System と Target Storage System のいずれかを指定します。

注※3 複数の場合は、コンマ区切りで指定してください。

## 既存テンプレートのバージョンアップ手順

ゾーニング構成に BNA を利用していた場合、ファブリックの管理を BNA から FOS に変更するため、テ ンプレートのバージョンアップ後に Web サービス接続の構成およびサービスの編集が必要です。

1. Web サービス接続を構成します。

詳細については、[「6.5.1 Web サービス接続を構成する](#page-123-0)」を参照してください。

2. プロパティグループ Fabric Settings の Use Fabric Settings が [true] の場合、サービスを編集します。

- Target Fabrics が設定されている場合、FC スイッチに設定しているファブリック名を指定します。 Target Fabrics が設定されていない場合、編集する必要はありません。
- Fabric Connection Type に FOS\_PrimarySwitch を指定します。
- Connections に、Web サービス接続先にカテゴリーとして FOS\_PrimarySwitch を選択して登録 した接続先名と同じ名前を指定します。Connections が設定されていない場合、編集する必要はあ りません。

## 付録 B.5 Virtual Storage Scale Out(VSSO)による運用方法

Virtual Storage Scale Out (VSSO) は、複数の物理ストレージシステムに対して共通の仮想ストレージ マシン(VSM)を定義することにより、複数の物理ストレージシステムを 1 台の大容量ストレージシステ ムとして扱うことができるスケールアウト機能です。

Ops Center Automator では、次の運用を行うことができます。

- 物理ストレージシステムの構成を意識しないボリューム割り当て
- 負荷分散のためのマイグレーション

### VSSO による運用の前提条件

- 負荷分散のためのマイグレーションを行うためには、仮想 LDEV ID が VSM 内で重複しないようにす る必要があります。
- VSM を構成する物理ストレージシステムのマイクロバージョンに前提条件があります。詳細は、「[付録](#page-180-0) [B.3 サービステンプレートのサポートプラットフォーム」](#page-180-0)を参照してください。
- 各 VSM を構成する物理ストレージシステムの台数は、16 台以下を推奨します。システム構成によっ て「Allocate Volumes with Smart Provisioning」サービスの[サービス編集]や[サービス実行] 画面において[Virtual Storage Machine]の表示に時間がかかることがあります。

### VSSO による運用の事前準備

運用を開始する前に、次の手順で事前準備を実施してください。

- 1. VSM の仮想モデルおよび仮想シリアル番号を決定します。
- 2. 手順 1 で決定した仮想モデルおよび仮想シリアル番号を指定して、各物理ストレージシステムに VSM を作成します。VSM を作成するとリソースグループも自動的に作成されます。

## $\mathbf Q$  ヒント

VSM の作成には、「Global-Active Device Setup」サービスが使用できます。 サービスの設定項目に次の内容を設定してサービスを実行することにより、各物理ストレー ジシステムに共通の VSM を作成することができます。

- (1) 1 台目と2台目の物理ストレージシステム:
- [VSM Creation Type]: [Create new VSMs on both the primary and secondary storage systems.]
- •[Virtual Model]:手順 1 で決定した仮想モデル
- •[Virtual Serial Number]:手順 1 で決定した仮想シリアル番号
- (2) 3台目以降の物理ストレージシステム:
- •[Primary Storage System]:1 台目または 2 台目に指定した物理ストレージシステム
- •[Secondary Storage System]:新たに VSM を作成する物理ストレージシステム
- [VSM Creation Type]: [Duplicate the primary storage system VSM to the secondary storage system.]
- •[Virtual Storage Machine]:(1)で作成した VSM

3. 各物理ストレージシステムにプールを作成します。

- 4. 物理ストレージシステム間で重複しないように、VSM を構成する各物理ストレージシステムに割り当 てる仮想 LDEV ID の範囲を検討し、決定します。
- 5. Configuration Manager を Web サービス接続先に追加し、VSM を構成するすべての物理ストレージ システムを Configuration Manager 接続に登録します。 [ローカルストレージシステム登録]ダイアログでは、[ストレージシステムからの構成変更の通知を受 信する]のチェックをオンにしてください。
- 6. 各物理ストレージシステムで使用する物理 LDEV ID、ポート、ホストグループ ID を決定し、VSM の リソースグループに登録します。

### 物理ストレージシステムの構成を意識しないボリューム割り当て

仮想ストレージマシンを指定してプロビジョニングサービスを実行することにより、物理ストレージシス テムの構成を意識しないでボリュームを割り当てることができます。

1. 次の手順により、プロビジョニングサービスを編集します。

- a. [サービス] タブで、「Allocate Volumes with Smart Provisioning」サービスを選択し、[編集] をクリックします。
- b.[サービス編集]画面の[設定]ペインで、次の情報を入力します。

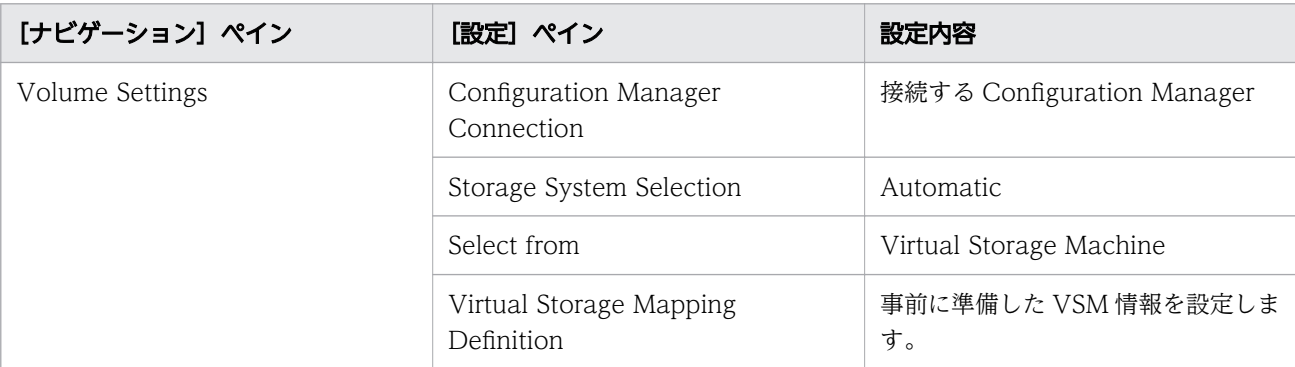

その他のパラメーター設定については、[「\(2\) Allocate Volumes with Smart Provisioning:サー](#page-205-0) [ビスの詳細](#page-205-0)」を参照して入力してください。

c. 「保存して閉じる」をクリックします。

- 2. 次の手順により、プロビジョニングサービスを実行します。
	- a. [サービス] タブで、手順 1 で編集したサービスを選択し、[実行] をクリックします。
	- b.[サービス実行]画面の[設定]ペインで、入力済みの値はそのまま保持して、追加で次の情報を入 力します。

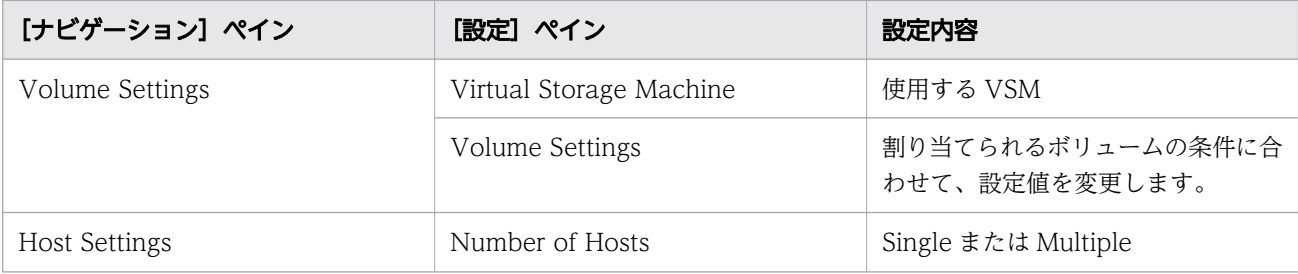

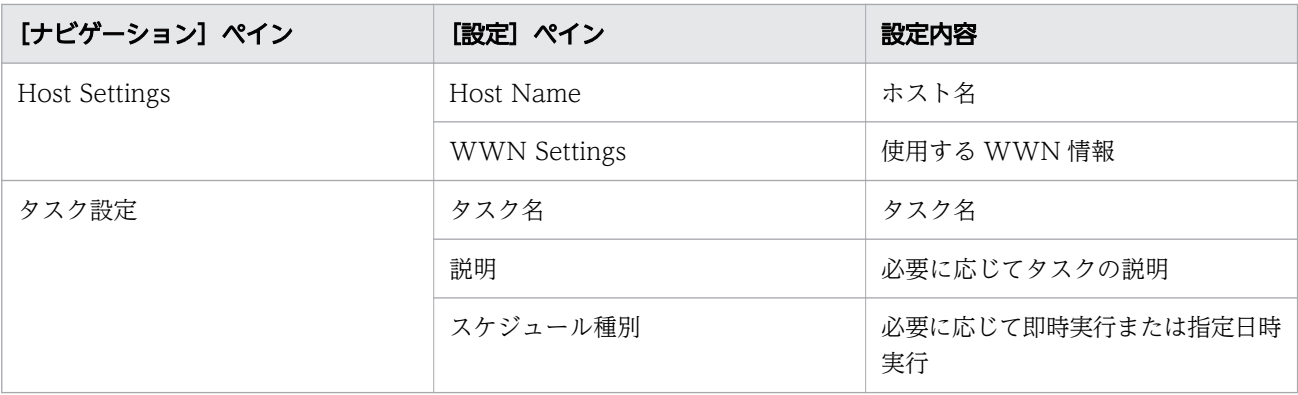

## ■ メモ

ストレージ上の VSM はリソースグループを1つだけ定義するものとします。2 つ以上定 義されていた場合はリソースグループ番号の最も小さいものだけ使用します。

- c.[実行]をクリックして、[サービス実行]の確認ダイアログで、[OK]をクリックします。
- d. [タスク] タブの [タスク] ビューで、実行したタスクを選択し、[タスク詳細表示] をクリックし て、タスクの実行状況を確認します。タスクの実行が完了すると、ボリュームが割り当てられます。

仮想ストレージマシンを指定して「Allocate Volumes with Smart Provisioning」サービスを実行し複数 のホストに共有ボリュームを割り当てる際、[Select the same storage system] に [Enabled] を選択し ても、ホストに割り当てるボリュームのプールが統一されないことがあります。これは、使用状況により 複数のプールからボリュームのプールが自動で決定されるためです。ホストで使用するプールを統一する には、次の手順でサービスを実行してください。

- すでに複数のプールにボリュームが割り当てられていて、プールが統一されていない場合
	- 1. 対象となる複数のホストのボリュームをそれぞれ同じプールに割り当てます。ボリュームを別のス トレージシステムに移動させる場合には、「Create Online Migration Pair サービス」を使用して ボリュームを特定のプールに移動できます。
	- 2. 対象となる複数のホストをすべて選択して、「Allocate Volumes with Smart Provisioning」サー ビスを実行します。
- 新たに共有ボリュームの割り当てをする場合
	- 1. 対象とする複数のホストをすべて対象として [Volume Settings] に共有ボリュームのパラメーター を設定して、「Allocate Volumes with Smart Provisioning」サービスを実行します。
	- 2. 共有しないボリュームがあるときは、個別のホストを対象として [Volume Settings] に共有では ないボリュームのパラメーターを設定して、「Allocate Volumes with Smart Provisioning」サー ビスを実行します。

### 負荷分散のためのマイグレーション

Ops Center Automator の NDM サービスを使用することにより、VSM を構成する物理ストレージシス テムに対する負荷を分散させることができます。

- 1. 負荷分散が必要な物理ストレージシステム、対象ボリュームを特定し、移行先とする物理ストレージシ ステムおよびプールを決定します。
- 2. 手順 1 で決定した情報を NDM サービスに入力して、マイグレーションを実行します。NDM サービ スの使用方法の詳細は、[「付録 B.12 Online Migration with Configuration Manager サービステン](#page-298-0) [プレート」](#page-298-0)を参照してください。

## しょうしょう しょうしゃ 自主メモ

負荷分散を行うために、サービスの設定項目には次の内容を設定することを推奨します。

- •[Delete the Host Group]:無効
- •[Delete the Volume]:有効
- •[Set Host Mode Option 88 to Host Groups automatically]:無効

# 付録 B.6 タスクの複数実行

Ops Center Automator で提供され事前構成されているサービステンプレートでは、同時に実行できるタ スクは 1 つだけであり、複数のタスクの同時実行をサポートしていません。

ただし、下記のサービステンプレートでは、以下に示す追加の前提条件を満たすことで、タスクを最大 25 個まで同時に実行できます。

- Create Online Migration Pair
- Migrate Data for Online Migration Pair
- Clean up Online Migration Pair

## 複数実行する場合のセットアップ要件

- Ops Center Automator サーバーと Configuration Manager サーバーは別のサーバー上にある必要 があります。
- すべての移行タスクを同時に実行するには、移行元ストレージシステムが同じストレージシステムであ る必要があります。
- すべての移行タスクを同時に実行するには、移行先ストレージシステムが同じストレージシステムであ る必要があります。

## Ops Center Automator サーバーの追加設定

- Ops Center Automator サーバーを「ハイパフォーマンスモード」に設定する必要があります。詳細 については、『Hitachi Ops Center Automator インストールガイド』を参照してください。
- config\_user.properties ファイルの以下の値を変更する必要があります。

plugin.threadPoolSize: 100 logger.TA.MaxFileSize: 100240

詳細については、『Hitachi Ops Center Automator インストールガイド』を参照してください。

### Configuration Manager サーバーの追加設定

- 通信モードは「fcConnectionMode」である必要があります。詳細については、『Hitachi Ops Center API Configuration Manager REST API リファレンスガイド』を参照してください。
- 管理するストレージシステムの台数の設定は、「BalanceMode」または「HighPerformanceMode」 でなければなりません。詳細については、『Hitachi Ops Center API Configuration Manager REST API リファレンスガイド』を参照してください。
- StartupV.properties ファイルの以下の値を変更する必要があります。

rest.java.heapMemory.size: 6144

詳細については、『Hitachi Ops Center Automator インストールガイド』を参照してください。

• 移行元および移行先のストレージシステムの構成変更の通知先として、複数実行で使用する単一の Configuration Manager を登録する必要があります。詳細については、『Hitachi Ops Center API Configuration Manager REST API リファレンスガイド』を参照してください。

## Ops Center 製品をインストールするサーバーの要件

Ops Center Automator は、リリースノートに記載されている要件に加えて、以下のシステム要件を満た している必要があります。

#### 表 B-2 Ops Center Automator の追加サーバー要件

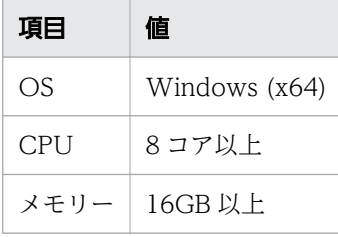

Configuration Manager は、ソフトウェア添付資料に記載されている要件に加えて、以下のシステム要件 を満たしている必要があります。

#### 表 B-3 Configuration Manager の追加サーバー要件

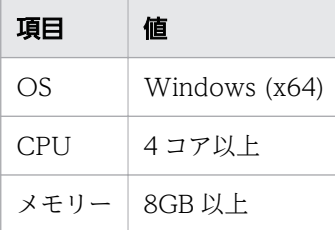

### 移行するリソースの規模

複数のタスクを実行するときに指定できる、移行対象リソースの上限を以下に示します。

#### 表 B-4 移行するリソースの上限

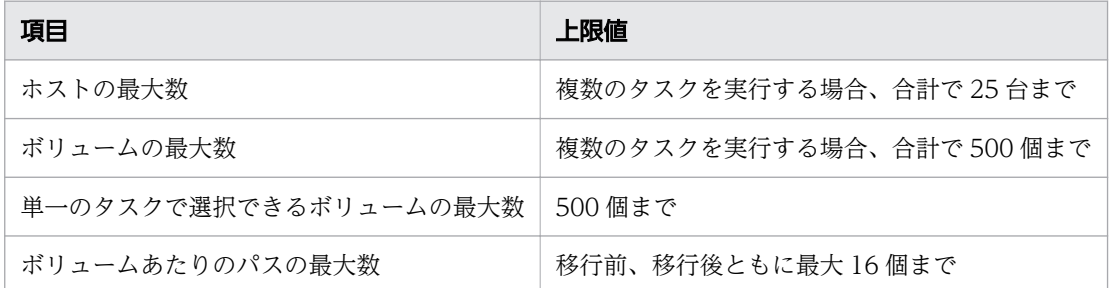

実行中のすべてのタスクに対して最大 500 個のボリュームを指定できますが、ストレージシステムで同時 に実行できる初期のコピーペアの最大数はデフォルトで 64 です。初期のコピーの最大数を超えない限り、 ストレージシステムは初期のコピーを徐々に実行します。

同時にコピーされる初期のコピーペアの数を増やしたい場合は、Storage Navigator の[Remote Replication Options]画面から初期のコピーの最大数を増やす必要があります。ディスクレスクォーラ ム機能を使用しない場合、クォーラムディスクが処理できない可能性があるため、初期のコピーの最大数 は 200 を超えないようにしてください。

詳細については、各ストレージシステムの『global-active device ユーザガイド』を参照してください。

### 複数実行に対応したストレージシステム

複数の Online Migration with Configuration Manager タスクを実行する場合は、次のストレージシス テムを使用する必要があります。

Use Diskless Quorum オプションを有効にしたストレージシステム:

- VSP F1500、VSP G1000、G1500:80-06-86-00/00 以降
- VSP 5100、5500、5100H、5500H:90-06-21-00/00 以降
- VSP 5200、5600、5200H、5600H:90-08-01-00/00 以降

#### Use Diskless Quorum オプションを無効にしたストレージシステム:

- VSP F1500、VSP G1000、G1500:80-06-82-00/00-04 以降
- VSP 5100、5500、5100H、5500H:90-06-21-00/00 以降
- VSP 5200、5600、5200H、5600H:90-08-01-00/00 以降

### 目 メモ

複数実行では、移行元のストレージシステムとして VSP F1500、および VSP G1000、 G1500、移行先のストレージシステムとして VSP 5100、5500、5100H、5500H、VSP 5200、5600、5200H、5600H、VSP F1500、および VSP G1000、G1500 がサポートされ ます。

## 付録 B.7 サービスの定義情報設定

構成済みのサービスには、以下の定義情報設定が含まれます。

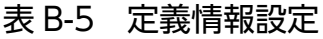

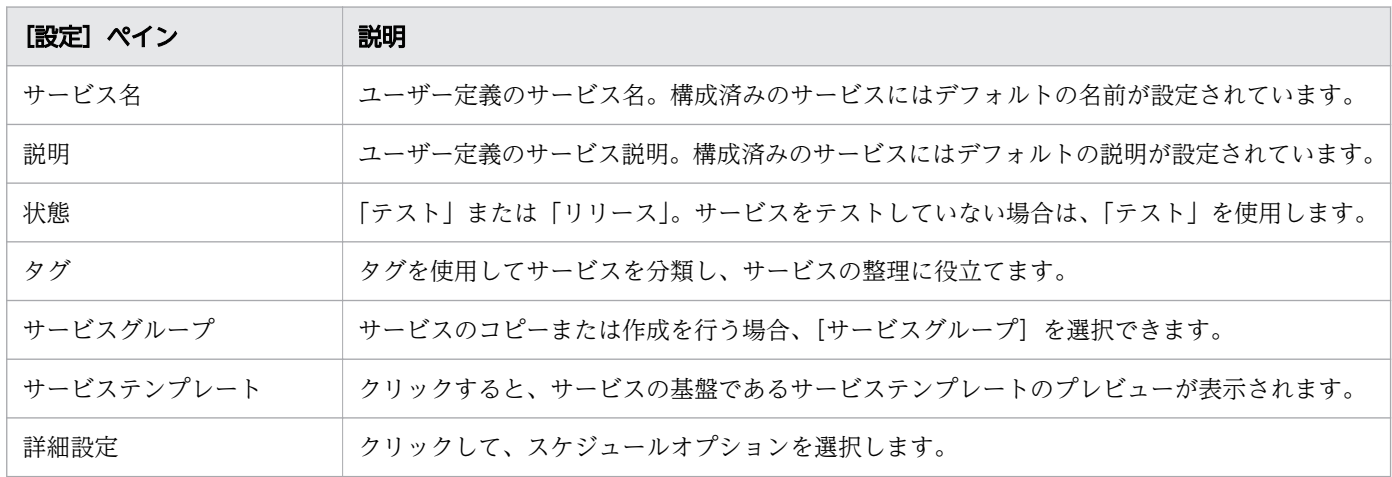

## 付録 B.8 Allocate volumes サービステンプレート

以下のボリュームを割り当てるための Ops Center Automator の Allocate Volumes サービステンプレー トは、ソフトウェアと共に提供され事前構成されています。

Allocate Fabric Aware Volumes with Configuration Manager

一般的なアプリケーションを実行するサーバーで使用するボリュームを、関連するインフラストラク チャーグループから Configuration Manager を使用して割り当てます。このサービスでは、新しいボ リュームをホストに割り当てるときに、FC スイッチ管理製品にアクセスして、既存のファブリック構 成とゾーニング情報を取得します。

Allocate Volumes with Smart Provisioning

一般的なアプリケーションを実行しているサーバーで使用するボリュームを、関連するインフラストラ クチャーグループから Configuration Manager を使用して、インテリジェントに割り当てます。

Allocate Volumes with Clone/Snapshot

一般的なアプリケーションを実行している複数のサーバーで使用する、in-system replication(Thin Image、ShadowImage)を含むボリュームを、関連するインフラストラクチャーグループから Configuration Manager を使用して割り当てます。

Allocate Volumes with 2DC Remote Replication

一般的なアプリケーションを実行している複数のサーバーで使用するボリュームを、関連するインフラ ストラクチャーグループからインテリジェントな割り当てを行い、Remote Replication のために新し いコピートポロジーを作成します。

Allocate Volumes with Remote Replication (Global-Active Device)

一般的なアプリケーションを実行している複数のサーバーで使用する、in-system replication(globalactive device)を含むボリュームを、関連するインフラストラクチャーグループから Configuration Manager を使用して割り当てます。

### サポートプラットフォーム情報

サポートプラットフォーム情報については、「[付録 B.3 サービステンプレートのサポートプラットフォー](#page-180-0) [ム](#page-180-0)」を参照してください。

### デフォルトのポート

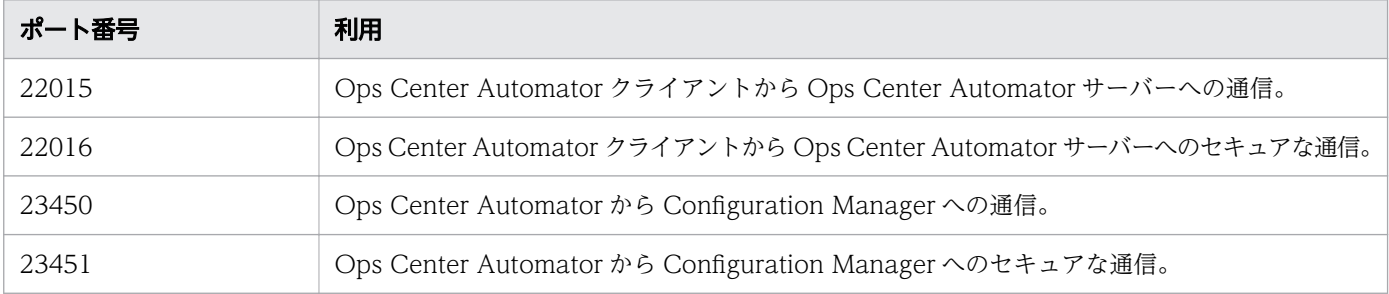

# (1) Allocate Fabric Aware Volumes with Configuration Manager: サービスの詳細

このサービスは、一般的なアプリケーションを実行するサーバーで使用するため、Configuration Manager を介して、関連するインフラストラクチャーグループからボリュームを割り当てられるようにします。

このサービスでは、新しいボリュームをホストに割り当てるときに、FC スイッチ管理製品にアクセスし て、既存のファブリック構成とゾーニング情報を取得します。

次のサービステンプレートの詳細は、Allocate Fabric Aware Volumes with Configuration Manager サービステンプレートに適用されます。

### ソフトウェアとセットアップの前提条件

ソフトウェアとセットアップの前提条件については、「[付録 B.2 サービステンプレート前提条件」](#page-164-0)を参照 してください。

## [サービス編集]画面

次の表に、Allocate Fabric Aware Volumes with Configuration Manager サービステンプレートの [サービス編集]画面の設定項目を示します。

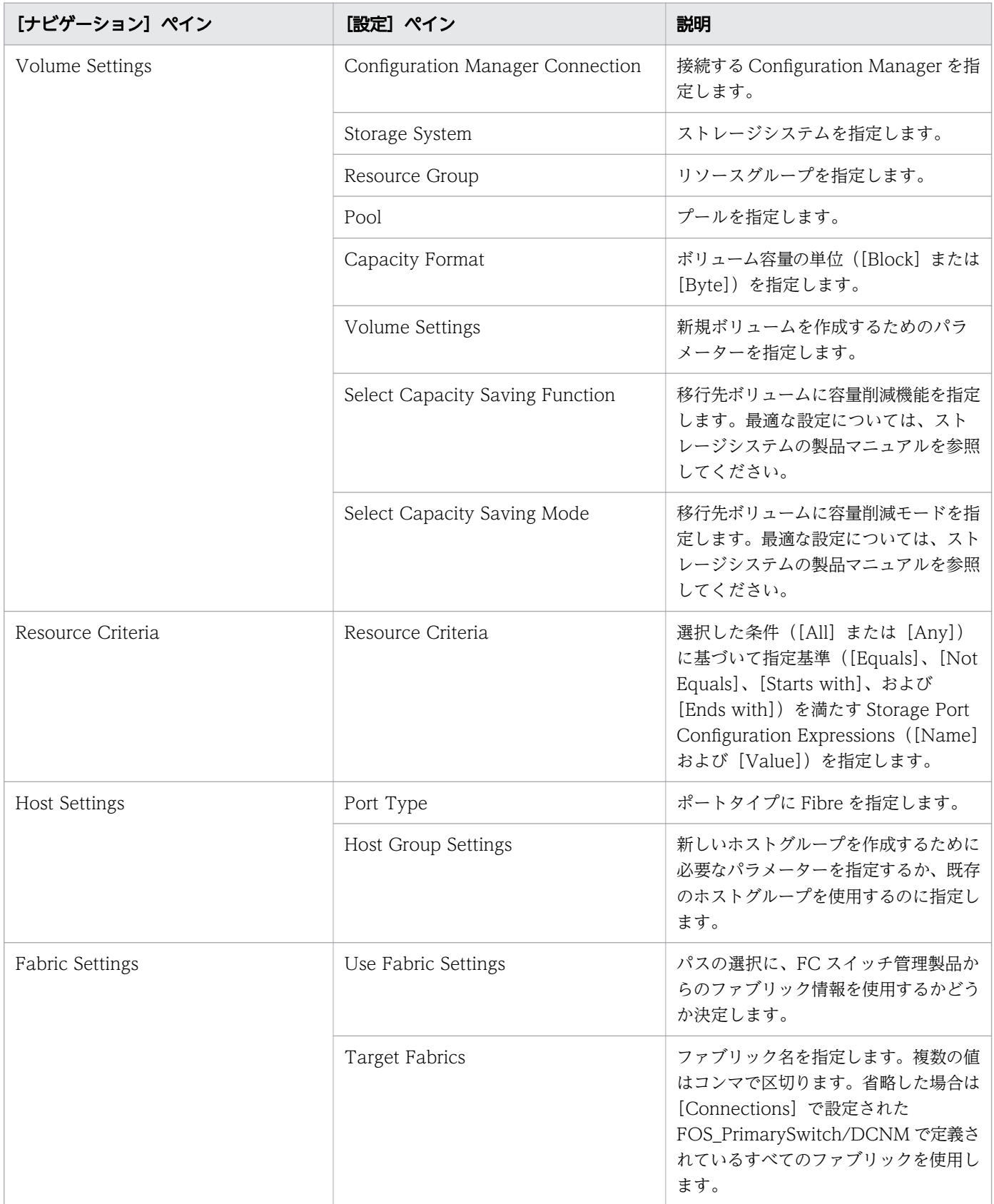

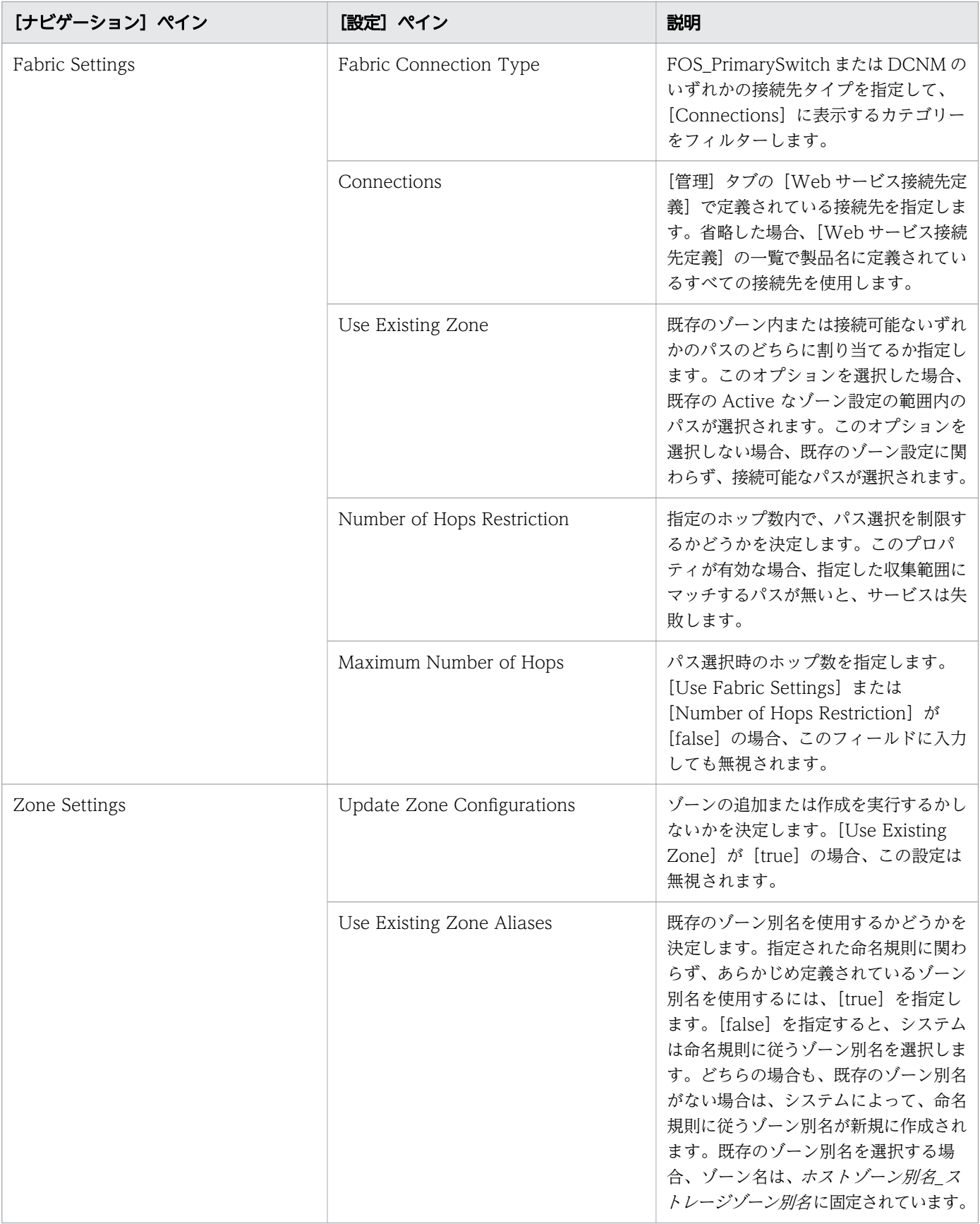

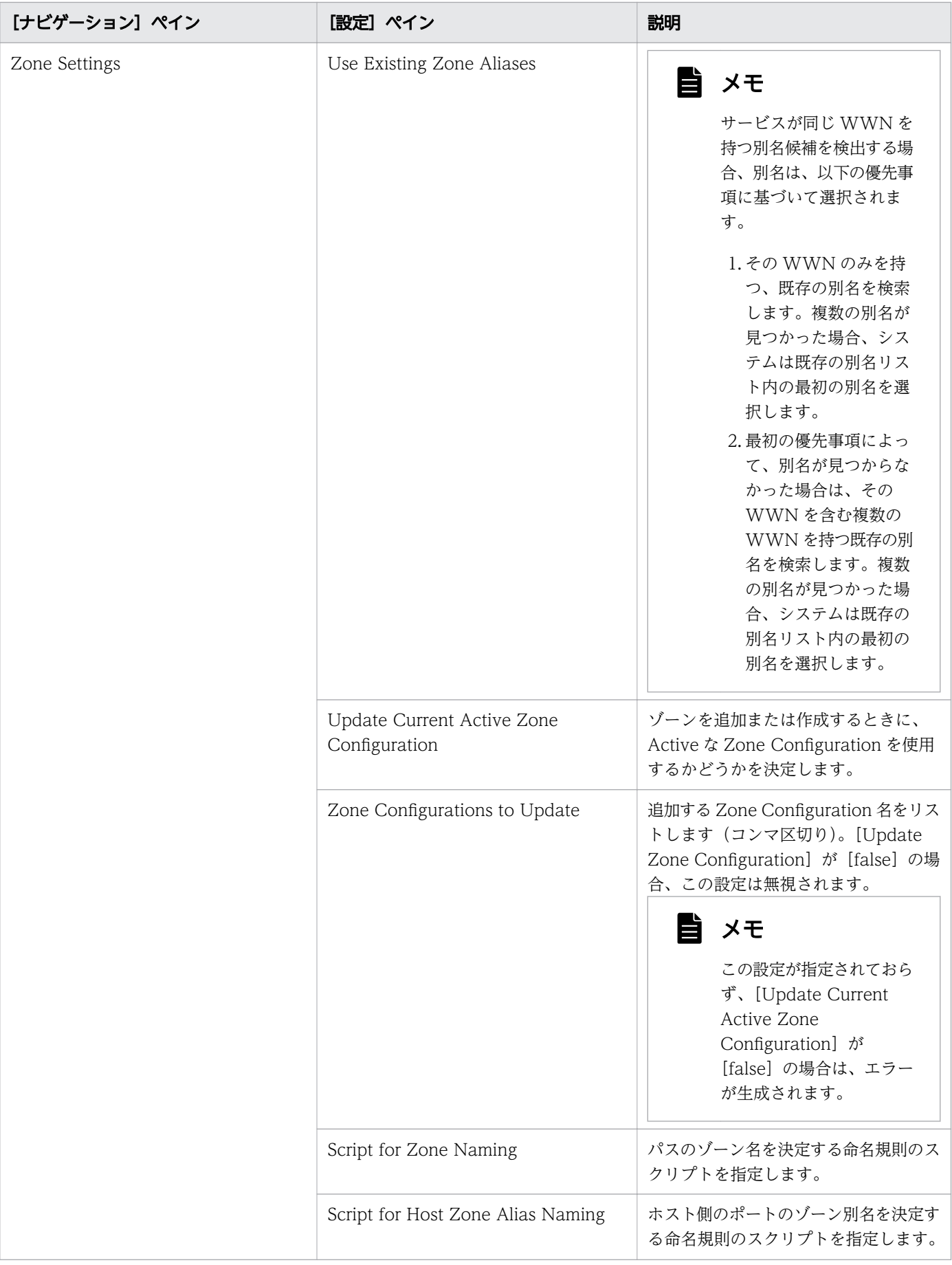

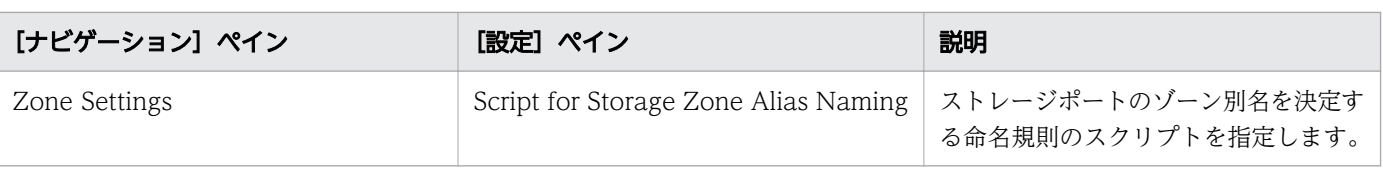

# [サービス実行]画面

次の表に、Allocate Fabric Aware Volumes with Configuration Manager サービステンプレートの [サービス実行]画面の設定項目を示します。

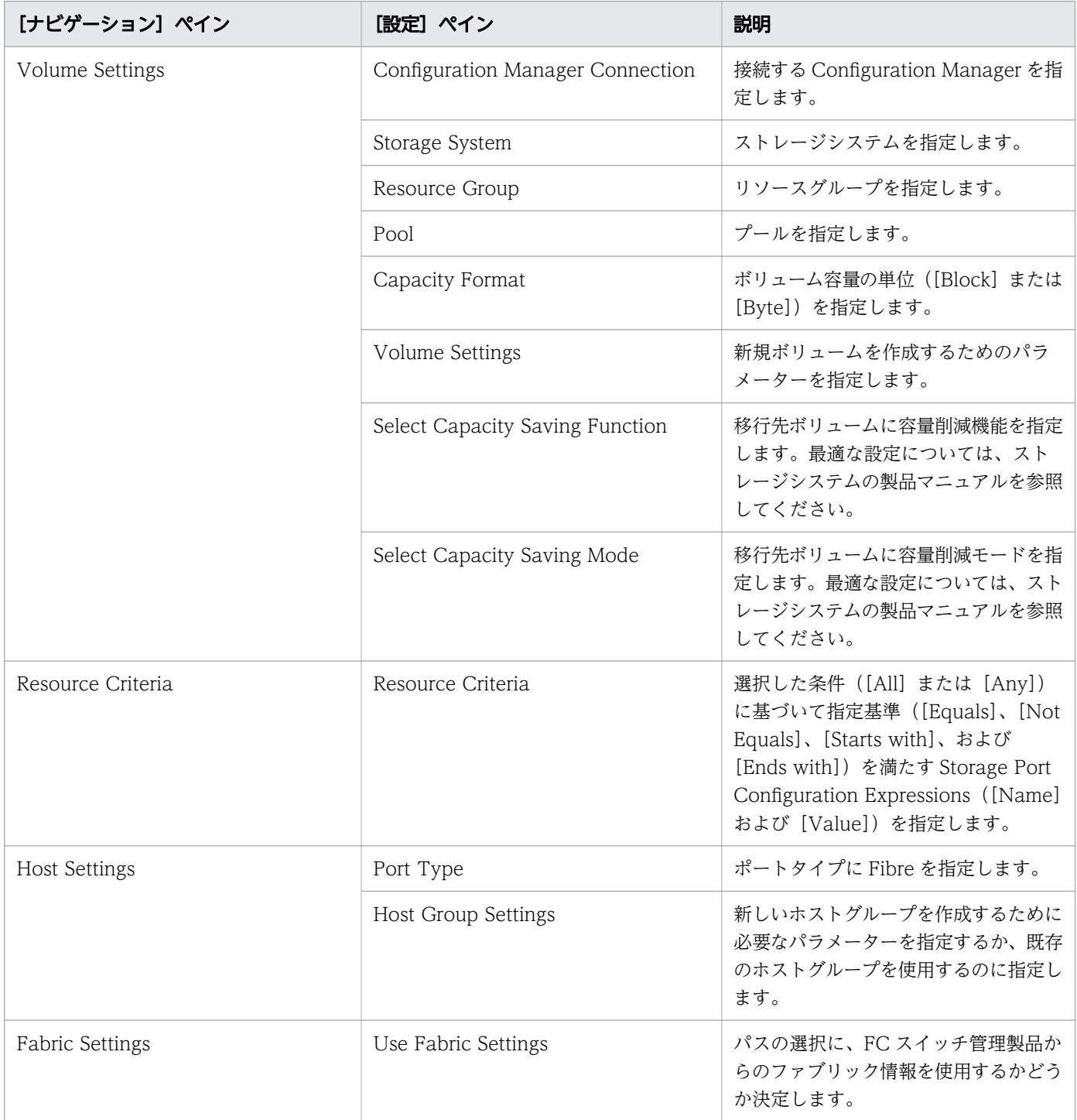

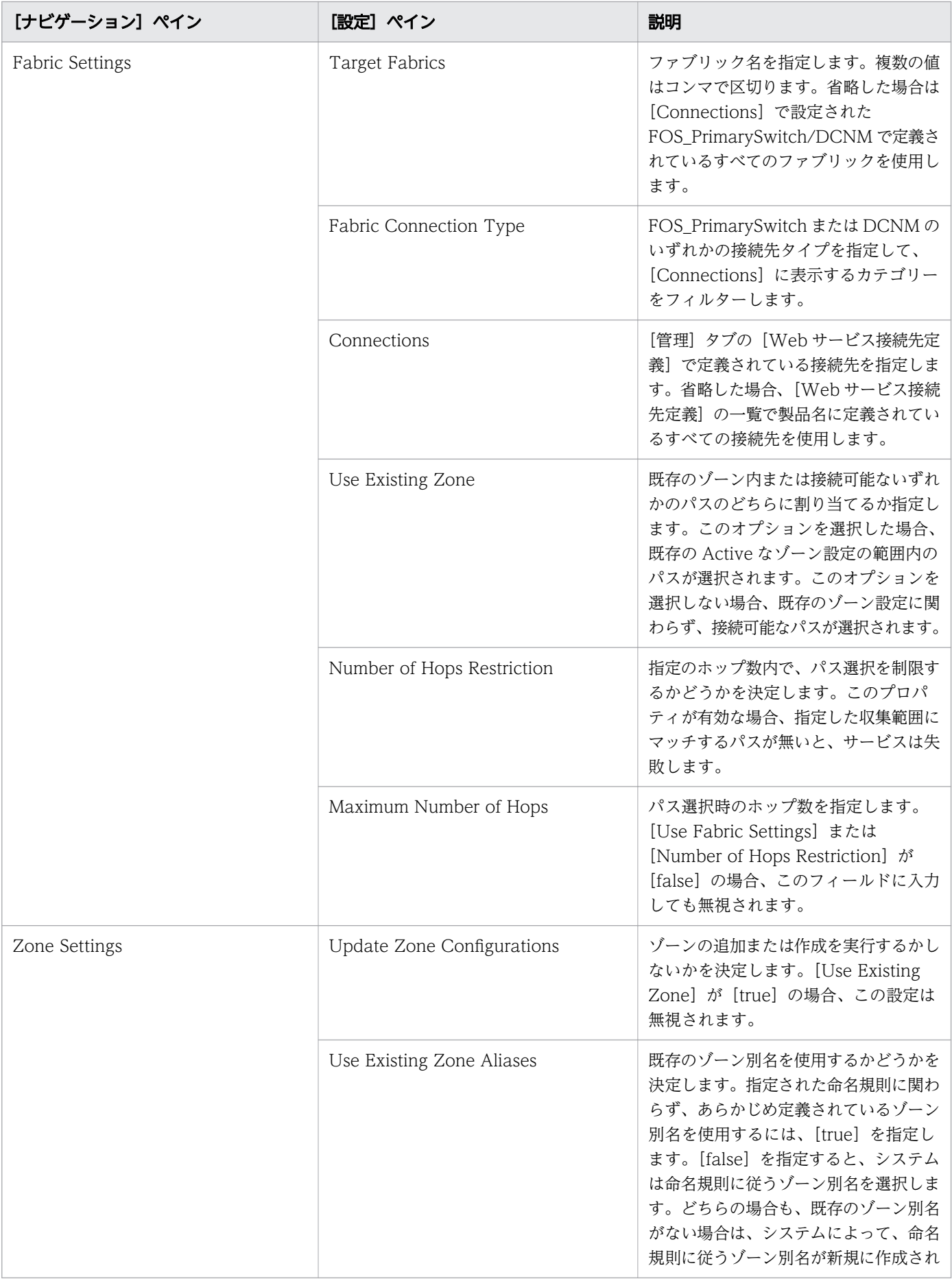

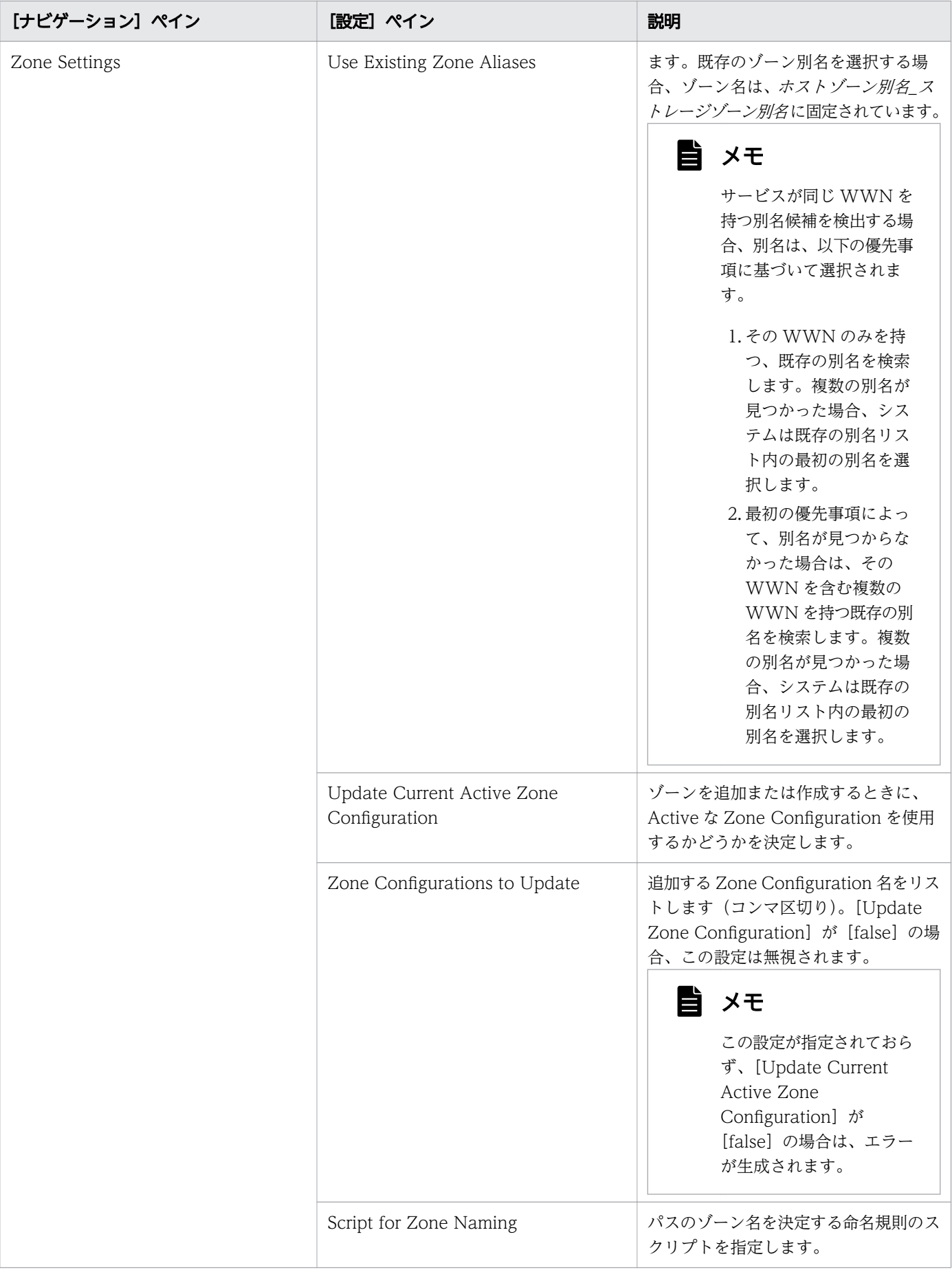

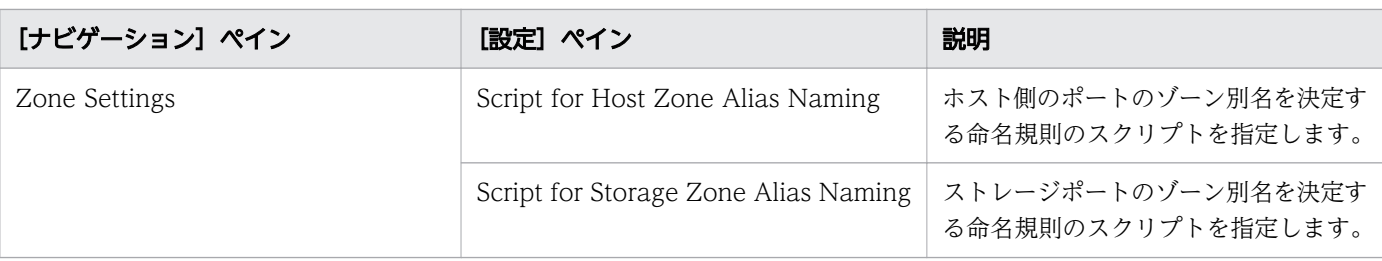

# ゾーン命名規則

次の表に、Allocate Fabric Aware Volumes with Configuration Manager サービステンプレート使用 時のゾーン命名規則を示します。

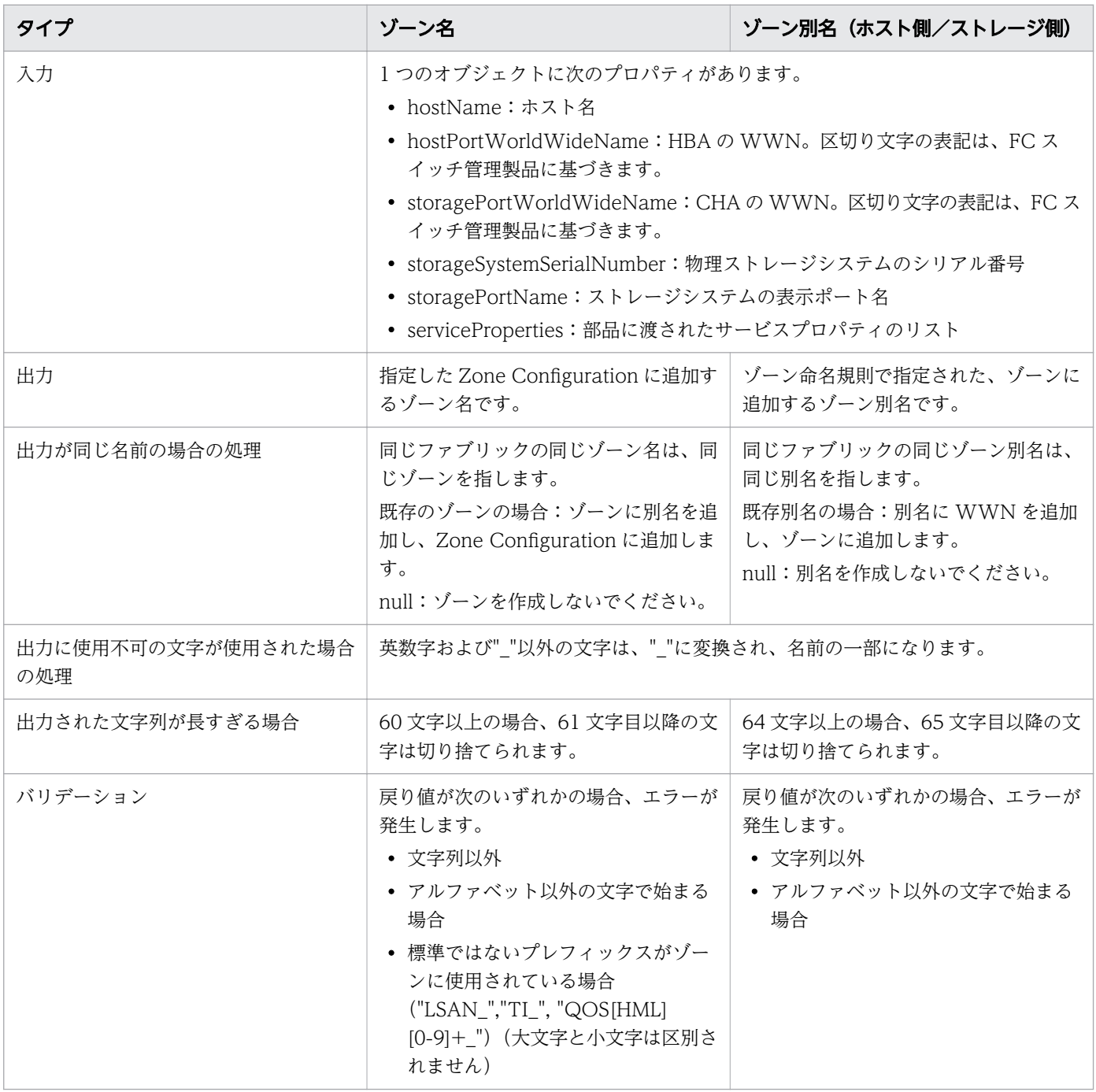

# <span id="page-205-0"></span>(2) Allocate Volumes with Smart Provisioning:サービスの詳細

次のサービステンプレートの詳細は、Allocate Volumes with Smart Provisioning サービステンプレー トに適用されます。

## ソフトウェアとセットアップの前提条件

ソフトウェアとセットアップの前提条件については、「[付録 B.2 サービステンプレート前提条件」](#page-164-0)を参照 してください。

### [サービス編集] 画面

次の表に、Allocate Volumes with Smart Provisioning サービステンプレートの[サービス編集]画面 の設定項目を示します。

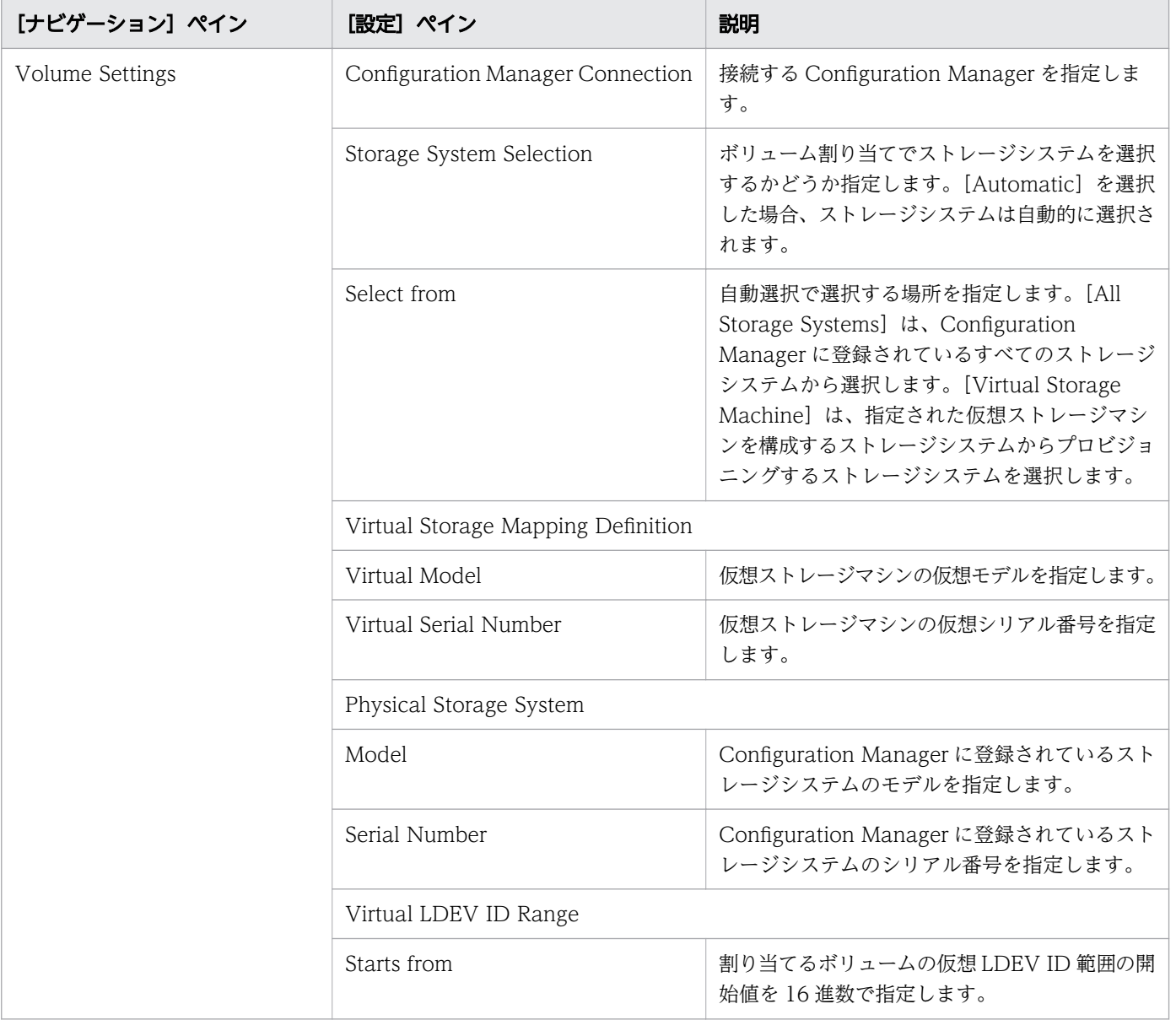

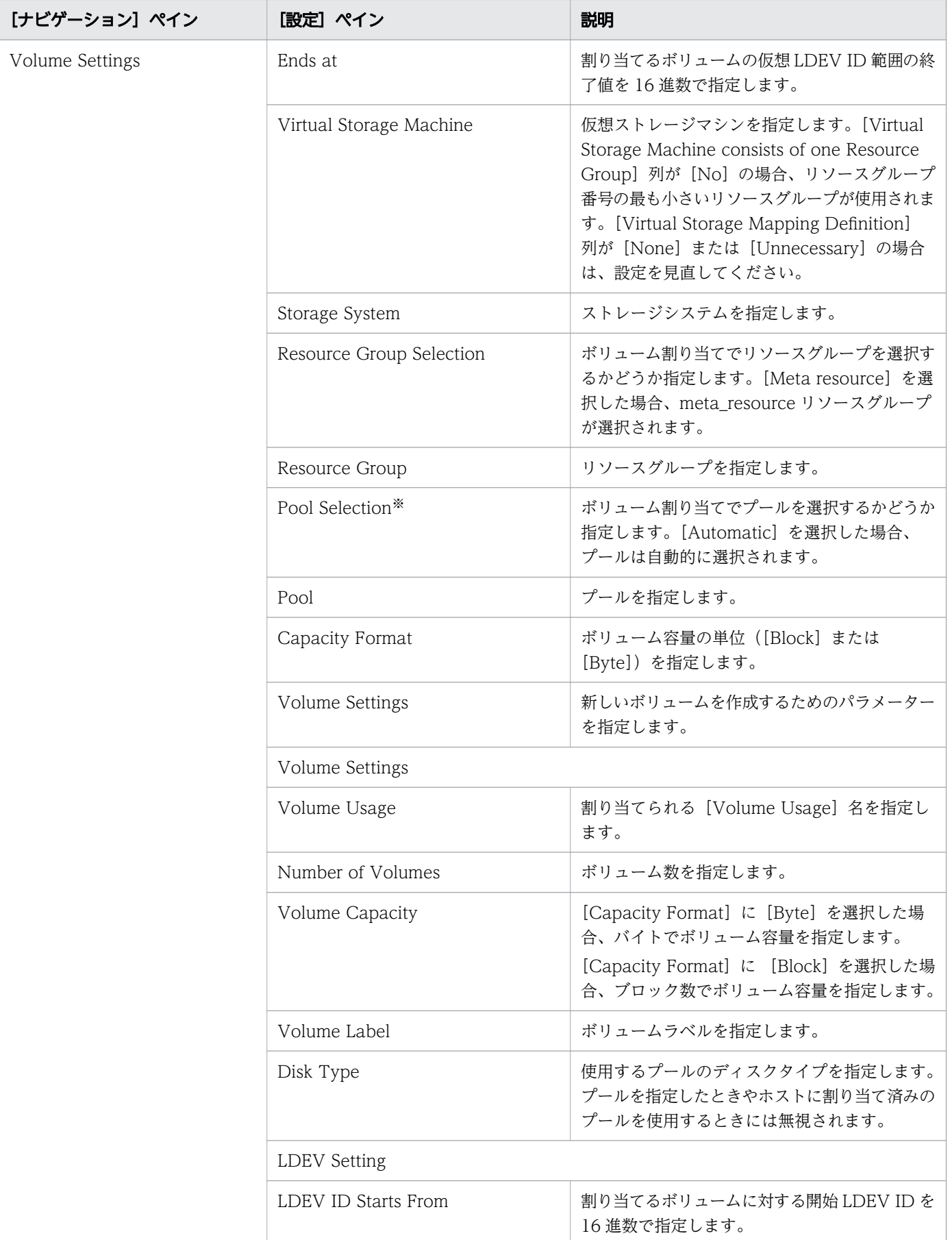

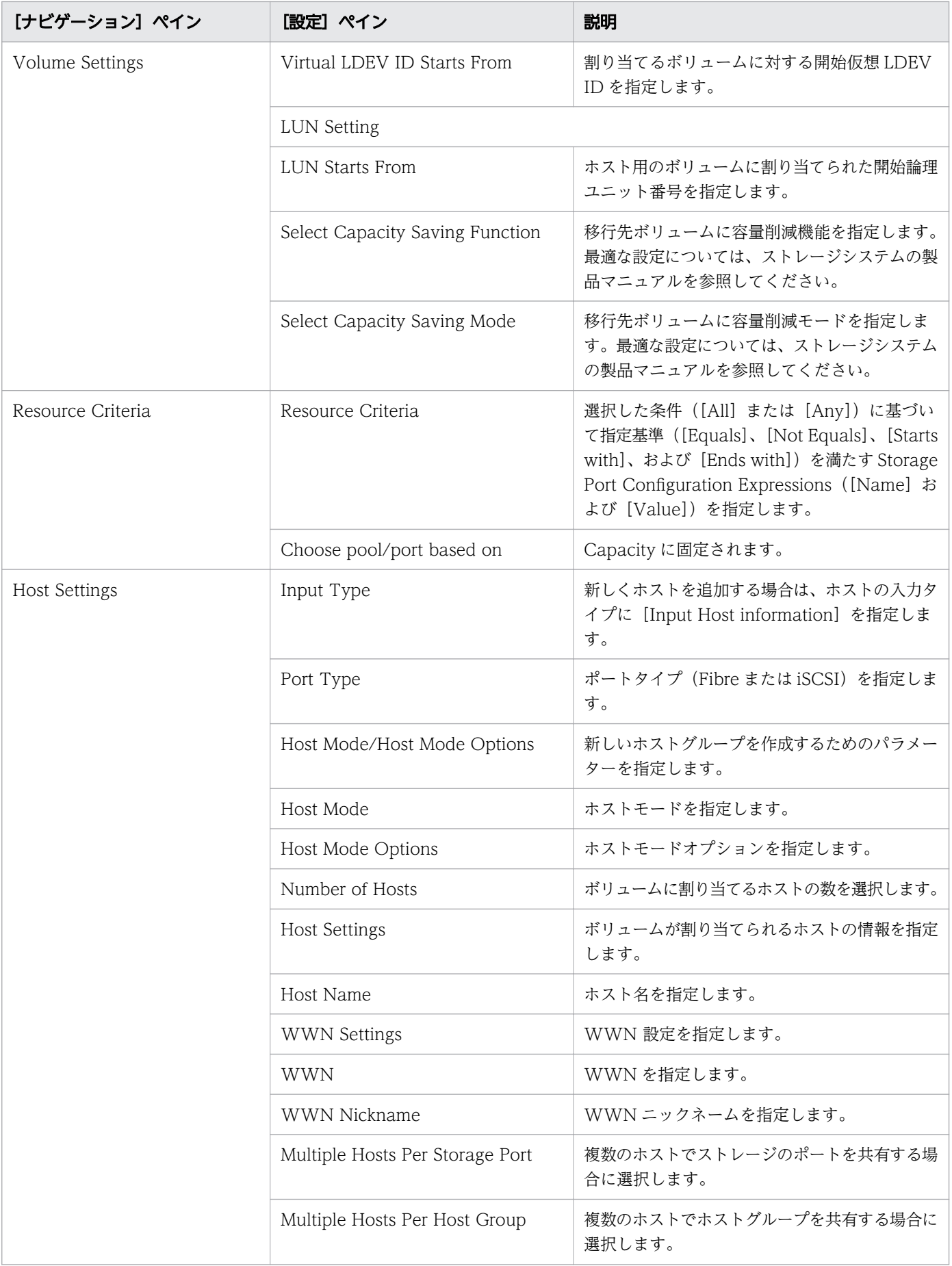

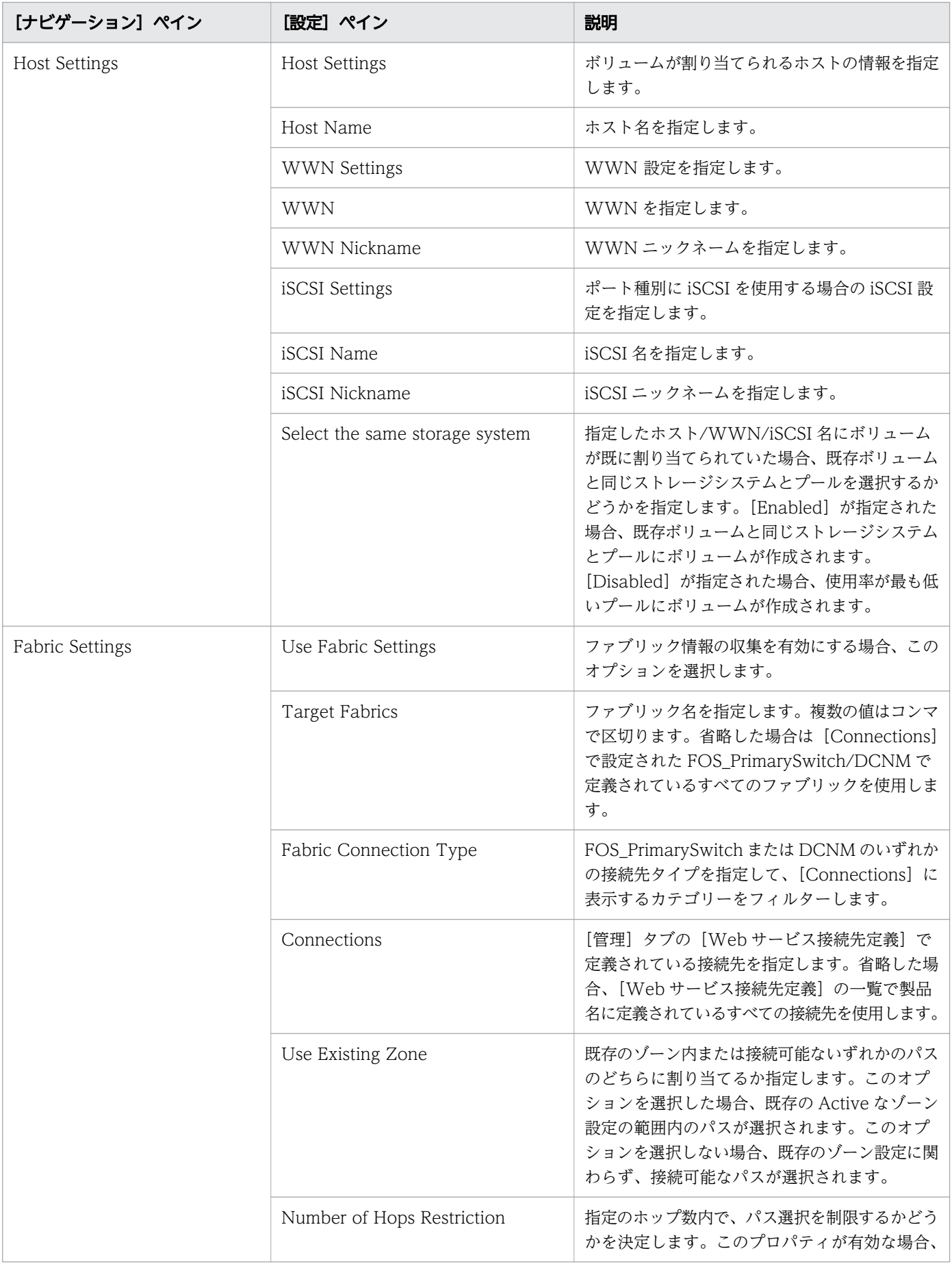

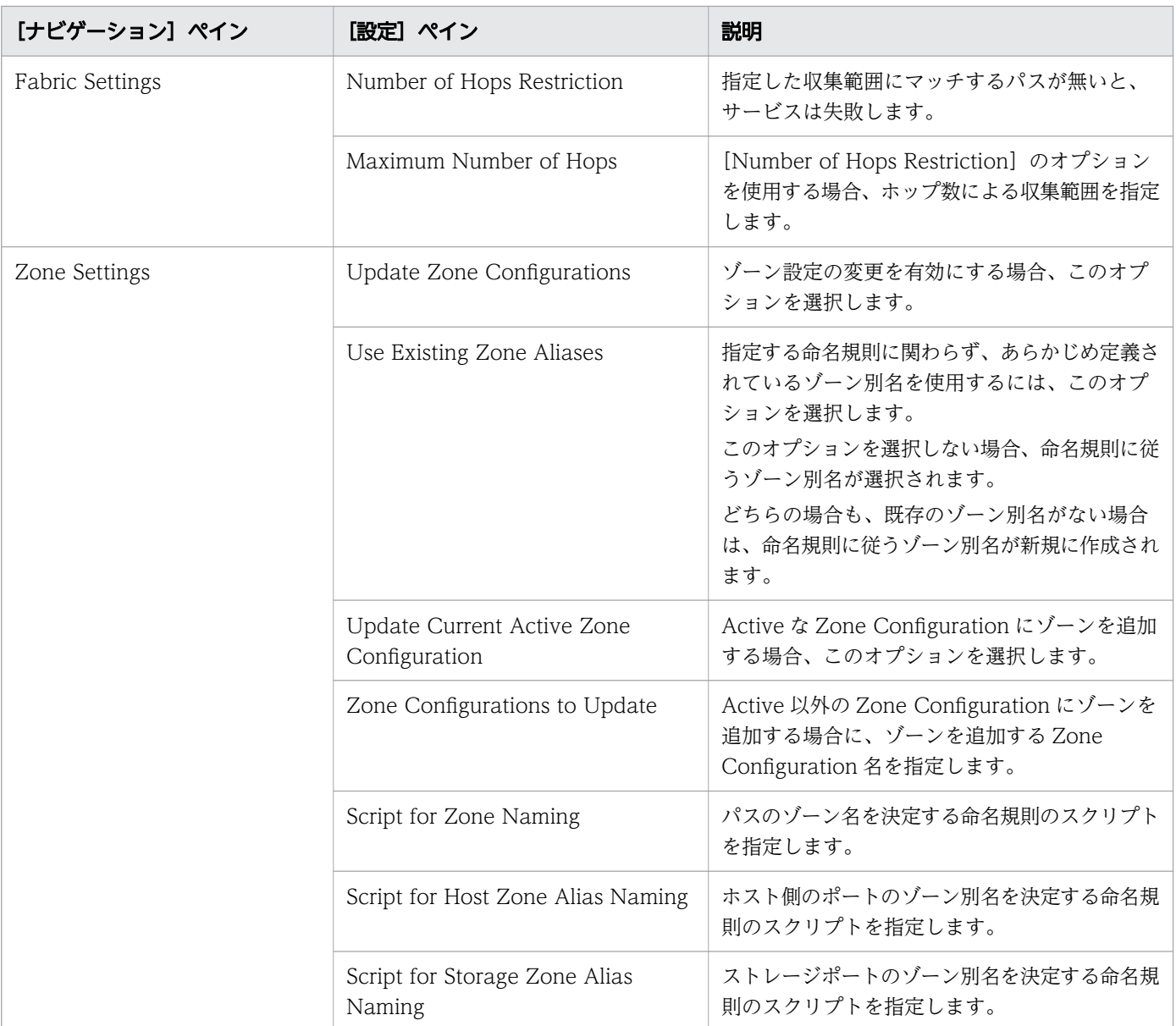

注※ [サービス編集]または [サービス実行]画面の Volume Settings パネルの Pool Selection で [Automatic] を選択し ている場合、プールは次の条件で自動的に選択されます。

1. ボリュームの割り当て後、空き容量が最大のプールを選択します。

2. プールの空き容量が同じ場合は、以下の表に記載する上から順にストレージシステムのプールを選択します。

3. 選択したストレージシステムとプールの組み合わせで LU パスを作成できるストレージポートが見つからない場合は、1 に 戻り、次のプール候補を選択します。

#### ストレージシステム

VSP 5200、5600、5200H、5600H

VSP 5100、5500、5100H、5500H

VSP F1500、VSP G1000、G1500

VSP One B28

VSP One B26

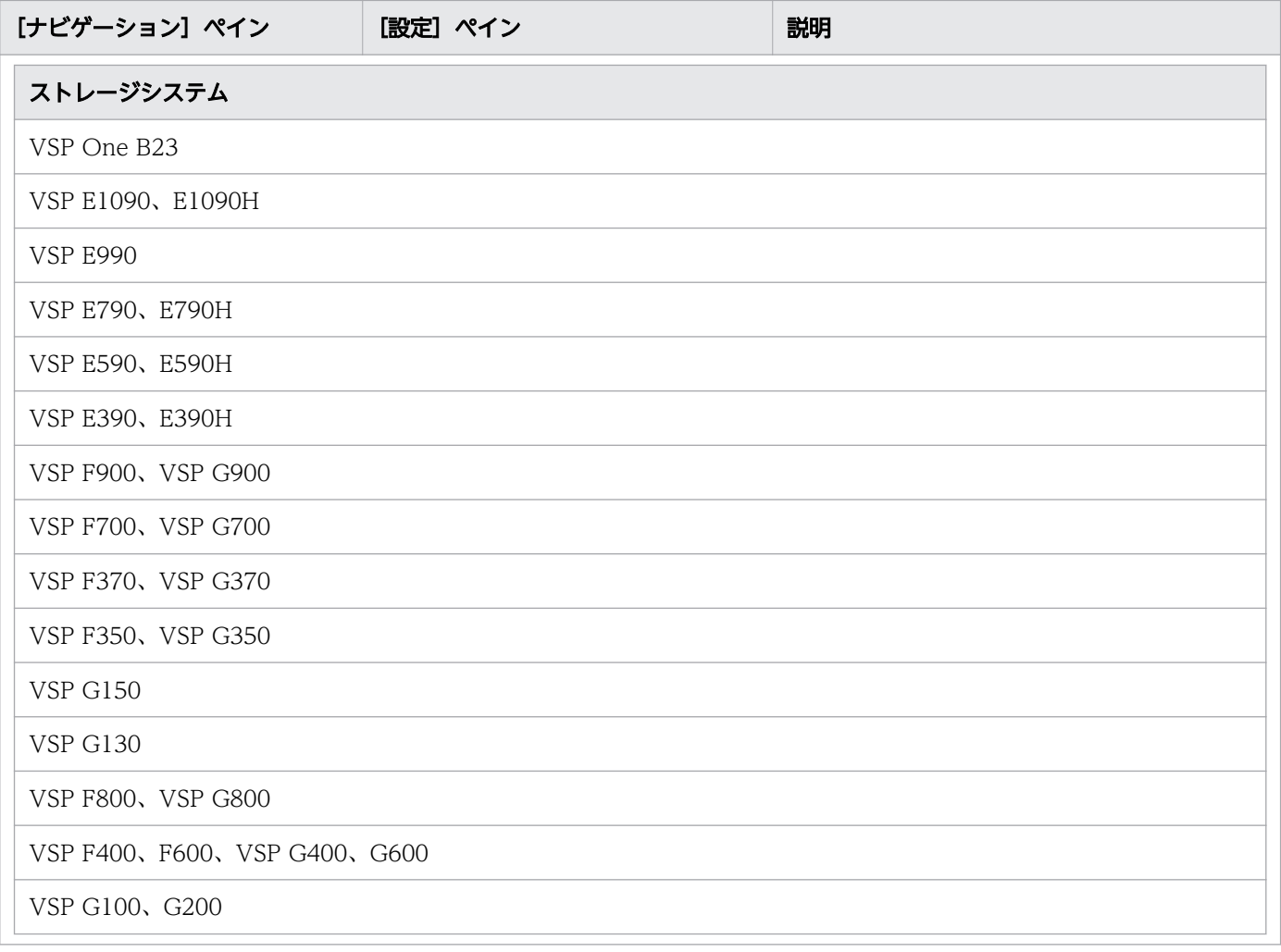

# [サービス実行]画面

次の表に、[Allocate Volumes with Smart Provisioning] サービステンプレートの[サービス実行]画 面の設定項目を示します。

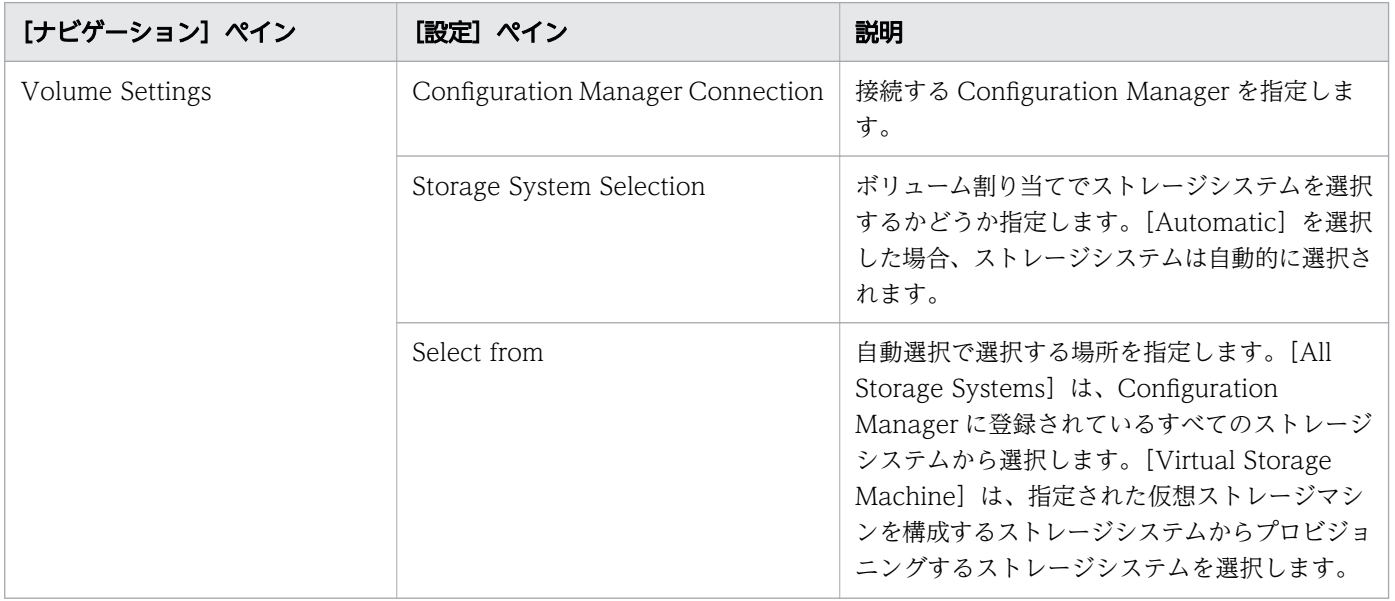

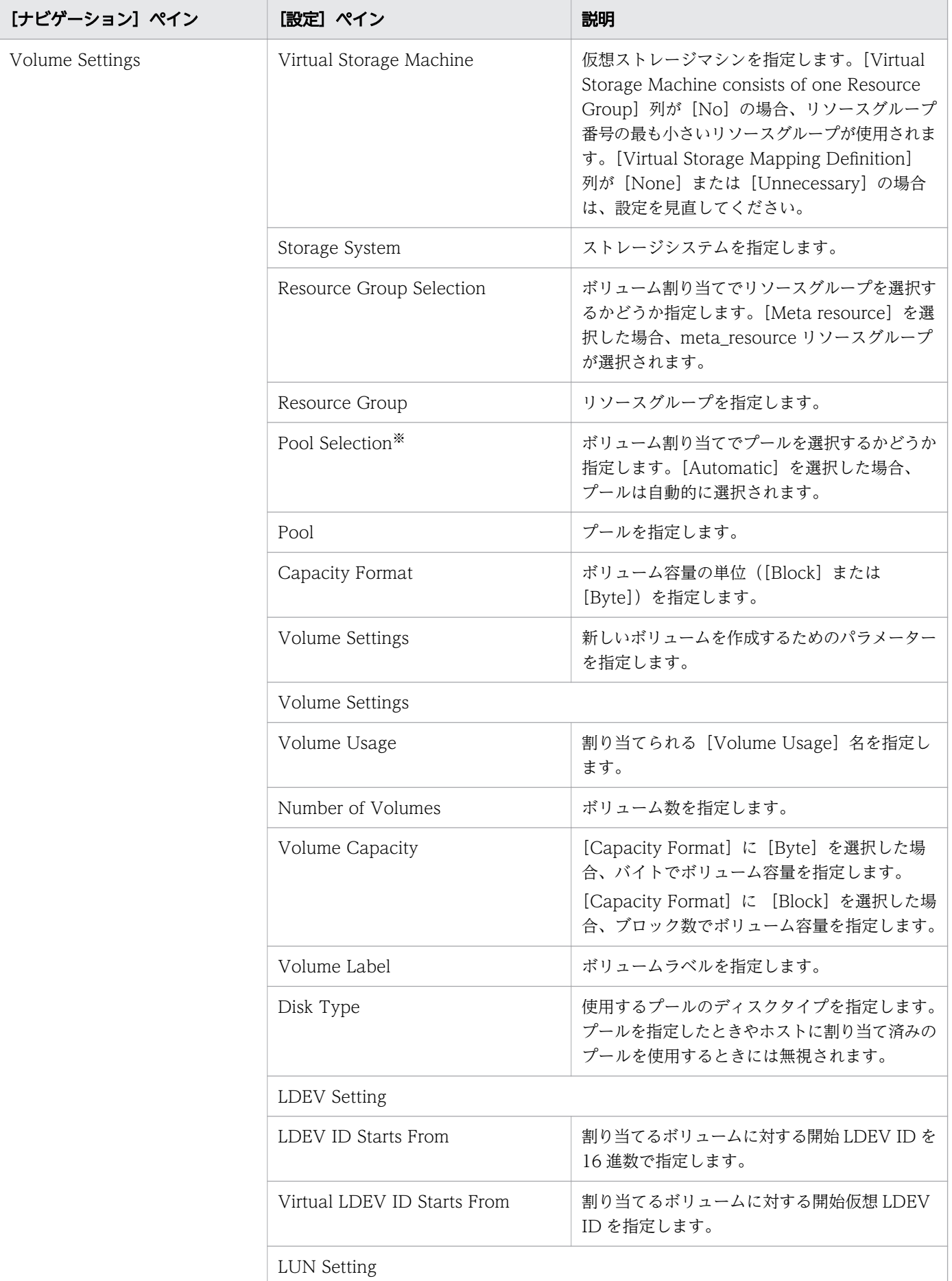

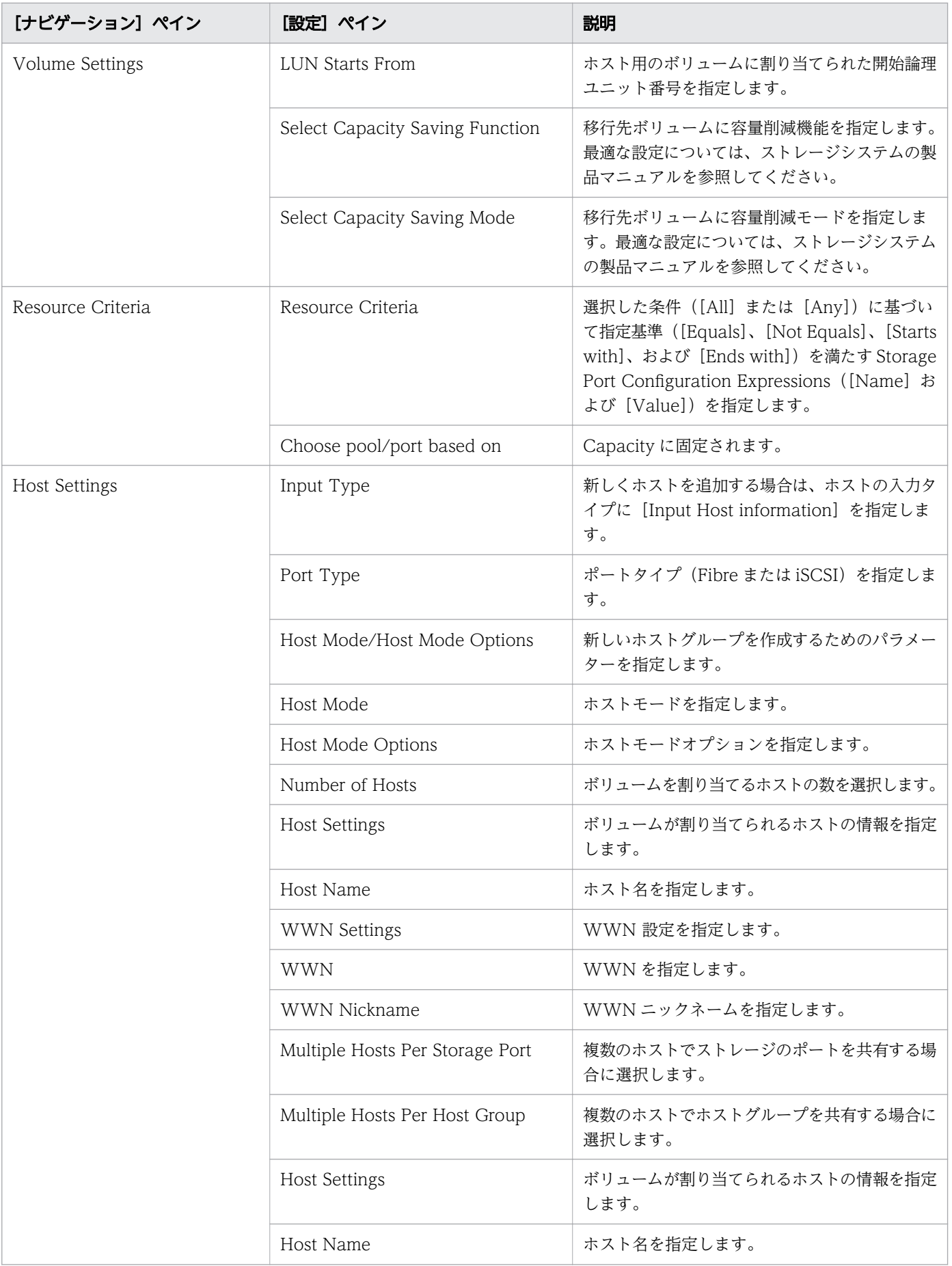

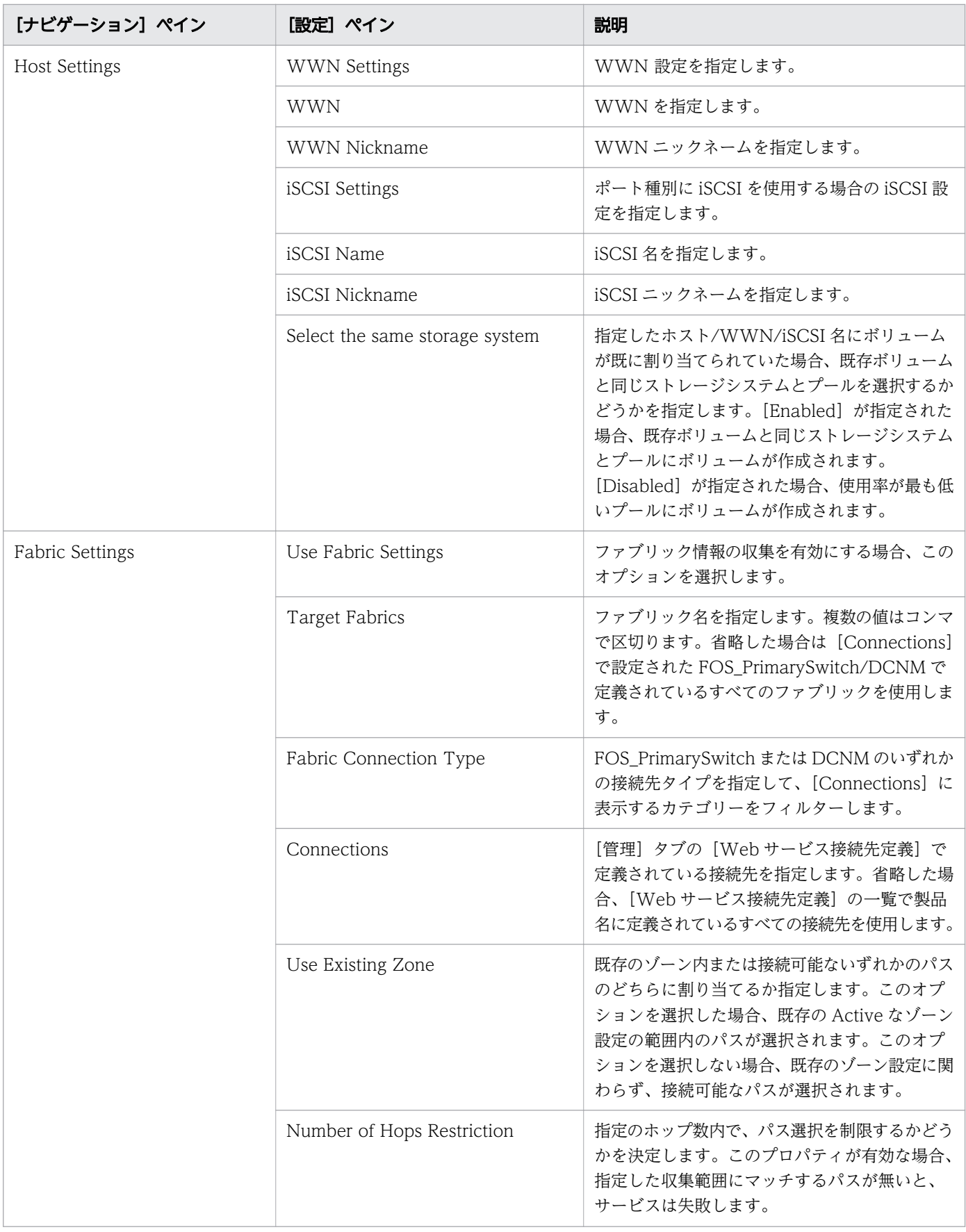

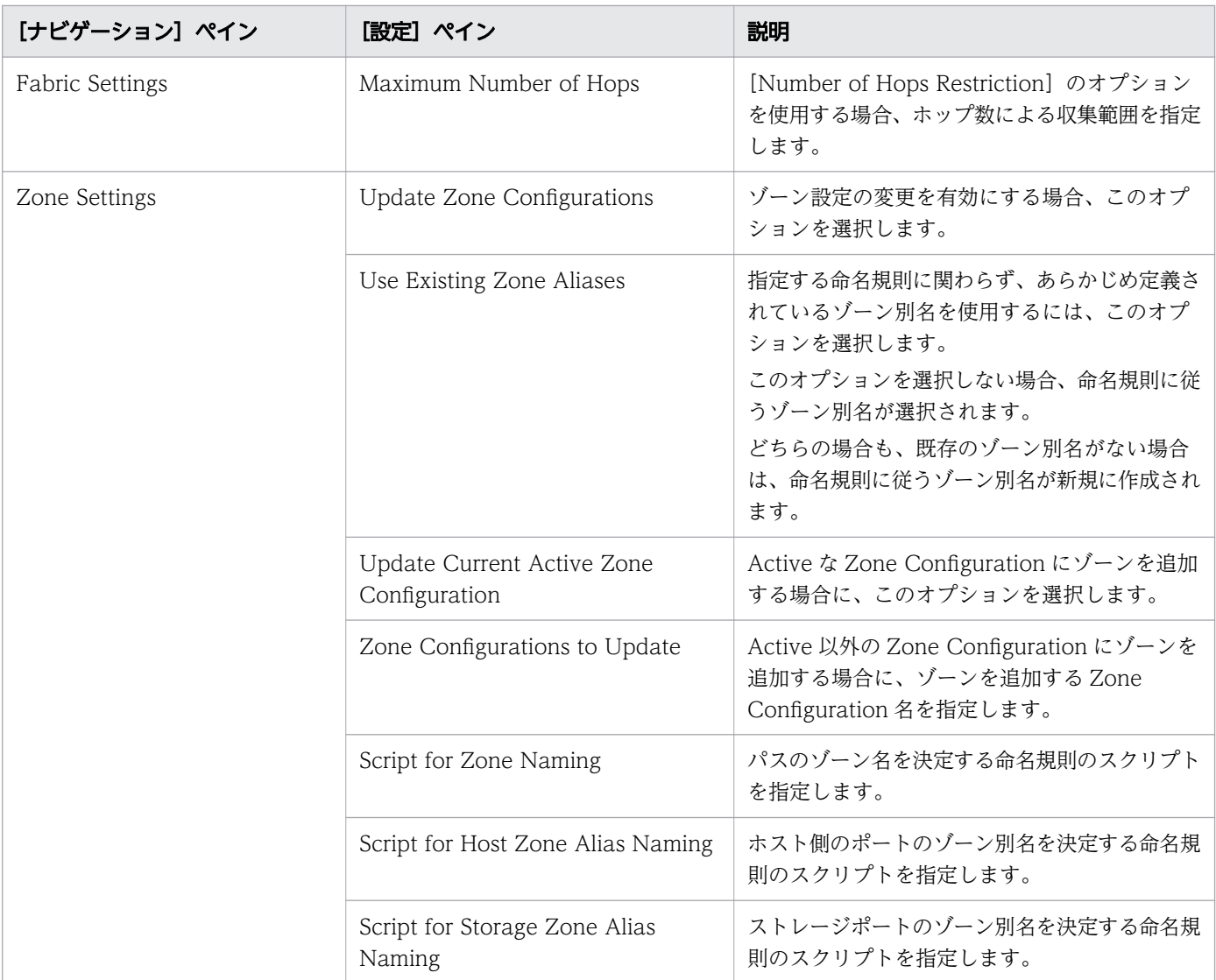

注※ [サービス編集]または [サービス実行]画面の Volume Settings パネルの Pool Selection で [Automatic] を選択し ている場合、プールは次の条件で自動的に選択されます。

1. ボリュームの割り当て後、空き容量が最大のプールを選択します。

2. プールの空き容量が同じ場合は、以下の表に記載する上から順にストレージシステムのプールを選択します。

3. 選択したストレージシステムとプールの組み合わせで LU パスを作成できるストレージポートが見つからない場合は、1 に 戻り、次のプール候補を選択します。

### ストレージシステム

VSP 5200、5600、5200H、5600H

VSP 5100、5500、5100H、5500H

VSP F1500、VSP G1000、G1500

VSP One B28

VSP One B26

VSP One B23

VSP E1090、E1090H

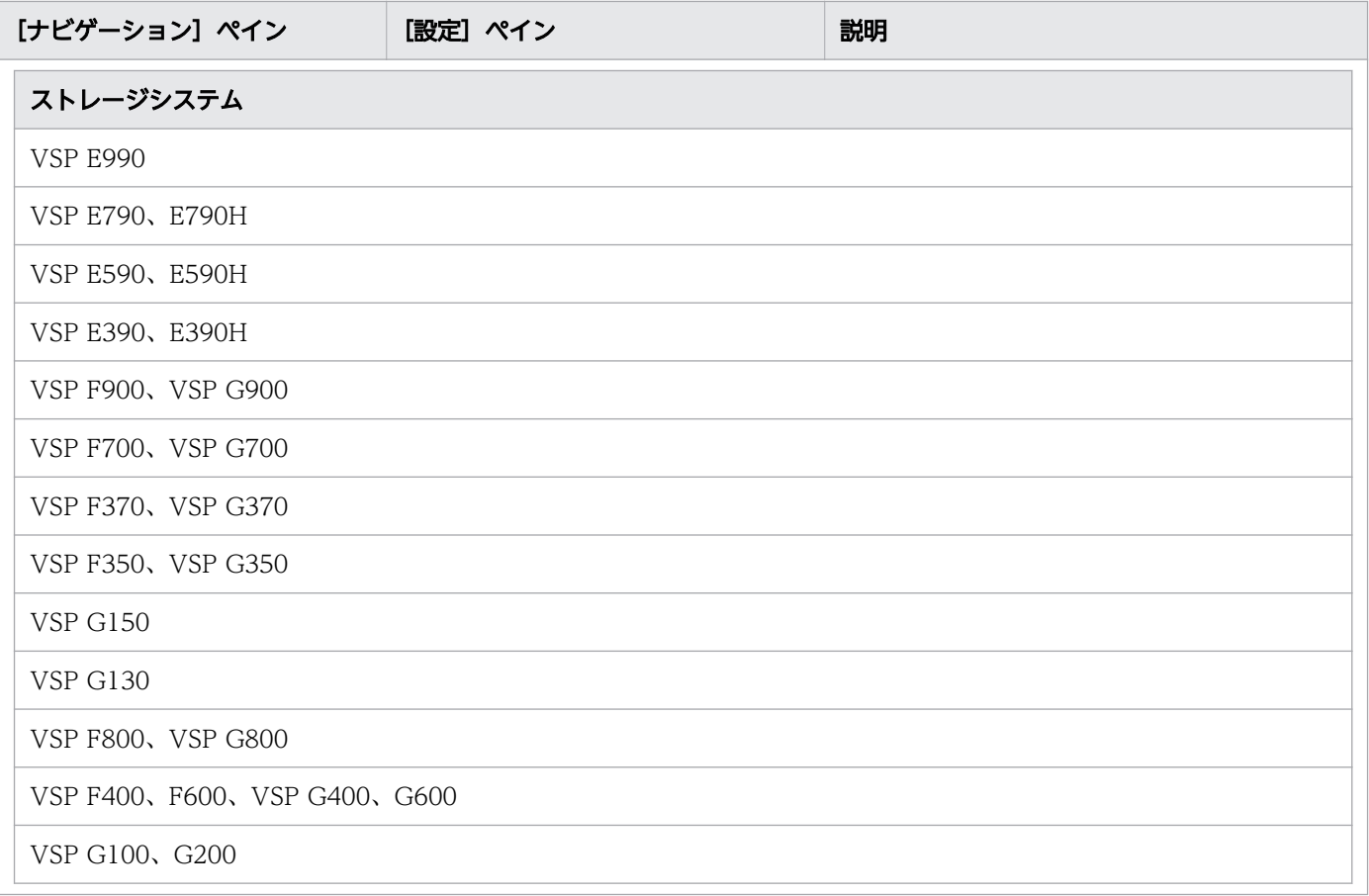

## ゾーン命名規則

次の表に、Allocate Volumes with Smart Provisioning サービステンプレート使用時のゾーン命名規則 を示し ます。

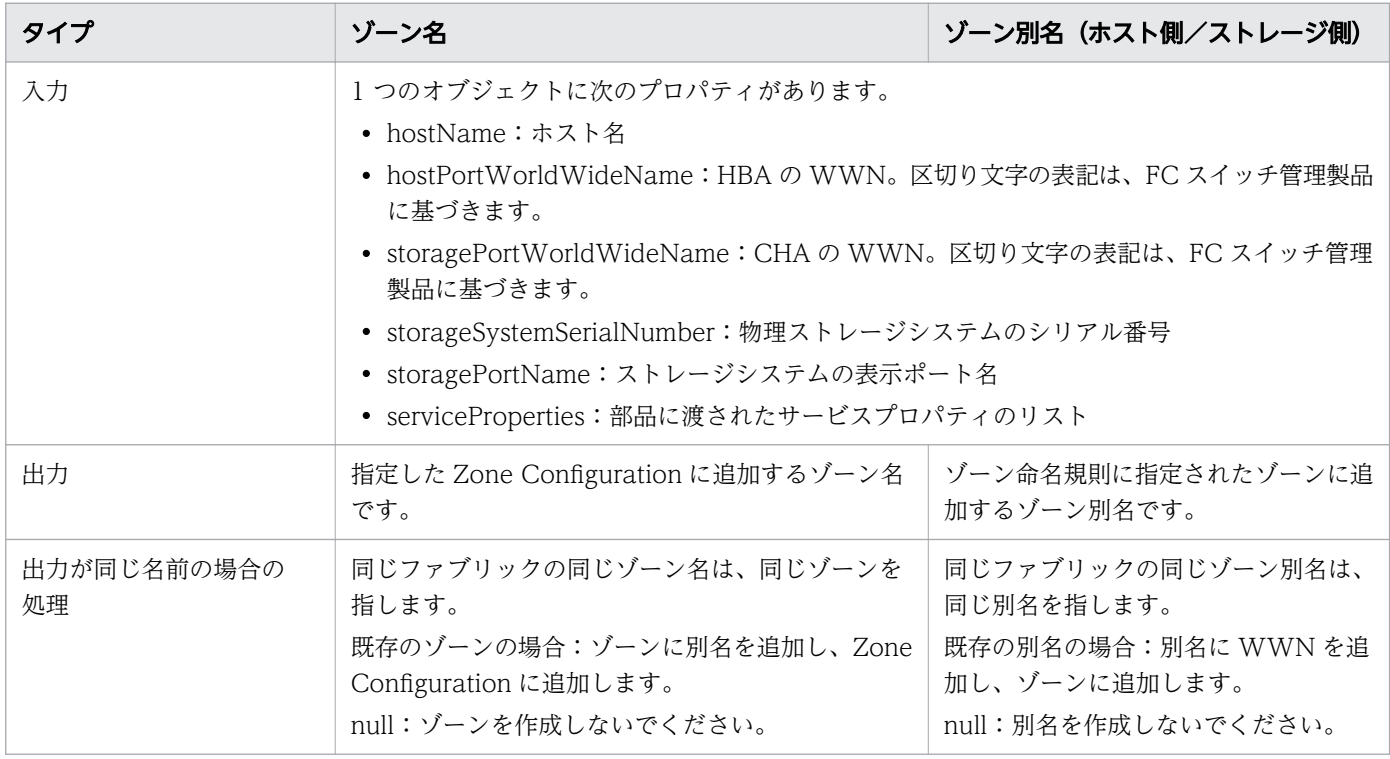
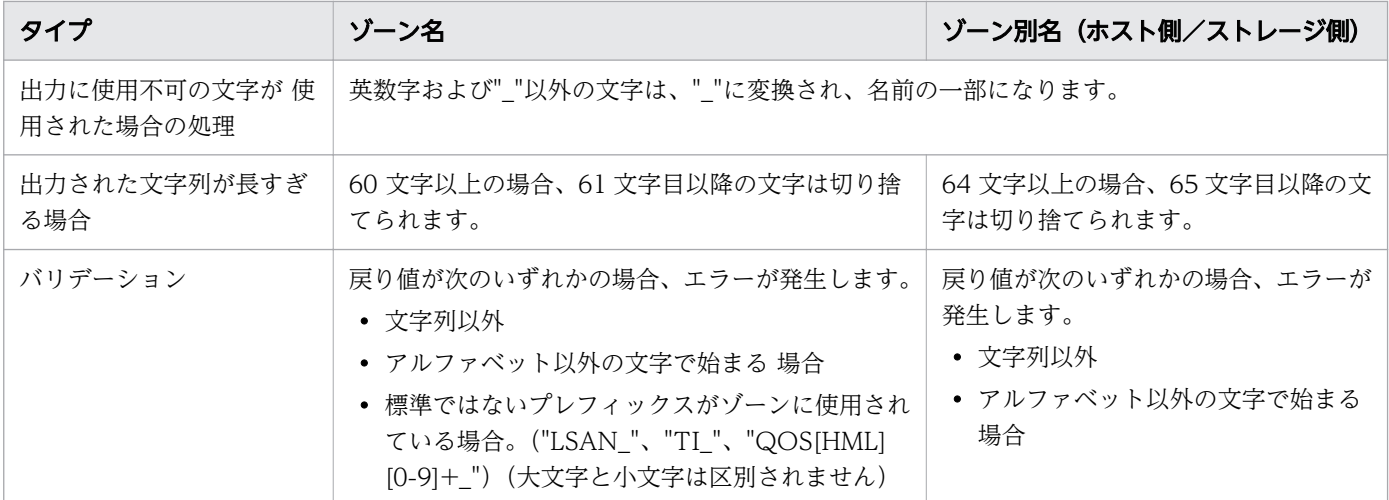

# (3) Allocate Volumes with Clone/Snapshot:サービスの詳細

次のサービステンプレートの詳細は、Allocate Volumes with Clone/Snapshot サービステンプレートに 適用されます。

## ソフトウェアとセットアップの前提条件

ソフトウェアとセットアップの前提条件については、「[付録 B.2 サービステンプレート前提条件」](#page-164-0)を参照 してください。

## [サービス編集]画面

次の表に、Allocate Volumes with Clone/Snapshot サービステンプレートの[サービス編集]画面の 設定項目を示します。

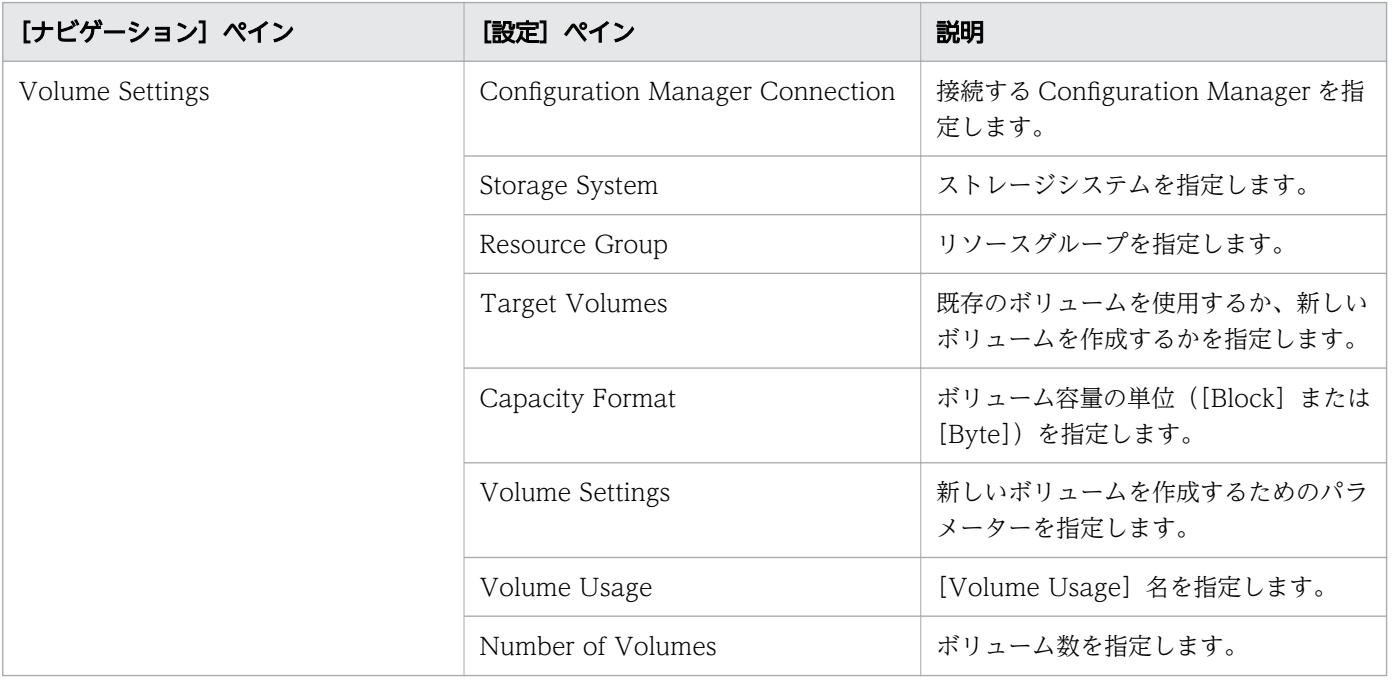

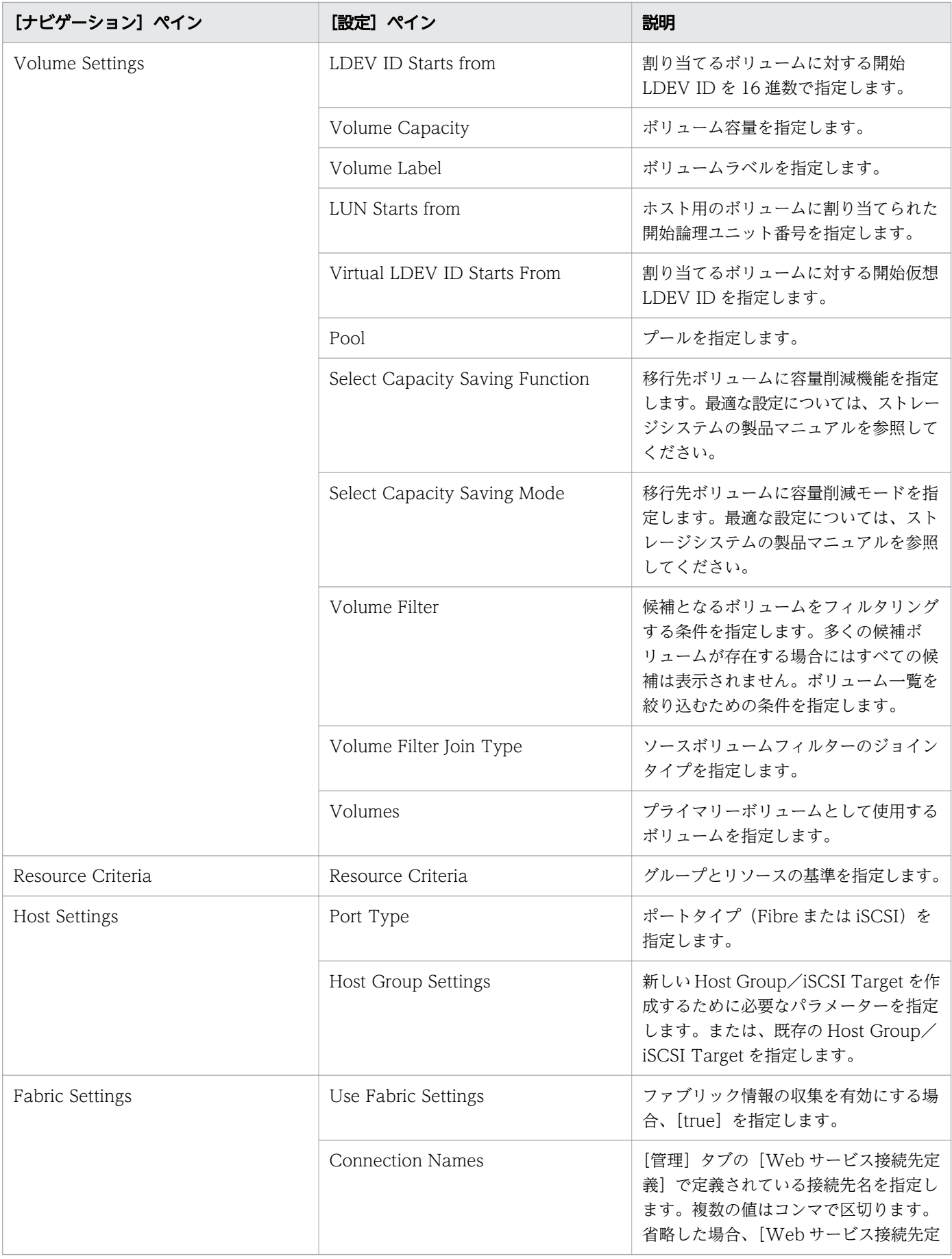

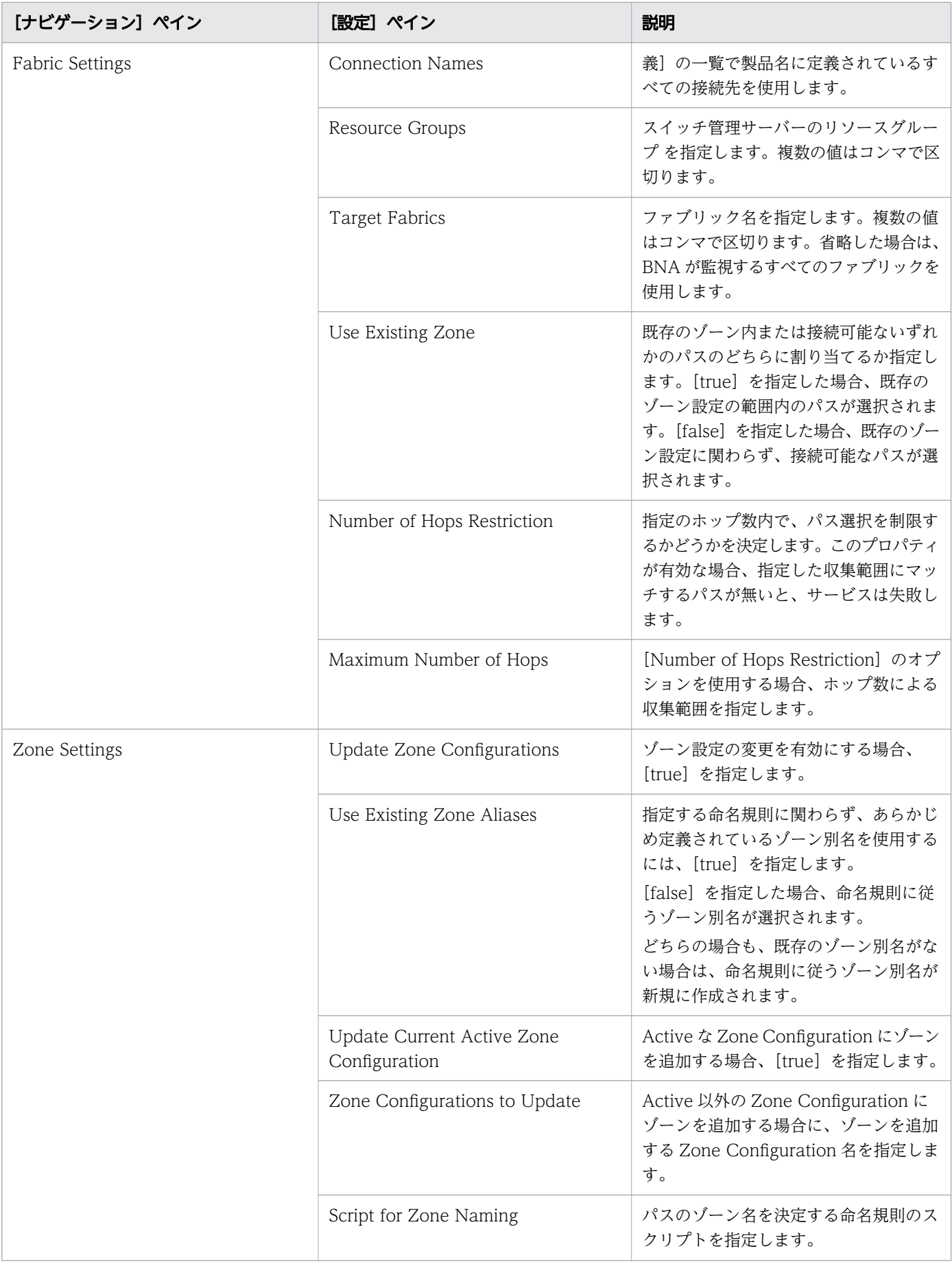

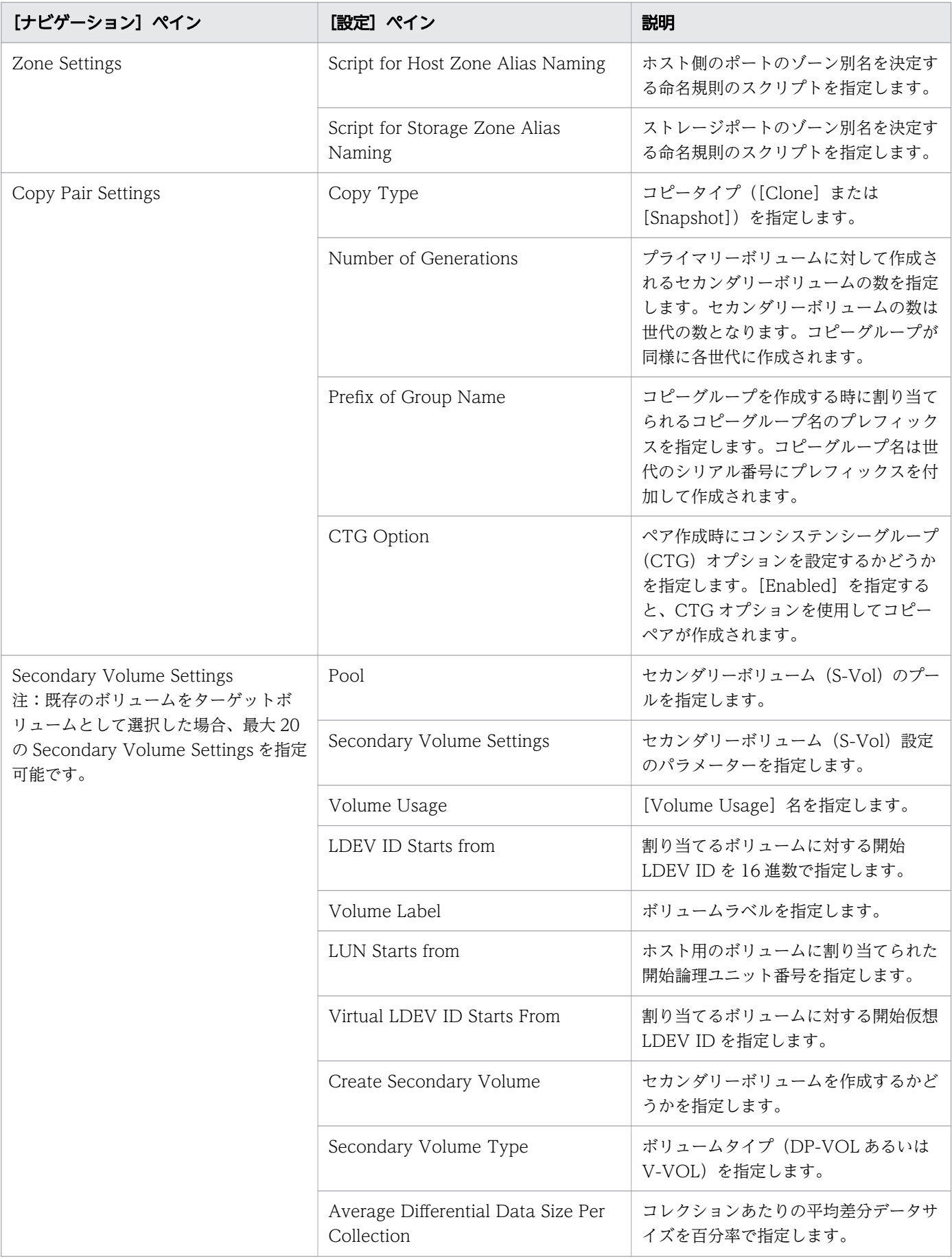

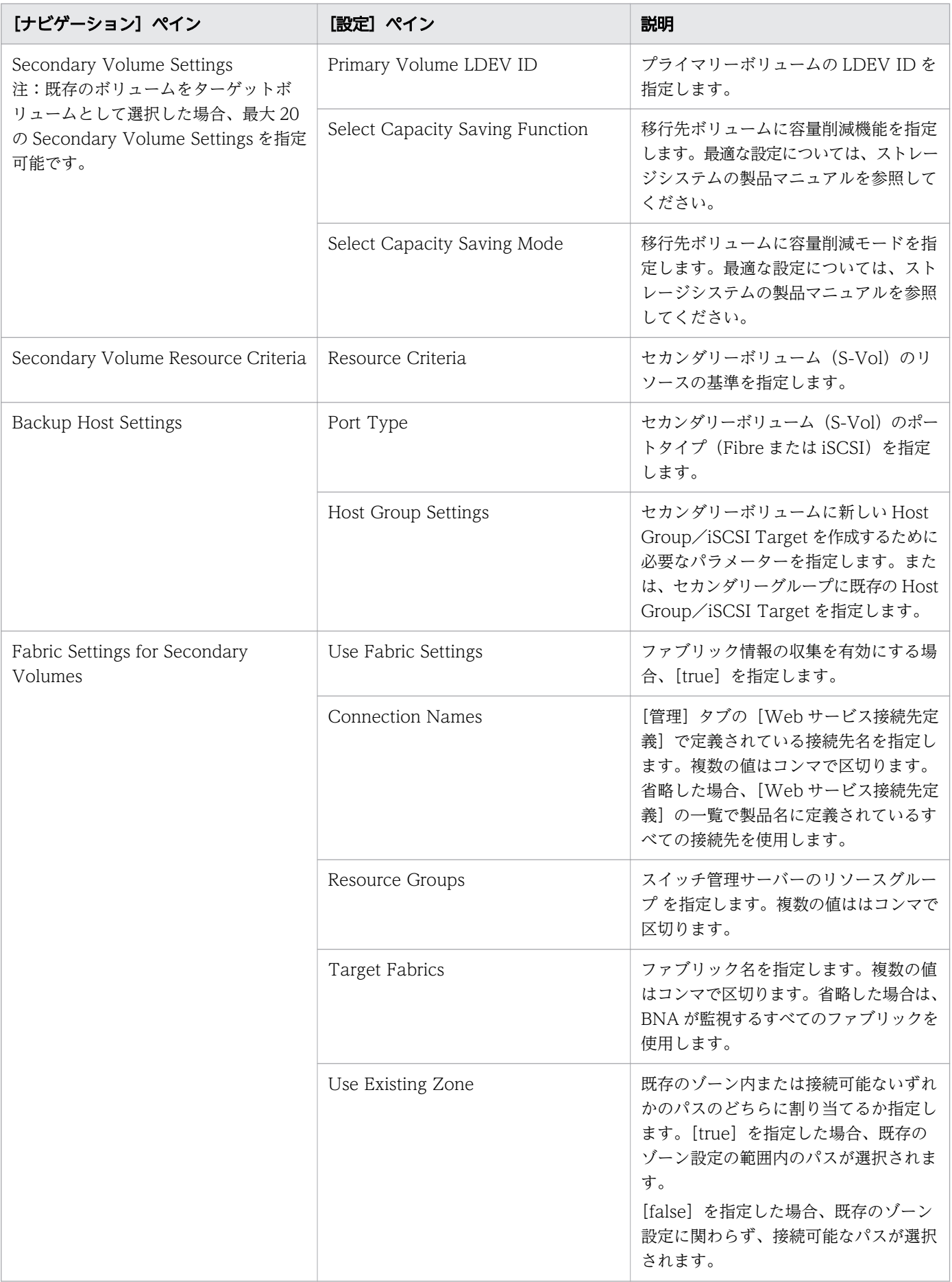

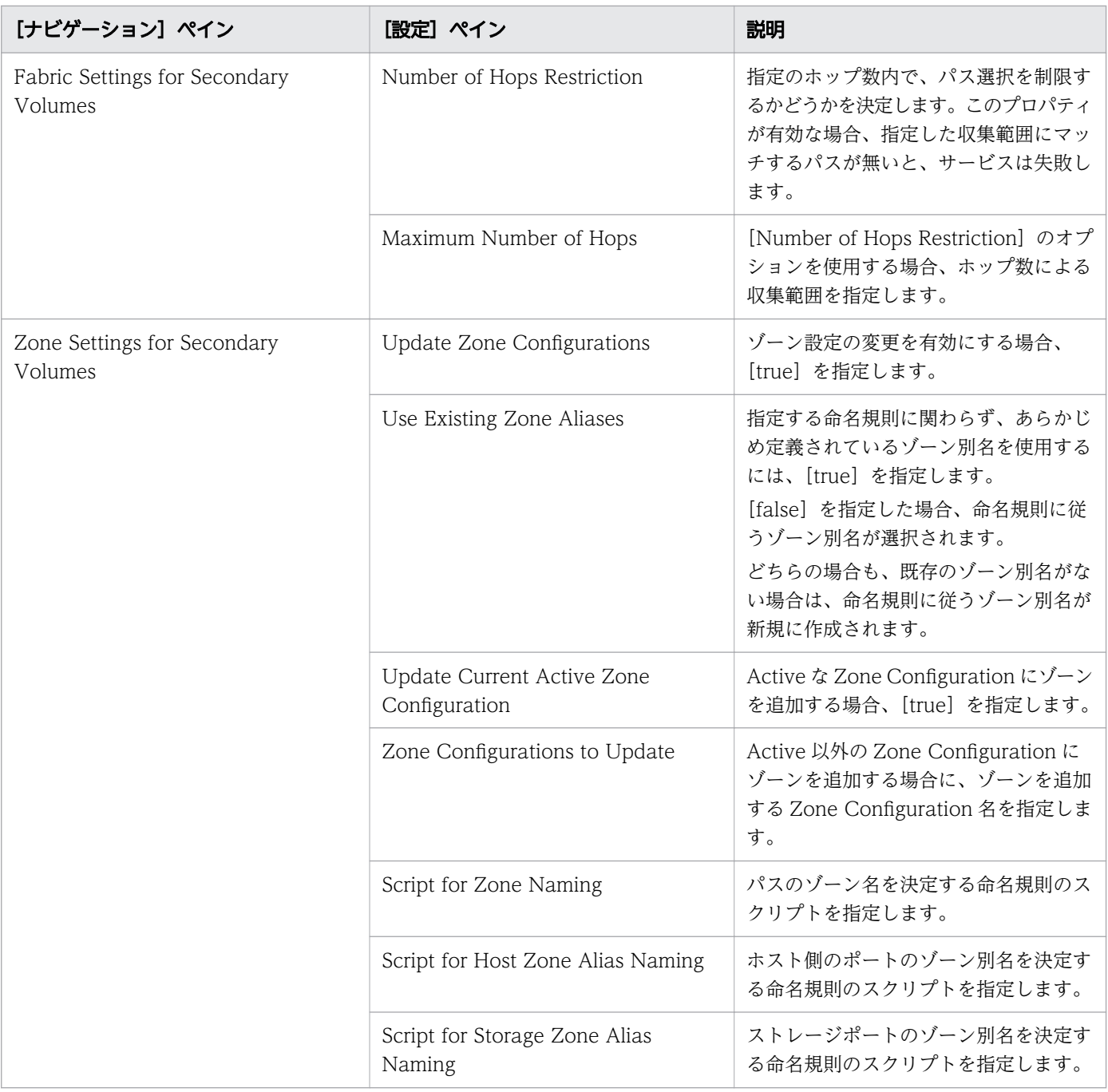

# [サービス実行]画面

次の表に、Allocate Volumes with Clone/Snapshot サービステンプレートの[サービス実行]画面の設 定項目を示します。

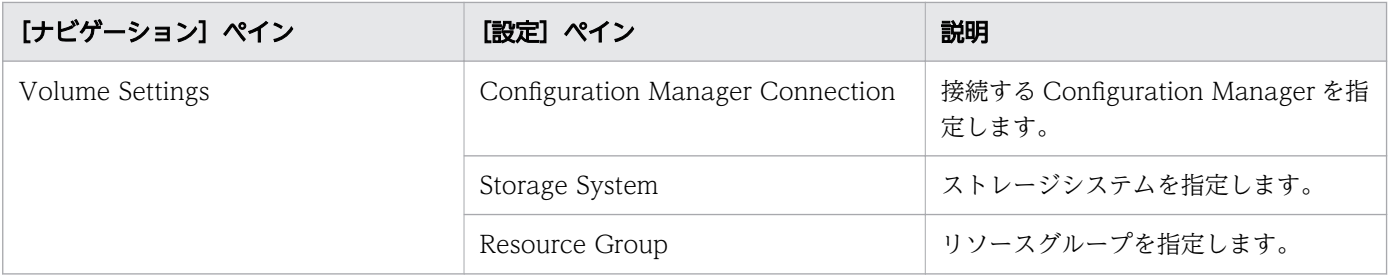

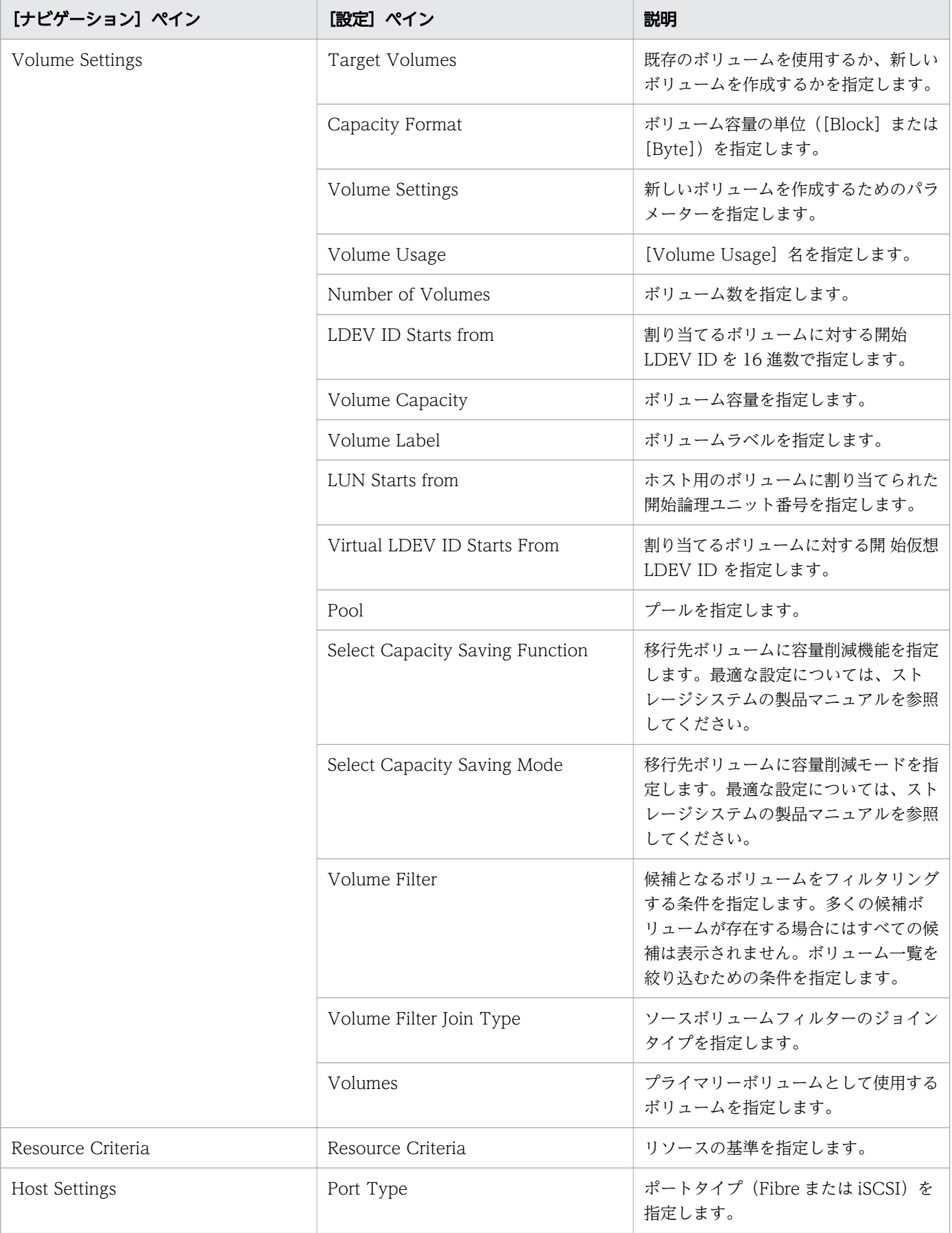

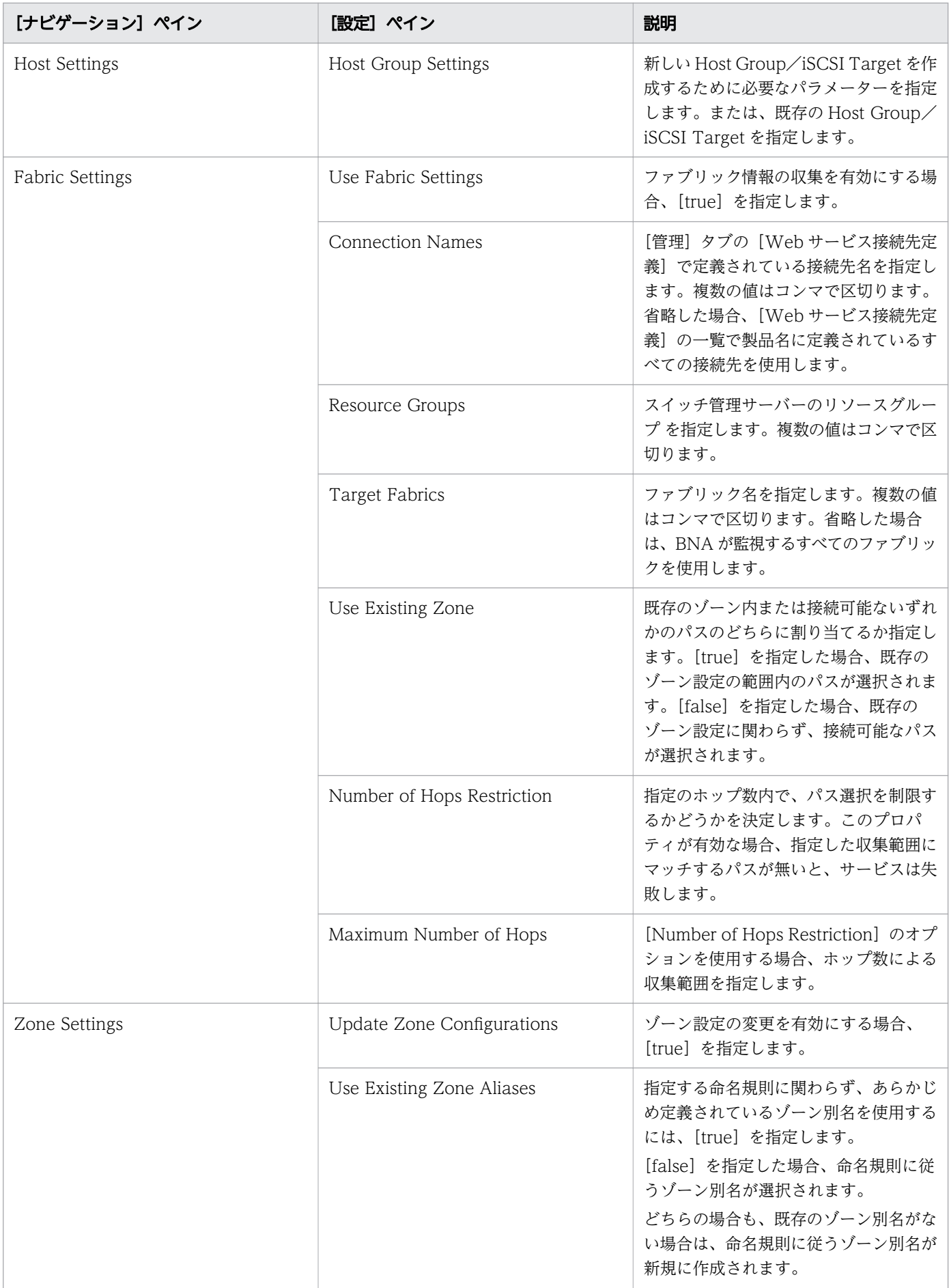

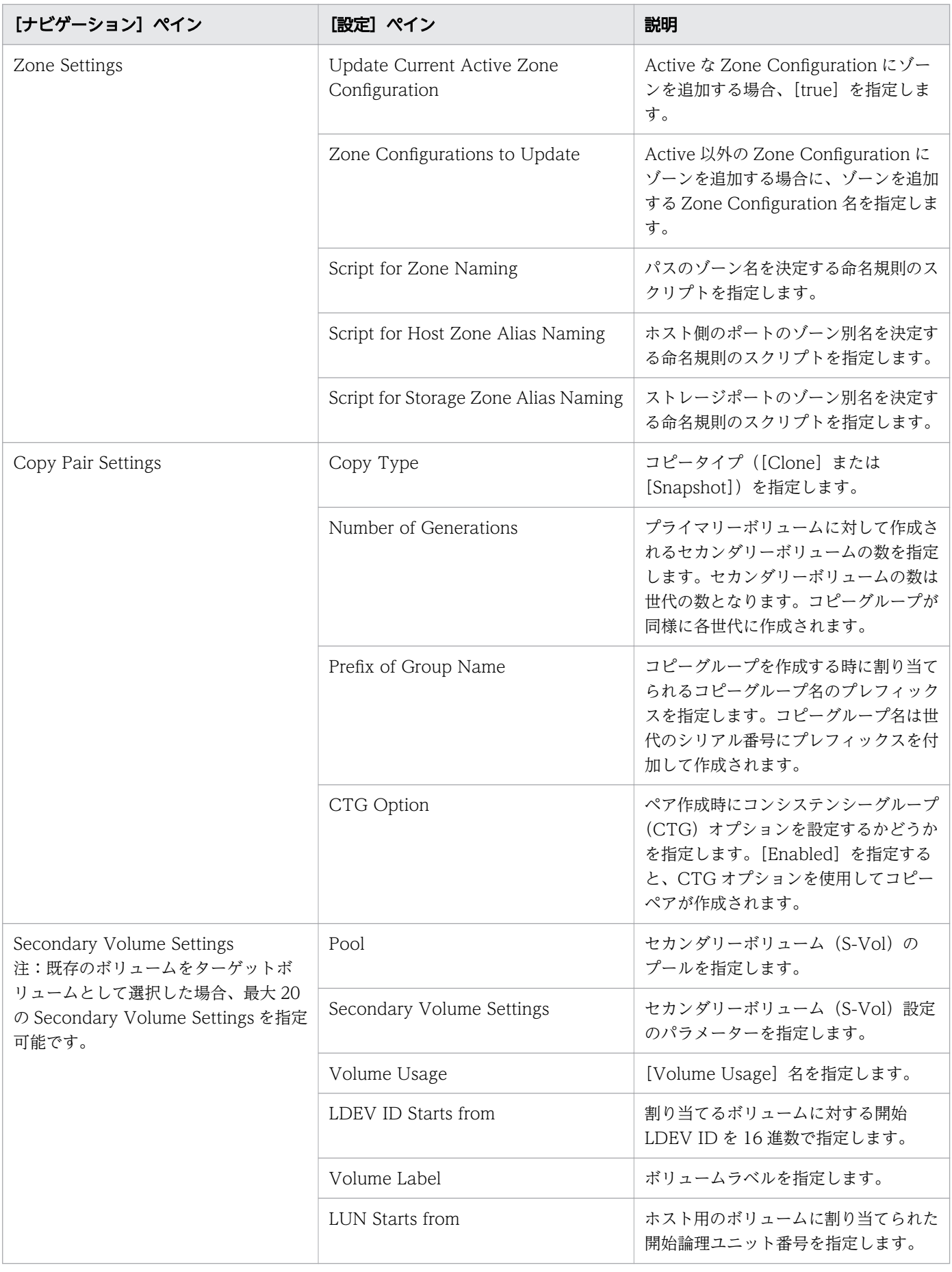

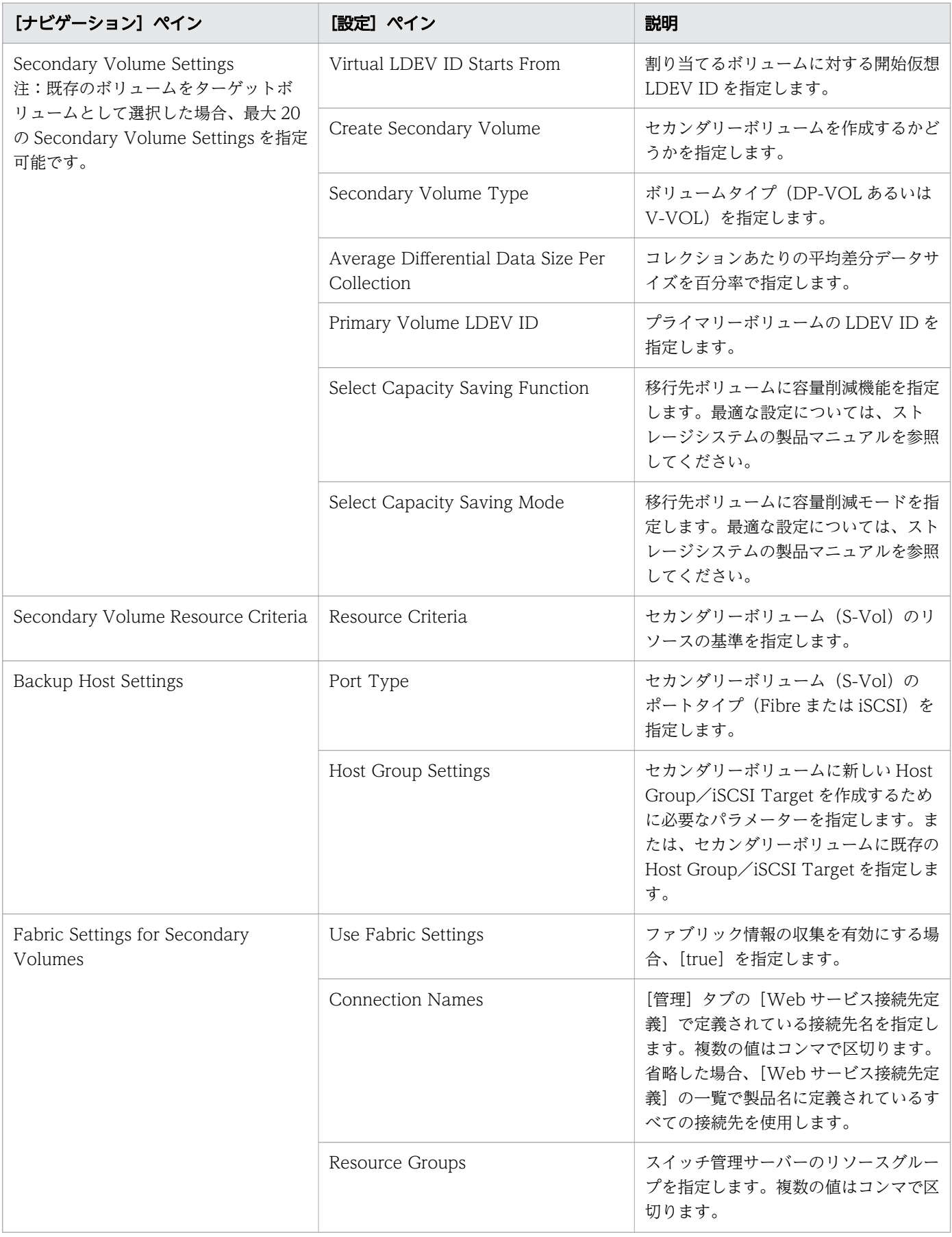

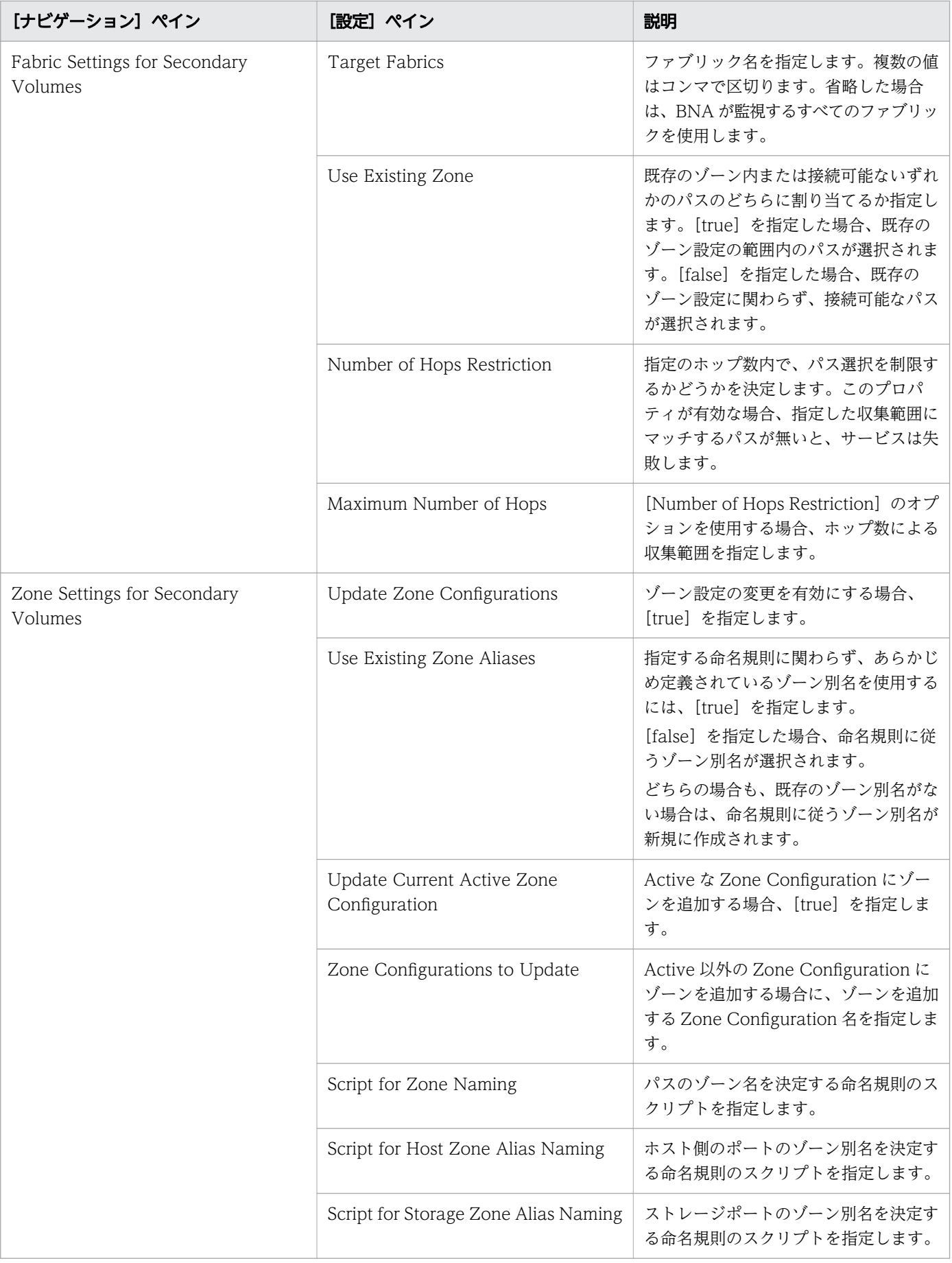

# (4) Allocate Volumes with 2DC Remote Replication:サービスの詳細

次のサービステンプレートの詳細は、Allocate Volumes with 2DC Remote Replication サービステン プレートに適用されます。

### ソフトウェアとセットアップの前提条件

ソフトウェアとセットアップの前提条件については、「[付録 B.2 サービステンプレート前提条件」](#page-164-0)を参照 してください。

#### [サービス編集]画面

次の表に、Allocate Volumes with 2DC Remote Replication サービステンプレートの[サービス編集] 画面の設定項目を示します。

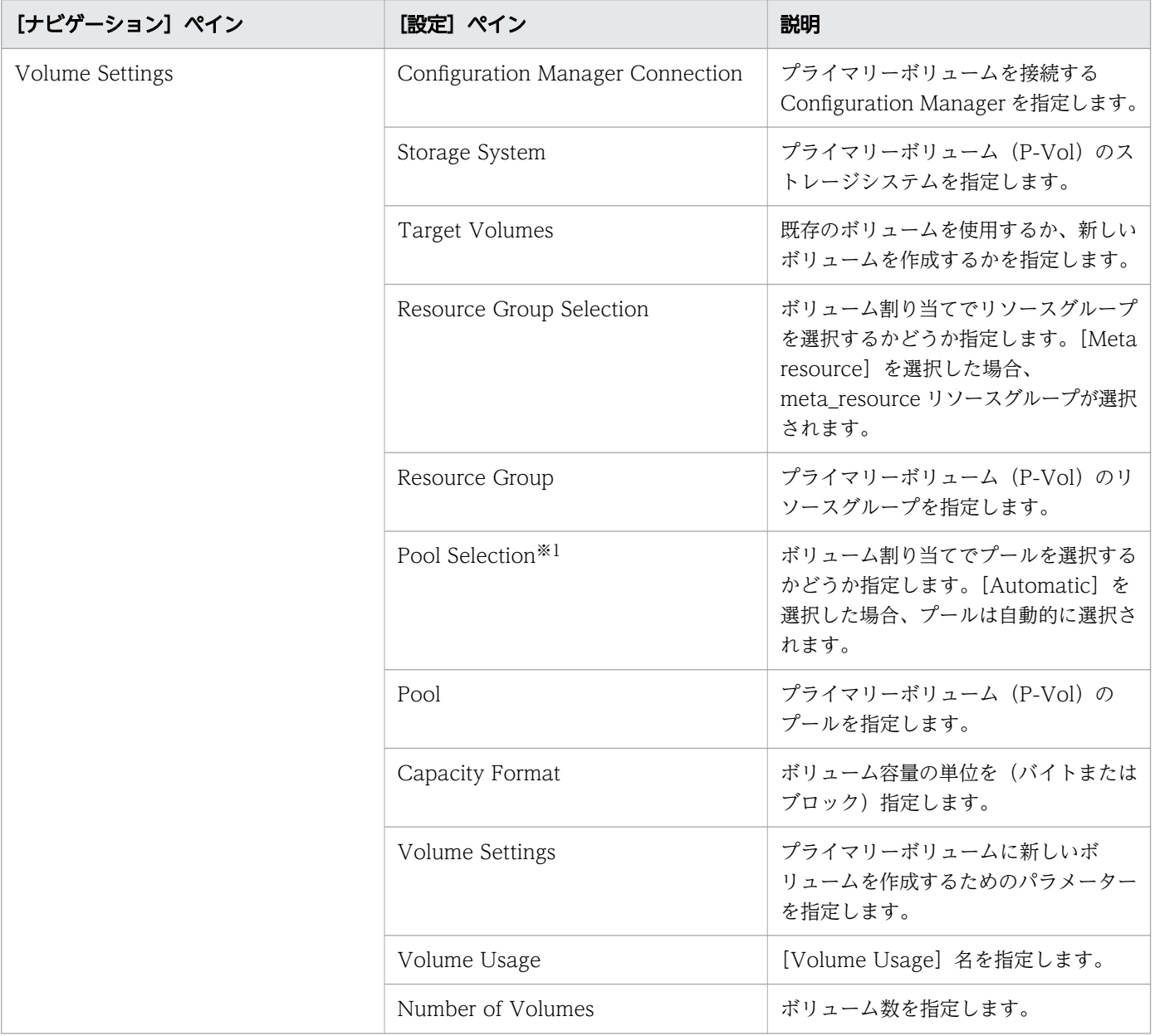

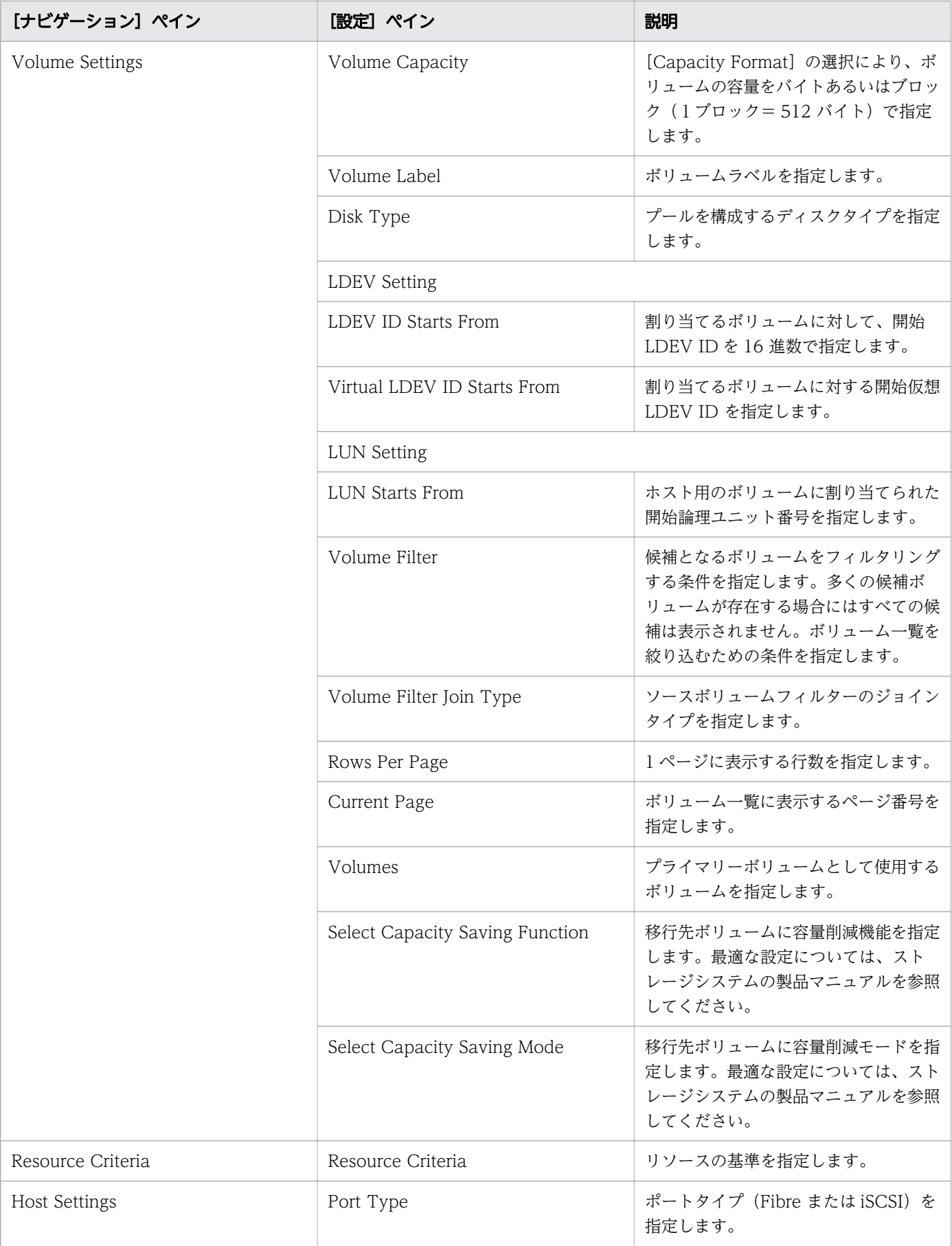

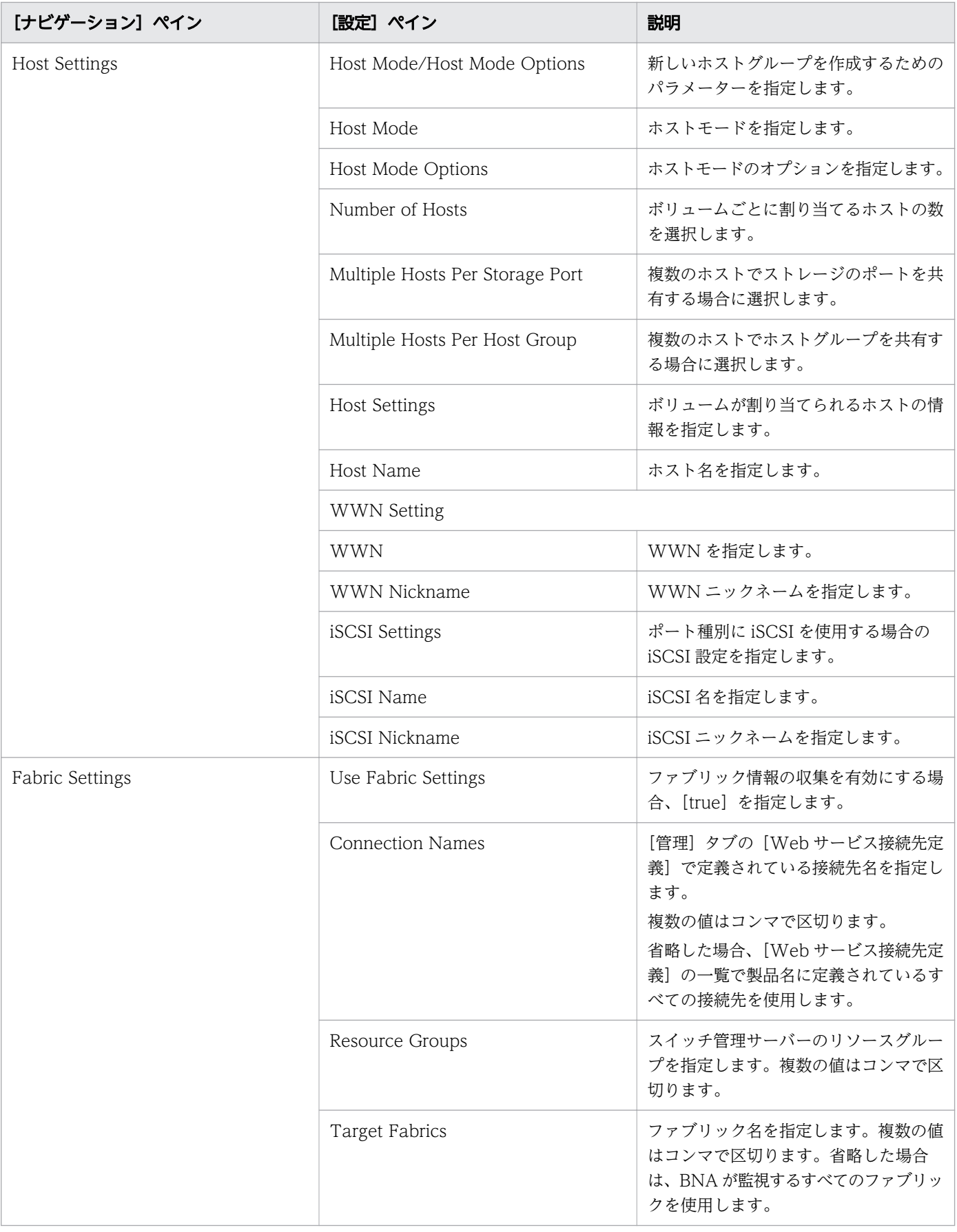

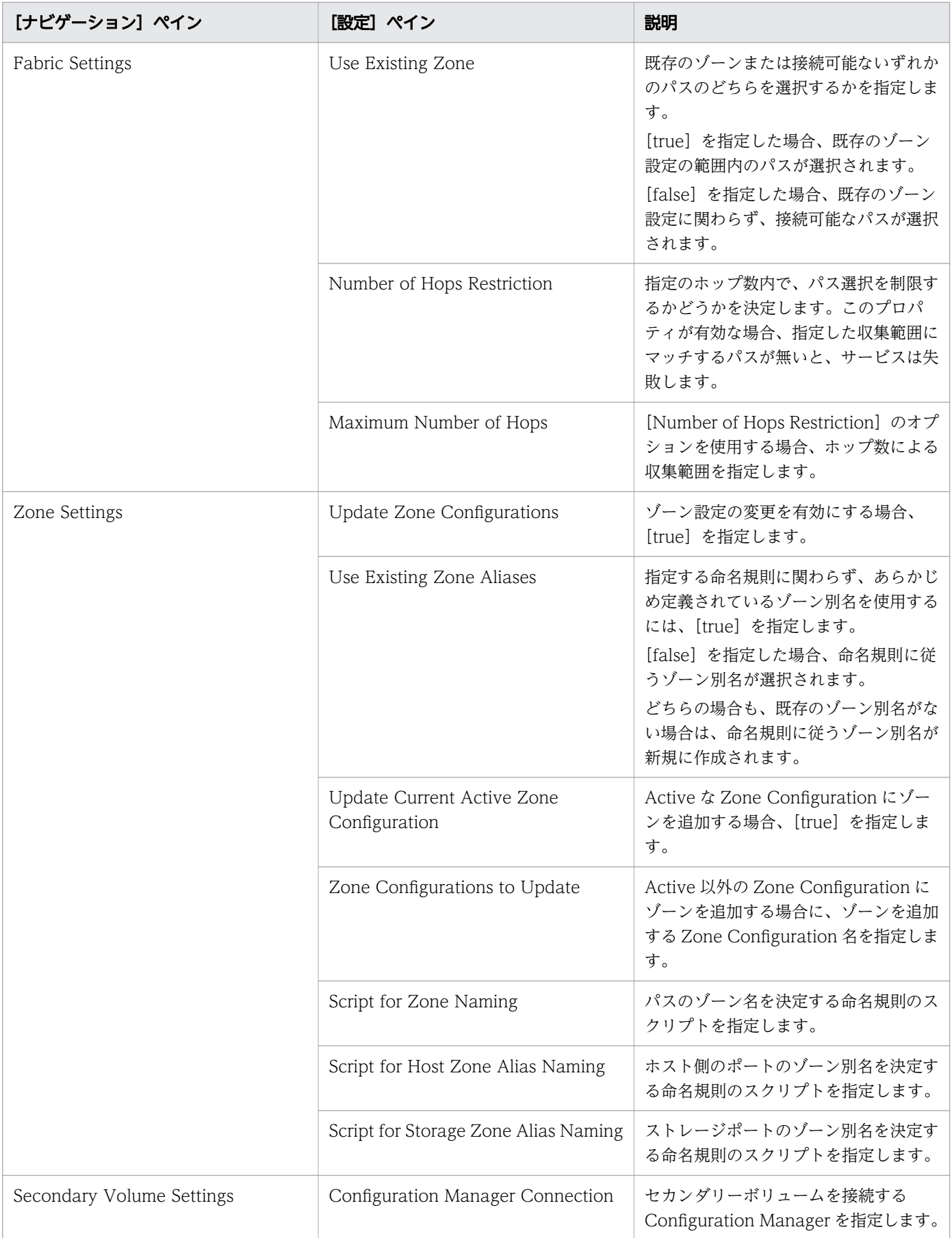

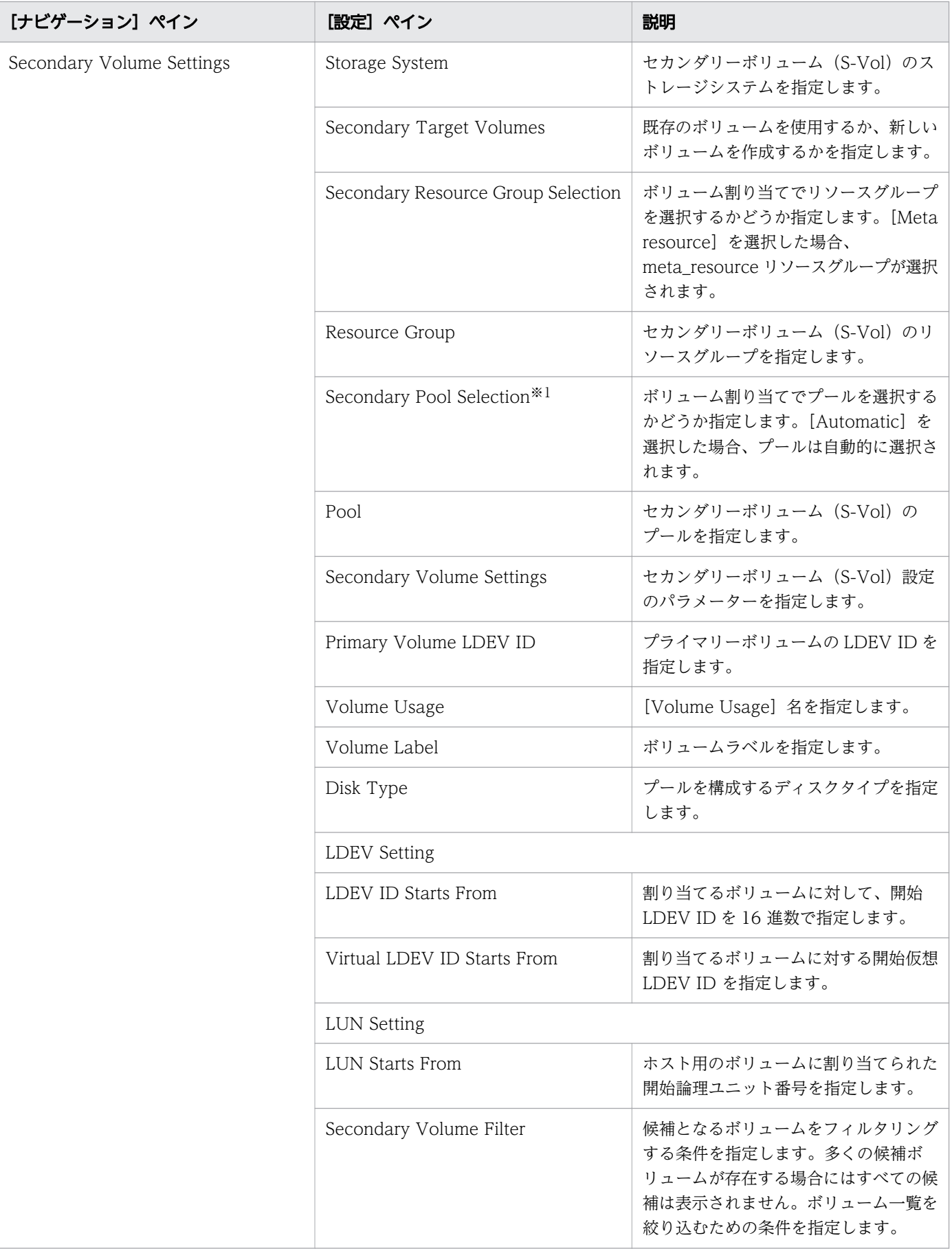

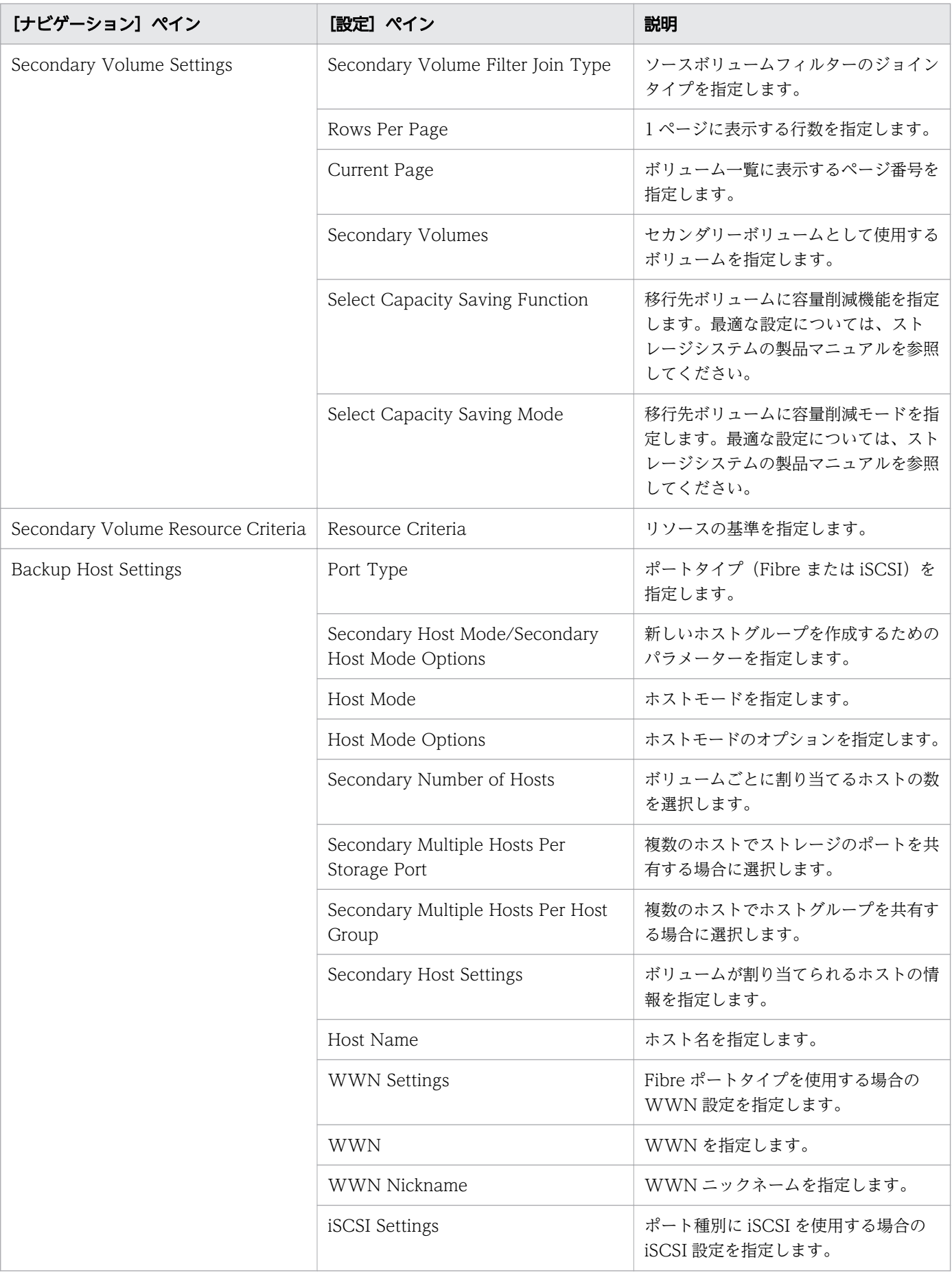

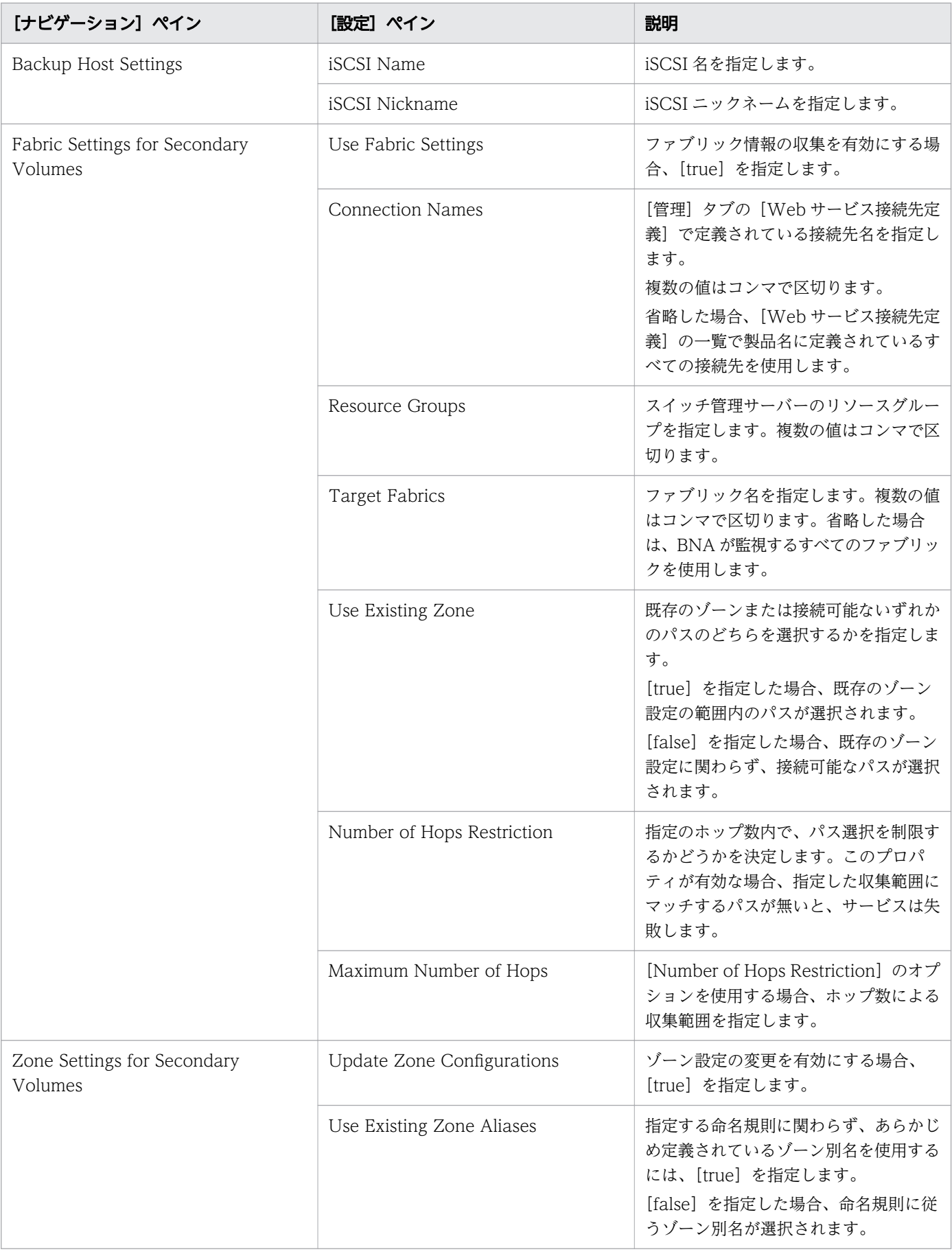

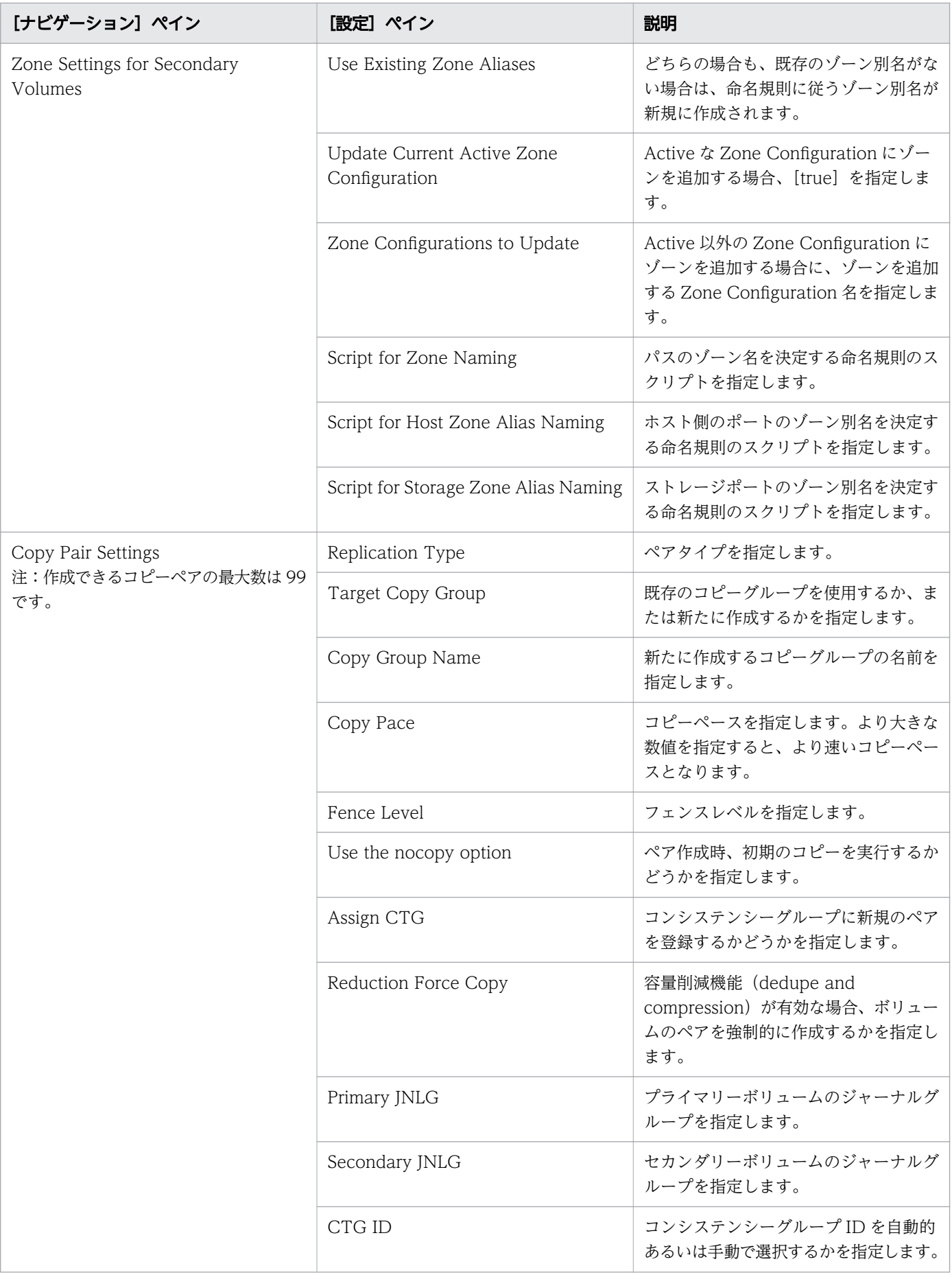

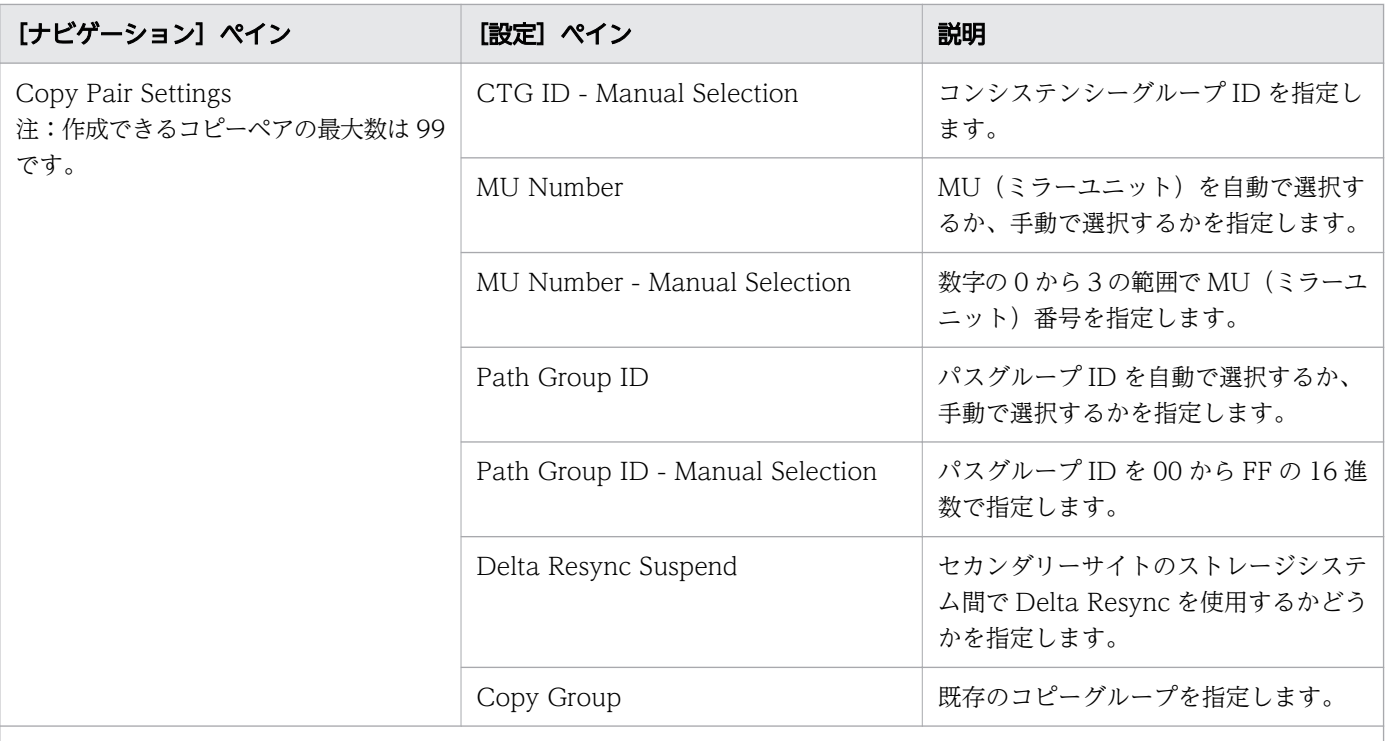

注※

1. [サービス編集]または [サービス実行]画面の Volume Settings パネルの Pool Selection で [Automatic]を選択して いる場合は、ボリュームの割り当て後、プールの最大空き容量が選択されます。

# [サービス実行]画面

次の表に、Allocate Volumes with 2DC Remote Replication サービステンプレートの[サービス実行] 画面の設定項目を示します。

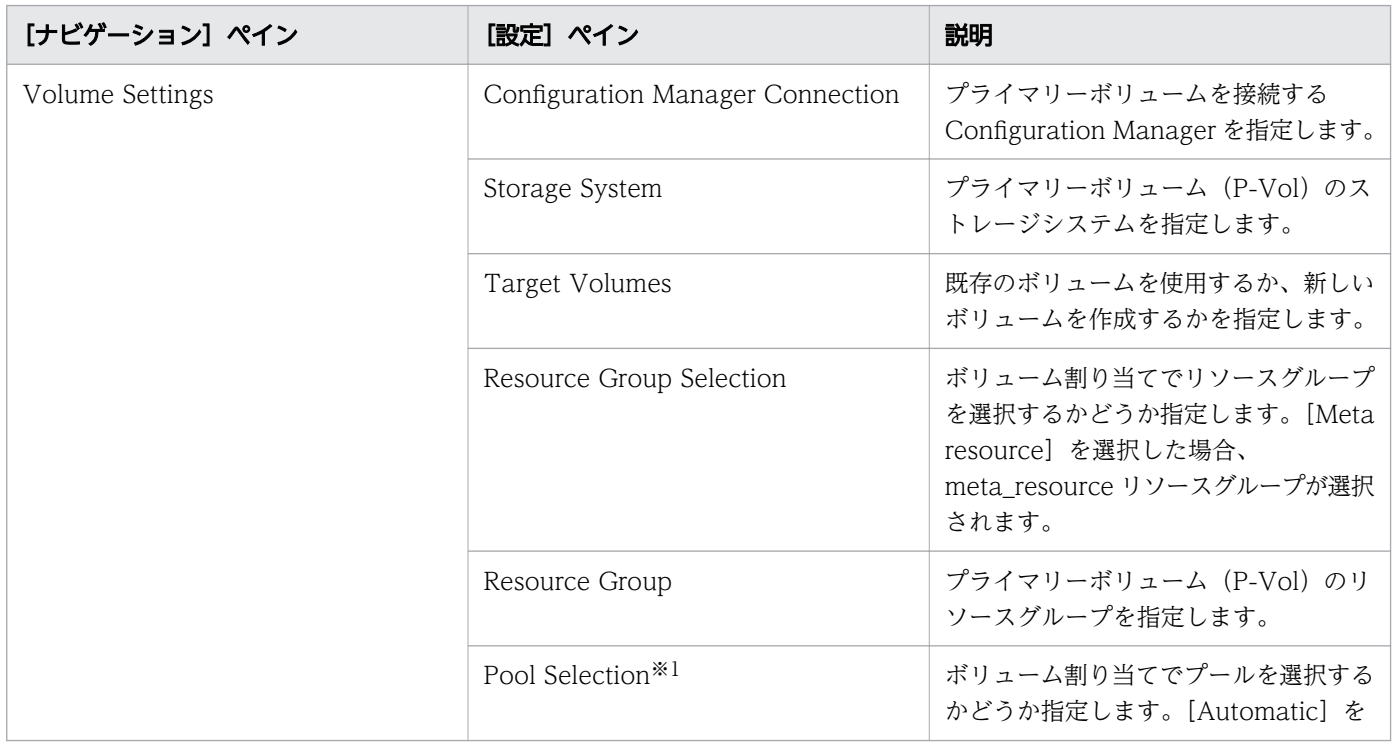

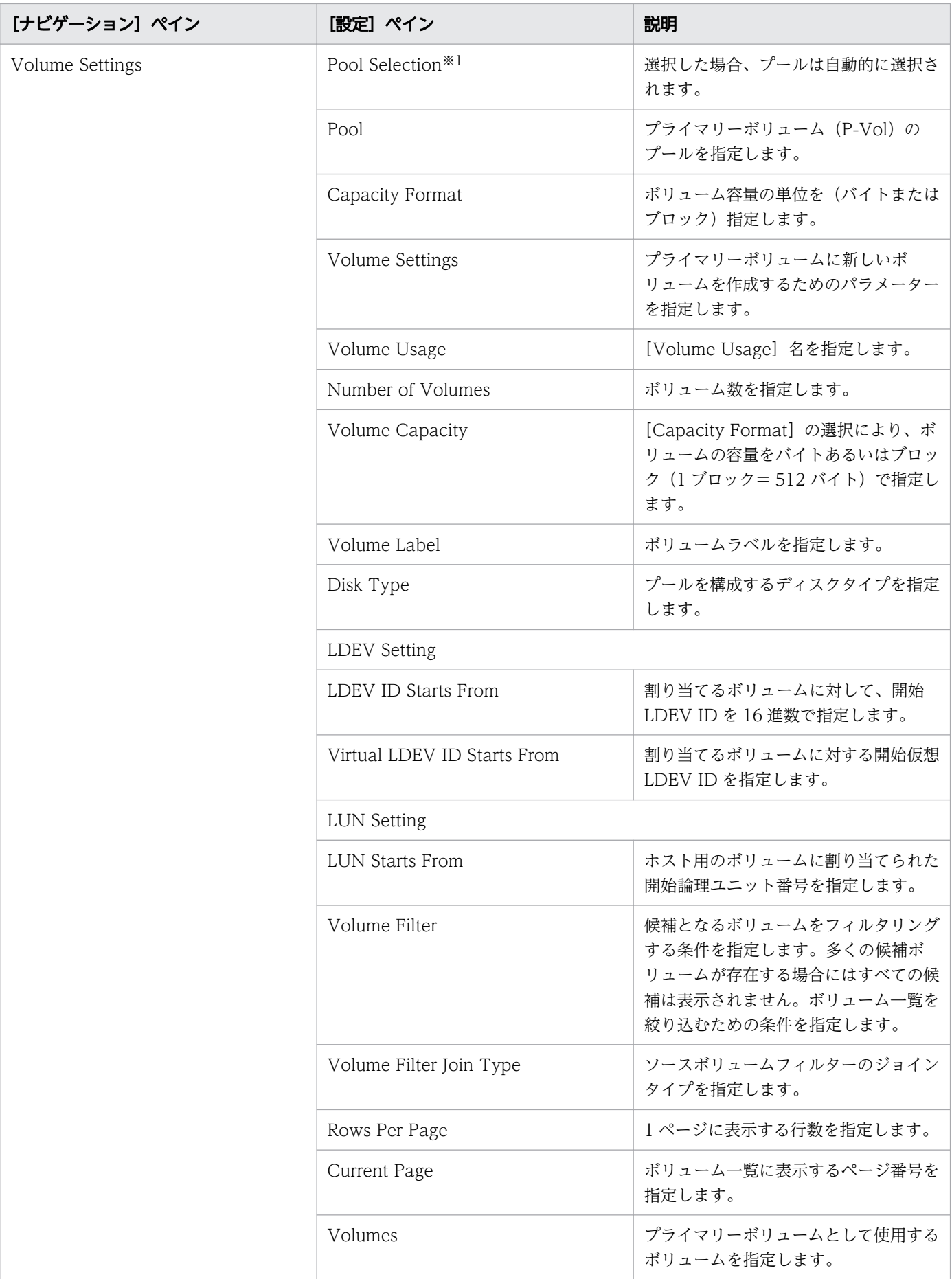

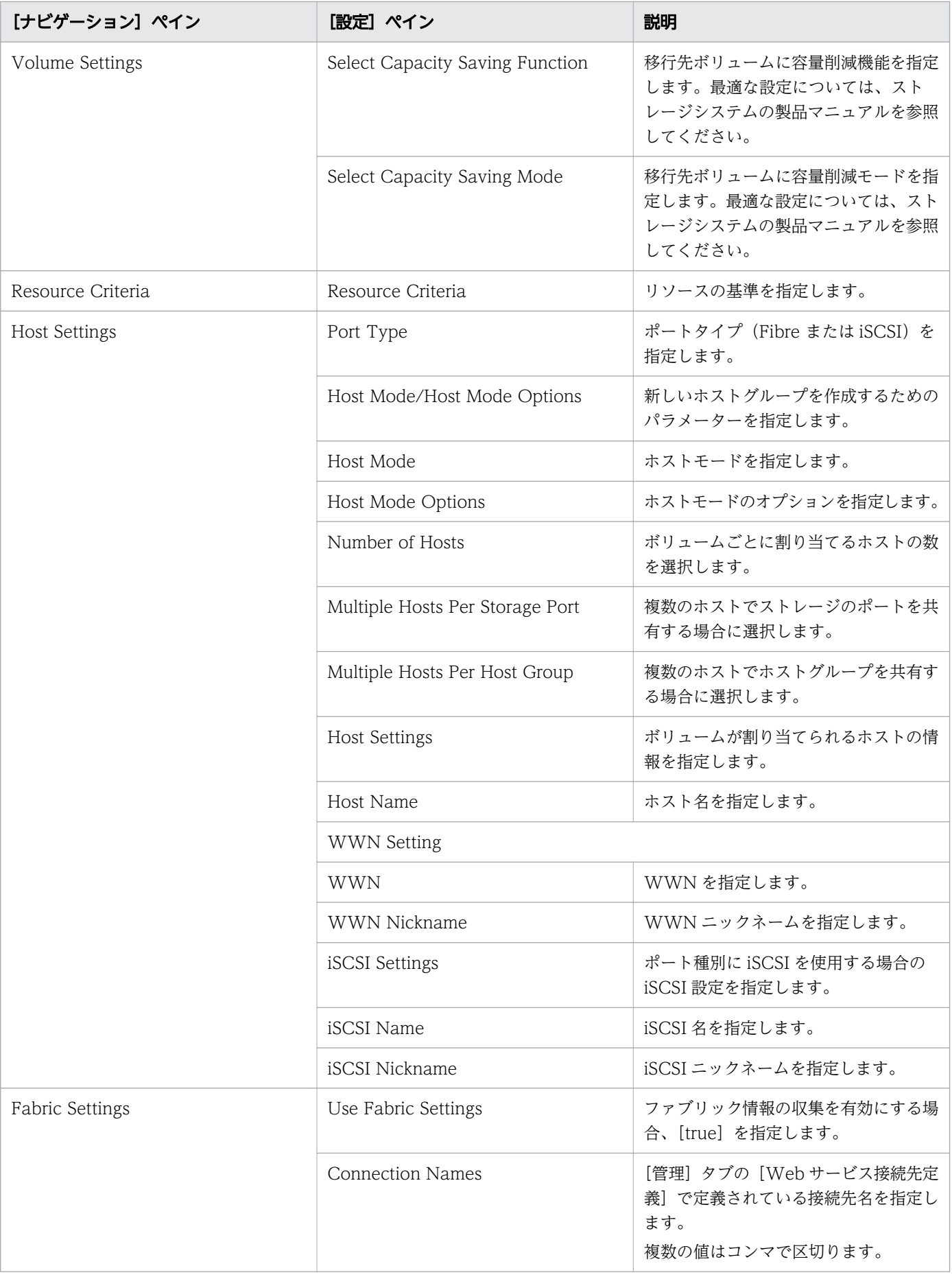

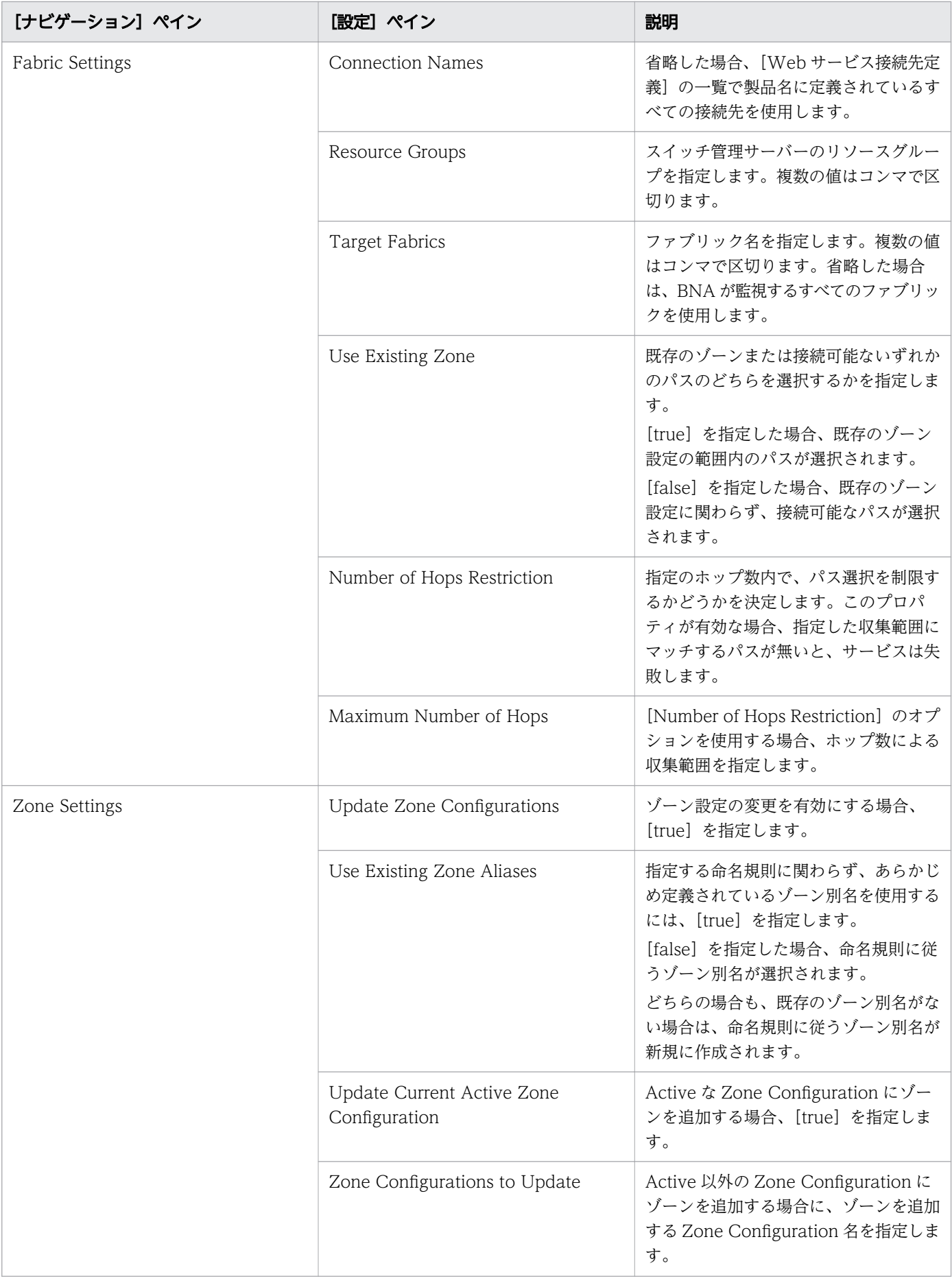

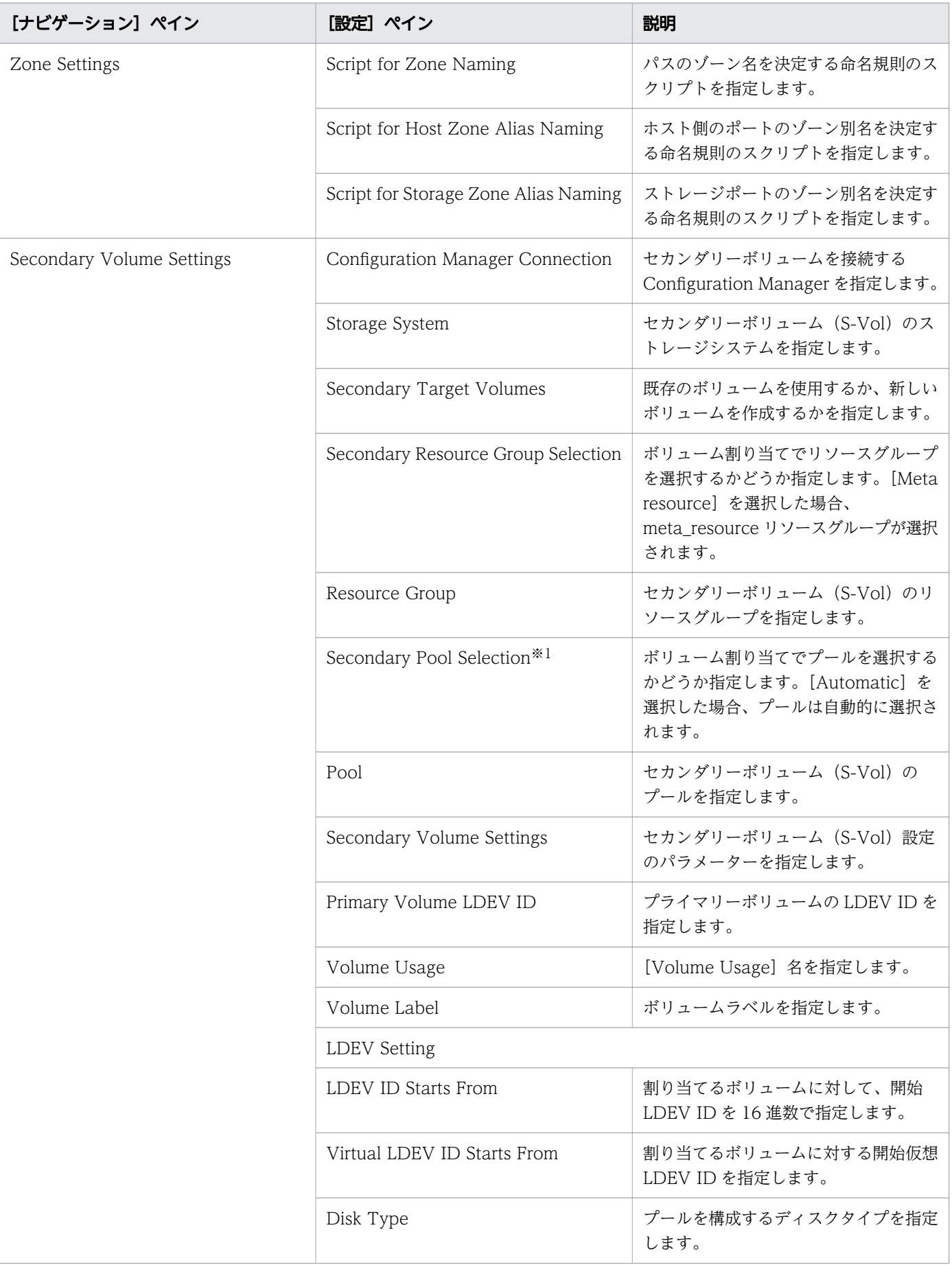

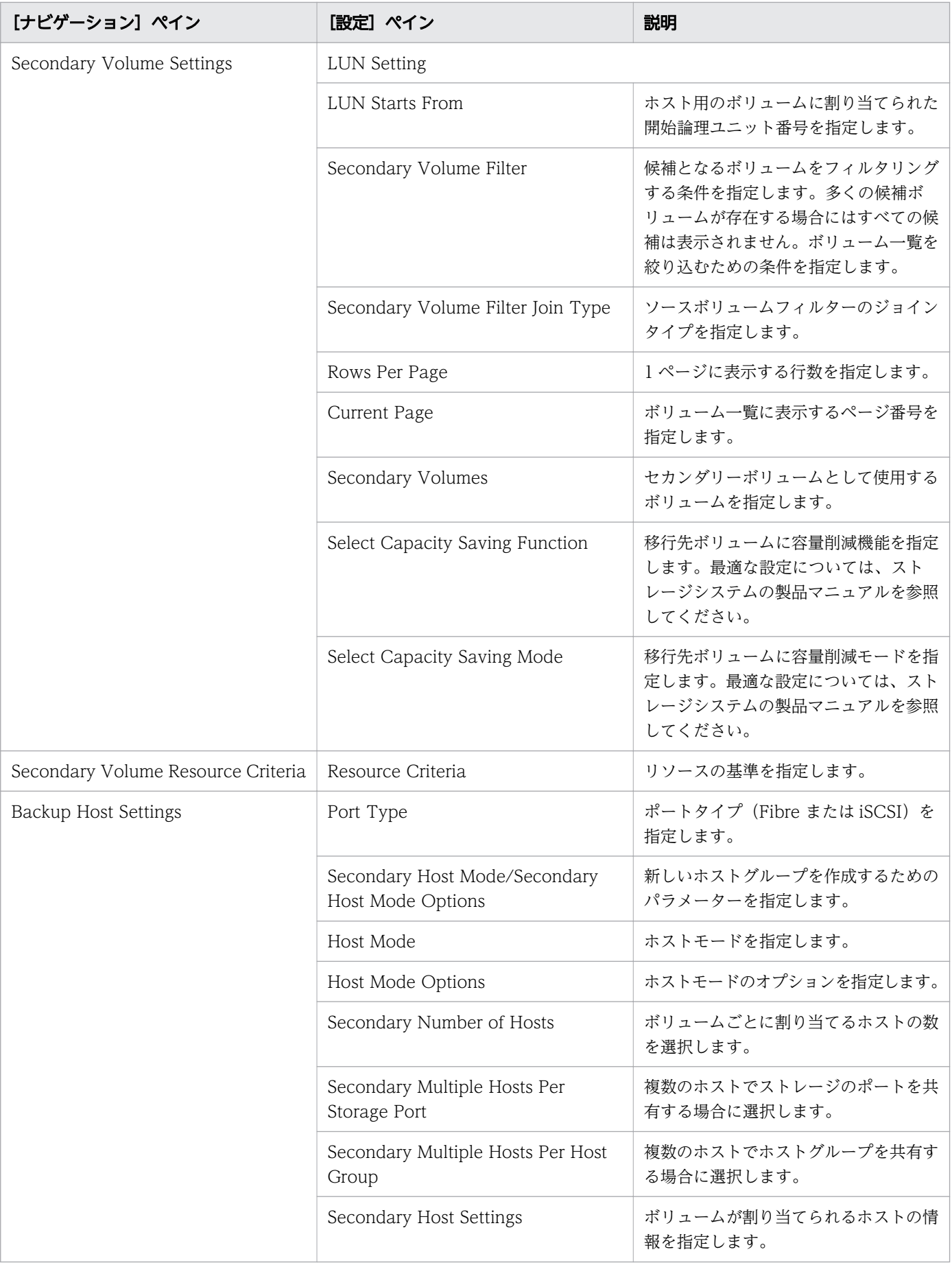

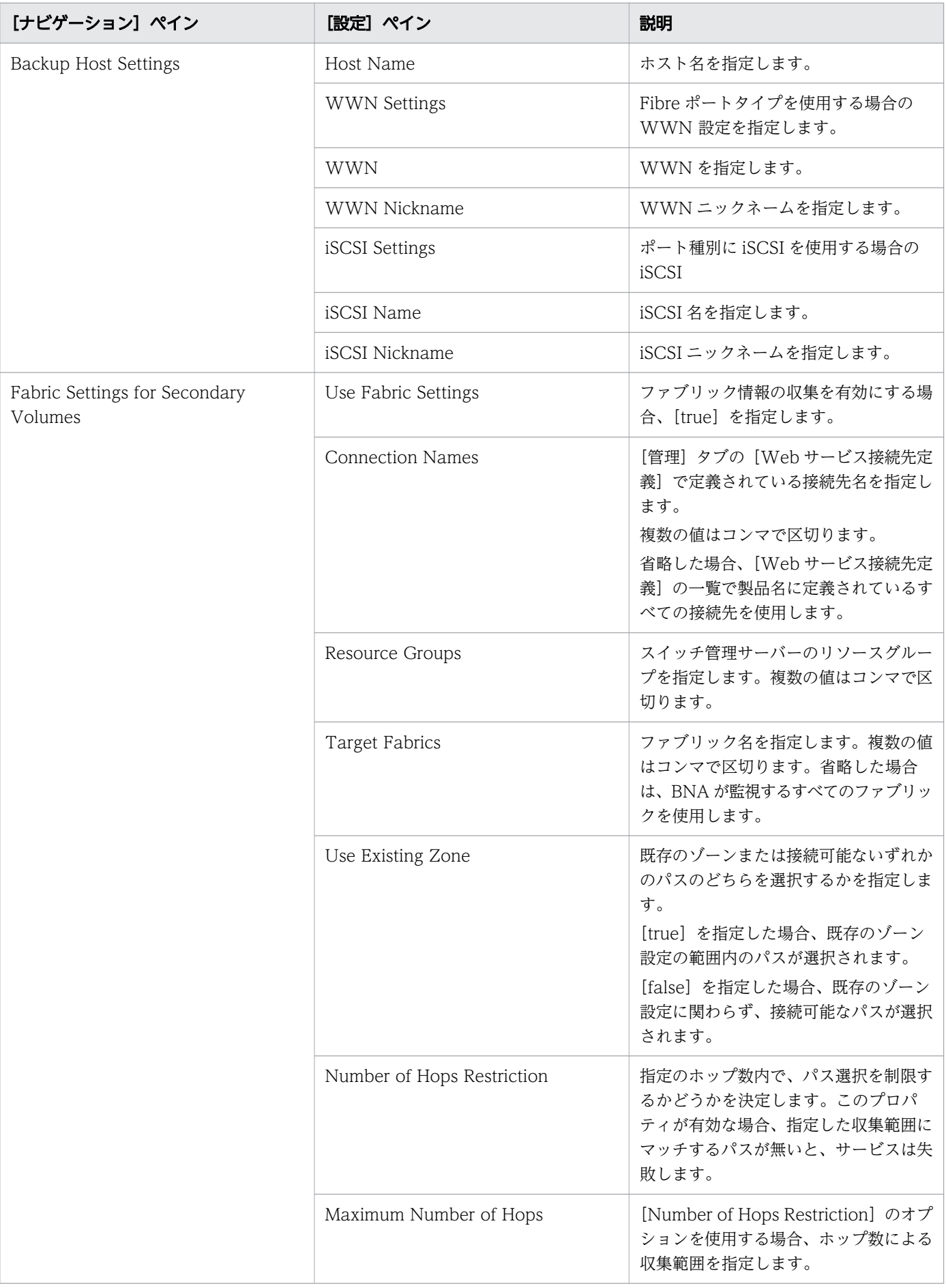

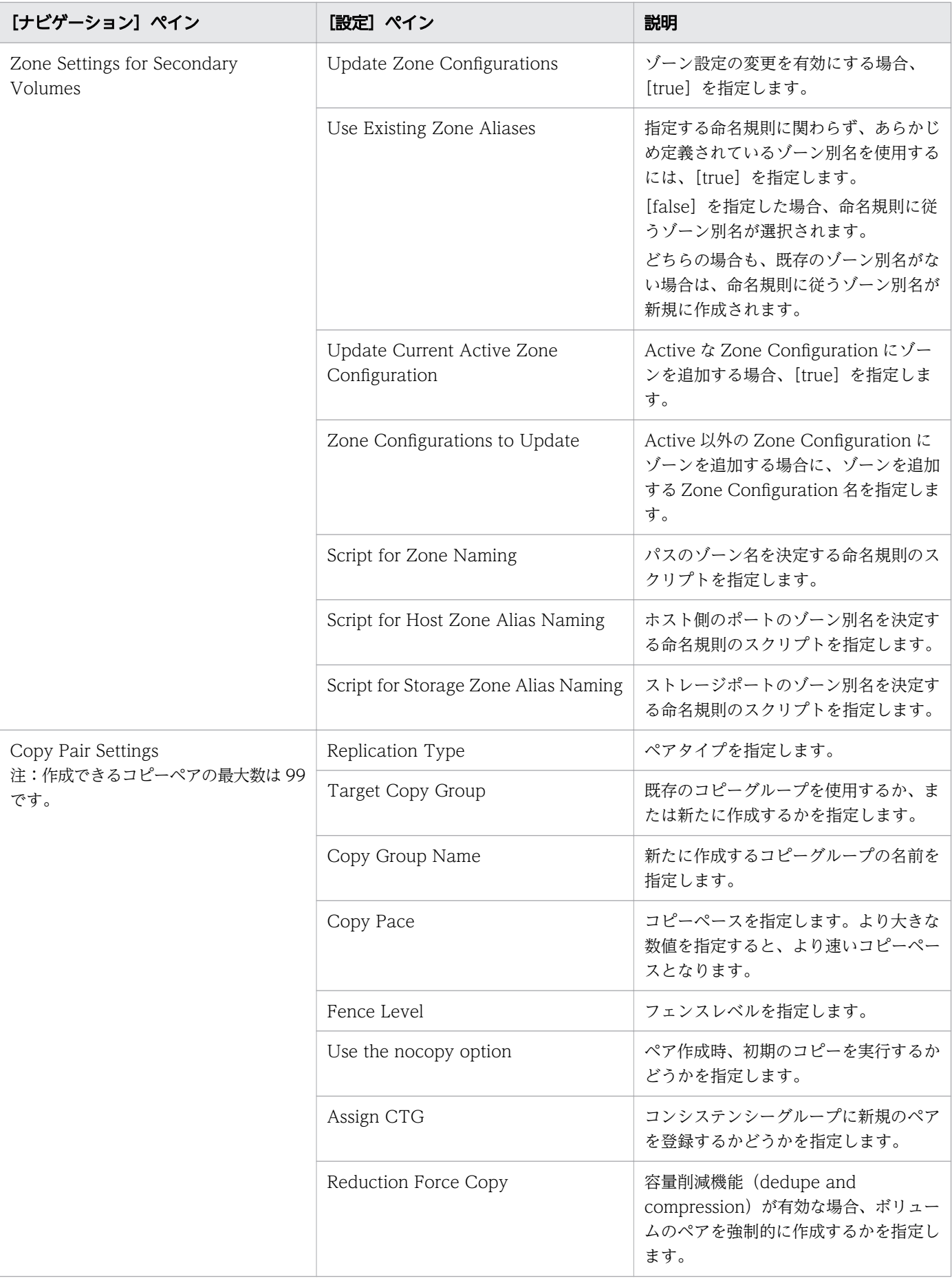

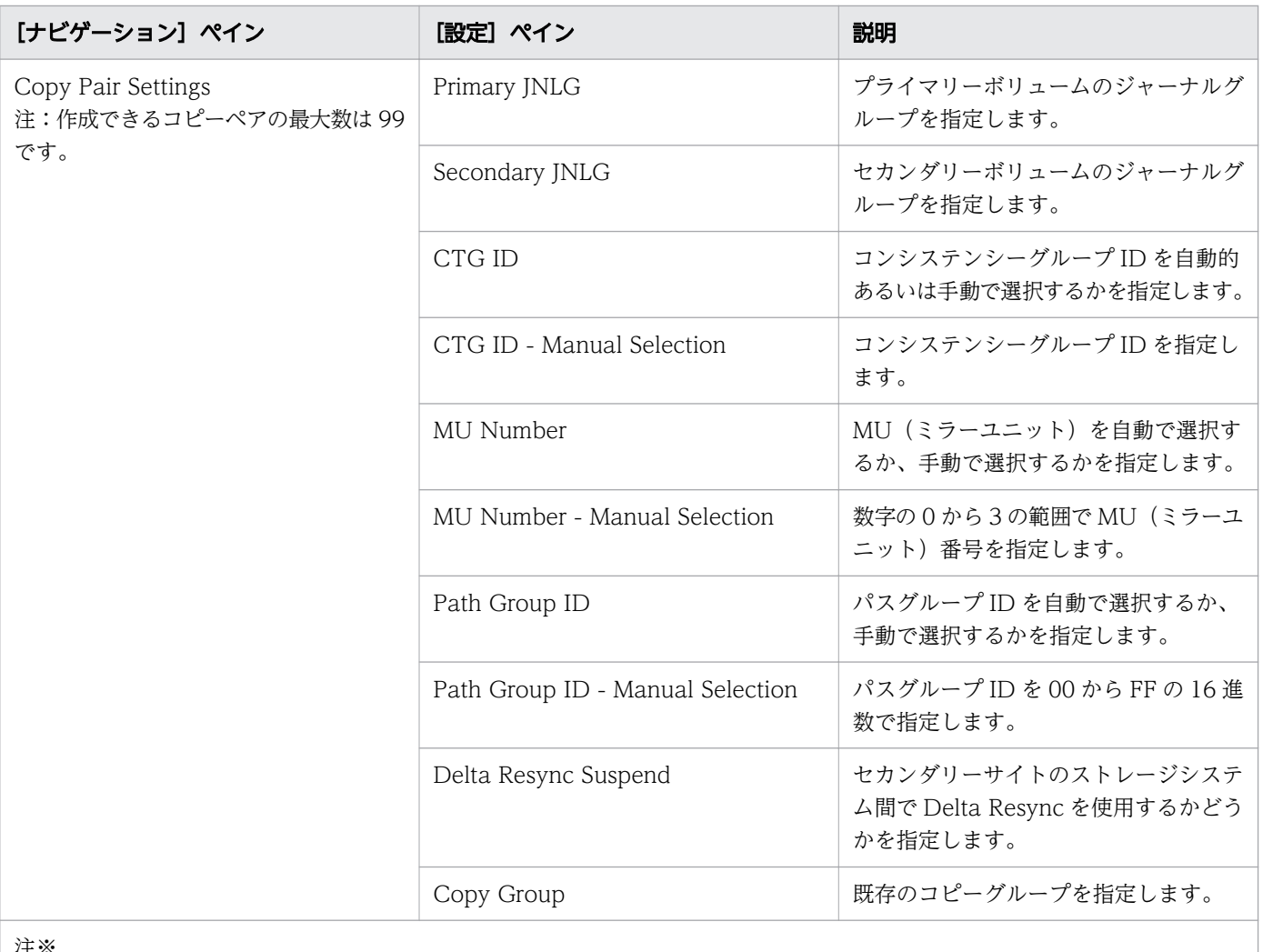

注※

1.[サービス編集]または[サービス実行]画面の Volume Settings パネルの Pool Selection で[Automatic]を選択して いる場合は、ボリュームの割り当て後、プールの最大空き容量が選択されます。

# (5) Allocate Volumes with Remote Replication (Global-Active Device):サービスの詳細

このサービスは、一般的なアプリケーションを実行している複数のサーバーで使用する、in-system replication (global-active device) を含むボリュームを、関連するインフラストラクチャーグループか ら Configuration Manager を使用して割り当てます。

## ソフトウェアとセットアップの前提条件

ソフトウェアとセットアップの前提条件については、「[付録 B.2 サービステンプレート前提条件」](#page-164-0)を参照 してください。

## [サービス編集]画面

次の表に、Allocate Volumes with Remote Replication (Global-Active Device) サービステンプレー トの[サービス編集]画面の設定項目を示します。

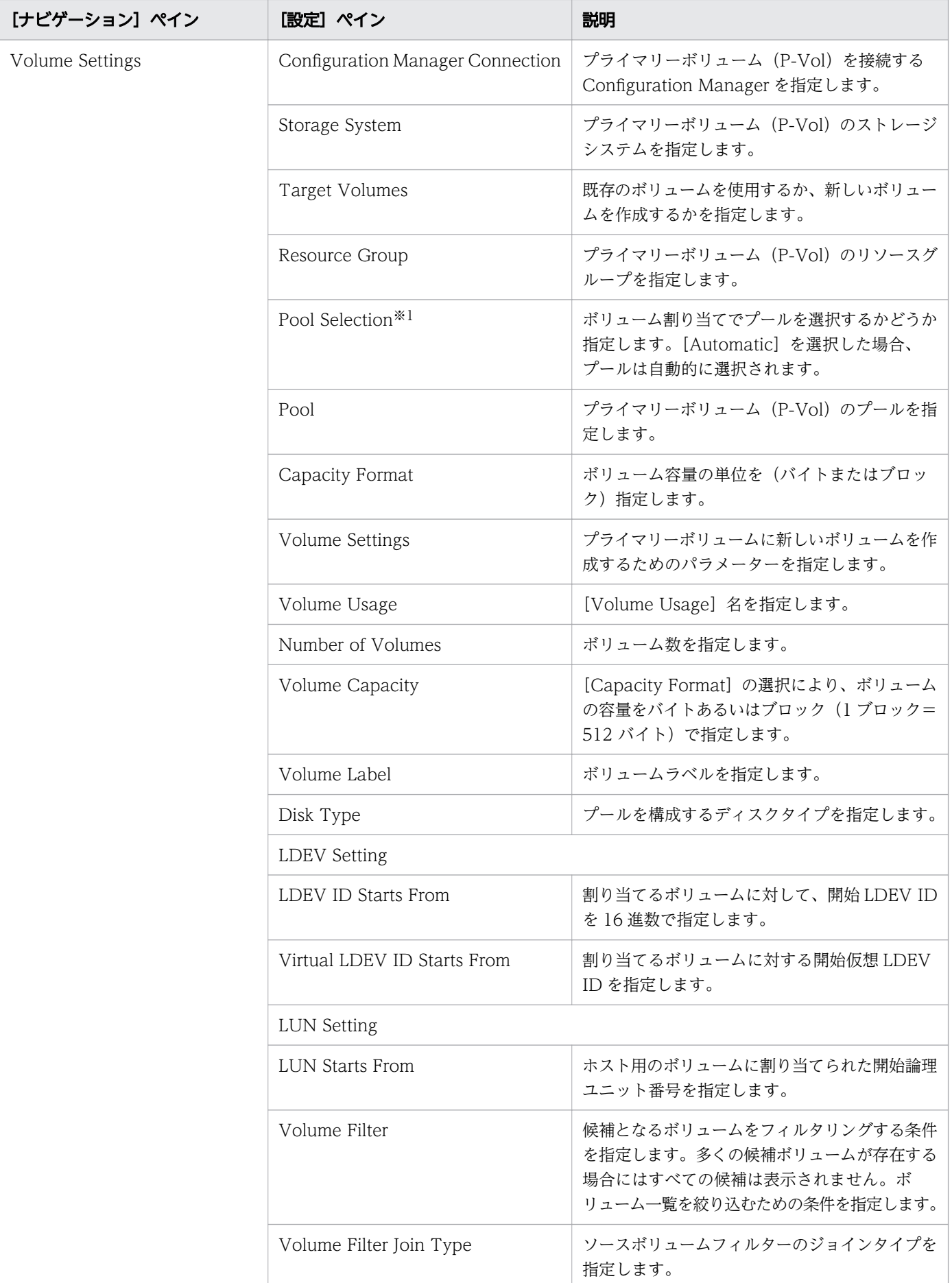

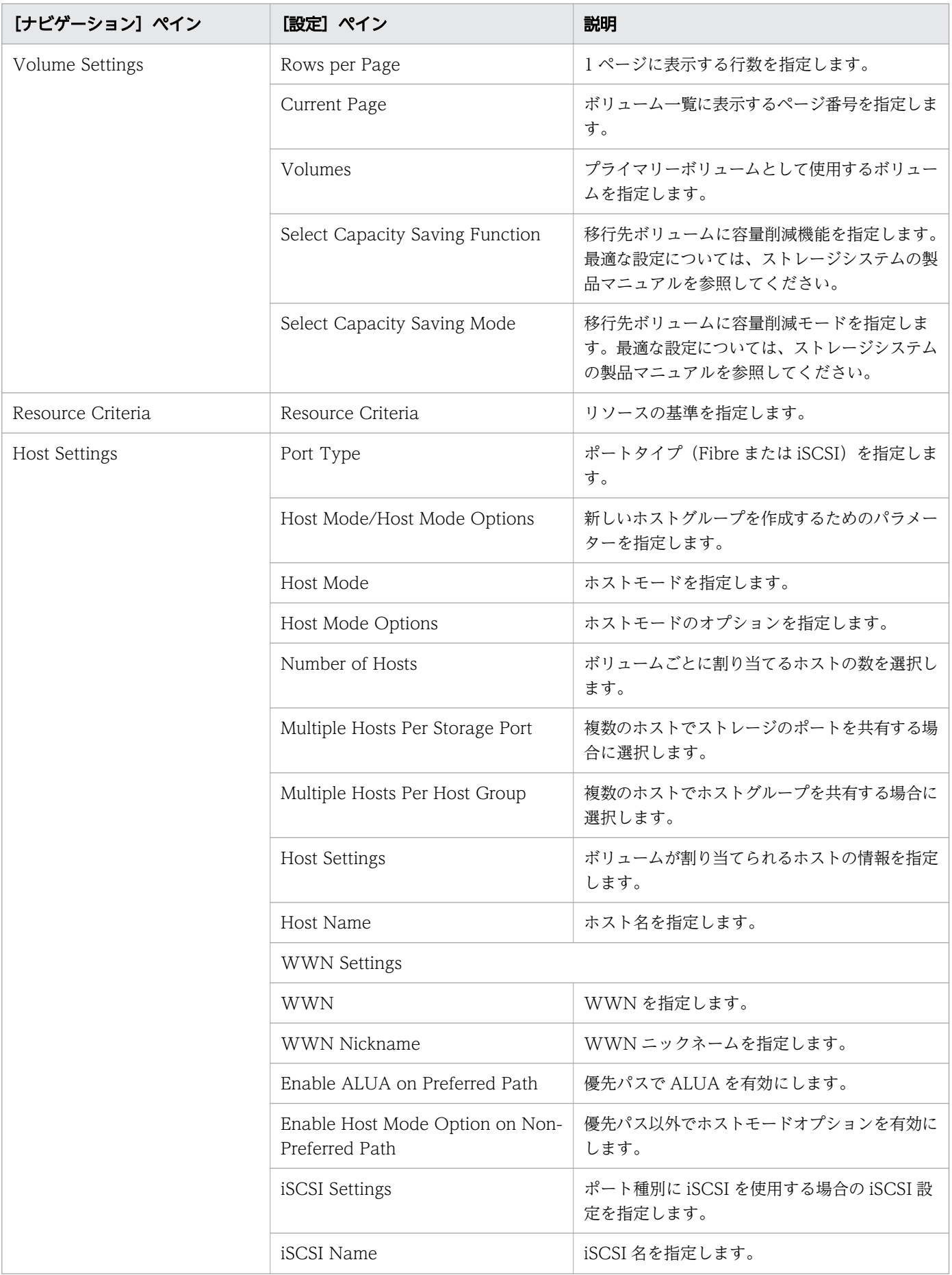

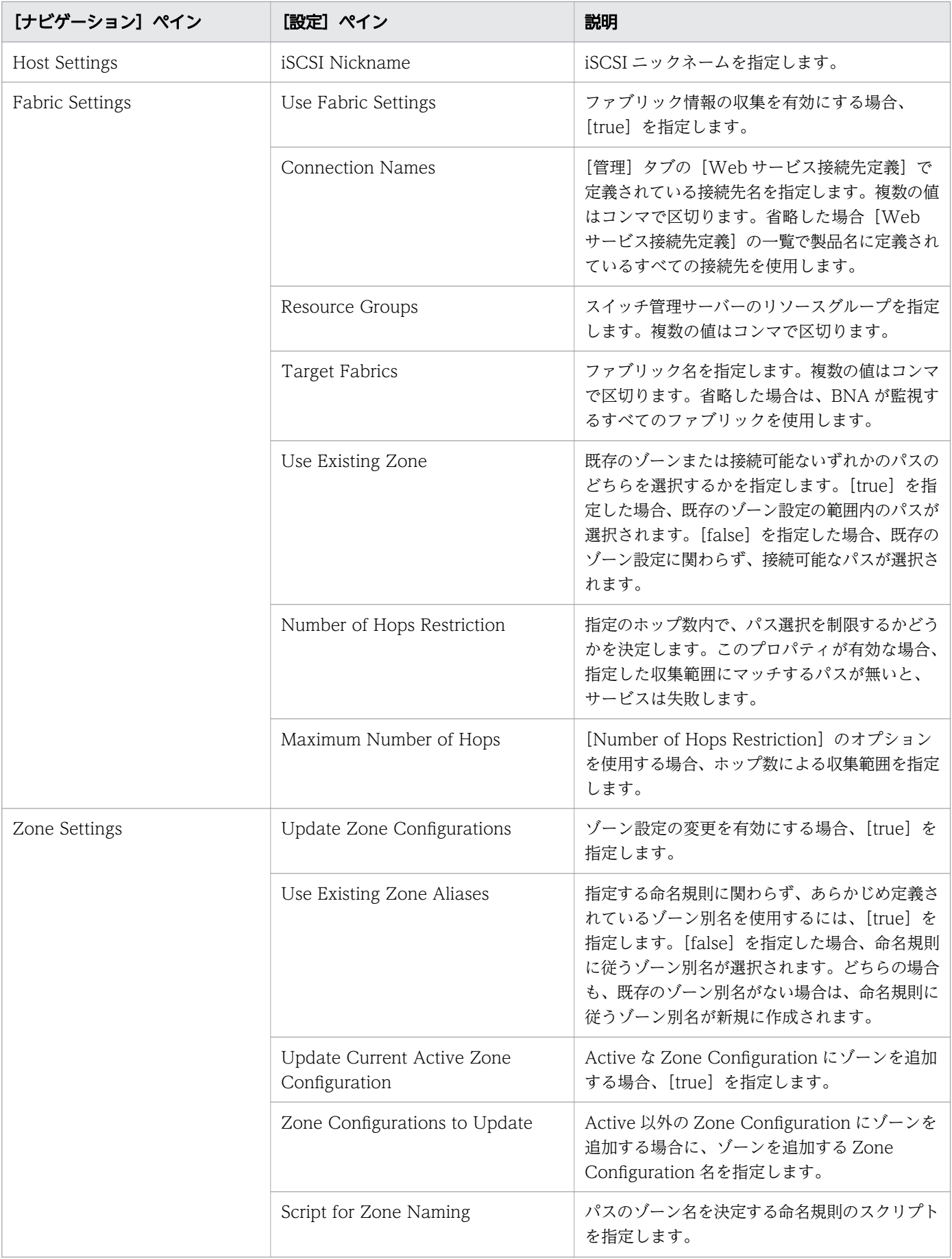

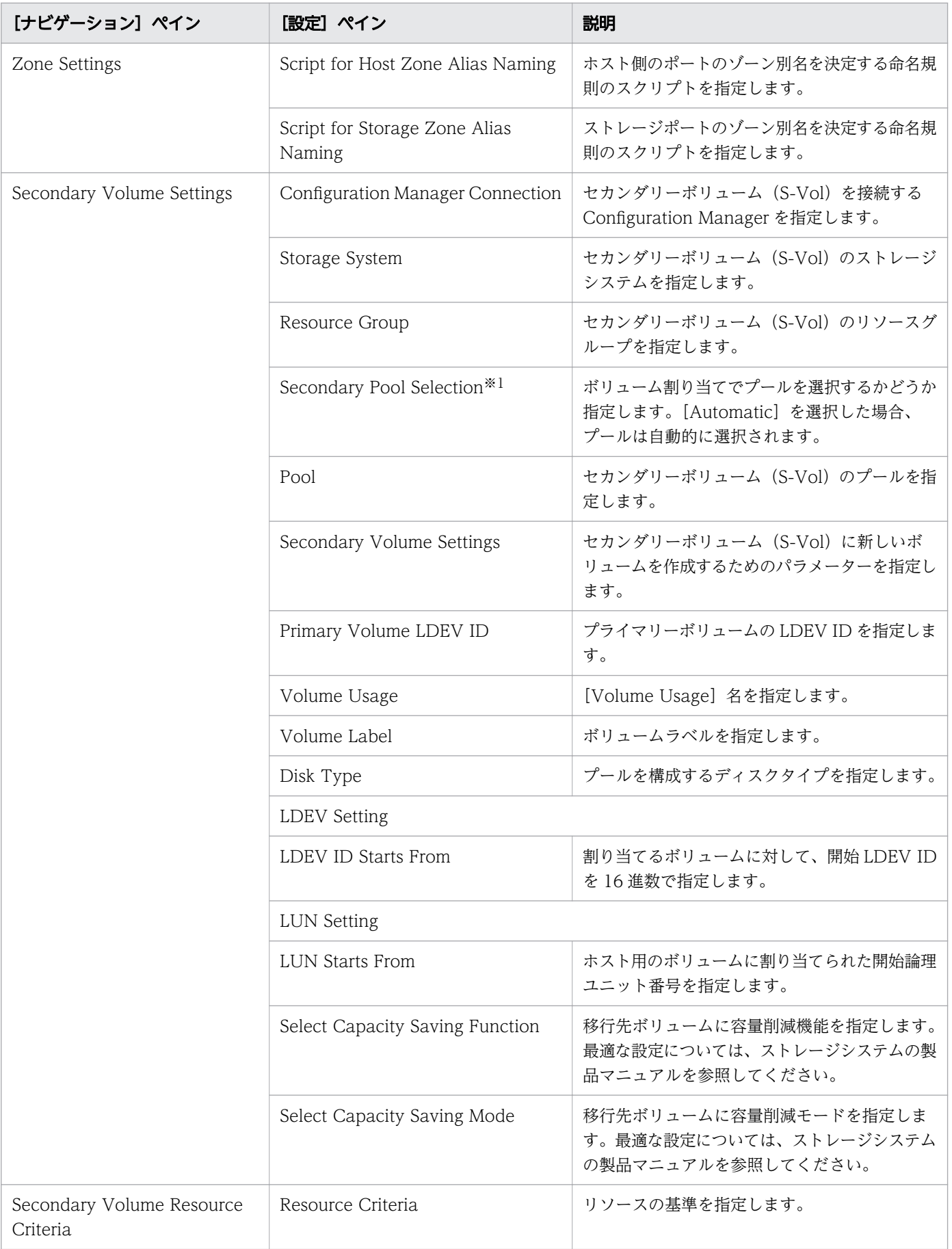

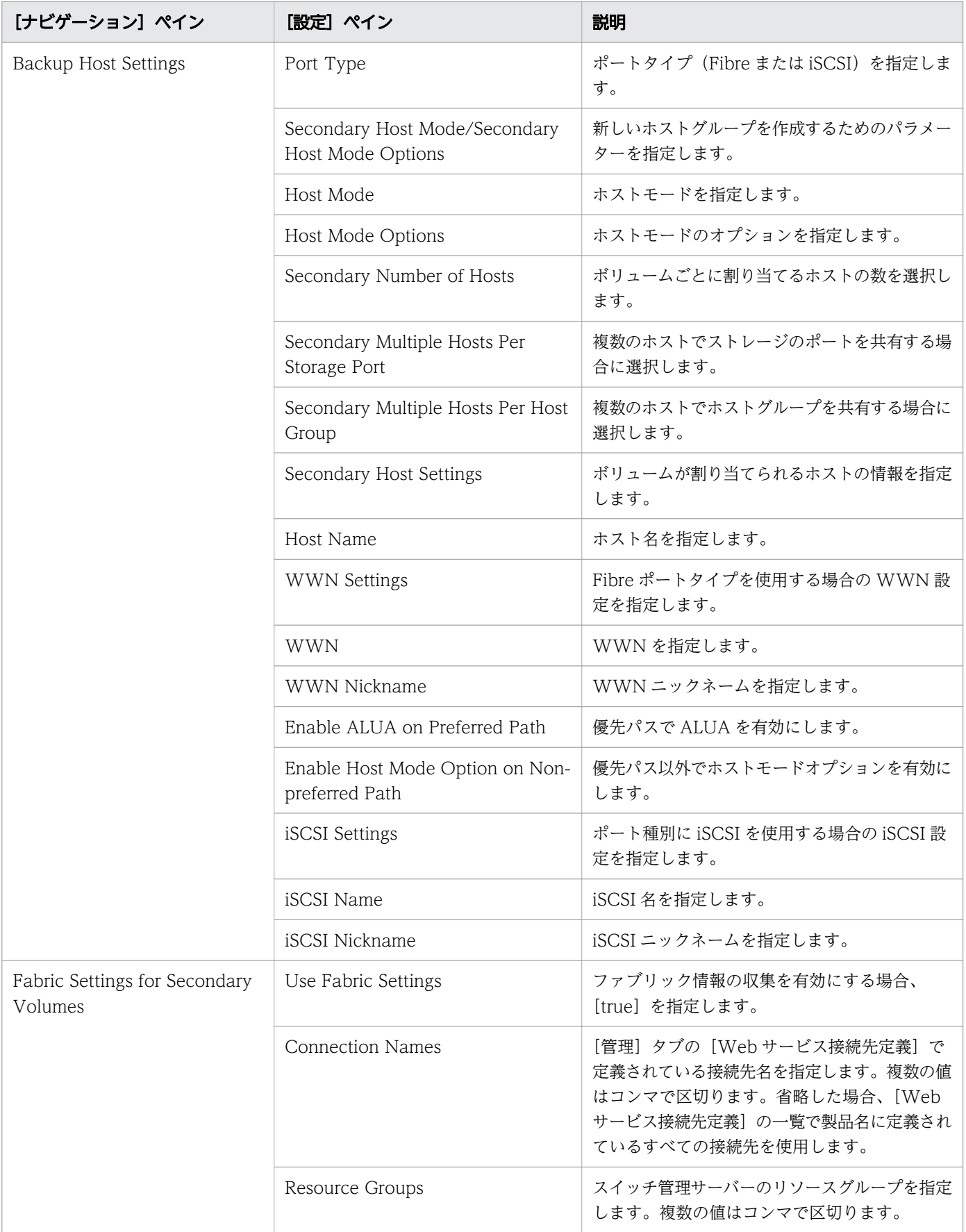

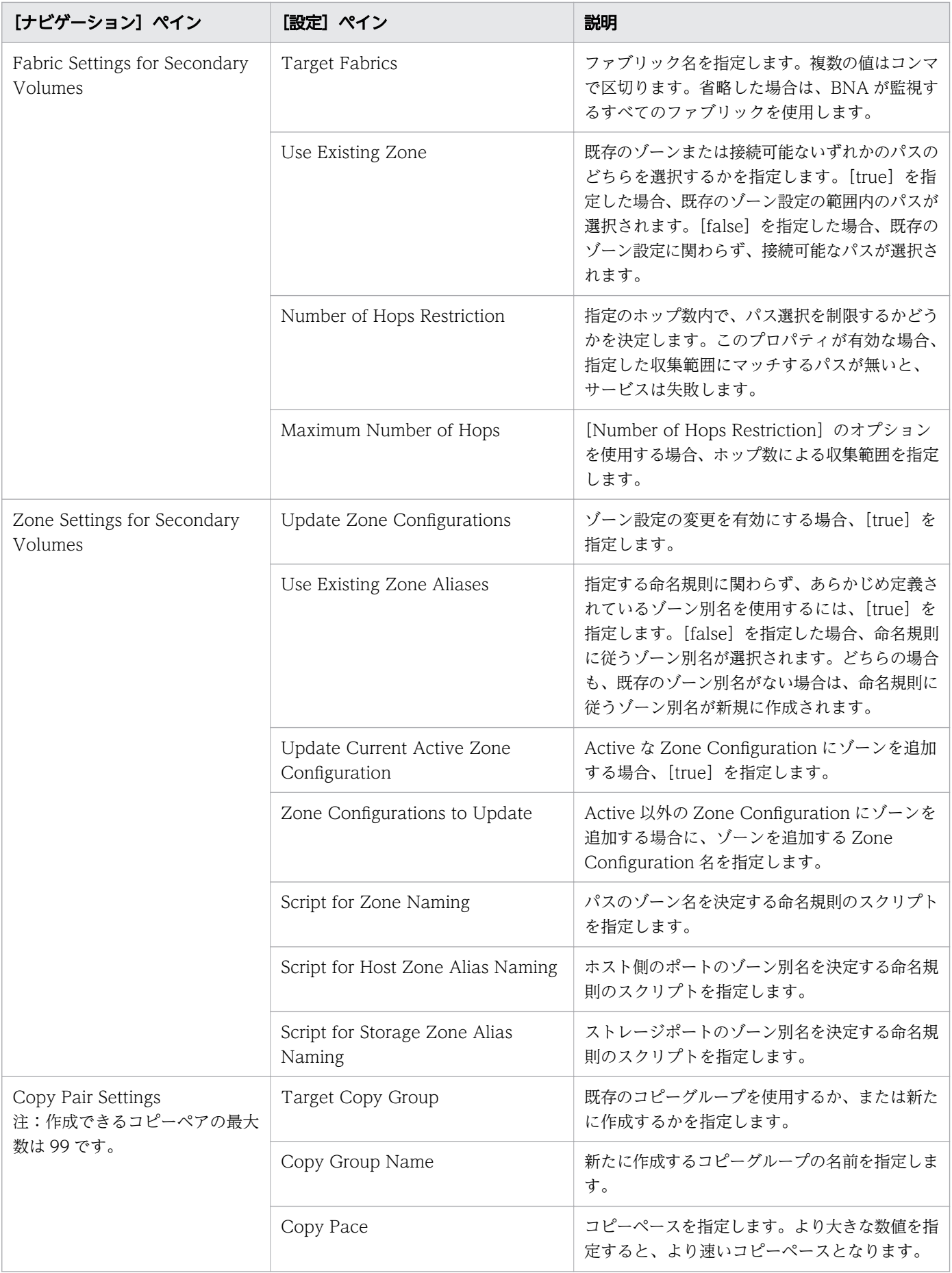

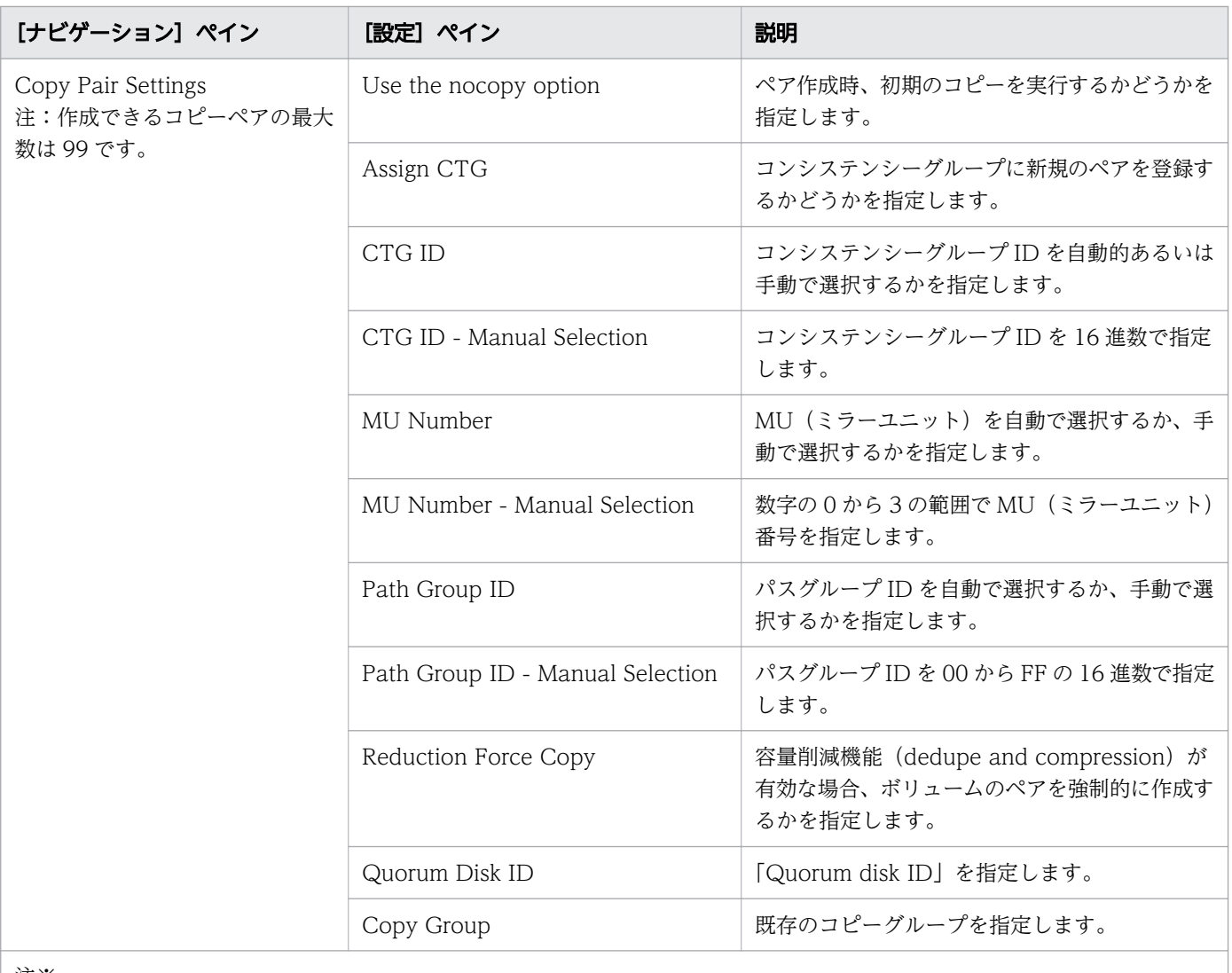

注※

1.[サービス編集]または[サービス実行]画面の Volume Settings パネルの Pool Selection で[Automatic]を選択して いる場合は、ボリュームの割り当て後、プールの最大空き容量が選択されます。

# [サービス実行]画面

次の表に、Allocate Volumes with Remote Replication (Global-Active Device) サービステンプレー トの[サービス実行]画面の設定項目を示します。

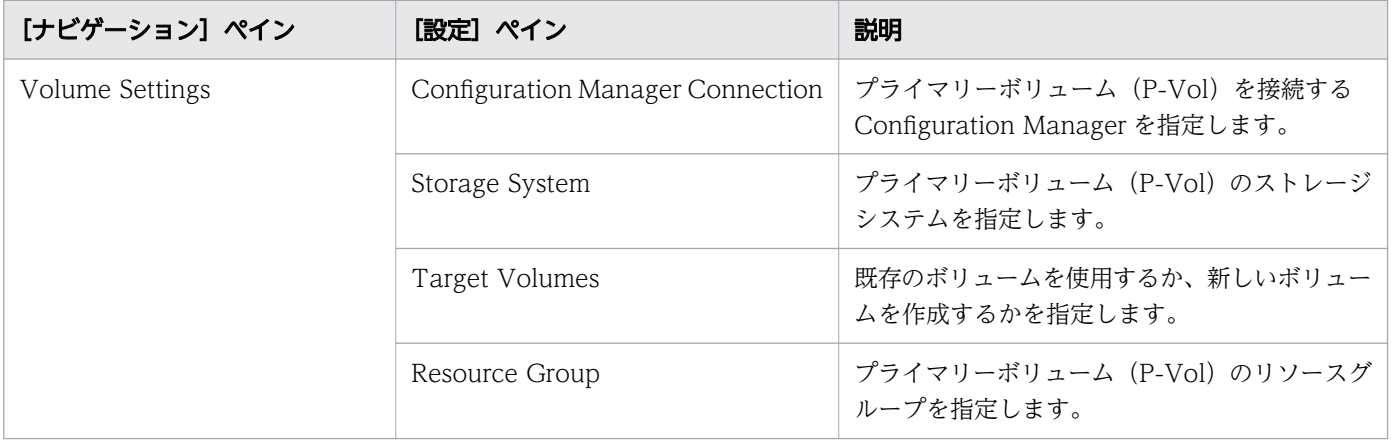

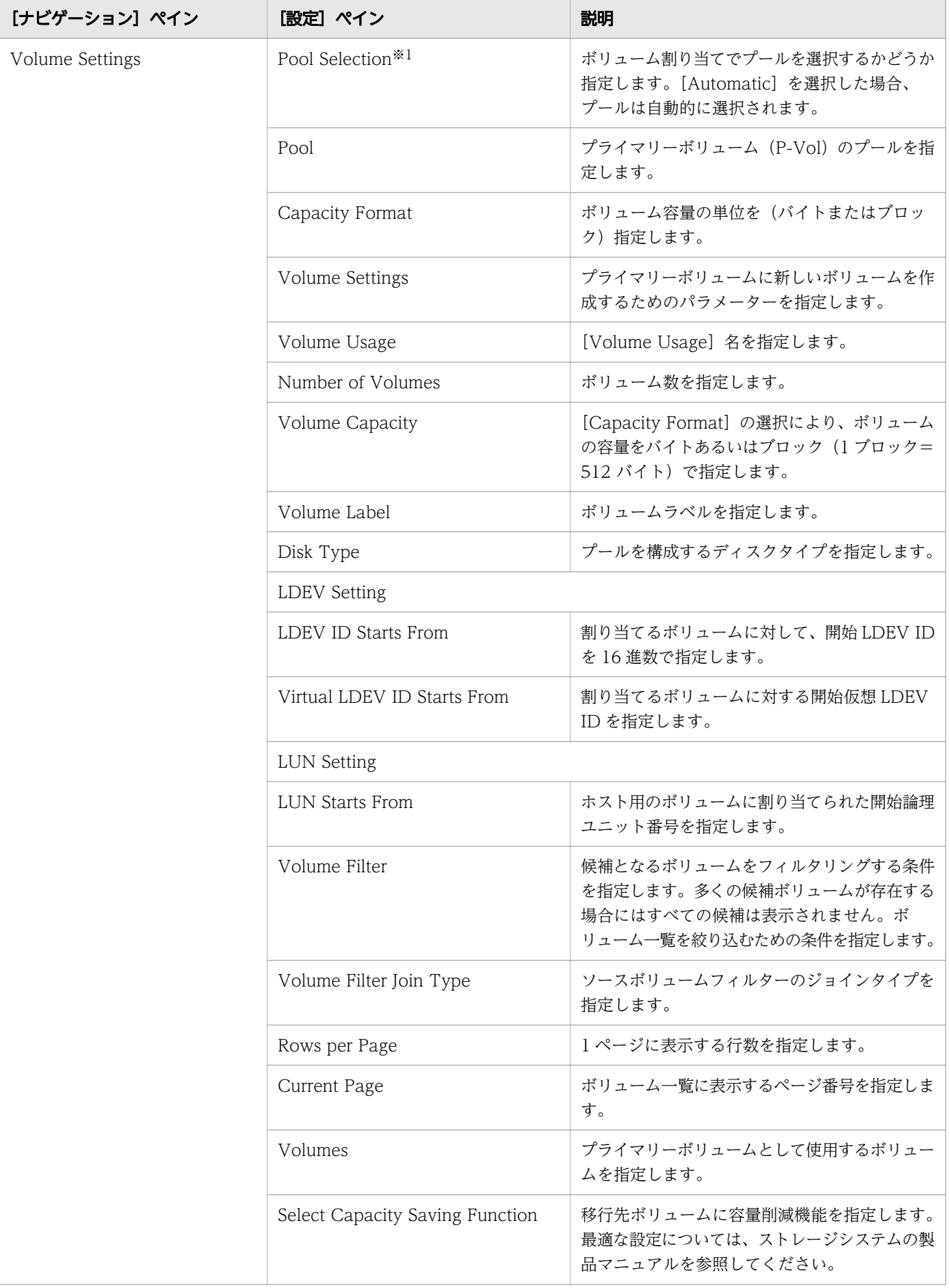
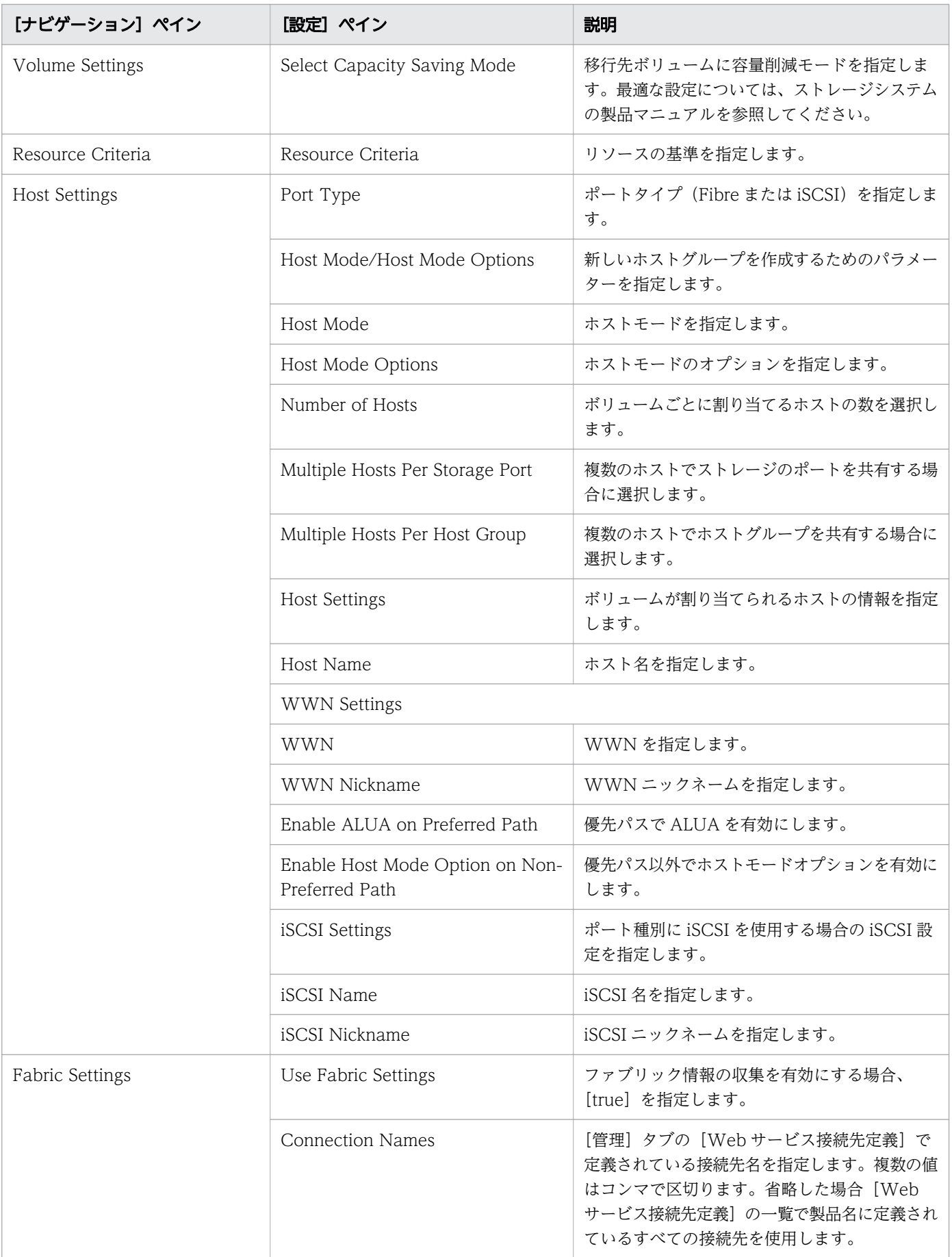

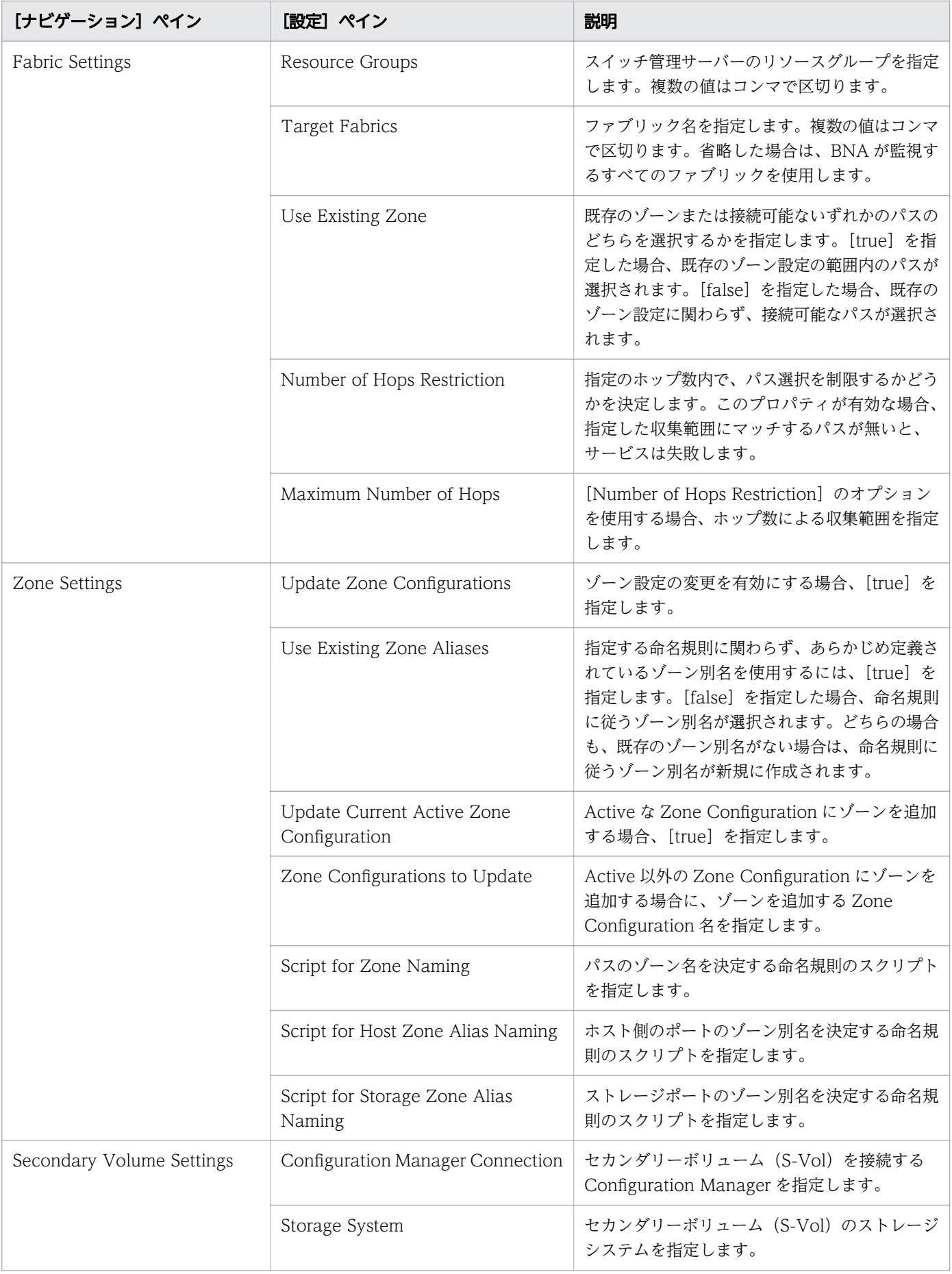

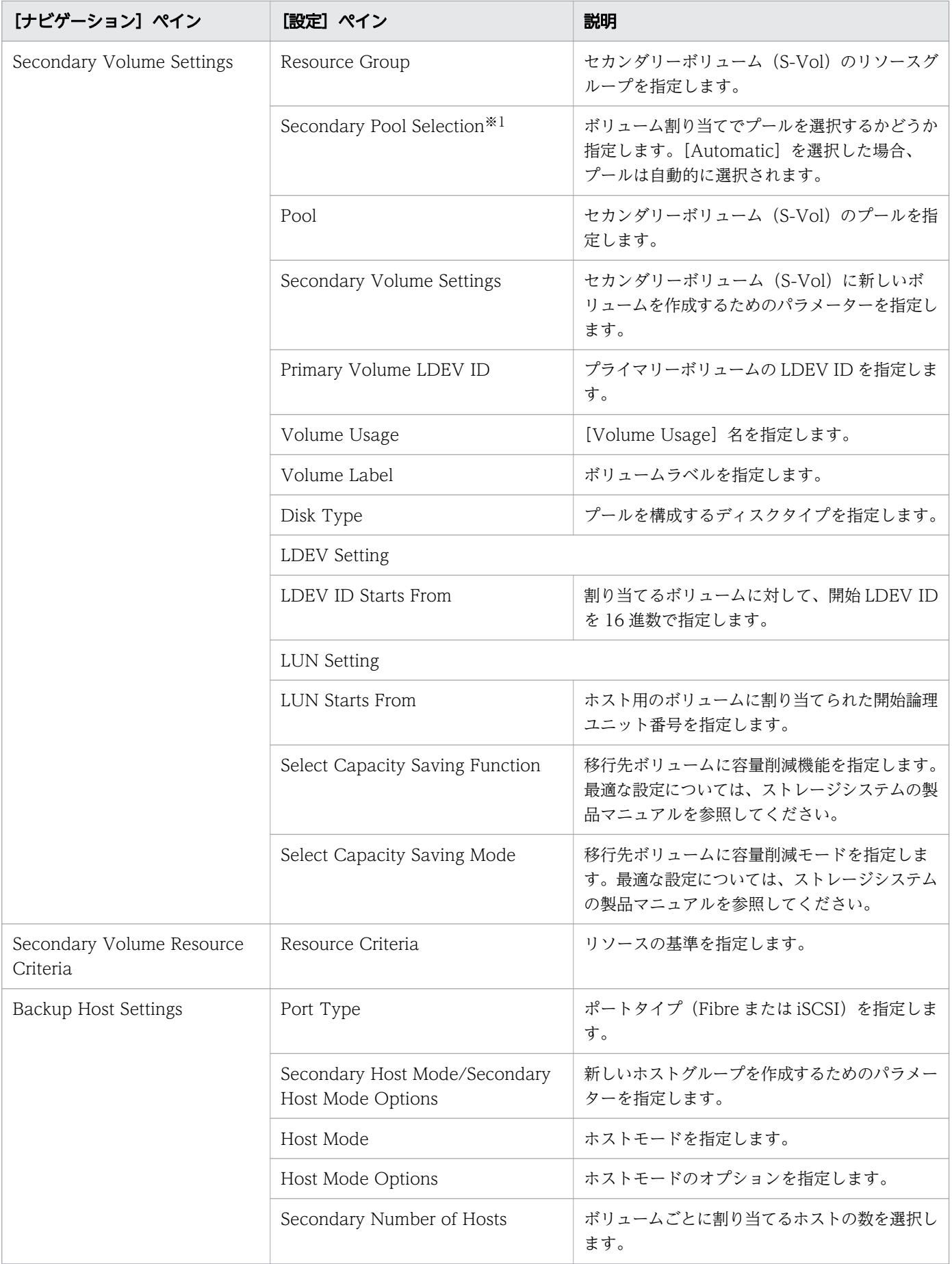

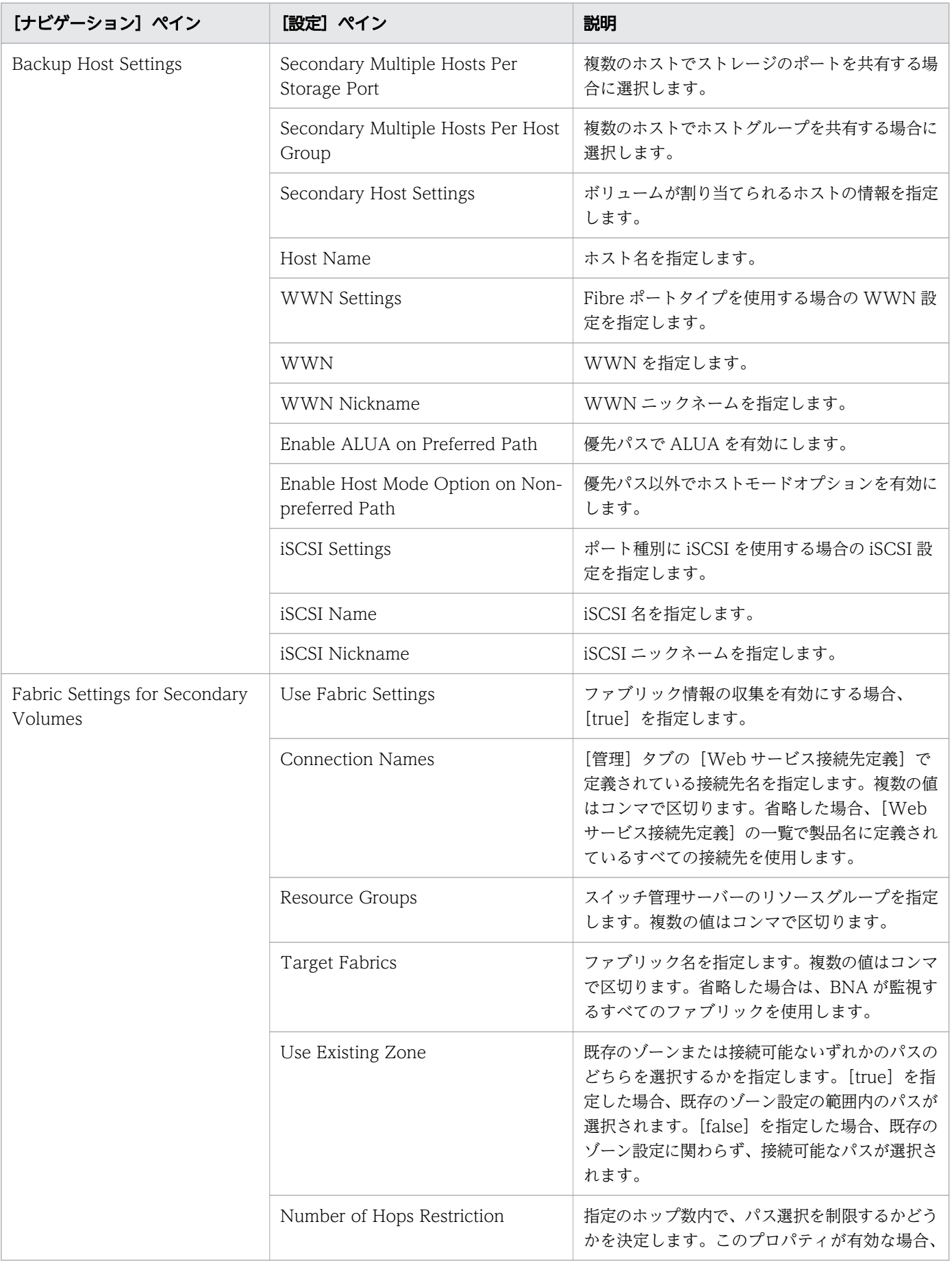

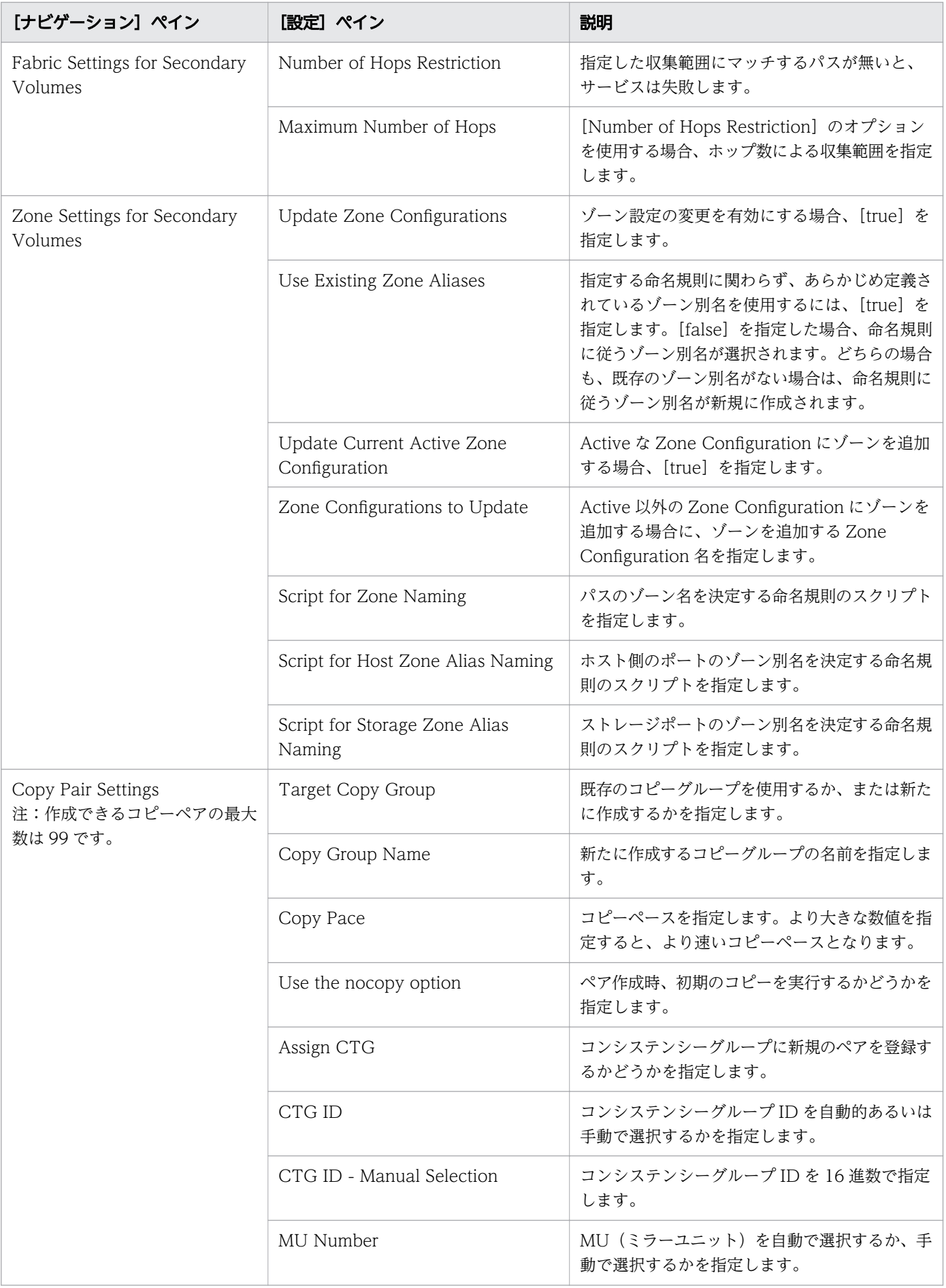

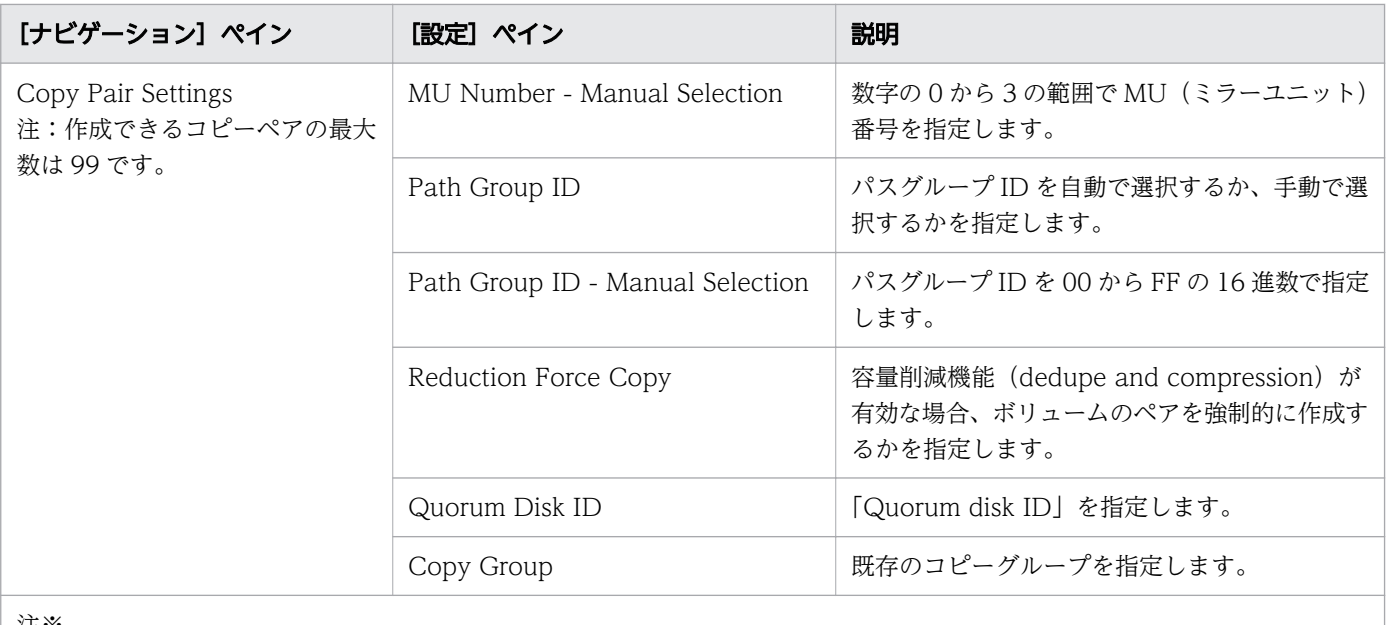

注※

1.[サービス編集]または[サービス実行]画面の Volume Settings パネルの Pool Selection で[Automatic]を選択して いる場合は、ボリュームの割り当て後、プールの最大空き容量が選択されます。

## 付録 B.9 ESX cluster サービステンプレート

Ops Center Automator の ESX cluster サービステンプレートは、ソフトウェアと共に提供され事前構成 されています。

Allocate Fabric Aware Volumes and Create Datastore for ESX Cluster

VMware ESX クラスターホストにボリュームを割り当て、ゾーニングを構成し、データストアクラス ターの下に VMware データストアを作成します。

Add Host to Cluster in vCenter

ESX クラスターホストによってデータストアとして使用される既存ボリュームを新しい ESX ホストに 割り当てます。

Remove Host from Cluster in vCenter

VMFS データストアをアンマウントしたり、指定した ESX ホストからボリュームの割り当てを解除し たり、ゾーニングを削除できます。

#### サポートプラットフォーム情報

サポートプラットフォーム情報については、「[付録 B.3 サービステンプレートのサポートプラットフォー](#page-180-0) [ム](#page-180-0)」を参照してください。

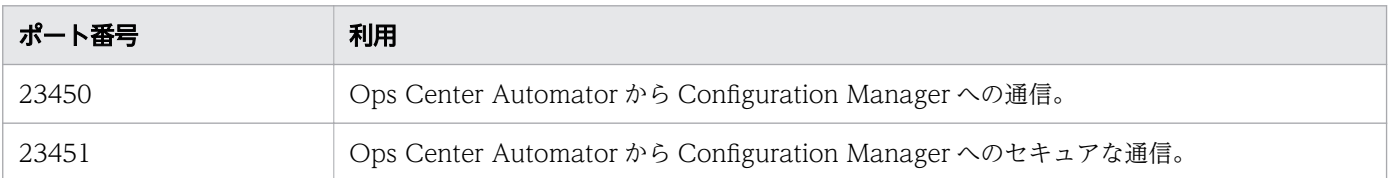

# (1) Python および Python ライブラリーをインストールする

#### 操作手順

- 1. Ops Center Automator と同じサーバーに Python をインストールします。
	- a. 次のサイトから、Python インストーラーをダウンロードします。[https://www.python.org/](https://www.python.org/downloads/windows/) [downloads/windows/](https://www.python.org/downloads/windows/)
	- b. ダウンロードした場所に移動し、インストールを実行します。

[Install Python ]ウィザードが開きます。

c. Python 3.10 以降の場合

[Use admin privileges when installing py.exe] と [Add python.exe to PATH] の両方のオプ ションを選択します。

Python 3.9 以前の場合

[Install launcher for all users] と [Add Python 3.x to PATH] の両方のオプションを選択しま す。

d.[Install Now]をクリックします。

カスタムインストール(非推奨)を選択する場合は、[Optional Features]から pip をインストー ルするオプションを必ず選択してください。pip コンポーネントは、Python ライブラリーのインス トールに必要です。

2. Ops Center Automator が vCenter と通信できるようにするための Python ライブラリー (pyvmomi)をインストールします。

## き メモ

Python ライブラリーは、<https://pypi.org/>から入手できます。

Python ライブラリーのインストールの詳細については、 [https://github.com/vmware/](https://github.com/vmware/pyvmomi) [pyvmomi](https://github.com/vmware/pyvmomi) を参照してください。

オンライン環境の場合は、次の手順に従います。

- a. コマンドラインから次のコマンドを実行してライブラリーをダウンロードし、ライブラリーを Python 環境にインストールします。
	- pip install pyvmomi

b. 次のコマンドを使用して、必要なライブラリーがすべて正常にインストールされたことを確認します。 pip list pyvmomi

Ops Center Automator が必要とするライブラリーの詳細については「[C.2 サービステンプレート](#page-164-0) [前提条件](#page-164-0)」を参照してください。

- オフライン環境の場合は、次の手順に従います。
- a.[「C.2 サービステンプレート前提条件」](#page-164-0)を参照して、Ops Center Automator が必要とするライブ ラリーを確認します。
- b. 必要なライブラリーをすべてオフライン環境にダウンロードします。
- c. 各ライブラリーについて、ダウンロードしたファイルを解凍し、次のコマンドを実行します。 python setup.py install

## (2) Allocate Fabric Aware Volumes and Create Datastore for ESX Cluster:サービスの詳細

Allocate Fabric Aware Volumes and Create Datastore for ESX Cluster サービステンプレートを使用 すると、VMware ESX クラスターホストにボリュームを割り当て、ゾーニングを構成し、データストア クラスターの下に VMware データストアを作成できます。

次のサービステンプレートの詳細は、Allocate Fabric Aware Volumes and Create Datastore for ESX Cluster サービステンプレートに適用されます。

#### ソフトウェアとセットアップの前提条件

ソフトウェアとセットアップの前提条件については、「[付録 B.2 サービステンプレート前提条件」](#page-164-0)を参照 してください。

### [サービス編集]画面

次の表に、Allocate Fabric Aware Volumes and Create Datastore for ESX Cluster サービステンプ レートの[サービス編集]画面での設定項目を示します。

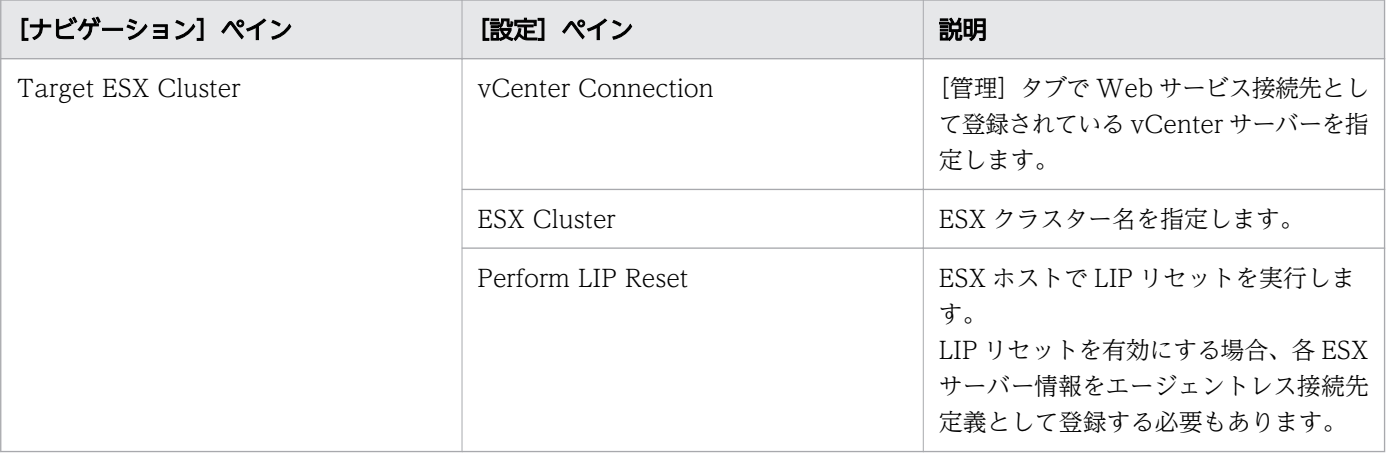

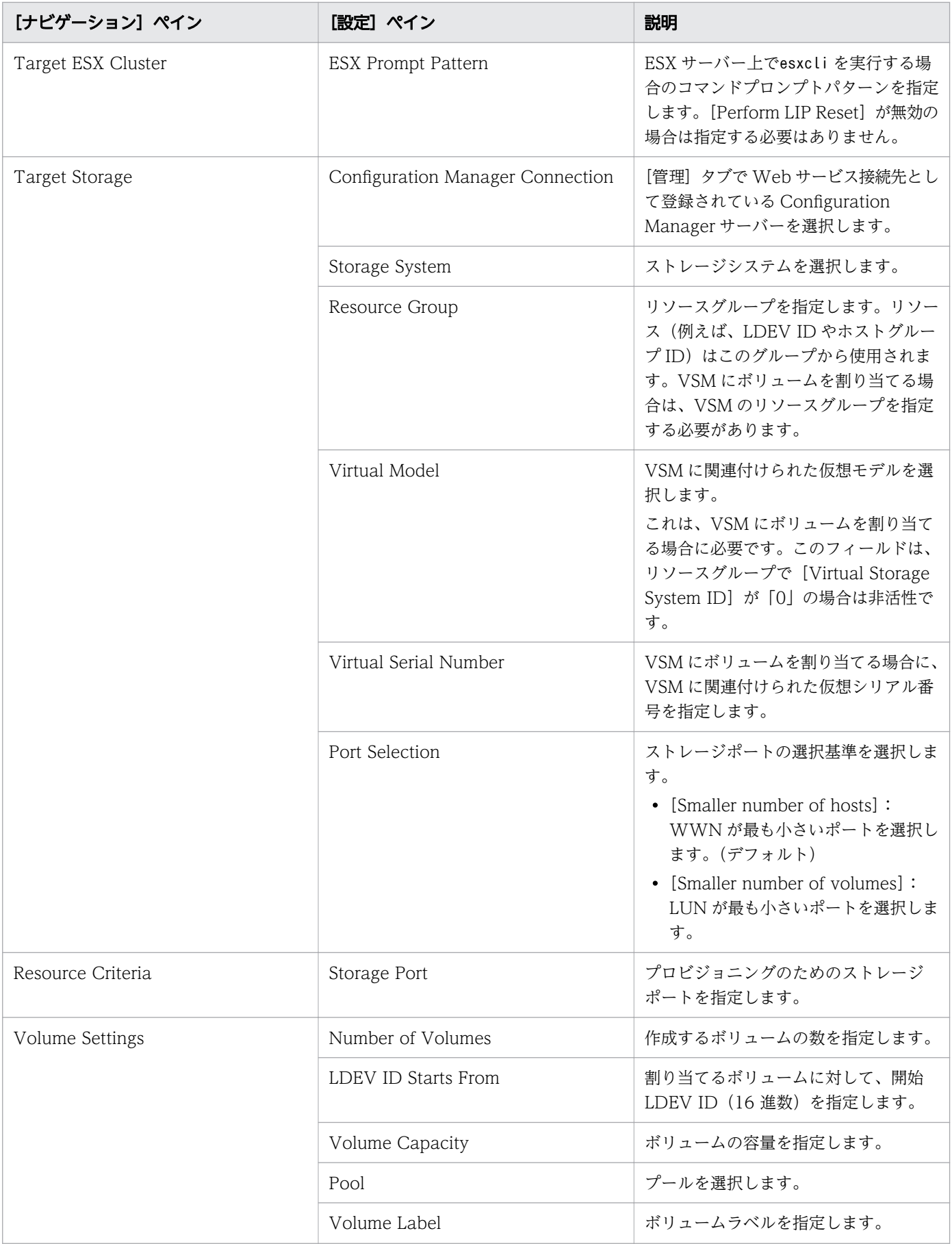

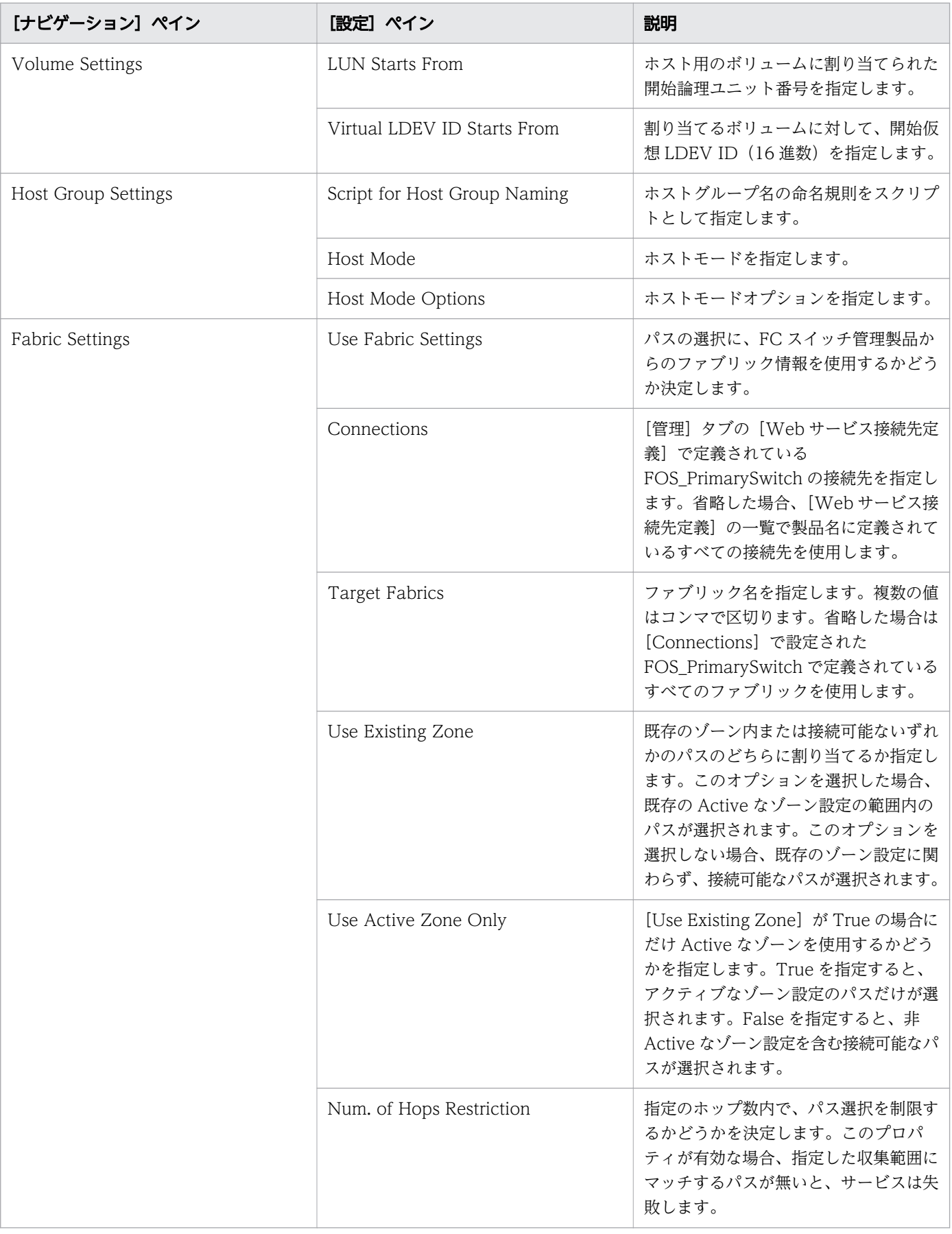

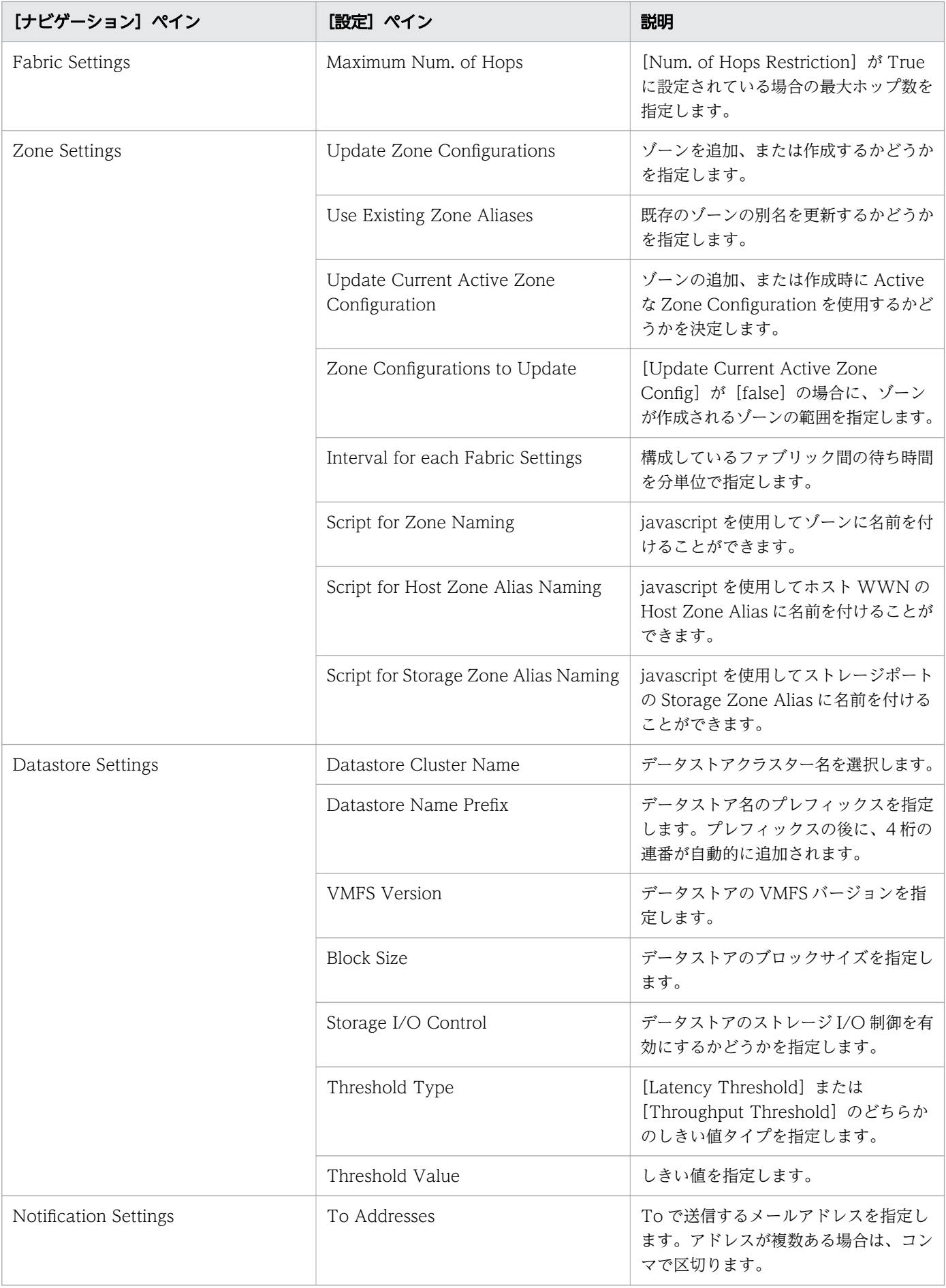

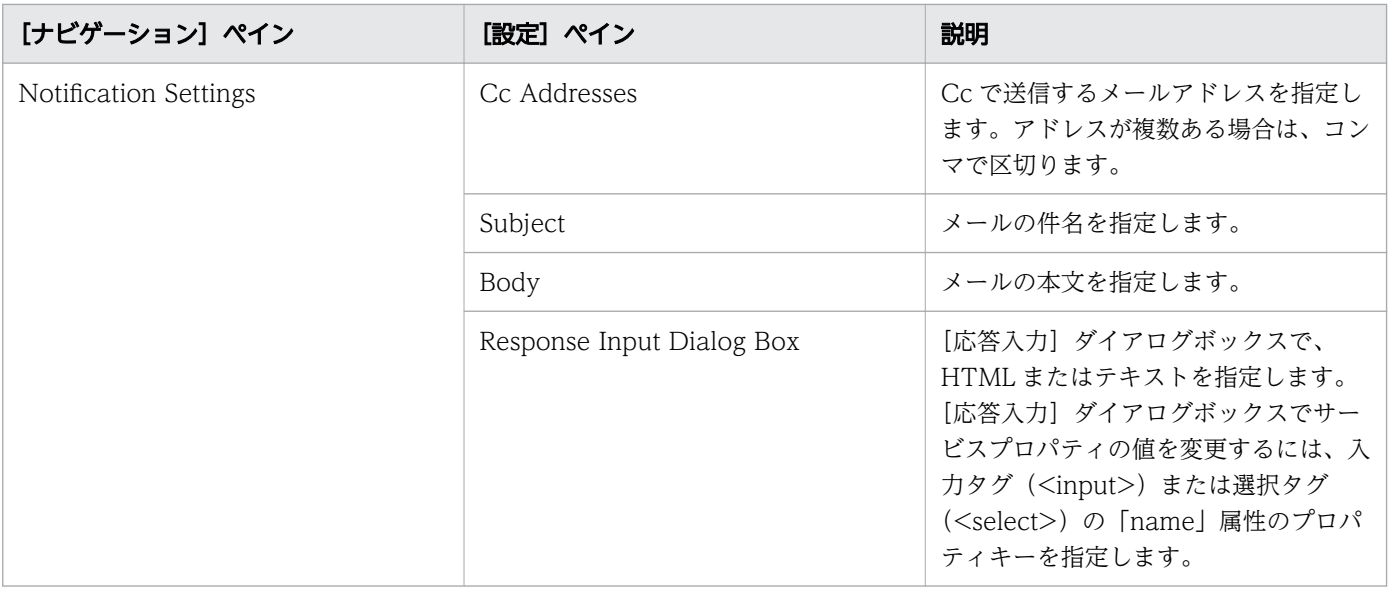

次の表に、Allocate Fabric Aware Volumes and Create Datastore for ESX Cluster サービステンプ レートの[サービス実行]画面の設定項目を示します。

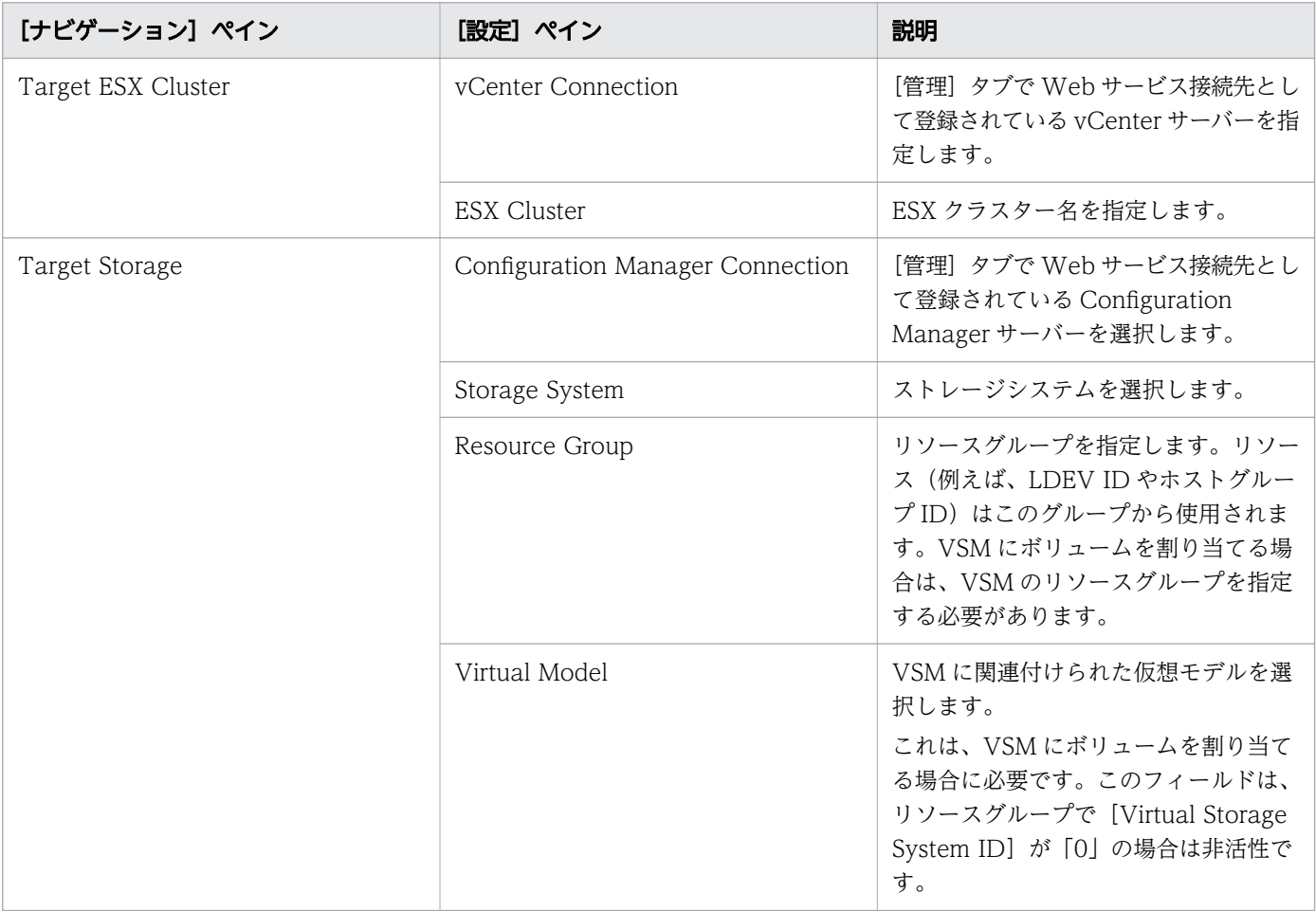

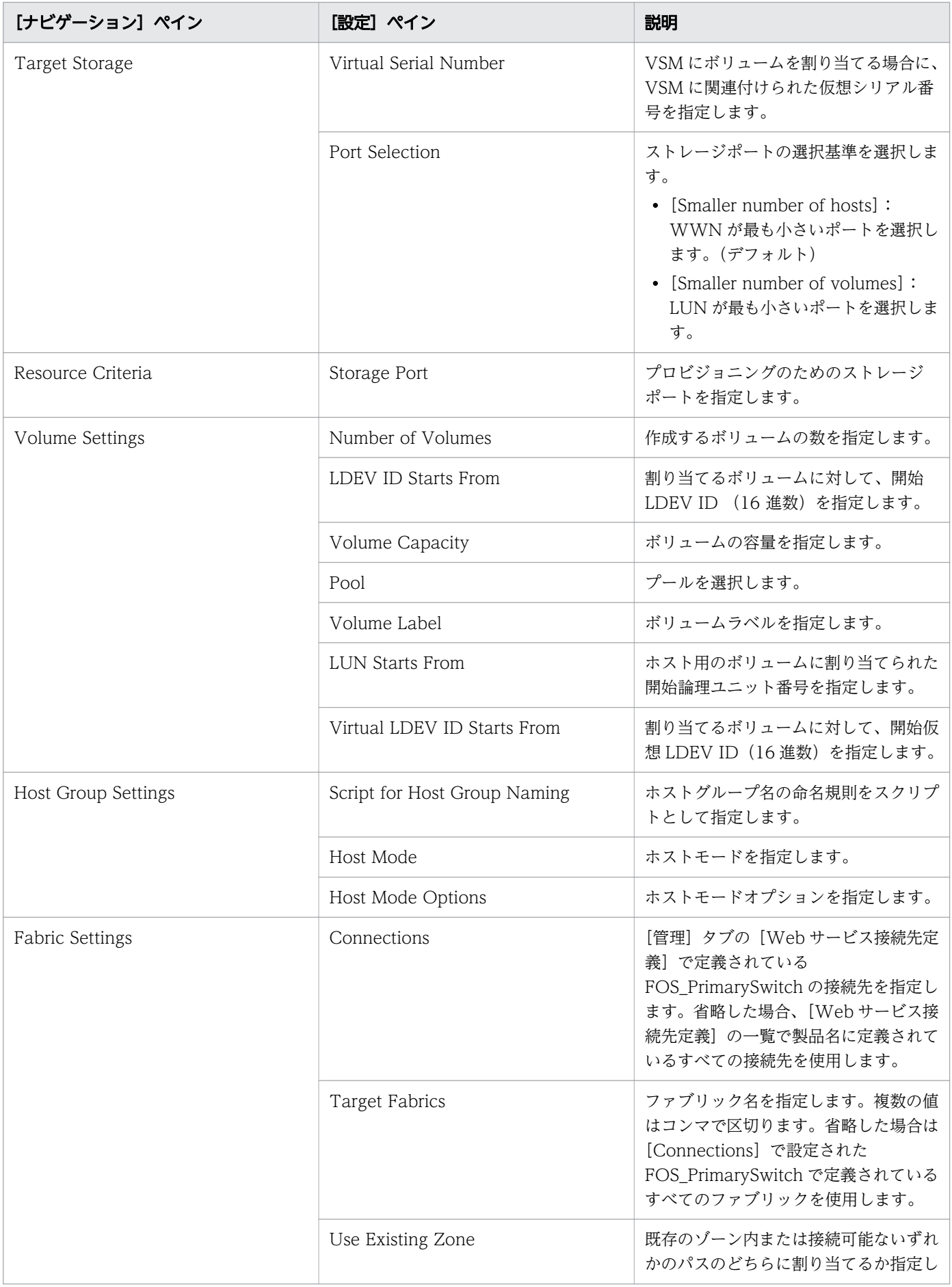

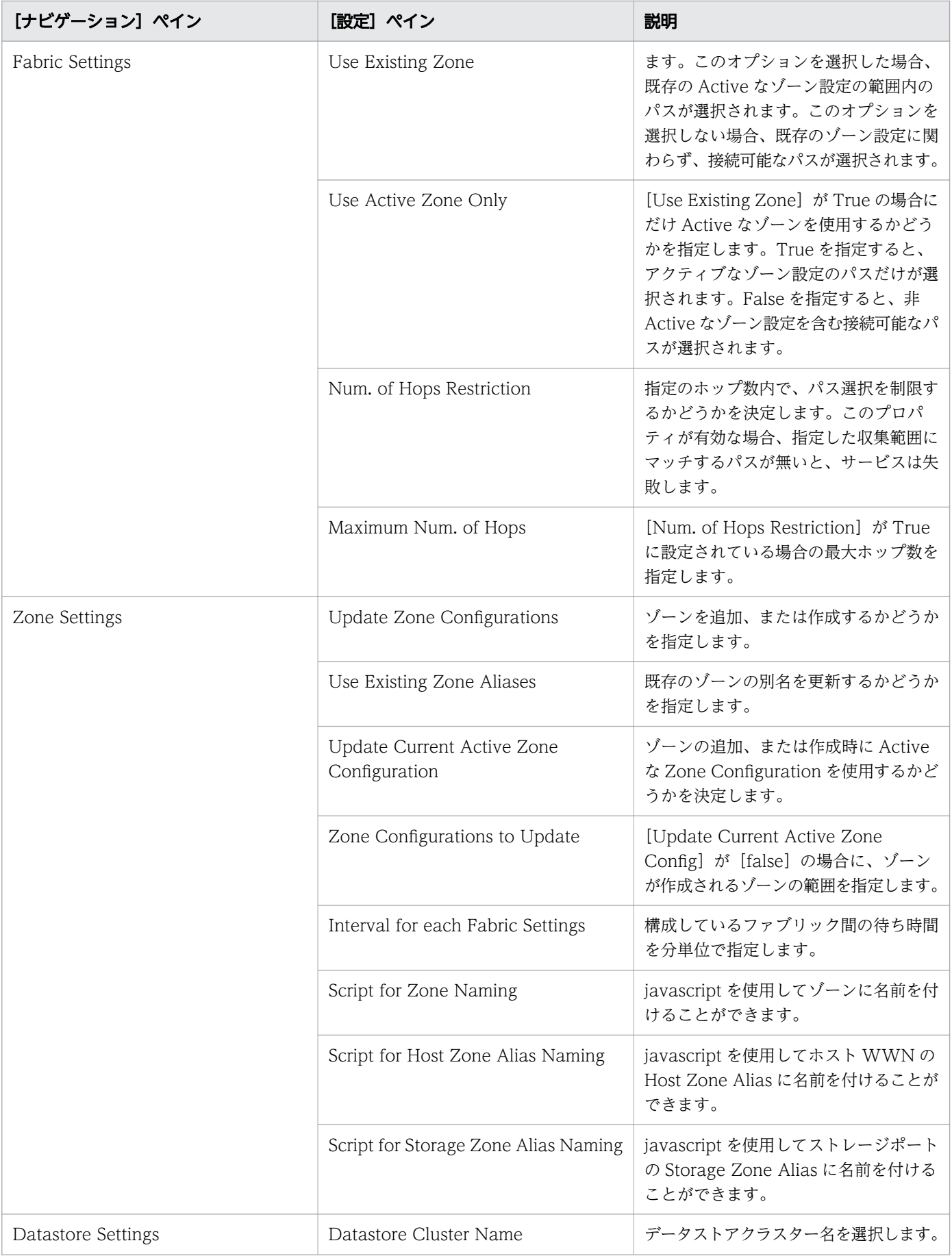

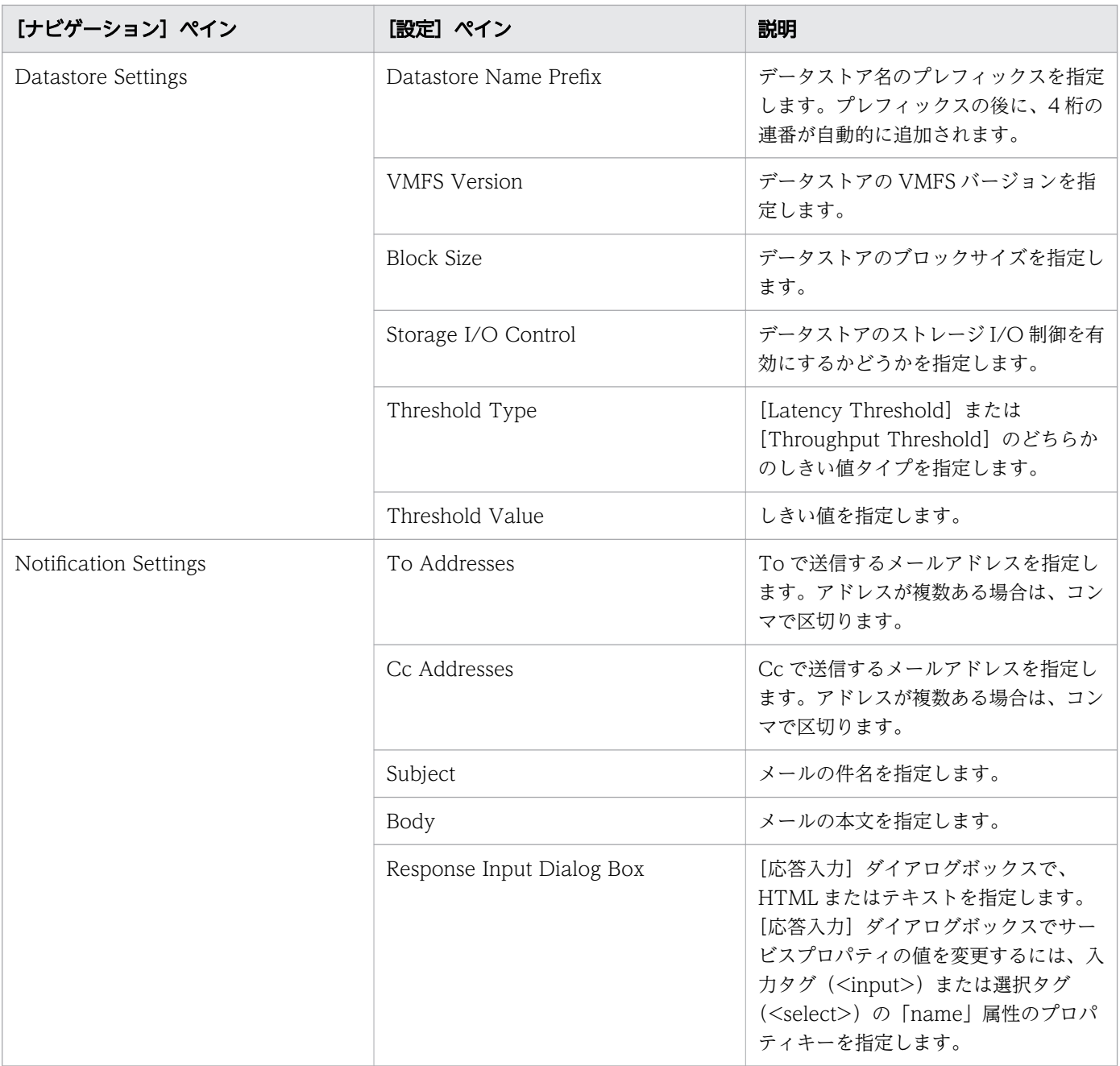

## ゾーン命名規則

次の表に、Allocate Fabric Aware Volumes and Create Datastore for ESX Cluster サービステンプ レート使用時のゾーン命名規則を示します。

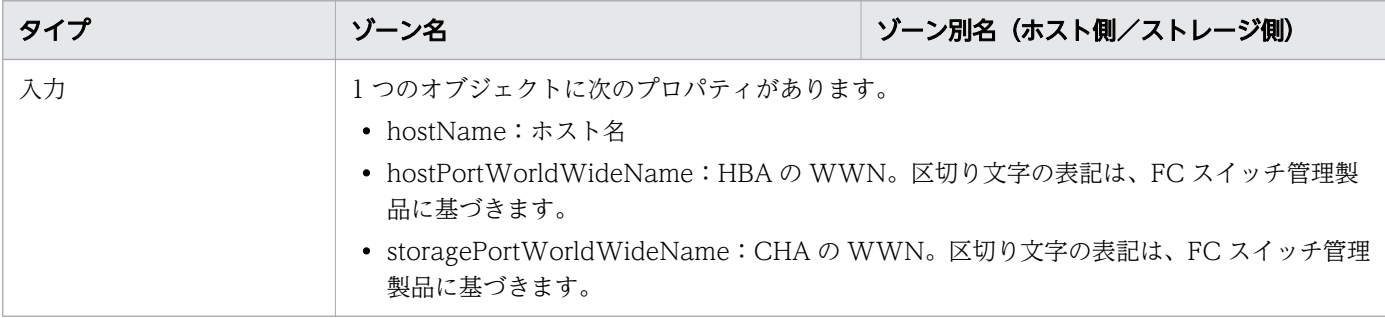

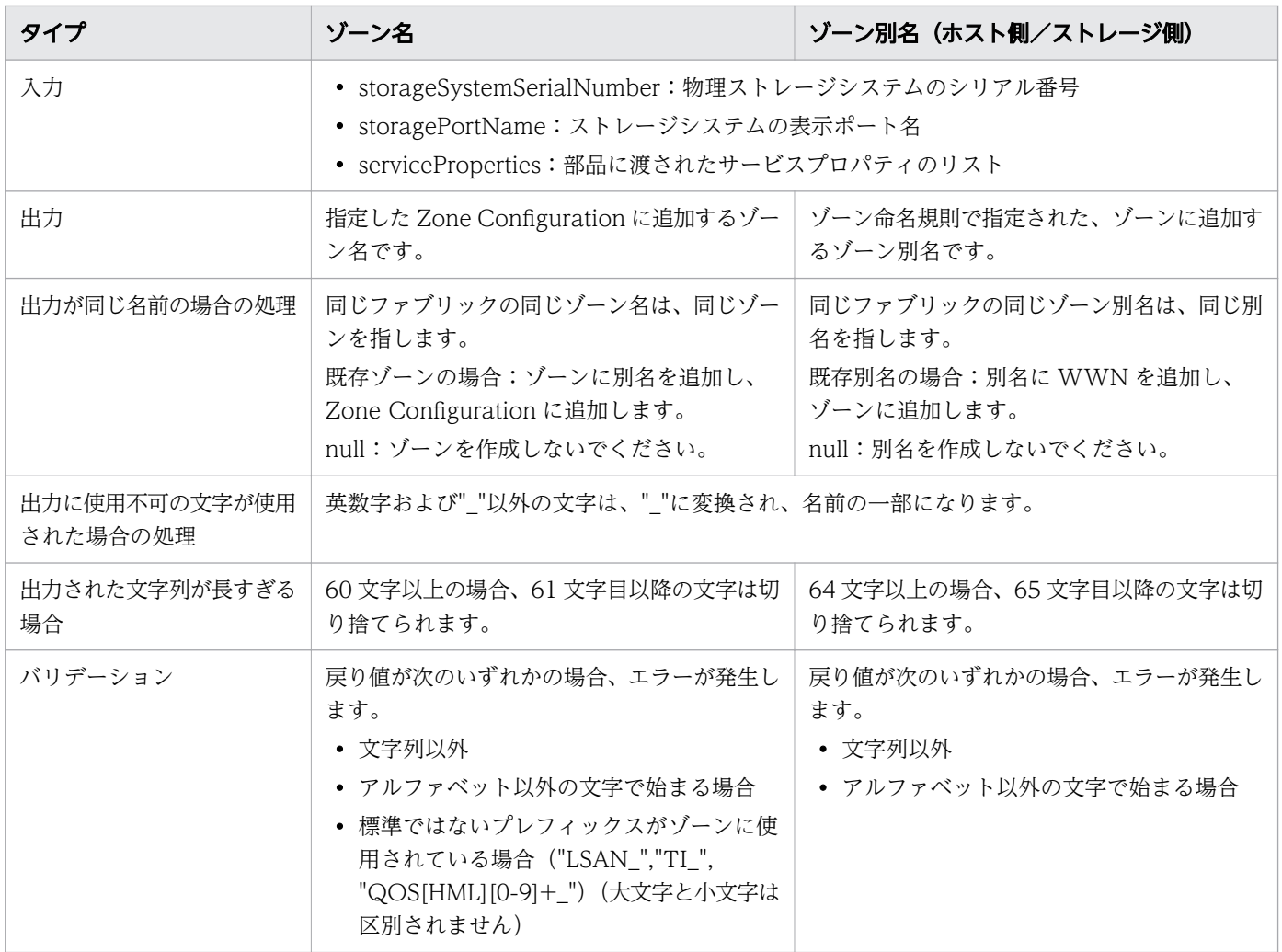

## (3) Add Host to Cluster in vCenter:サービスの詳細

Add Host to Cluster in vCenter サービステンプレートを使用すると、ESX クラスターホストによって データストアとして使用される既存ボリュームを新しい ESX ホストに割り当てることができます。

次のサービステンプレートの詳細は、Add Host to Cluster in vCenter サービステンプレートに適用され ます。

#### ソフトウェアとセットアップの前提条件

ソフトウェアとセットアップの前提条件については、「[付録 B.2 サービステンプレート前提条件」](#page-164-0)を参照 してください。

#### [サービス編集]画面

次の表に、Add Host to Cluster in vCenter サービステンプレートの [サービス編集]画面での設定項目 を示します。

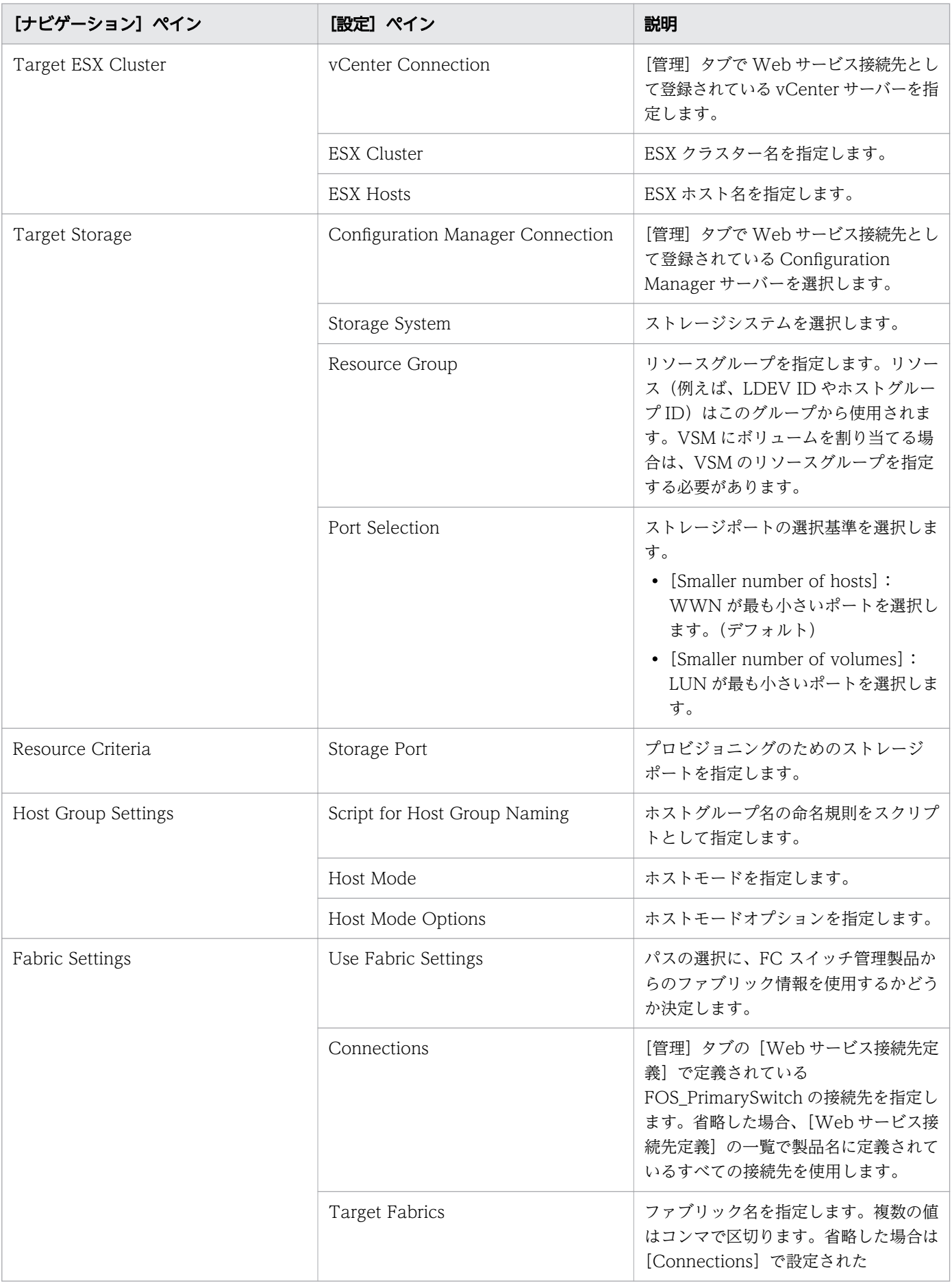

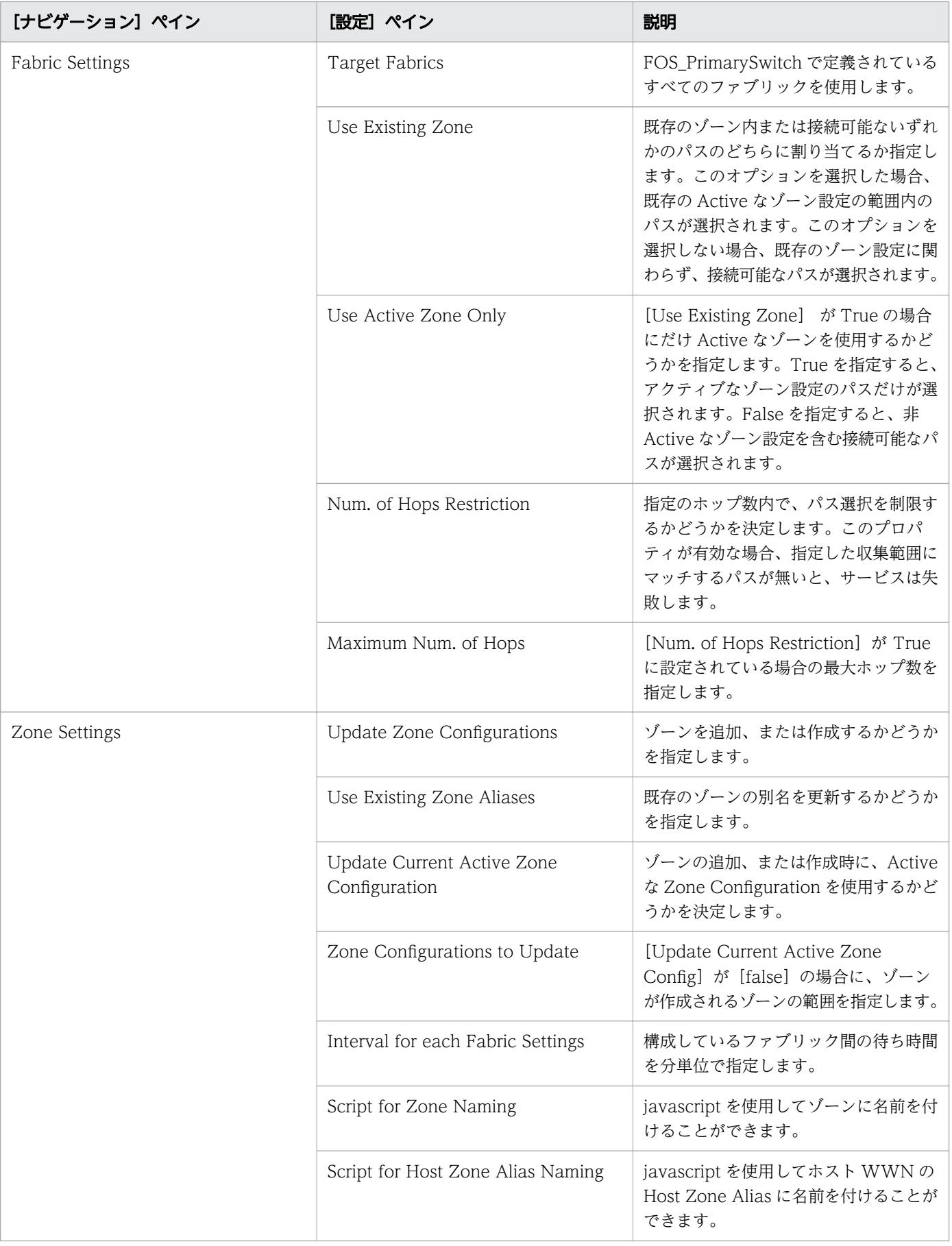

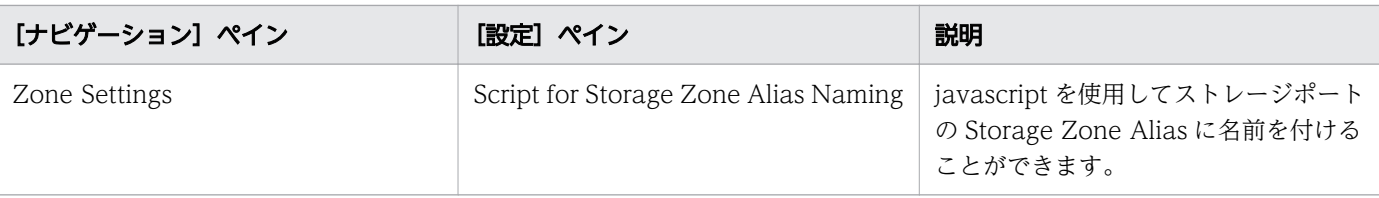

次の表に、Add Host to Cluster in vCenter サービステンプレートの[サービス実行]画面の設定項目を 示します。

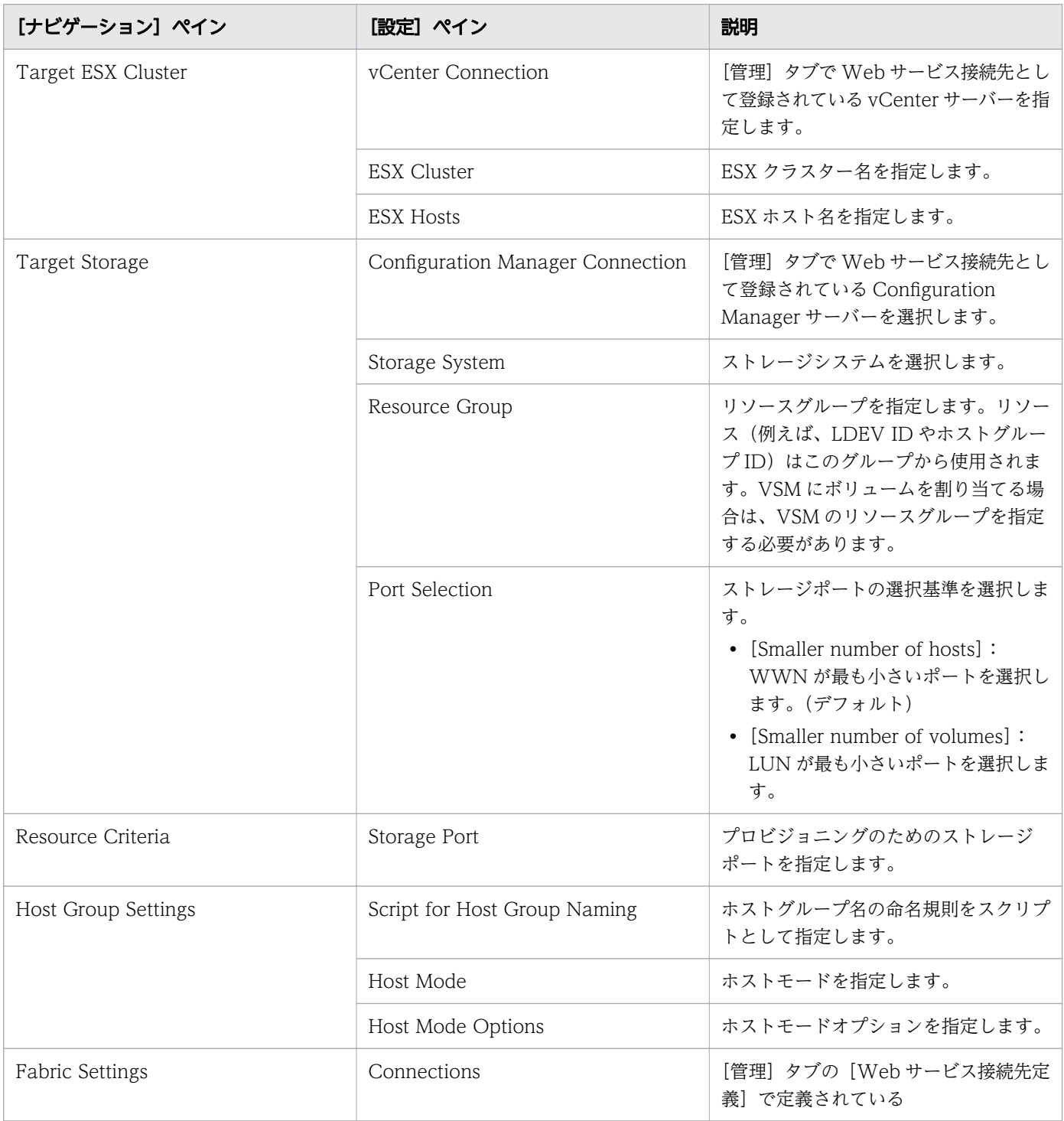

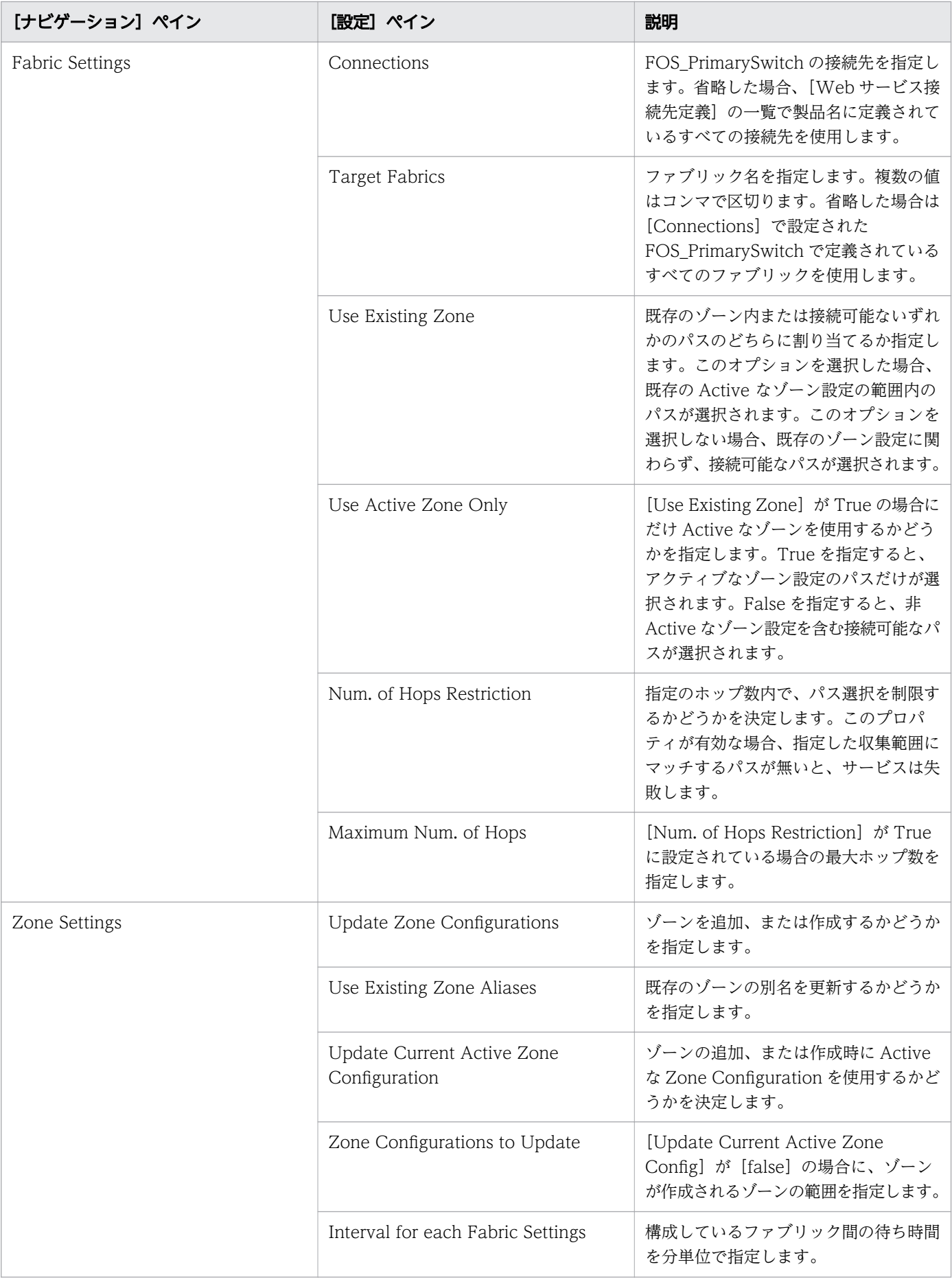

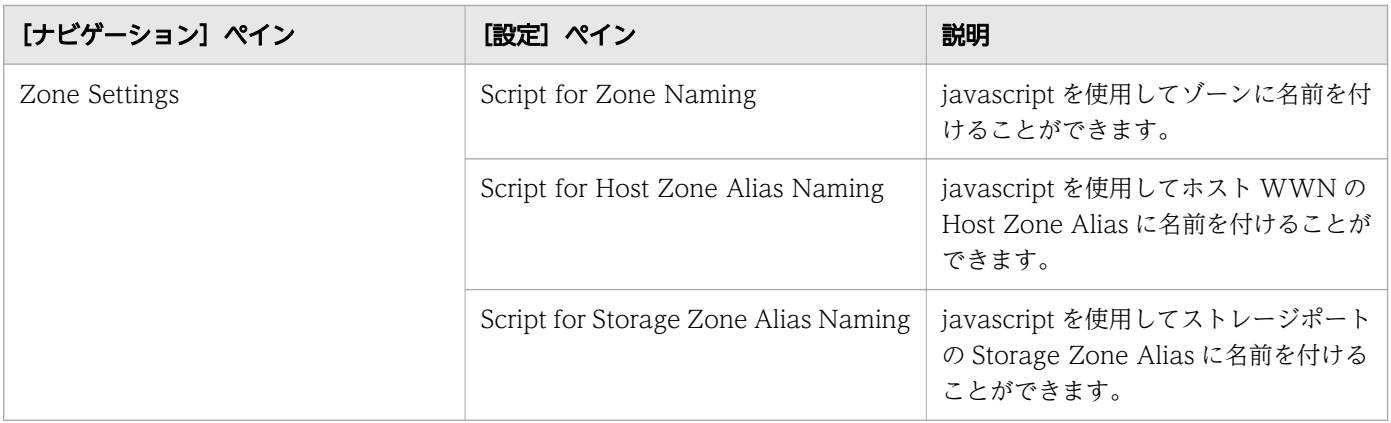

## ゾーン命名規則

次の表に、Add Host to Cluster in vCenter サービステンプレート使用時のゾーン命名規則を示します。

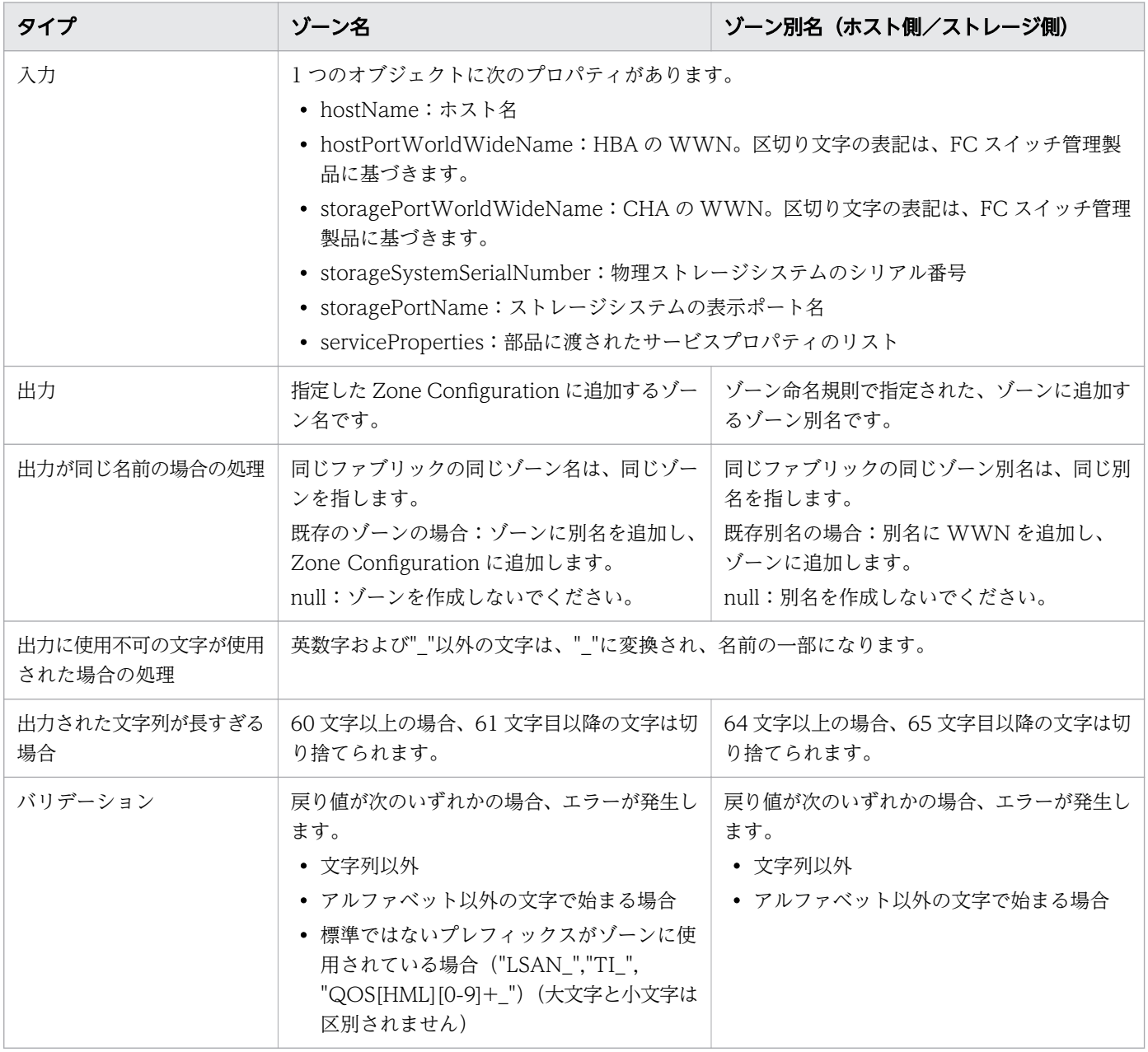

## (4) Remove Host from Cluster in vCenter: サービスの詳細

Remove Host from Cluster in vCenter サービステンプレートを使用すると、VMFS データストアをア ンマウントしたり、指定した ESX ホストからボリュームの割り当てを解除したり、ゾーニングを削除でき ます。

次のサービステンプレートの詳細は、Remove Host from Cluster in vCenter サービステンプレートに適 用されます。

#### ソフトウェアとセットアップの前提条件

ソフトウェアとセットアップの前提条件については、「[付録 B.2 サービステンプレート前提条件」](#page-164-0)を参照 してください。

### [サービス編集]画面

次の表に、Remove Host from Cluster in vCenter サービステンプレートの[サービス編集]画面での設 定項目を示します。

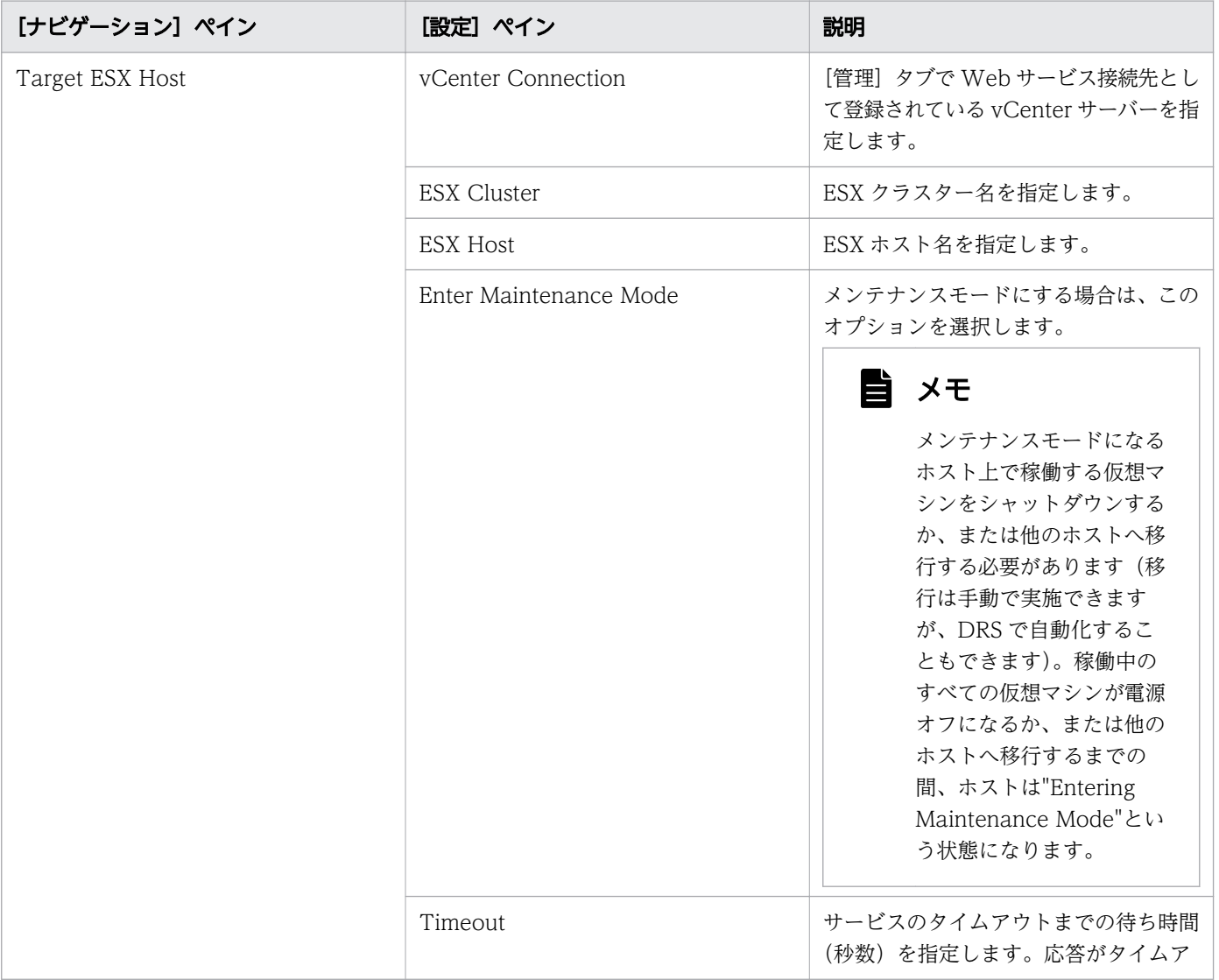

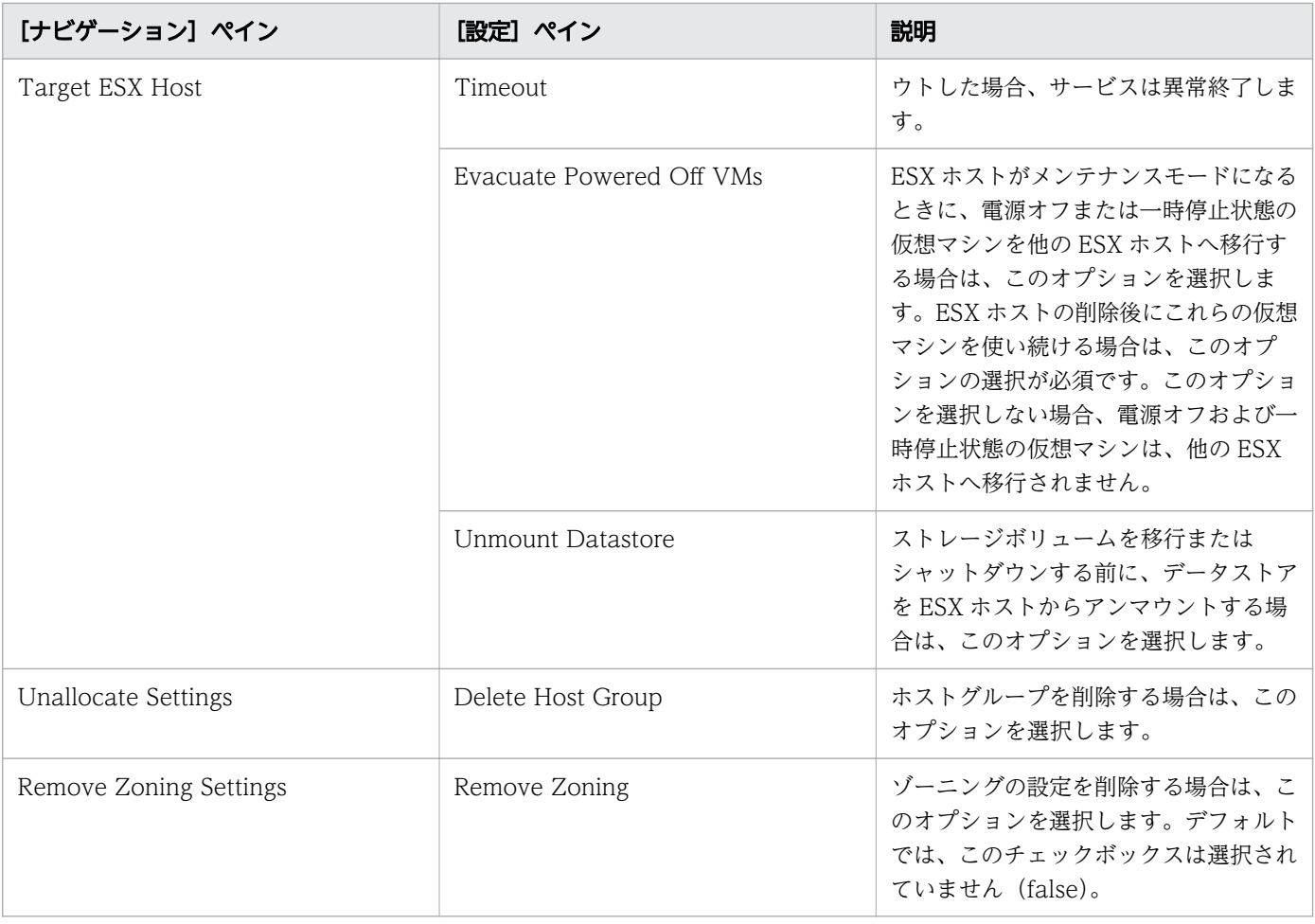

次の表に、Remove Host from Cluster in vCenter サービステンプレートの[サービス実行]画面の設定 項目を示します。

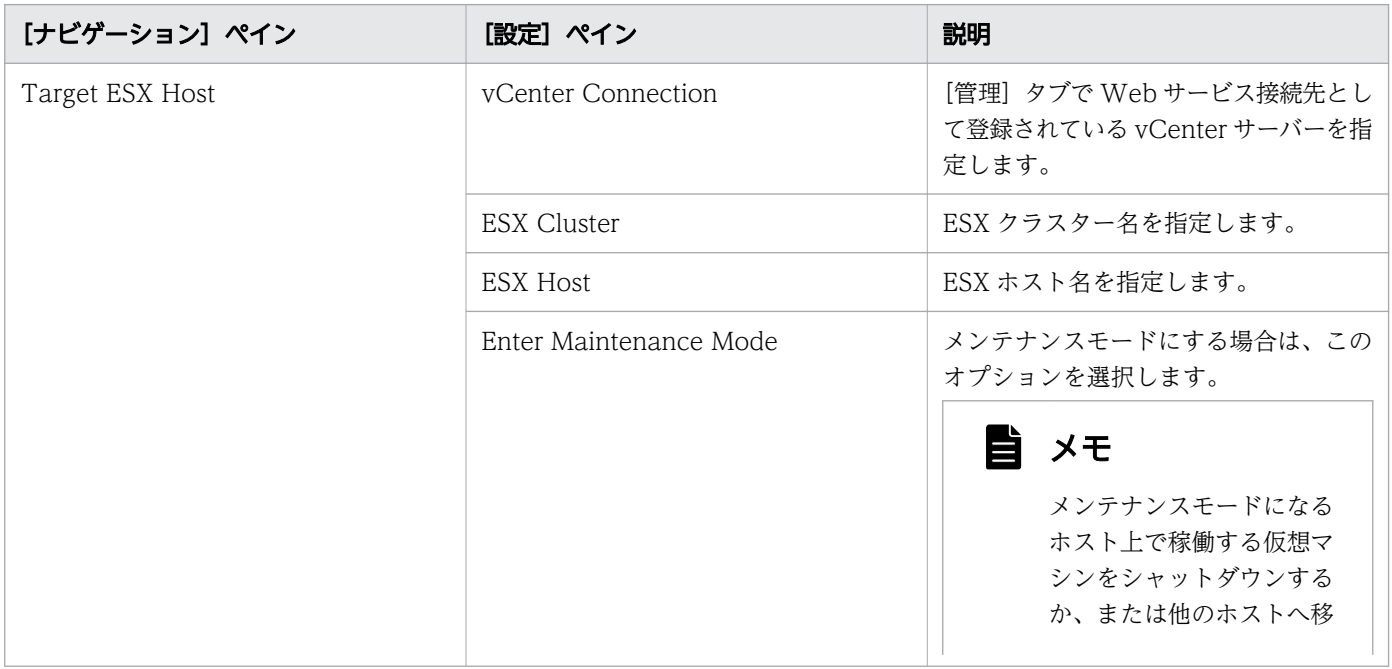

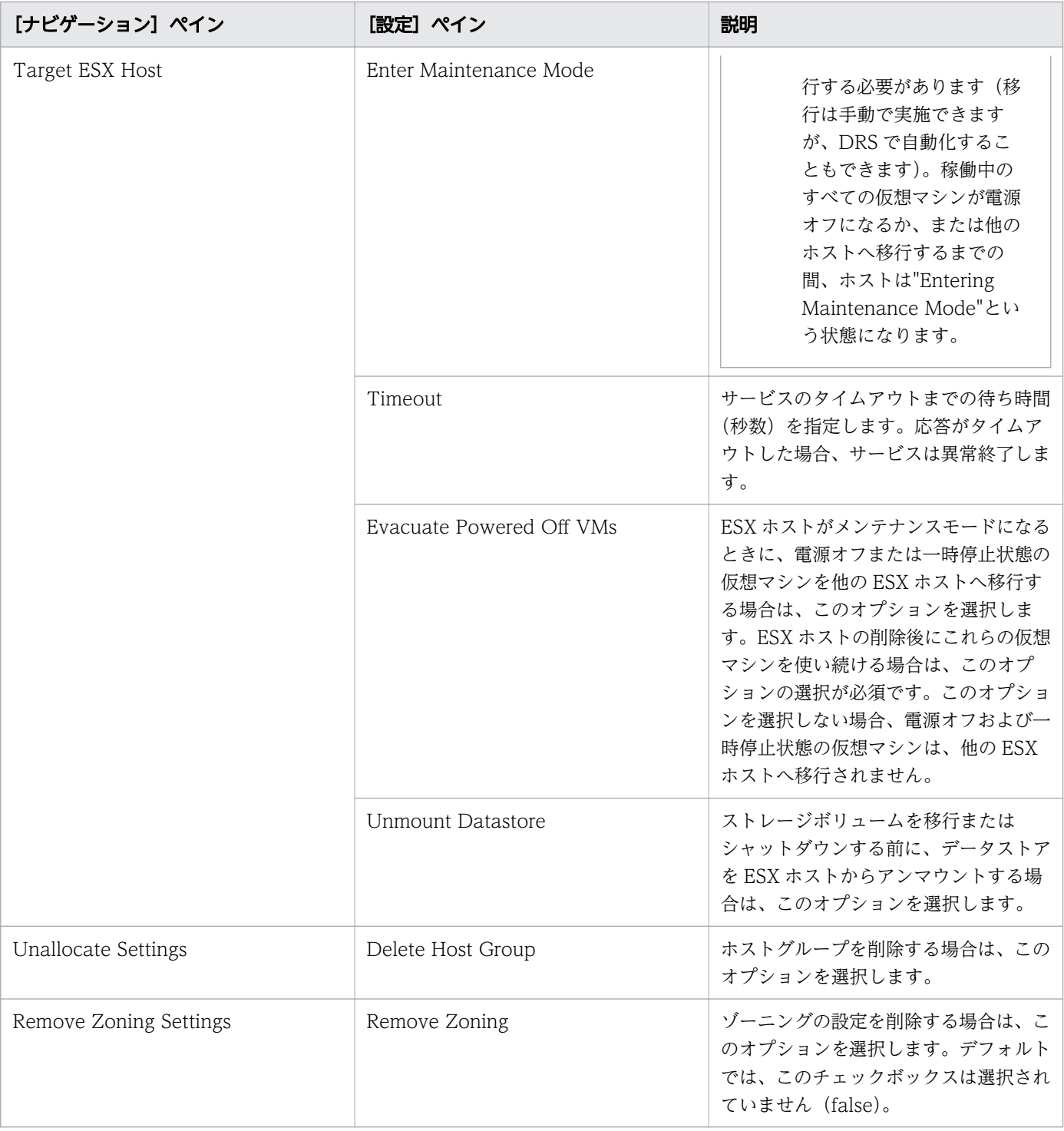

# 付録 B.10 ESXi host サービステンプレート

Allocate Volumes, Fabric, and Datastore for ESXi Host サービステンプレートは、ソフトウェアと共 に提供され事前構成されています。

## サポートプラットフォーム情報

サポートプラットフォーム情報については、「[付録 B.3 サービステンプレートのサポートプラットフォー](#page-180-0) [ム](#page-180-0)」を参照してください。

### デフォルトのポート

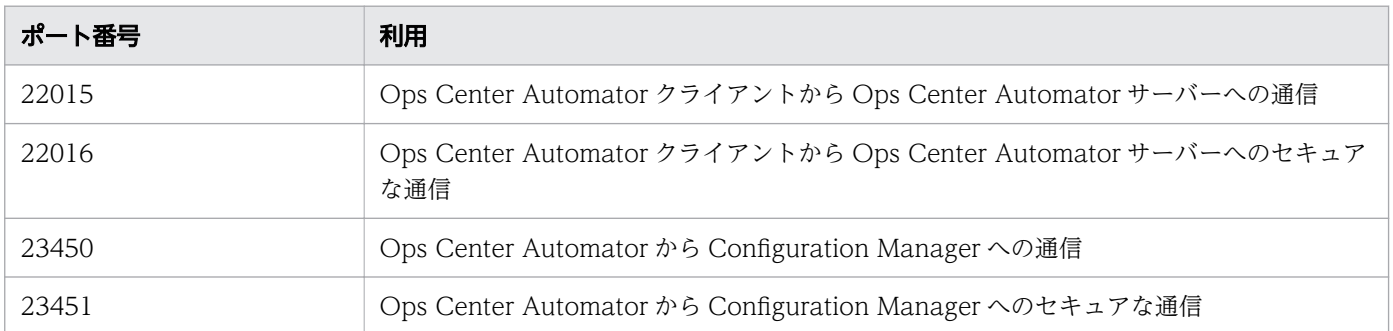

## (1) Allocate Volumes, Fabric, and Datastore for ESXi Host:サービス の詳細

このサービステンプレートは、VMware vSphere サーバー (ESXi ホスト)のボリュームを割り当て、 ゾーニングを構成し、VMware データストアを作成します。

#### ソフトウェアとセットアップの前提条件

ソフトウェアとセットアップの前提条件については、「[付録 B.2 サービステンプレート前提条件」](#page-164-0)を参照 してください。

#### [サービス編集]画面

次の表に、Allocate Volumes, Fabric, and Datastore for ESXi Host サービステンプレートの[サービ ス編集]画面の設定項目を示します。

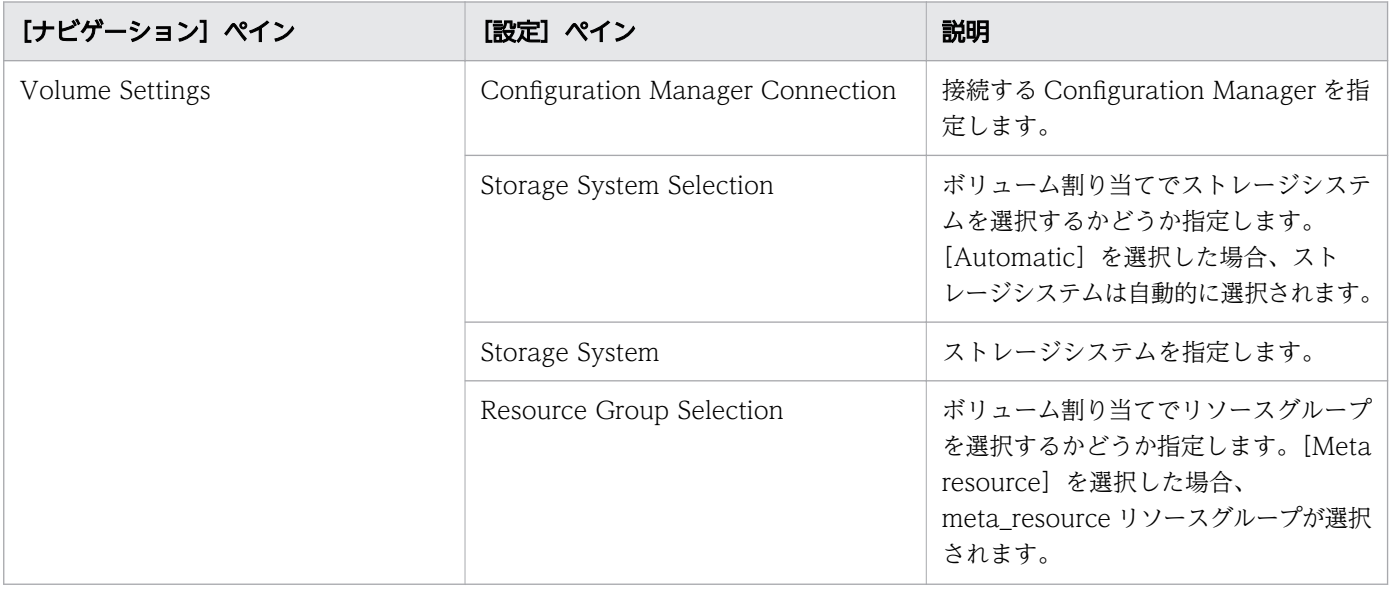

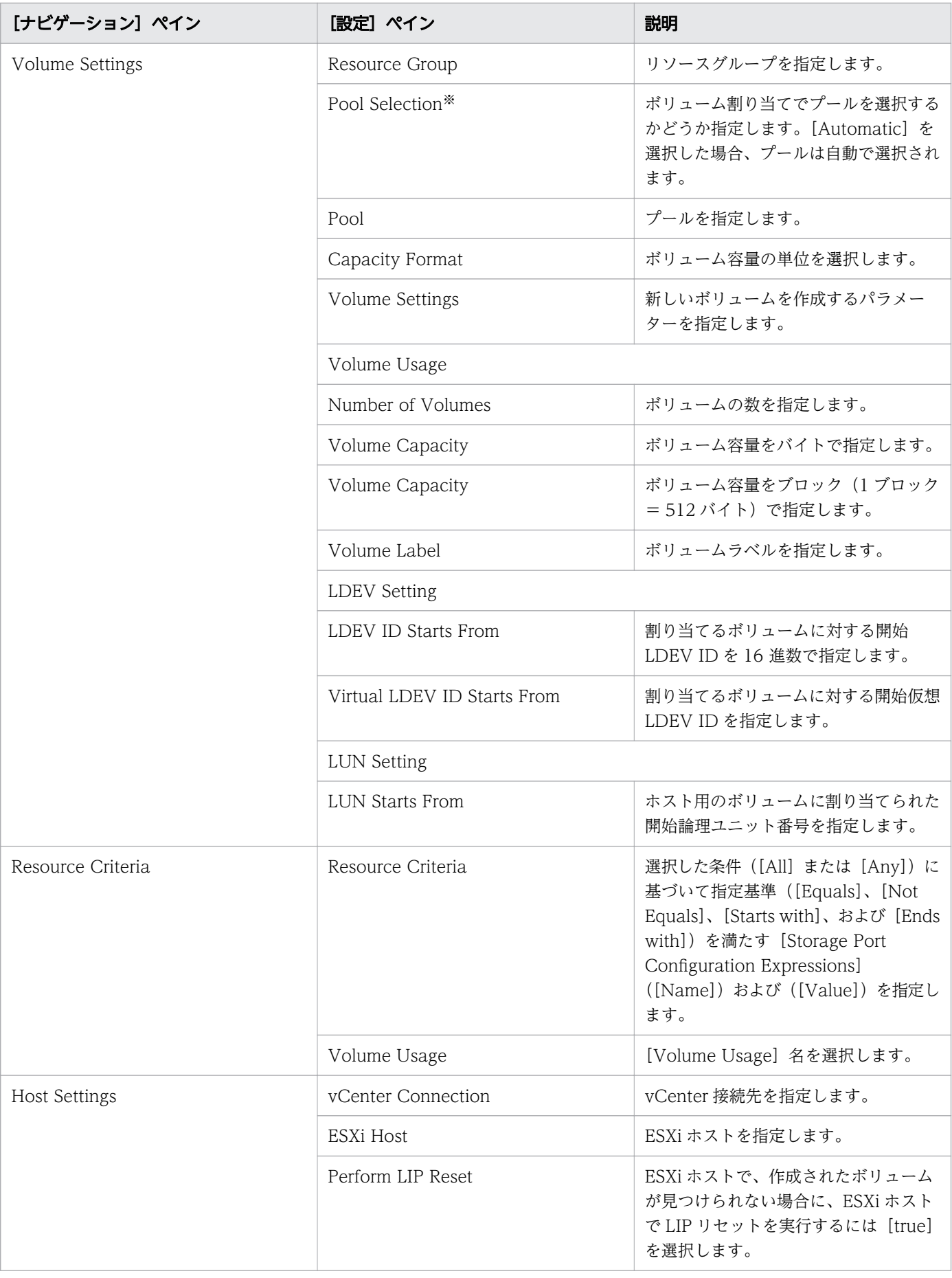

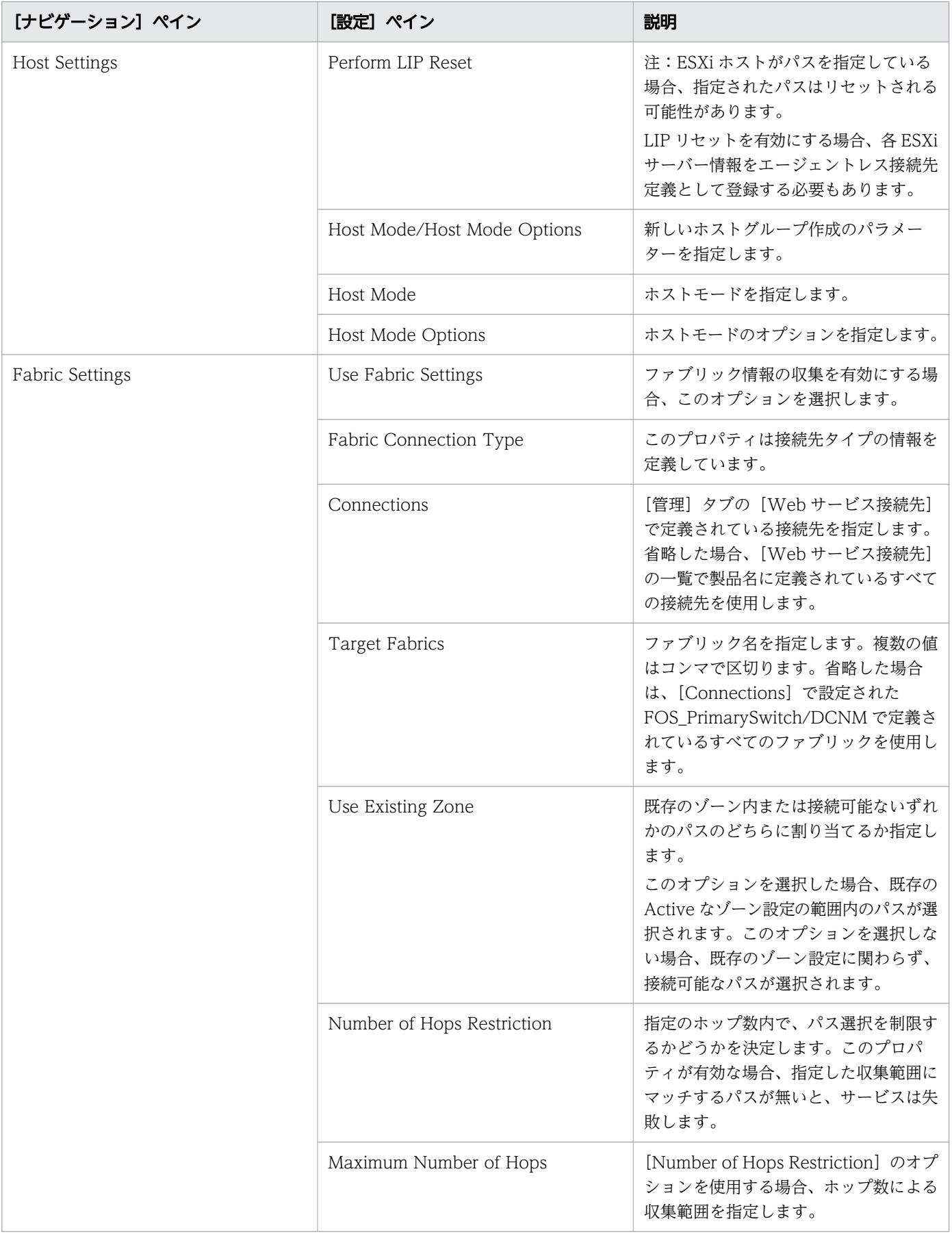

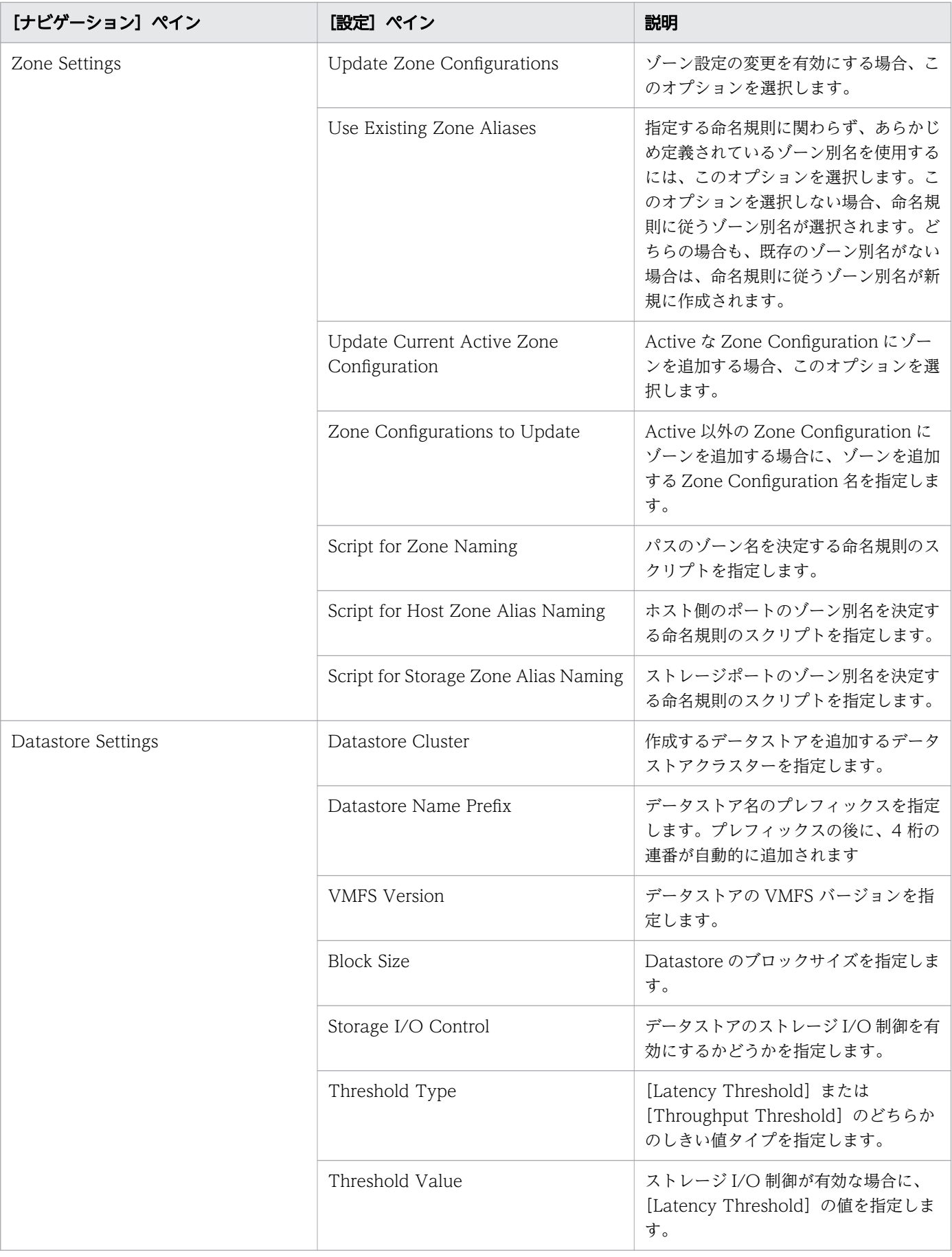

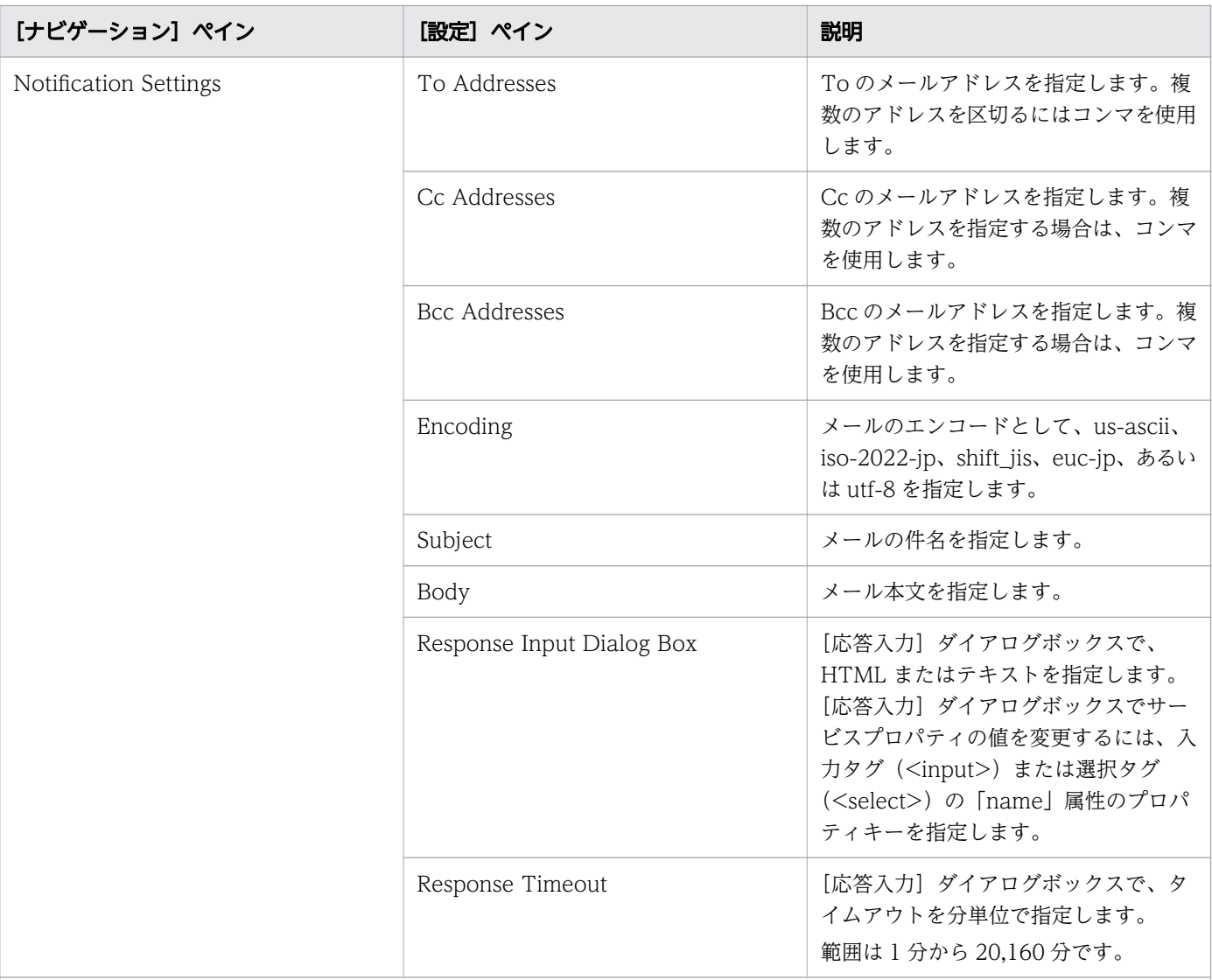

注※ [サービス編集]または [サービス実行]画面の Volume Settings パネルの Pool Selection で [Automatic] を選択し ている場合、プールは次の条件で自動的に選択されます。

1. ボリュームの割り当て後、空き容量が最大のプールを選択します。

2. プールの空き容量が同じ場合は、以下の表に記載する上から順にストレージシステムのプールを選択します。

3. 選択したストレージシステムとプールの組み合わせで LU パスを作成できるストレージポートが見つからない場合は、1 に 戻り、次のプール候補を選択します。

#### ストレージシステム

VSP 5200、5600、5200H、5600H

VSP 5100、5500、5100H、5500H

VSP F1500、VSP G1000、G1500

VSP One B28

VSP One B26

VSP One B23

VSP E1090、E1090H

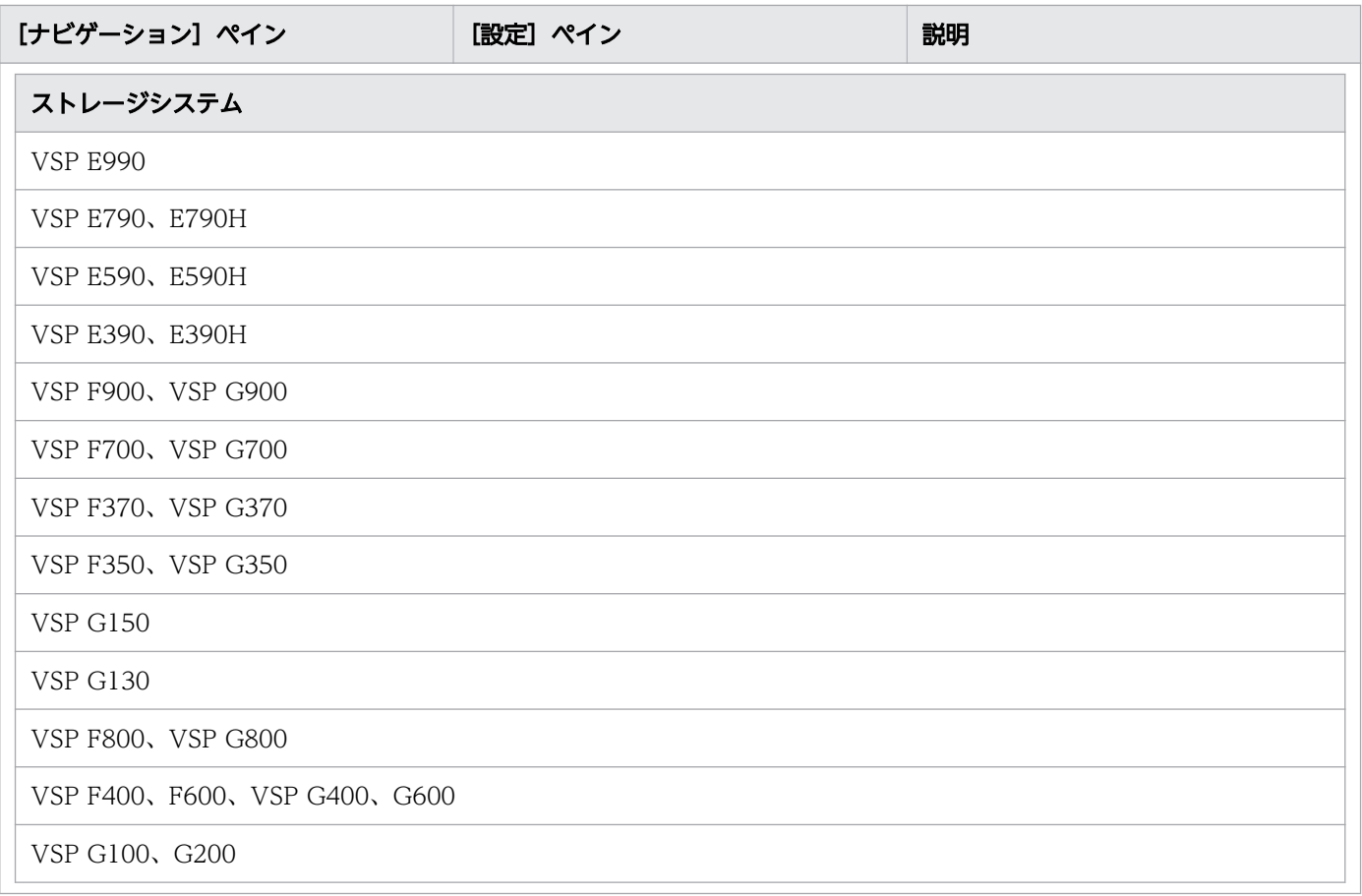

次の表に、Allocate Volumes, Fabric, and Datastore for ESXi Host サービステンプレートの[サービ ス実行]画面の設定項目を示します。

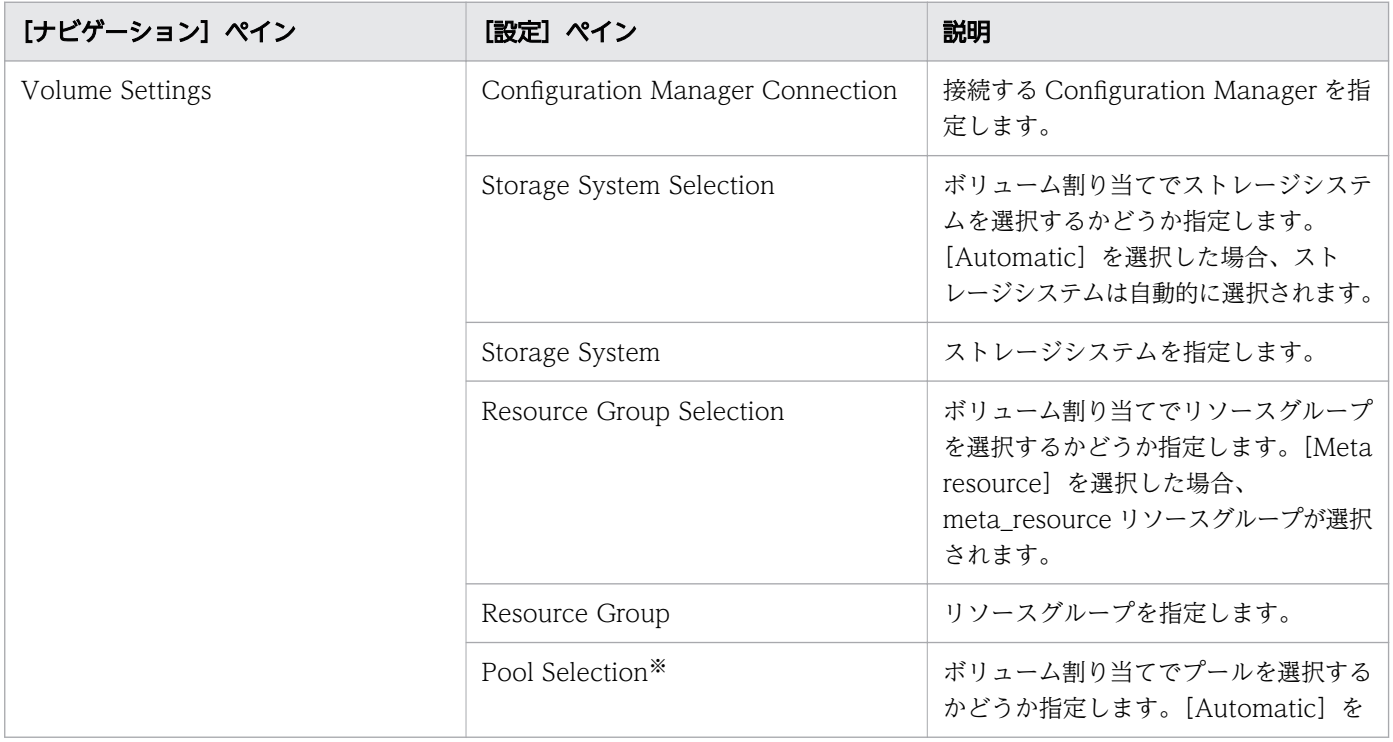

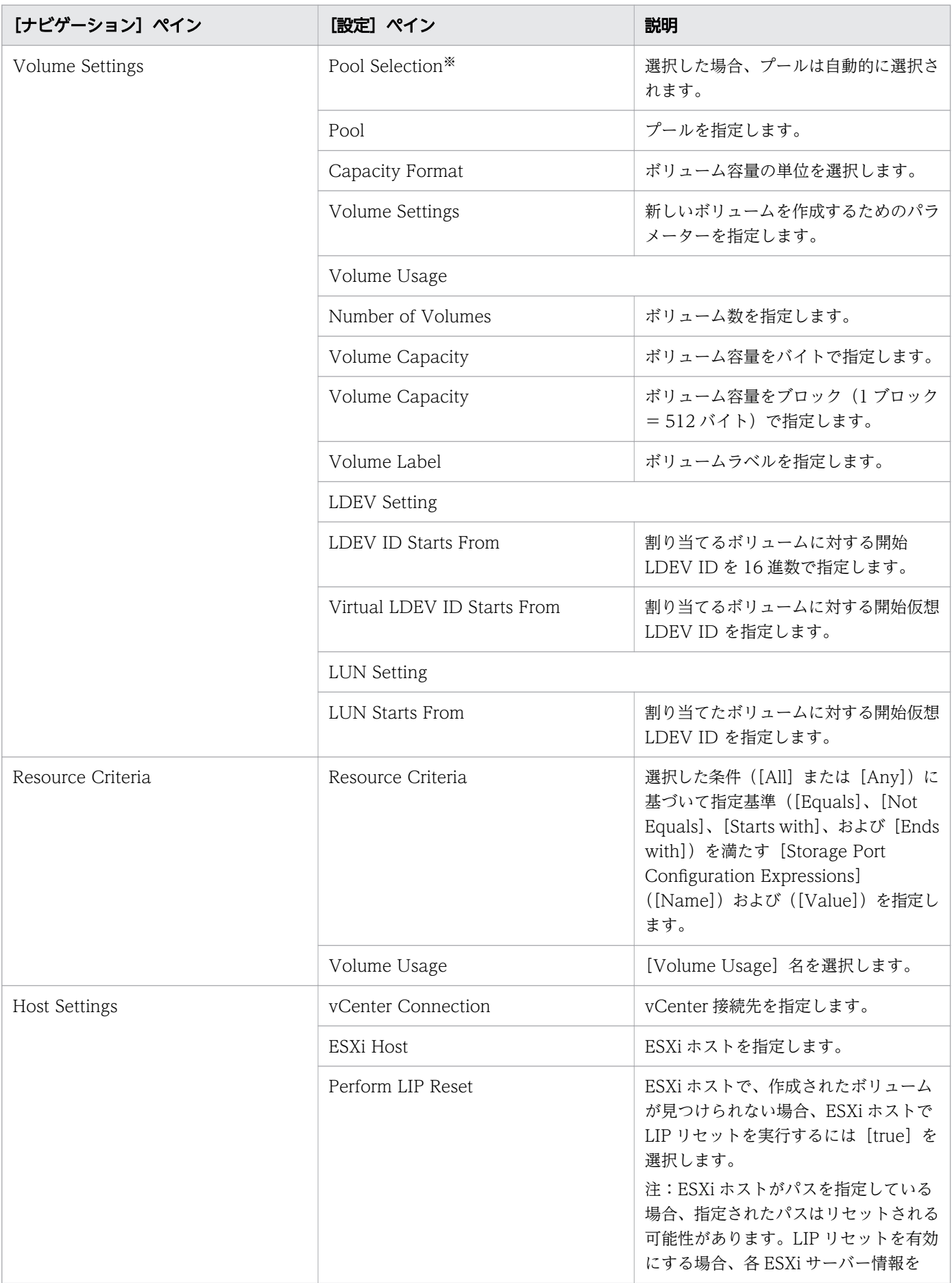

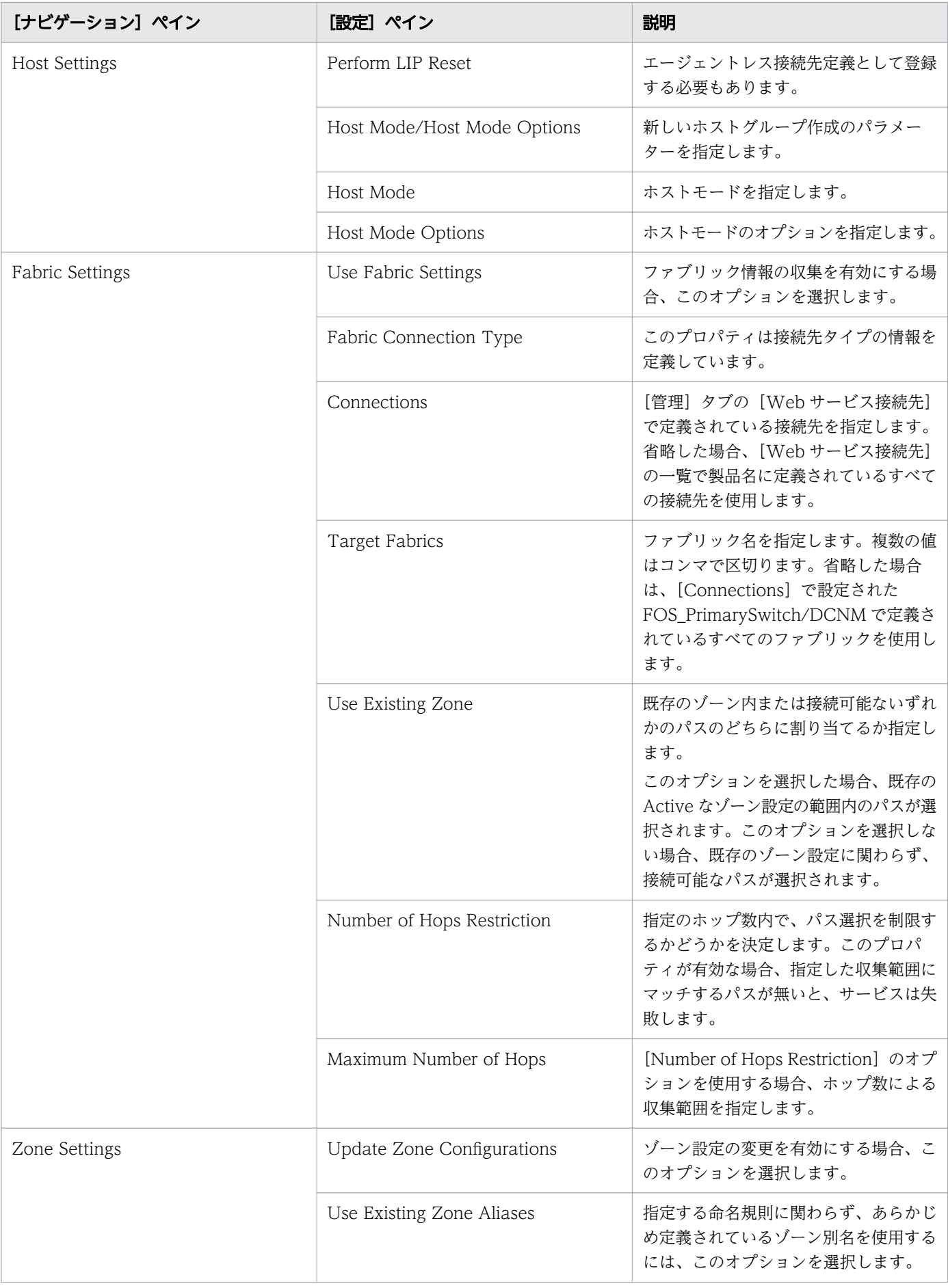

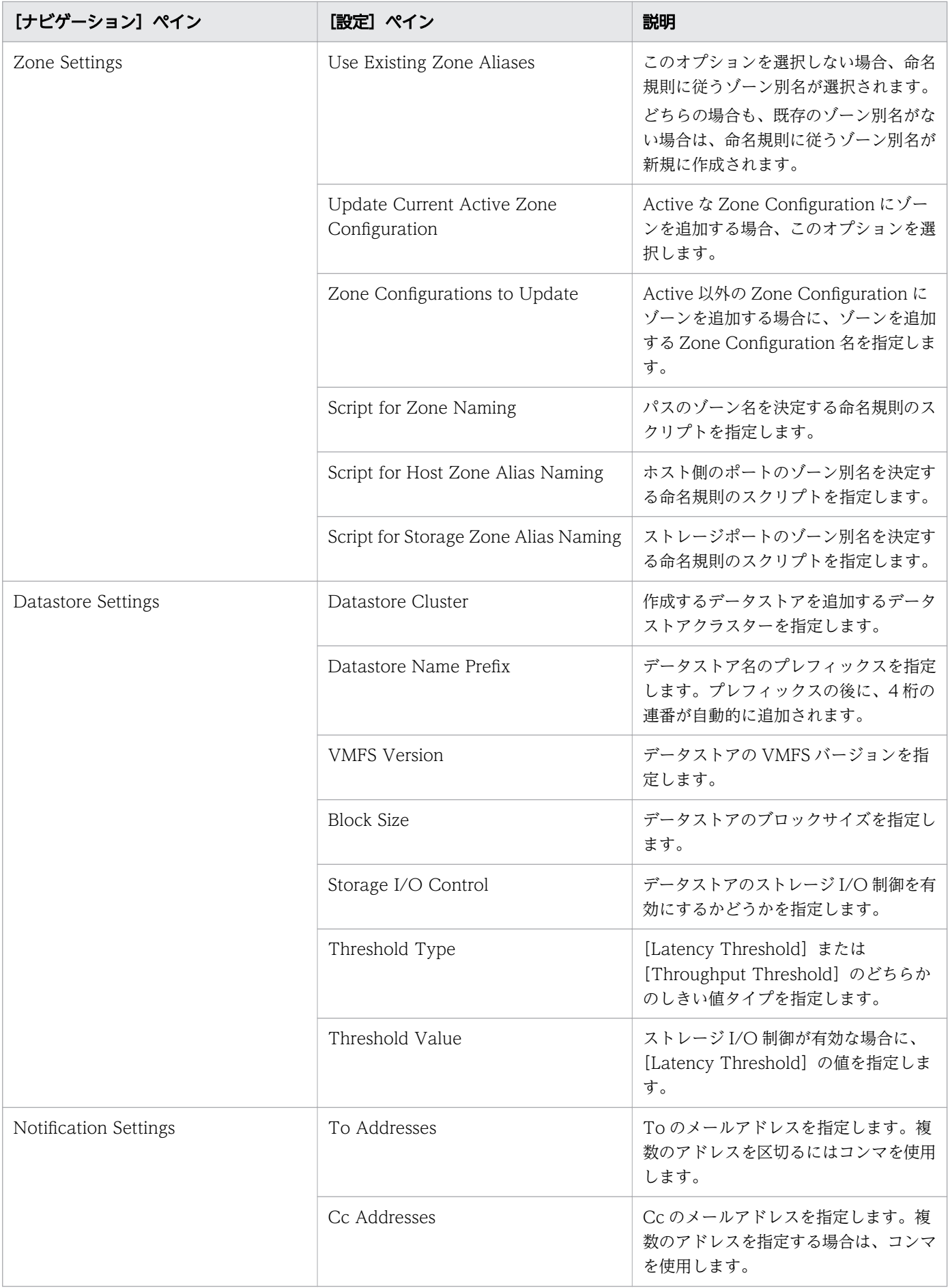

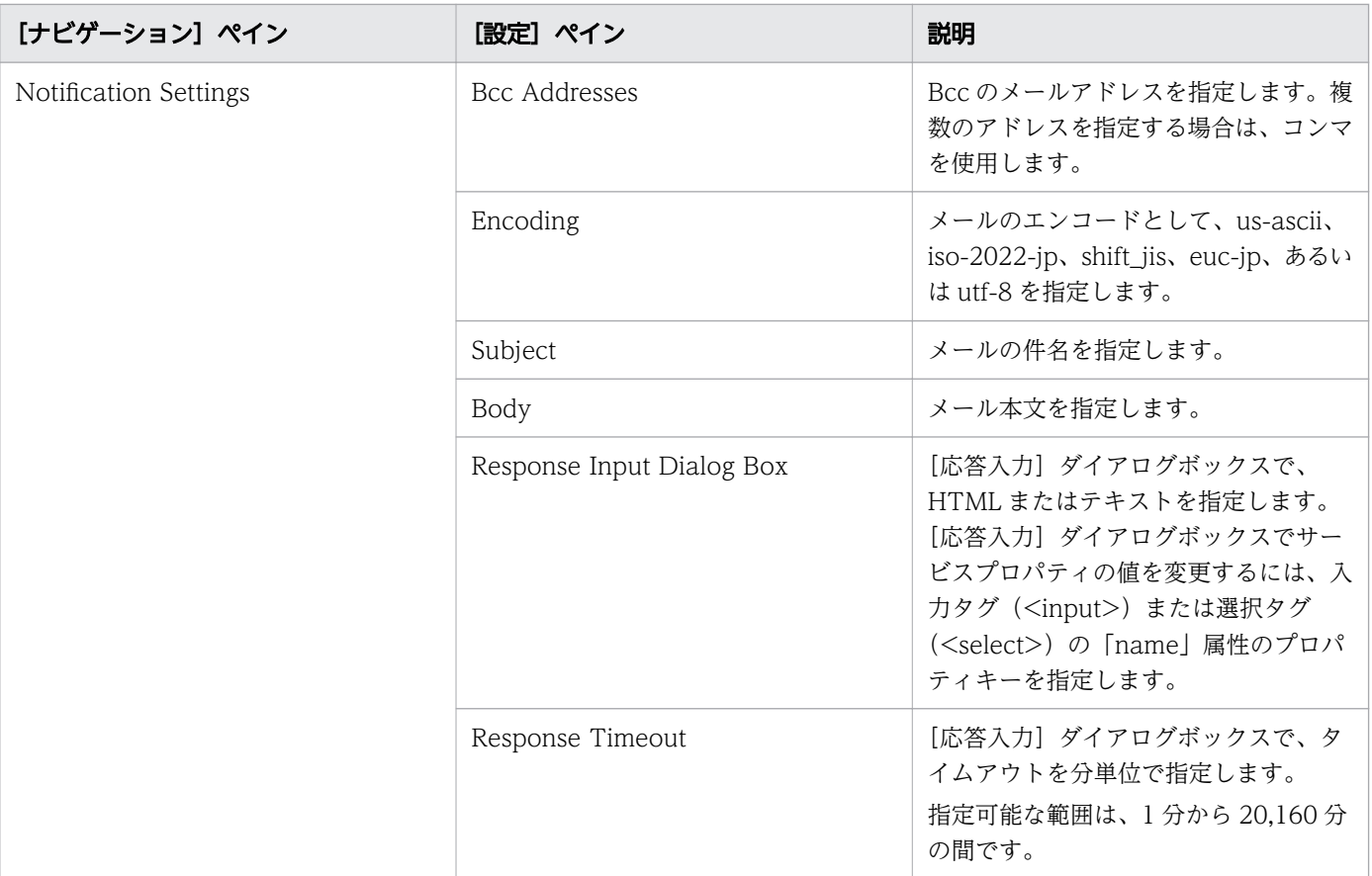

注※ [サービス編集]または [サービス実行]画面の Volume Settings パネルの Pool Selection で [Automatic] を選択し ている場合、プールは次の条件で自動的に選択されます。

1. ボリュームの割り当て後、空き容量が最大のプールを選択します。

2. プールの空き容量が同じ場合は、以下の表に記載する上から順にストレージシステムのプールを選択します。

3. 選択したストレージシステムとプールの組み合わせで LU パスを作成できるストレージポートが見つからない場合は、1 に 戻り、次のプール候補を選択します。

#### ストレージシステム

VSP 5200、5600、5200H、5600H

VSP 5100、5500、5100H、5500H

VSP F1500、VSP G1000、G1500

VSP One B28

VSP One B26

VSP One B23

VSP E1090、E1090H

VSP E990

VSP E790、E790H

VSP E590、E590H

VSP E390、E390H

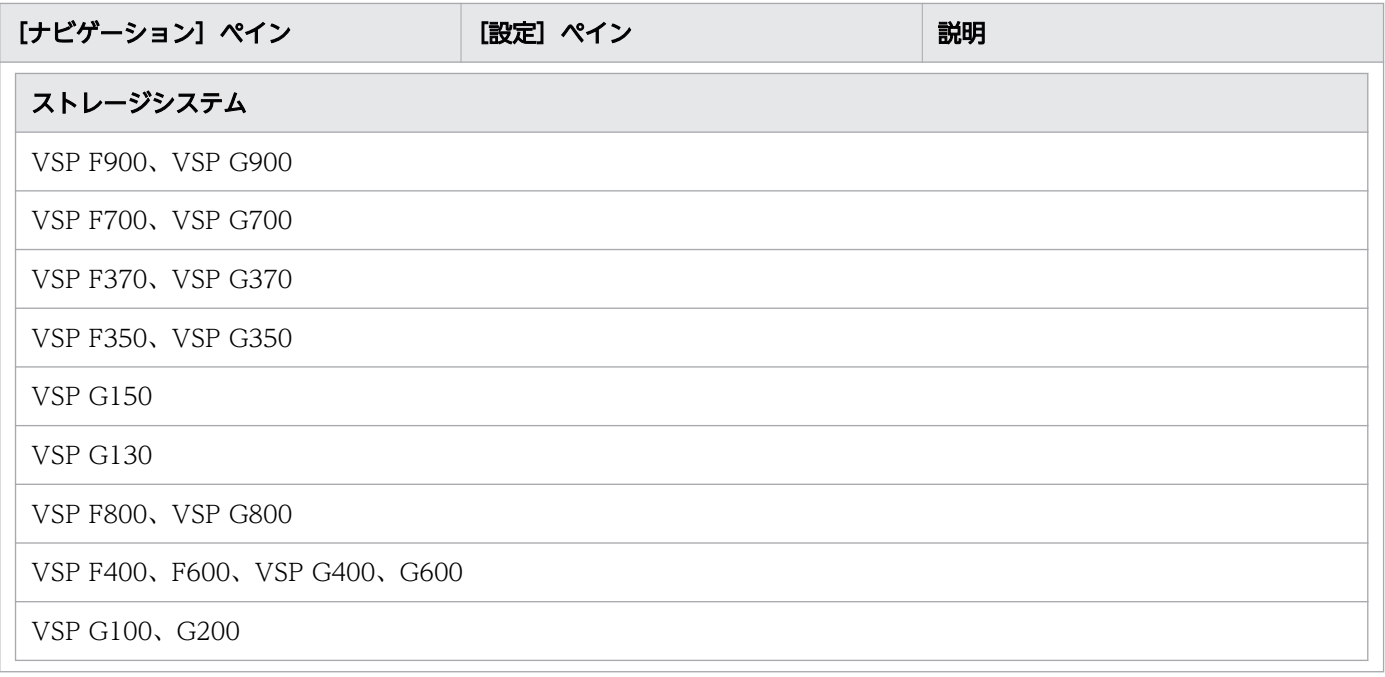

## ゾーン命名規則

次の表に、Allocate Volumes, Fabric, and Datastore for ESXi Host サービステンプレート使用時のゾー ン命名規則を示します。

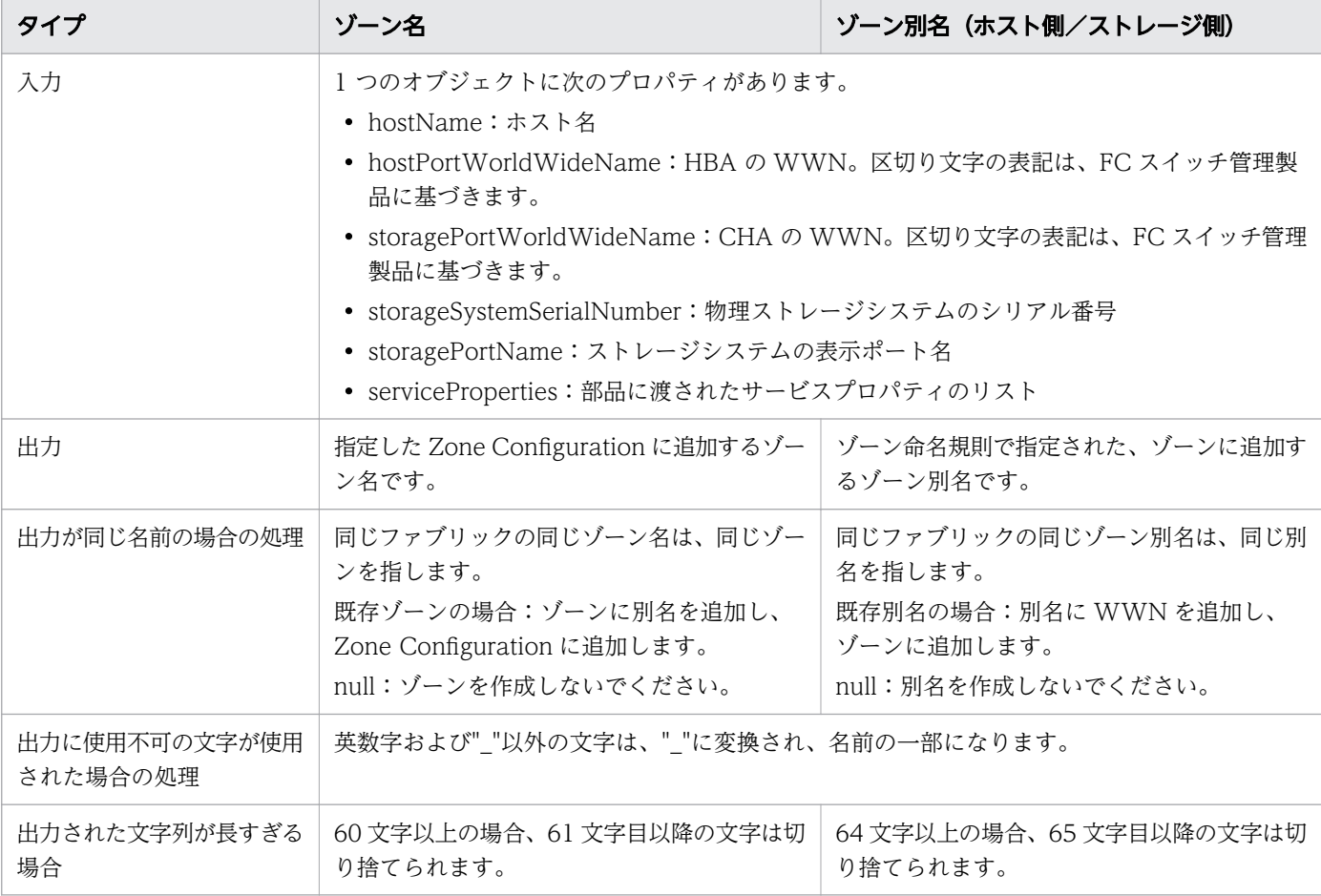

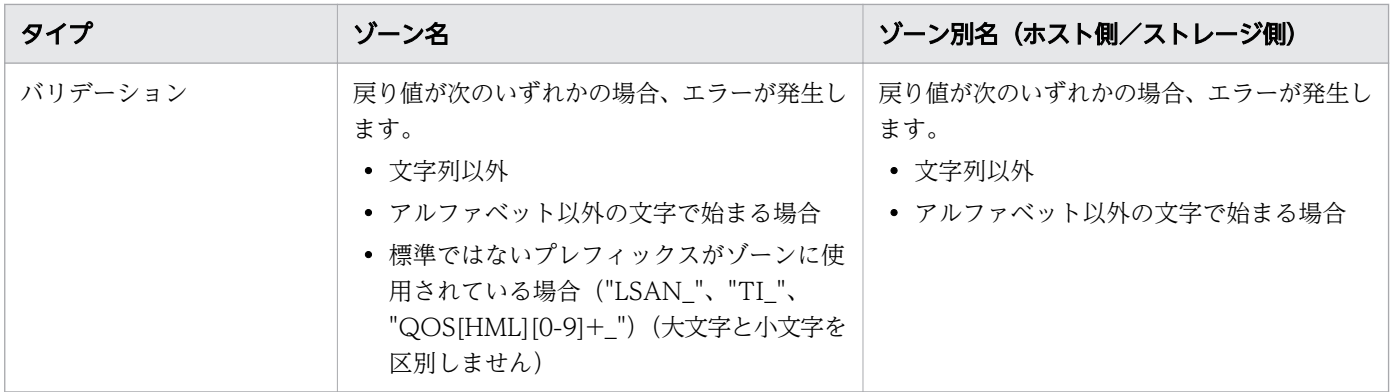

## 付録 B.11 Global-Active Device サービステンプレート

Ops Center Automator の Global-Active Device Setup サービステンプレートは、ソフトウェアと共に 提供され事前構成されています。このサービステンプレートを使用すると、GAD セットアッププロセス の一部を自動化できます。このサービスは、仮想ストレージマシンを作成し、クォーラムディスク ID を 割り当て、リモートパスを作成し、コマンドデバイスを割り当てて global-active device を作成します。 このテンプレートを使用すると、テンプレートを初めて使用するときに基本的な要件の一部をセットアッ プすることができ、再度テンプレートを使用するときにはそのステップを省略できます。その後、Online Migration with Configuration Manager サービステンプレートを使用して、任意の目的で GAD 構成を 使用できます。

### サポートプラットフォーム情報

サポートプラットフォーム情報については、「[付録 B.3 サービステンプレートのサポートプラットフォー](#page-180-0) [ム](#page-180-0)」を参照してください。

### デフォルトのポート

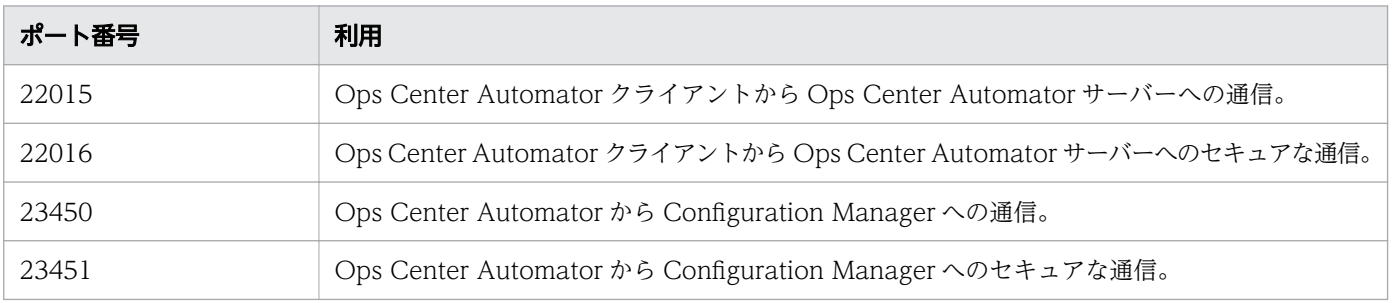

# (1) global-active device をセットアップする

GAD のセットアップはいくつかのステップで構成されていますが、Ops Center Automator の Global-Active Device Setup サービスを使用することで、多くのステップを自動化できます。次の手順は、この サービスの使用時に GAD のセットアップに必要なステップです。
#### 操作手順

1.[「\(2\) Global-Active Device Setup:サービスの詳細」](#page-289-0)に記載されている、ソフトウェアとセットアッ プの前提条件を確認します。

#### メモ

この手順には、セットアップの前提条件がすべて含まれていますが、ストレージシステムの モデルに基づく詳細情報については、サービスの詳細トピックで確認できます。

- 2. ストレージシステムポートを接続します。
	- a. プライマリー(ソース)ストレージシステムとセカンダリー(ターゲット)ストレージシステム間 のポートを物理的に接続します。
	- b. ソースストレージシステムとターゲットストレージシステム間のリモート接続に Fibre チャネル (FC)を使用している場合、ゾーン情報を設定します。
		- Brocade FC スイッチを使用している場合、詳細については Brocade Network Advisor (BNA)のマニュアルを参照してください。
		- Cisco FC スイッチを使用している場合、詳細については Data Center Network Manager (DCNM)のマニュアルを参照してください。
	- c. ソースおよびターゲットストレージシステムと、クォーラムディスクを作成するストレージシステ ムとの間のポートを物理的に接続します。
	- d. ソースおよびターゲットストレージシステムと、クォーラムディスクを備えたストレージシステム との間のリモート接続に Fibre チャネル(FC)を使用している場合、BNA または DCNM を使用 してゾーン情報を設定します。
- 3. RAID Manager または Storage Navigator を使用して、次に示すクォーラムディスクのセットアップ 手順を完了します。(ディスクレスクォーラムを使用する場合は不要です。) 詳細については、『RAID Manager コマンドリファレンス』を参照してください。
	- a. リモート接続ポートおよびクォーラムディスクに接続されたポートの属性を設定します。
	- b. クォーラムディスクのボリュームを作成します。
	- c. ソースストレージシステムおよびターゲットストレージシステムの両方で、クォーラムディスクを 外部ボリュームとして登録します。
- 4. 次に示す Configuration Manager のセットアップ手順を完了します。この手順を一度完了すれば、繰 り返し行う必要はありません。
	- a. Ops Center Automator で、ストレージシステムを管理している両方の Configuration Manager サーバーへの Web サービス接続をセットアップします。

詳細については、「[\(1\) Configuration Manager 接続を構成する](#page-124-0)」を参照してください。

- <span id="page-289-0"></span>b. Configuration Manager に、ソースストレージシステムとターゲットストレージシステムを登録 します。
	- Ops Center Automator の UI からこのタスクを完了するには、「[6.6 ストレージシステムを](#page-130-0) [Configuration Manager 接続に登録する](#page-130-0)」を参照してください。
	- Configuration Manager を使用してこのタスクを完了するには、『Hitachi Ops Center API Configuration Manager REST API リファレンスガイド』を参照してください。
- 5. Ops Center Automator で、次に示す手順を完了します。
	- a.[サービス] タブで Global-Active Device Setup サービスを選択し、サービスのプレビューペイ ンで[実行]をクリックします。
	- b. 必要な情報を入力して、Global-Active Device Setup サービスを設定します。必須パラメーター の設定については、「(2) Global-Active Device Setup:サービスの詳細」を参照してください。 構成情報を入力することで、Global-Active Device Setup サービスを実行したときに、次の操作 を完了できます。
		- 指定したボリュームをクォーラムディスクとして登録する。
		- 選択したポートの組み合わせを使用して、リモートパスグループを作成する。
		- •(任意)ソースストレージシステムおよびターゲットストレージシステムのコマンドデバイスを、 ペア管理サーバーに割り当てる。サービスの実行時にコマンドデバイスを作成するかどうか選択 することができます。
		- ソースストレージシステムのシリアル番号を持つ仮想ストレージマシン(VSM)をターゲット ストレージシステムに作成する。
	- c. サービスを実行して、タスクが正常終了していることを確認します。

6. ペア管理サーバーに RAID Manager をインストールします。

詳細については、『global-active device ユーザガイド』を参照してください。

#### 次の作業

Ops Center Automator の Online Migration with Configuration Manager サービステンプレートを使 用するために GAD を設定した場合は、「[\(1\) Configuration Manager を使用してオンラインデータを移](#page-300-0) [行する](#page-300-0)」に進みます。

## (2) Global-Active Device Setup:サービスの詳細

このサービスは仮想ストレージマシンを作成し、クォーラムディスク ID を割り当て、リモートパスを作 成し、コマンドデバイスを割り当てて global-active device を作成します。

#### ソフトウェアとセットアップの前提条件

ソフトウェアとセットアップの前提条件については、「[付録 B.2 サービステンプレート前提条件」](#page-164-0)を参照 してください。

## [サービス編集]画面

次の表に、Global-Active Device Setup サービステンプレートの[サービス編集]画面での設定項目を 示します。

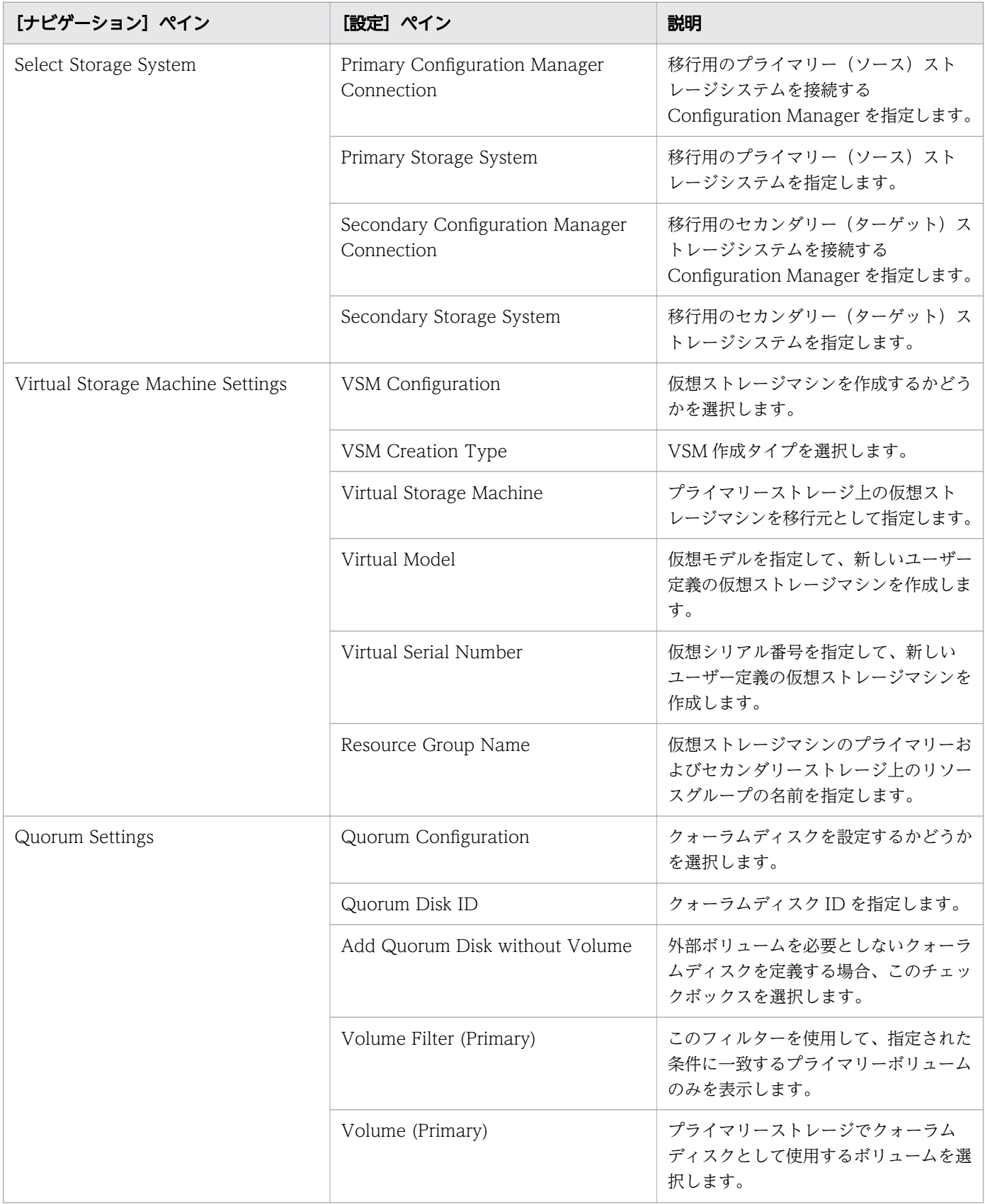

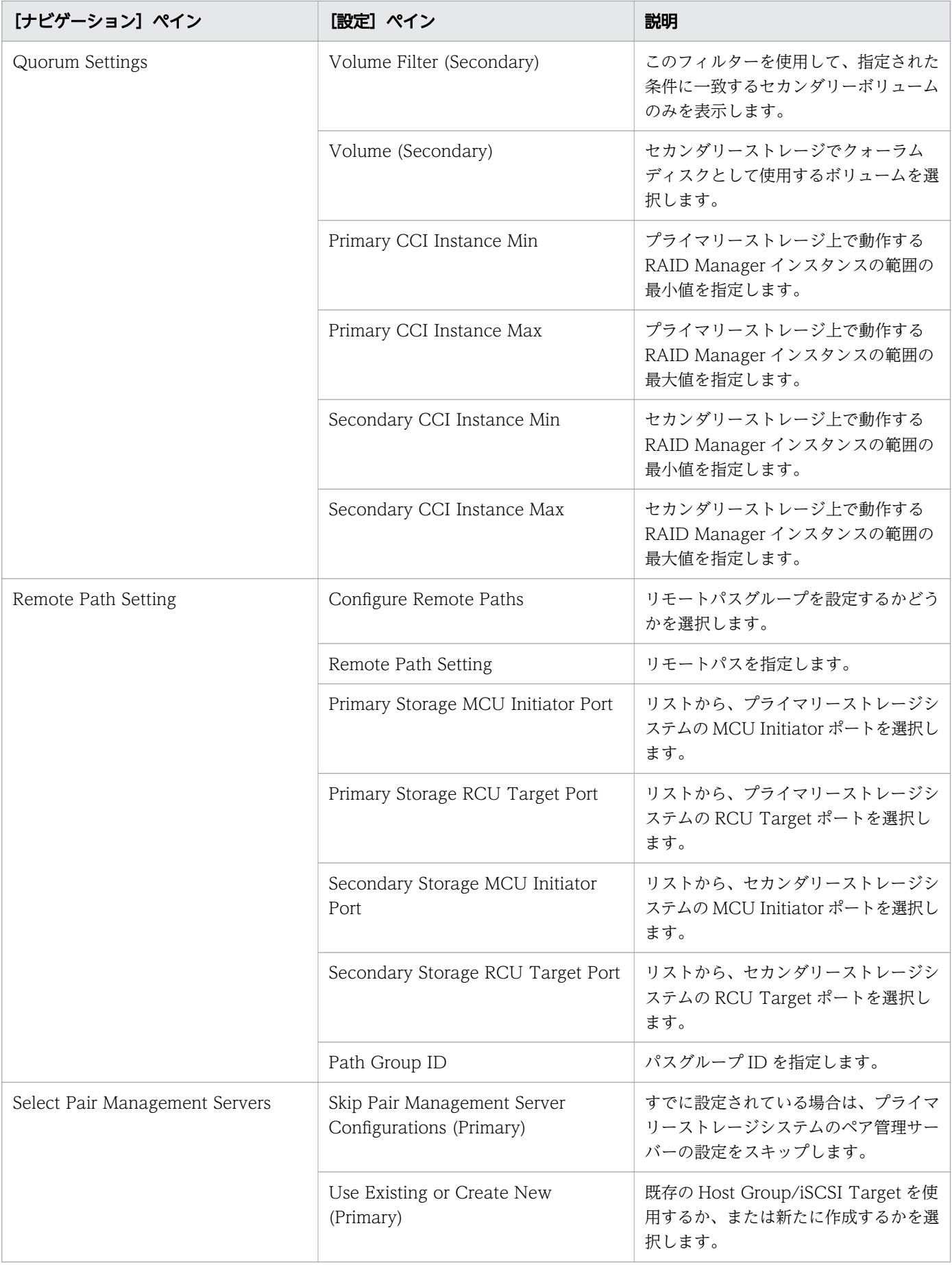

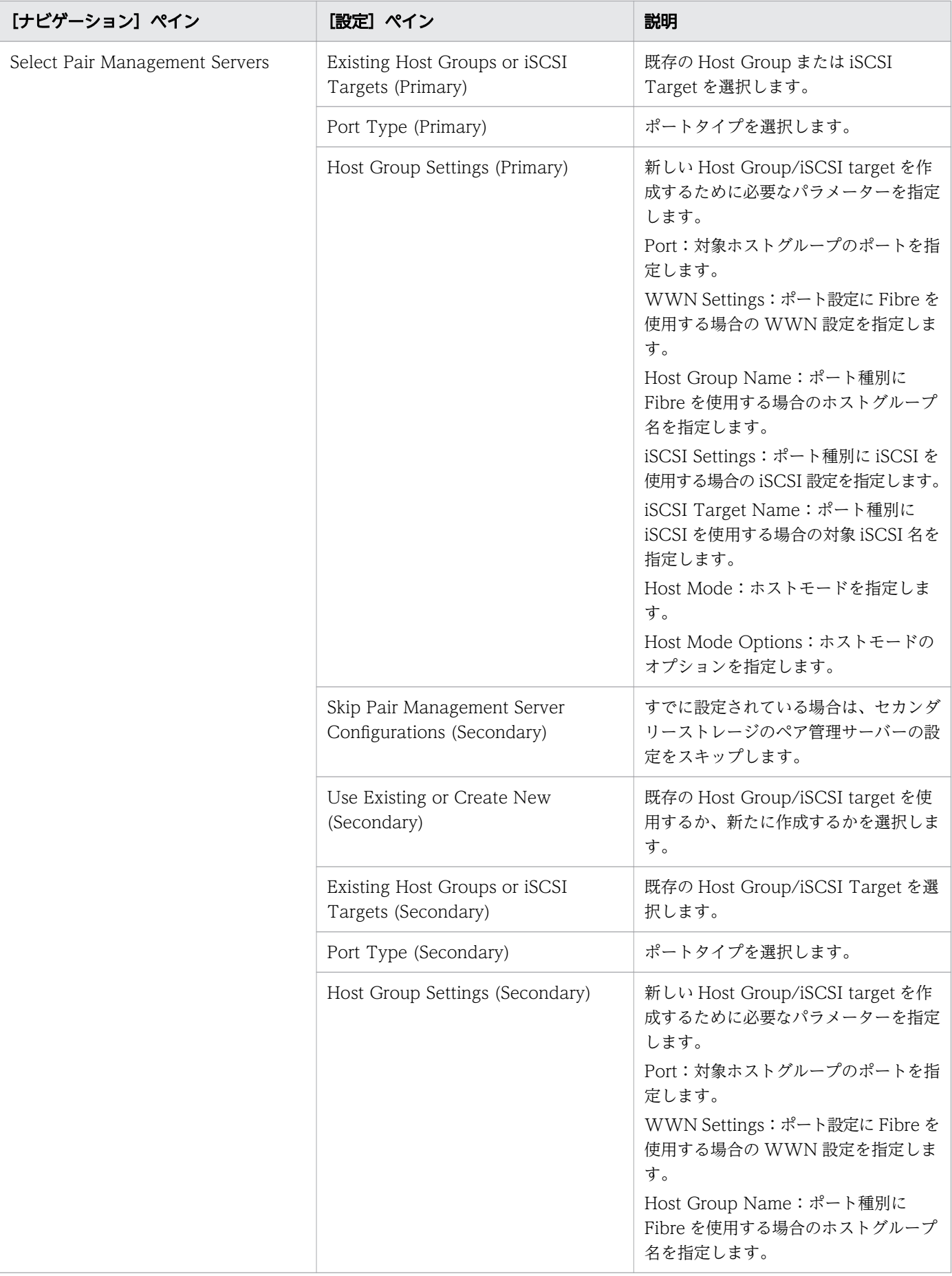

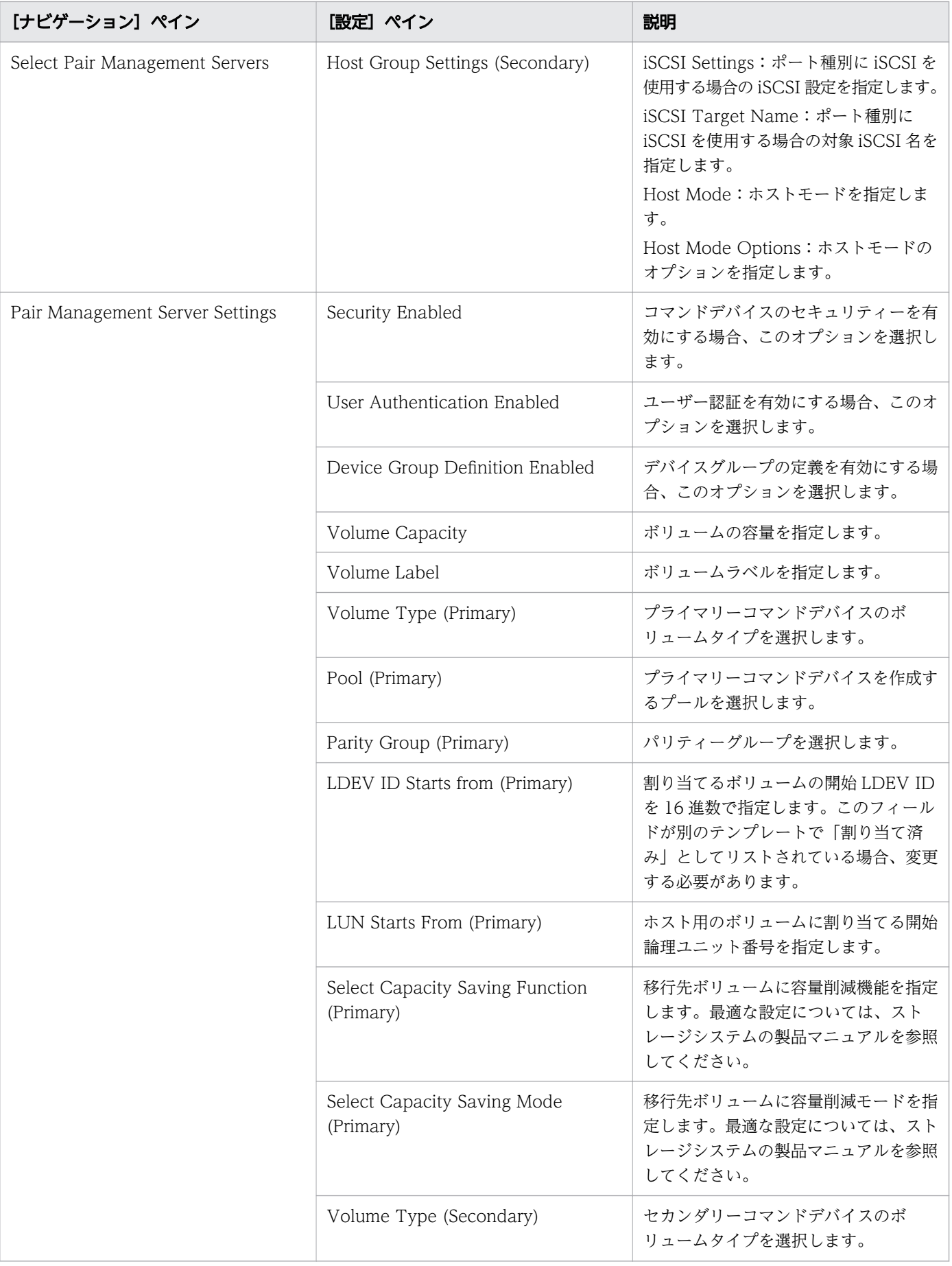

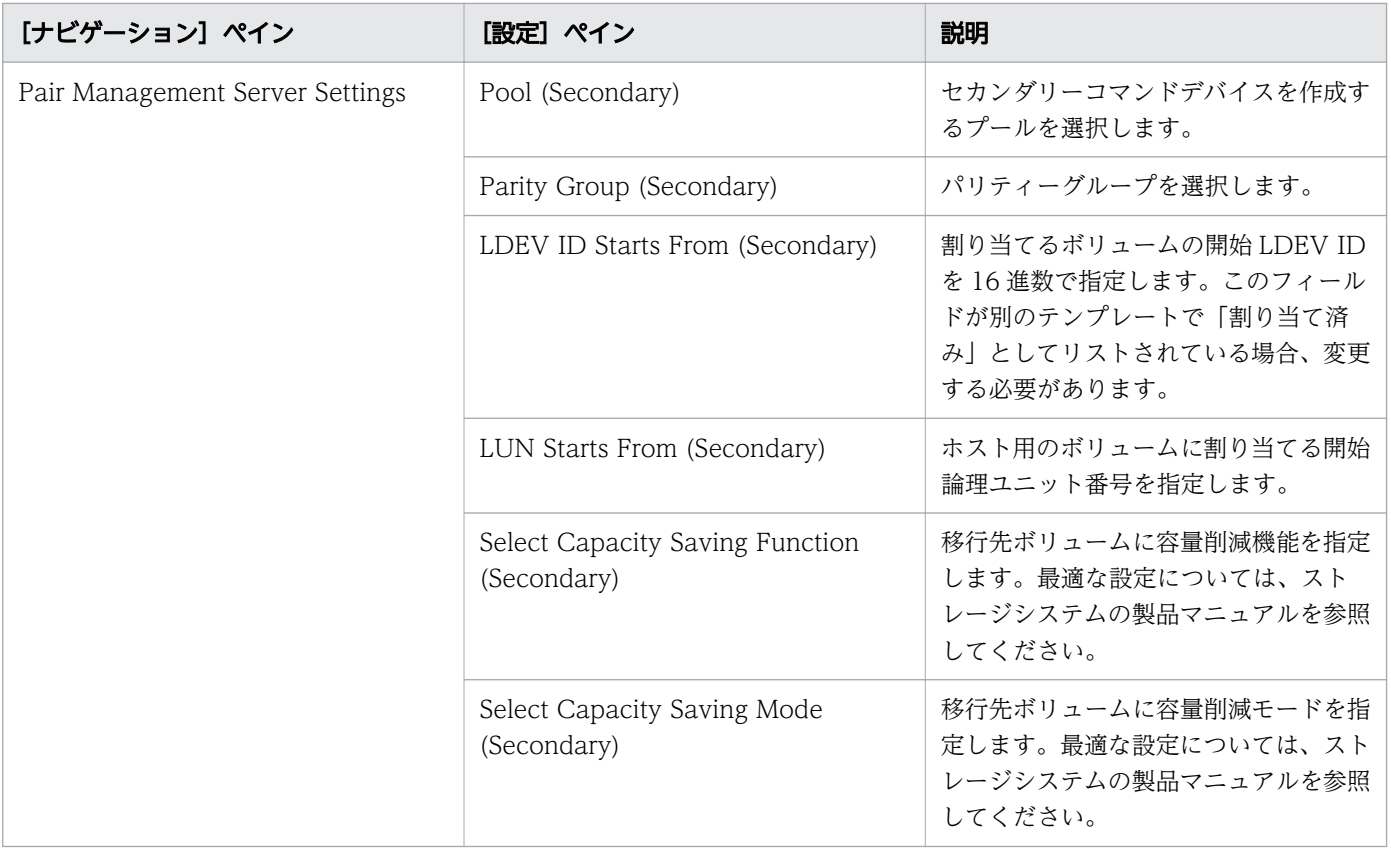

# [サービス実行]画面

次の表に、Global-Active Device Setup サービステンプレートの[サービス実行]画面の設定項目を示 します。

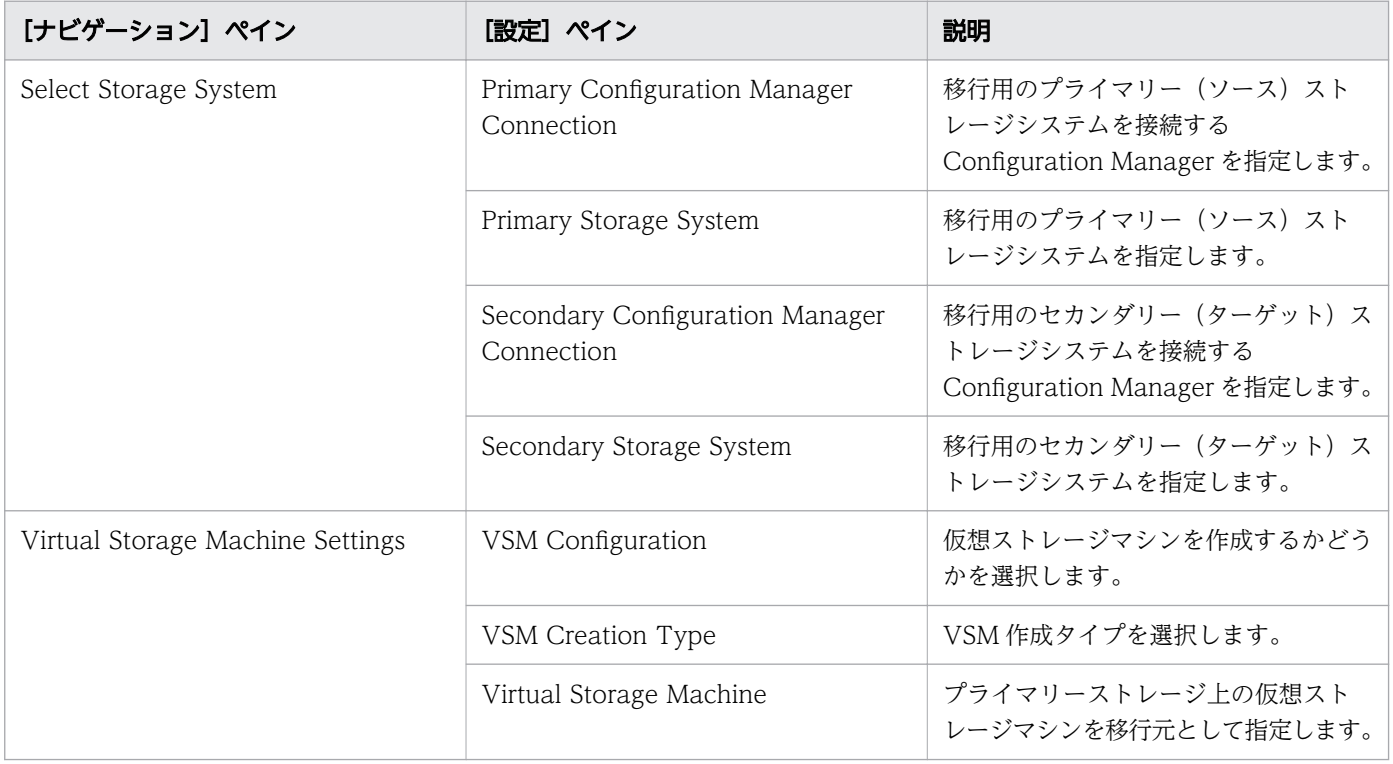

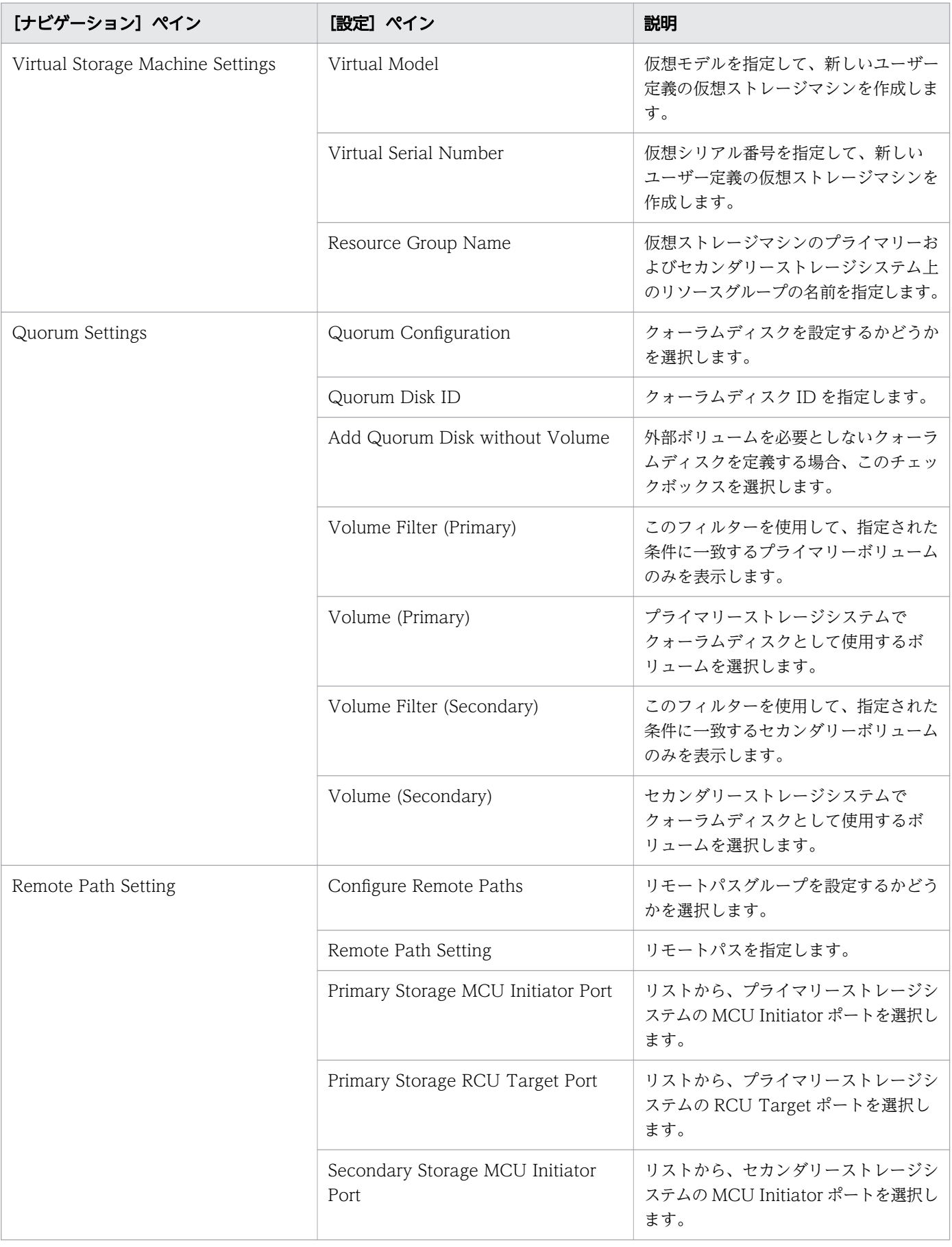

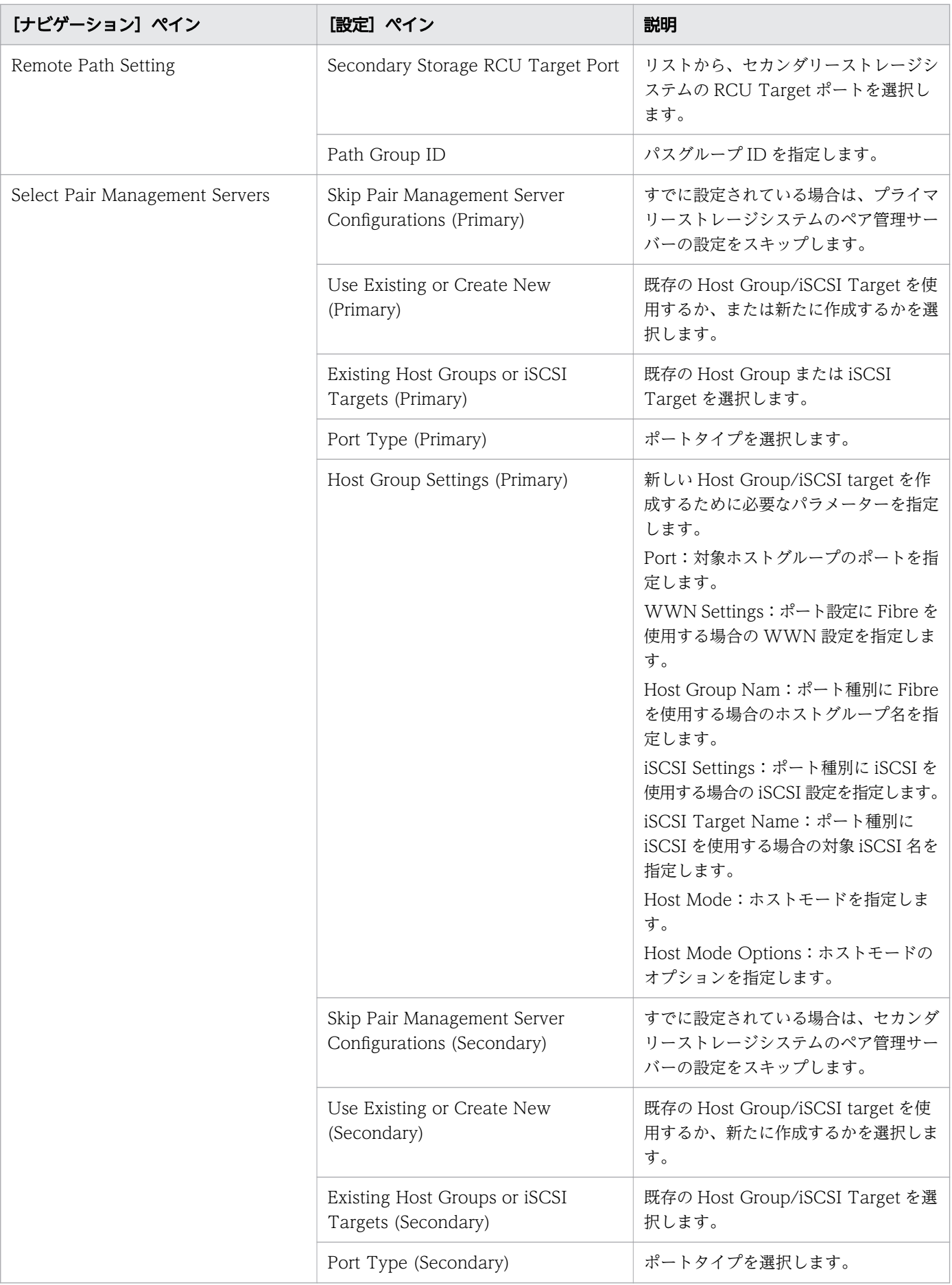

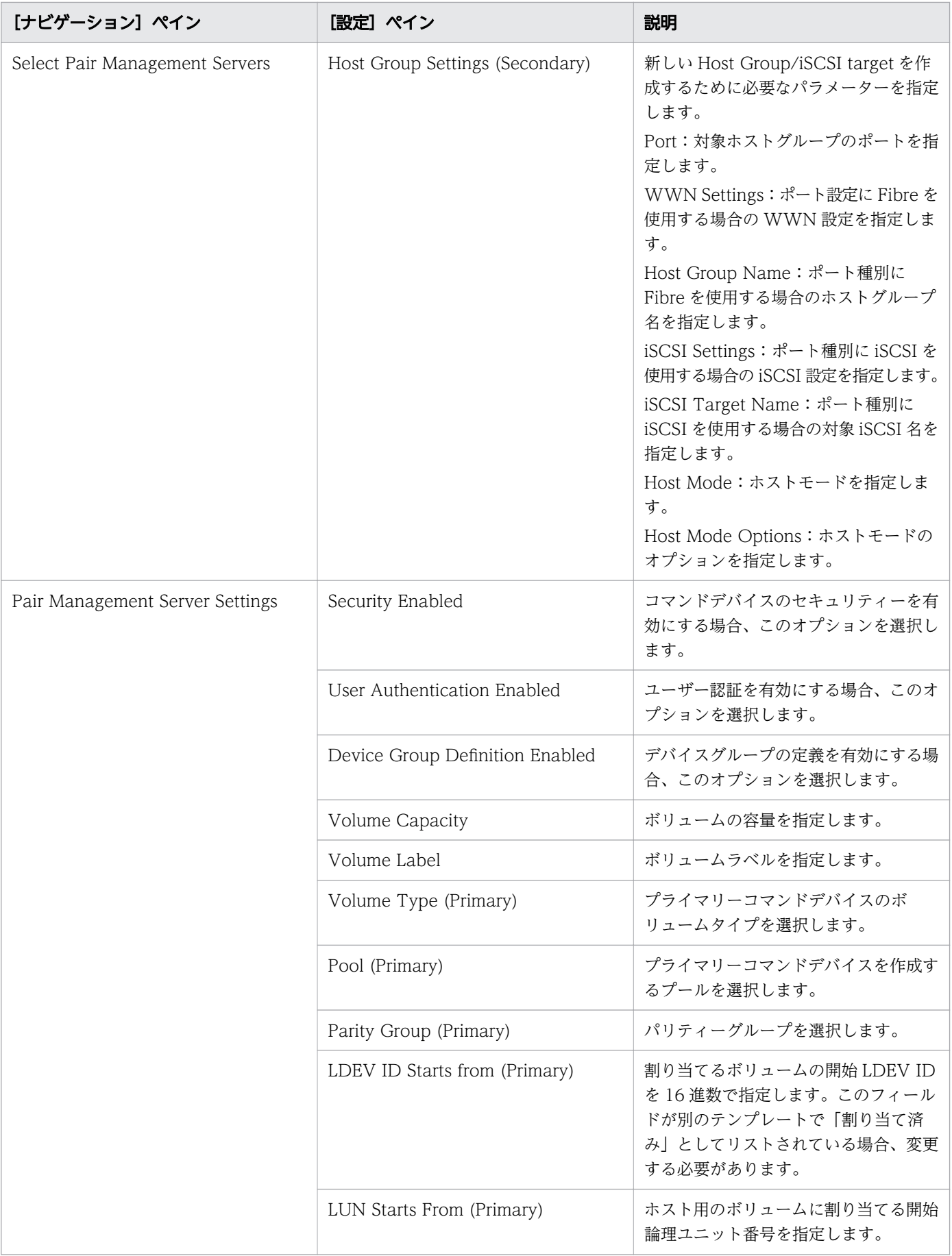

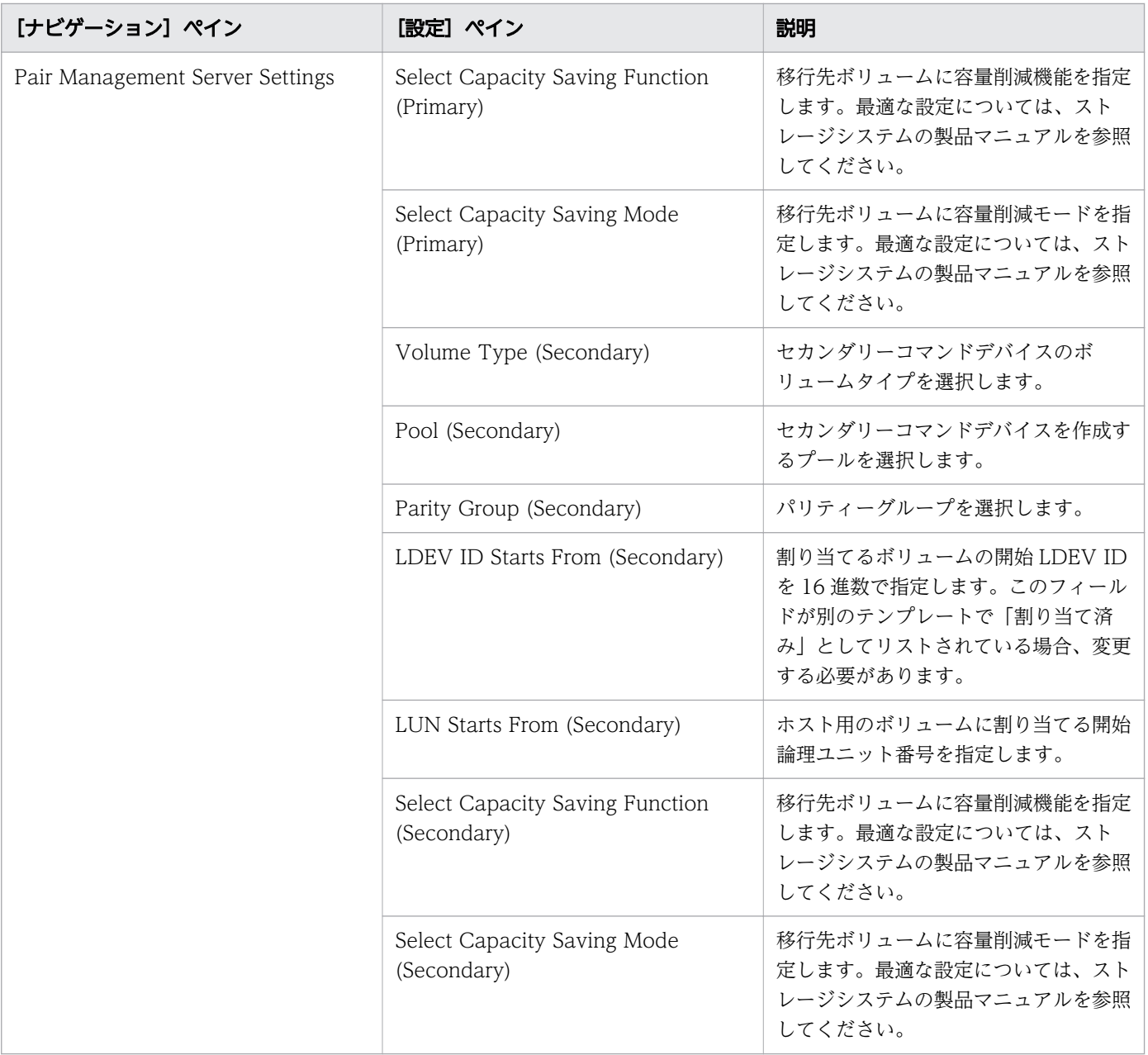

# 付録 B.12 Online Migration with Configuration Manager サービステン プレート

Ops Center Automator の Online Migration with Configuration Manager サービステンプレートは、 ソフトウェアと共に提供され事前構成されています。これらのサービステンプレートは global-active device を使用して、オンラインデータ移行プロセスの一部を自動化できます。

#### Create Online Migration Pair

このサービスは、Configuration Manager を介したオンラインホスト移行のために、ゾーンの作成か らコピーペアの作成までを実行できます。このサービスが完了したら、Migrate Data for Online Migration Pair サービスを実行して移行を完了する必要があります。

Migrate Data for Online Migration Pair

このサービスは、Configuration Manager を介したオンラインホスト移行のために、コピーペアのス ワップから移行元ボリュームの削除までを実行できます。このサービスを実行する前に、Create Online Migration Pair サービスが完了している必要があります。

Clean up Online Migration Pair

このサービスは、Create Online Migration Pair タスクで作成されたリソースをクリーンアップでき ます。

#### ノート編集機能

Create Online Migration Pair サービスには、現在の移行進捗状況を自動的に記述するノート編集機能が あります。これらのサービスの[ノート]を確認することで、ユーザーはタスクの移行進捗状況(例えば、 Migrate Data for Online Migration Pair タスクが実行されているかどうか)を判断し、次のアクション を決めることができます。 ユーザーは、ノートの先頭の文字列をフィルターとして指定することで、特定 の移行進捗状況にある Create Online Migration Pair タスクを表示できます。

以下の文字列が[ノート]に出力されます。

- Initial copy started: Create Online Migration Pair が終了したときに(サーバーの再起動など) に Migrate Data for Online Migration Pair タスクを実行できるかどうかを示します。
- Initial copy finished:Create Online Migration Pair タスクが終了したかどうかを示します。
- Migration started (task id: タスクID):示されたタスクの Migrate Data for Online Migration Pair タスクが開始されたかどうかを示します。
- Migration finished:Migrate Data for Online Migration Pair タスクが終了したかどうかを示します。
- Cleanup started (task id: タスクID):示されたタスクの Clean up Online Migration Pair タスク が開始されたかどうかを示します。
- Cleanup finished:Clean up Online Migration Pair タスクが終了したかどうかを示します。

## 目 メモ

この機能を使用するときは、以下の点に注意してください。

- フィルタリングは、タスク一覧画面で実行できます。
- Online Migration with Configuration Manager に属するすべてのサービスは、同じサー ビスグループに属している必要があります。
- ノートには最大 1024 文字まで含めることができます。
- Create Online Migration Pair、Migrate Data for Online Migration Pair、Clean up Online Migration Pair タスクの実行中に、Ops Center Automator を使用して Create Online Migration Pair タスクの[ノート]を編集しないでください。

### <span id="page-300-0"></span>サポートプラットフォーム情報

サポートプラットフォーム情報については、「[付録 B.3 サービステンプレートのサポートプラットフォー](#page-180-0) [ム](#page-180-0)」を参照してください。

## 目 メモ

複数のタスクを同時に実行するために必要な対応プラットフォームの詳細については、[「付録](#page-193-0) [B.6 タスクの複数実行](#page-193-0)」を参照してください。

## デフォルトのポート

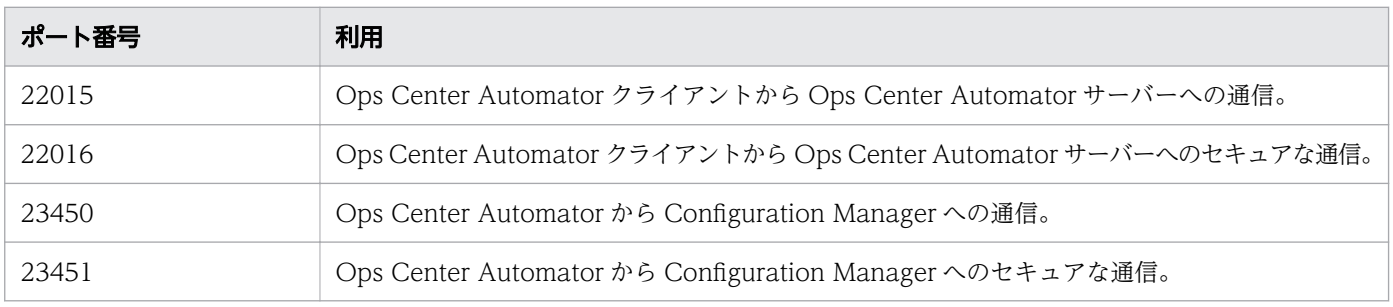

# (1) Configuration Manager を使用してオンラインデータを移行する

オンラインでの移行のセットアップは、いくつかのステップで構成されていますが、Ops Center Automator の Create Online Migration Pair、Migrate Data for Online Migration Pair、および Clean up Online Migration Pair サービスを利用することで、多くのステップを自動化できます。

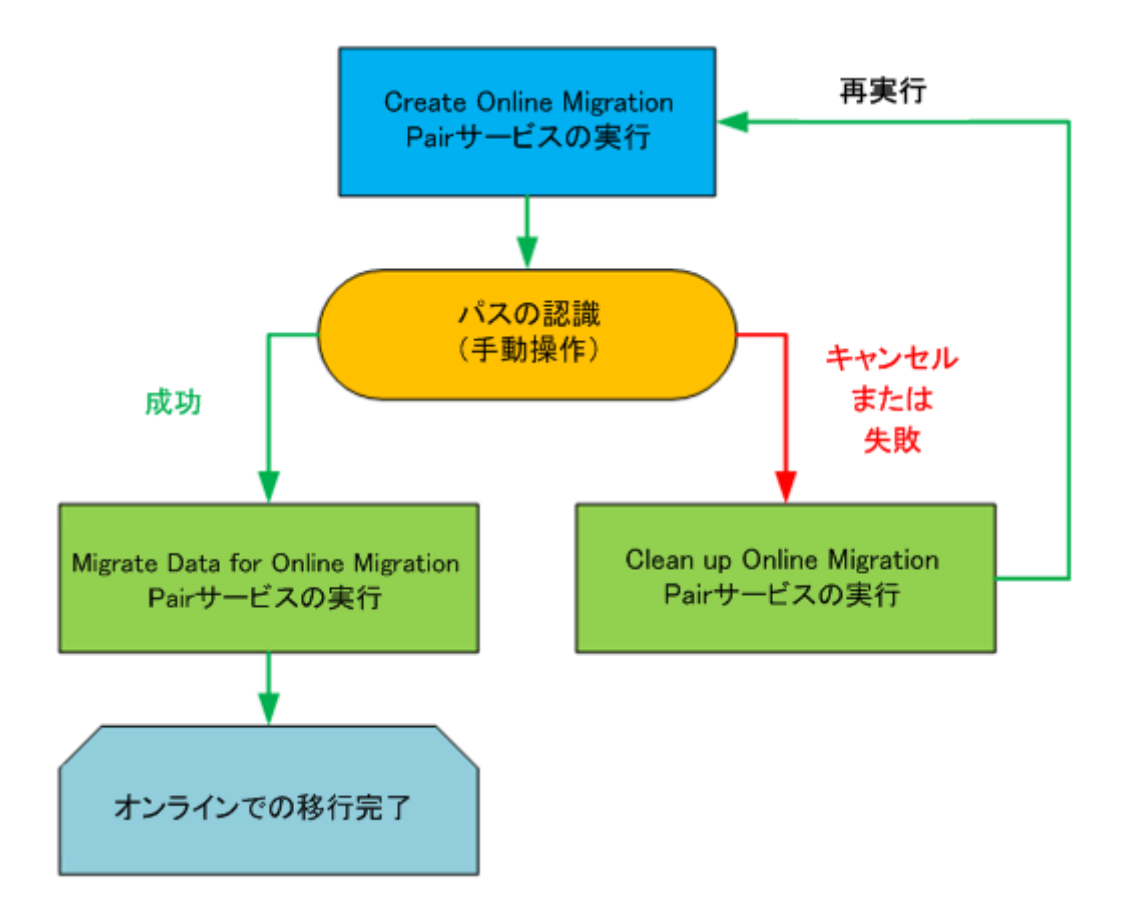

以下の手順で、このサービスを利用する場合の、オンラインデータのセットアップと移行に必要なステッ プについて説明します。

#### 操作手順

- 1. GAD がセットアップされていない場合は、[「\(1\) global-active device をセットアップする」](#page-287-0)のス テップを完了してください。
- 2. セットアップのための前提条件と、[「付録 B.2 サービステンプレート前提条件](#page-164-0)」に示された必須ソフ トウェアを確認してください。セットアップのための前提条件は、Ops Center Automator の各種リ ソースを作成することで構成されます。
- 3. RAID Manager または Storage Navigator のどちらかを使用して、以下のリソースセットアップス テップを完了してください。

詳細については、『RAID Manager コマンドリファレンス』を参照してください。

- a. VSM にリソースを登録します。
- b. 移行するボリュームを特定します。
- c. 移行元ボリューム内のレプリケーションペアを削除します。

移行元ボリューム内にローカル/リモートペアが設定されている場合は、GAD ペアは作成されま せん。

4. Ops Center Automator で、以下の Web サービス接続が存在しているか確認します。存在していな い場合は、必要に応じて作成してください。

# 目 メモ

Ops Center Automator と以下のサーバーとの間でセキュアな通信をセットアップする場 合は、Web サービス接続を作成する前に実施する必要があります。詳細については、 『Hitachi Ops Center Automator インストールガイド』を参照してください。

• (任意) Brocade FC スイッチまたは Data Center Network Manager (DCNM) への Web サービス接続。

このステップは 1 度のみで済みます。後で繰り返す必要はありません。 詳細については、[「6.5.1 Web サービス接続を構成する](#page-123-0)」を参照してください。

- 5. Ops Center Automator で、以下のステップを完了してください。
	- a. [サービス] タブで、Create Online Migration Pair サービスを選択し、サービスのプレビューペ インで、[実行] をクリックします。
	- b. 必要な情報を入力して、Create Online Migration Pair サービスを設定します。必要なパラメー ター設定については、[「\(2\) Create Online Migration Pair:サービスの詳細」](#page-304-0)を参照してくださ い。

入力する設定情報によって、Create Online Migration Pair サービスを実行した際に、サービスが 必要なタスクを完了できるようになります。

#### c. サービスを実行します。

サービスは以下のアクションを完了します。

- 移行先ストレージとホスト間のゾーン情報を作成します。
- 移行元ボリューム上のパスと一致するパスを移行先ボリュームに割り当てます。
- global-active device と使用するためのディスクレスクォーラムを作成します。移行元ストレージ システムと移行先ストレージシステムに共通の空きクォーラム ID を取得し、作成します。[Use Diskless Quorum]オプションを有効にするには、「[\(2\) Create Online Migration Pair:サービ](#page-304-0) [スの詳細](#page-304-0)」を参照してください。
- Configuration Manager で global-active device ペアを作成します。
- Run Zero Page Reclaim プロパティが選択されている場合は、global-active device の S-Vol の ゼロデータページを破棄します。 前述のアクションが終了するとサービスが一時停止し、上記のタスクを完了したことをユーザーが 手動で確認するのを待ちます。

# 目 メモ

Create Online Migration Pair サービスで同じ移行先ストレージと移行元ストレージを指 定し、同時に複数のタスクを実行すると、タスクが失敗することがあります。この場合は、

指定した移行元ボリュームのペアステータスを確認してください。global-active device ペ アが作成された場合は、Clean up Online Migration Pair を実行してからタスクを再実行 してください。

- 6. 以下のいずれかの方法で、移行元ボリュームから移行先ボリュームにパスを切り替え、ホストが移行先 ボリュームのパスを認識できるようにします。
	- ホストにログインし、マルチパス管理ソフトウェアを使用してパスを切り替えます。
	- ホストがクラスター構成の場合は、クラスター管理ソフトウェアを使用して設定を変更します。
- 7. Ops Center Automator の UI に戻り、以下のいずれかを実施します。
	- Create Online Migration Pair タスクが失敗して再実行する場合、または移行をキャンセルする場 合は、Clean up Online Migration Pair サービスを実行して、対象のストレージシステムに作成さ れたリソースを削除する必要があります。詳細については、「[\(4\) Clean up Online Migration](#page-315-0) [Pair:サービスの詳細](#page-315-0)」を参照してください。
	- Create Online Migration Pair タスクが正常に完了した場合は、Migrate Data for Online Migration Pair サービスを実行できます。
- 8. Ops Center Automator で、次の手順を実行します。
	- a.[サービス]タブで、Migrate Data for Online Migration Pair サービスを選択し、サービスのプ レビューペインで、[実行]をクリックします。
	- b. 必要な情報を入力して、Migrate Data for Online Migration Pair サービスを設定します。必要な パラメーター設定については、[「\(3\) Migrate Data for Online Migration Pair:サービスの詳細](#page-313-0)」 を参照してください。

入力した構成情報によって、Create Online Migration Pair サービスを実行したときに、サービス が必要なタスクを完了することができます。

#### c. サービスを実行します。

タスクの実行が開始され、以下の自動化されたアクションが実行されます。

- Configuration Manager で global-active device ペアを削除します。
- Configuration Manager で移行元ボリュームとパスの割り当てを解除します。
- ディスクレスクォーラムを使用している場合は、ディスクレスクォーラムを削除します。
- •(任意)Configuration Manager で移行元ボリュームと必要のないホストグループを削除します。

#### き メモ

移行に失敗した場合に元のステータスに戻したい場合は、テンプレートの設定時にこの オプションを選択しないでください。

# <span id="page-304-0"></span>(2) Create Online Migration Pair:サービスの詳細

Create Online Migration Pair サービステンプレートを使用すると、Configuration Manager を介した オンラインホスト移行のために、ゾーンの作成からコピーペアの作成までを実行できます。このサービス が完了したら、Migrate Data for Online Migration Pair サービスを実行して移行を完了する必要があり ます。

#### ■ メモ

このテンプレートを使用する場合は、次の点に注意してください。

- 移行元ボリュームにクローンペアがある構成では、タスクを実行する前に、クローンプロセ ス後数分間待つか、構成情報のストレージキャッシュを更新してください。
- 移行元ボリュームにクローンペアがある構成では、クローンペアのセカンダリーボリューム が移行元ボリュームに含まれていないことと、クローンペアのセカンダリーボリュームが選 択したホストに移行元ホストとして 割り当てられていないことを確認してください。
- 容量削減設定を適用する場合は、[Set Capacity Saving] プロパティで[After migration] が選択されている場合を除き、GAD でデータをコピーする場合でも容量削減 が機能することに注意してください。容量削減機能について、使用しているストレージシス テムの『システム構築ガイド』または『オープンシステム構築ガイド』を事前に参照してく ださい。
- このサービスは、デフォルトでは移行の実行時に、対象ホストグループのホストモードオプ ション「88. Port Consolidation」を自動的に有効にします。これにより、同じサーバーに 複数の移行元ストレージシステムがある場合でも、移行先ストレージシステムで同じポート を指定できます。10.9.3 以降では、[Set Host Mode Option 88 to Host Groups automatically]のチェックを外すことでこの機能を無効にできます。
- 新しいホストグループを作成する場合、指定されたリソースグループのホストグループ番号 が優先されます。指定されたリソースグループに登録されているホストグループの番号が不 十分な場合、リソースグループ「meta\_resource」のホストグループ番号が使用されます。
- Use Diskless Quorum オプションが有効な状態でタスクが失敗し、以下のいずれかの条件 が満たされた場合、自動的に作成されたディスクレスクォーラムが残ることがあります。こ の場合、メッセージに表示されているクォーラム ID を確認し、ディスクレスクォーラムを 手動で削除します。
	- KNAE07604-I がタスクログに出力されていない。このメッセージは移行元ストレージ システムと移行先ストレージシステムにそれぞれ出力されます。
	- KNAE07606-I がタスクログに出力されている。

## ソフトウェアとセットアップの前提条件

ソフトウェアとセットアップの前提条件については、「[付録 B.2 サービステンプレート前提条件」](#page-164-0)を参照 してください。

## [サービス編集]画面

次の表に、Create Online Migration Pair サービステンプレートの[サービス編集]画面の設定項目を示 します。

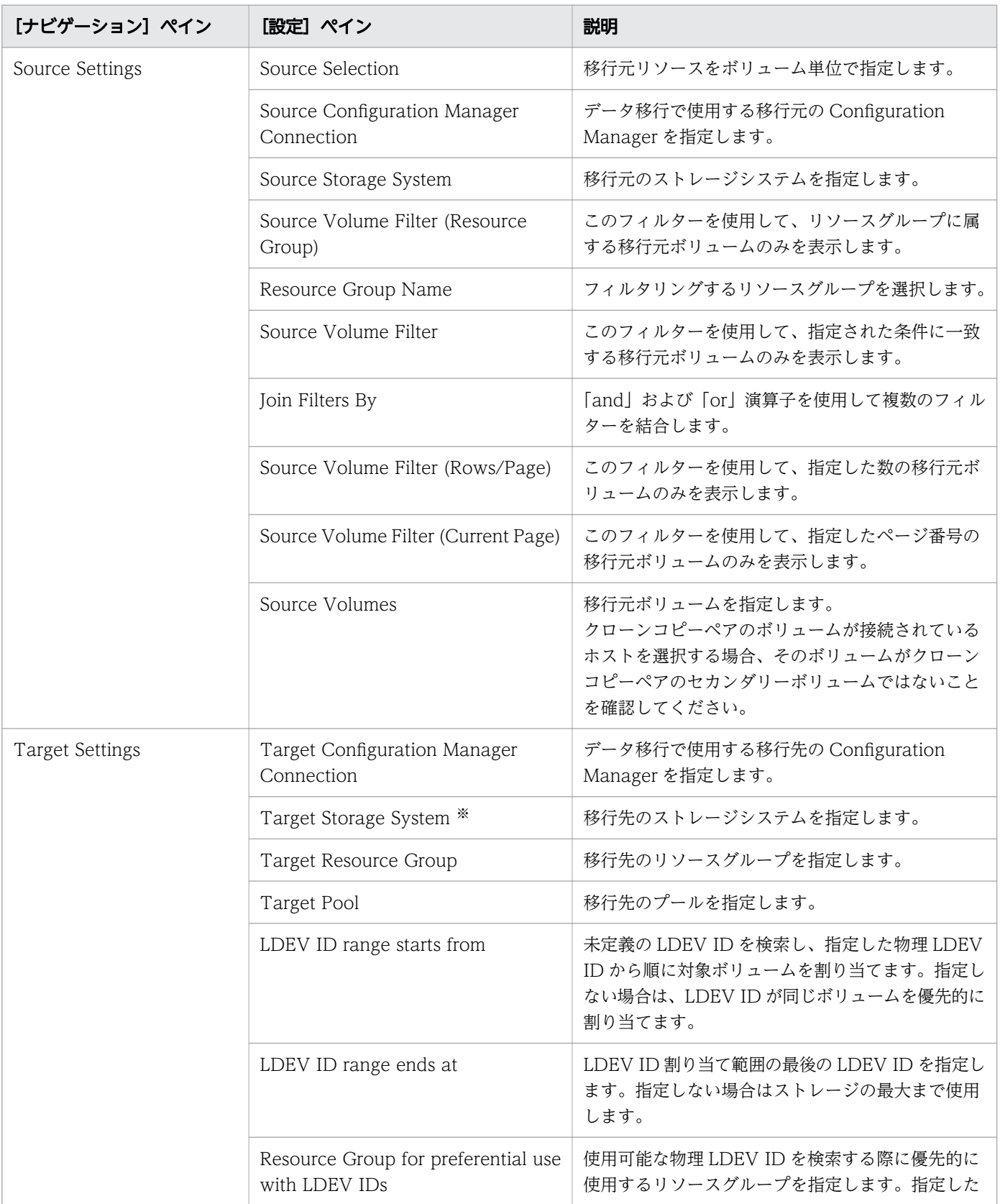

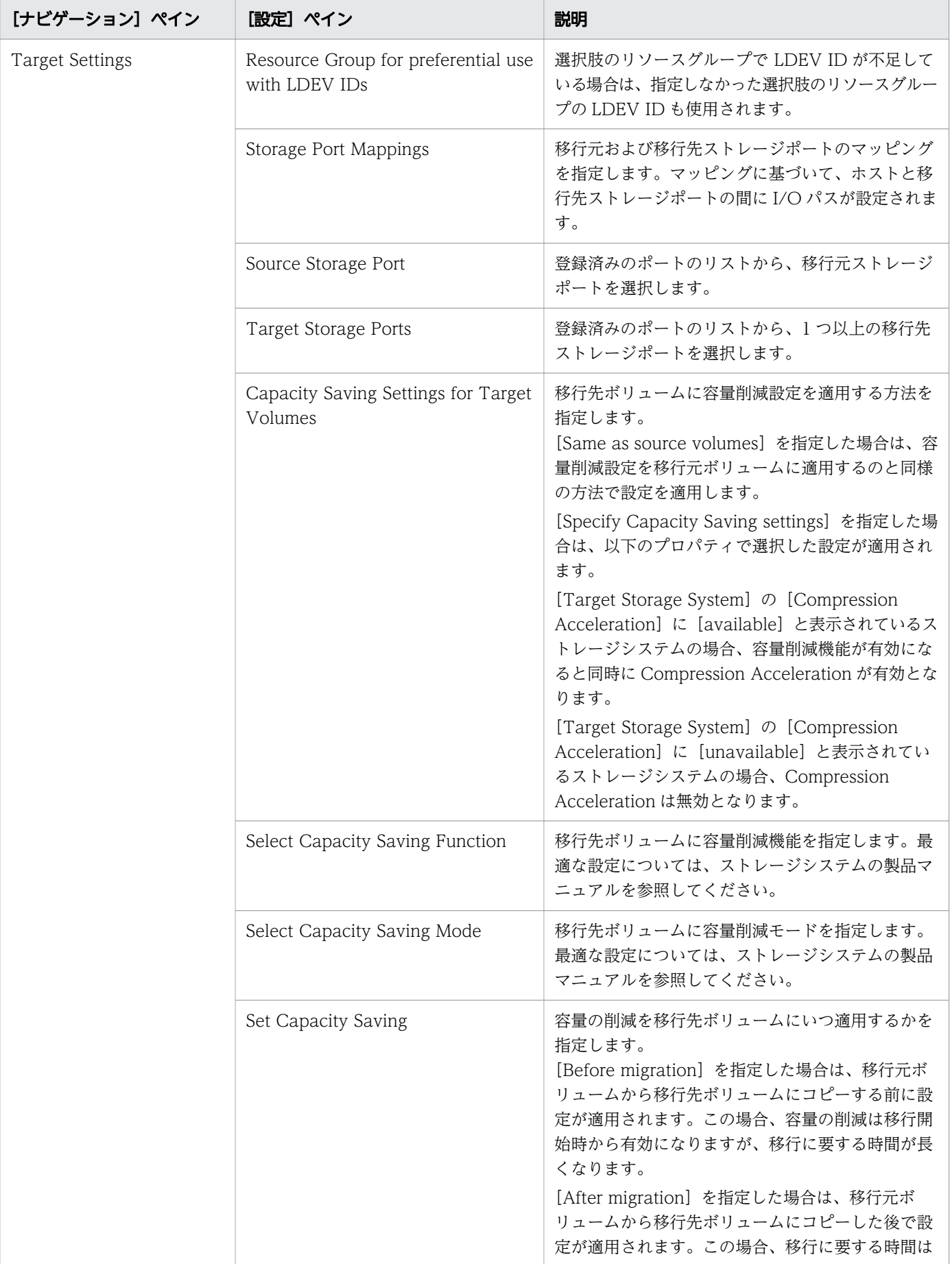

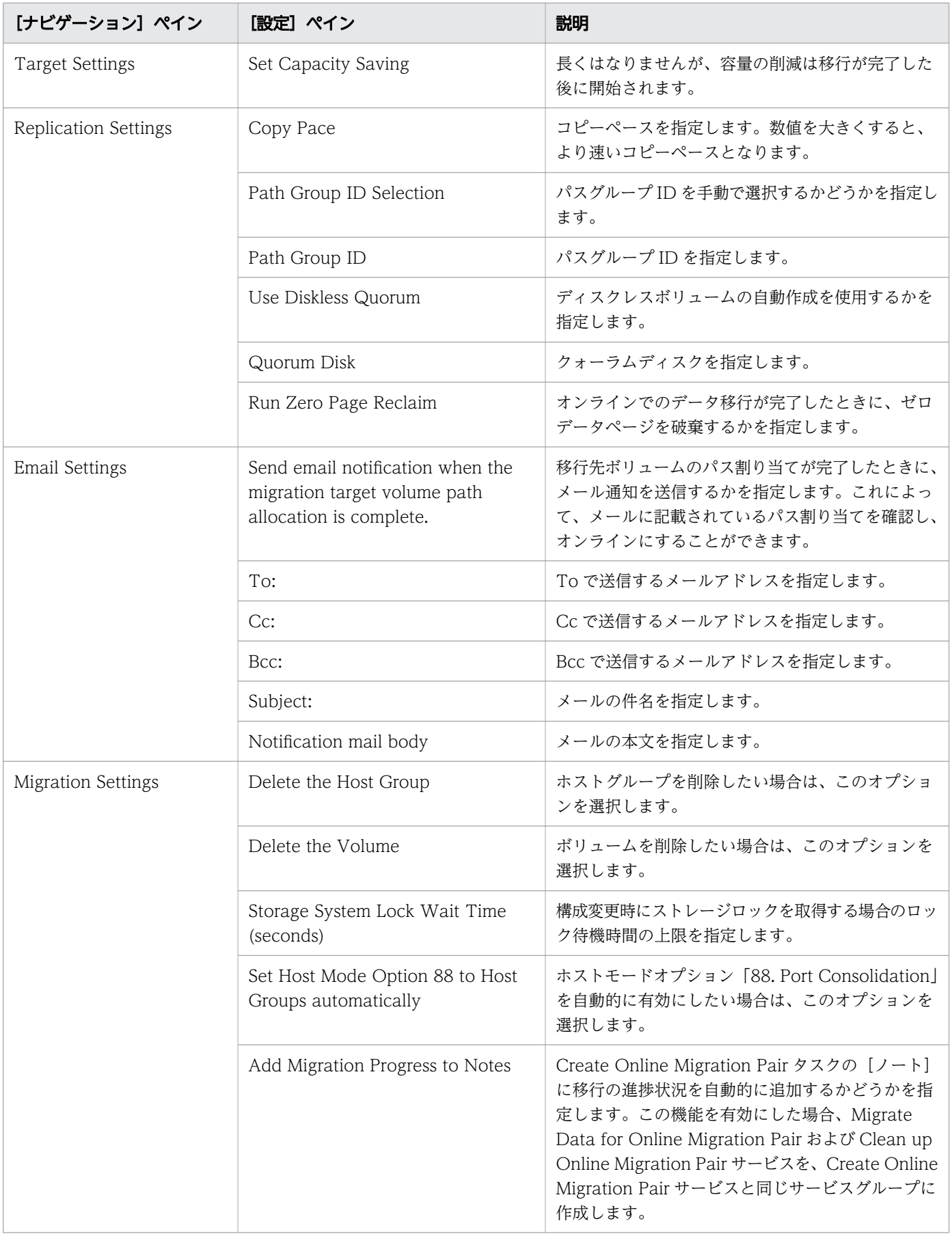

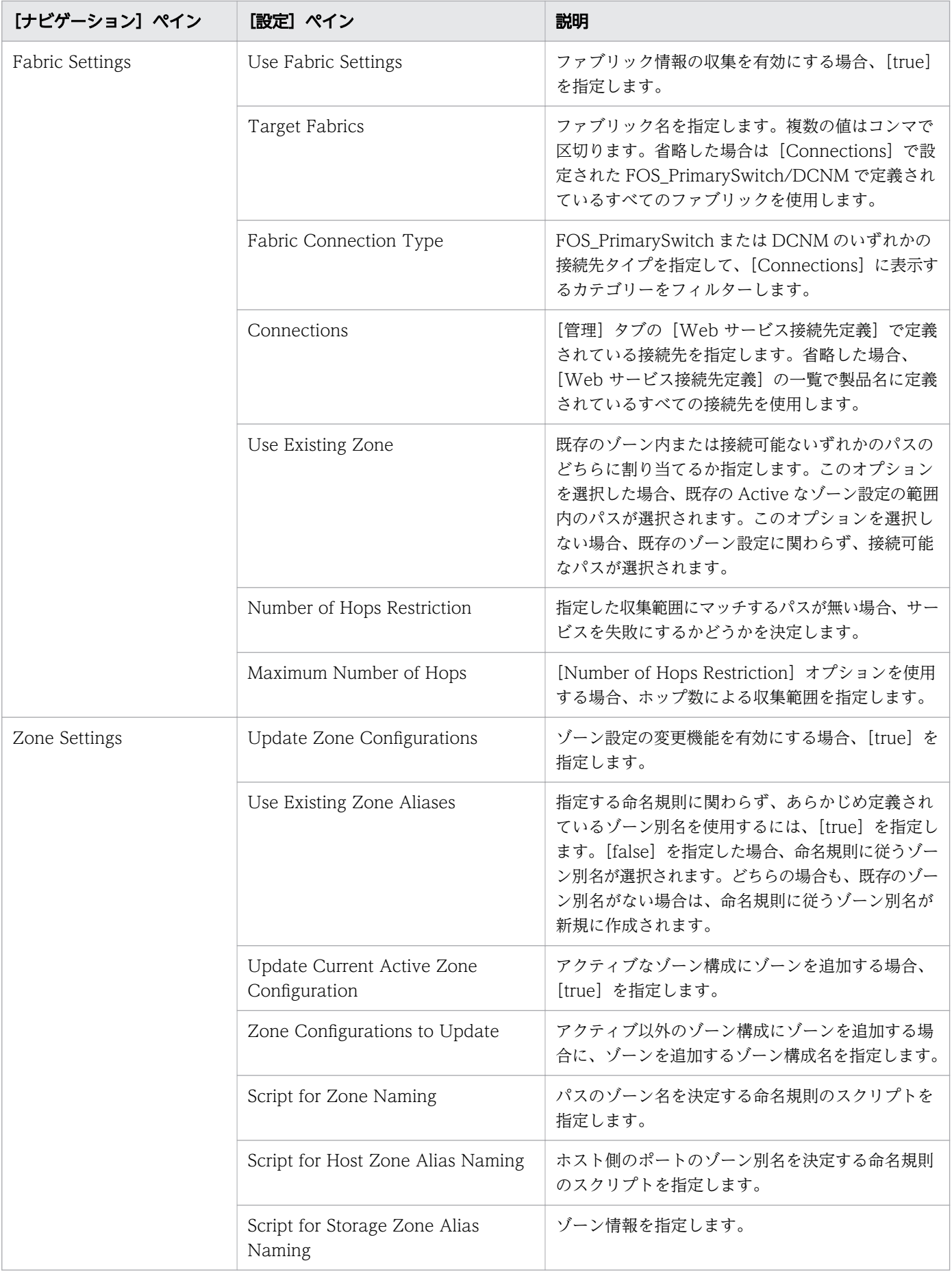

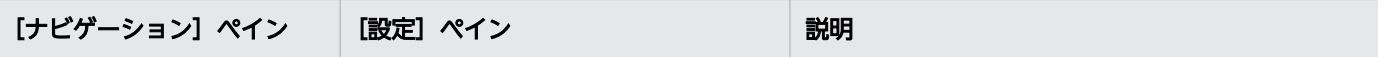

注※ 以下の場合は [Compression Acceleration] に [unavailable] と表示されます。

• 移行先ストレージで Compression Acceleration の有効化に必要な設定がされていない場合。

• 移行先ストレージが Compression Acceleration の有効化に未対応のストレージ機種の場合。

#### [サービス実行]画面

次の表に、Create Online Migration Pair サービステンプレートの[サービス実行]画面の設定項目を示 します。

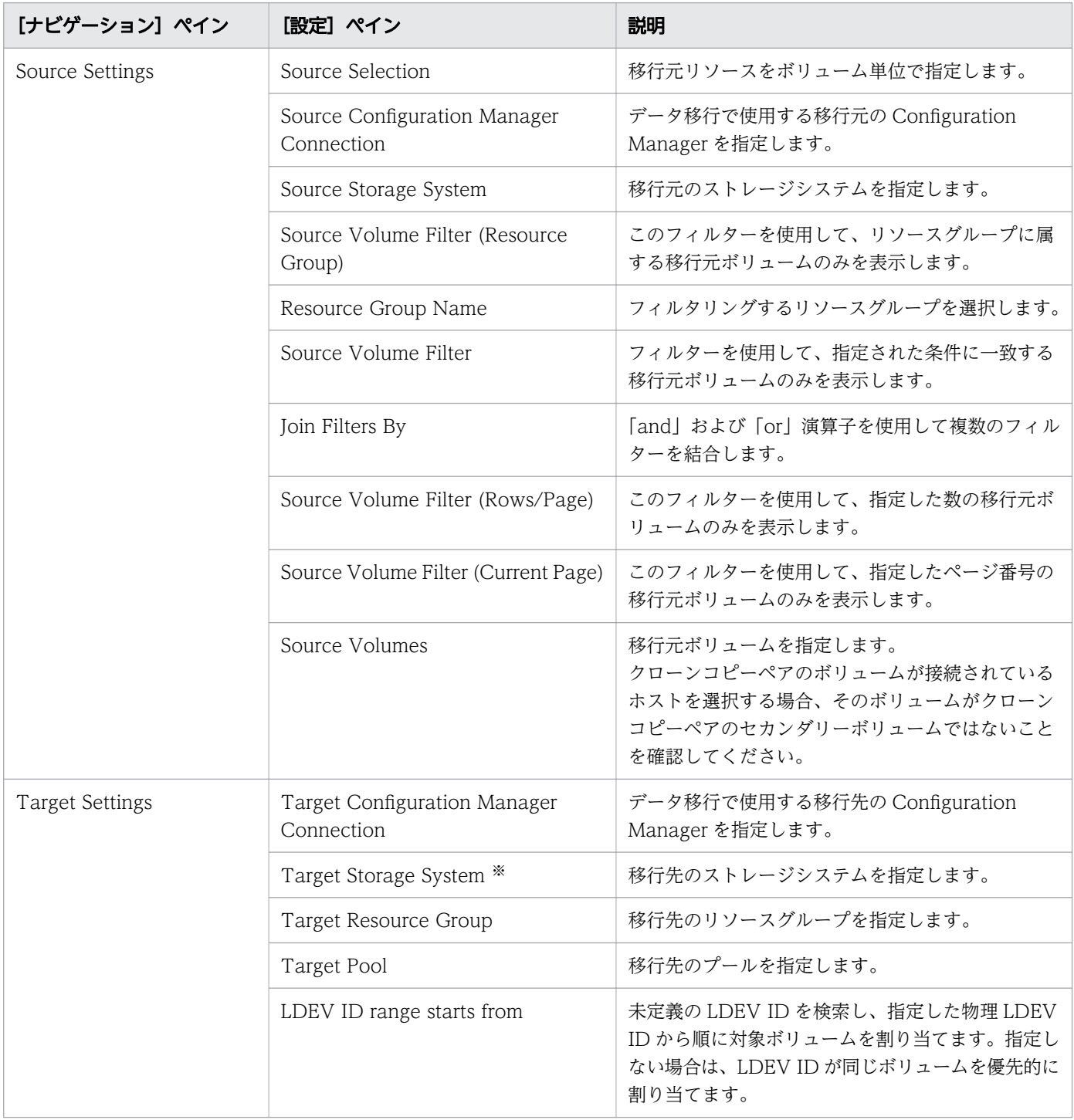

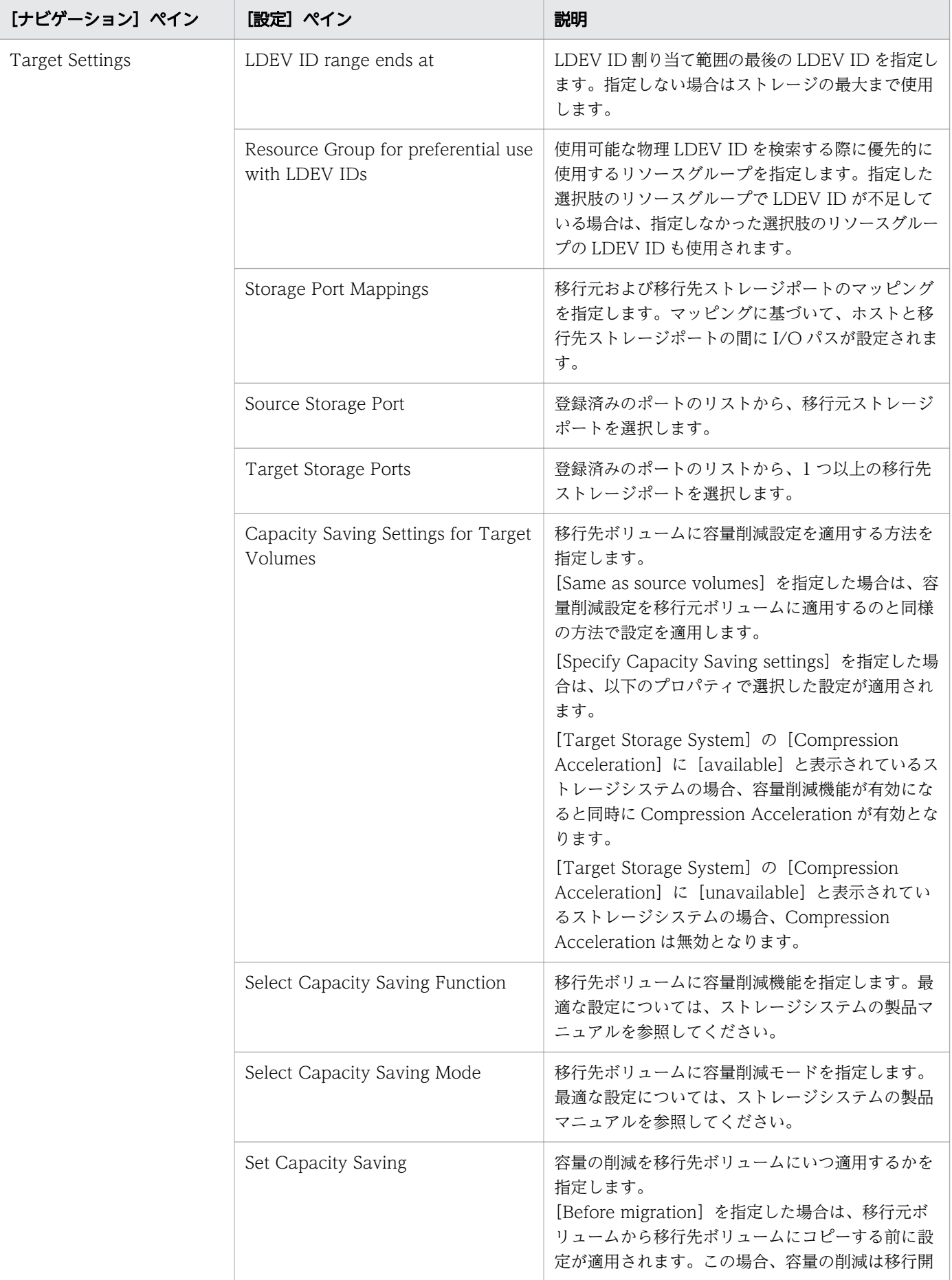

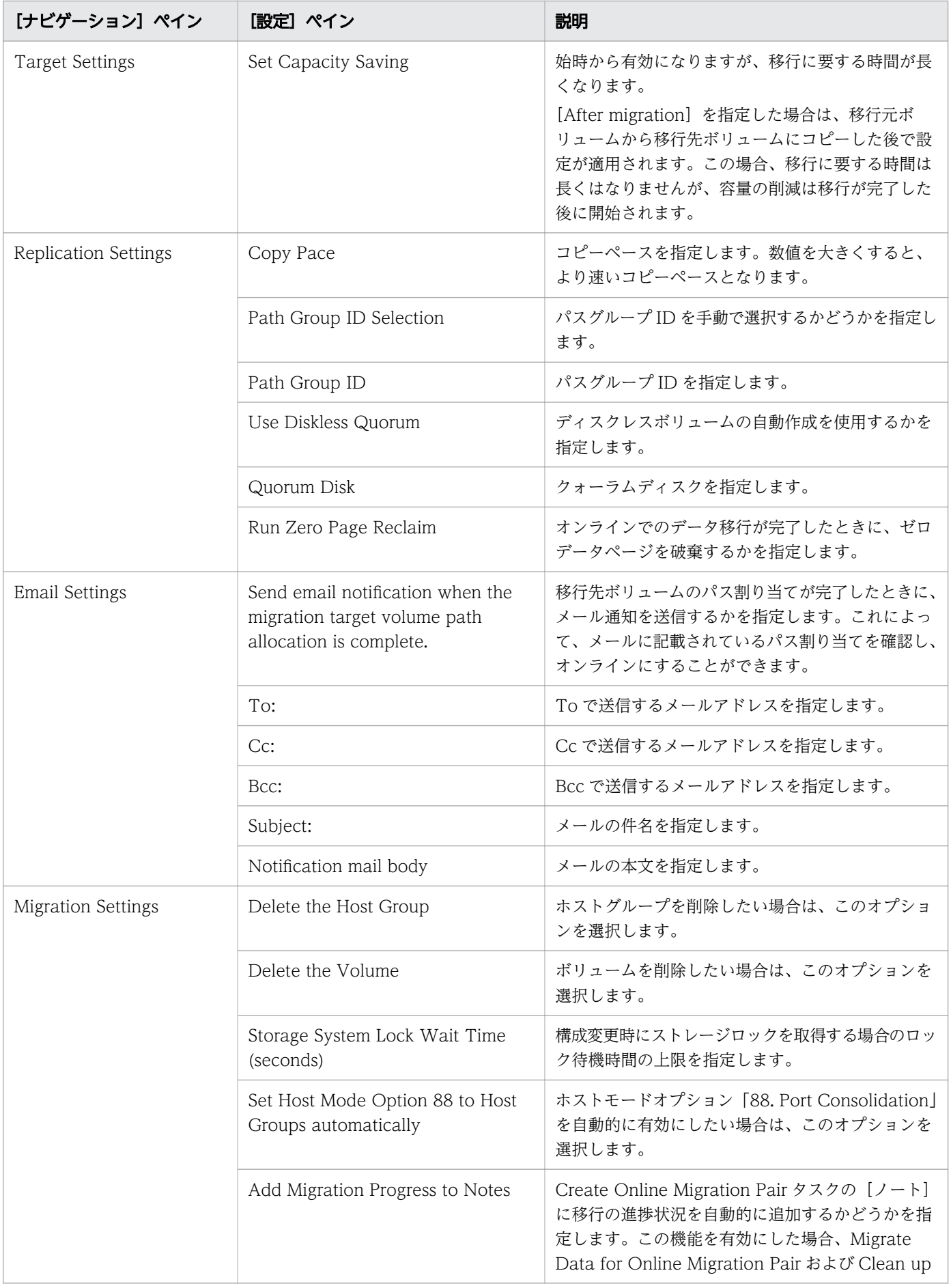

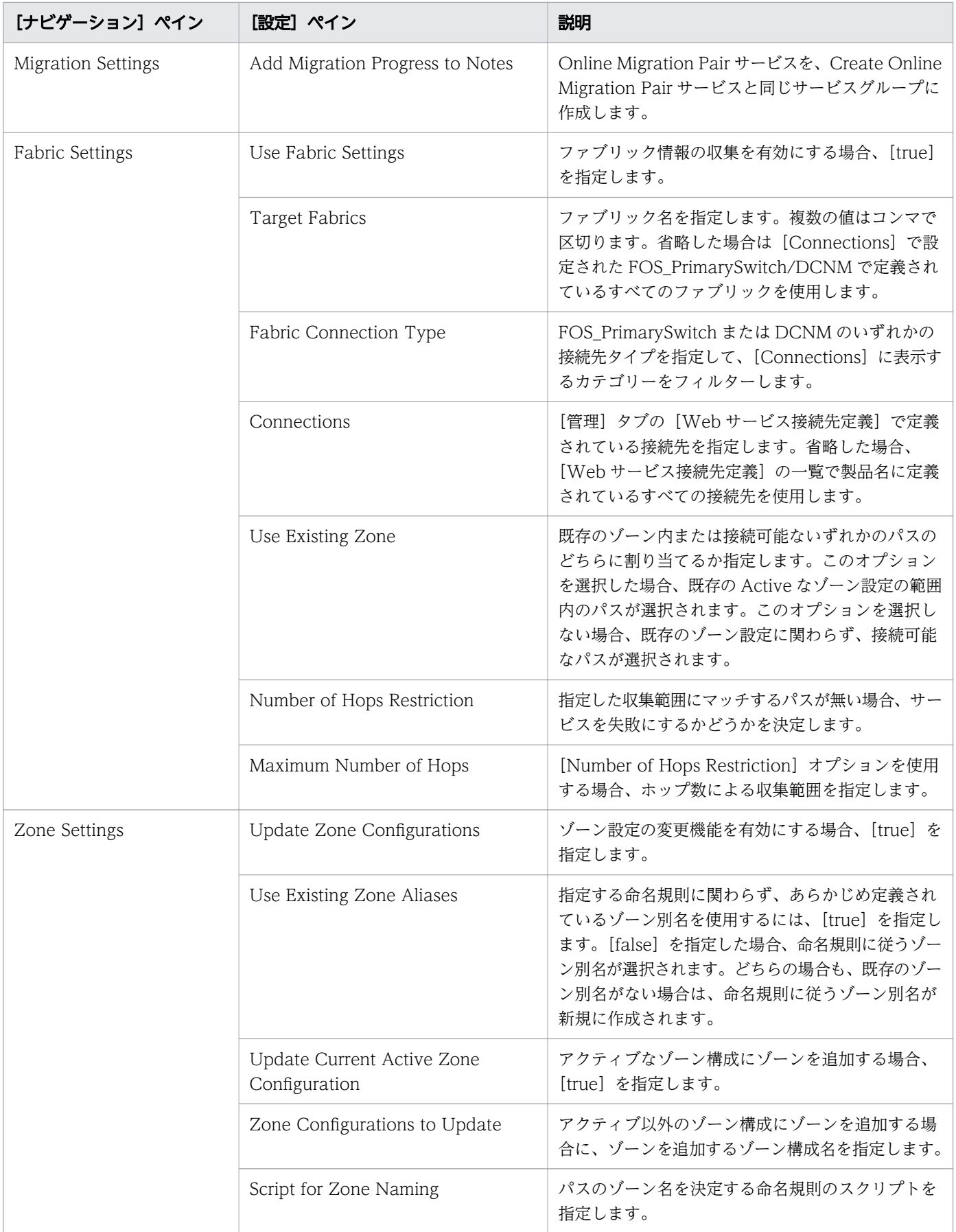

<span id="page-313-0"></span>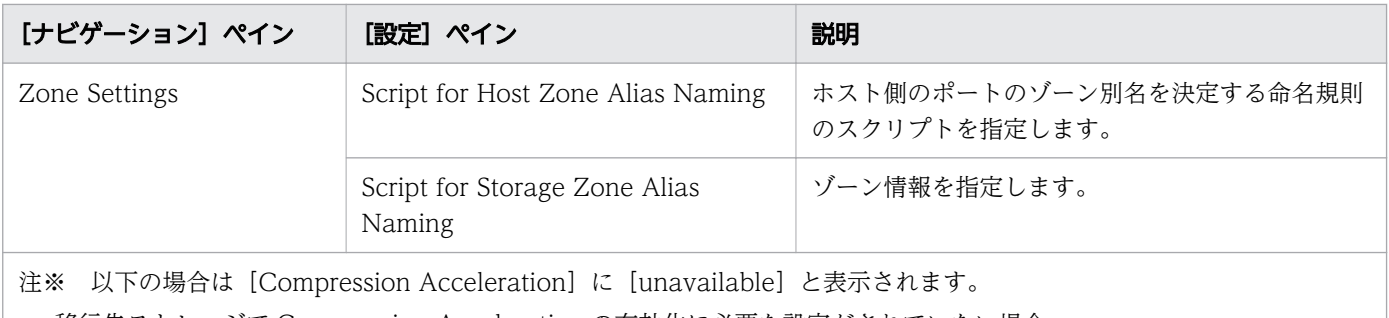

- 移行先ストレージで Compression Acceleration の有効化に必要な設定がされていない場合。
- 移行先ストレージが Compression Acceleration の有効化に未対応のストレージ機種の場合。

# (3) Migrate Data for Online Migration Pair:サービスの詳細

Migrate Data for Online Migration Pair service テンプレートを使用すると、Configuration Manager を介したオンラインホスト移行のために、コピーペアのスワップから移行元ボリュームの削除までを実行 できます。このサービスを実行する前に、Create Online Migration Pair サービスが完了している必要が あります。

## 日 メモ

- 次の条件を満たしていないタスクは移行できません。
	- テンプレートキー名: Copy\_NDM\_CM
	- テンプレートベンダー ID:com.hitachi.software.dna.cts
	- テンプレートバージョン:Create Online Migration Pair タスクのサービステンプレー トバージョン(VV.RR.SS の VV.RR)が Migrate Data for Online Migration Pair サー ビステンプレートと同じ
	- 状態:正常終了または失敗
	- タスクステータス:次の条件を満たしている必要があります。

・Create Online Migration Pair タスクが、「Create Online Migration Pair」ステッ プの下にある「Wait for Copy Completion」ステップに達していること。

・同じ Create Online Migration Pair タスクを対象とした他の Migrate Data for Online Migration Pair タスクや Clean up Online Migration Pair タスクが開始されて いないこと。

- アーカイブされていない Create Online Migration Pair タスクのみ移行できます。デフォ ルトの設定では、Create Online Migration Pair タスクはタスク終了から 7 日後にアーカ イブされます。7 日後以降に移行する必要がある場合は、この設定を変更してください。
- Migrate Data for Online Migration Pair タスクは、Create Online Migration Pair タス クを実行したユーザーと同じ権限で実行する必要があります。
- 対象のストレージシステムは、Create Online Migration Pair タスクの実行時に使用した のと同じ Configuration Manager に登録されている必要があります。また、Configuration Manager は、Web サービス接続に登録されている必要があります。
- Use Diskless Quorum オプションが有効な状態でタスクが失敗し、以下の条件が満たされ た場合、自動的に作成されたディスクレスクォーラムが残ることがあります。この場合、[出 力]タブに表示されているクォーラム ID を確認し、ディスクレスクォーラムを手動で削除 します。
	- KNAE07604-I がタスクログに出力されていない。このメッセージは移行元ストレージ システムと移行先ストレージシステムにそれぞれ出力されます。

#### ソフトウェアとセットアップの前提条件

ソフトウェアとセットアップの前提条件については、「[付録 B.2 サービステンプレート前提条件」](#page-164-0)を参照 してください。

#### [サービス編集]画面

次の表に、Migrate Data for Online Migration Pair サービステンプレートの[サービス編集]画面の設 定項目を示します。

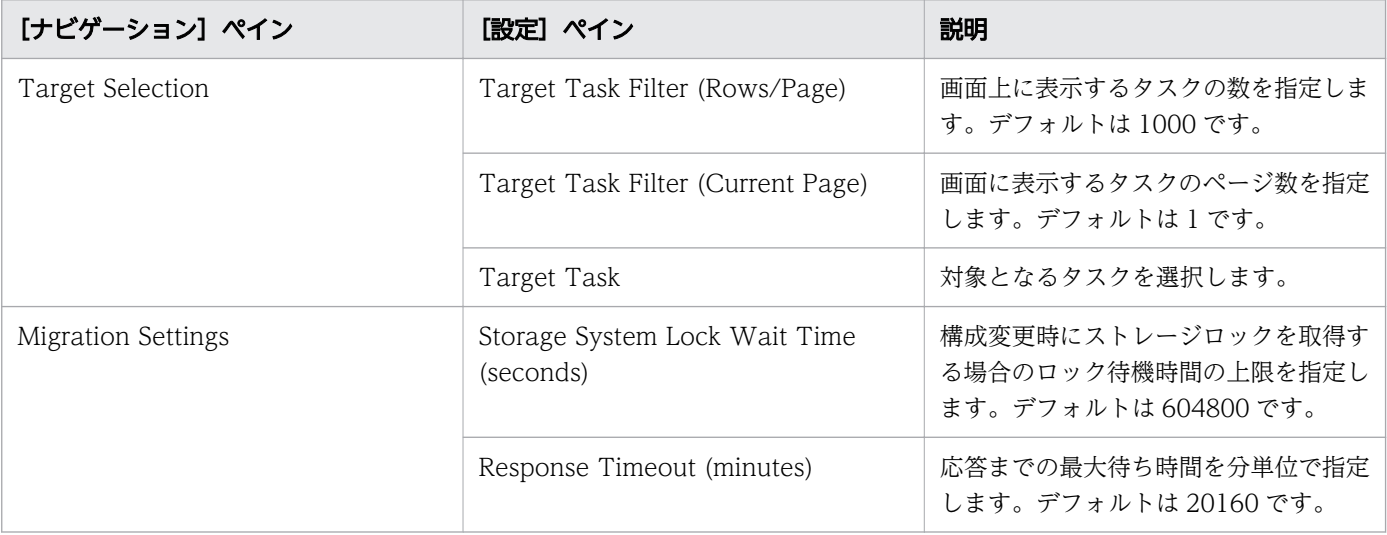

## [サービス実行]画面

次の表に、Migrate Data for Online Migration Pair サービステンプレートの[サービス実行]画面の設 定項目を示します。

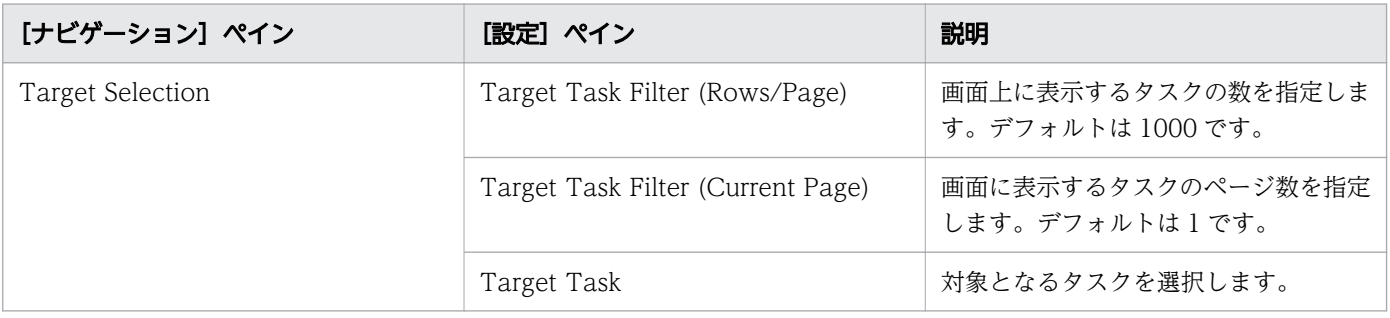

# <span id="page-315-0"></span>(4) Clean up Online Migration Pair:サービスの詳細

Clean up Online Migration Pair サービステンプレートを利用すると、Create Online Migration Pair タスクで作成されたリソースのクリーンアップができます。

#### 目 メモ

- 次の条件を満たしていないタスクの場合は、クリーンアップできません。
	- テンプレートキー名:Copy\_NDM\_CM
	- テンプレートベンダー ID:com.hitachi.software.dna.cts
	- テンプレートバージョン:Create Online Migration Pair タスクのサービステンプレー トのバージョン (VV.RR.SS の VV.RR) が Clean up Online Migration Pair サービス テンプレートと同じ
	- 状態:正常終了または失敗
	- タスクステータス:Create Online Migration Pair タスクを対象とした Migrate Data for Online Migration Pair タスクが開始されていないこと。
- アーカイブされていない Create Online Migration Pair タスクのみクリーンアップできま す。デフォルトの設定では、Create Online Migration Pair タスクは、タスクが終了して から 7 日後にアーカイブされます。7 日後以降にクリーンアップする必要がある場合は、こ の設定を変更してください。
- Clean up Online Migration Pair タスクは、Create Online Migration Pair タスクを実行 したユーザーと同じ権限で実行する必要があります。
- 対象のストレージシステムは、Create Online Migration Pair タスクを実行した際に使用 したのと同じ Configuration Manager に登録されている必要があります。また、 Configuration Manager は、Web サービス接続先に登録されていなければなりません。
- エラーが発生した Create Online Migration Pair タスクをクリーンアップするには、エラー の原因を取り除いてから、Clean up Online Migration Pair タスクを実行する必要があり ます。
- Clean up Online Migration Pair タスクを実行する前に、対象リソースの構成を変更する と、リソースを削除できないことがあります。削除できないリソースがある場合は、警告 メッセージが表示されます。メッセージを確認し、手動で対象リソースを削除してください。
- Clean up Online Migration Pair タスクがエラーとなる場合は、エラーの原因を取り除い てからタスクを再実行してください。
- Create Online Migration Pair タスクが正常に完了した後に、ストレージシステムの障害 によりペアステータスが異常になると、KNAE07538-E メッセージが表示されてタスクが 失敗します。この場合、以下の手順に従って、リカバリーを行ってください。

<sup>1.</sup> 各ストレージシステムの『global-active device ユーザガイド』の障害回復について説 明している箇所を参照して、障害を修復します。

2.『global-active device ユーザガイド』に従って修復した後、Ops Center Automator サーバーから Configuration Manager のストレージシステム情報をリフレッシュします。

3. Clean up Online Migration Pair サービスを再実行します。

## ソフトウェアとセットアップの前提条件

ソフトウェアとセットアップの前提条件については、「[付録 B.2 サービステンプレート前提条件」](#page-164-0)を参照 してください。

#### [サービス編集]画面

次の表に、Clean up Online Migration Pair サービステンプレートの[サービス編集]画面の設定項目を 示します。

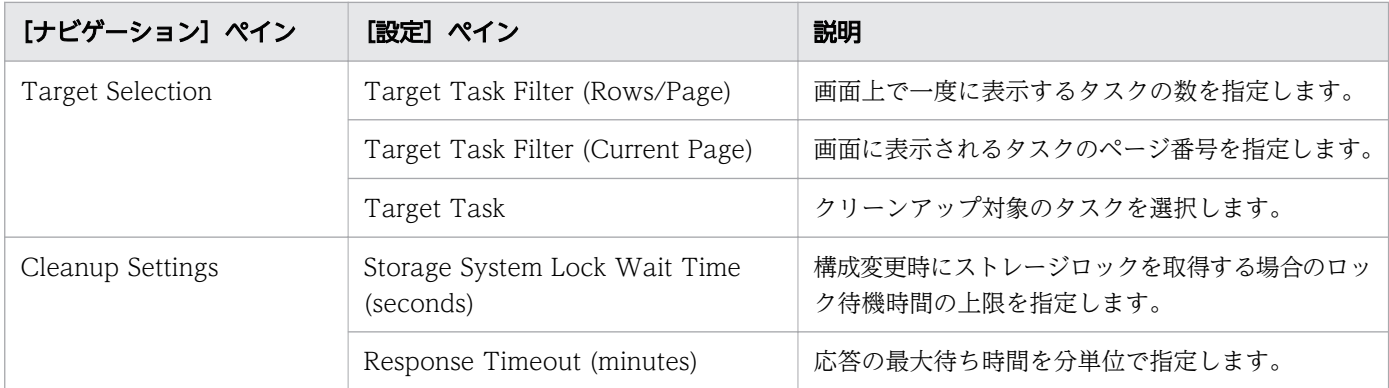

# [サービス実行]画面

次の表に、Clean up Online Migration Pair サービステンプレートの[サービス実行]画面の設定項目を 示します。

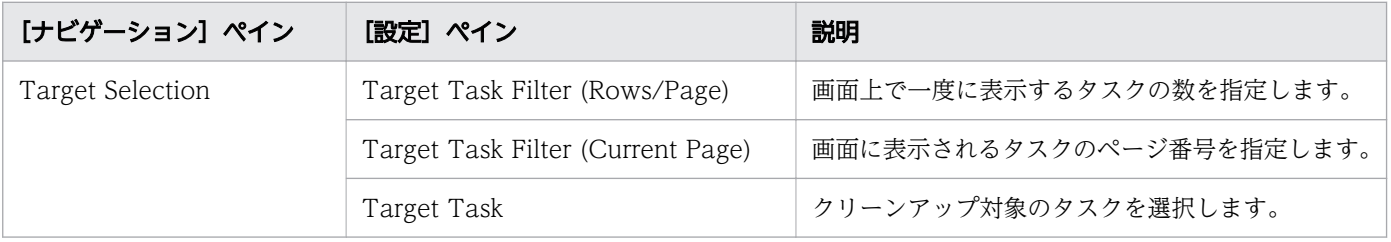

# 付録 B.13 ServiceNow ticketing サービステンプレート

Ops Center Automator の ServiceNow ticketing テンプレートを組み合わせて、Ops Center Automator の自動化サービスを起動する手順を含む ServiceNow ワークフローを処理するための各種サー ビスを作成できます。

## いちょう いちじゃく しゅうしゃ しゅうしゃ りょうしゃ しゅうしゃ しゅうしゃ

Ops Center Automator のサービスを ServiceNow のワークフローと連携するには、[「6.11](#page-150-0)  [ServiceNow ワークフロー連携機能」](#page-150-0)を参照してください。

次の Ops Center Automator の ServiceNow ticketing サービステンプレートは、ソフトウェアと共に提 供され事前構成されています。

Call ServiceNow Table API

ServiceNow の Table API を呼び出します。

Create ServiceNow Incident Ticket

ServiceNow のインシデントチケットを新規に作成します。

Update ServiceNow Incident Ticket

ServiceNow のインシデントチケットを更新します。

Retrieve ServiceNow Incident Tickets

単一の ServiceNow のインシデントチケットまたは 1 つのインシデントチケットグループの情報を取 得します。

## デフォルトのポート

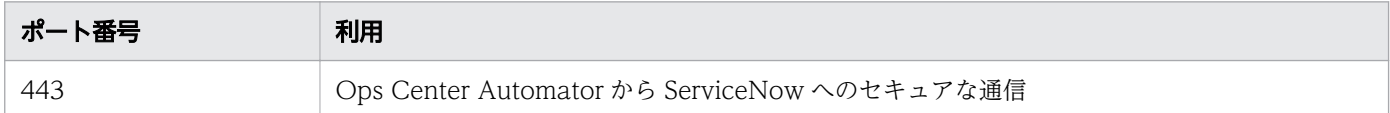

# (1) Call ServiceNow Table API:サービスの詳細

このサービスを使用すると、ServiceNow の Table API を呼び出せます。

次のサービステンプレートの詳細は、Call ServiceNow Table API サービステンプレートに適用されます。

このサービステンプレートには、関連付けられているサービスはありません。

#### ソフトウェアとセットアップの前提条件

ソフトウェアとセットアップの前提条件については、「[付録 B.2 サービステンプレート前提条件」](#page-164-0)を参照 してください。

#### [サービス編集]画面

次の表に、Call ServiceNow Table API サービステンプレートの[サービス編集]画面での設定項目を 示します。

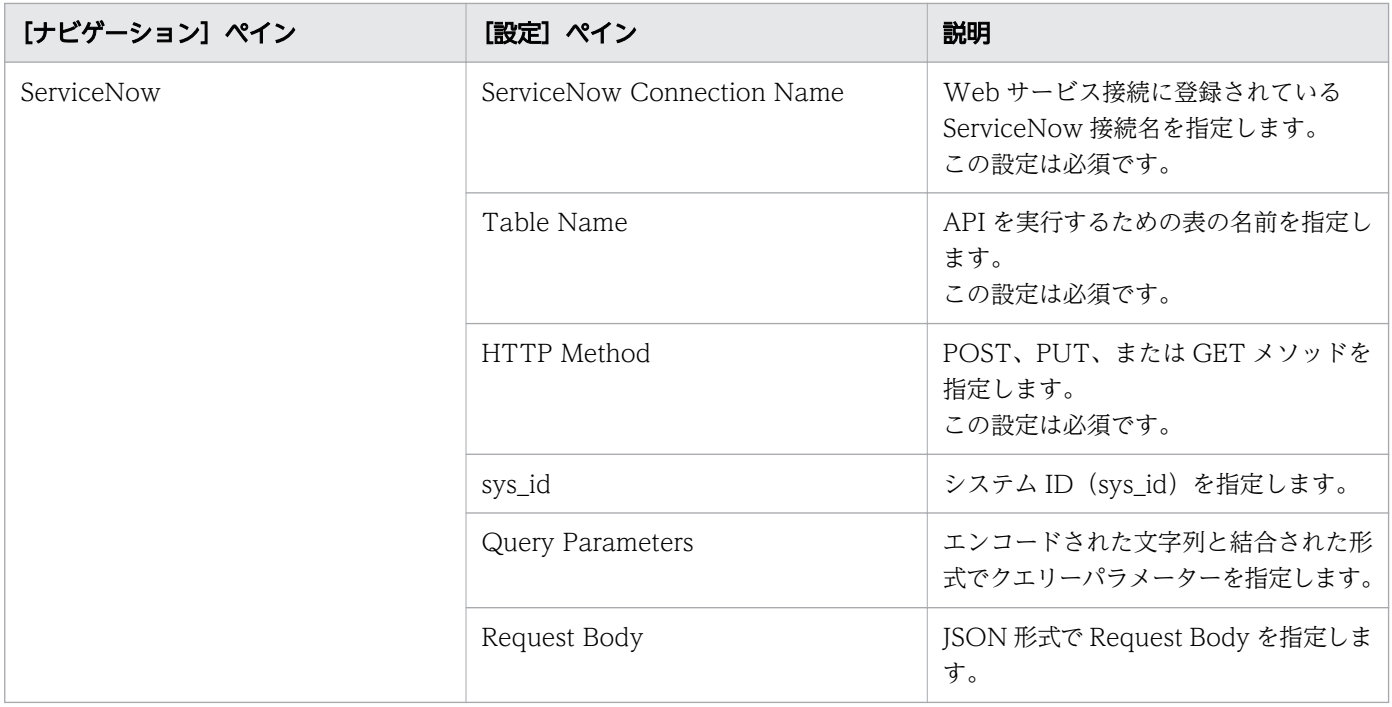

#### [サービス実行]画面

次の表に、Call ServiceNow Table API サービステンプレートの[サービス実行]画面での設定項目を 示します。

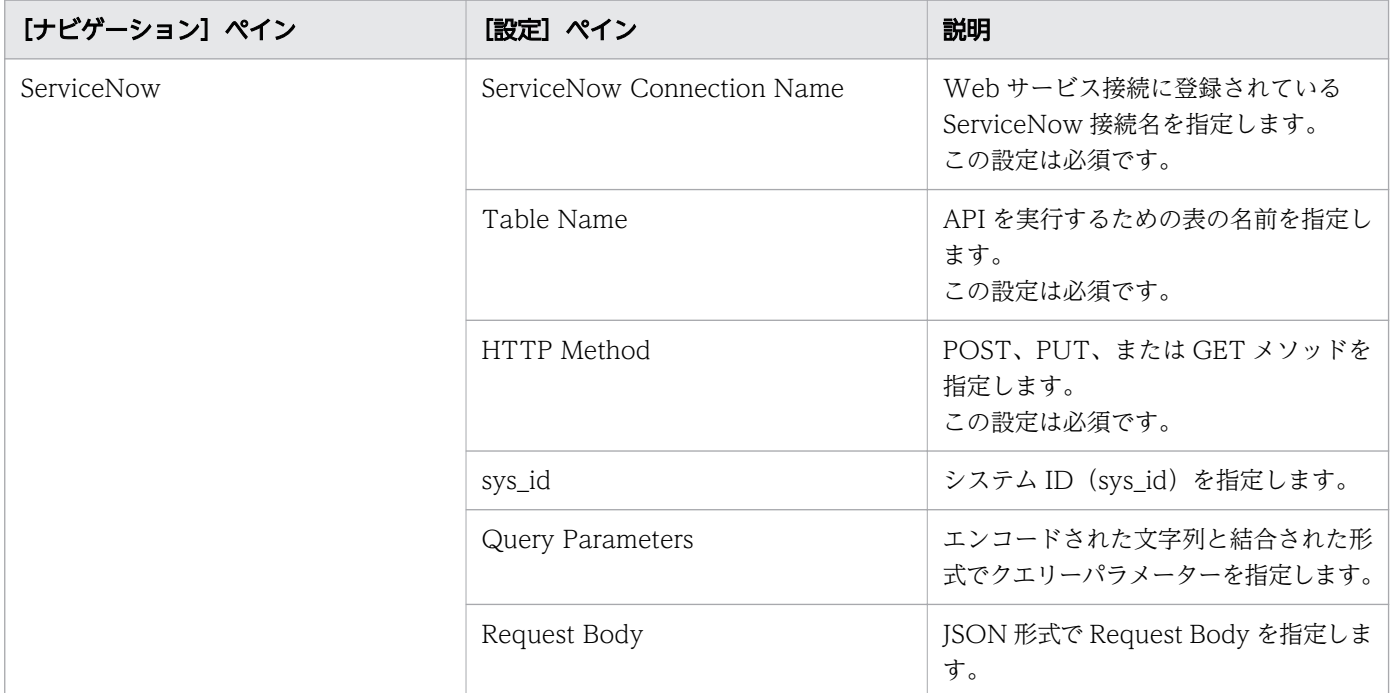

# (2) Create ServiceNow Incident Ticket: サービスの詳細

このサービスを使用するとインシデントチケットを作成できます。

次のサービステンプレートの詳細は、Create ServiceNow Incident Ticket サービステンプレートに適用 されます。

このサービステンプレートには、関連付けられているサービスはありません。

### ソフトウェアとセットアップの前提条件

ソフトウェアとセットアップの前提条件については、「[付録 B.2 サービステンプレート前提条件」](#page-164-0)を参照 してください。

#### [サービス編集]画面

次の表に、Create ServiceNow Incident Ticket サービステンプレートの「サービス編集]画面での設定 項目を示します。

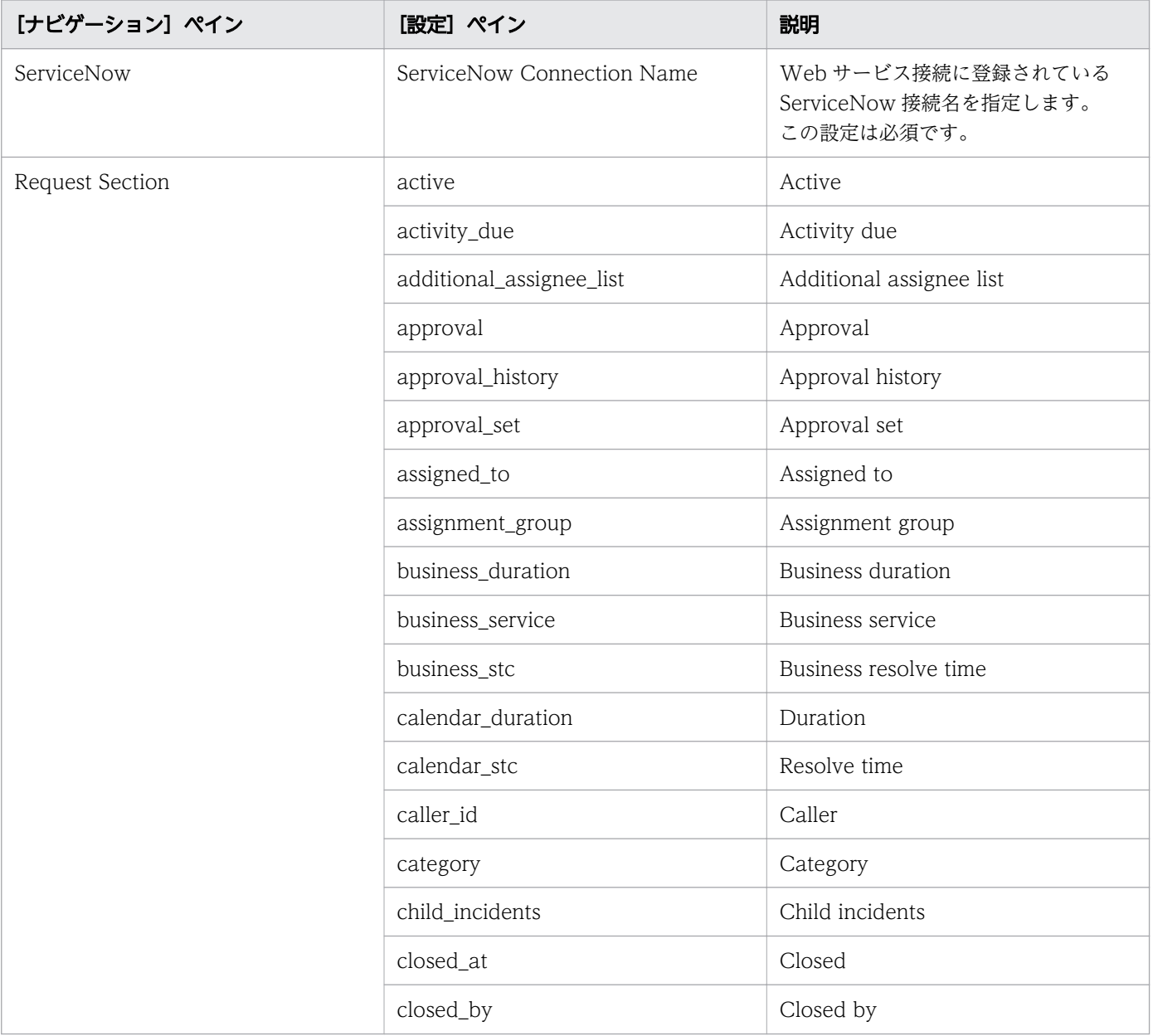

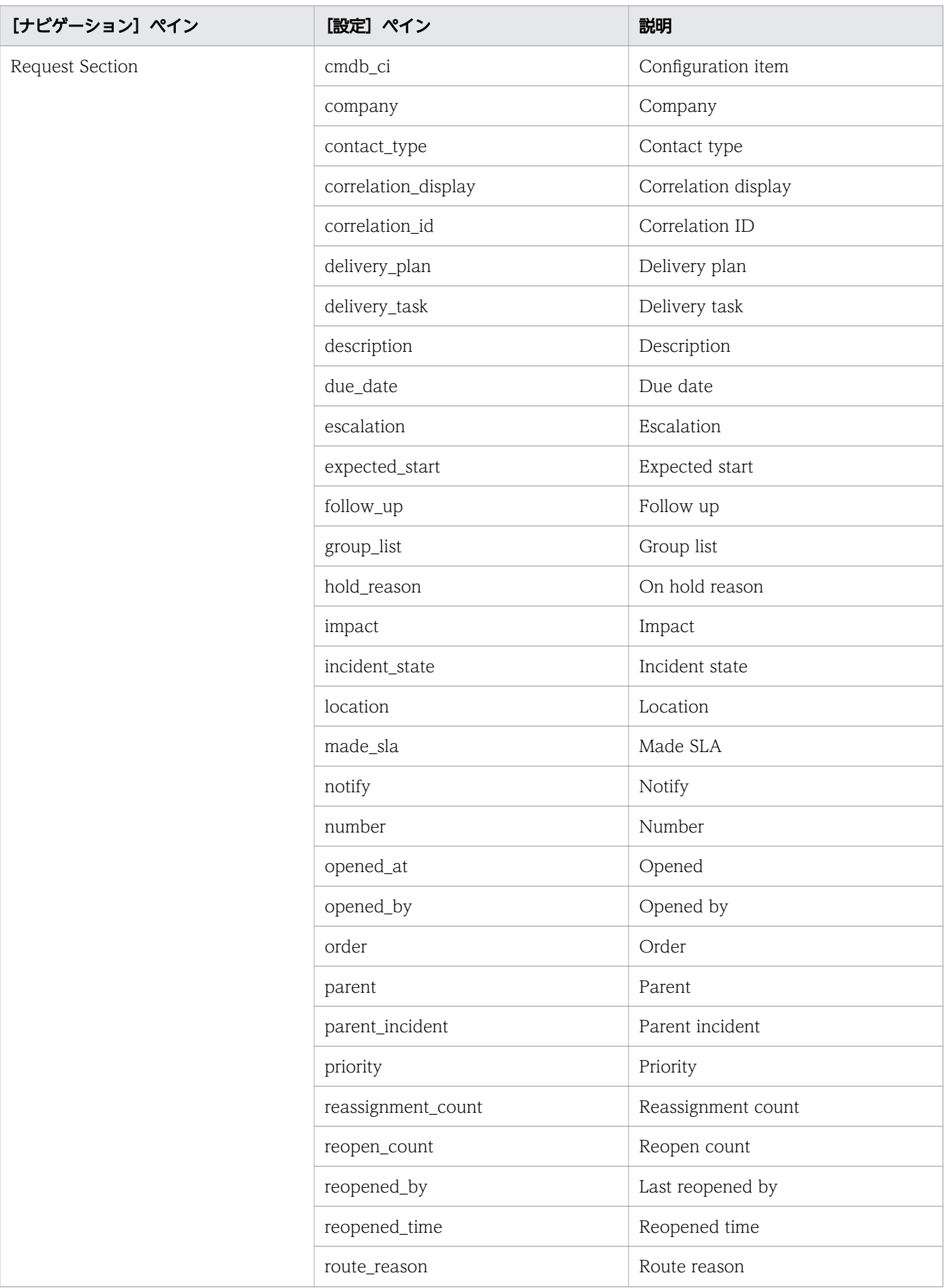

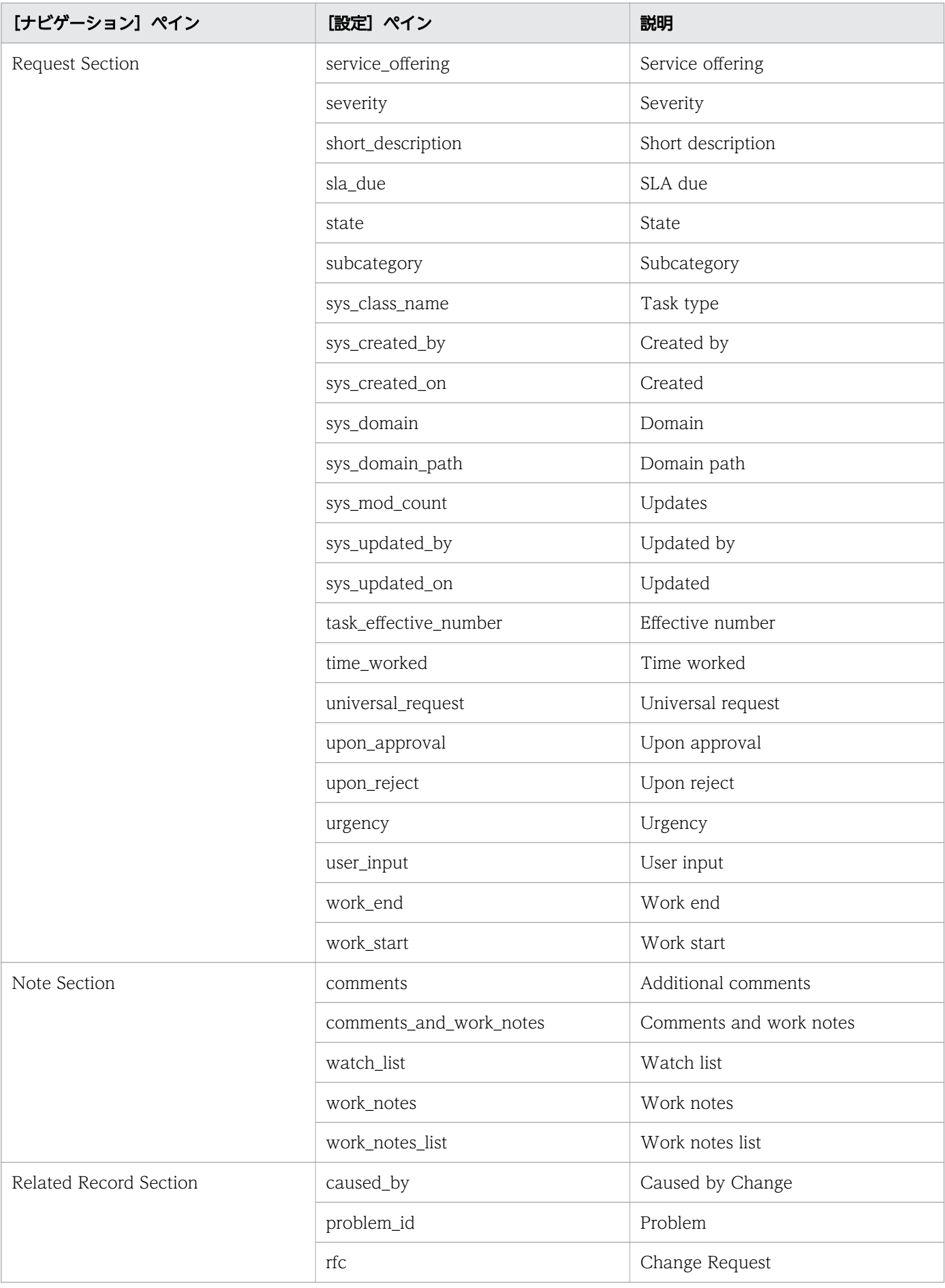

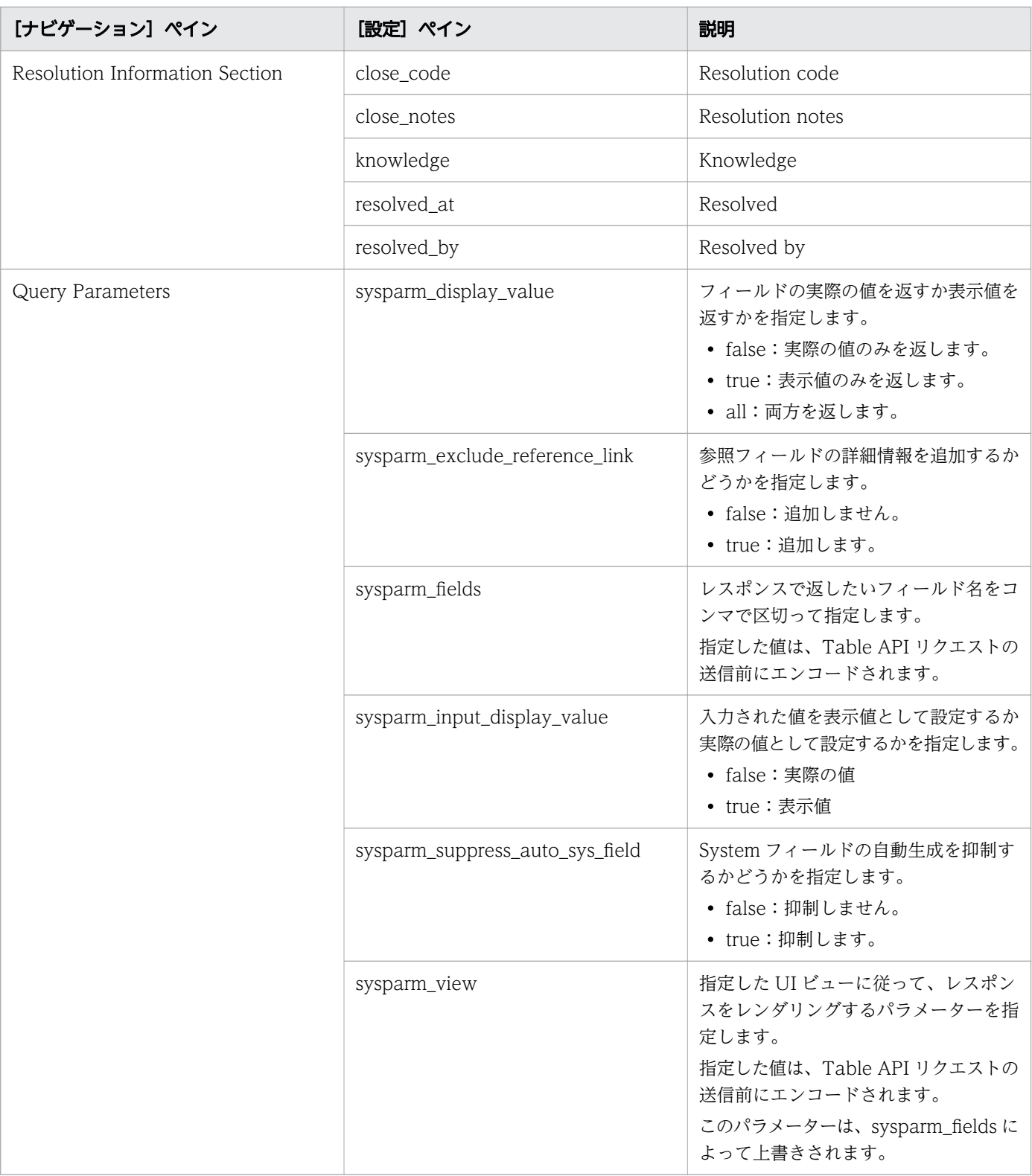

# [サービス実行]画面

次の表に、Create ServiceNow Incident Ticket サービステンプレートの[サービス実行]画面での設定 項目を示します。

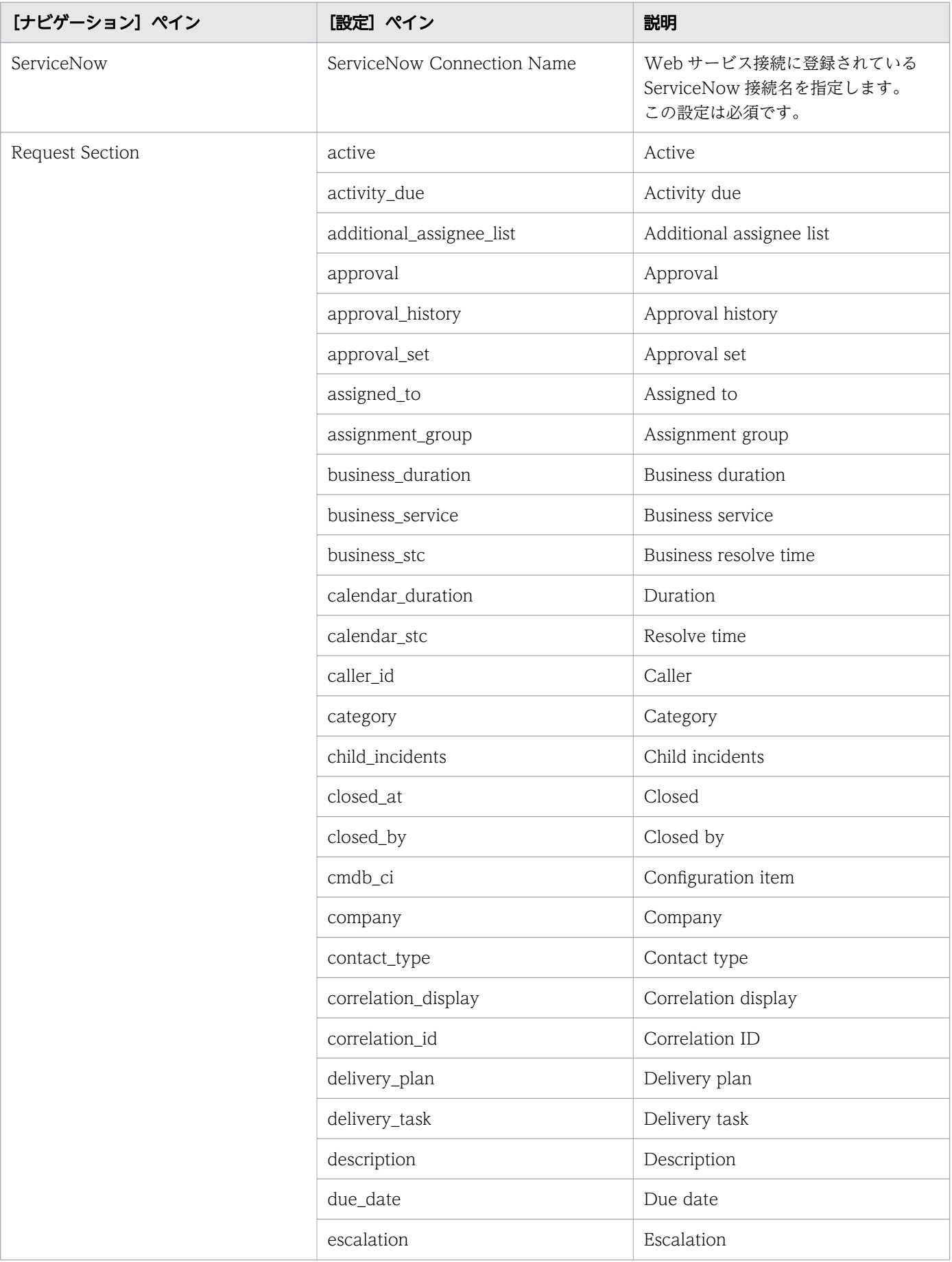
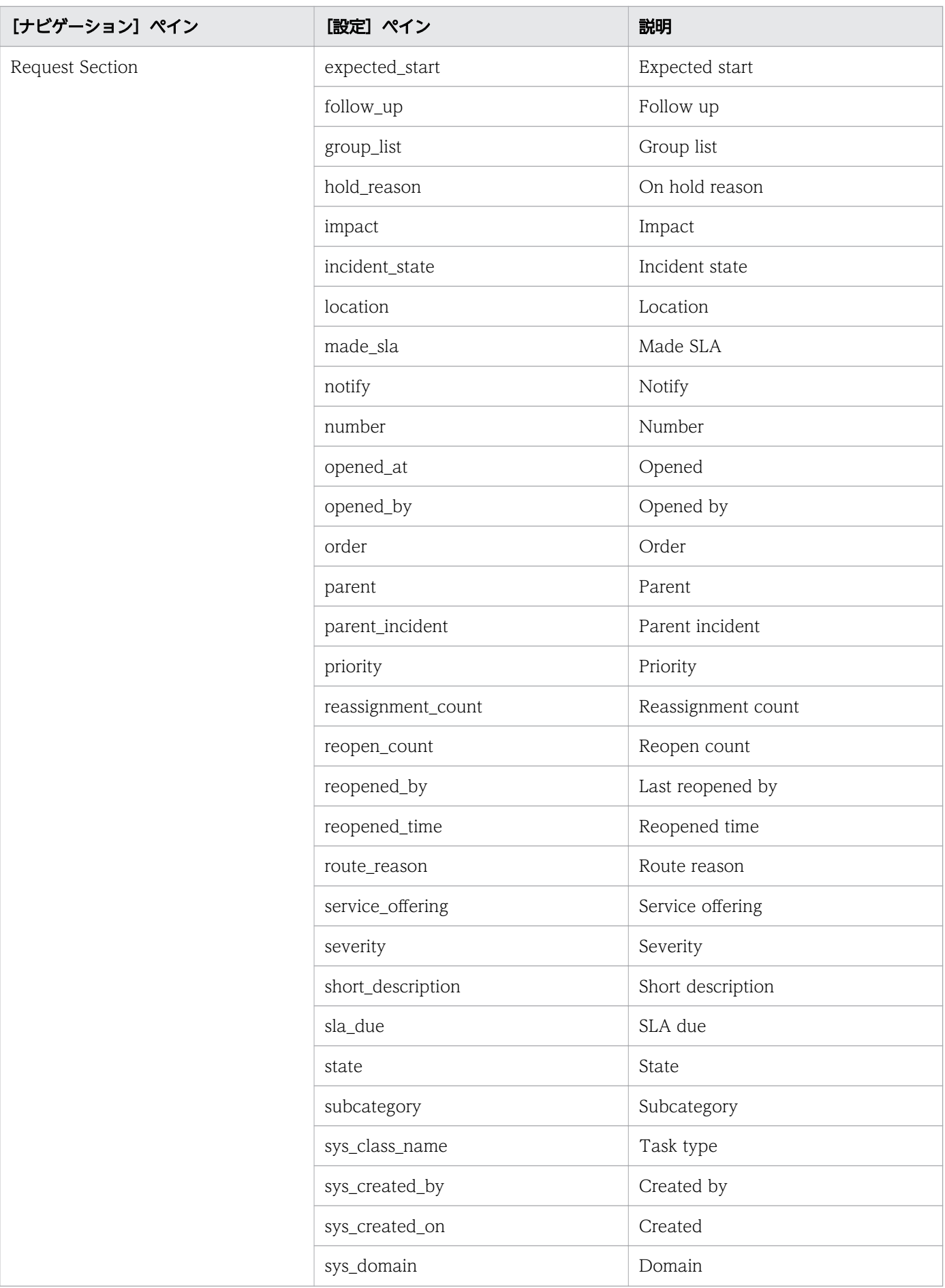

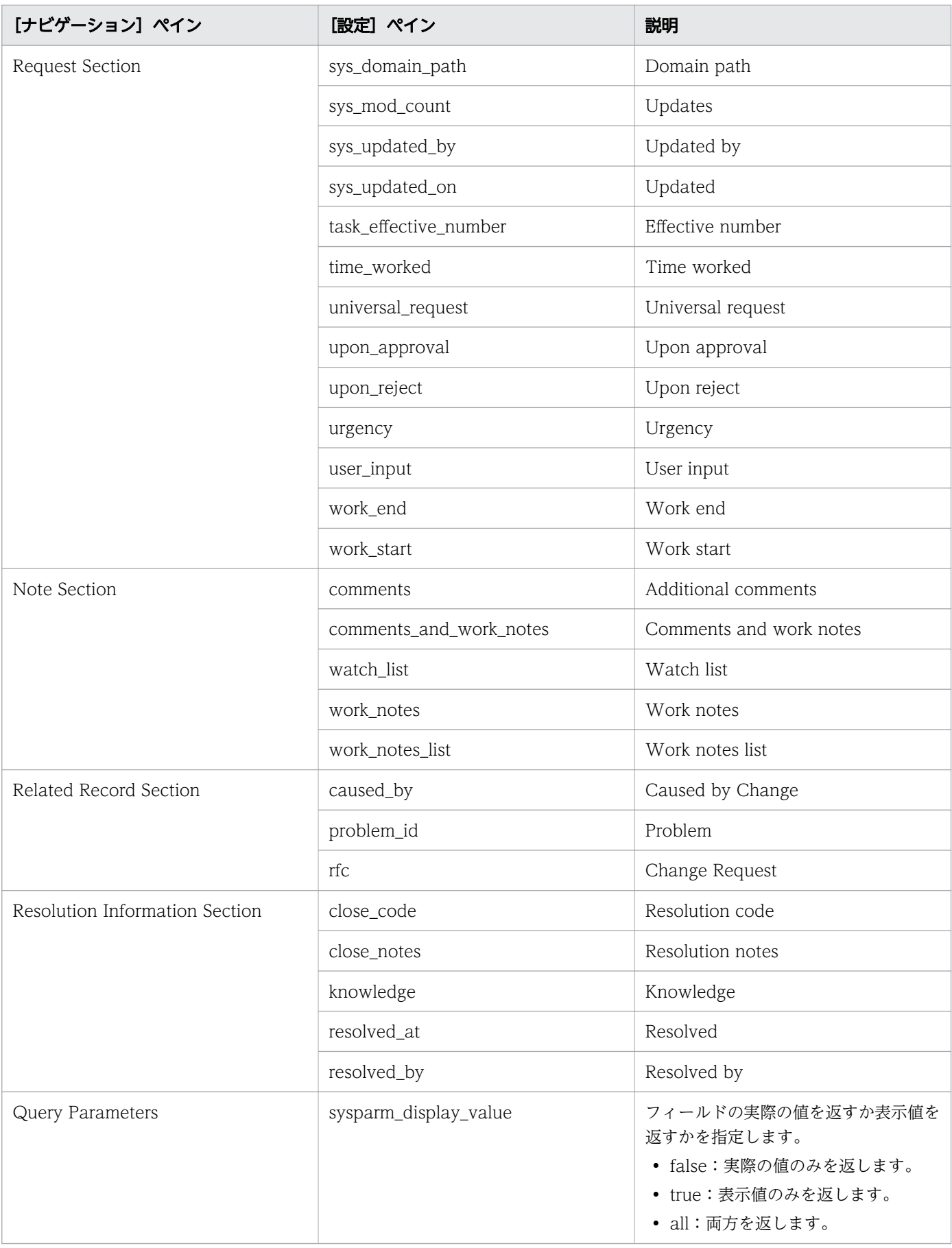

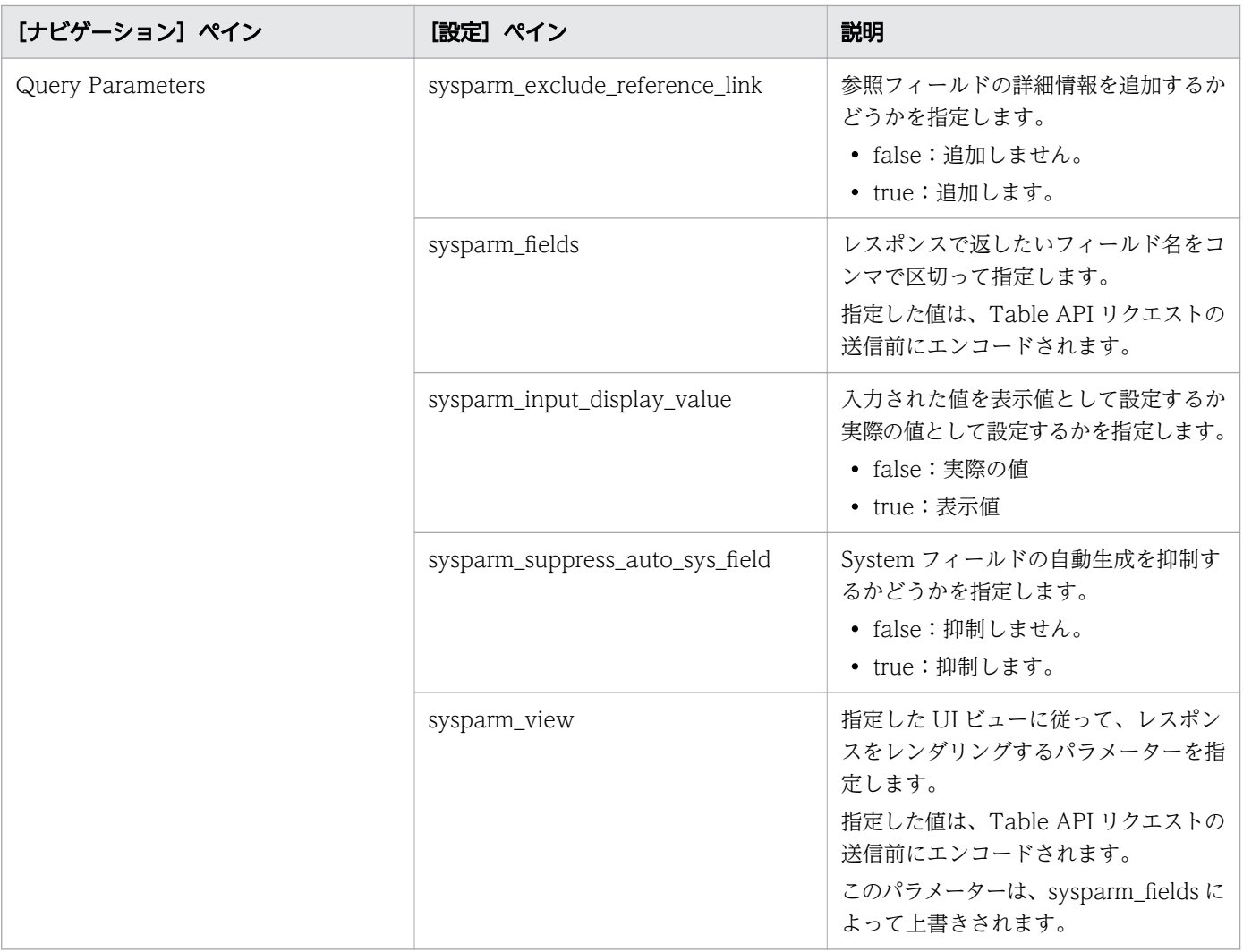

# (3) Update ServiceNow Incident Ticket: サービスの詳細

このサービスを使用するとインシデントチケットを更新できます。

次のサービステンプレートの詳細は、Update ServiceNow Incident Ticket サービステンプレートに適 用されます。

このサービステンプレートには、関連付けられているサービスはありません。

## ソフトウェアとセットアップの前提条件

ソフトウェアとセットアップの前提条件については、「[付録 B.2 サービステンプレート前提条件」](#page-164-0)を参照 してください。

#### [サービス編集]画面

次の表に、Update ServiceNow Incident Ticket サービステンプレートの [サービス編集]画面での設 定項目を示します。

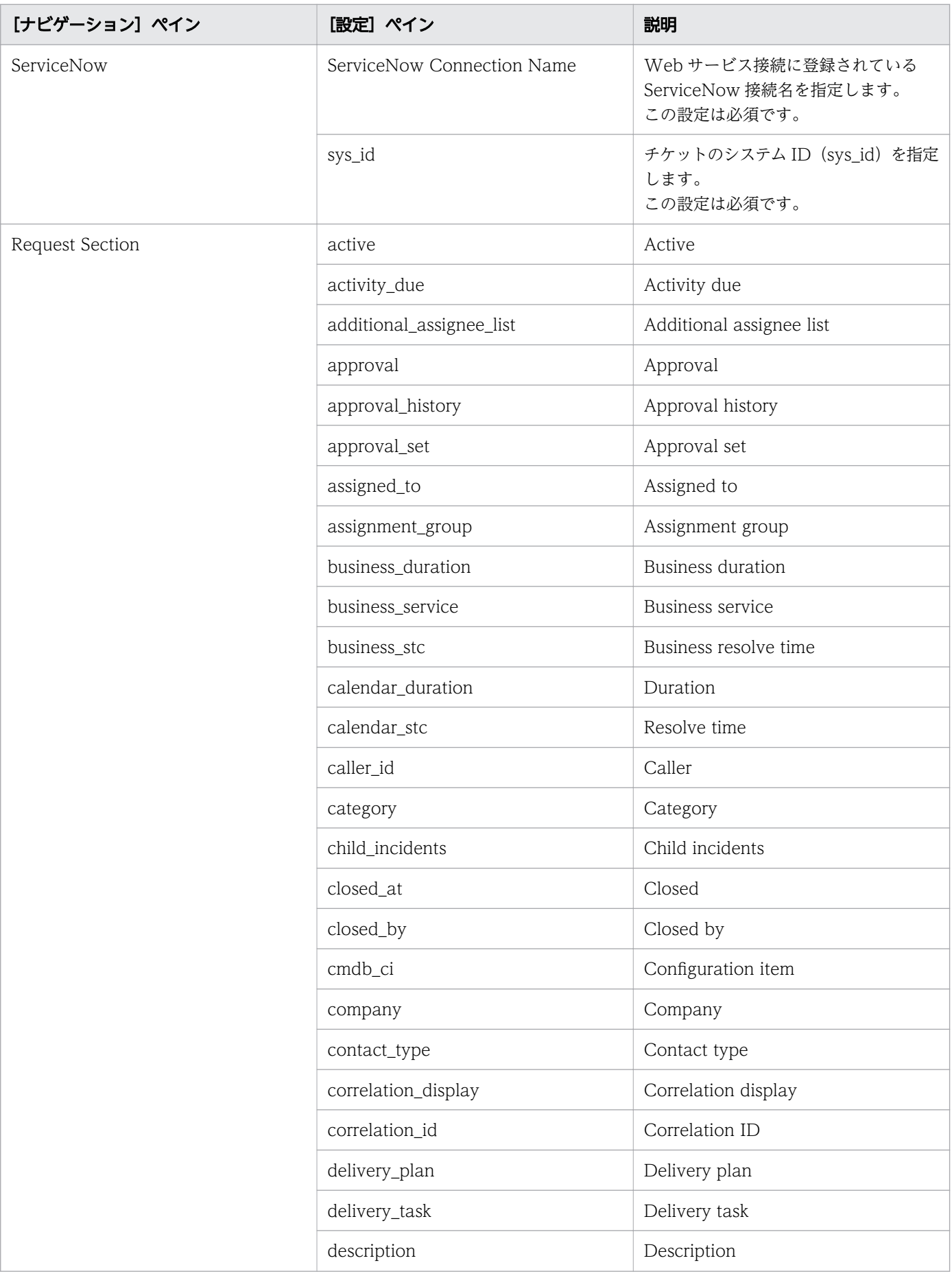

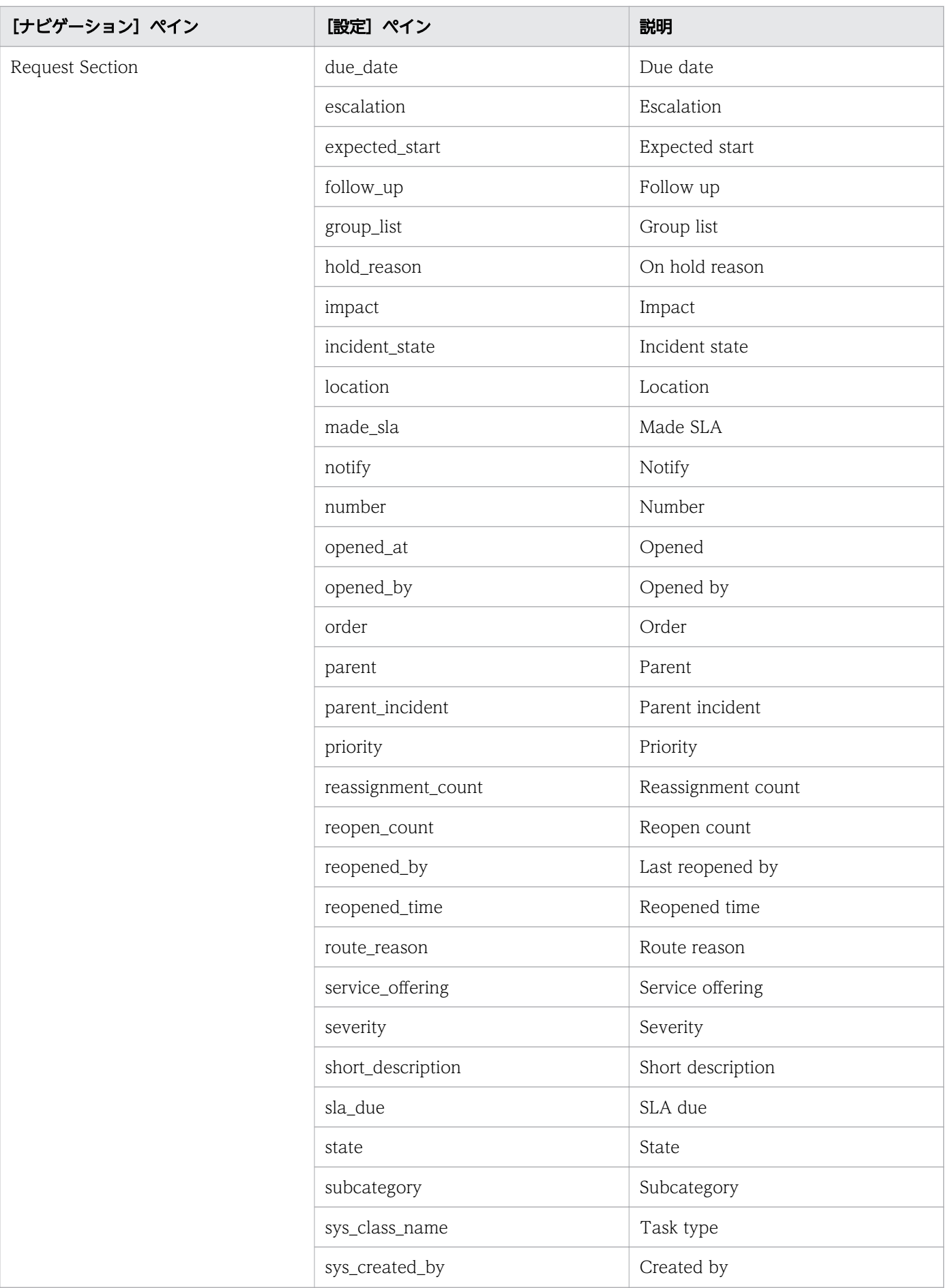

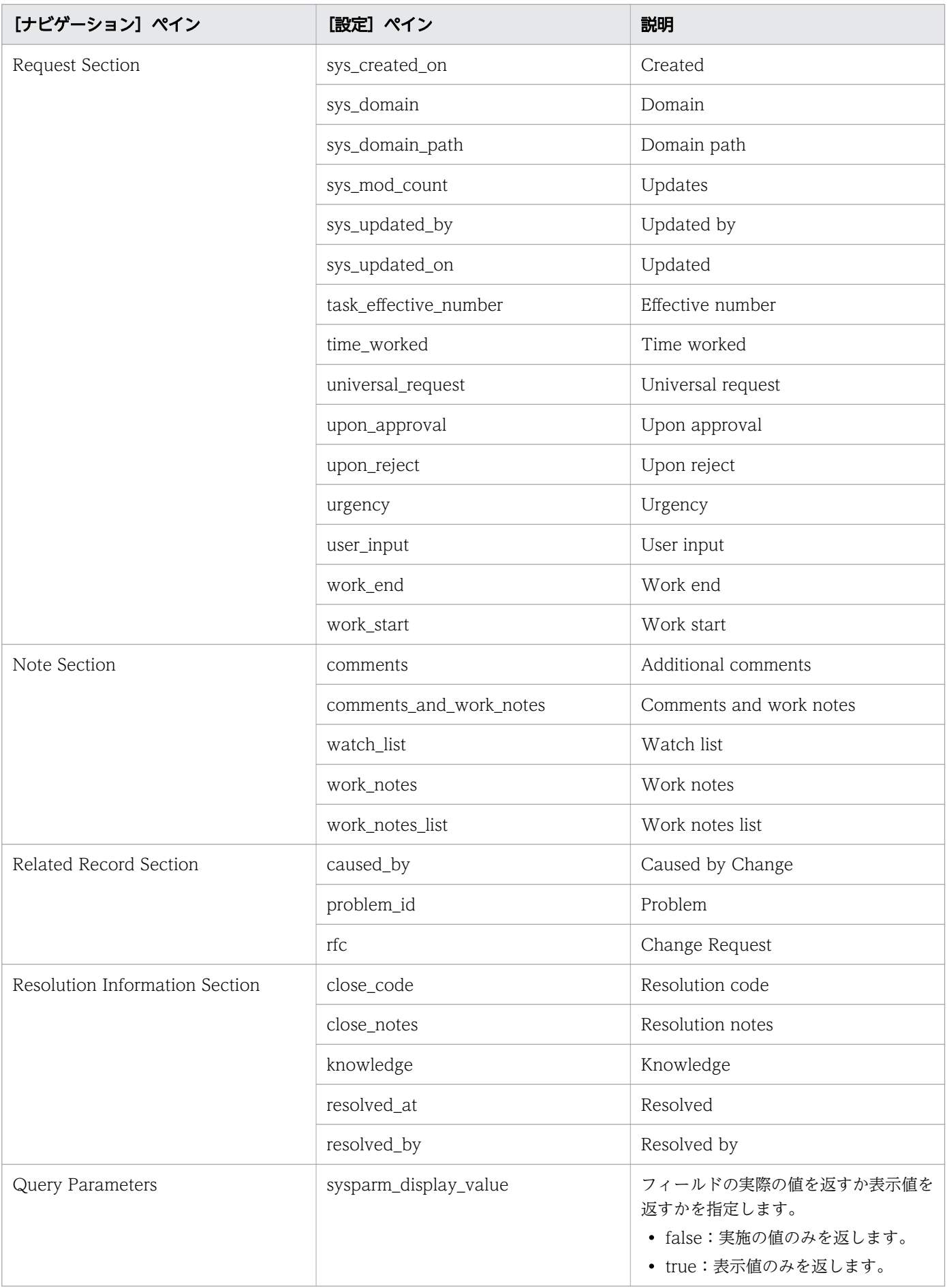

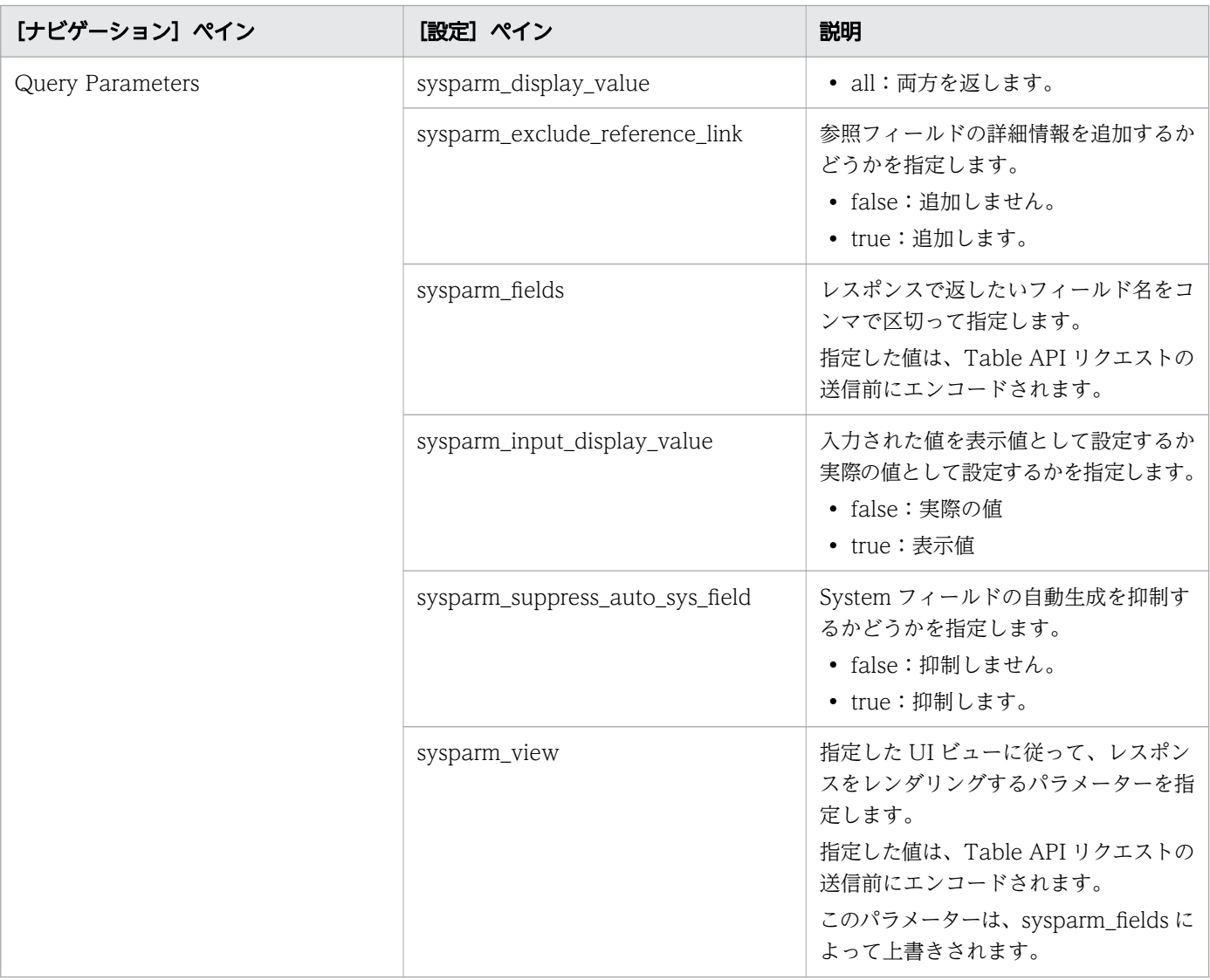

## [サービス実行]画面

次の表に、Update ServiceNow Incident Ticket サービステンプレートの [サービス実行]画面での設 定項目を示します。

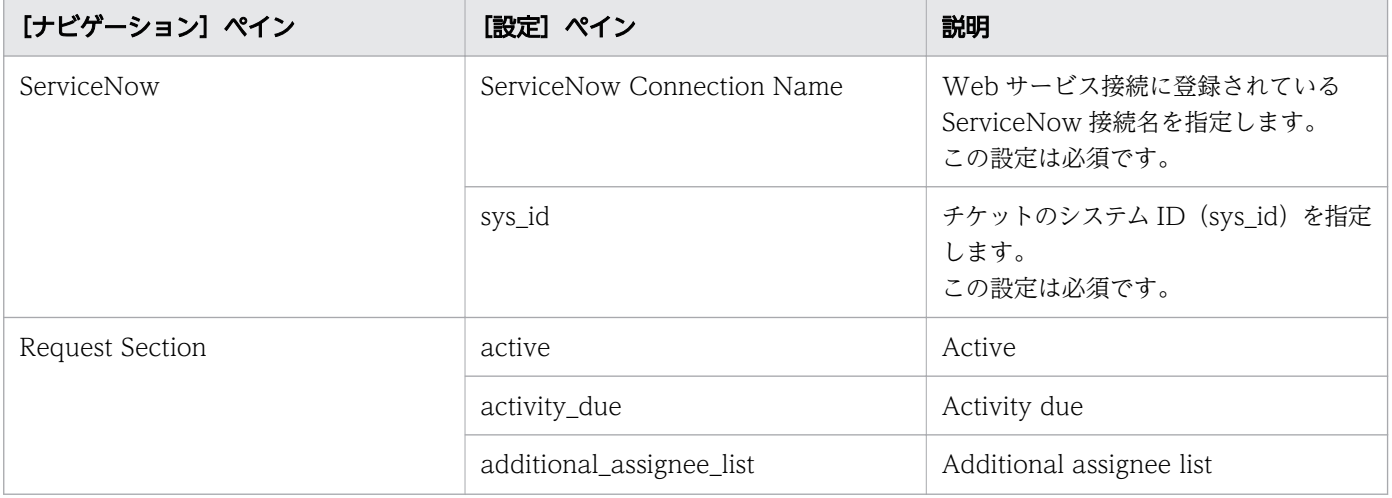

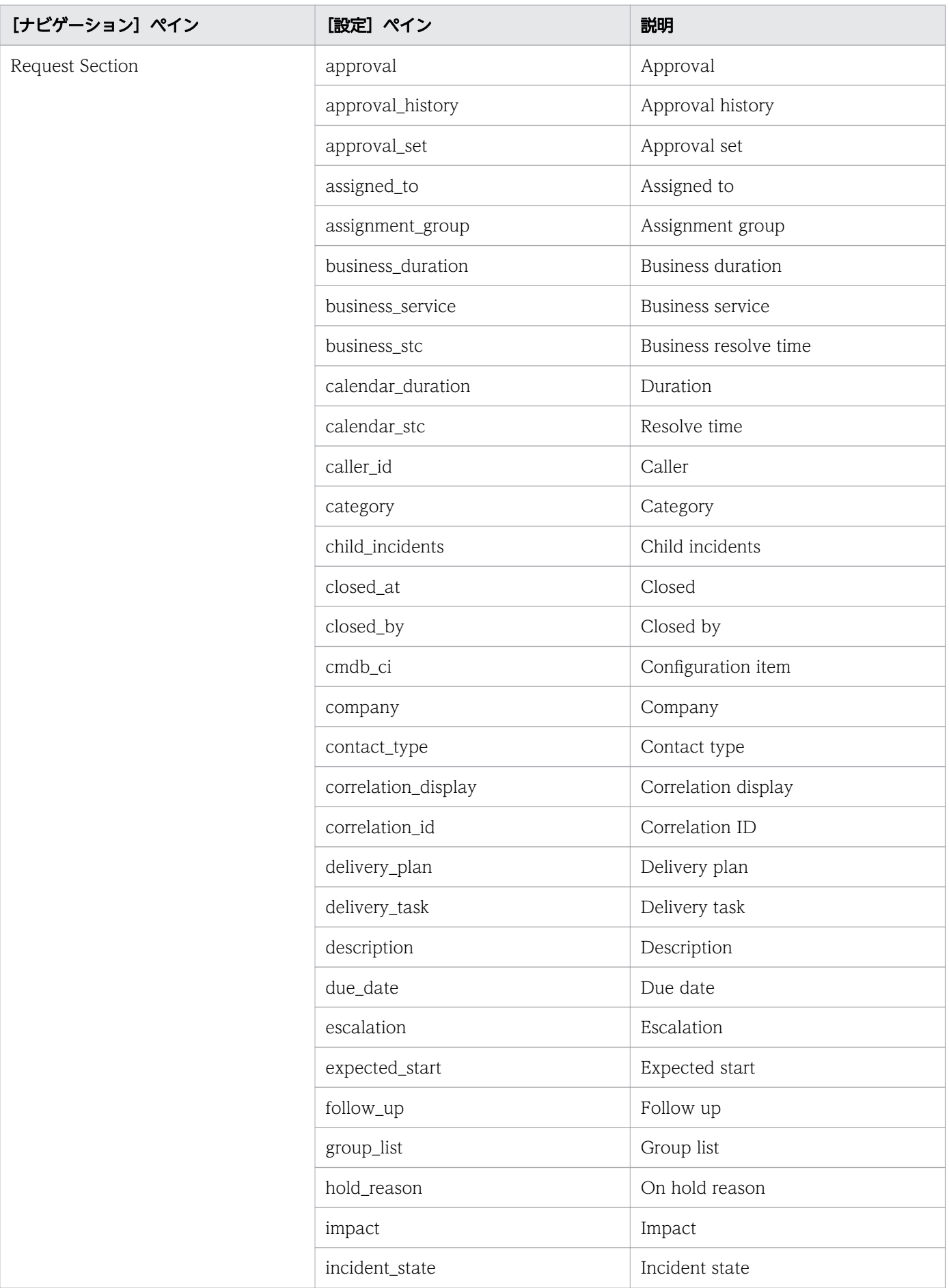

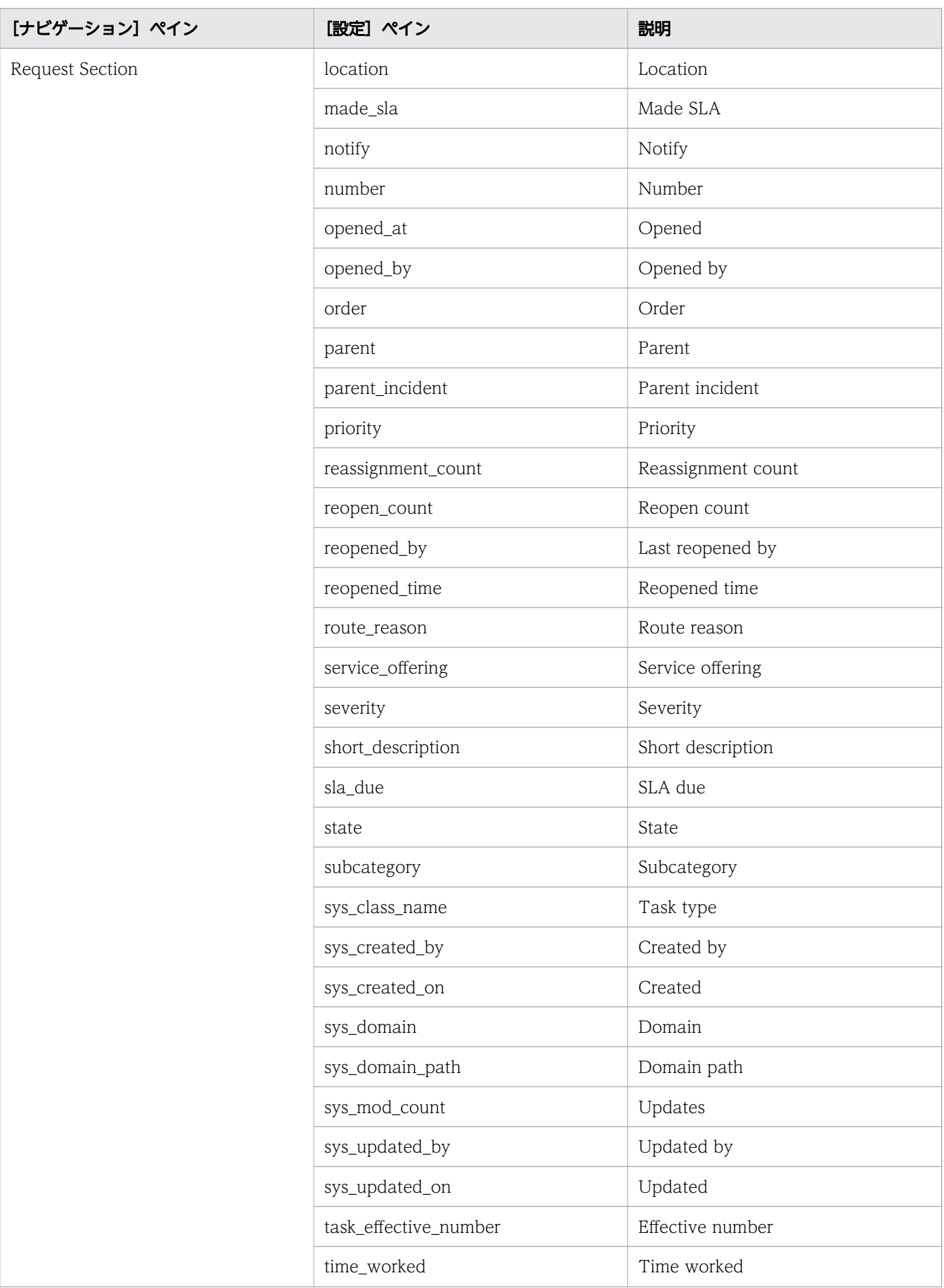

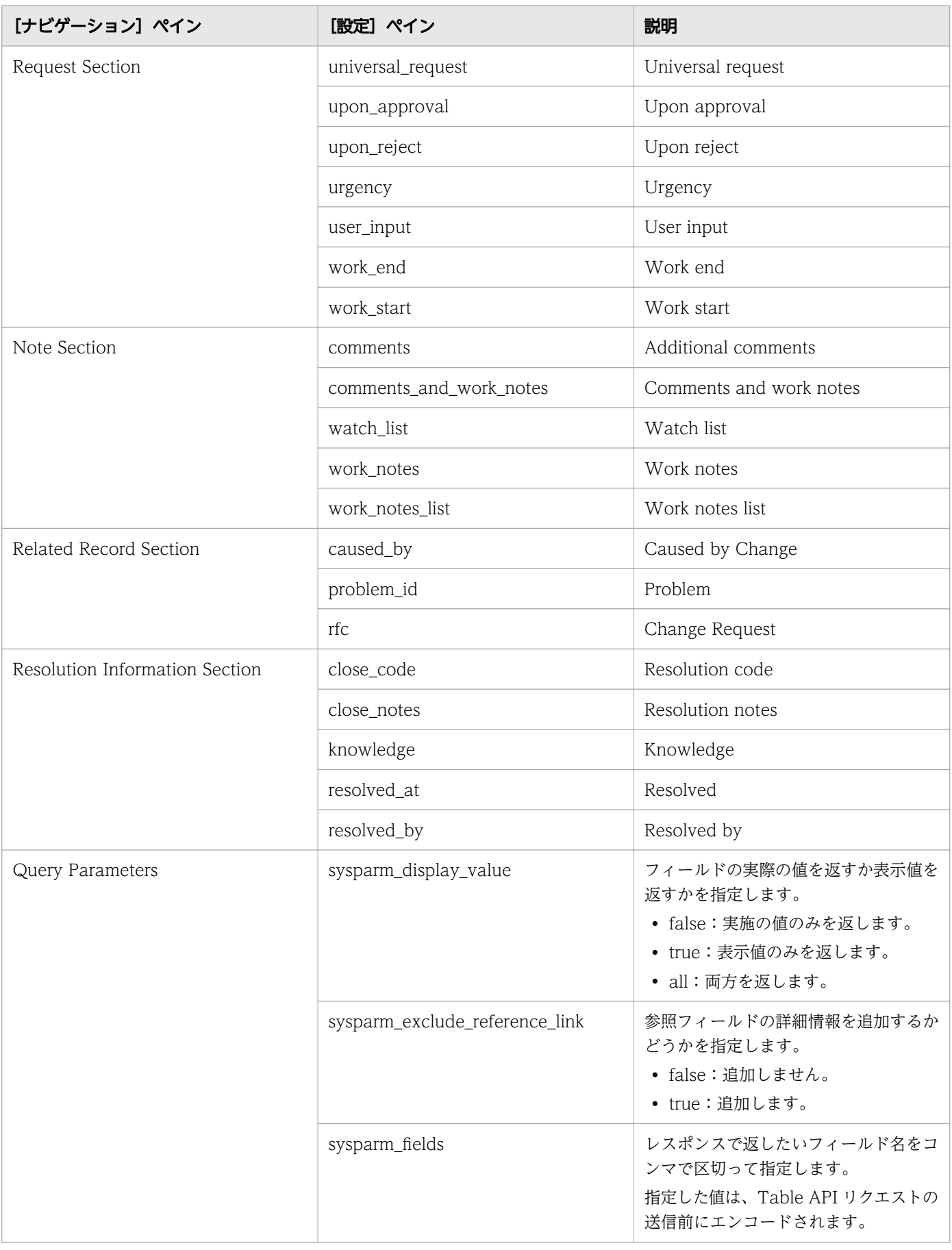

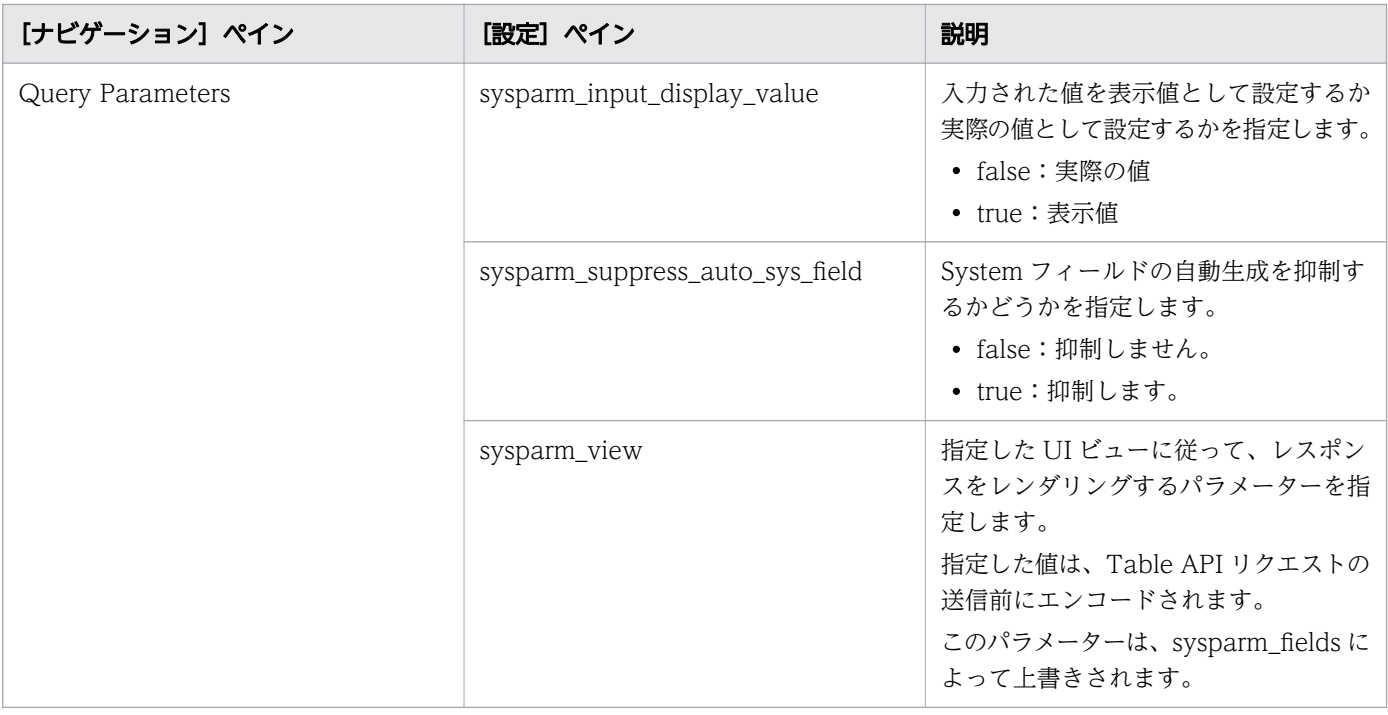

# (4) Retrieve ServiceNow Incident Tickets: サービスの詳細

このサービスを使用すると、1 つのインシデントチケットまたは 1 つのインシデントチケットグループの 情報を取得できます。

次のサービステンプレートの詳細は、Retrieve ServiceNow Incident Tickets サービステンプレートに適 用されます。

このサービステンプレートには、関連付けられているサービスはありません。

## ソフトウェアとセットアップの前提条件

ソフトウェアとセットアップの前提条件については、「[付録 B.2 サービステンプレート前提条件」](#page-164-0)を参照 してください。

## [サービス編集]画面

次の表に、Retrieve ServiceNow Incident Tickets サービステンプレートの [サービス編集]画面での設 定項目を示します。

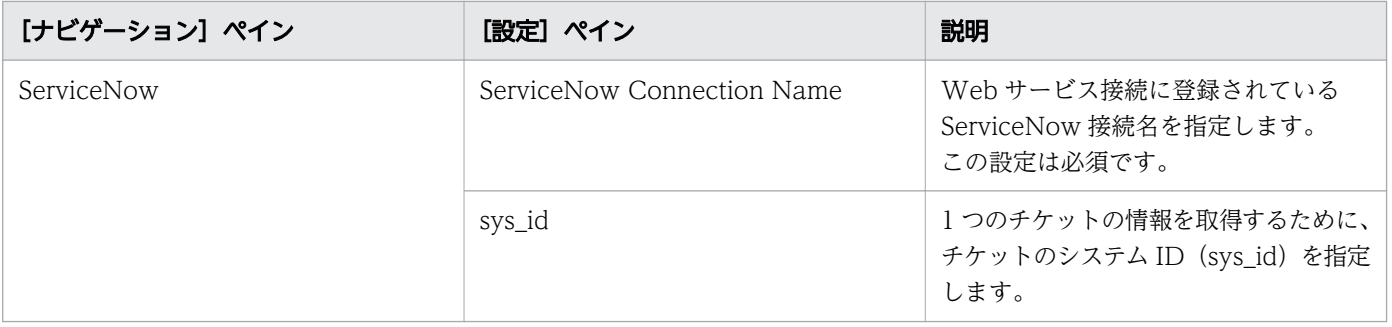

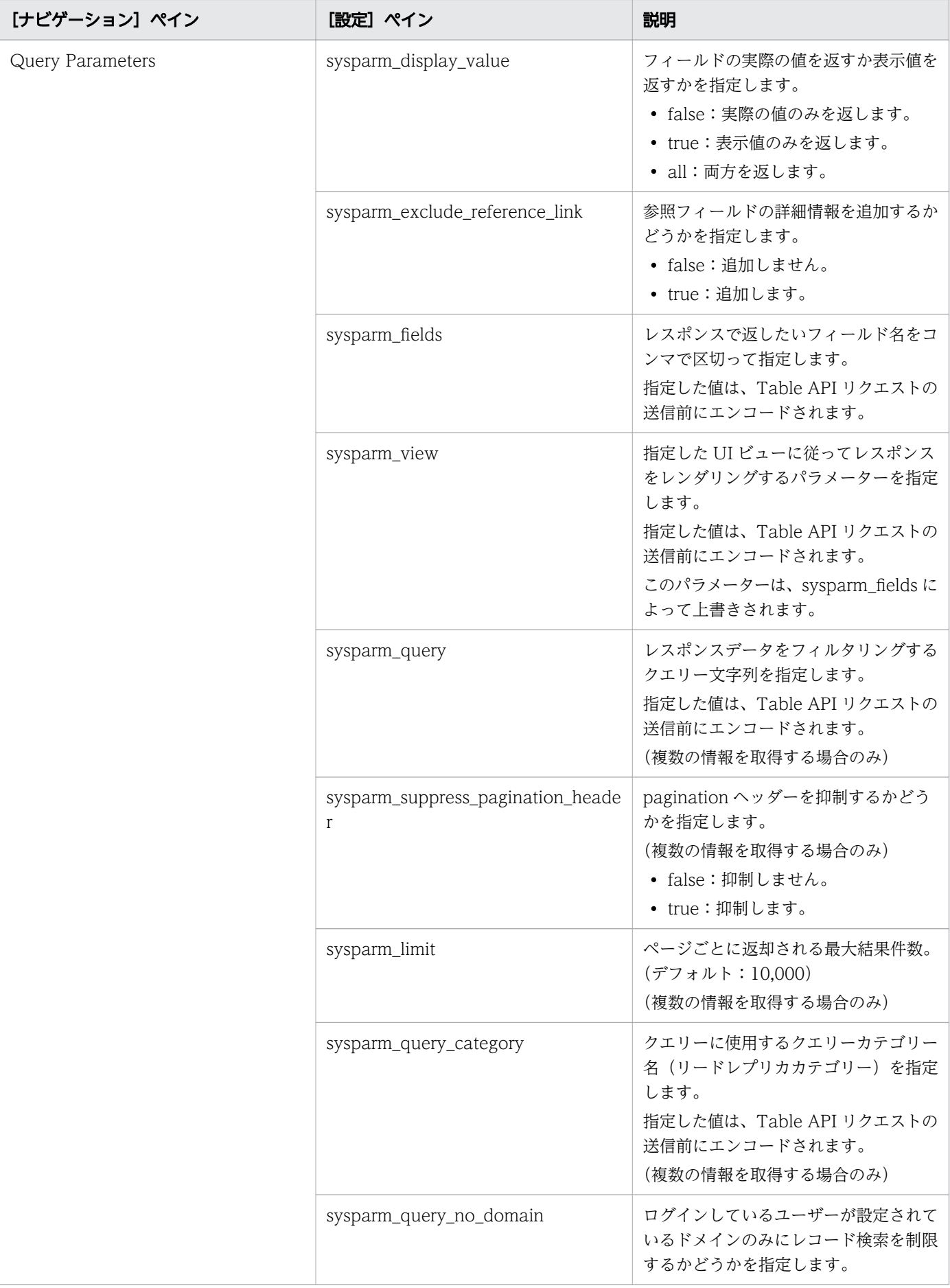

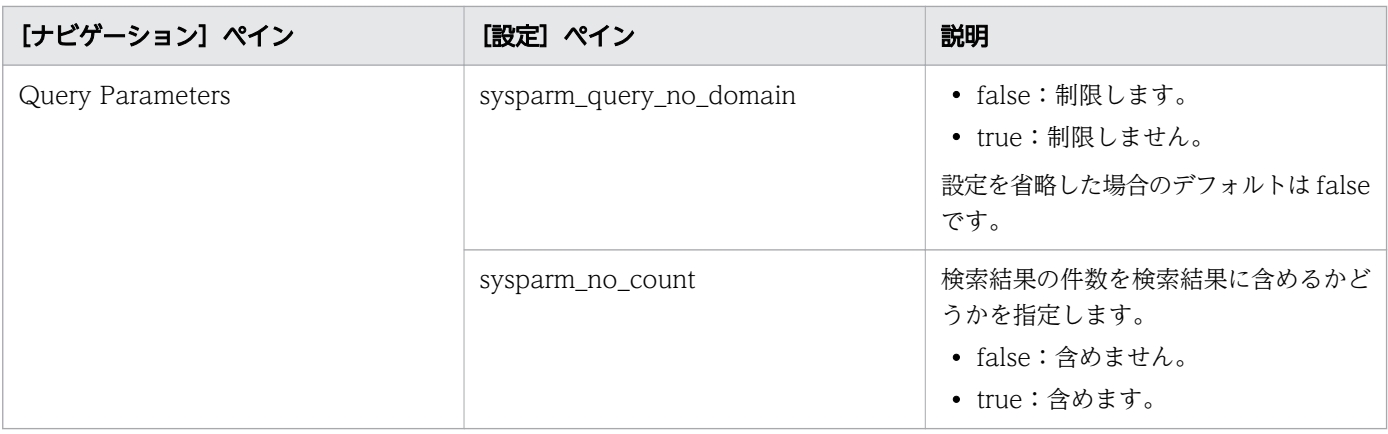

# [サービス実行]画面

次の表に、Retrieve ServiceNow Incident Tickets サービステンプレートの[サービス実行]画面での設 定項目を示します。

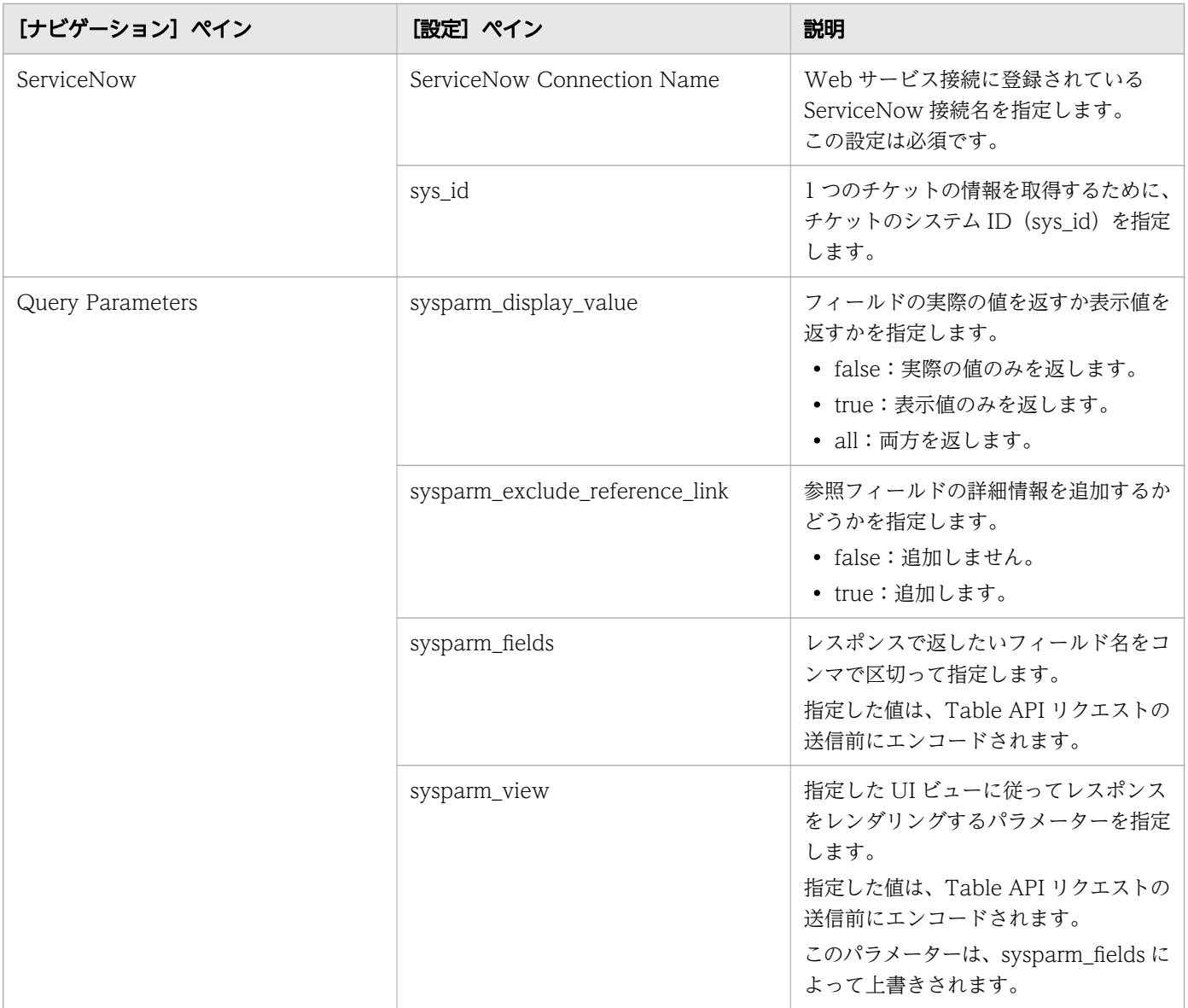

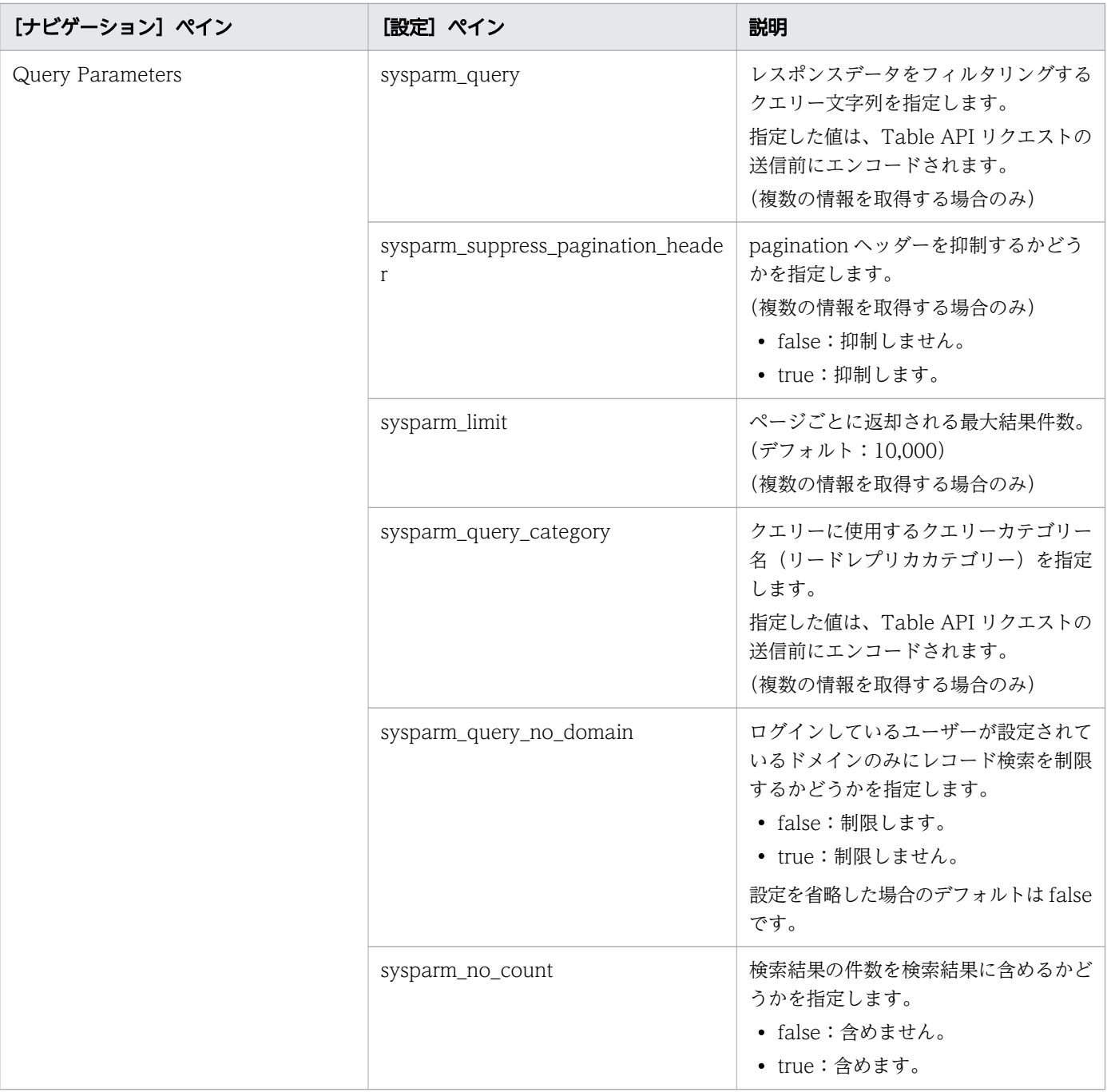

# 付録 B.14 サービスのタスク設定

構成済みのすべてのサービスには、次のタスク設定が含まれています。

#### 表 B-6 タスク設定

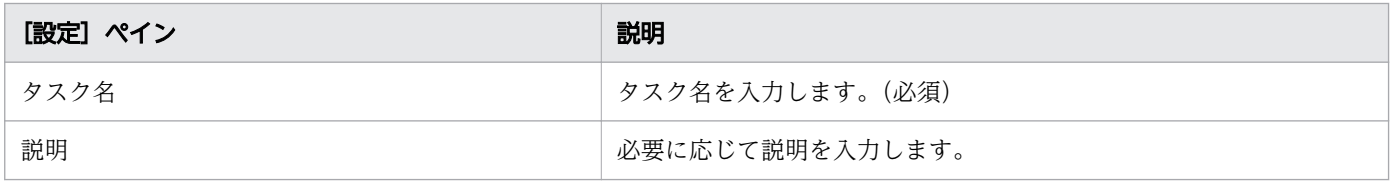

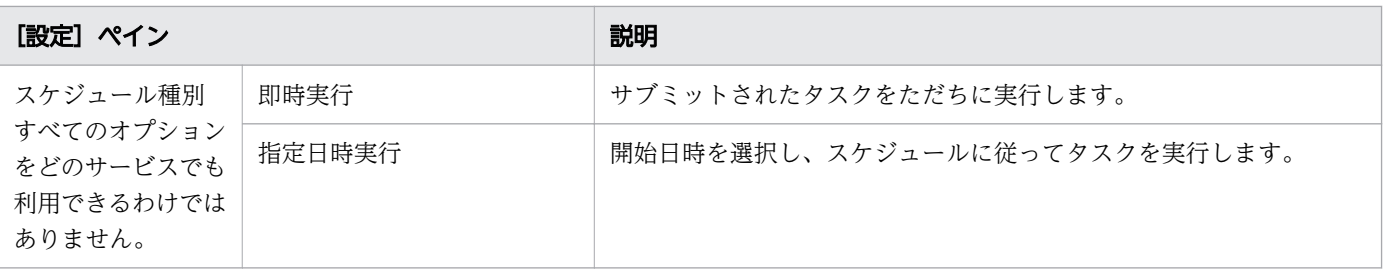

# 付録 C 追加のサービステンプレート

Ops Center Automator では、デフォルトでインポートされない、追加のサービステンプレートを提供し ています。

## 付録 C.1 OS サービステンプレート

以下の追加の Ops Center Automator サービステンプレートは、デフォルトではインポートされません。 ただし、リモート接続で Ops Center Automator サーバーにアクセスし、Ops Center Automator の GUI を使用して、インポートすることができます。詳細は「[付録 C.2 追加のサービステンプレートをイ](#page-340-0) [ンポートする](#page-340-0)」を参照してください。

リモートコマンド実行

リモートの実行対象サーバーでコマンドを実行します。

## (1) リモートコマンド実行:サービスの詳細

このサービステンプレートでは、サーバーに格納されているコマンドを実行して、その結果を出力します。

#### 設定

以下の表は、リモートコマンド実行サービステンプレートの [サービス編集] および [サービス実行] 画 面に表示されるプロパティを一覧にまとめたものです。

#### 表 C-1 「サービス編集]および「サービス実行]画面のプロパティ

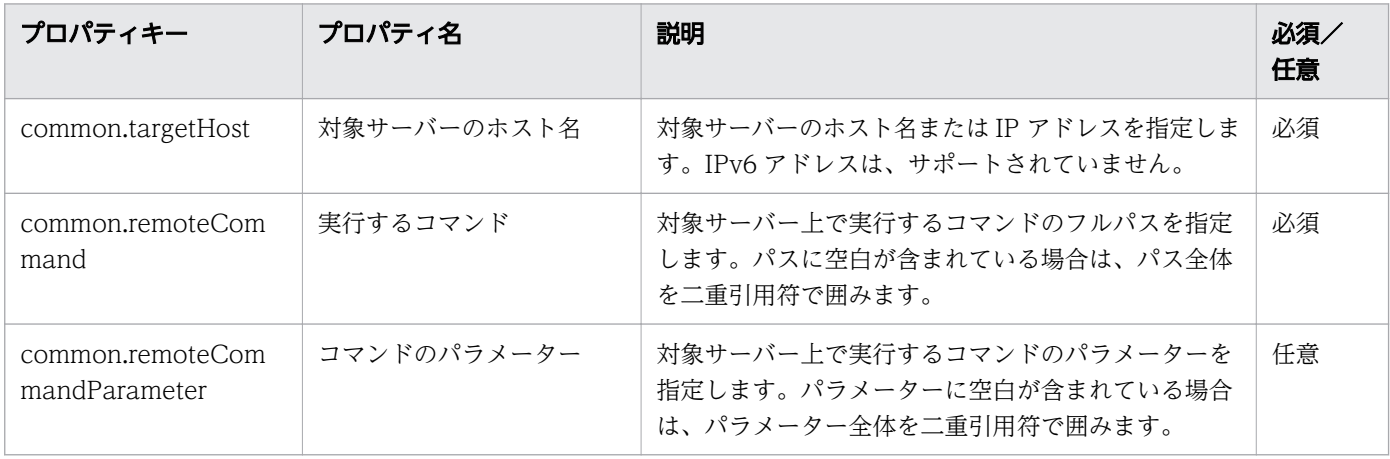

#### 目 メモ

表にある一部のプロパティは、省略できることが示されていますが、説明に記載されていると おり、他のプロパティ設定と組み合わせて使用する場合は、必須になることがあります。

#### <span id="page-340-0"></span>使用ガイドライン

- 実行されたコマンドの標準出力結果が 100KB を超える場合は、サービスが異常終了します。
- 実行されたコマンドの標準出力結果は、1,024 文字までcommon.stdoutProperty プロパティに保存され ます。それ以上の出力は破棄されます。
- ユーザーによる入力を必要とする対話型のコマンドやスクリプト、および GUI 表示や同様の入力によ り自動的に終了しないコマンドは、実行できません。
- 対象サーバーの OS が Linux の場合は、接続中のユーザーのエージェントレス接続先で定義されてい るデフォルトのロケールで、コマンドが実行されます。

#### サーバー要件

このサービステンプレートを使用するには、次のサーバーが必要です。

• 対象サーバー:サポートされているバージョンの Windows OS または Linux OS がインストールされ ているサーバーです。コマンドは、すでにサーバー上に格納されている必要があります。

## 付録 C.2 追加のサービステンプレートをインポートする

デフォルトでインポートされていない追加の Ops Center Automator サービステンプレートを使用する には、Ops Center Automator の GUI を使用してインポートする必要があります。サービステンプレー トをインポートするには、Develop(またはより上位の)ロールが必要です。

#### 操作手順

- 1. リモート接続を使用して Ops Center Automator サーバーにアクセスします。
- 2. Ops Center Automator の GUI にログインします。
- 3. 次のいずれかの方法でサービステンプレートをインポートします。
	- [ダッシュボード]の [ガイダンスメニュー] で [サービステンプレートインポート] ボタンをク リックします。
	- [サービステンプレート] タブのカードビューで [インポート] ボタンをクリックします。

#### き メモ

インポート後にテンプレートを編集する予定がある場合は、ツールアイコン(2) ら「サービスビルダー]をクリックして Service Builder を起動し、「開発」タブの「イ ンポート]ボタンからテンプレートをインポートすることもできます。

#### 4. テンプレートファイルの場所を参照します。

次の場所に移動し、拡張子が.st のテンプレートファイルを選択します。

付録 C 追加のサービステンプレート

<Ops Center Automator のインストールフォルダー >¥public¥contents

付録 C 追加のサービステンプレート

# © 株式会社 日立製作所

〒 100-8280 東京都千代田区丸の内一丁目 6 番 6 号